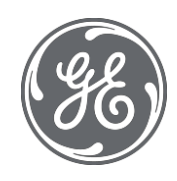

# Proficy Historian for Cloud 2022.1 User Guide

 $\blacksquare$ 

#### Proprietary Notice

The information contained in this publication is believed to be accurate and reliable. However, General Electric Company assumes no responsibilities for any errors, omissions or inaccuracies. Information contained in the publication is subject to change without notice.

No part of this publication may be reproduced in any form, or stored in a database or retrieval system, or transmitted or distributed in any form by any means, electronic, mechanical photocopying, recording or otherwise, without the prior written permission of General Electric Company. Information contained herein is subject to change without notice.

© 2022, General Electric Company. All rights reserved.

Trademark Notices

GE, the GE Monogram, and Predix are either registered trademarks or trademarks of General Electric Company.

Microsoft® is a registered trademark of Microsoft Corporation, in the United States and/or other countries.

All other trademarks are the property of their respective owners.

We want to hear from you. If you have any comments, questions, or suggestions about our documentation, send them to the following email address:

[doc@ge.com](mailto:doc@ge.com)

# Chapter 1. Release Notes

# Introducing Proficy Historian for Cloud

Proficy Historian is a best-in-class historian software solution that collects industrial timeseries data. It is secure, fast, and highly efficient.

Proficy Historian for Cloud allows you to deploy the Historian server and its components on cloud destinations. It supports all the components/tools in the on-premises counterpart of Proficy Historian (such as collectors, Excel Addin). And it offers all the advantages of cloud technologies.

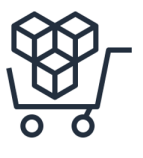

**AWS Marketplace:** In addition to Proficy Historian for AWS, the Web Admin console and the REST Query service are available in the AWS marketplace.

**Load balancing:** With the use of Amazon Network Load Balancer (NLB), load balancing is achieved.

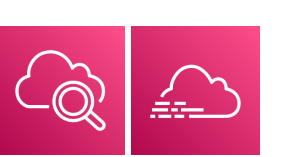

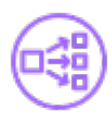

**Integration with CloudWatch and CloudTrail:** Using CloudWatch, you can access logs, which help in troubleshooting issues. Using CloudTrail, you can access events, and thus view the data consumption while reading or writing data samples.

**File Storage in Amazon Elastic File System (EFS):**  Files are stored in EFS, thus achieving scalability and security. It also offers backup and restore options.

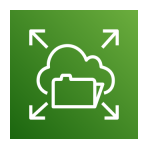

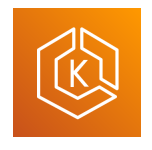

**Deployment in Elastic Kubernetes Cluster (EKS):**  Proficy Historian for AWS is deployed in EKS, thus achieving high availability.

**Secure and highly available:** Proficy Historian for AWS is deployed on a virtual private cloud (VPC). It uses private subnets and TLS encryption, thus making it secure.

In addition, Proficy Historian for AWS is deployed on multiple availability zones. If Data Archiver goes down, a new one is created in less than 10 seconds, thus making it highly available.

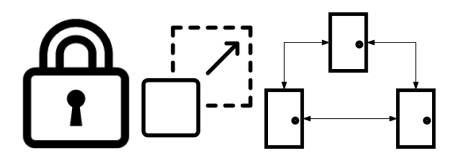

# Known Issues and Limitations

### **Limitations**

The following features available in Proficy Historian (on-premises) are *not* available in Proficy Historian for Cloud:

- Messages and alerts.
- Configuration Hub
- Enumerated data sets, user-defined data types (UDTs), and array tags
- Collector redundancy
- Alarms and events archiver
- Diagnostics Manager
- Historian as an OPC HDA server
- The Calculation collector, the Cygnet collector, the File collector, the iFIX Alarms and Events collector, the HAB collector, the ODBC collector, the OPC Classic Alarms and Events collector, the Server-to-Server distributor, and the Wonderware collector.
- The Windows version of public REST APIs.

Note that the Rest APIs supported for Proficy Historian for Cloud are Predix Timeseries-based REST APIs (that is, the REST Query service used in the Linux version of Proficy Historian); these APIs are different from the ones used by Proficy Historian (used on Windows).

In general, any features/components for which information is not available in the Proficy Historian for Cloud documentation are not supported.

In addition:

- The performance of Historian Administrator when connected to Proficy Historian for Cloud is not good. We recommend using the Web Admin [console](#page-93-0) *[\(on page 93\)](#page-93-0)*, Excel Add-in for [Historian](#page-180-0) *[\(on](#page-180-0)  [page 180\)](#page-180-0)*, or the REST Query [service](#page-128-0) *[\(on page 128\)](#page-128-0)* instead of Historian Administrator.
- Using the Server-to-Server collector, you can only send data from an on-premises Historian server to the Historian server deployed on cloud; you cannot send data if both the servers are on cloud.
- You cannot back up and restore data using any of the clients. This is because the backup and restore functions are performed using [Elastic File System \(EFS\).](https://docs.aws.amazon.com/efs/latest/ug/efs-backup-solutions.html)
- Although you can install collectors on-premises or on an EC2 instance in a VPC, you cannot install the on-premises and cloud versions of collectors on the same machine. You can choose a different machine or uninstall the existing version of collectors.

### **Known Issues**

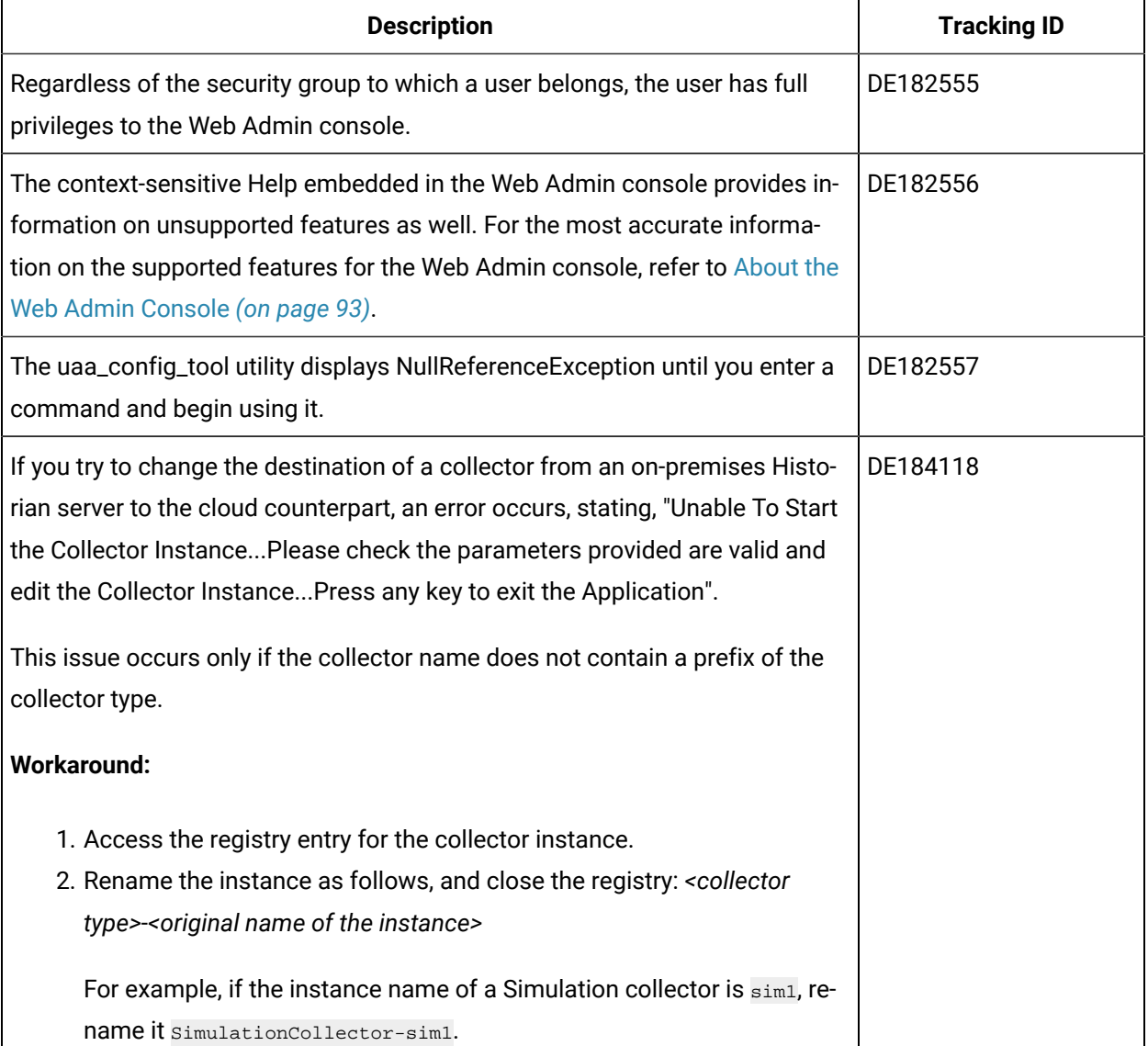

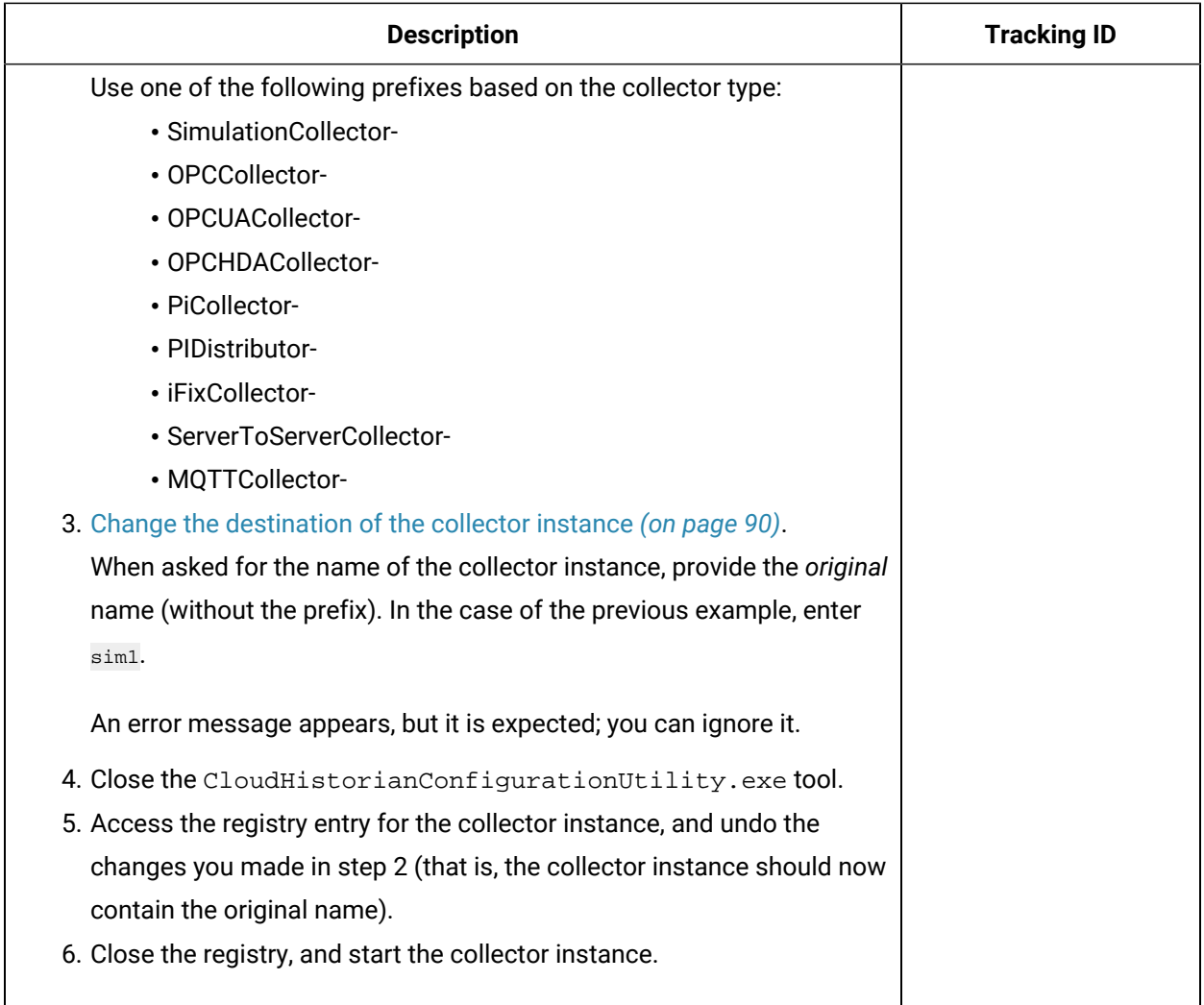

# Chapter 2. Overview

# About Proficy Historian for Cloud

Proficy Historian is a best-in-class historian software solution that collects industrial timeseries data. It is secure, fast, and highly efficient.

Proficy Historian for Cloud allows you to deploy the Historian server and its components on cloud destinations. Specifically, Proficy Historian for AWS allows you to deploy the Historian server on AWS.

You can deploy Proficy Historian for AWS on your own virtual [private](#page-20-0) cloud (VPC) *[\(on page 20\)](#page-20-0)*, or you can let us [create](#page-15-0) one for you *[\(on page 15\)](#page-15-0)*. You can also use the [Historian](#page-24-0) license *[\(on page 24\)](#page-24-0)* if you have one or opt for a consumption-based model (in which the bill is generated based on your data consumption).

It supports all the clients in the on-premises counterpart of Proficy Historian (such as collectors, Excel Addin). You can install them on-premises or on an EC2 instance (either on the same or a different VPC), and then connect to Data Archiver deployed on AWS.

### **Advantages of using Proficy Historian for AWS:**

- **AWS Marketplace:** In addition to Proficy Historian for AWS, the Web Admin console and the REST Query service are available in the AWS marketplace.
- **Load balancing:** With the use of Amazon Network Load Balancer (NLB), load balancing is achieved.
- **Integration with CloudWatch and CloudTrail:** Using CloudWatch, you can [access logs](#page-367-0) *[\(on page](#page-367-0)  [367\)](#page-367-0)*, which help in troubleshooting issues. Using CloudTrail, you can [access](#page-368-0) events *[\(on page](#page-368-0)  [368\)](#page-368-0)*, and thus view the data consumption while reading or writing data samples.
- **File Storage in Amazon Elastic File System (EFS):** Files are stored in EFS, thus achieving scalability and security. You can access the [archives](#page-372-0) and log files *[\(on page 372\)](#page-372-0)* created by Historian.
- **Secure and highly available:** Proficy Historian for AWS is deployed on a virtual private cloud (VPC). It uses private subnets and TLS encryption, thus making it secure.

In addition, Proficy Historian for AWS is deployed on multiple availability zones. If Data Archiver goes down, a new one is created in less than 10 seconds, thus making it highly available.

# Components of Proficy Historian for AWS

Proficy Historian for AWS contains the following components:

- **Collectors:** Collect tag data from various data sources. You can install [collectors](#page-26-0) *[\(on page 26\)](#page-26-0)*  on multiple Windows machines. These machines can be on-premises or on a virtual private cloud (VPC). For information on the various types of collectors, refer to [Choosing](#page-60-0) a Collector *[\(on page](#page-60-0)  [60\)](#page-60-0)*.
- **Clients:** Include the Web Admin console, the REST Query service, Excel Addin, and Historian Administrator. You can use them to retrieve and analyze the data stored in Historian. You can install them on multiple Windows machines. These machines can be on-premises or on a VPC.
- **AWS Network Load Balancer (NLB):** Receives data read or write requests from clients or collectors. If user authentication is needed, these requests are sent to UAA for authentication. Otherwise, these requests are sent to Data Archiver.
- **Amazon Elastic Kubernetes Cluster (EKS):** Hosts and maintains scalability and high availability of the following components:
	- **Data Archiver:** Intercepts requests from NLB. Sends user authentication requests to UAA. Sends data read/write requests to Amazon Elastic File System (EFS).
	- **User Account and Authentication (UAA):** An application built using Cloud Foundry that authenticates user credentials and grants access.
	- **PostgreSQL:** A database that stores user credentials.
- **Amazon Elastic File System (EFS):** Stores tag data in .iha files and configuration data in .ihc files, along with log files and buffer files. You can access these [archive](#page-372-0) files and log files *[\(on page](#page-372-0)  [372\)](#page-372-0)*. It is fully managed, scalable, highly available, and durable.
- **CloudWatch:** Contains the [logs](#page-367-0) *[\(on page 367\)](#page-367-0)* generated by Data Archiver. You can also access the dashboard, which contains various widgets for your analysis and monitoring.
- **CloudTrail:** Contains the [events](#page-368-0) *[\(on page 368\)](#page-368-0)* generated by Data Archiver, containing information on the data consumption.

# Compatibility with Other GE Products

Proficy Historian for AWS is tested with the following products:

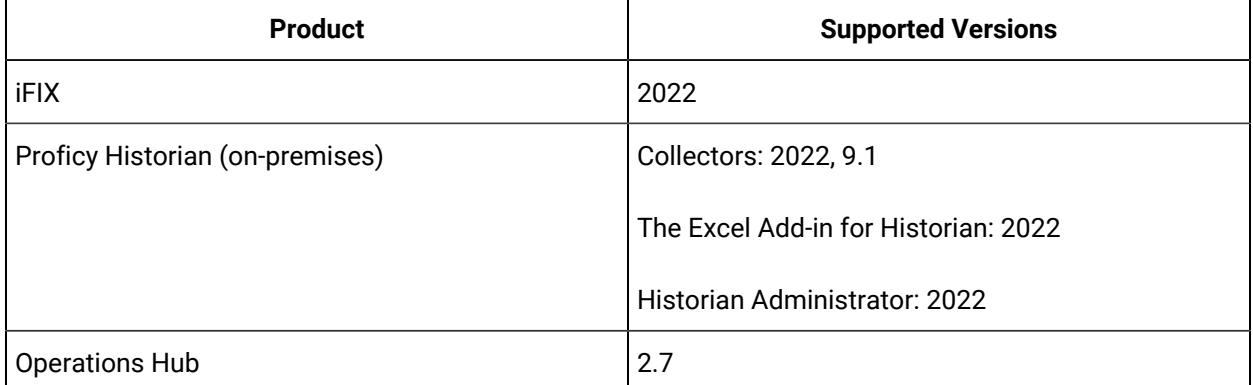

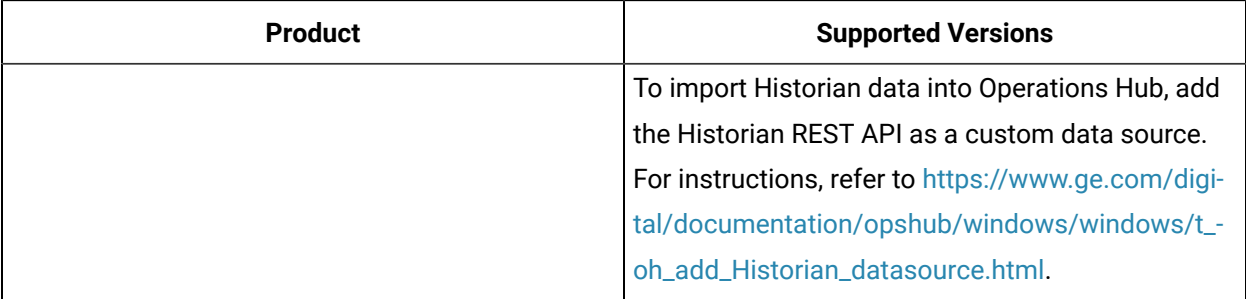

# Chapter 3. Pricing and Billing

# <span id="page-9-1"></span>Access Pricing Information

### **About this task**

To use Historian, you can choose between the following options:

- **License-based (BYOL):** If you want to use the BYOL model, you can use your Proficy Historian for Linux license or buy it, and then [apply it](#page-24-0) *[\(on page 24\)](#page-24-0)*. You can then proceed to work with Proficy Historian for Cloud. In this case, you can deploy and use Proficy Historian for AWS directly.
- **Consumption-based:** If you want to use the consumption-based model, you must pay for using Proficy Historian for Cloud based on the consumption (that is, the number data samples that are read/written to Data Archiver).

This topic describes how to access the price for fetching or writing data to Data Archiver per million samples. This information is available before you deploy Historian. It helps you estimate the cost of using Historian and plan accordingly.

If, however, you have already begun using Historian, you can access the cost [incurred](#page-9-0) to fetch or write data to Data Archiver and make [payment](#page-9-0) *[\(on page 9\)](#page-9-0)*.

### **Procedure**

- 1. Log in to the AWS console.
- 2. Access the following URL: [https://aws.amazon.com/marketplace/pp/prodview-rbmhtw3icmtqw.](https://aws.amazon.com/marketplace/pp/prodview-rbmhtw3icmtqw) Or, search for Proficy Historian for AWS.

The pricing information of Proficy Historian for AWS appears in the **Pricing Information** section.

# <span id="page-9-0"></span>Make Payment for Using Proficy Historian for AWS

### **About this task**

In a consumption-based model, you can use Proficy Historian for AWS. Based on the data consumption, a bill is generated in the AWS console. You must pay the amount mentioned in the bill to continue using Historian.

This topic describes how to access your bill and make payment. To access the pricing information, refer to [Access Pricing Information](#page-9-1) *[\(on page 9\)](#page-9-1)*.

### **Procedure**

- 1. Log in to the AWS console.
- 2. In the upper-right corner of the page, select your username, and then select **Billing Dashboard**.

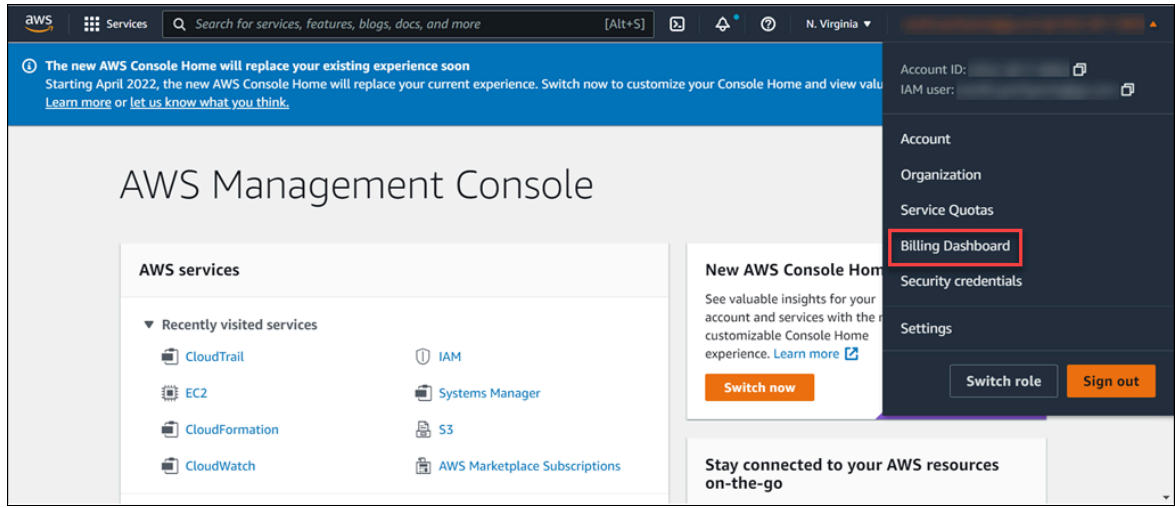

The **Billing Dashboard** page appears. You can also have the invoice [emailed](https://docs.aws.amazon.com/awsaccountbilling/latest/aboutv2/emailed-invoice.html) to you.

3. Make the [payment.](https://docs.aws.amazon.com/awsaccountbilling/latest/aboutv2/manage-general.html)

# Chapter 4. Deployment

# <span id="page-11-0"></span>Deployment Architecture

The following diagram shows the deployment architecture of Proficy Historian for AWS. In this diagram:

- Data Archiver, UAA, and PostgreSQL are deployed in an Elastic Cloud Compute (EC2) instance in a private subnet inside Amazon Elastic Kubernetes Service (EKS).
- Amazon Elastic File System (EFS) is connected to Data Archiver.
- Network Load Balancer (NLB), AWS collector instances, the Web Admin console and the REST Query service instances are in a public subnet.
- EFS is in the Virtual Private Cloud (VPC), whereas CloudWatch and CloudTrail are outside the VPC. EFS sends archiver logs to CloudWatch, which you can use for analysis. CloudTrail is used to access events.
- Collector 1 and Collector 2 are collector instances created on an on-premises Windows machine. Similarly, Excel Addin for Historian and Historian Administrator are installed on an on-premises client machine.
- Collector 3 and Collector 4 are collector instances created on an EC2 instance in a VPC (can be a different VPC than the one in which the Historian server is deployed).
- The Web Admin console and the REST Query service are deployed as an AMI on an EC2 instance on a VPC (can be a different VPC than the one in which the Historian server is deployed).

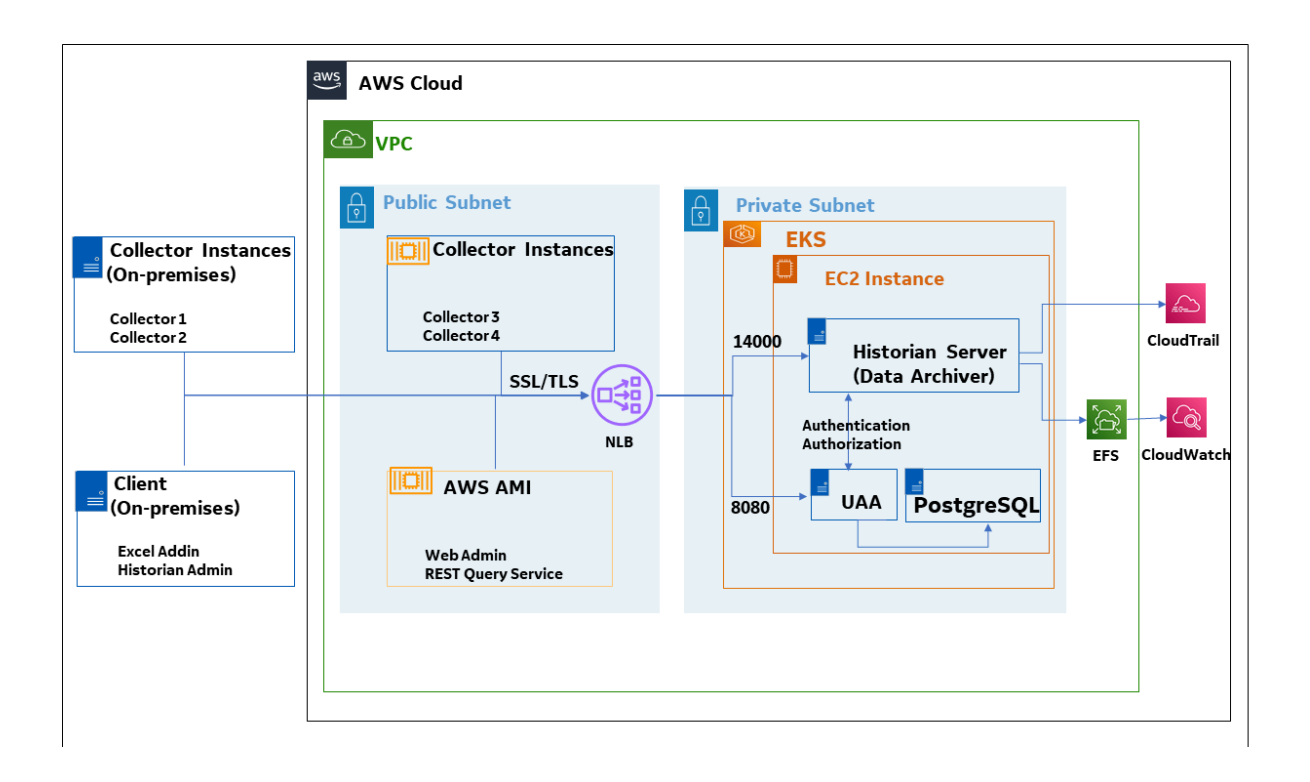

### **How tag data is stored if using collectors of on-premises Proficy Historian (TLS encryption is not used):**

- 1. Collectors send a request to AWS Network Load Balancer (NLB) to write tag data.
- 2. NLB sends the request to Data Archiver. If user authentication is needed, Data Archiver sends the request to UAA, which verifies the user credentials stored in PostgreSQL. After authentication, NLB confirms to the collectors that data can be sent.
- 3. Data collected by the collector instances is sent to NLB.
- 4. NLB sends the data to Data Archiver directly. After authentication, Data Archiver stores the data in EFS in .iha files.

#### **How tag data is stored if using Historian Collectors for Cloud (TLS encryption is used):**

- 1. Collectors send a request to AWS NLB to write tag data. Since the request is encrypted, port 443 is used.
- 2. NLB decrypts the request and sends it to Data Archiver. If user authentication is needed, Data Archiver sends the request to UAA, which verifies the user credentials stored in PostgreSQL. After authentication, NLB confirms to the collectors that data can be sent.
- 3. Data collected by the collector instances is encrypted and sent to NLB using port 443.
- 4. NLB decrypts the data and sends it to Data Archiver. After authentication, Data Archiver stores the data in EFS in .iha files.

### **How data is retrieved:**

- 1. Clients (that is, Excel Addin, the Web Admin console, the REST Query service, or Historian Administrator) send a request to NLB to retrieve data.
- 2. NLB sends the request to Data Archiver, which retrieves data from EFS. If, however, user authentication is needed, Data Archiver sends the request to UAA, which verifies the user credentials stored in PostgreSQL. After authentication, data is retrieved from EFS.

### **Prerequisites**

### Hardware Requirements

### **Proficy Historian for AWS**

Proficy Historian for AWS is deployed in an Elastic Cloud Compute (EC2) instance in Elastic Kubernetes Cluster (EKS) inside a Virtual Private Cloud (VPC). During deployment choose an instance type based on your requirement. Our benchmarking results suggest that C5.xLarge supports up to 15 million samples per minute. You can choose an instance of lower or higher capacity based on the rate of collection.

### **Collectors**

You can install collectors on an on-premises Windows machine. Or, you can install them on a machine in the same VPC where the Historian server is deployed, or you can choose to deploy in a different VPC.

The following table provides the hardware requirements for installing collectors on an on-premises Windows machine.

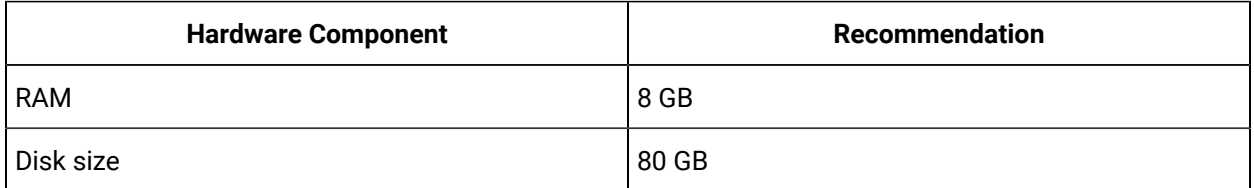

### **The Web Admin Console and the REST Query Service**

We recommend that you use an EC2 instance of at least t3.medium to deploy the Web Admin console and the REST Query service Amazon Machine Image (AMI).

### Software Requirements

### **Collectors**

Install any of the following operating systems:

- Microsoft® Windows® Server 2019
- Microsoft® Windows® Server 2016
- Microsoft® Windows® Server 2012 Standard (64-bit)
- Microsoft® Windows® Server 2012 R2
- Microsoft® Windows® 10 IoT
- Microsoft® Windows® 10
- Microsoft® Windows® 8.1 Professional (32-bit or 64-bit)

The other requirements, such as Microsoft®.NET Framework, are installed automatically.

### **Note:**

If your machine is Firewall/proxy-enabled, Microsoft .NET Framework may not be installed automatically. In that case, before installing Historian, you must install Microsoft .NET Framework manually (if it is not available).

### **Excel Add-in for Historian**

You can install Excel Add-in for Historian on an on-premises machine or on an EC2 instance in a VPC. To use Excel Add-in for Historian, install any of the following versions of Microsoft® Excel®:

- Microsoft® Excel® 2016 (32 & 64 bit)
- Microsoft® Excel® 2019 (32 & 64 bit)

# <span id="page-14-0"></span>Deploying Proficy Historian for AWS

To deploy Proficy Historian for AWS, you need a virtual private cloud (VPC), which allows you to deploy Proficy Historian into a virtual network that you have defined. For more information, refer to [https://](https://docs.aws.amazon.com/vpc/latest/userguide/what-is-amazon-vpc.html) [docs.aws.amazon.com/vpc/latest/userguide/what-is-amazon-vpc.html](https://docs.aws.amazon.com/vpc/latest/userguide/what-is-amazon-vpc.html).

**Applying the license:** You can use Proficy Historian for AWS with or without the Historian license. Accordingly, the following products are available in the AWS marketplace:

- **Bring your own license (BYOL):** Use this product if you have the Historian for Linux license (or if you plan to get one). After you deploy Proficy Historian for AWS, [apply the license](#page-24-0) *[\(on page 24\)](#page-24-0)*.
- **Consumption-based:** Use this product if you do not have the Historian for Linux license. A bill is generated based on your data consumption. For information on the pricing, refer to [Access Pricing](#page-9-1)  [Information](#page-9-1) *[\(on page 9\)](#page-9-1)*.

### **Deployment options:**

- By [creating](#page-15-0) a new VPC *[\(on page 15\)](#page-15-0)*: Use this option if you do not have a VPC, or if you want to create a separate VPC for Proficy Historian. If you choose this option, a new VPC is created, along with the public and private subnets (one for each availability zone), the NAT Gateway, and IGW. Proficy Historian for AWS is then deployed in that VPC.
- [By using an existing VPC](#page-20-0) *[\(on page 20\)](#page-20-0)*: Use this option if you already have a VPC in which you want to deploy Proficy Historian for AWS as well. If you choose this option, Proficy Historian, along with the required resources, is deployed in your VPC.

After you deploy Proficy Historian for AWS, the following resources are deployed in the stack:

- Elastic [Kubernetes](https://docs.aws.amazon.com/eks/latest/userguide/what-is-eks.html) Service (EKS): Contains a cluster of EC2 instances.
- [Elastic File System \(EFS\):](https://docs.aws.amazon.com/efs/latest/ug/whatisefs.html) Stores the tag data and the tag configuration details.
- [Network Load Balancer \(NLB\)](https://docs.aws.amazon.com/elasticloadbalancing/latest/network/introduction.html): Receives requests from collector/client machines and directs them to the UAA service. The NLB DNS is also called the public IP address of the NLB. It is used to establish a connection between the Historian server and collectors/clients deployed on an onpremises machine or on a different VPC.
- [EC2 Instance](https://aws.amazon.com/ec2/instance-types/): Contains the Data Archiver, Proficy Authentication, and PostgreSQL containers.

<span id="page-15-0"></span>For more information on these components, refer to Deployment [Architecture](#page-11-0) *[\(on page 11\)](#page-11-0)*.

### Deploy Proficy Historian for AWS in a New VPC

### **Before you begin**

Ensure that you are in the region in which you want to deploy Proficy Historian for AWS. The following regions are supported:

- Asia Pacific (Hong Kong)
- Asia Pacific (Tokyo)
- Asia Pacific (Seoul)
- Asia Pacific (Mumbai)
- Asia Pacific (Singapore)
- Asia Pacific (Sydney)
- Canada (Central)
- Europe (Frankfurt)
- Europe (Stockholm)
- Europe (Ireland)
- Europe (London)
- Europe (Paris)
- Middle East (Bahrain)
- South America (Sao Paulo)
- US East (N. Virginia)
- US East (Ohio)
- US West (N. California)
- US West (Oregon)

### **Note:**

By default, each region can contain up to five VPCs. Therefore, if the region in which you want to deploy Proficy Historian for AWS has already reached the limit, you can deploy it in an [existing](#page-20-0) [VPC](#page-20-0) *[\(on page 20\)](#page-20-0)*. Or you can choose a different region.

#### **About this task**

This topic describes how to [deploy](#page-20-0) Proficy Historian for AWS in a new VPC. Alternatively, you can deploy Proficy [Historian](#page-20-0) for AWS in an existing VPC *[\(on page 20\)](#page-20-0)*.

### **Procedure**

- 1. Log in to the AWS marketplace.
- 2. Search for Proficy Historian.
- 3. In the list of products that appear, if you have the Historian for Linux license, select **Proficy Historian for AWS**.

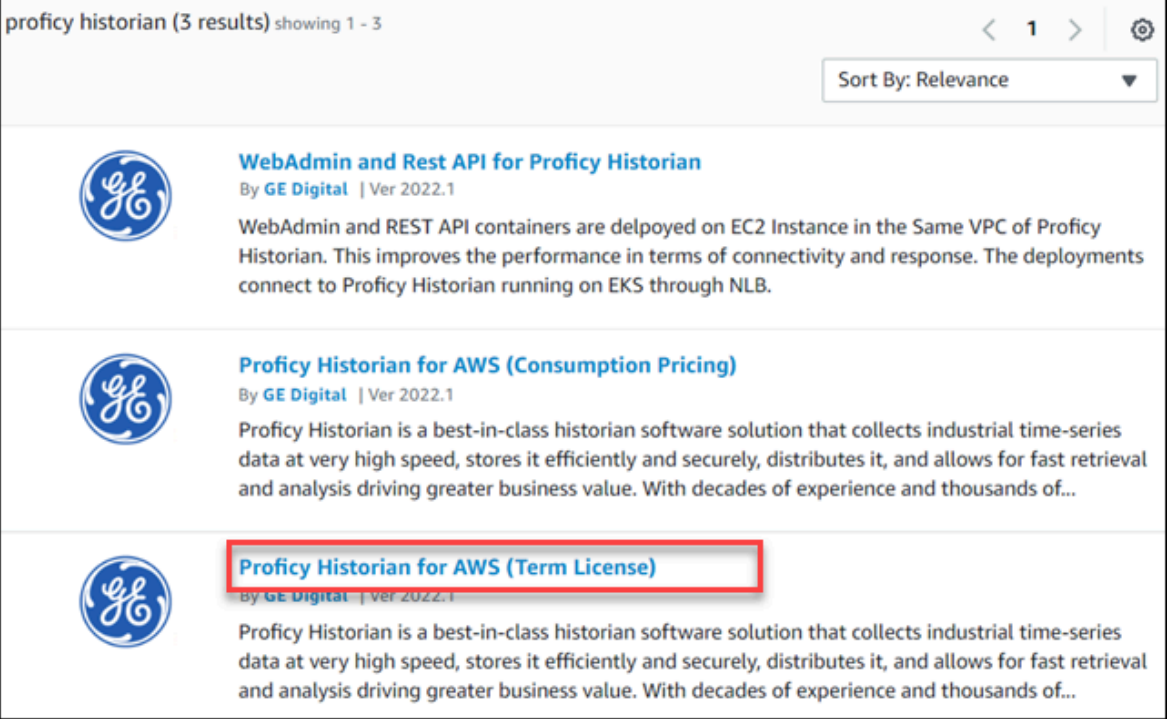

### Or, if you want to use the consumption model, select **Proficy Historian for AWS (Consumption Pricing)**.

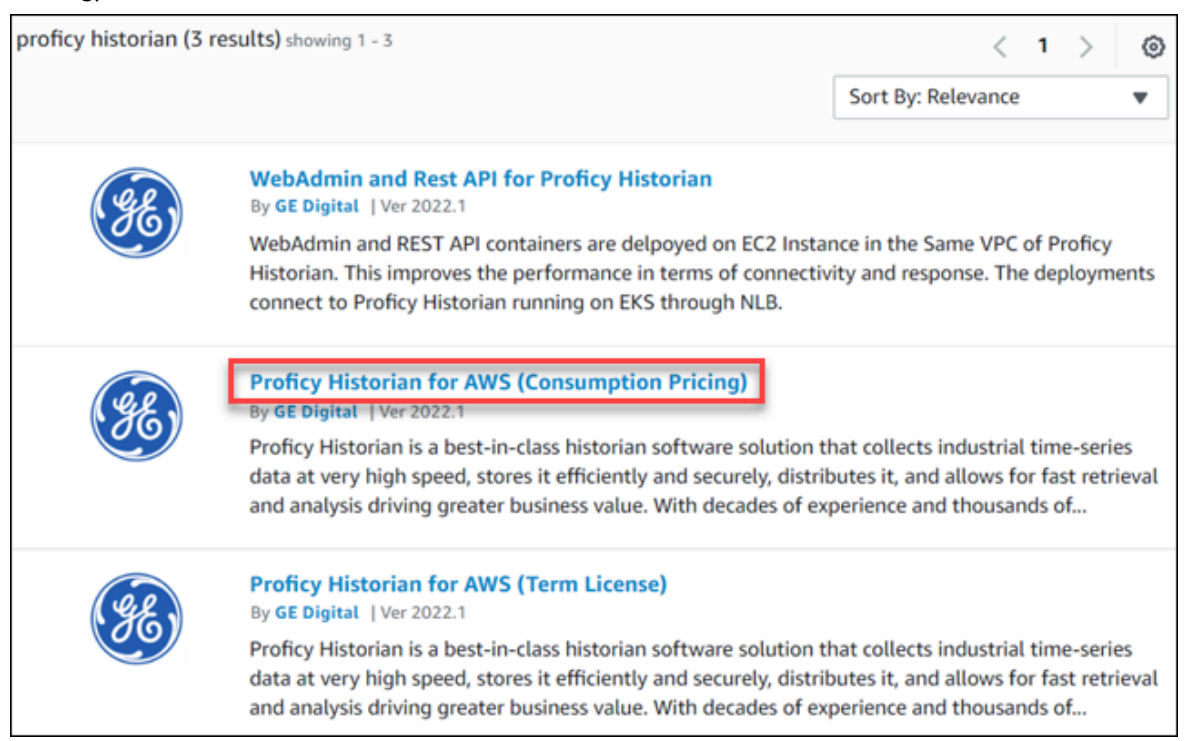

4. Select **Continue to Subscribe**.

The terms and conditions appear.

5. Select **Continue to Configuration**.

The **Configure this software** page appears.

6. Enter values as described in the following table.

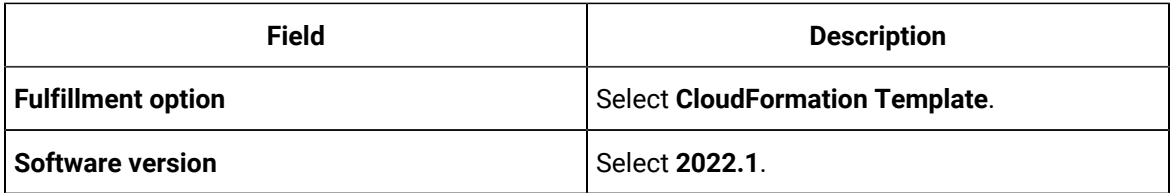

7. Select **Continue to Launch**.

The **Launch this software** page appears.

- 8. Under **Deployment template**, select **Deploy Proficy Historian including the VPC Creation**. The **Quick create stack** page appears. All the fields in the **Parameters** section are populated automatically.
- 9. Enter values as described in the following table.

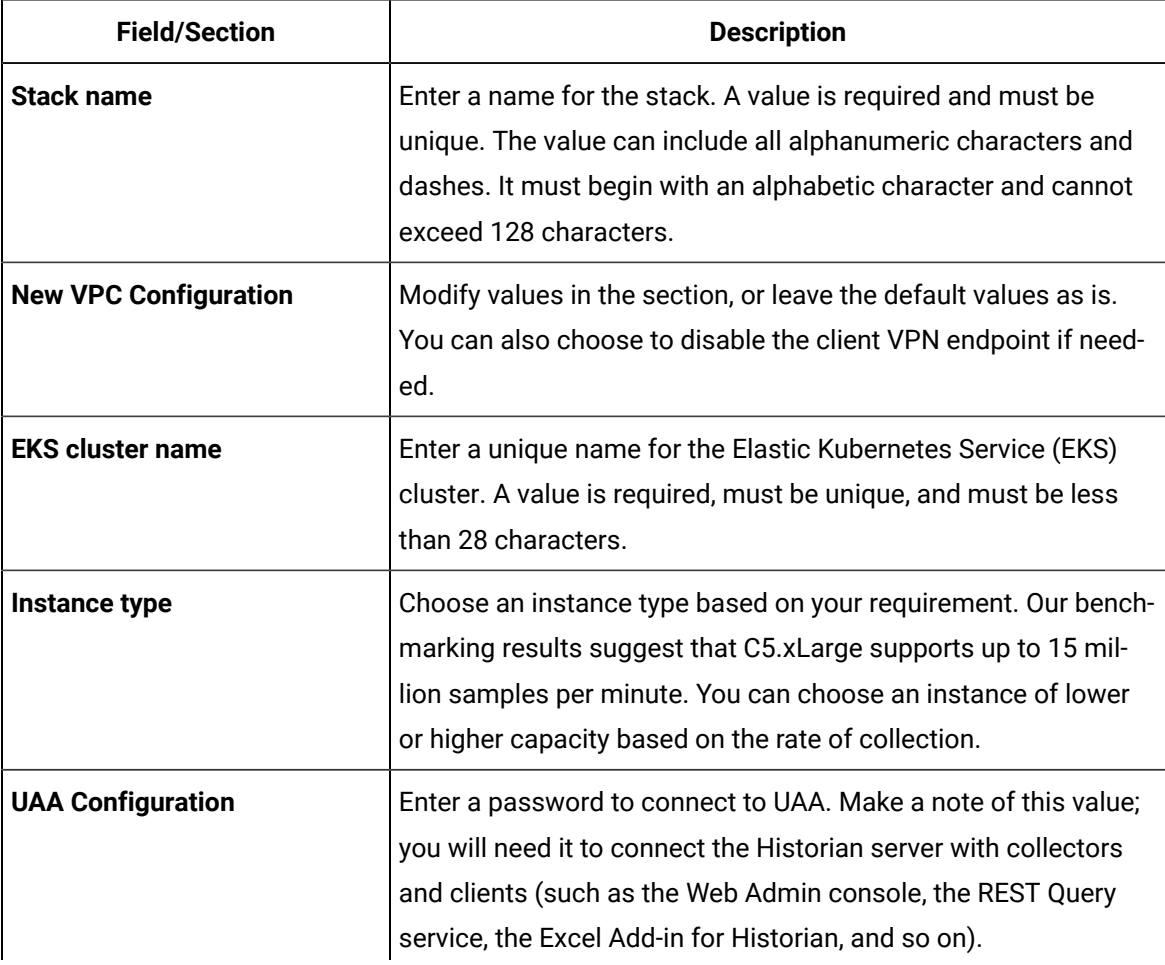

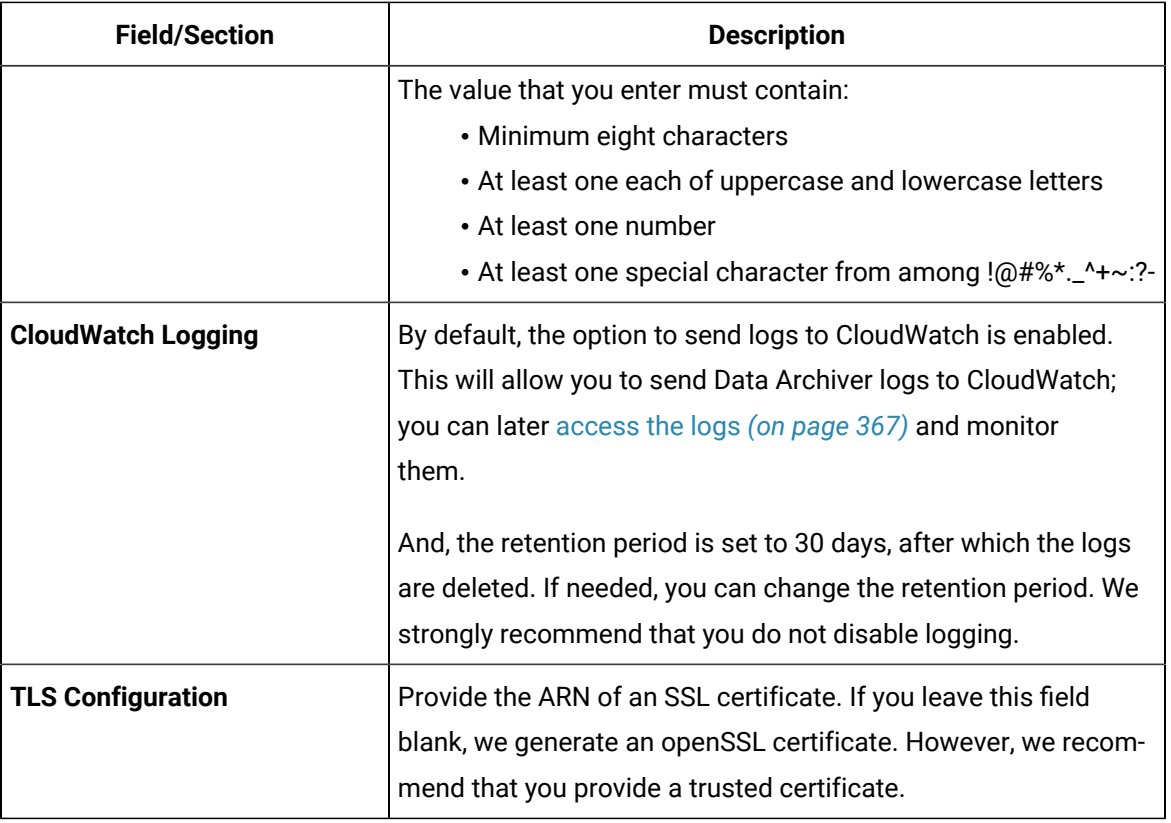

- 10. If needed, you can choose to enable the client VPN endpoint for additional security.
- 11. Select the check boxes to acknowledge the capabilities required by CloudFormation, and then select **Create stack**.

The stack is created, along with a VPC with two private and two public subnets.

### **CAUTION:**

Do not update or delete the stack; you can lose data.

### **What to do next**

- 1. Apply the Proficy [Historian](#page-24-0) for Linux license if you have one *[\(on page 24\)](#page-24-0)*.
- 2. Based on your requirement, install [collectors](#page-26-0) *[\(on page 26\)](#page-26-0)* or the Web Admin [console](#page-33-0) and the REST Query [service](#page-33-0) *[\(on page 33\)](#page-33-0)*.

### <span id="page-20-0"></span>Deploy Proficy Historian for AWS in an Existing VPC

### **Before you begin**

- 1. Create a virtual [private](https://docs.aws.amazon.com/workspaces/latest/adminguide/amazon-workspaces-vpc.html) cloud (VPC), and make a note of the VPC configuration (that is, the IDs of the VPC, subnets, and so on). For instructions, refer to [https://docs.aws.amazon.com/](https://docs.aws.amazon.com/managedservices/latest/userguide/find-vpc.html) [managedservices/latest/userguide/find-vpc.html](https://docs.aws.amazon.com/managedservices/latest/userguide/find-vpc.html) and [https://docs.aws.amazon.com/](https://docs.aws.amazon.com/managedservices/latest/userguide/find-subnet.html) [managedservices/latest/userguide/find-subnet.html.](https://docs.aws.amazon.com/managedservices/latest/userguide/find-subnet.html)
- 2. Ensure that you are in the region in which you want to deploy Proficy Historian for AWS. The following regions are supported:
	- Asia Pacific (Hong Kong)
	- Asia Pacific (Tokyo)
	- Asia Pacific (Seoul)
	- Asia Pacific (Mumbai)
	- Asia Pacific (Singapore)
	- Asia Pacific (Sydney)
	- Canada (Central)
	- Europe (Frankfurt)
	- Europe (Stockholm)
	- Europe (Ireland)
	- Europe (London)
	- Europe (Paris)
	- Middle East (Bahrain)
	- South America (Sao Paulo)
	- US East (N. Virginia)
	- US East (Ohio)
	- US West (N. California)
	- US West (Oregon)

### **About this task**

This topic describes how to deploy Proficy Historian for AWS in an existing VPC. Alternatively, you can deploy Proficy [Historian](#page-15-0) for AWS in a new VPC *[\(on page 15\)](#page-15-0)*.

### **Procedure**

- 1. Log in to the AWS marketplace.
- 2. In the list of products that appear, if you have the Historian for Linux license, select **Proficy Historian for AWS**.

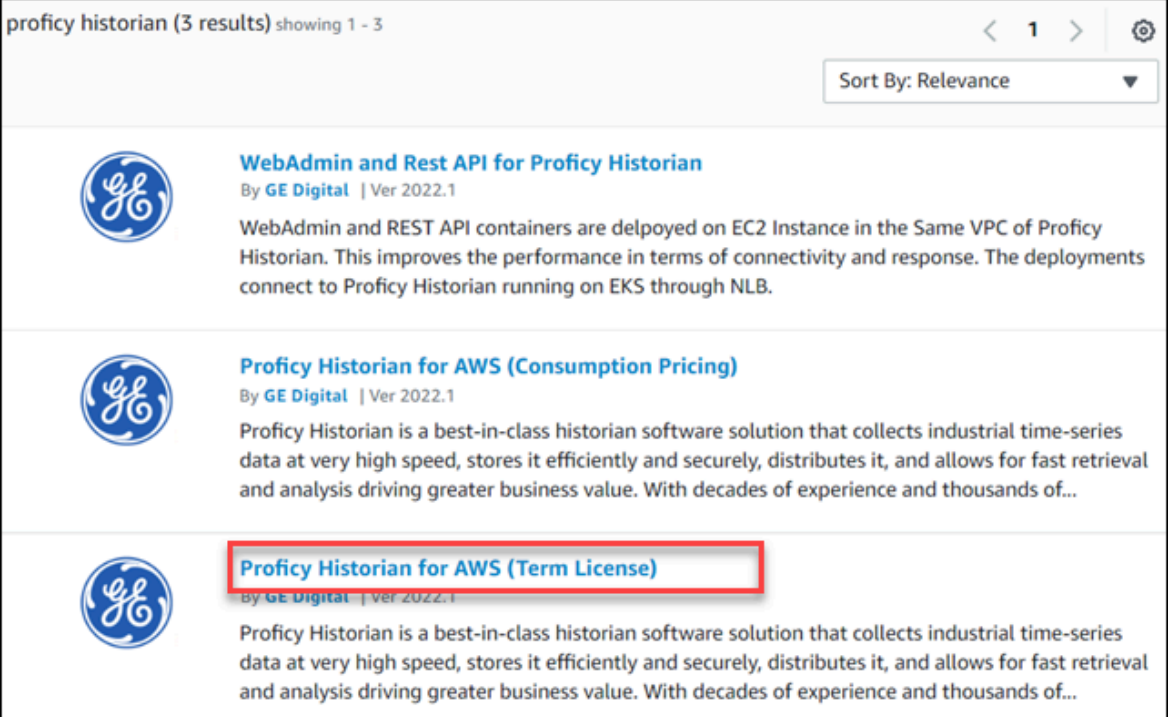

### Or, if you want to use the consumption model, select **Proficy Historian for AWS (Consumption Pricing)**.

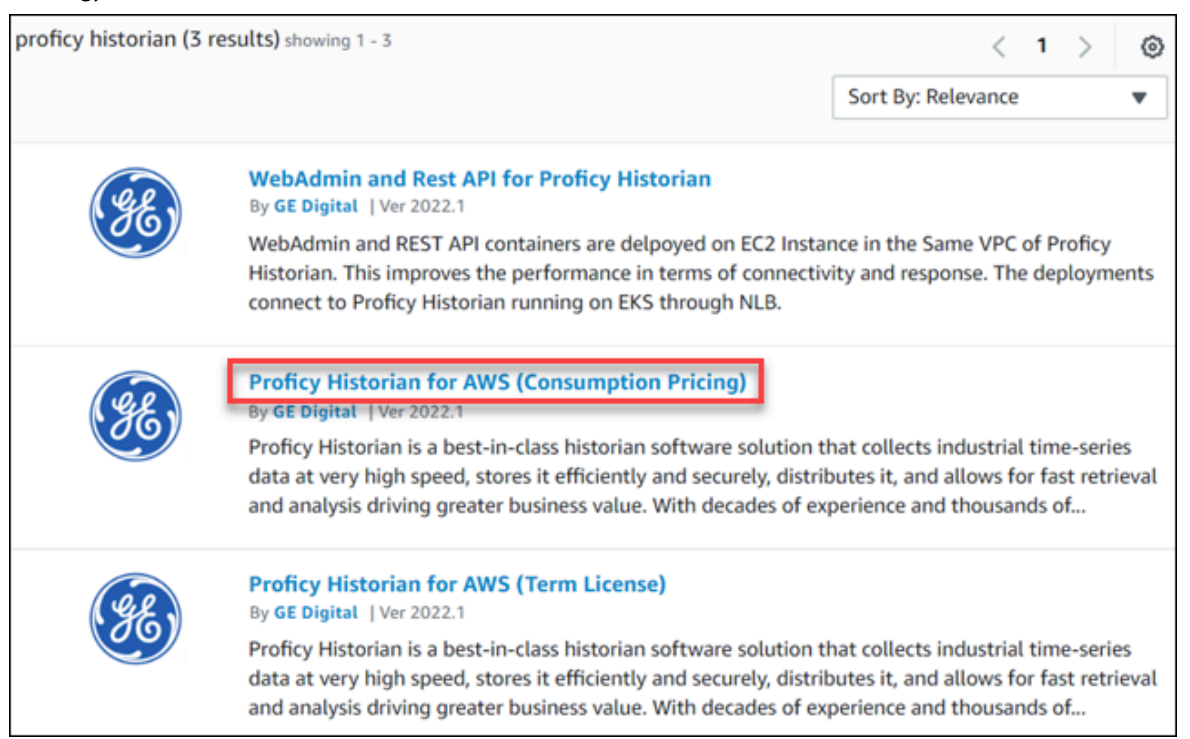

3. Select **Continue to Subscribe**.

The terms and conditions appear.

4. Select **Continue to Configuration**.

The **Configure this software** page appears.

5. Enter values as described in the following table.

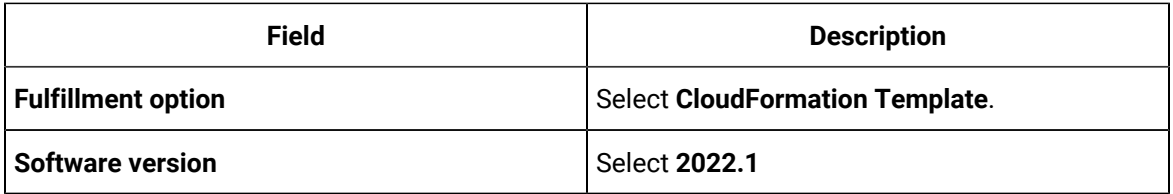

6. Select **Continue to Launch**.

The **Launch this software** page appears.

7. Under **Deployment template**, select **Deploy Proficy Historian in the Existing VPC**.

The **Quick create stack** page appears.

8. Enter values as described in the following table.

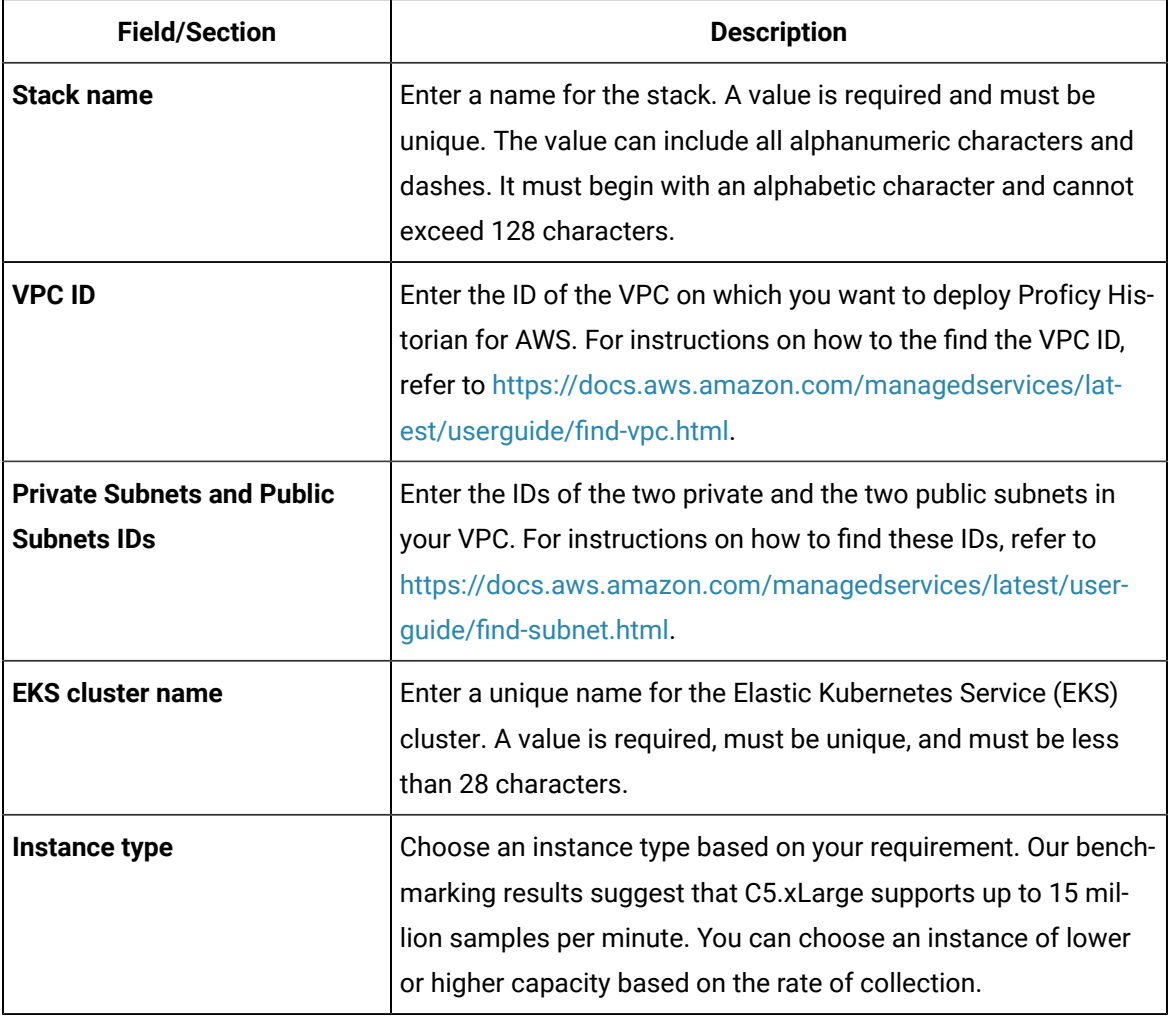

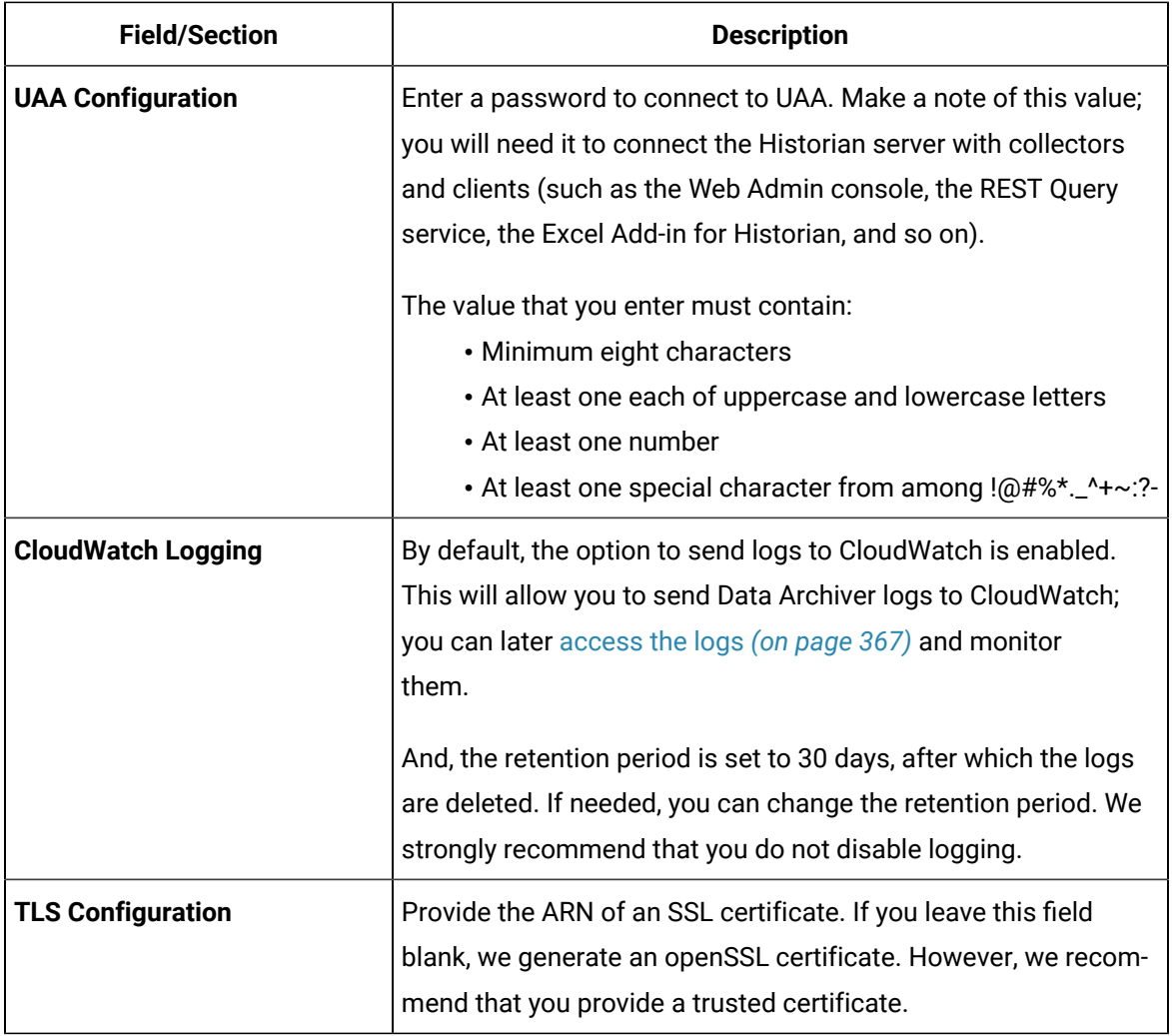

- 9. If needed, you can choose to enable the client VPN endpoint for additional security.
- 10. Select the check boxes to acknowledge the capabilities required by CloudFormation, and then select **Create stack**.

The stack is created, along with a VPC with two private and two public subnets.

### **CAUTION:**

Do not update or delete the stack; you can lose data.

### **What to do next**

- 1. Apply the Proficy [Historian](#page-24-0) for Linux license if you have one *[\(on page 24\)](#page-24-0)*.
- 2. Based on your requirement, install [collectors](#page-26-0) *[\(on page 26\)](#page-26-0)* or the Web Admin [console](#page-33-0) and the REST Query [service](#page-33-0) *[\(on page 33\)](#page-33-0)*.

# <span id="page-24-0"></span>Applying the Historian License (BYOL)

### **Before you begin**

- Upload the Proficy Historian for Linux license in Amazon S3.
- Deploy Proficy [Historian](#page-14-0) for AWS *[\(on page 14\)](#page-14-0)*.

### **Procedure**

- 1. Log in to the AWS marketplace. Ensure that you are in the same region in which you have deployed Proficy Historian for AWS.
- 2. Search for Proficy Historian.
- 3. In the list of products that appear, select **Proficy Historian for AWS**.

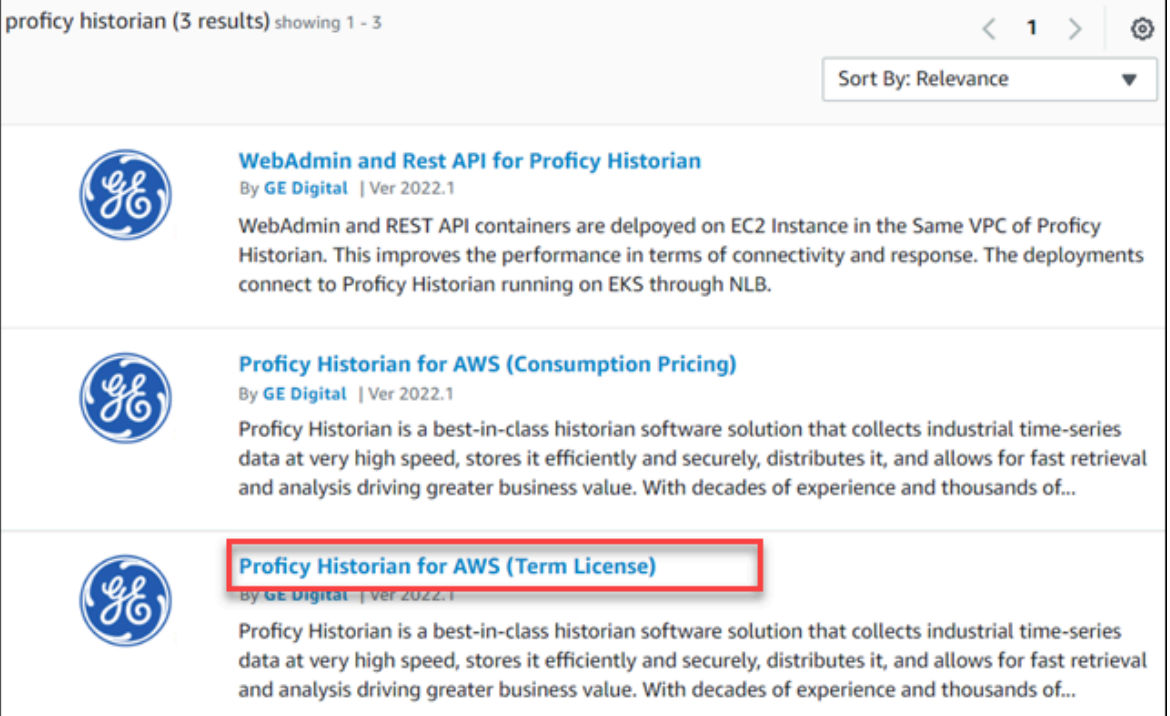

4. Select **Continue to Subscribe**.

The terms and conditions appear.

5. Select **Continue to Configuration**.

### The **Configure this software** page appears.

6. Enter values as described in the following table.

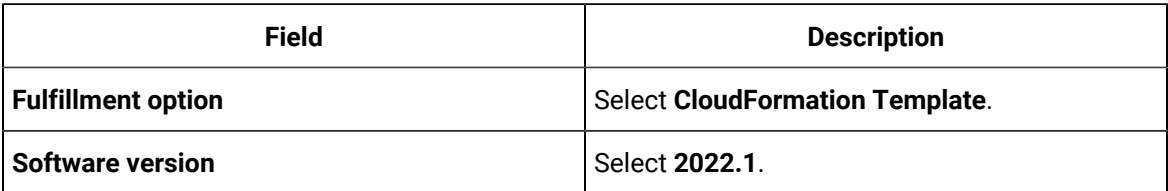

- 7. Select **Continue to Launch**.
- 8. Under **Deployment template**, select **Proficy Historian License - BYOL**.

The **Quick create stack** page appears.

9. Enter values as described in the following table.

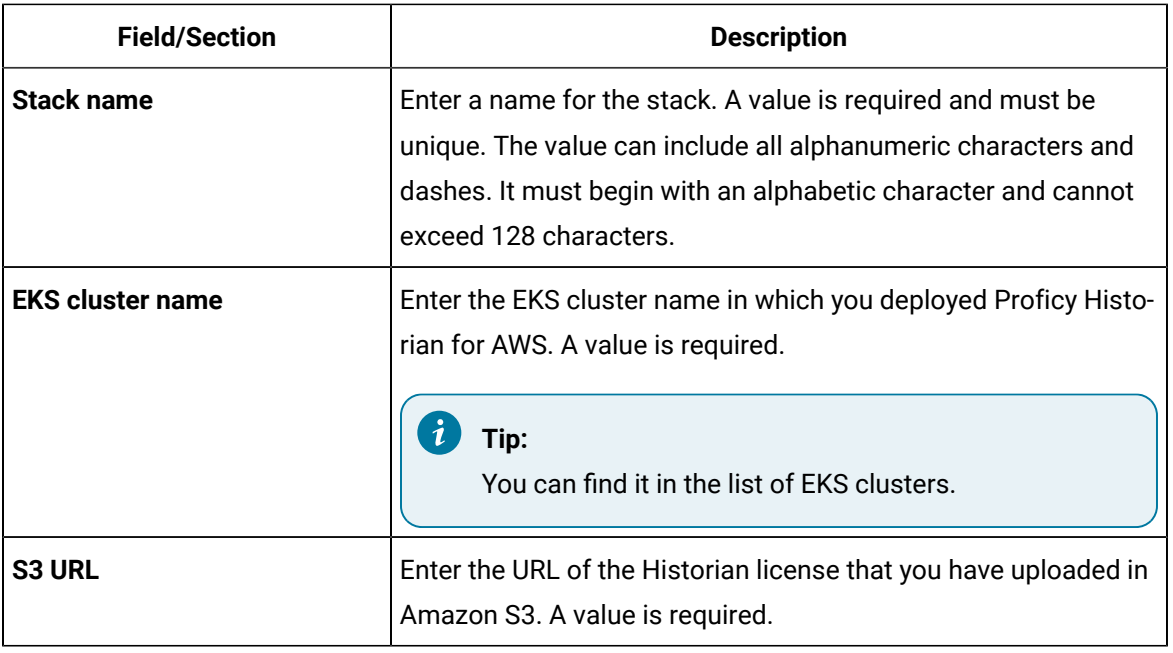

10. Select **Create stack**.

The license is applied.

### **What to do next**

Based on your requirement, install [collectors](#page-26-0) *[\(on page 26\)](#page-26-0)* or the Web Admin [console](#page-33-0) and the REST Query [service](#page-33-0) *[\(on page 33\)](#page-33-0)*.

# Enable Debugging

### **Before you begin**

Deploy Proficy [Historian](#page-14-0) for AWS *[\(on page 14\)](#page-14-0)*.

### **About this task**

This topic describes how to turn on the debug mode for archive logs. Using the debug mode helps in troubleshooting issues. However, there can be performance issues.

#### **Procedure**

- 1. Log in to the AWS console. Ensure that you are in the same region in which you have deployed Proficy Historian for AWS.
- 2. Access one of the following URLs based on your deployment type:
	- For consumption model, access [https://ap-northeast-1.console.aws.amazon.com/](https://ap-northeast-1.console.aws.amazon.com/cloudformation/home?region=ap-northeast-1#/stacks/quickcreate?templateURL=https://proficy-historian.s3.us-east-2.amazonaws.com/v1.0/historian-configuration-template-meter.yaml) [cloudformation/home?region=ap-northeast-1#/stacks/quickcreate?templateURL=https:/](https://ap-northeast-1.console.aws.amazon.com/cloudformation/home?region=ap-northeast-1#/stacks/quickcreate?templateURL=https://proficy-historian.s3.us-east-2.amazonaws.com/v1.0/historian-configuration-template-meter.yaml) [/proficy-historian.s3.us-east-2.amazonaws.com/v1.0/historian-configuration-template](https://ap-northeast-1.console.aws.amazon.com/cloudformation/home?region=ap-northeast-1#/stacks/quickcreate?templateURL=https://proficy-historian.s3.us-east-2.amazonaws.com/v1.0/historian-configuration-template-meter.yaml)[meter.yaml](https://ap-northeast-1.console.aws.amazon.com/cloudformation/home?region=ap-northeast-1#/stacks/quickcreate?templateURL=https://proficy-historian.s3.us-east-2.amazonaws.com/v1.0/historian-configuration-template-meter.yaml)
	- For license-based model (BYOL), access [https://ap-northeast-1.console.aws.amazon.com/](https://ap-northeast-1.console.aws.amazon.com/cloudformation/home?region=ap-northeast-1#/stacks/quickcreate?templateURL=https://proficy-historian.s3.us-east-2.amazonaws.com/v1.0/historian-configuration-template-BYOL.yaml) [cloudformation/home?region=ap-northeast-1#/stacks/quickcreate?templateURL=https:/](https://ap-northeast-1.console.aws.amazon.com/cloudformation/home?region=ap-northeast-1#/stacks/quickcreate?templateURL=https://proficy-historian.s3.us-east-2.amazonaws.com/v1.0/historian-configuration-template-BYOL.yaml) [/proficy-historian.s3.us-east-2.amazonaws.com/v1.0/historian-configuration-template-](https://ap-northeast-1.console.aws.amazon.com/cloudformation/home?region=ap-northeast-1#/stacks/quickcreate?templateURL=https://proficy-historian.s3.us-east-2.amazonaws.com/v1.0/historian-configuration-template-BYOL.yaml)[BYOL.yaml](https://ap-northeast-1.console.aws.amazon.com/cloudformation/home?region=ap-northeast-1#/stacks/quickcreate?templateURL=https://proficy-historian.s3.us-east-2.amazonaws.com/v1.0/historian-configuration-template-BYOL.yaml)

### The **Quick create stack** page appears.

3. Enter values as described in the following table.

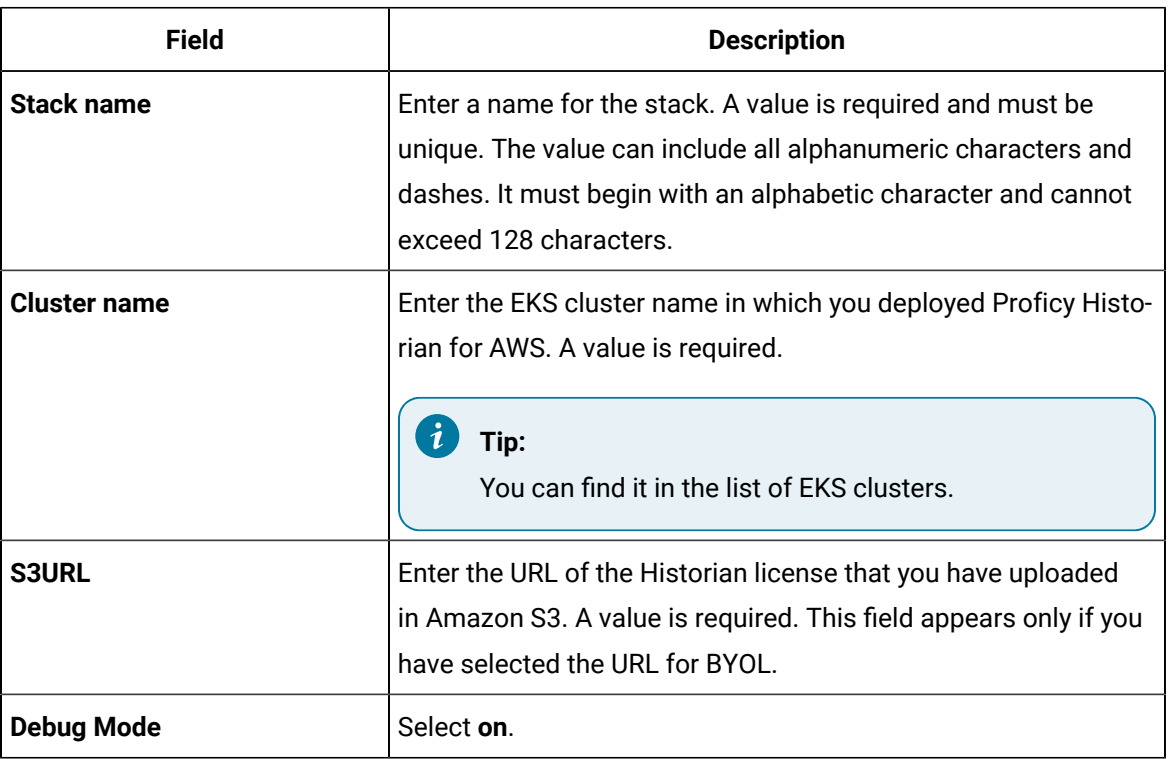

### 4. Select **Create stack**.

Debugging is enabled.

# <span id="page-26-0"></span>About Installing Collectors

Collectors are used to collect data from various data sources and send the data to the Historian server.

You can install collectors on-premises or on an EC2 instance in a VPC (which can be the same one as the Historian server or a different one). However, you cannot install the on-premises and cloud versions of collectors on the same machine. You can choose a different machine or uninstall the existing version of collectors.

<span id="page-27-0"></span>You can install collectors [using the installer](#page-27-0) *[\(on page 27\)](#page-27-0)* or at a [command](#page-31-0) prompt *[\(on page 31\)](#page-31-0)*.

### Install Collectors Using the Installer

### **About this task**

This topic describes how to install collectors using an installer. You can also [install them at a command](#page-31-0)  [prompt](#page-31-0) *[\(on page 31\)](#page-31-0)*.

### **Procedure**

- 1. Download the collectors installer from the following path: [https://historian-collectors-and](https://historian-collectors-and-clients.s3.us-east-2.amazonaws.com/collectors/Historian_Collectors_For_Cloud.zip)[clients.s3.us-east-2.amazonaws.com/collectors/Historian\\_Collectors\\_For\\_Cloud.zip](https://historian-collectors-and-clients.s3.us-east-2.amazonaws.com/collectors/Historian_Collectors_For_Cloud.zip)
- 2. Extract the contents, and launch the collectors installer.

The welcome page appears.

3. Select **Next**.

The license agreement appears.

4. Select the **Accept** check box, and then select **Next**.

The installation drive page appears.

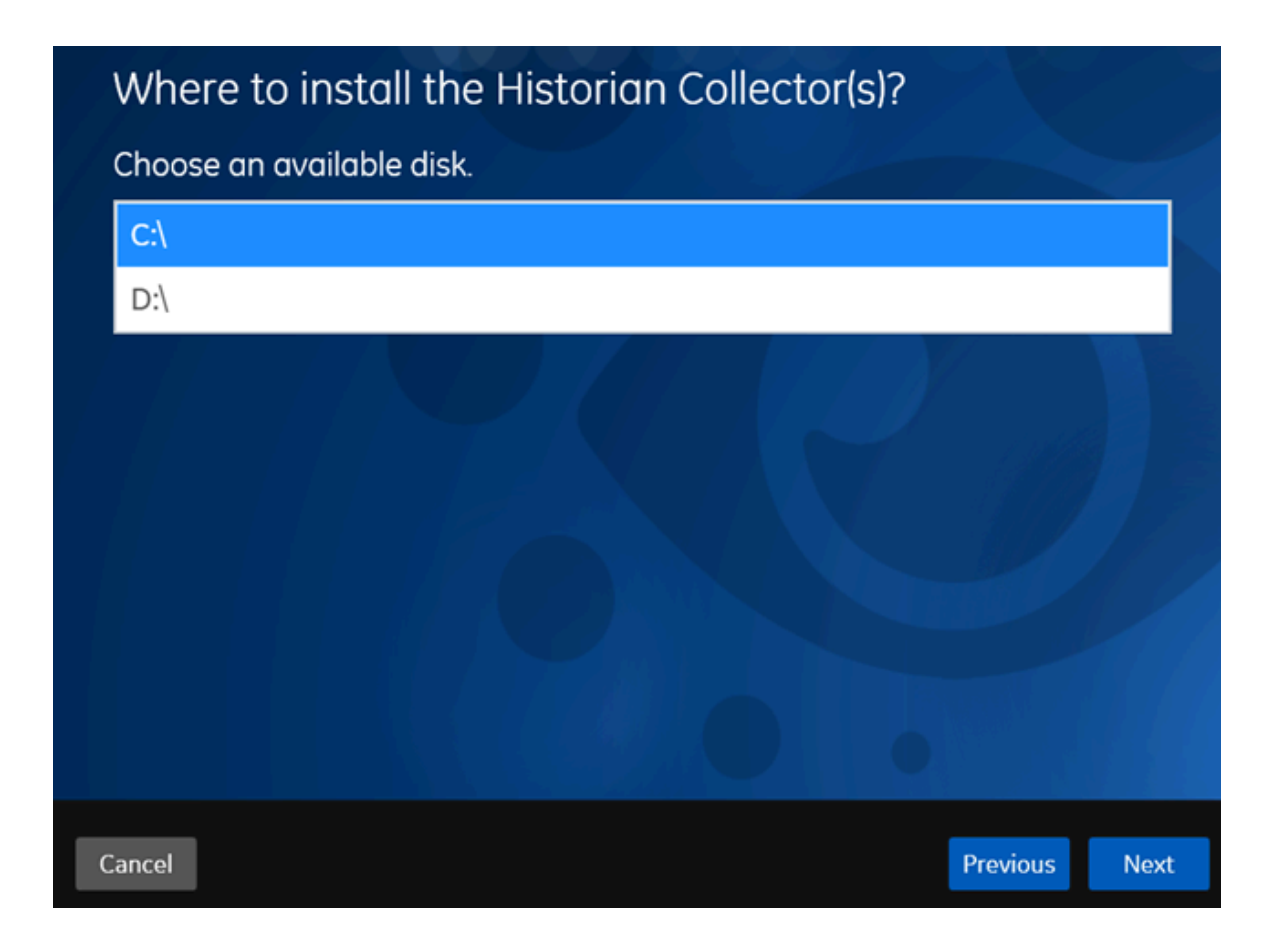

5. If needed, change the default installation drive, and then select **Next**.

The data directory page appears.

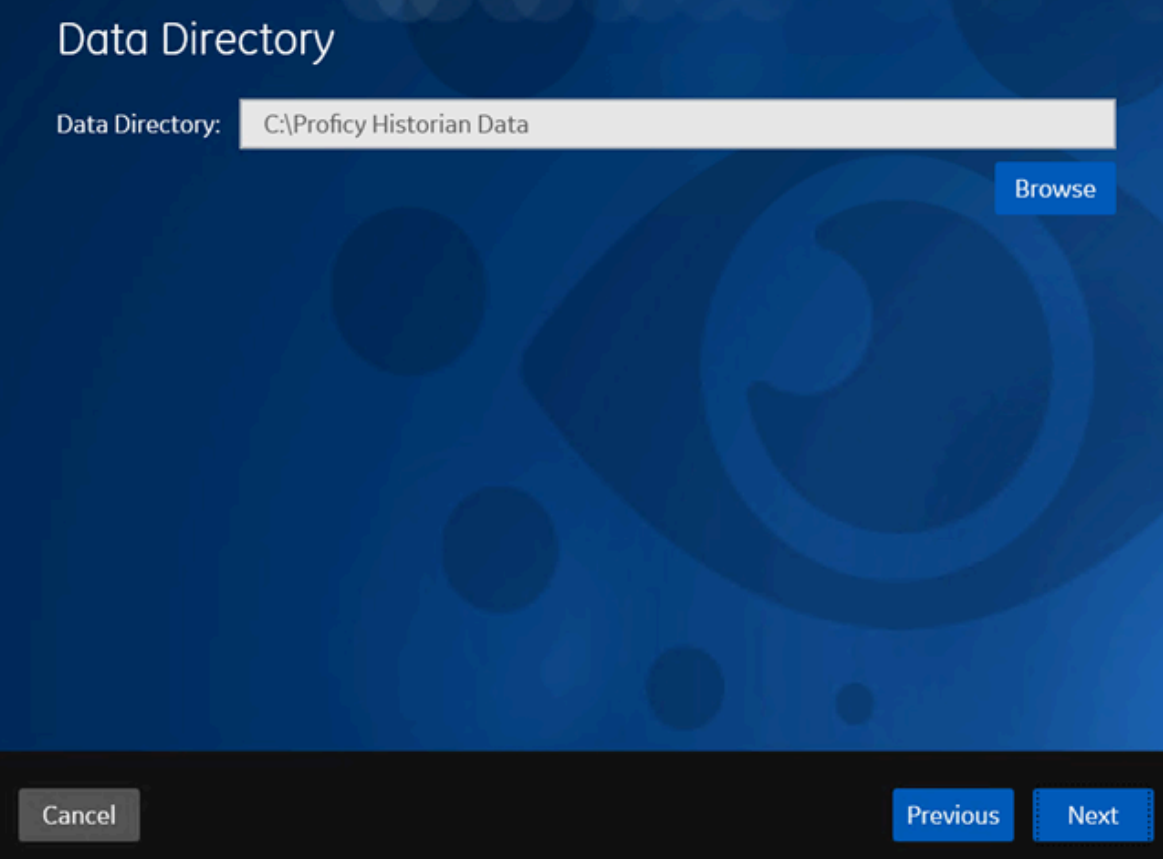

6. If needed, change the folder for storing the collector log files, and then select **Next**. The destination Historian server page appears.

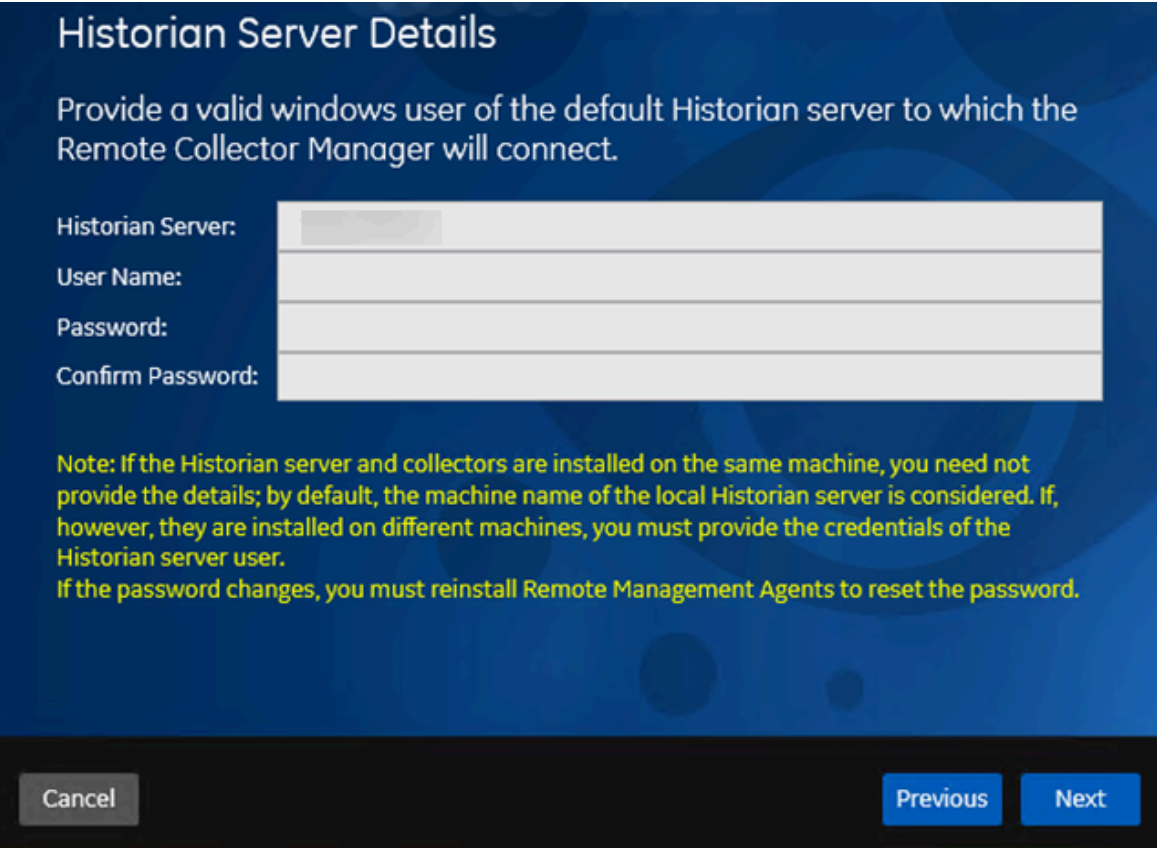

7. Enter values as described in the following table.

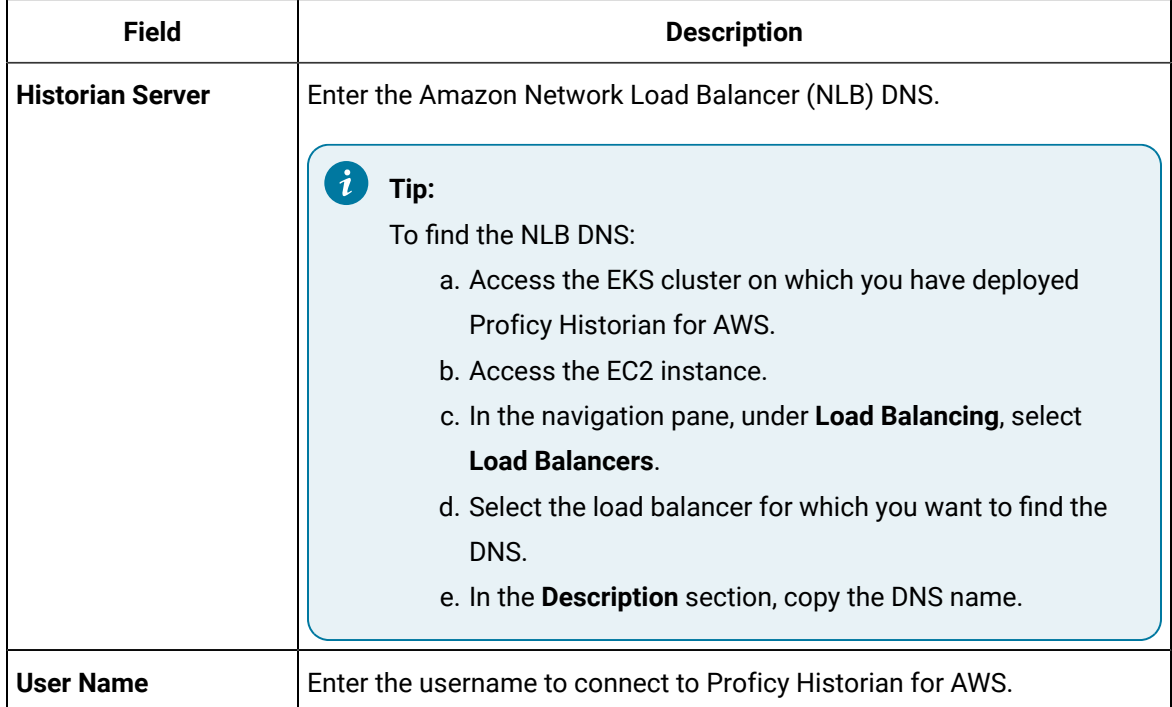

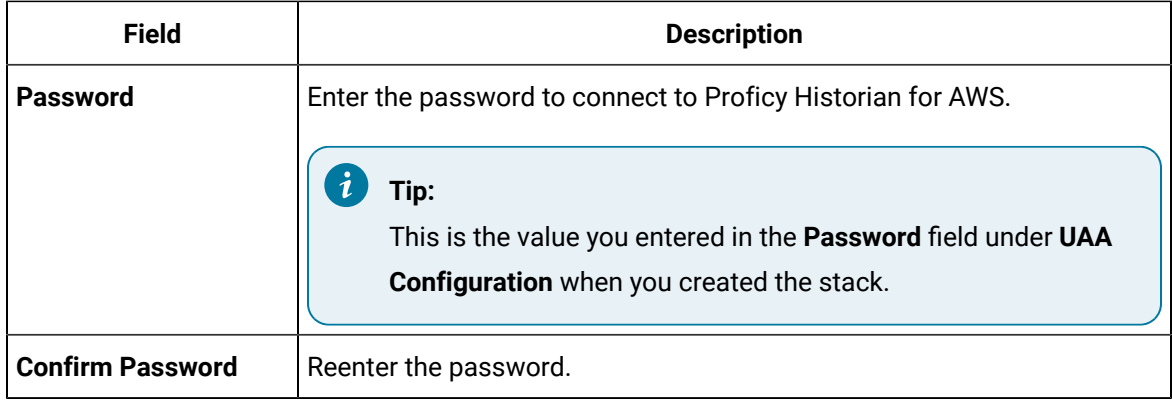

### 8. Select **Next**.

A message appears, stating that you are ready to install collectors.

### 9. Select **Install**.

The installation begins. Reboot your system if prompted to do so.

### **Results**

- For Windows 64 bit, the 32-bit collector executable files are installed in the following folder: <installation drive>:\Program Files (x86)\GE Digital\<collector name>, and the 64-bit collector executable files are installed here: <installation drive>:\Program Files\GE Digital\<collector name>.
- For Windows 32 bit, the 32-bit collector executable files are installed in the following folder: <installation drive>:\Program Files\GE Digital\<collector name>. 64-bit collectors are not supported for Windows 32 bit.

### **What to do next**

Create a collector instance. For information on which collector type to use, refer to [Choosing](#page-60-0) a Collector *[\(on page 60\)](#page-60-0)*.

### <span id="page-31-0"></span>Installing a Collector at a Command Prompt

### **About this task**

This topic describes how to install collectors at a command prompt. You can also [install them using the](#page-27-0)  [installer](#page-27-0) *[\(on page 27\)](#page-27-0)*.

### **Procedure**

- 1. Download the collectors installer from the following path: [https://historian-collectors-and](https://historian-collectors-and-clients.s3.us-east-2.amazonaws.com/collectors/cloud_collector_installer.zip)[clients.s3.us-east-2.amazonaws.com/collectors/cloud\\_collector\\_installer.zip](https://historian-collectors-and-clients.s3.us-east-2.amazonaws.com/collectors/cloud_collector_installer.zip)
- 2. Extract the contents, and access the folder containing the Collectors\_Install.exe file.
- 3. At a command prompt, enter:

Collectors\_Install.exe -s RootDrive=<value> DestinationServerName=<value> DataPath=<value> UserName1=<value> Password=<value>

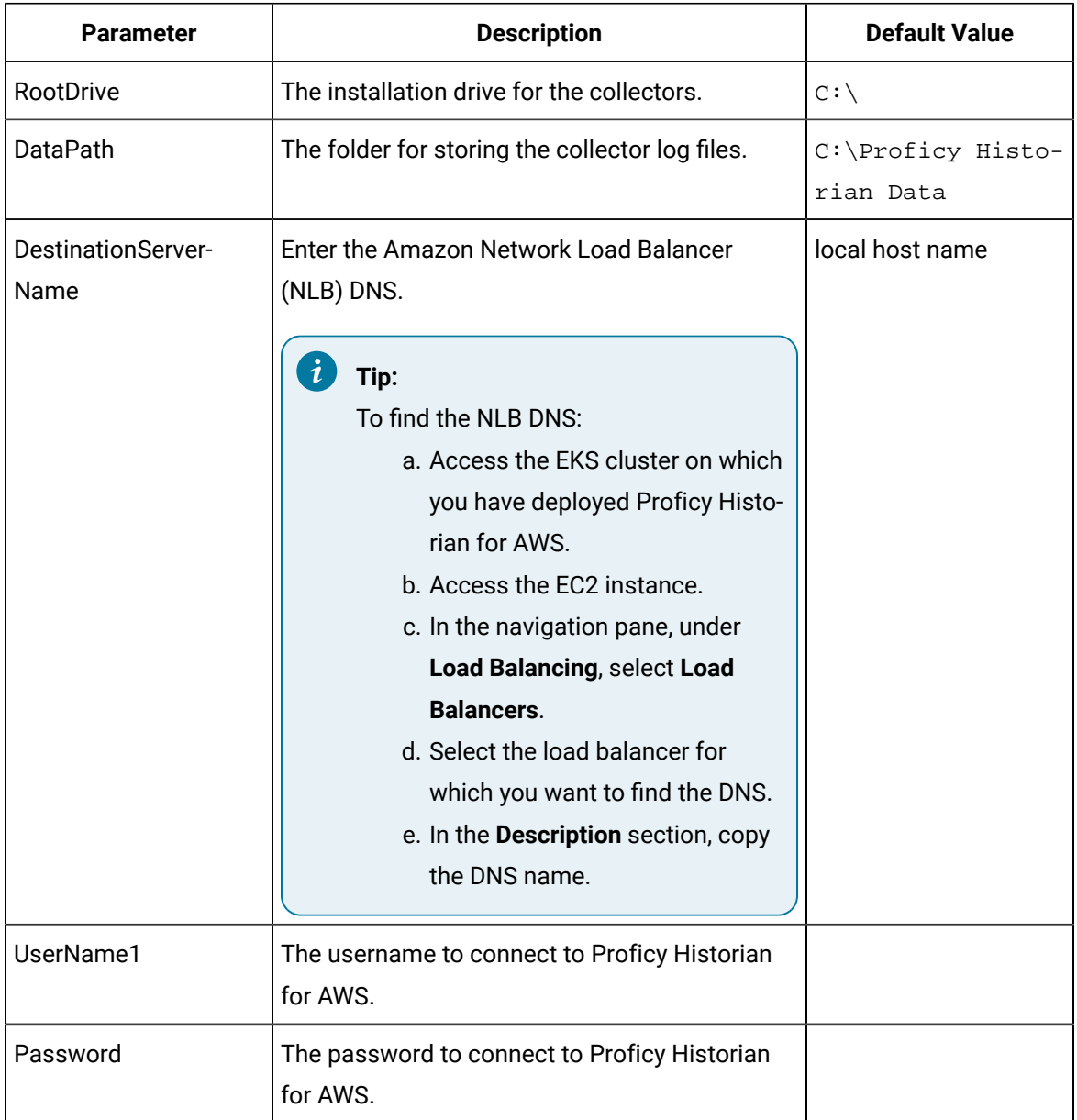

For example: Collectors\_Install.exe -s RootDrive=C:\ DestinationServerName=myOrg.com DataPath=C:\Proficy Historian Data UserName1=user123 Password=xyz123

4. Restart the machine. If you uninstall a collector or install another one before restarting the machine, an error may occur.

#### **Results**

- For Windows 64 bit, the 32-bit collector executable files are installed in the following folder: <installation drive>:\Program Files (x86)\GE Digital\<collector name>, and the 64-bit collector executable files are installed here:  $\langle$  installation drive>: \Program Files\GE Digital\<collector name>.
- For Windows 32 bit, the 32-bit collector executable files are installed in the following folder: <installation drive>:\Program Files\GE Digital\<collector name>. 64-bit collectors are not supported for Windows 32 bit.

### **What to do next**

Create a collector instance. For information on which collector type to use, refer to [Choosing](#page-60-0) a Collector *[\(on page 60\)](#page-60-0)*.

### Deploying the Web Admin Console and the REST Query **Service**

<span id="page-33-0"></span>Deploy the Web Admin Console and the REST Query Service by Launching through EC2

### **Before you begin**

Deploy Proficy [Historian](#page-14-0) for AWS *[\(on page 14\)](#page-14-0)*.

### **About this task**

The Web Admin [console](#page-93-0) *[\(on page 93\)](#page-93-0)* is a web-based user interface, which you can use to monitor, supervise, archive, retrieve, and control data stored in the Historian server. And, the REST Query [service](#page-128-0) *[\(on page 128\)](#page-128-0)* contains APIs to fetch data from the Historian database.

This topic describes how to deploy the Web Admin console and the REST Query service using an Amazon Machine Image (AMI) by launching though EC2. You can also deploy them by [launching](#page-39-0) from a website *[\(on page 39\)](#page-39-0)*.

When you deploy the AMI, you will create a key pair (or use an existing one), which will be used later to connect the Web Admin console and the REST Query service with the Historian server.

### **Procedure**

- 1. Log in to the AWS marketplace.
- 2. Search for Proficy Historian.

A list of products in Proficy Historian appears.

3. Select **WebAdmin and Rest API for Proficy Historian**.

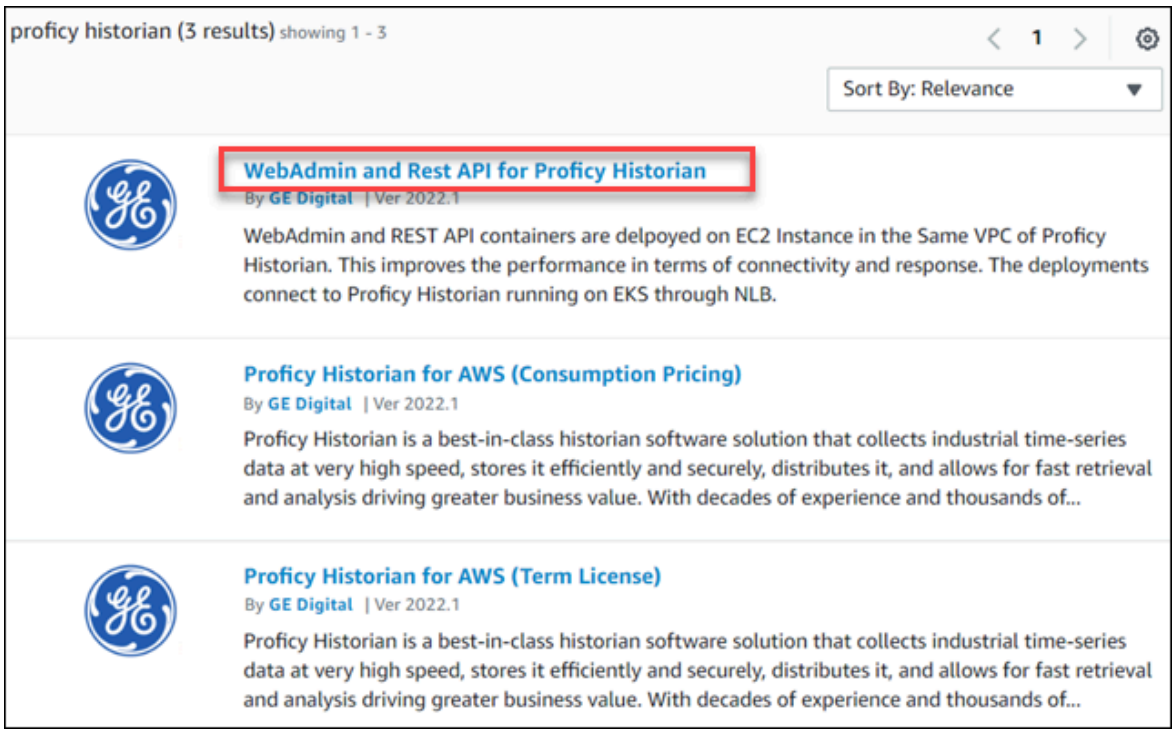

The product overview and other details appear.

4. Select **Continue to Subscribe**.

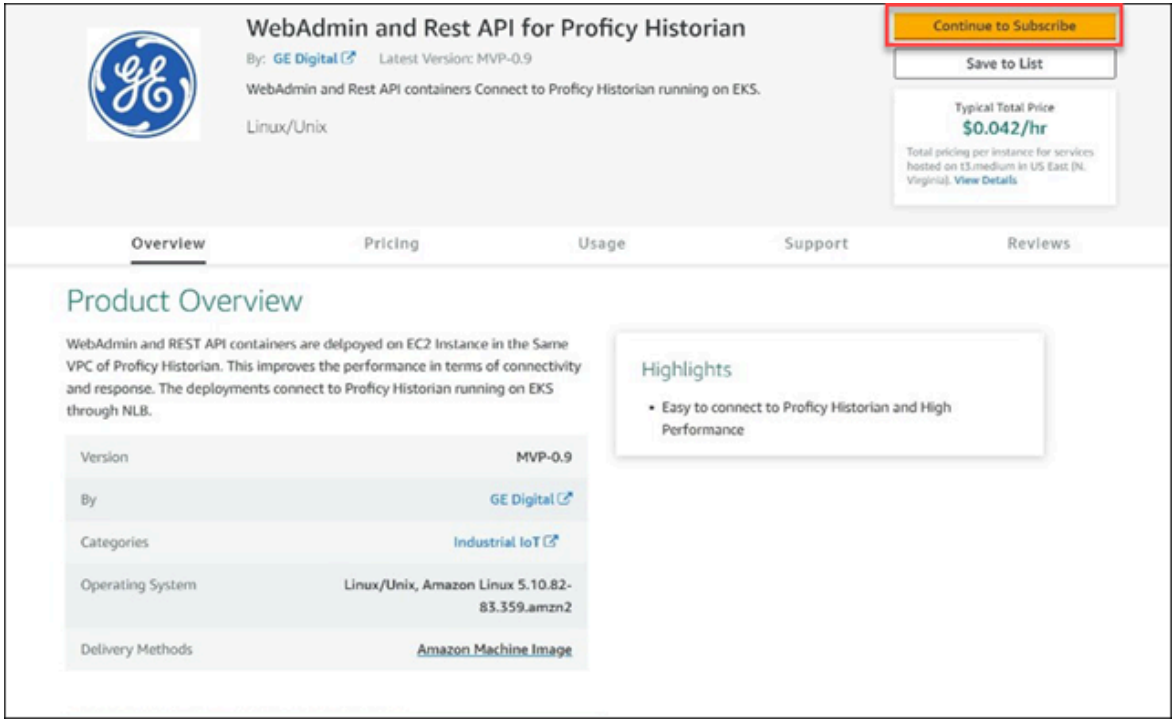

Your request for subscription is processed.

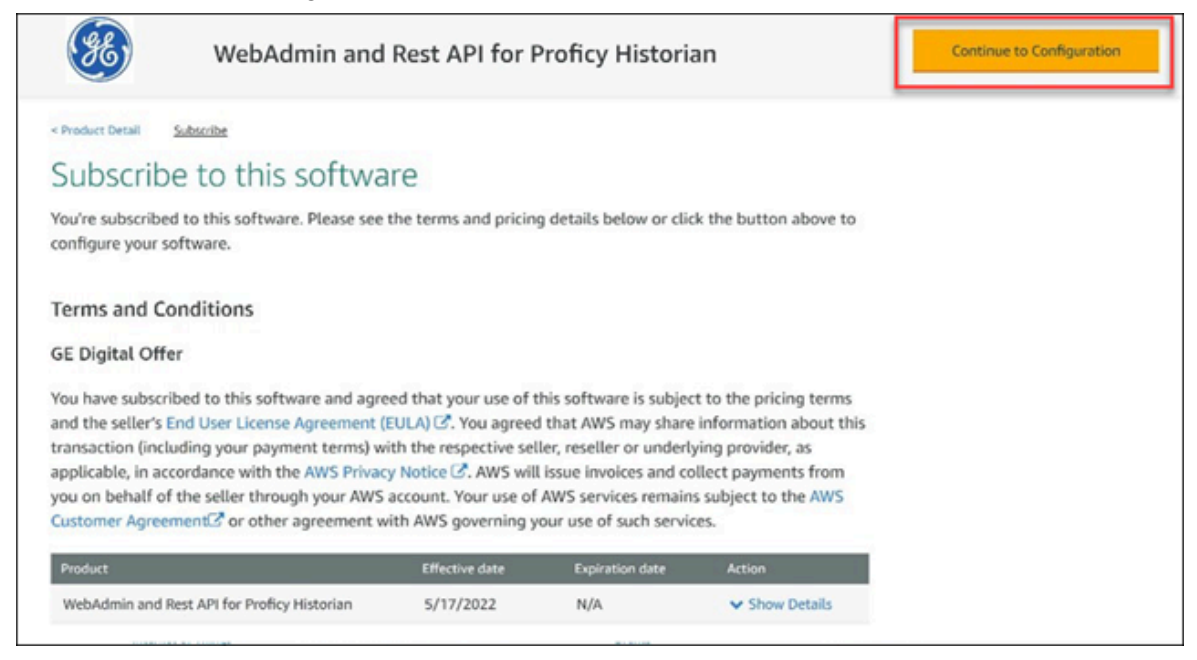

#### 5. Select **Continue to Configuration**.

The **Configure this Software** page appears.

6. Enter values as described in the following table.

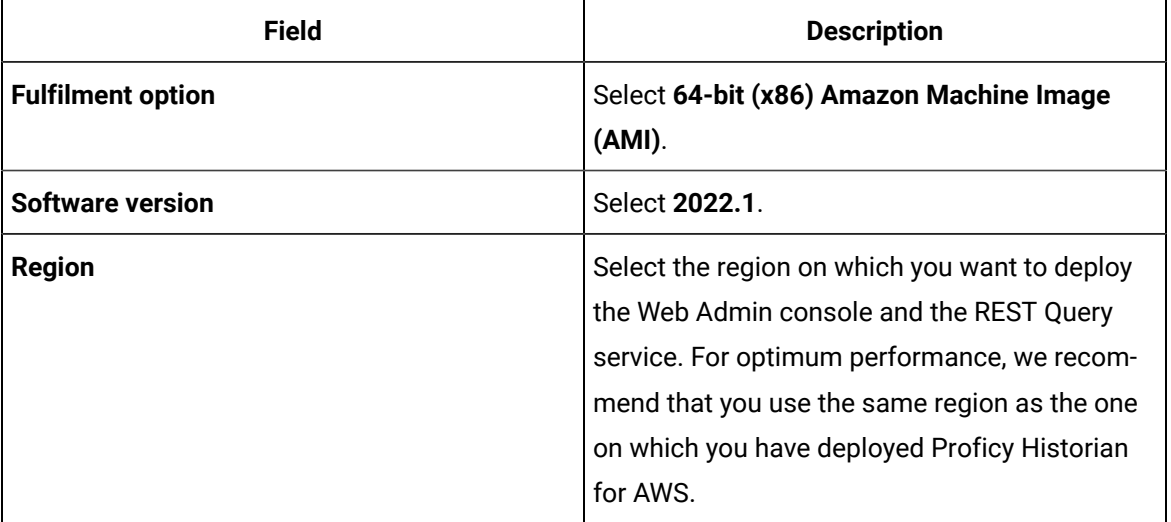

#### 7. Select **Continue to Launch**.
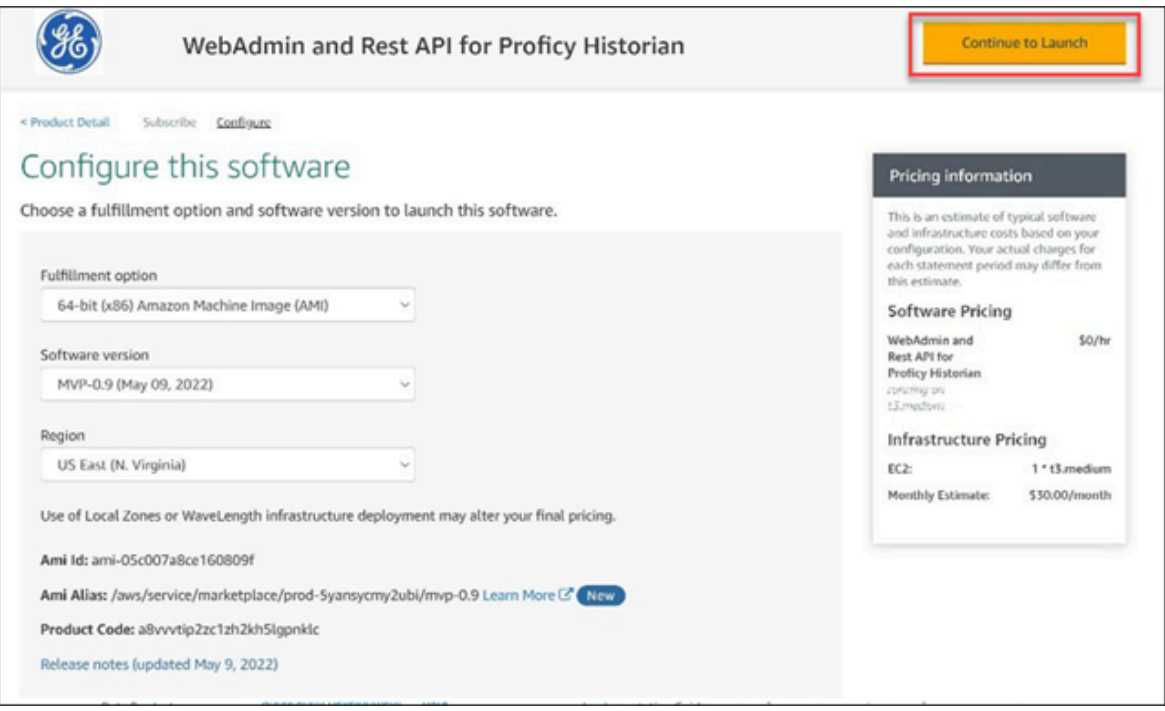

The **Launch this software** page appears.

8. In the **Choose Action** field, select **Launch through EC2**, and then select **Launch**.

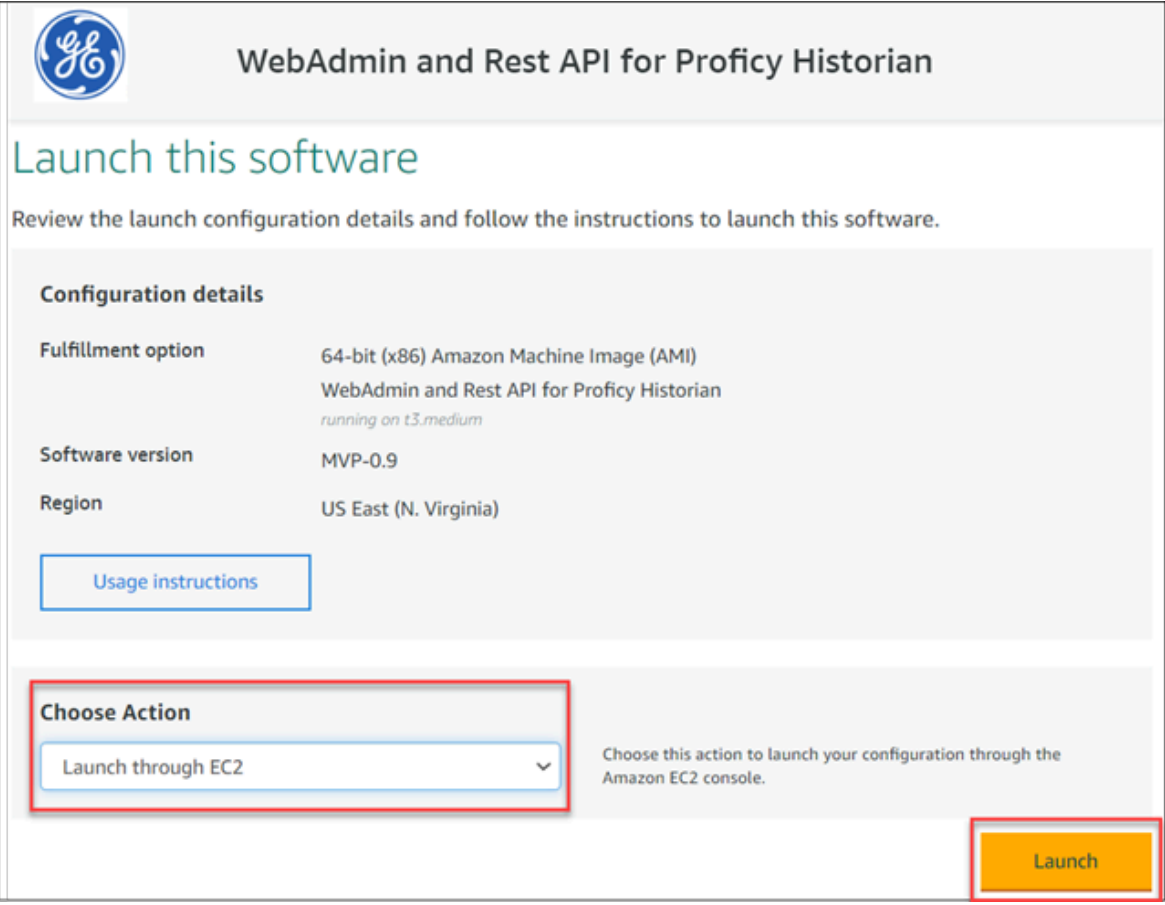

### The **Launch an instance** page appears.

9. Enter values as described in the following table.

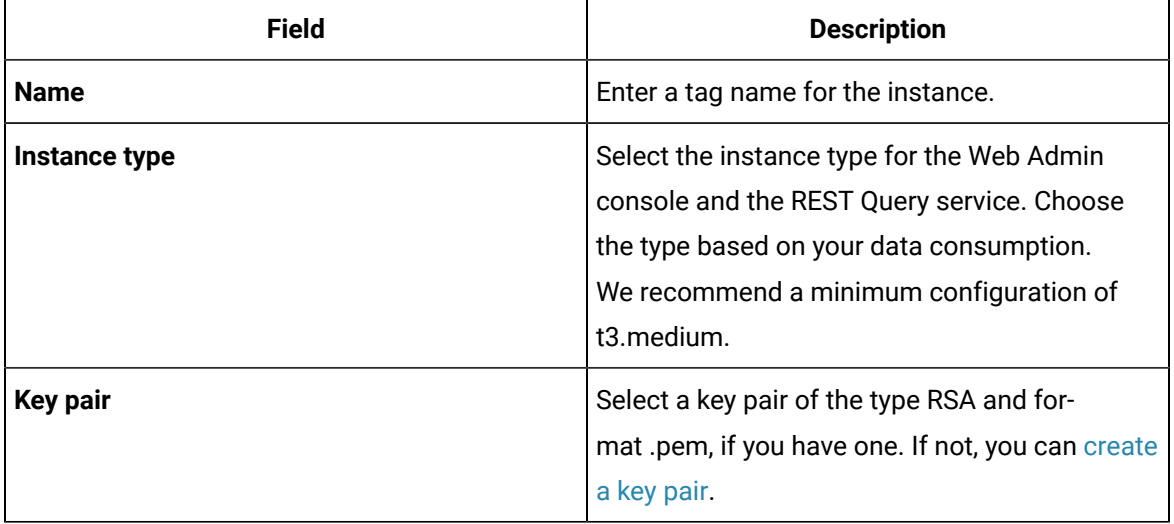

10. Under **Network settings**, select **Edit**.

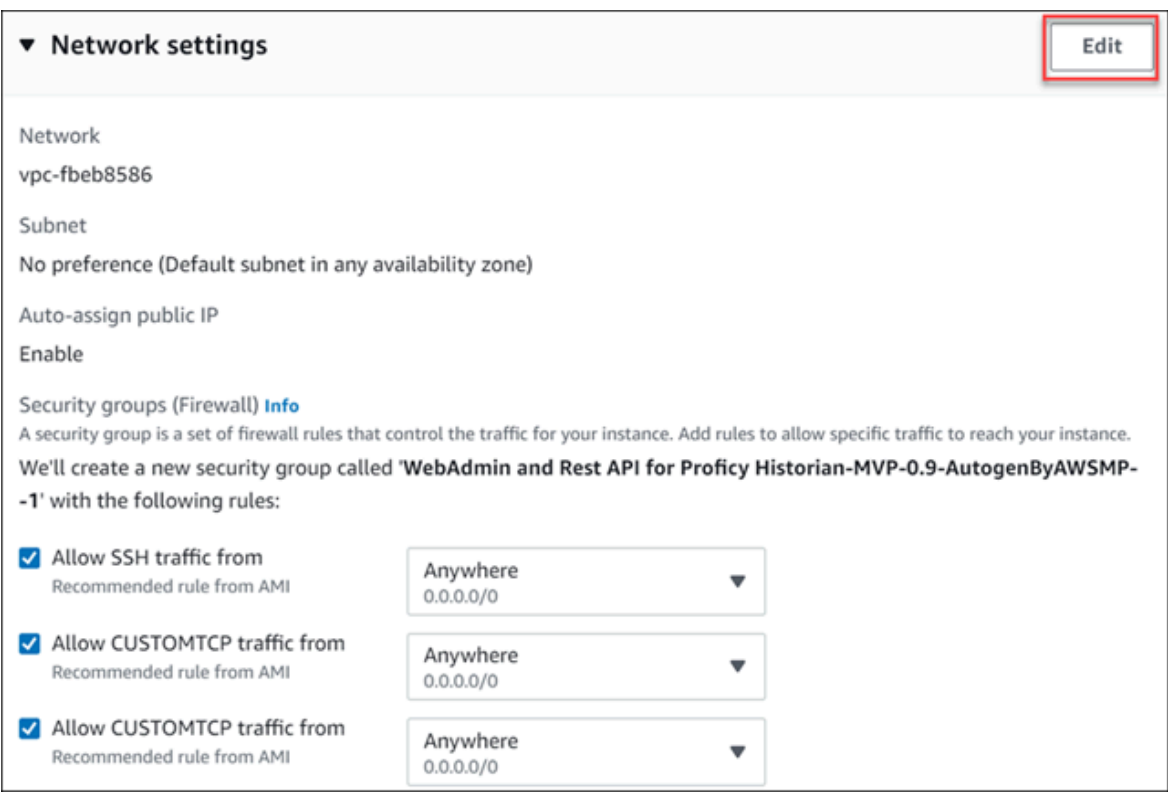

11. Enter values as described in the following table.

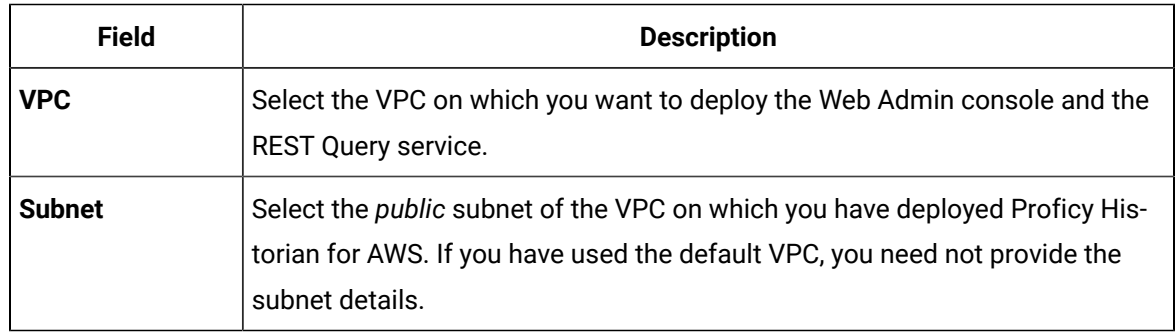

12. Under **Inbound security groups rules**, enter the following values for security group rules 1 and 2 respectively:

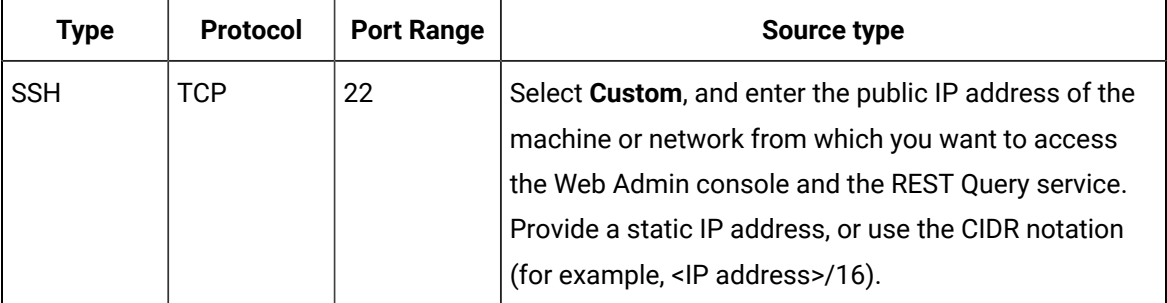

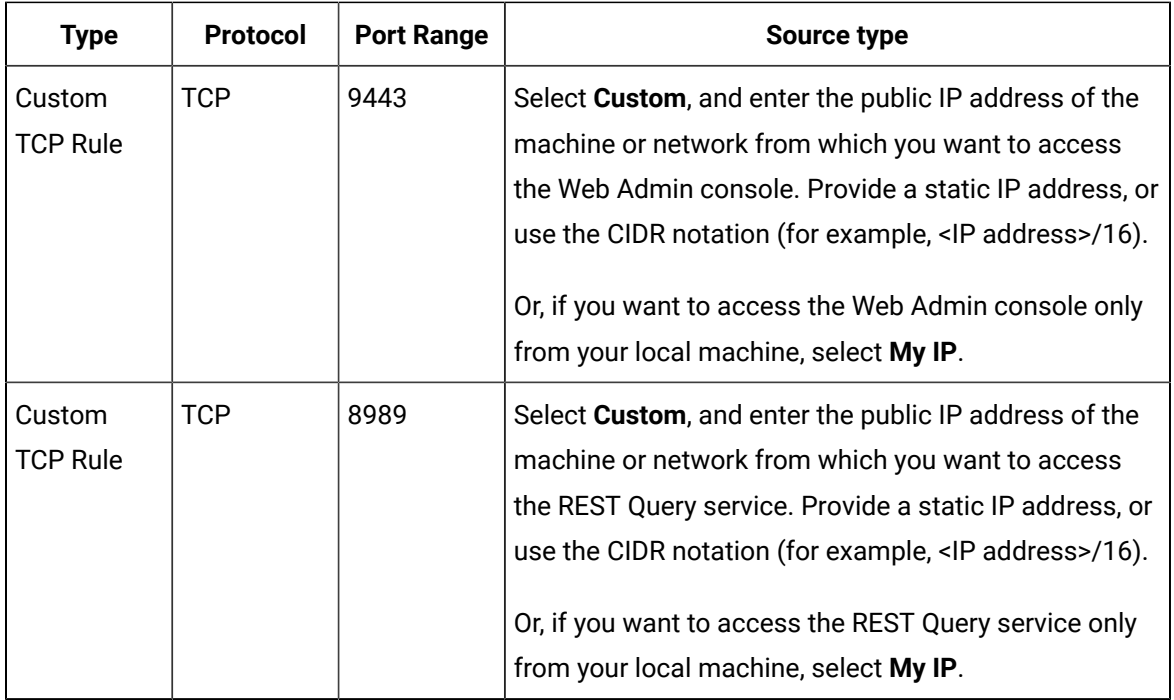

13. As needed, configure storage and advance settings.

#### 14. Select **Launch Instance**.

The Web Admin console and the REST Query service are deployed.

#### **What to do next**

Connect the Web Admin console and the REST Query service with Proficy [Historian](#page-109-0) for AWS. *[\(on page](#page-109-0)  [109\)](#page-109-0)*

## Deploy the Web Admin Console and the REST Query Service by Launching from Website

#### **Before you begin**

Deploy Proficy [Historian](#page-14-0) for AWS *[\(on page 14\)](#page-14-0)*.

#### **About this task**

The Web Admin [console](#page-93-0) *[\(on page 93\)](#page-93-0)* is a web-based user interface, which you can use to monitor, supervise, archive, retrieve, and control data stored in the Historian server. And, the REST Query [service](#page-128-0) *[\(on page 128\)](#page-128-0)* contains APIs to fetch data from the Historian database.

This topic describes how to deploy the Web Admin console and the REST Query service using an Amazon Machine Image (AMI) by launching from a website. You can also deploy them by [launching](#page-33-0) through EC2 *[\(on page 33\)](#page-33-0)*.

When you deploy the AMI, you will create a key pair (or use an existing one), which will be used later to connect the Web Admin console and the REST Query service with the Historian server.

#### **Procedure**

- 1. Log in to the AWS marketplace.
- 2. Search for Proficy Historian.

A list of products in Proficy Historian appears.

3. Select **WebAdmin and Rest API for Proficy Historian**.

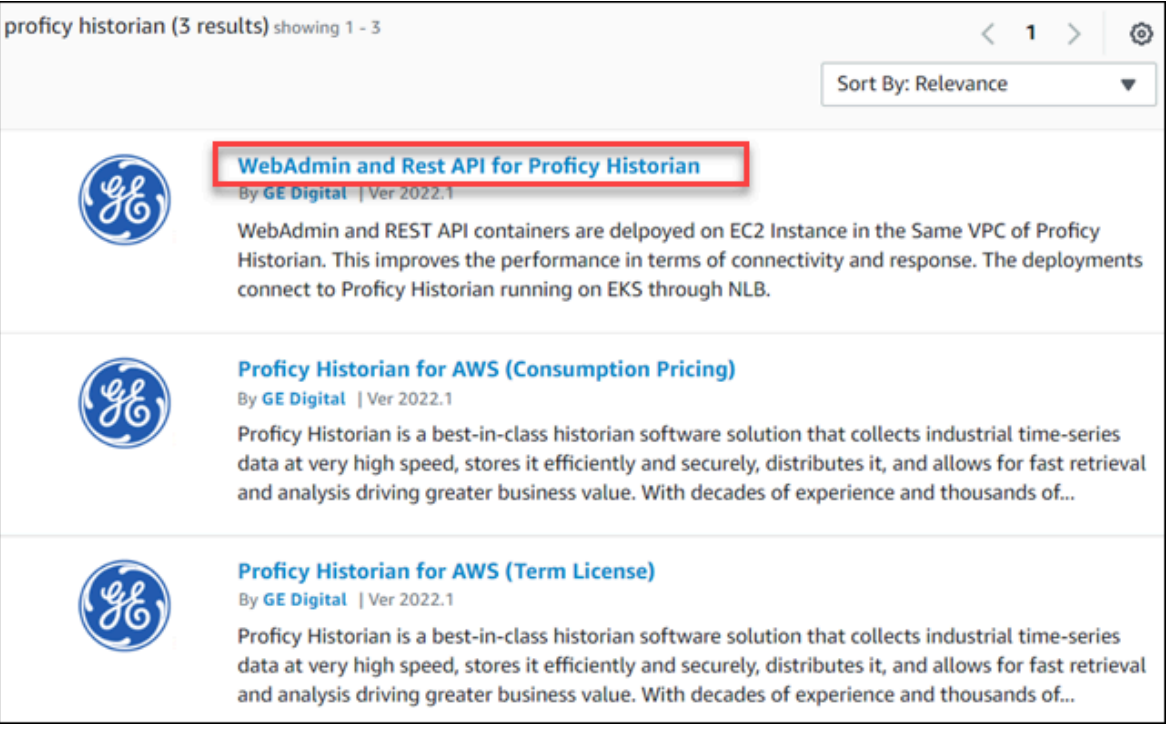

The product overview and other details appear.

4. Select **Continue to Subscribe**.

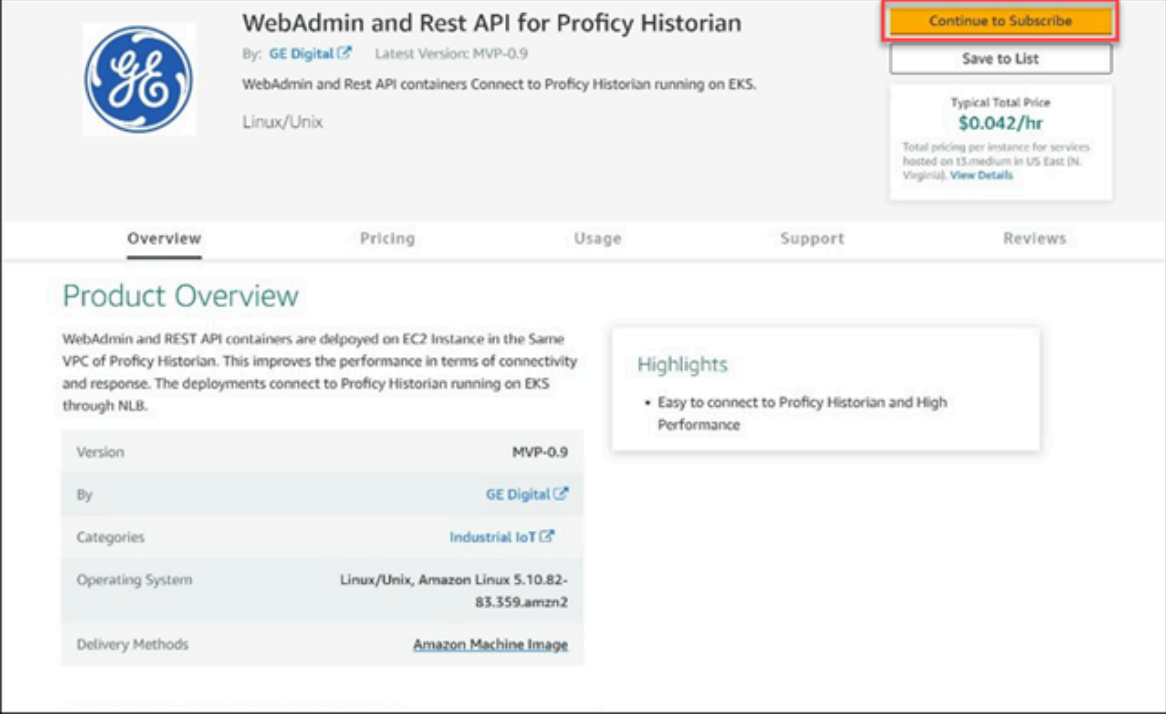

Your request for subscription is processed.

5. Select **Continue to Configuration**.

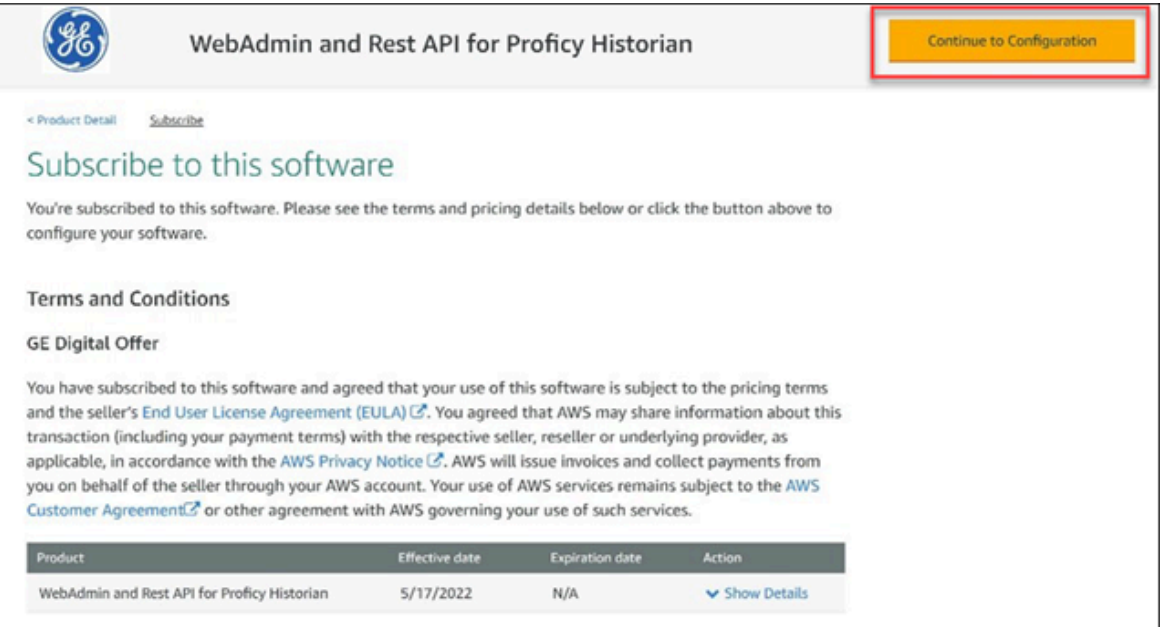

The **Configure this Software** page appears.

6. Enter values as described in the following table.

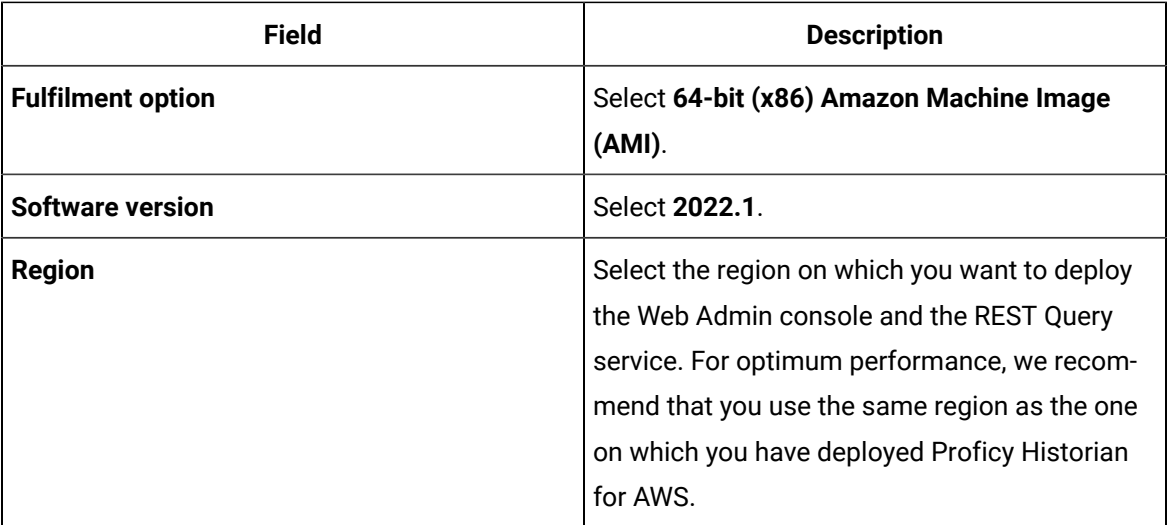

#### 7. Select **Continue to Launch**.

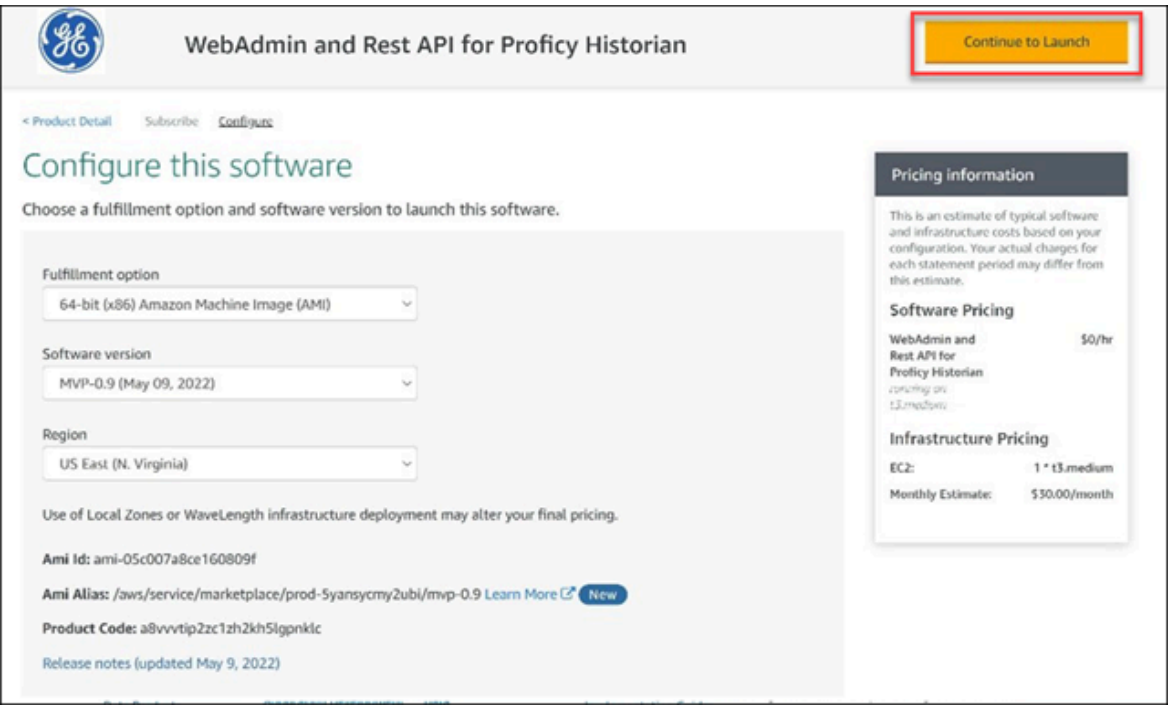

The **Launch this software** page appears.

8. In the **Choose Action** field, select **Launch from Website**, and then select **Launch**.

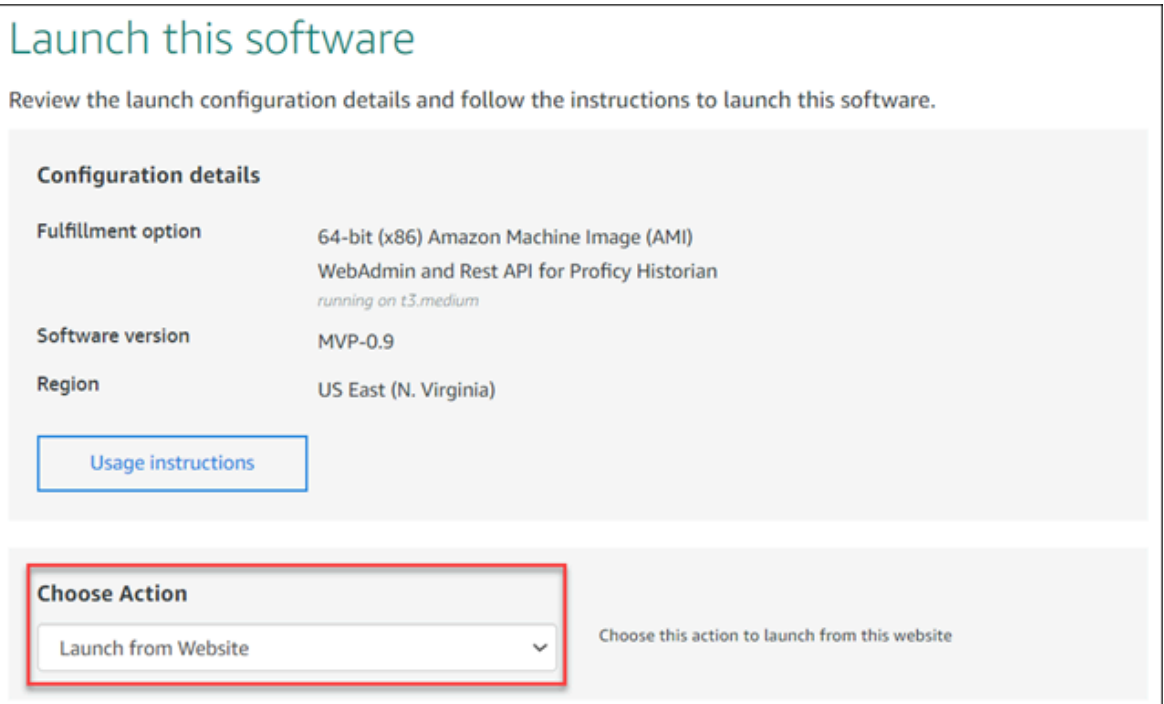

9. Enter values as described in the following table.

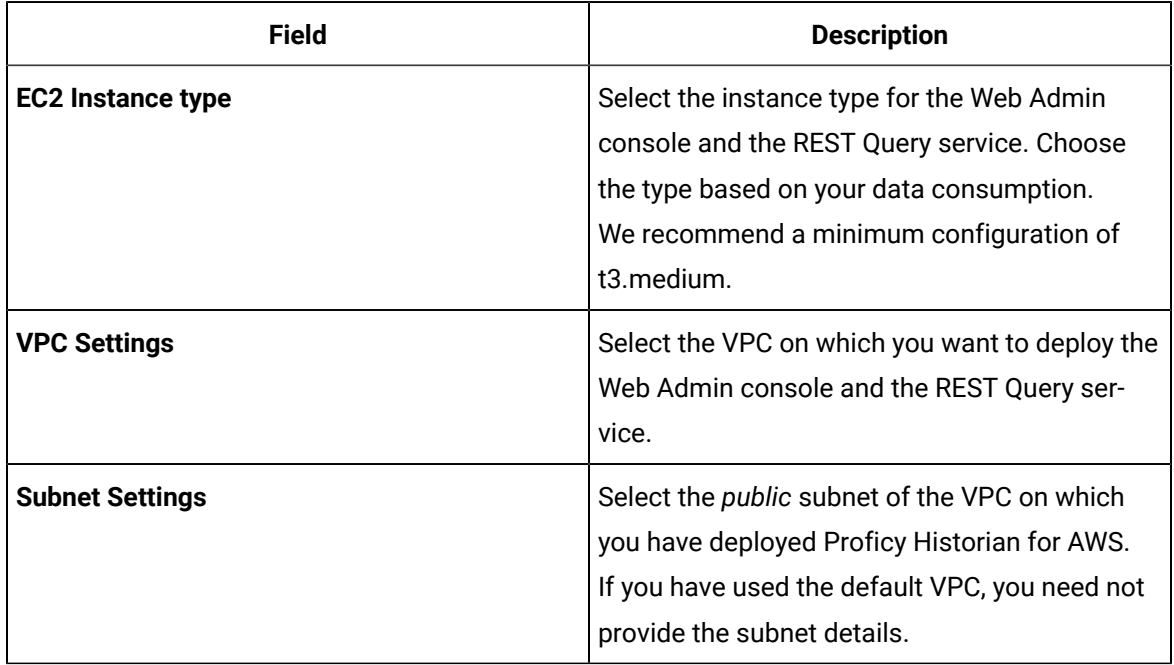

10. Under **Security Group Settings**, select **Create New Based on Seller Settings**.

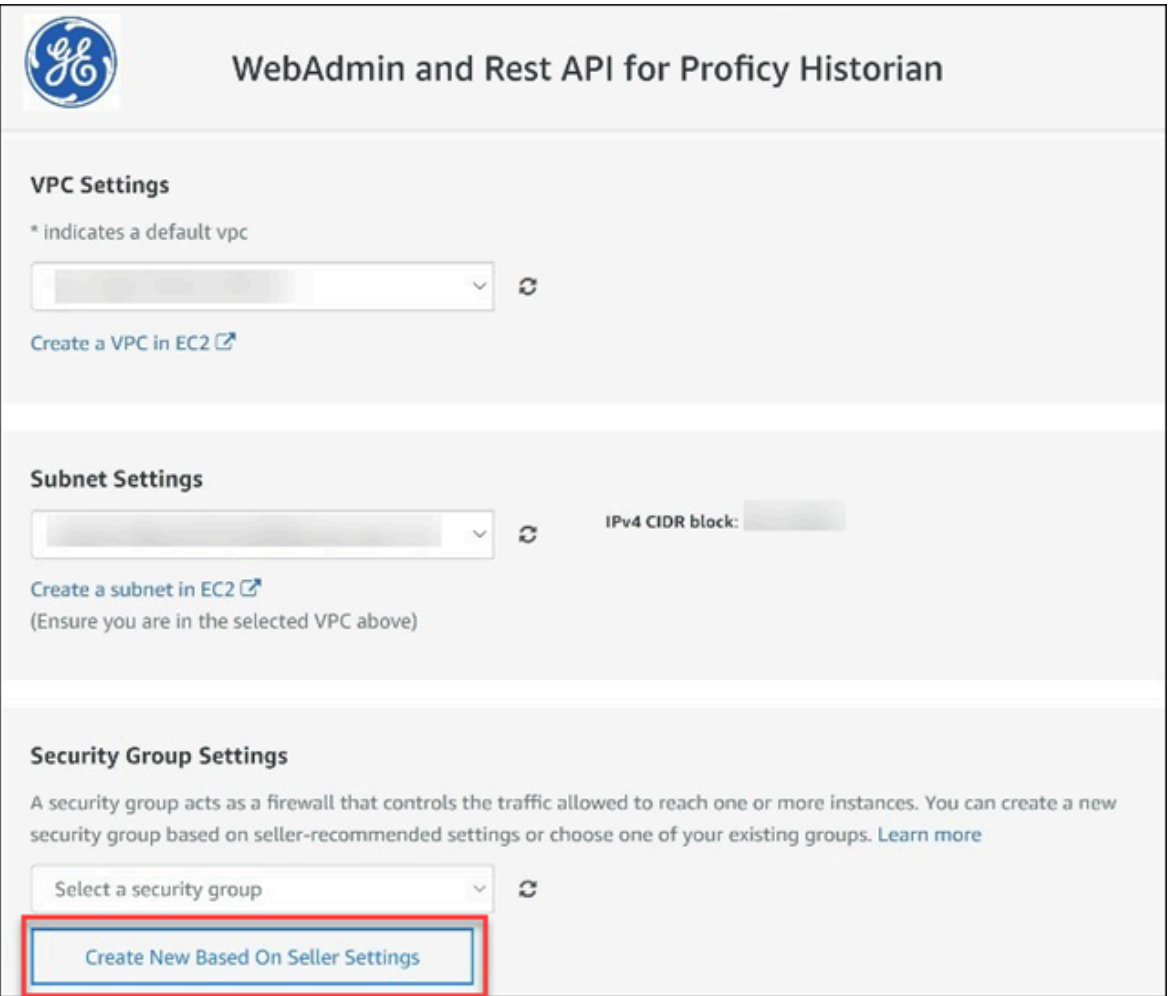

11. Enter a name and description for the security group. In the **Source (IP or Group)** column, leave the default value (Anywhere) as is for now. You will change these values later.

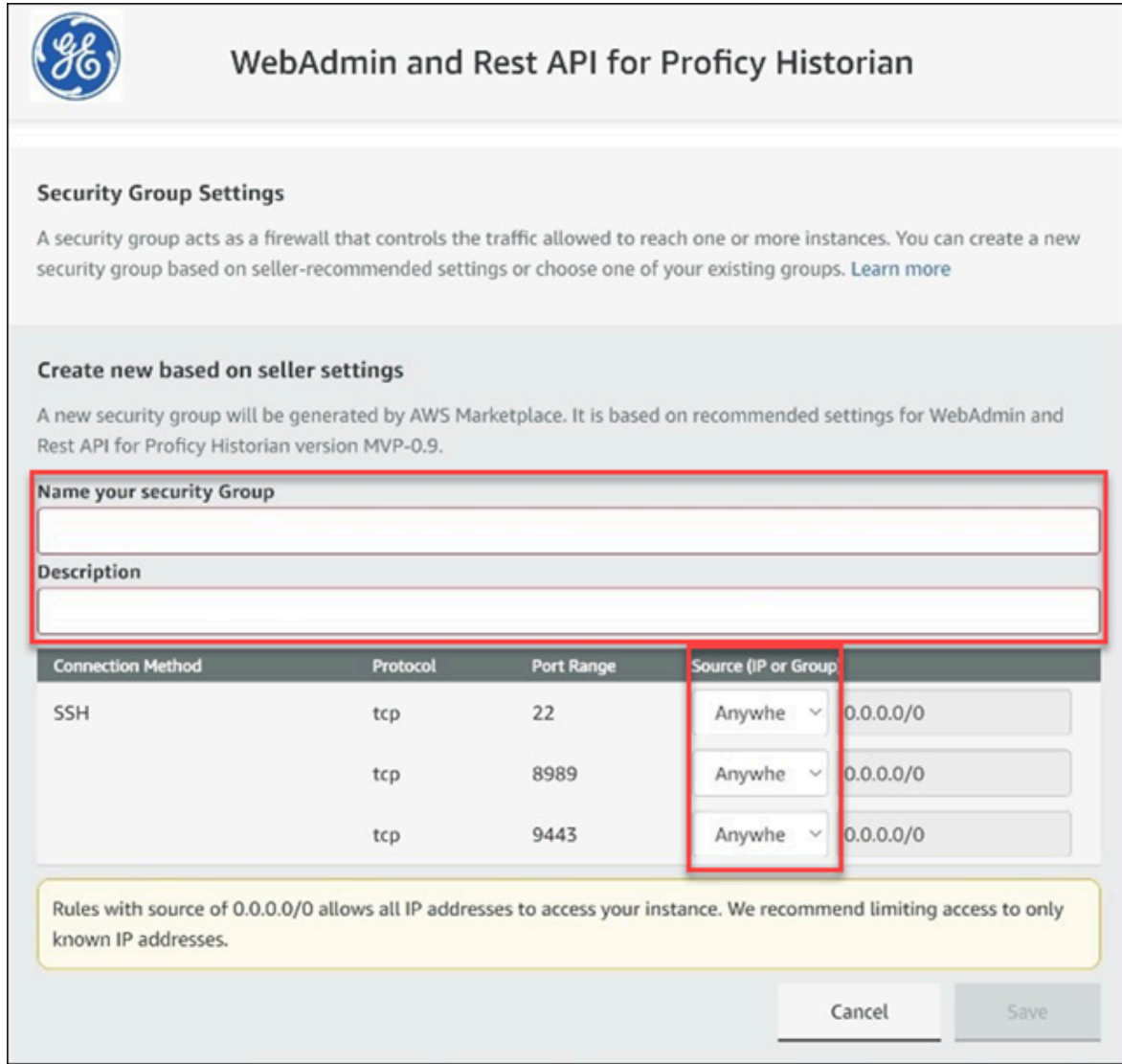

- 12. Select **Save**.
- 13. Under **Key Pair Settings**, select a key pair of the type RSA and format .pem. If you do not have a key pair, you can [create](https://docs.aws.amazon.com/AWSEC2/latest/UserGuide/ec2-key-pairs.html#having-ec2-create-your-key-pair) it.
- 14. Under **Inbound security groups rules**, enter the following values for security group rules 1 and 2 respectively:

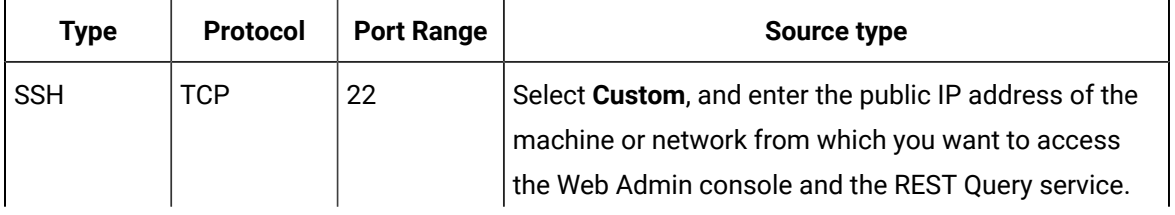

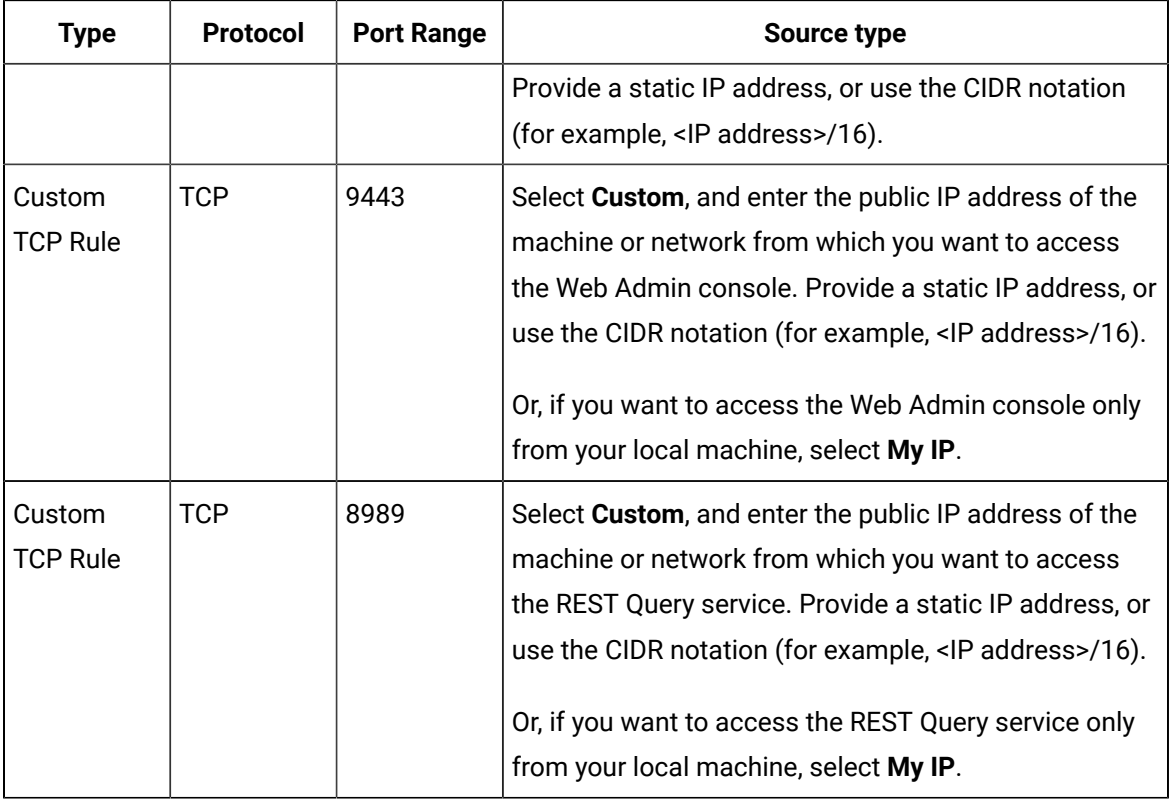

#### 15. Select **Launch**.

The Web Admin console and the REST Query service are deployed.

#### **What to do next**

- 1. Edit the inbound security rules:
	- a. In the success message that appears at the top of the page, select **EC2 Console.**

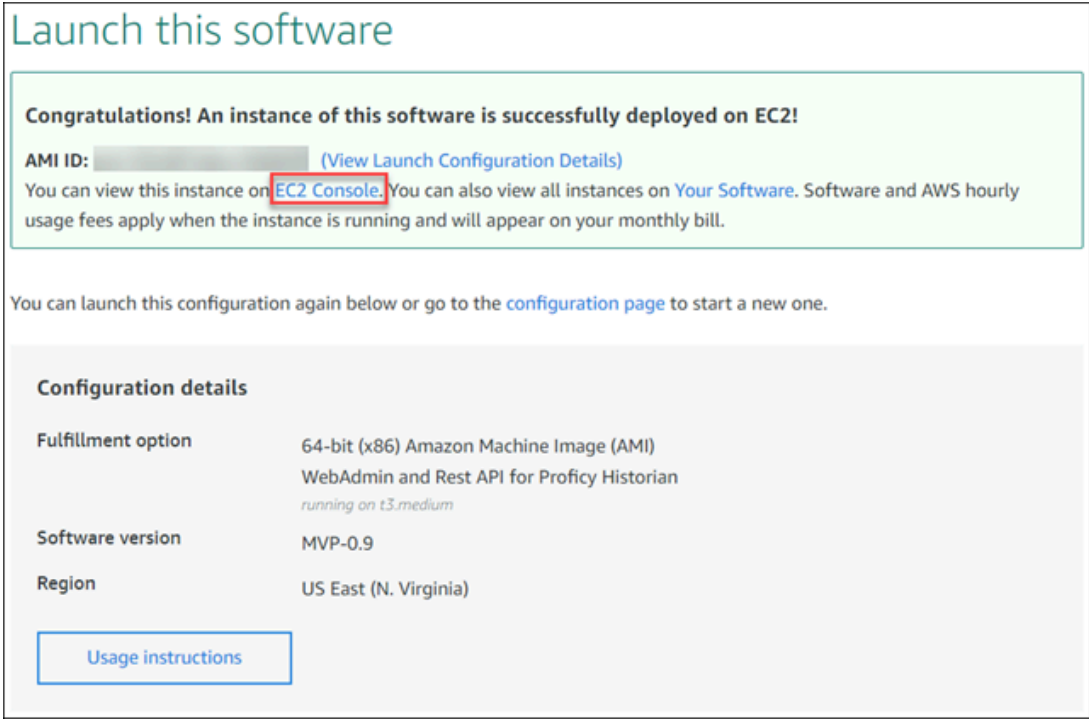

- b. In the list of instances that appears, select the one on which you have deployed the Web Admin console and the REST Query service.
- c. Select **Security**, and then select the security group.

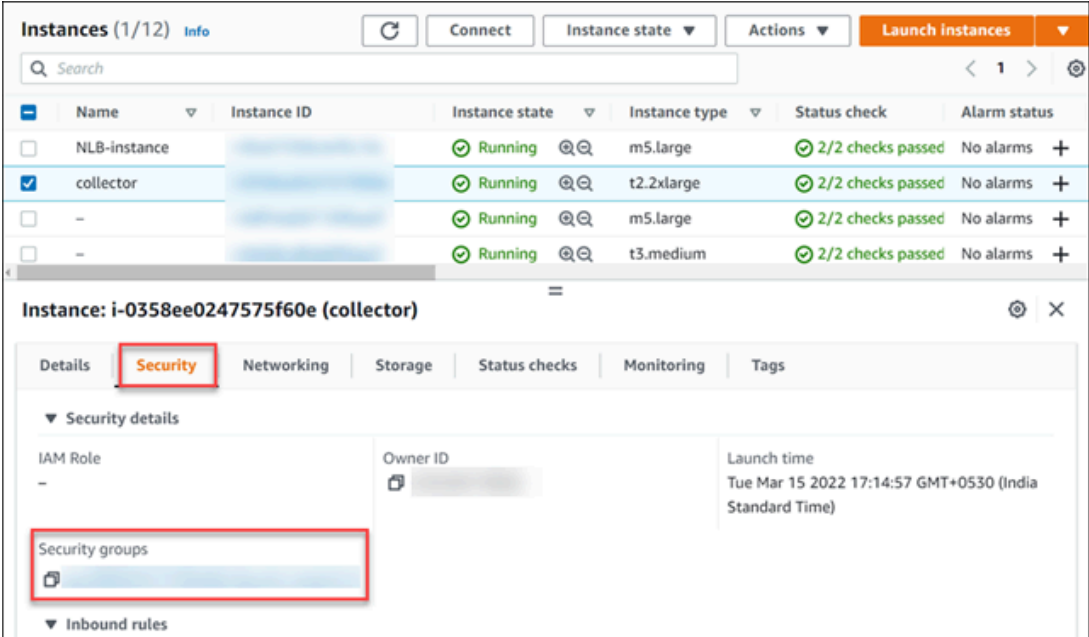

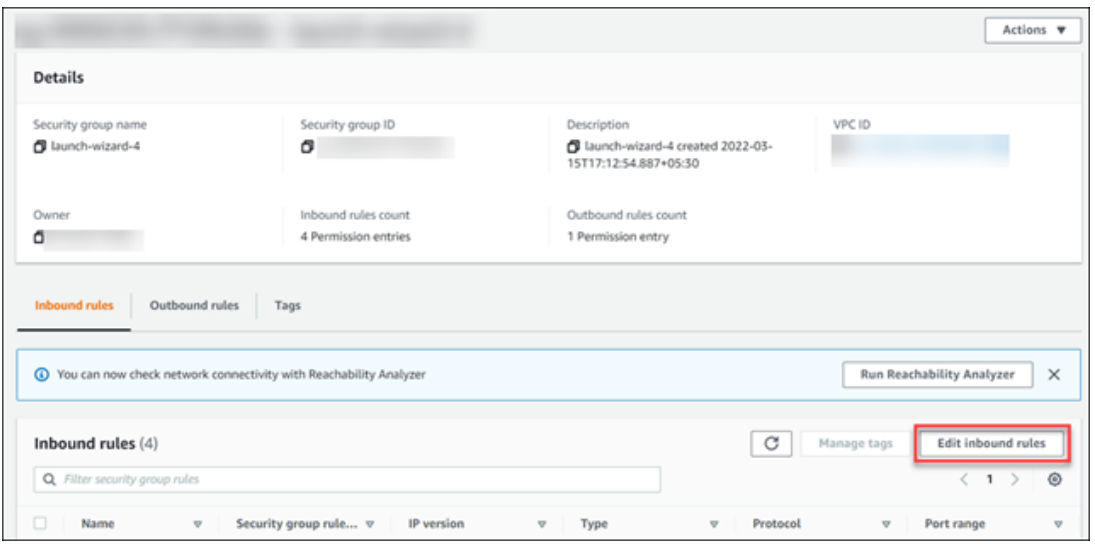

d. Under **Inbound rules**, select **Edit inbound rules**.

e. Edit the security groups as follows, and then select **Save rules**:

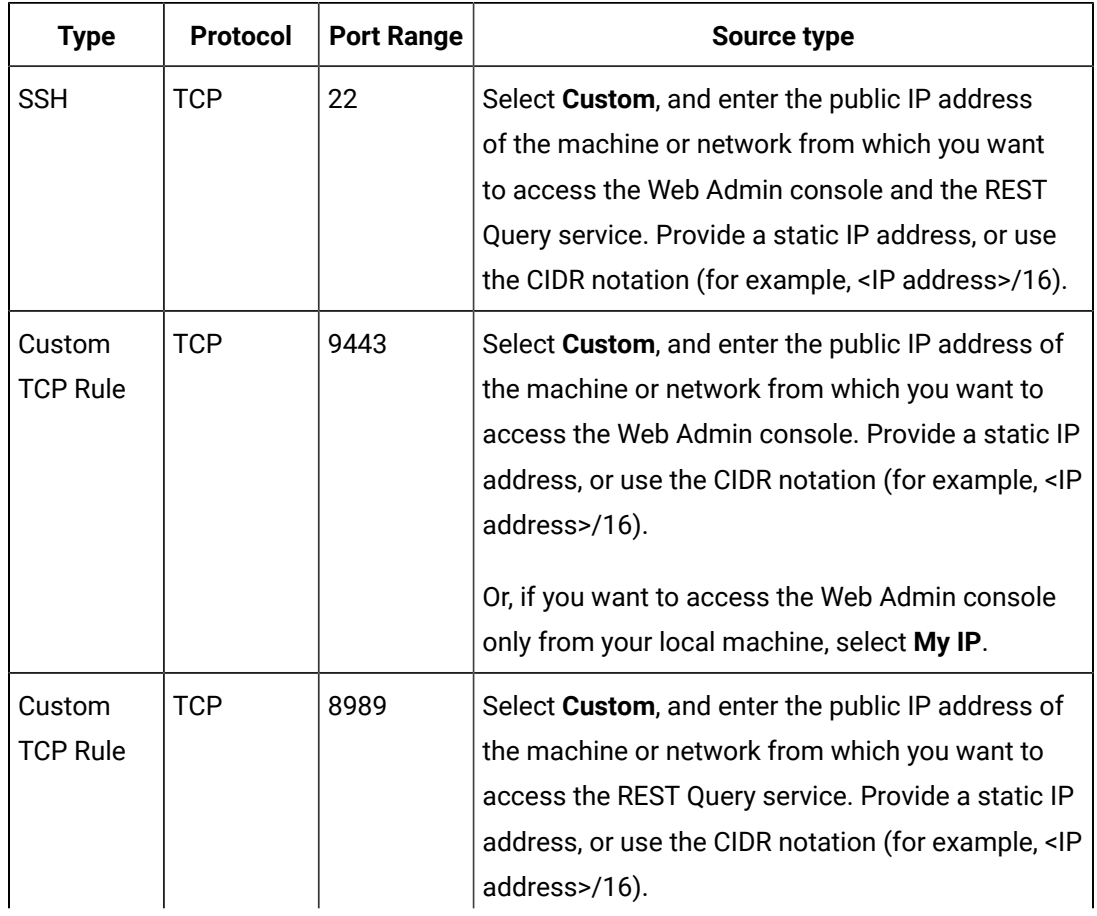

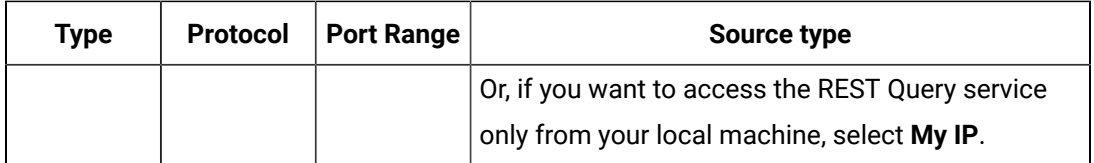

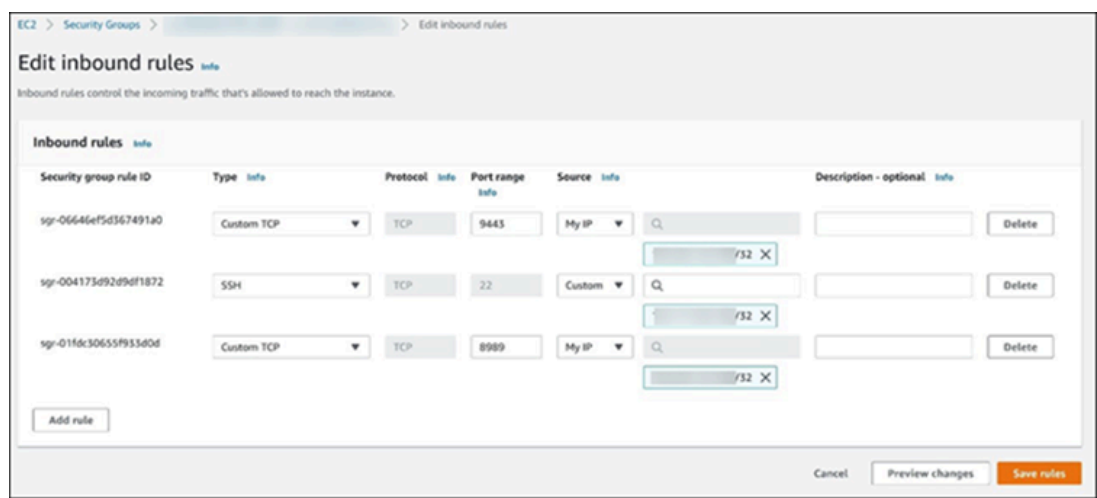

2. Connect the Web Admin console and the REST Query service with Proficy [Historian](#page-109-0) for AWS *[\(on](#page-109-0) [page 109\)](#page-109-0)*.

## Installing Historian Administrator

## <span id="page-49-0"></span>Install Historian Administrator Using the Installer

#### **About this task**

If you already have Historian Administrator on your machine (installed using on-premises Proficy Historian), you can just change the destination to the NLB DNS, and begin using it:

1. Select **Main**.

A login window appears.

2. Provide the NLB DNS, username, password, and domain information, and then select **OK**.

This topic describes how to install Historian Administrator using the installer. You can also [install it at a](#page-51-0) [command](#page-51-0) prompt *[\(on page 51\)](#page-51-0)*.

#### **Procedure**

- 1. Run the InstallLauncher.exe file. Contact the support team for this installer.
- 2. Select **Install Client Tools**.

The **Select Features** page appears, displaying a list of components.

- 3. Select the **Historian Administrator** check box.
- 4. Select **Next**.

The **Choose the Historian Program Folder** page appears.

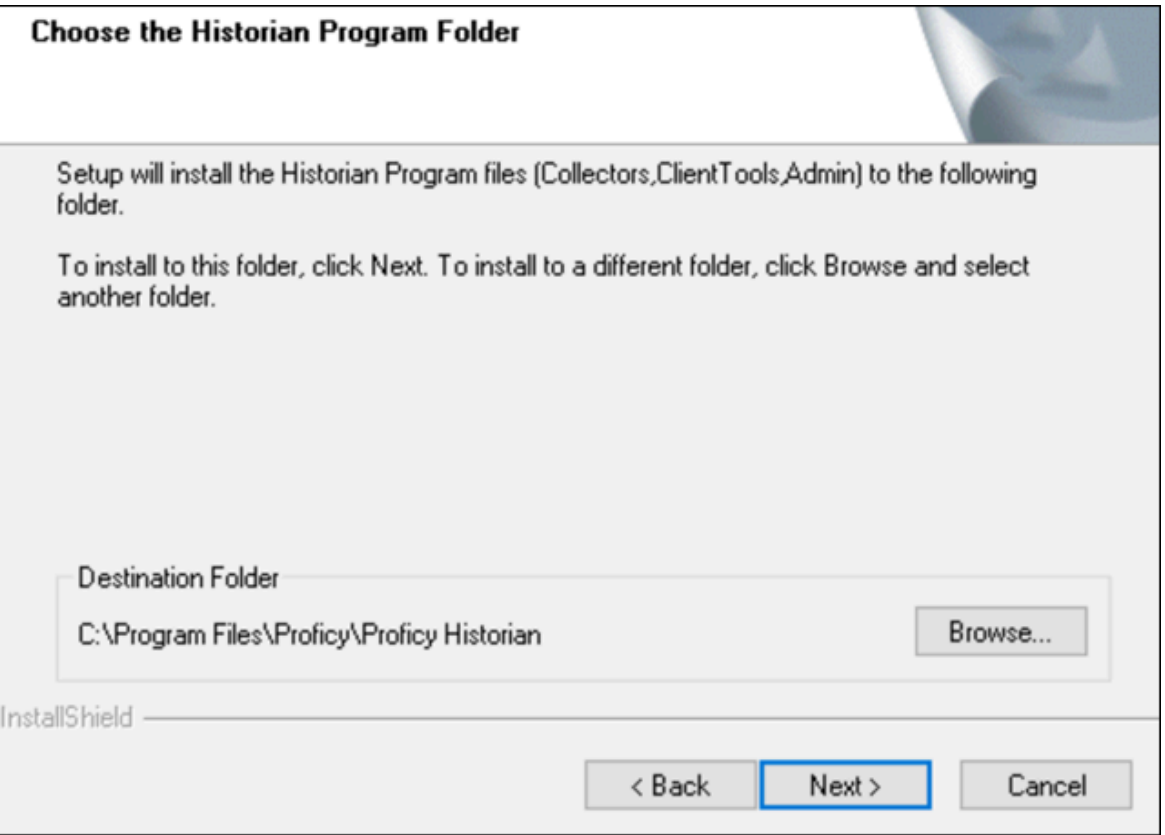

5. As needed, change the destination folder of Historian Administrator, or leave the default folder, and then select **Next**.

The **Historian Server Name** page appears.

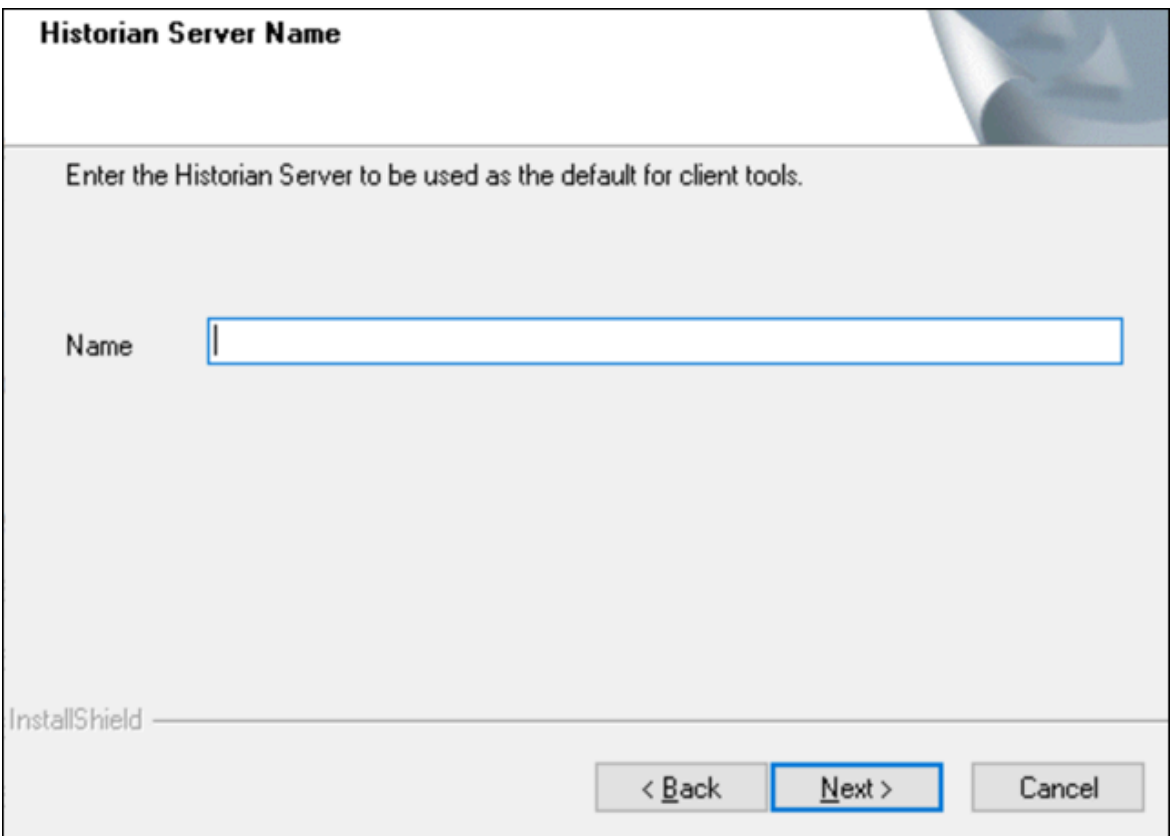

6. Enter the NLB DNS of Proficy Historian for AWS that you want to use with Historian Administrator, and then select **Next**.

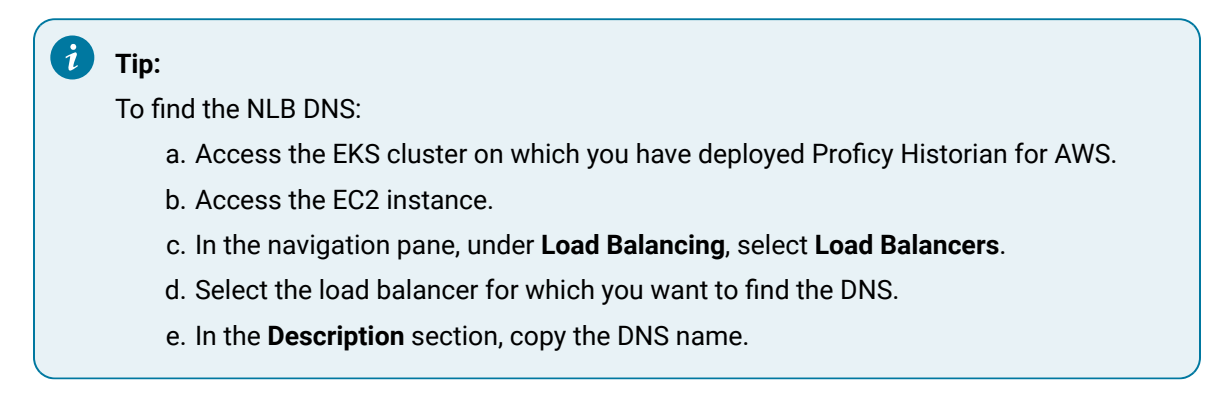

7. When you are asked to reboot your system, select **Yes**.

## <span id="page-51-0"></span>Install Historian Administrator at a Command Prompt

#### **Before you begin**

Install Historian [Administrator](#page-49-0) using the installer *[\(on page 49\)](#page-49-0)* on a machine. When you do so, a template file named setup.iss is created at  $C:\infty$  This file stores the installation options that you have provided. You can then use this template to install Historian Administrator at a command prompt on other machines.

#### **Procedure**

- 1. Copy the setup. iss file to the machine on which you want to install Historian Administrator at a command prompt.
- 2. In the folder in which you have copied the file, run the following command:  $\text{setup}$ .  $\text{exe}/\text{s}/\text{sms}$ The installer runs through the installation steps.

#### **Note:**

If using certain versions of Windows (like Windows 10 or Windows 2019), you may receive an error message, stating that some of the DLL files are not registered. You can ignore these messages.

3. When prompted to reboot your system, select **Yes**.

#### **Results**

Historian Administrator is installed.

## Installing the Excel Add-in for Historian

## <span id="page-52-0"></span>Install the Historian Excel Add-in Using the Installer

#### **Before you begin**

Install one of the following 32-bit or 64-bit Microsoft® Excel® applications:

- Microsoft® Excel® 2019
- Microsoft® Excel® 2016

#### **About this task**

This topic describes how to install Excel Add-In using the installer. You can also [install it at a command](#page-53-0)  [prompt](#page-53-0) *[\(on page 53\)](#page-53-0)*.

#### **Procedure**

- 1. Run the InstallLauncher.exe file. Contact the AWS support team for the installer.
- 2. Select **Historian Excel Add-in**.

The installer runs through the installation steps.

#### **Note:**

If using certain versions of Windows (like Windows 10 or Windows 2019), you may receive an error message, stating that some of the DLL files are not registered. You can ignore these messages.

3. When prompted to reboot your system, select **Yes**.

#### **Results**

Excel Add-In is installed.

#### **What to do next**

<span id="page-53-0"></span>[Activate](#page-183-0) Excel Add-In *[\(on page 183\)](#page-183-0)*.

## Install the Historian Excel Add-in at a Command Prompt

#### **Before you begin**

- 1. Install one of the following 32-bit or 64-bit Microsoft® Excel® applications:
	- Microsoft® Excel® 2019
	- Microsoft® Excel® 2016
- 2. Install Excel Add-in using the [installer](#page-52-0) *[\(on page 52\)](#page-52-0)* on a machine. When you do so, a template file named setup.iss is created at  $C:\int\mathbb{R}^n$  This file stores the installation options that you have provided during the installation. You can then use this template to install Excel Add-in at a command prompt on other machines.

#### **About this task**

This topic describes how to install the Excel Addin for Historian at a command prompt. You can also [install it using the installer](#page-52-0) *[\(on page 52\)](#page-52-0)*.

#### **Procedure**

- 1. Copy the setup.iss file to each machine on which you want to install Excel Add-in at a command prompt.
- 2. In the folder that contains the setup.iss file, run the following command: setup.exe /s /sms The installer runs through the installation steps.

### **Note:**

If using certain versions of Windows (like Windows 10 or Windows 2019), you may receive an error message, stating that some of the DLL files are not registered. You can ignore these messages.

3. When prompted to reboot your system, select **Yes**.

#### **Results**

Excel Add-In is installed.

#### **What to do next**

[Activate](#page-183-0) Excel Add-In *[\(on page 183\)](#page-183-0)*.

## Implementing Security

## <span id="page-54-0"></span>Default Security Groups

This topic provides a list of the default security groups created in Historian, along with the default user, ihCloudHistAdmin, for the ih\_security\_admins group. The password for this user is the one you enter in the **UAA Configuration** field while deploying Proficy Historian for AWS.

#### **ih\_security\_admins**

Historian power security users. Security administrators have rights to all Historian functions. By default, a user named ihCloudHistAdmin is added in this group.

#### **ih\_collector\_admins**

Allowed to add collector instances and change their destination.

#### **ih\_tag\_admins**

Allowed to create, modify, and remove tags. Tag-level security can override rights given to other Historian security groups. Tag admins can also browse collectors.

#### **ih\_archive\_admins**

Allowed to create, modify, and remove archives.

#### **ih\_unaudited\_writers**

Allowed to write data without creating any messages.

#### **ih\_unaudited\_logins**

Allowed to connect to Data Archiver without creating login successful audit messages.

#### **ih\_audited\_writers**

Allowed to write data and to produce a message each time a data value is added or changed.

Tag, archive, and collector changes log messages regardless of whether the user is a member of the ih\_audited\_writers group.

#### **ih\_readers**

Allowed to read data and system statistics. Also allowed access to Historian Administrator.

The following table provides the types of user groups you must create based on your requirement.

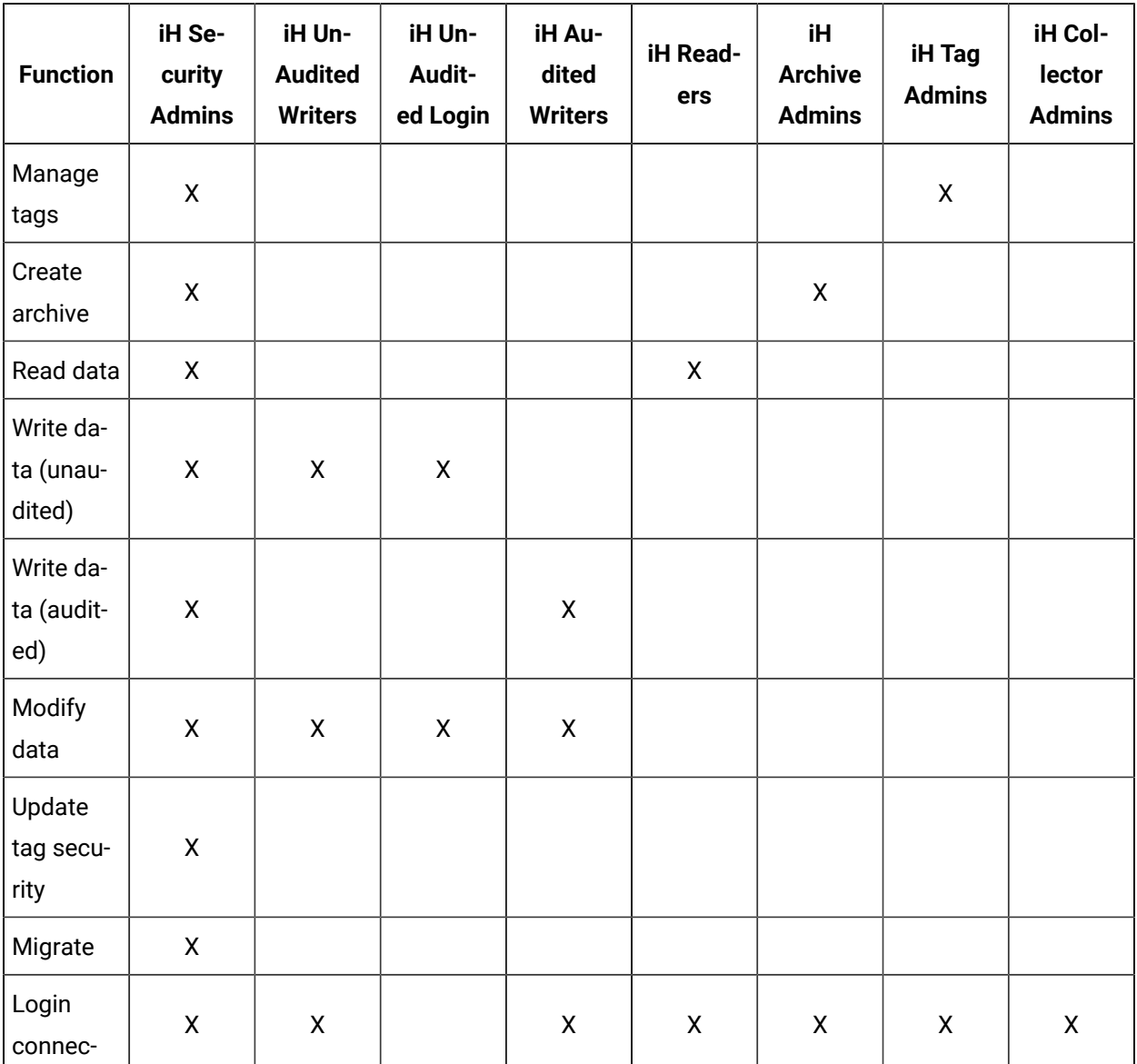

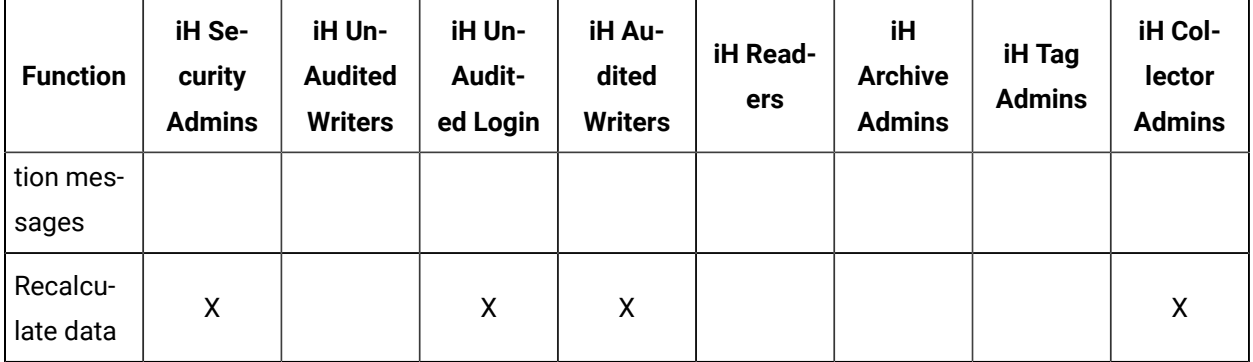

### **Note:**

Regardless of the security group to which a user belongs, the user has full privileges to the Web Admin console.

<span id="page-56-0"></span>For instructions on creating and managing users, refer to [Managing](#page-56-0) Users and Groups *[\(on page 56\)](#page-56-0)*.

## Managing Users and Groups

#### **About this task**

Historian provides default [security](#page-54-0) groups *[\(on page 54\)](#page-54-0)* and a user, ihCloudHistAdmin, for the ih\_security\_admins group. This topic describes how to create more users and add them to groups. You can also delete a user or remove the user from a group.

#### **Procedure**

- 1. Access the folder containing the uaa\_config\_tool.exe file. It is provided with the collectors installer. After you install collectors, it will be available in the  $C:\Per\gamma$  Files \GE Digital \Historian Cloud Config folder by default.
- 2. To create a user, run the following command:
	- uaa\_config\_tool.exe add\_user -u <username> -p <password> -s <admin password> -t https://<NLB DNS>:8080

For *<admin password>*, enter the password that you provided in the **UAA Configuration** field while deploying Proficy Historian for AWS.

For *<password>*, enter a value that contains:

- Minimum eight characters
- At least one each of uppercase and lowercase letters
- At least one number
- At least one special character

#### $\boldsymbol{i}$ **Tip:**

To find the NLB DNS:

- a. Access the EKS cluster on which you have deployed Proficy Historian for AWS.
- b. Access the EC2 instance.
- c. In the navigation pane, under **Load Balancing**, select **Load Balancers**.
- d. Select the load balancer for which you want to find the DNS.
- e. In the **Description** section, copy the DNS name.
- 3. To add a user to a group, run the following command:

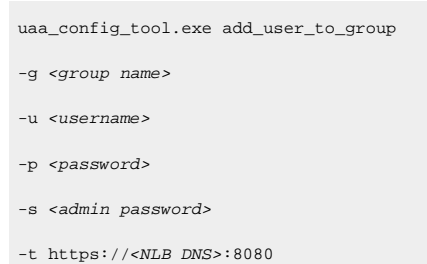

where *<admin password>* is the password that you provided in the **UAA Configuration** field while deploying Proficy Historian for AWS.

For *<password>*, enter a value that contains:

- Minimum eight characters
- At least one each of uppercase and lowercase letters
- At least one number
- At least one special character

### **i**) Tip:

For a list of default security groups, refer to Default [Security](#page-54-0) Groups *[\(on page 54\)](#page-54-0)*.

4. To remove a user from a group, run the following command:

```
uaa_config_tool.exe remove_user_to_group 
-g <group name>
-u <username> 
-t https://<NLB DNS>:8080
```
5. To delete a user, run the following command:

### Cloud Historian | 4 - Deployment | 58

uaa\_config\_tool.exe remove\_user

- -g <group name>
- -u <username>
- -s <admin password>
- -t https://<NLB DNS>:8080

# Chapter 5. Sending Data

## About Collectors

A collector collects tag data from various data sources.

#### **How tag data is stored if using collectors of on-premises Proficy Historian (TLS encryption is not used):**

- 1. Collectors send a request to AWS Network Load Balancer (NLB) to write tag data.
- 2. NLB sends the request to Data Archiver. If user authentication is needed, Data Archiver sends the request to UAA, which verifies the user credentials stored in PostgreSQL. After authentication, NLB confirms to the collectors that data can be sent.
- 3. Data collected by the collector instances is sent to NLB.
- 4. NLB sends the data to Data Archiver directly. After authentication, Data Archiver stores the data in EFS in .iha files.

#### **How tag data is stored if using Historian Collectors for Cloud (TLS encryption is used):**

- 1. Collectors send a request to AWS NLB to write tag data. Since the request is encrypted, port 443 is used.
- 2. NLB decrypts the request and sends it to Data Archiver. If user authentication is needed, Data Archiver sends the request to UAA, which verifies the user credentials stored in PostgreSQL. After authentication, NLB confirms to the collectors that data can be sent.
- 3. Data collected by the collector instances is encrypted and sent to NLB using port 443.
- 4. NLB decrypts the data and sends it to Data Archiver. After authentication, Data Archiver stores the data in EFS in .iha files.

#### **How data is retrieved:**

- 1. Clients (that is, Excel Addin, the Web Admin console, the REST Query service, or Historian Administrator) send a request to NLB to retrieve data.
- 2. NLB sends the request to Data Archiver, which retrieves data from EFS. If, however, user authentication is needed, Data Archiver sends the request to UAA, which verifies the user credentials stored in PostgreSQL. After authentication, data is retrieved from EFS.

To send data using a collector, you must:

1. Install [collectors](#page-26-0) *[\(on page 26\)](#page-26-0)*.

You can install collectors on multiple Windows machines. These machines can be on-premises or on a virtual private cloud (VPC).

2. Create a collector instance.

## <span id="page-60-0"></span>Choosing a Collector

The following table provides a list of collectors supported by Proficy Historian for AWS, along with their purpose and features.

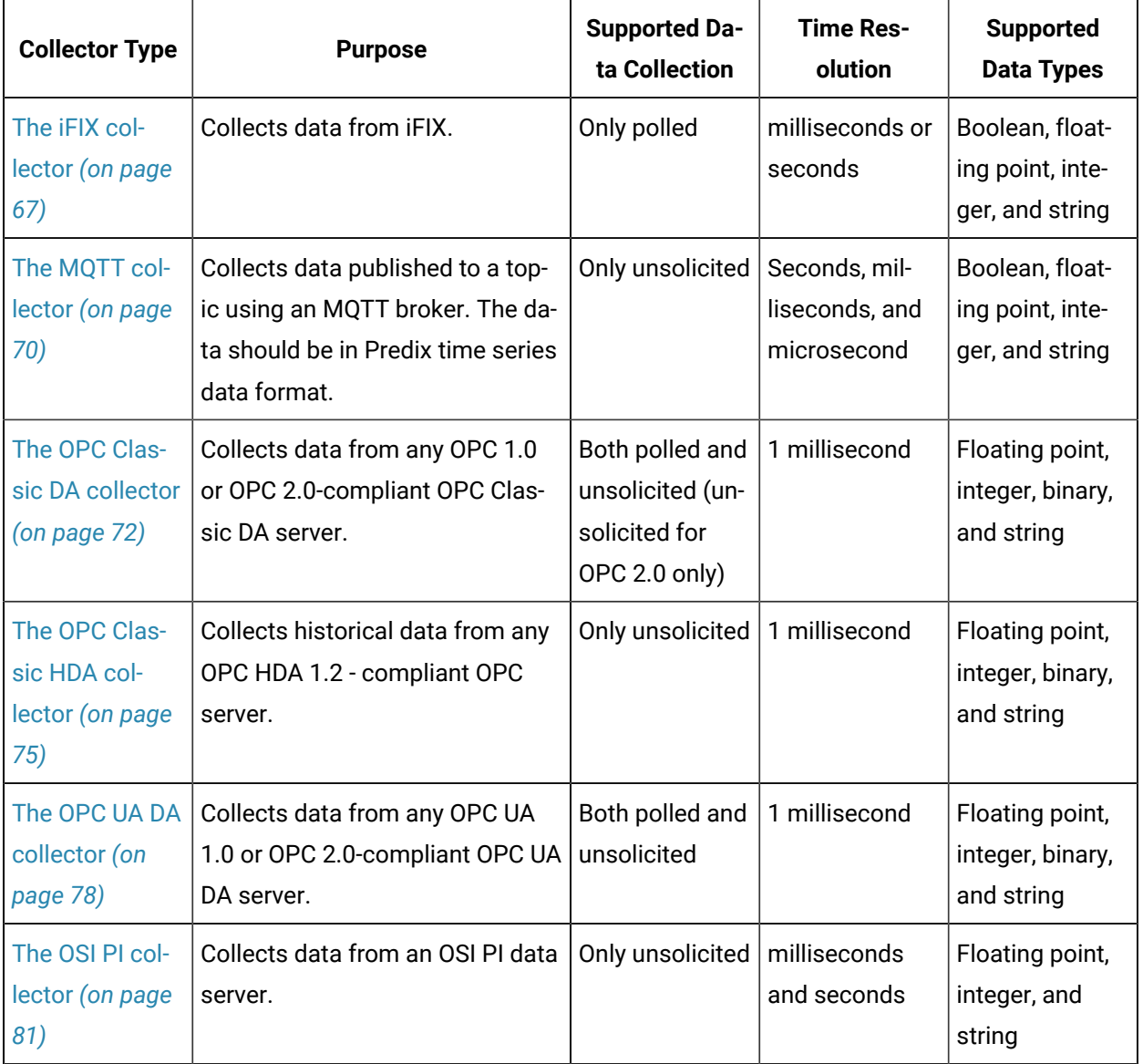

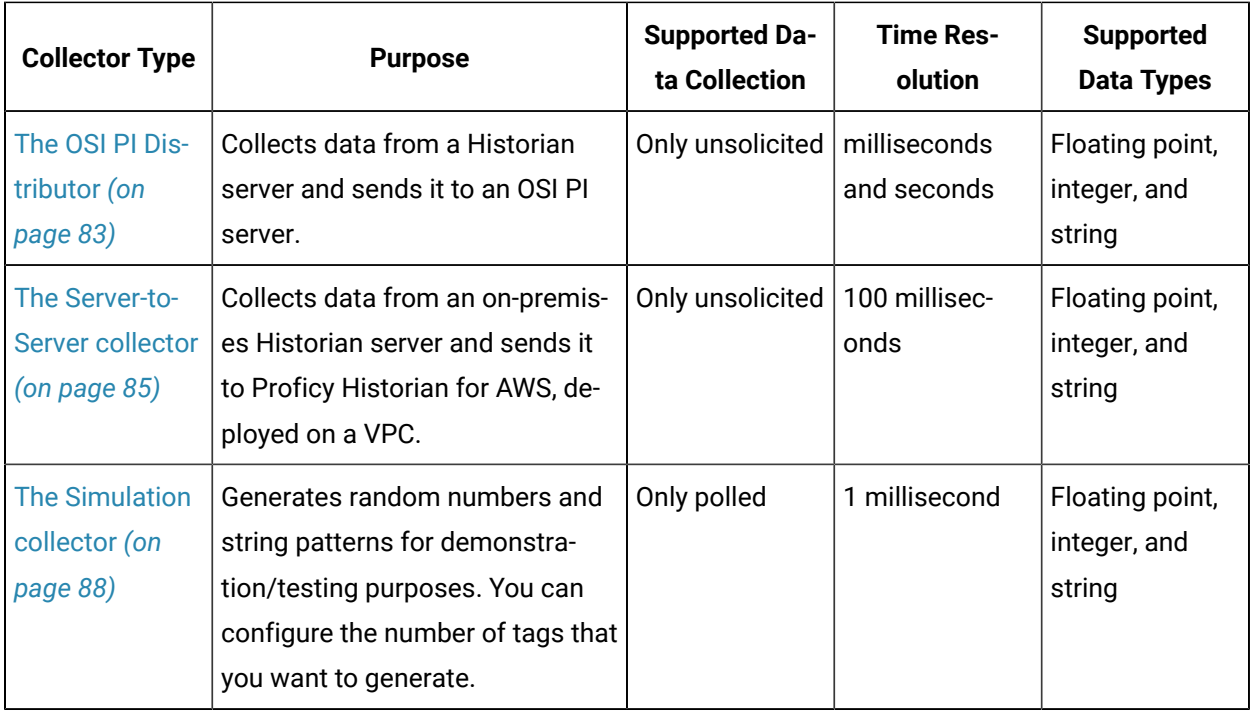

## About Installing Collectors

Collectors are used to collect data from various data sources and send the data to the Historian server.

You can install collectors on-premises or on an EC2 instance in a VPC (which can be the same one as the Historian server or a different one). However, you cannot install the on-premises and cloud versions of collectors on the same machine. You can choose a different machine or uninstall the existing version of collectors.

You can install collectors [using the installer](#page-27-0) *[\(on page 27\)](#page-27-0)* or at a [command](#page-31-0) prompt *[\(on page 31\)](#page-31-0)*.

## Install Collectors Using the Installer

#### **About this task**

This topic describes how to install collectors using an installer. You can also [install them at a command](#page-31-0)  [prompt](#page-31-0) *[\(on page 31\)](#page-31-0)*.

#### **Procedure**

- 1. Download the collectors installer from the following path: [https://historian-collectors-and](https://historian-collectors-and-clients.s3.us-east-2.amazonaws.com/collectors/Historian_Collectors_For_Cloud.zip)[clients.s3.us-east-2.amazonaws.com/collectors/Historian\\_Collectors\\_For\\_Cloud.zip](https://historian-collectors-and-clients.s3.us-east-2.amazonaws.com/collectors/Historian_Collectors_For_Cloud.zip)
- 2. Extract the contents, and launch the collectors installer.

The welcome page appears.

3. Select **Next**.

The license agreement appears.

- 4. Select the **Accept** check box, and then select **Next**.
	- The installation drive page appears.

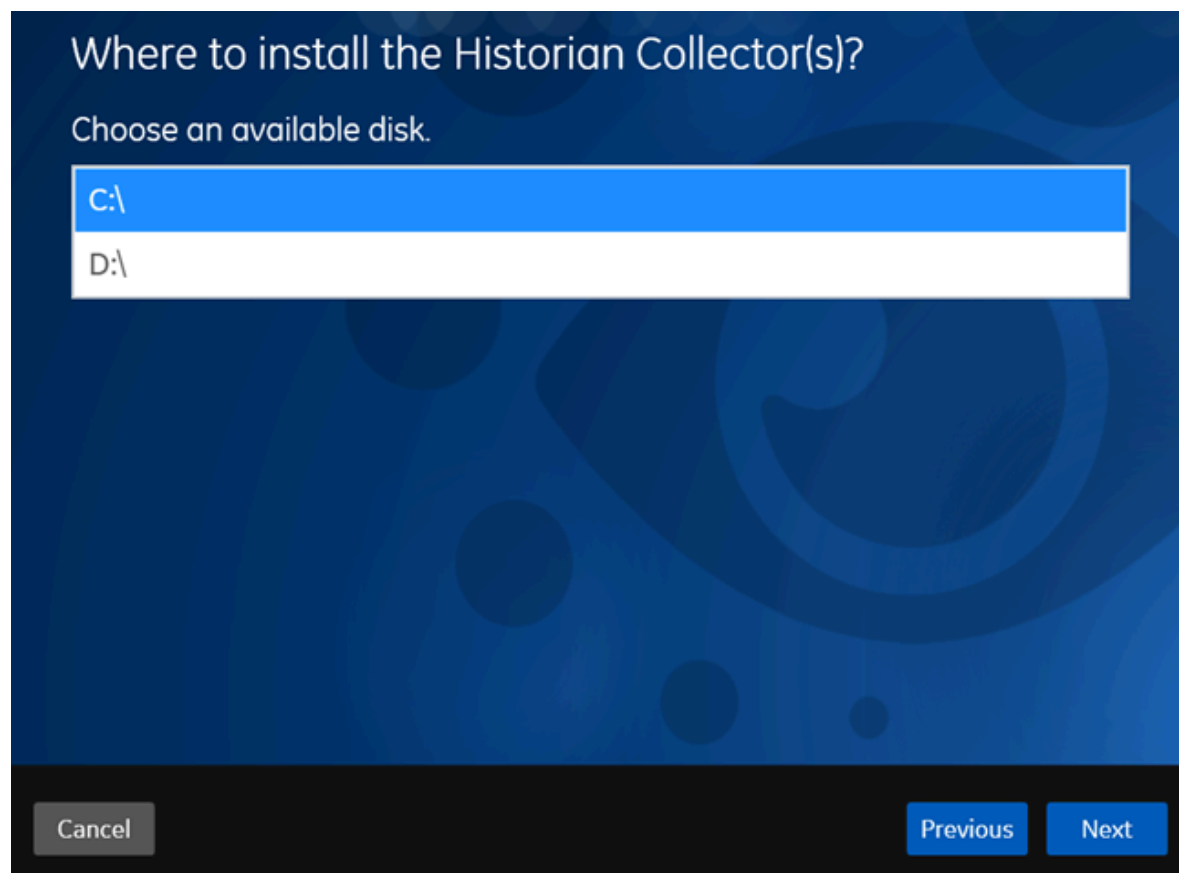

5. If needed, change the default installation drive, and then select **Next**. The data directory page appears.

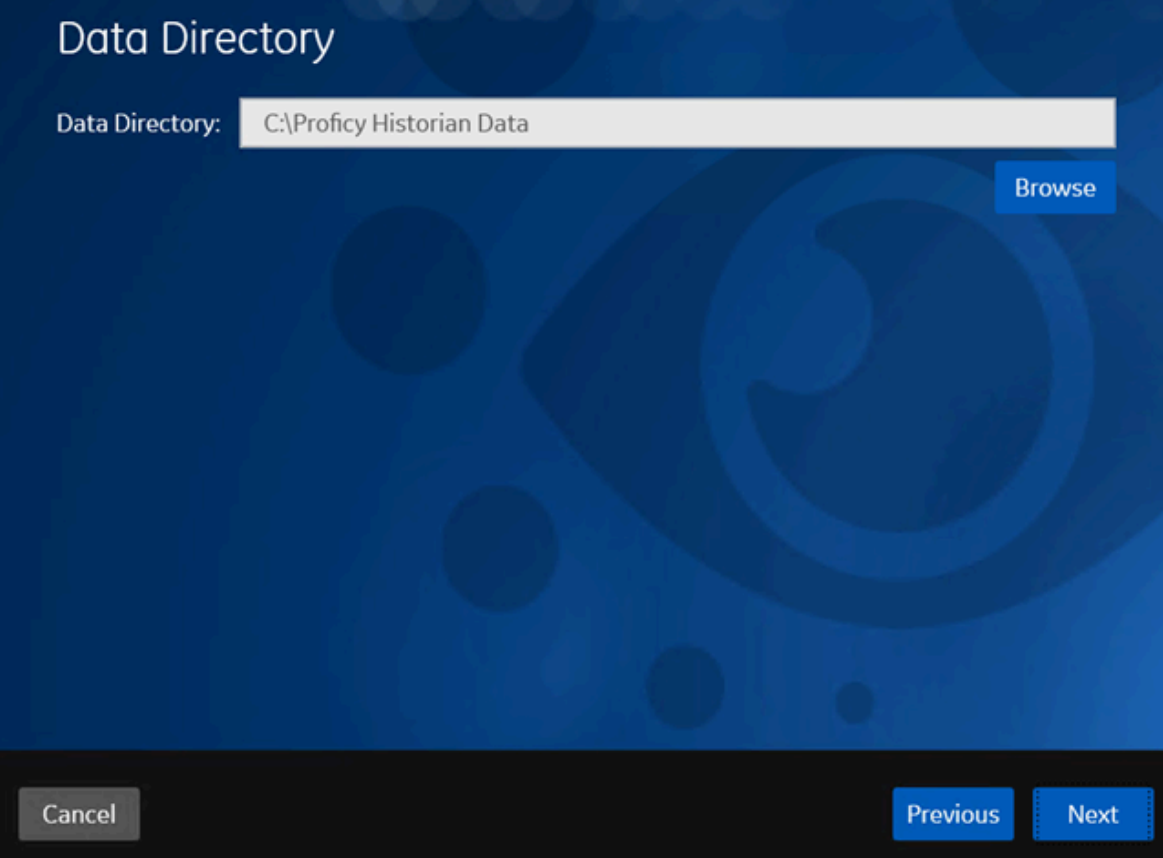

6. If needed, change the folder for storing the collector log files, and then select **Next**. The destination Historian server page appears.

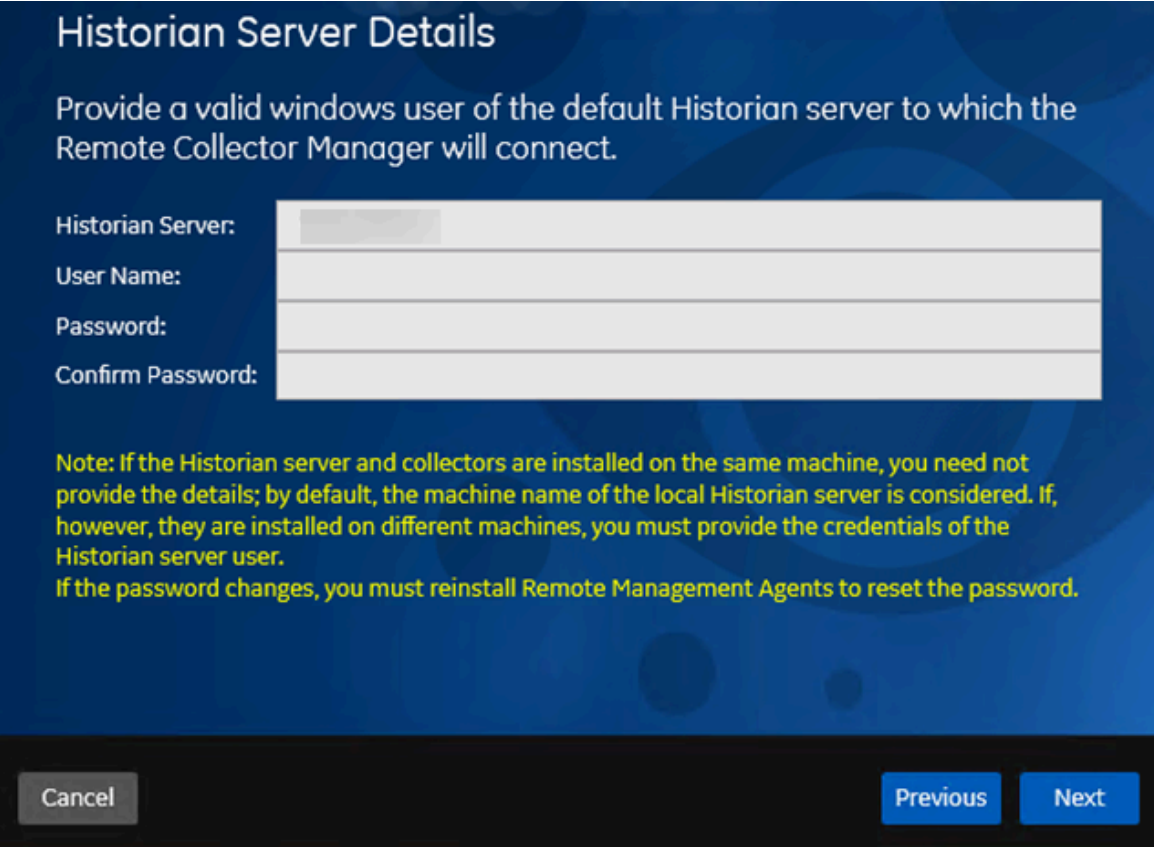

7. Enter values as described in the following table.

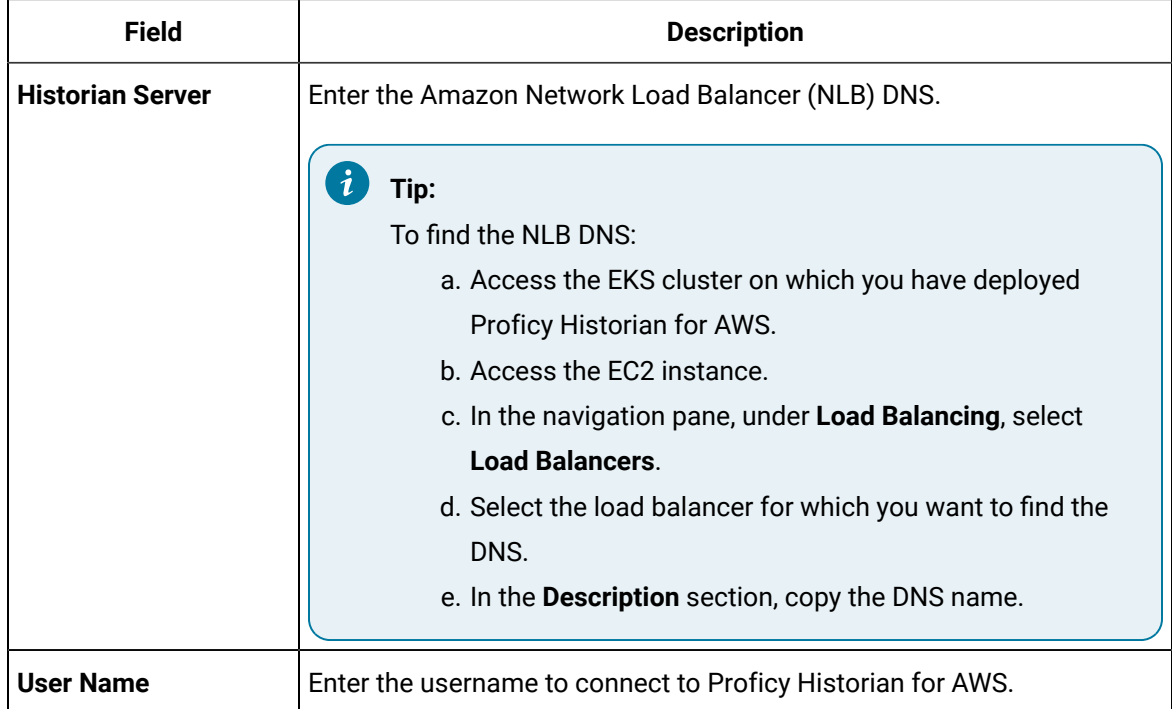

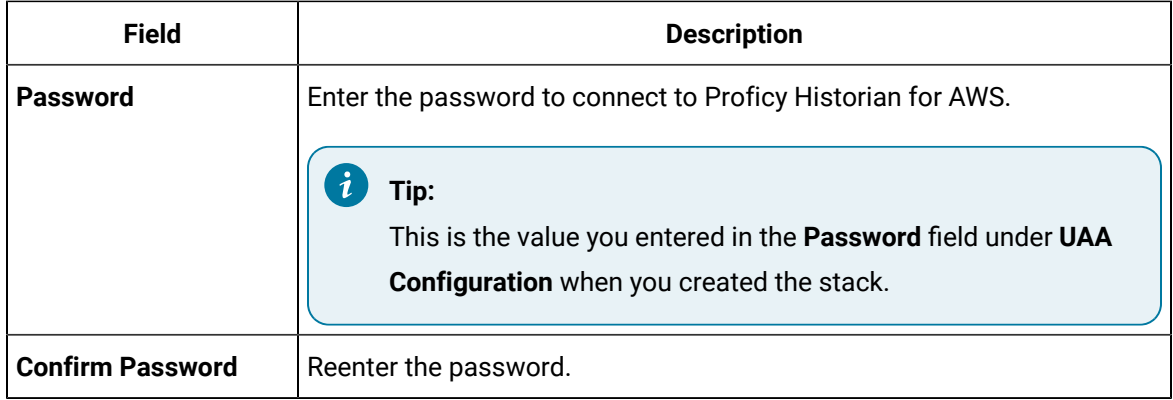

#### 8. Select **Next**.

A message appears, stating that you are ready to install collectors.

#### 9. Select **Install**.

The installation begins. Reboot your system if prompted to do so.

#### **Results**

- For Windows 64 bit, the 32-bit collector executable files are installed in the following folder: <installation drive>:\Program Files (x86)\GE Digital\<collector name>, and the 64-bit collector executable files are installed here: <installation drive>:\Program Files\GE Digital\<collector name>.
- For Windows 32 bit, the 32-bit collector executable files are installed in the following folder: <installation drive>:\Program Files\GE Digital\<collector name>. 64-bit collectors are not supported for Windows 32 bit.

#### **What to do next**

Create a collector instance. For information on which collector type to use, refer to [Choosing](#page-60-0) a Collector *[\(on page 60\)](#page-60-0)*.

## Installing a Collector at a Command Prompt

#### **About this task**

This topic describes how to install collectors at a command prompt. You can also [install them using the](#page-27-0)  [installer](#page-27-0) *[\(on page 27\)](#page-27-0)*.

#### **Procedure**

- 1. Download the collectors installer from the following path: [https://historian-collectors-and](https://historian-collectors-and-clients.s3.us-east-2.amazonaws.com/collectors/cloud_collector_installer.zip)[clients.s3.us-east-2.amazonaws.com/collectors/cloud\\_collector\\_installer.zip](https://historian-collectors-and-clients.s3.us-east-2.amazonaws.com/collectors/cloud_collector_installer.zip)
- 2. Extract the contents, and access the folder containing the Collectors\_Install.exe file.
- 3. At a command prompt, enter:

Collectors\_Install.exe -s RootDrive=<value> DestinationServerName=<value> DataPath=<value> UserName1=<value> Password=<value>

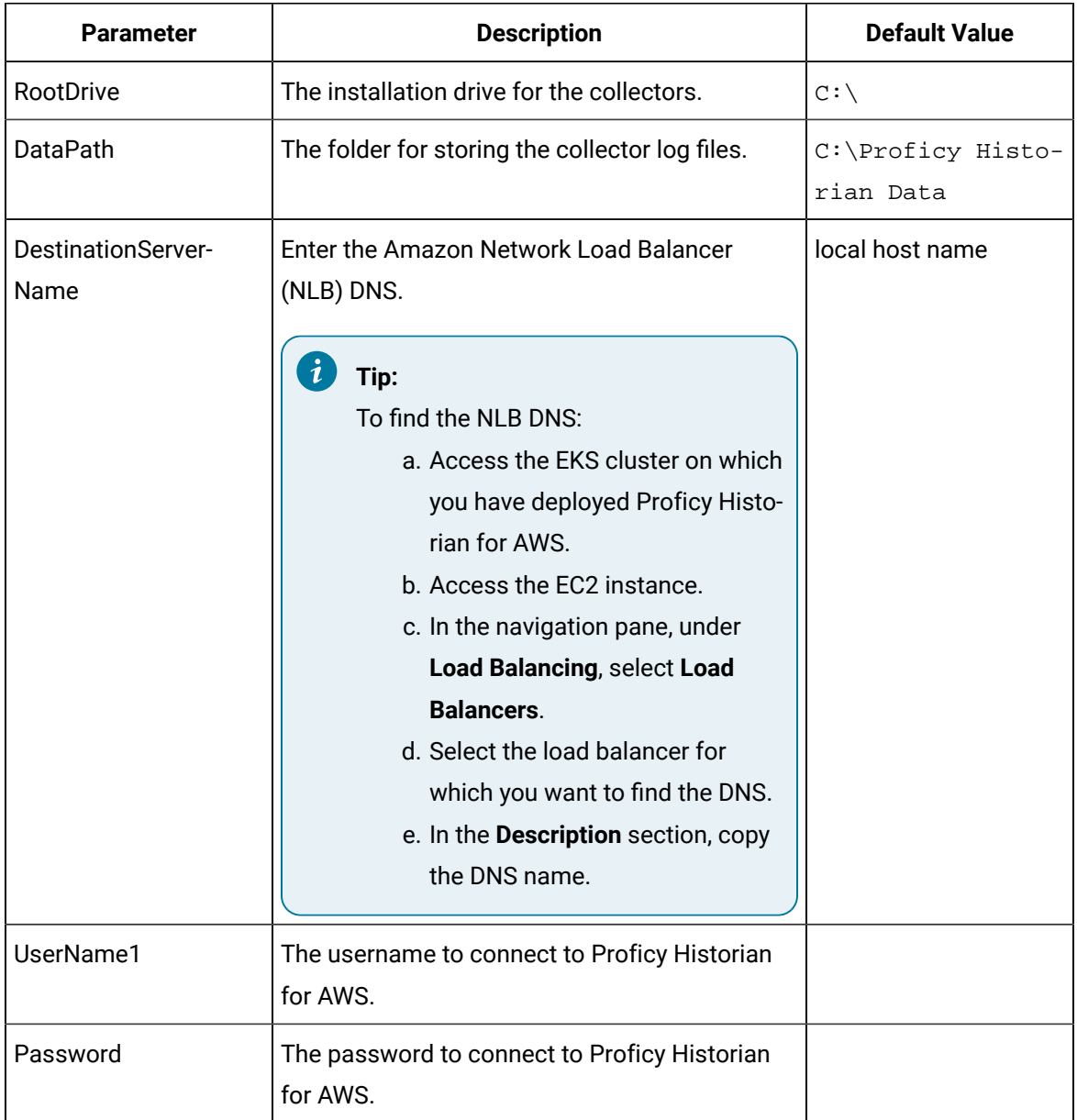

For example: Collectors\_Install.exe -s RootDrive=C:\ DestinationServerName=myOrg.com DataPath=C:\Proficy Historian Data UserName1=user123 Password=xyz123

4. Restart the machine. If you uninstall a collector or install another one before restarting the machine, an error may occur.

#### **Results**

- For Windows 64 bit, the 32-bit collector executable files are installed in the following folder: <installation drive>:\Program Files (x86)\GE Digital\<collector name>, and the 64-bit collector executable files are installed here:  $\langle$  installation drive>: \Program Files\GE Digital\<collector name>.
- For Windows 32 bit, the 32-bit collector executable files are installed in the following folder: <installation drive>:\Program Files\GE Digital\<collector name>. 64-bit collectors are not supported for Windows 32 bit.

#### **What to do next**

Create a collector instance. For information on which collector type to use, refer to [Choosing](#page-60-0) a Collector *[\(on page 60\)](#page-60-0)*.

## <span id="page-67-0"></span>Creating a Collector Instance

### Create an iFIX Collector

#### **Before you begin**

- 1. Deploy Proficy [Historian](#page-14-0) for AWS. *[\(on page 14\)](#page-14-0)*
- 2. Install [collectors](#page-26-0) *[\(on page 26\)](#page-26-0)*. You can install them on-premises or on an EC2 instance in a VPC (which can be the same one as the Historian server or a different one).
- 3. Ensure that the iFIX server is running.

#### **About this task**

The iFIX collectors collect data from iFIX and store it in the Historian server.

They use the Easy Data Access (EDA) protocol to retrieve data from a running iFIX system.

#### **Features:**

- You can browse the source for tags and their attributes.
- Only the polled data collection is supported; unsolicited collection is not supported. The minimum poll interval is 100ms.
- The supported timestamp resolution is milliseconds or seconds.
- The collector accepts device timestamps.
- Floating point, integer, string, and binary data are supported.
- You can create Python Expression Tags for those collectors that support them.

#### **Supported tag attributes:**

- Tagname
- Source Address
- Engineering Unit Description
- Data Type
- Hi Engineering Units
- Lo Engineering Units

#### **Procedure**

- 1. Run Command Prompt as an administrator.
- 2. Run the CloudHistorianConfigurationUtility.exe file. It is provided along with the collectors installer. After you install collectors, it will be available in the C: \Program Files\GE Digital\Historian Cloud Config folder by default.
- 3. Enter the number corresponding to creating a collector instance.
- 4. Enter the following details:

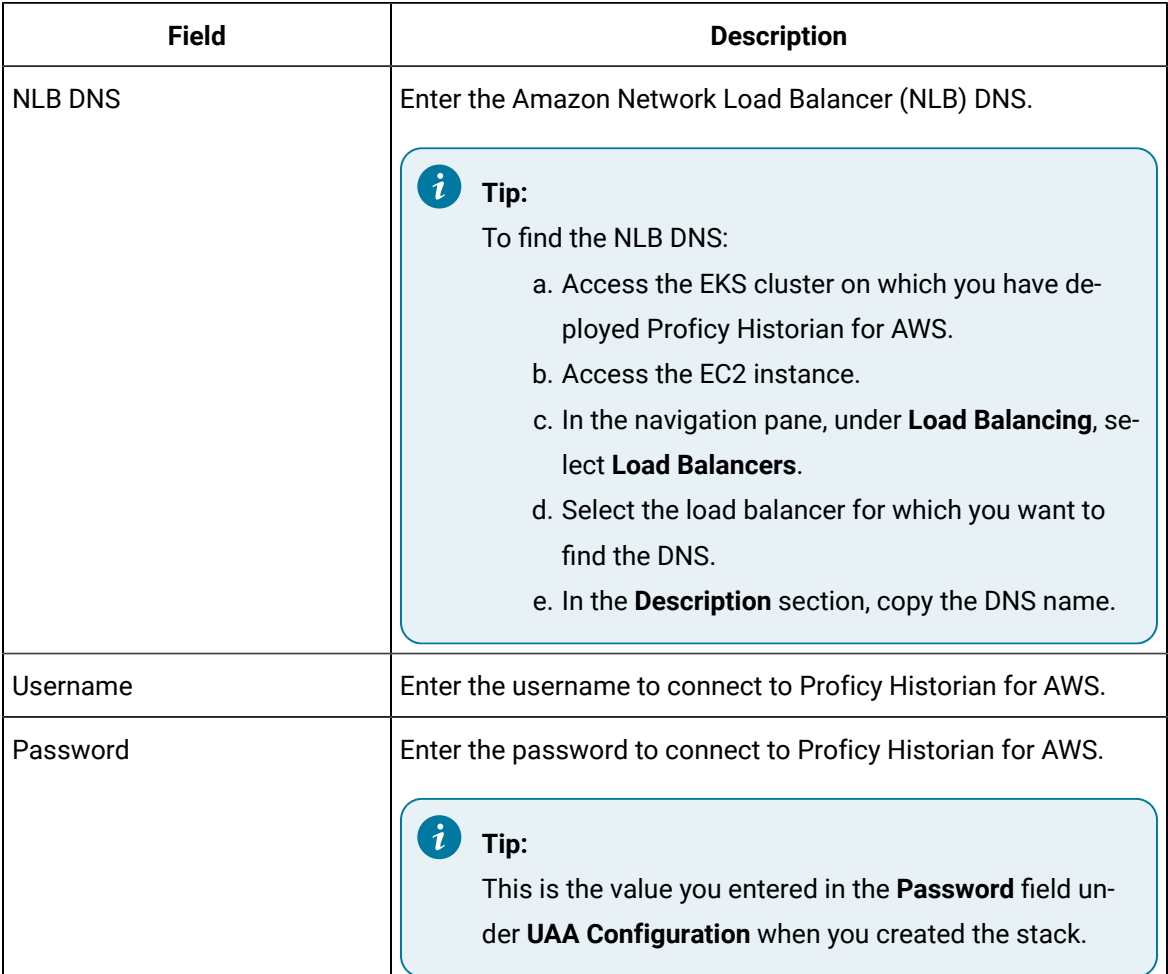

A list of collector types appears.

- 5. Enter the number corresponding to the collector that you want to create.
- 6. Enter the following details:

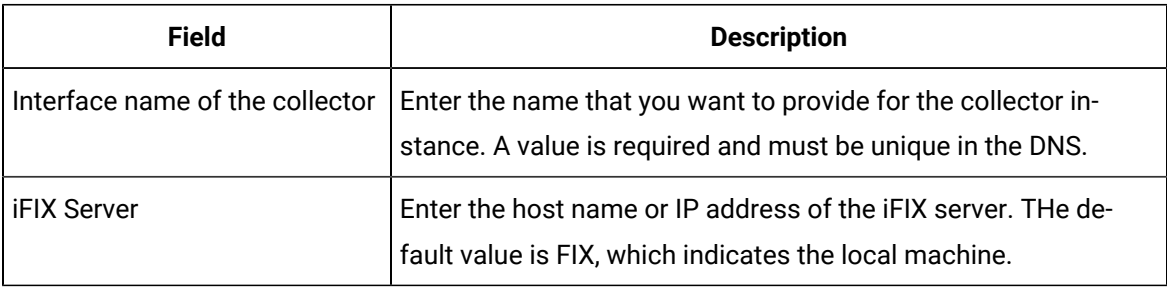

The iFIX collector is created.

#### **What to do next**

Start the collector: Add the collector to the iFIX System Configuration (SCU) startup list. The collector then starts automatically whenever you start iFIX. To do so, set the task parameters to NOSERVICE REG=<collector name>, as shown in the following image for a collector with the interface name win2019dj2\_iFix\_1.

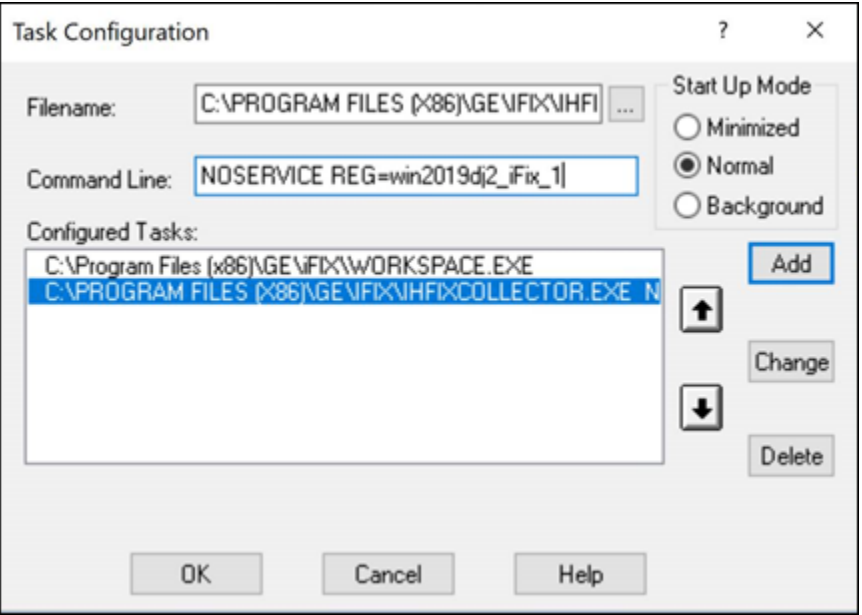

#### **Note:**

If an error occurs, stating that the collector fails to start and prompting you to delete the collector:

- 1. Select No.
- 2. In iFIX System Configuration (SCU), set the task parameters as follows:
- **Filename**: Enter <installation drive>:\Program Files (x86)\GE Digital\Historian iFix Collector.
- **Command Line**: Enter NOSERVICE REG=<collector name>.

## <span id="page-70-0"></span>Create an MQTT Collector

#### **Before you begin**

 $\mathbf{r}$ 

- 1. Deploy Proficy [Historian](#page-14-0) for AWS. *[\(on page 14\)](#page-14-0)*
- 2. Install [collectors](#page-26-0) *[\(on page 26\)](#page-26-0)*. You can install them on-premises or on a VPC (which can be different from the one on which Proficy Historian for AWS is deployed).

#### **About this task**

The MQTT collector collects data published to a topic using an MQTT broker. The data should be in Predix time series data format.

#### **Features:**

- You can subscribe for multiple-level topics using a wildcard.
- Only the unsolicited data collection is supported; polled collection is not supported.
- The timestamp resolution is seconds, milliseconds, and microseconds.
- Boolean, floating point, integer, and string data types are supported.

#### **How it works:**

- 1. The MQTT collector connects to an MQTT broker and subscribes to a topic. Transport Layer Security (TLS) authentication is used for subscribing the data from message broker to avoid middleware attacks so that the data is securely transferred from message broker to the MQTT collector.
- 2. The collector converts the data from the Predix Timeseries format to a Historian-understandabe format.
- 3. It verifies whether the tag is available in Historian; if not, it will add the tag and then add the data samples, and streams the data to Data Archiver.

#### **Message format:**

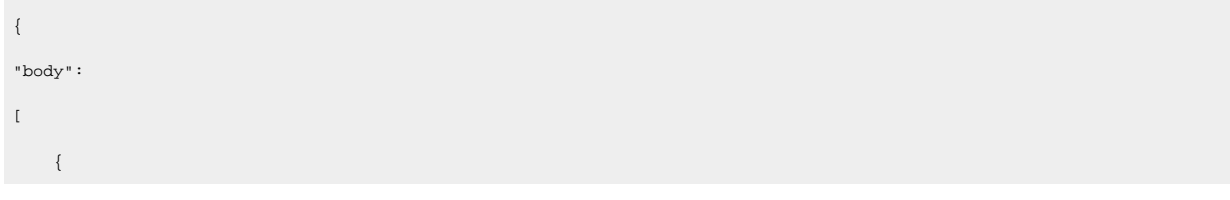

```
 "attributes":{"machine_type":"<value>"},
 "datapoints":[[<value>,<value>,<value>]],
 "name":"<value>"}],
 "messageId":"<value>"}
```
The following table describes these parameters.

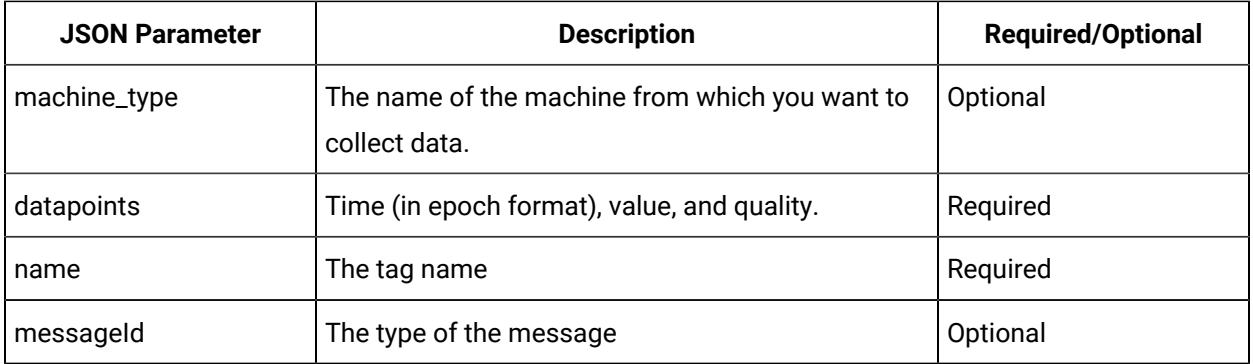

#### **Procedure**

- 1. Run Command Prompt as an administrator.
- 2. Run the CloudHistorianConfigurationUtility.exe file. It is provided along with the collectors installer. After you install collectors, it will be available in the C: \Program Files\GE Digital\Historian Cloud Config folder by default.
- 3. Enter the number corresponding to creating a collector instance.
- 4. Enter the following details:

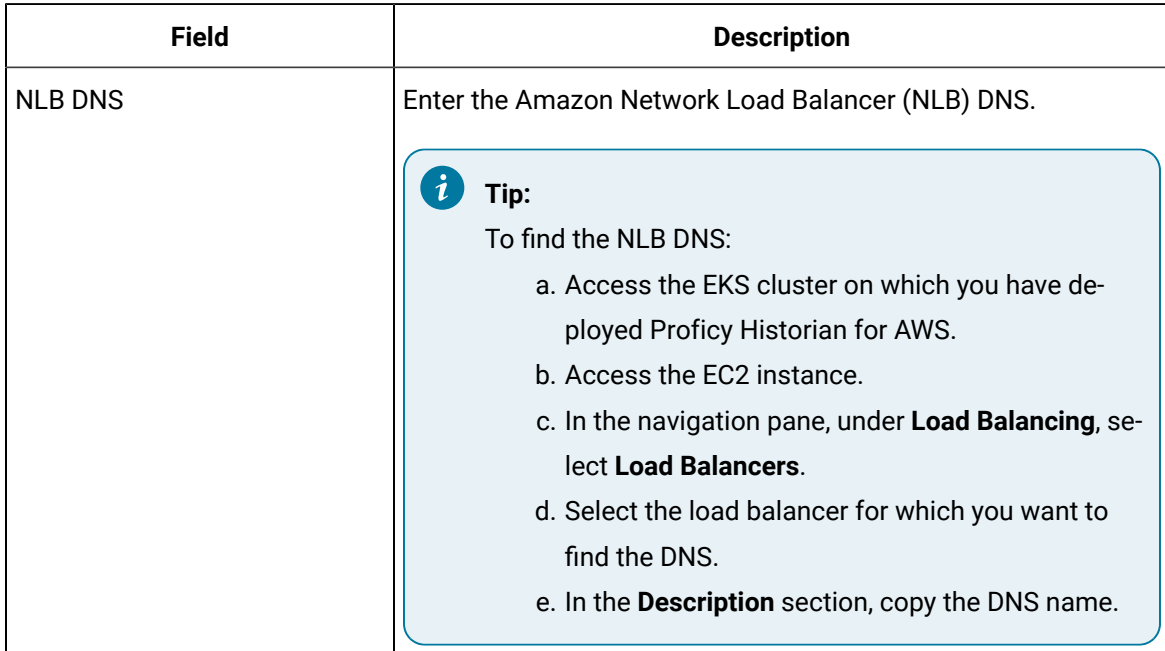
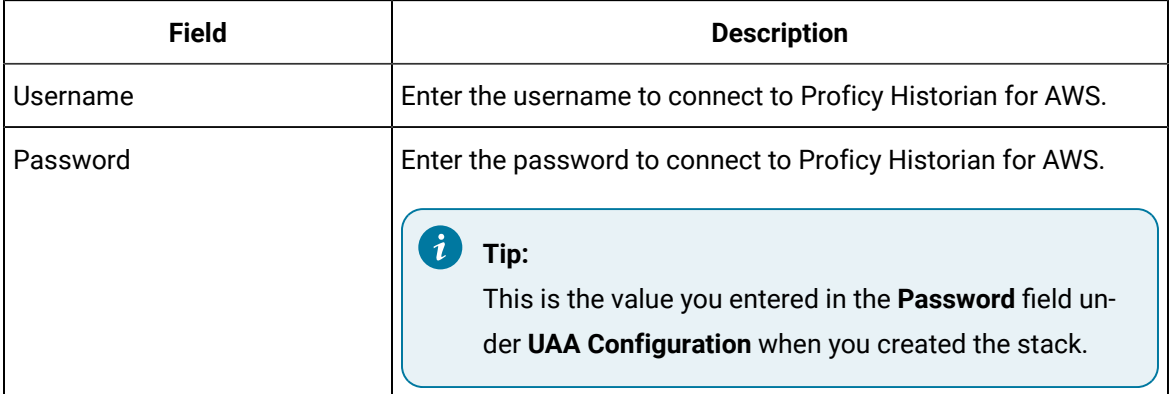

- 5. Enter the number corresponding to the collector that you want to create.
- 6. Enter the following details:

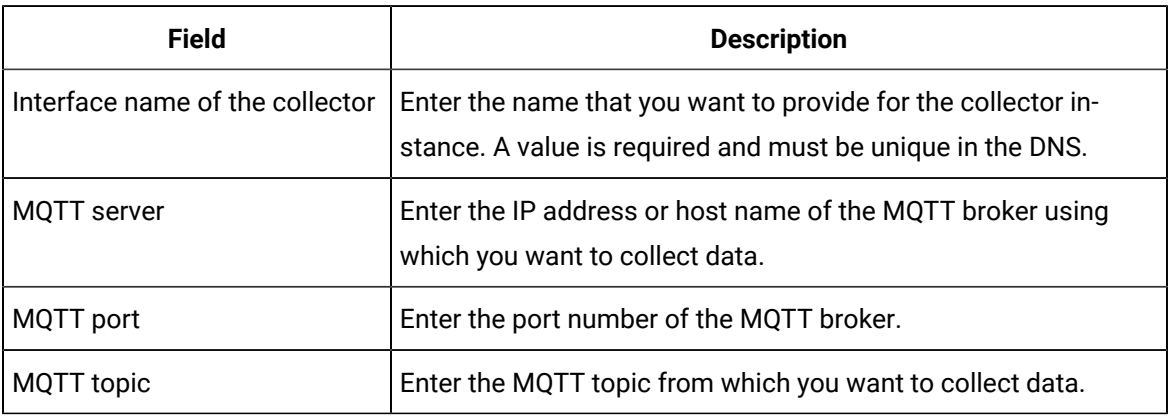

The MQTT collector is created and started.

## Create an OPC Classic Data Access (DA) Collector

#### **Before you begin**

- 1. Deploy Proficy [Historian](#page-14-0) for AWS. *[\(on page 14\)](#page-14-0)*
- 2. Install [collectors](#page-26-0) *[\(on page 26\)](#page-26-0)*. You can install them on-premises or on a VPC (which can be different from the one on which Proficy Historian for AWS is deployed).

#### **About this task**

The OPC Classic DA collector collects data from any OPC 1.0 or OPC 2.0 compliant OPC server. The collector automatically determines the capability of the OPC server to which it is connected and supports appropriate features based on this information.

#### **Features:**

- You can browse the source for tags and their attributes on an OPC server that supports browsing.
- Both the polled and unsolicited data collection are supported; when changes to the OPC source tags are detected, they are sent to the Historian server. Unsolicited data collection is supported for OPC 2.0 only. The minimum poll interval is 100ms. The collector duplicates raw samples from the OPC server into the Historian data archive.

For unsolicited data collection, if collector compression is disabled, all new values produce an exception. And, the deadband percentage is determined by the collector deadband percent. You can only configure the collector deadband percent by enabling compression.

- The supported timestamp resolution is 1ms.
- Floating point, integer, binary, and string data are supported.
- Python expression tags are supported.
- Device timestamps are accepted.

#### **Supported data types:**

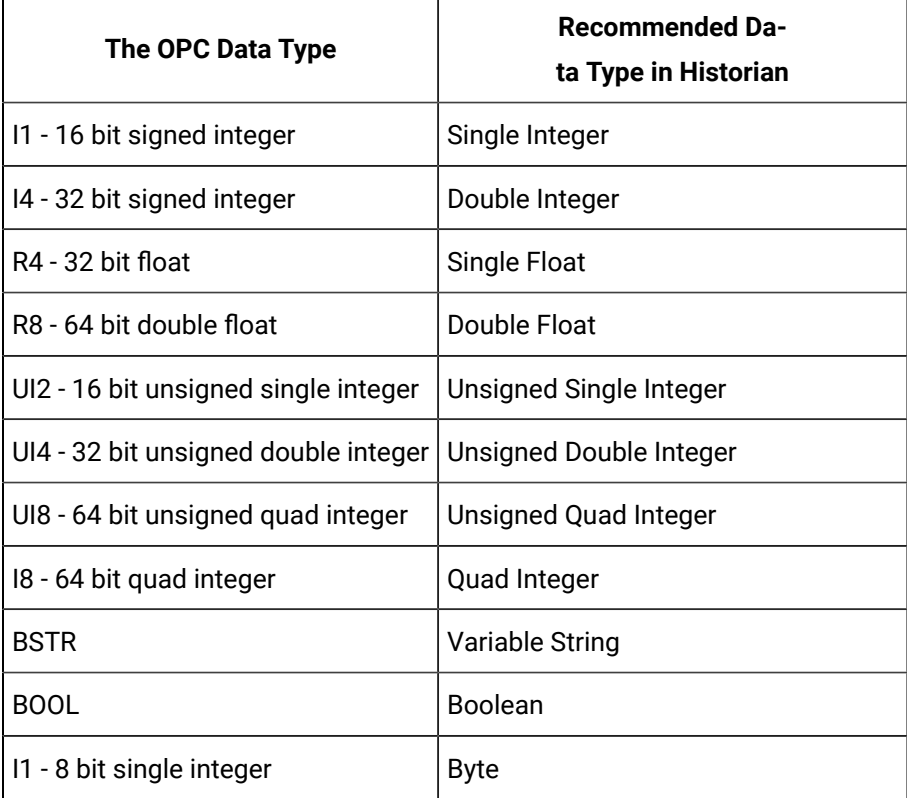

#### **Note:**

The collector requests data from the OPC server in the native data type. Then the collector converts the received value to a Historian Data Type before sending it to the data archiver.

#### **Supported tag attributes:**

- Tagname
- Source Address
- Engineering Unit Description
- Data Type
- Hi Engineering Units
- Lo Engineering Units

The Engineering Unit Description, Hi Engineering Units and Lo Engineering Units vary based on the OPC server vendor.

- 1. Run Command Prompt as an administrator.
- 2. Run the CloudHistorianConfigurationUtility.exe file. It is provided along with the collectors installer. After you install collectors, it will be available in the C: \Program Files\GE Digital\Historian Cloud Config folder by default.
- 3. Enter the number corresponding to creating a collector instance.
- 4. Enter the following details:

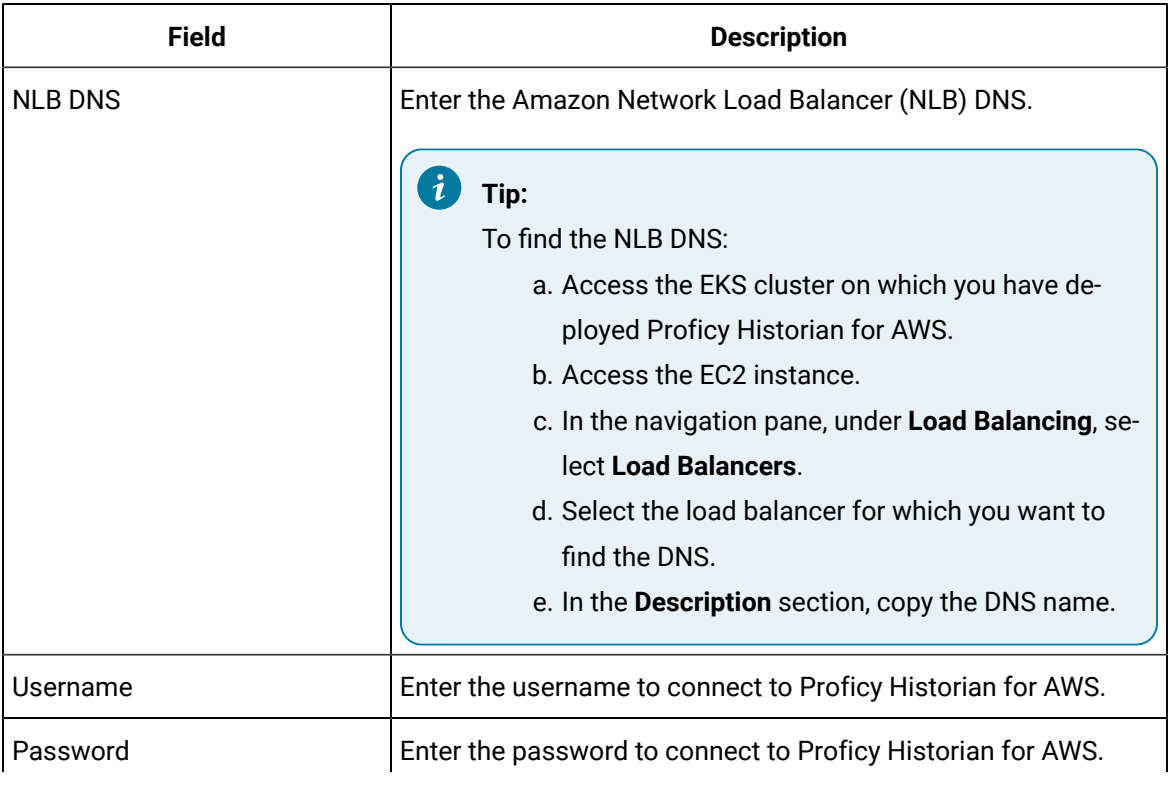

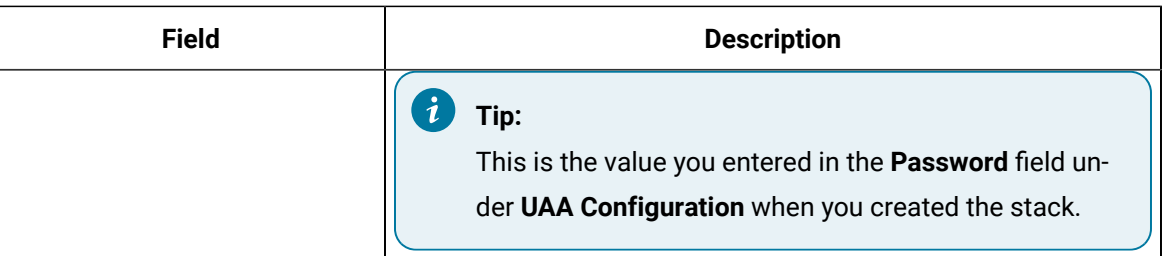

A list of collector types appears.

- 5. Enter the number corresponding to the collector that you want to create.
- 6. Enter the following details:

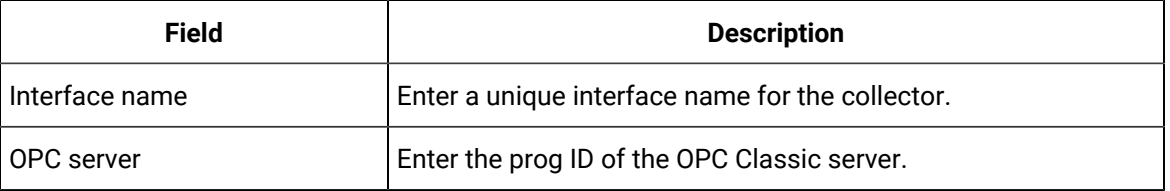

The OPC Classic DA collector is created.

7. Start the collector instance (as a WIndows service).

## Create an OPC Classic Historical Data Access (HDA) Collector

#### **Before you begin**

- 1. Deploy Proficy [Historian](#page-14-0) for AWS. *[\(on page 14\)](#page-14-0)*
- 2. Install [collectors](#page-26-0) *[\(on page 26\)](#page-26-0)*. You can install them on-premises or on a VPC (which can be different from the one on which Proficy Historian for AWS is deployed).

#### **About this task**

The OPC Classic HDA collector collects historical data from any OPC HDA 1.2 - compliant OPC server. The collector automatically determines the capability of the OPC server to which it is connected and supports the appropriate features based on this information.

#### **Features:**

- You can browse the source for tags and their attributes on an OPC server that supports browsing.
- Only unsolicited data collection is supported; when changes to the OPC source tags are detected, they are sent to the Historian server. The minimum poll interval is 100ms. The collector duplicates raw samples from the OPC server into the Historian data archive.

For unsolicited data collection, if collector compression is disabled, all new values produce an exception. And, the deadband percentage is determined by the collector deadband percent. You can only configure the collector deadband percent by enabling compression.

- The supported timestamp resolution is 1ms.
- Floating point, integer, binary, and string data are supported.
- Device timestamps are accepted.

#### **Supported data types:**

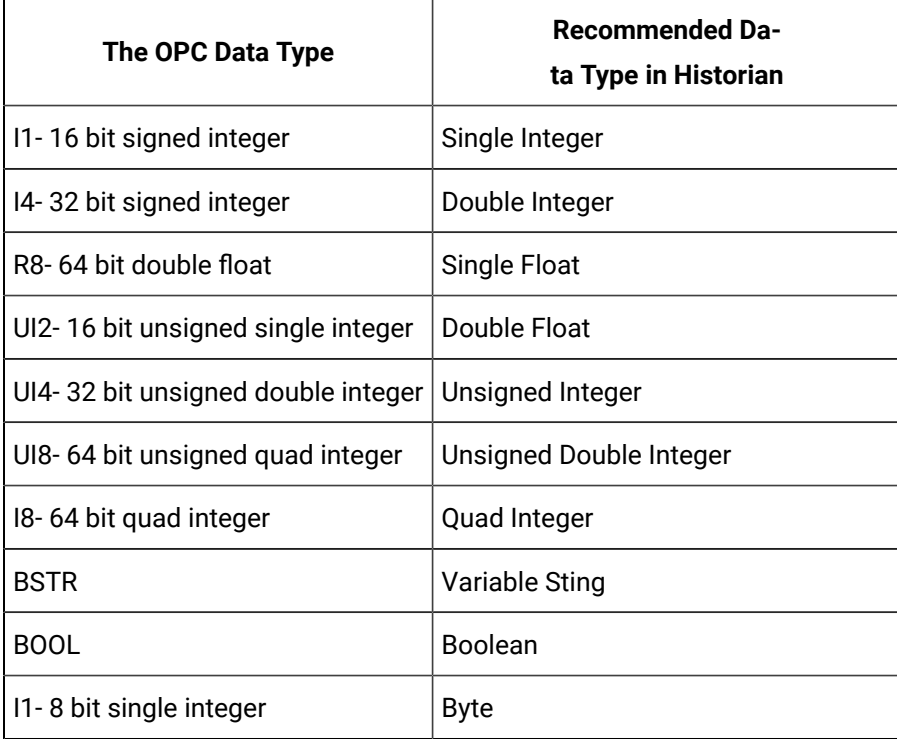

## **Note:**

The OPC Classic HDA collector requests data from the OPC Classic HDA server in the native data type. The OPC Classic HDA collector then converts the received value to a Historian data type before sending it to Data Archiver.

#### **Supported tag attributes:**

- Tagname
- Source Address
- Engineering Unit Description
- Data Type
- Hi Engineering Units
- Lo Engineering Units

The Engineering Unit Description, Hi Engineering Units and Lo Engineering Units vary based on the OPC server vendor.

#### **Procedure**

- 1. Run Command Prompt as an administrator.
- 2. Run the CloudHistorianConfigurationUtility.exe file. It is provided along with the collectors installer. After you install collectors, it will be available in the C:\Program Files\GE Digital\Historian Cloud Config folder by default.
- 3. Enter the number corresponding to creating a collector instance.
- 4. Enter the following details:

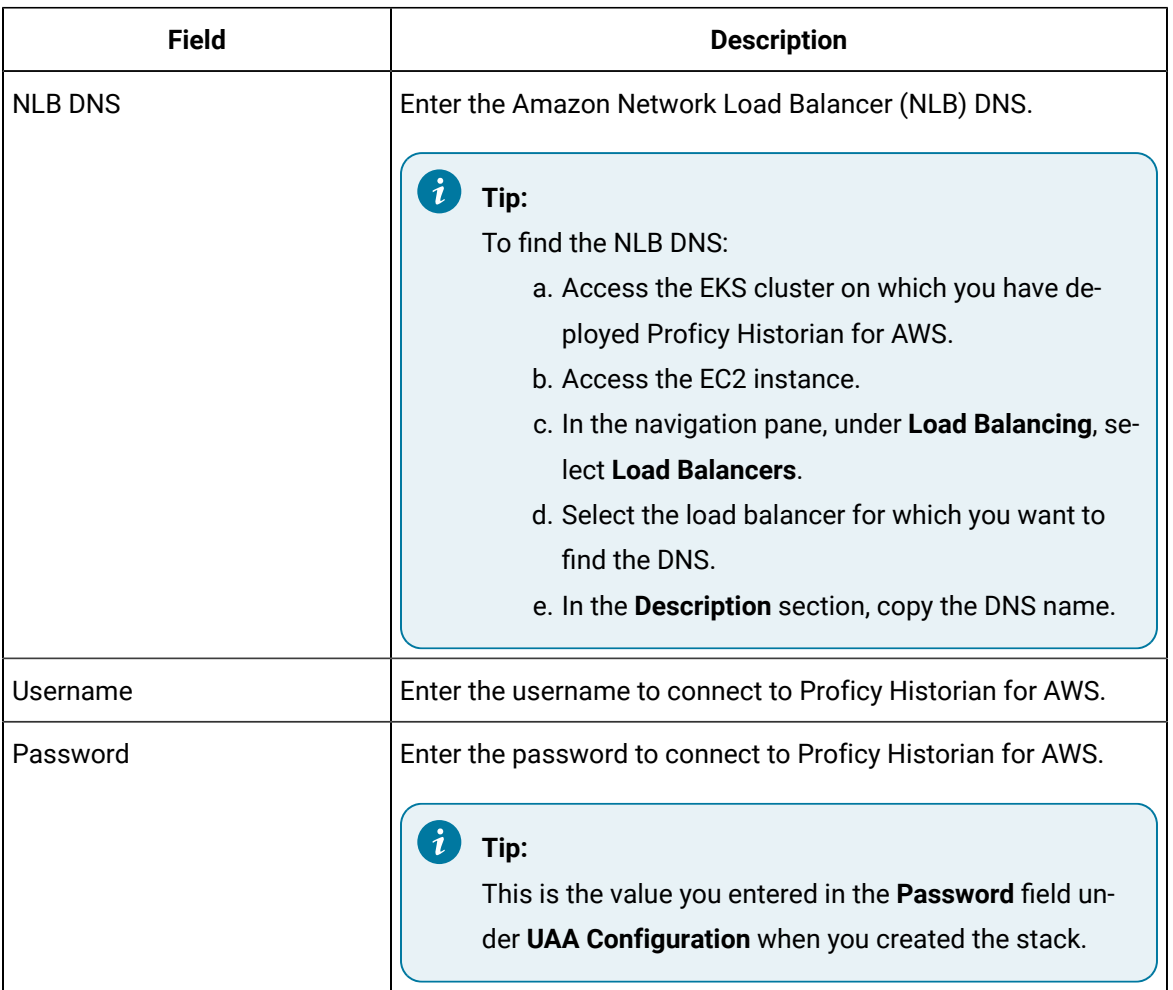

A list of collector types appears.

- 5. Enter the number corresponding to the collector that you want to create.
- 6. Enter the following details:

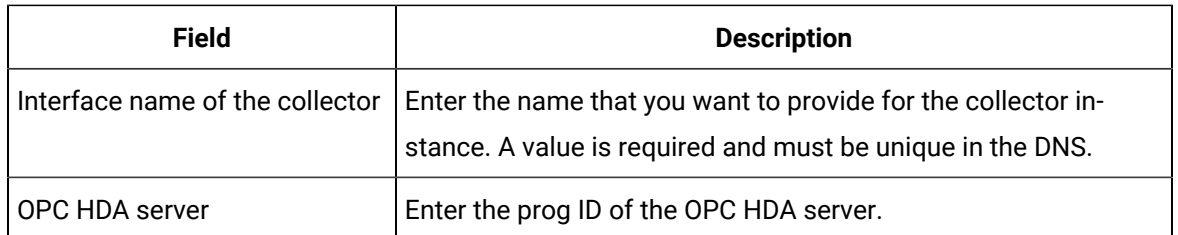

The OPC UA HDA collector is created.

7. Start the collector instance (as a WIndows service).

## Create an OPC UA Data Access Collector

#### **Before you begin**

- 1. Deploy Proficy [Historian](#page-14-0) for AWS. *[\(on page 14\)](#page-14-0)*
- 2. Install [collectors](#page-26-0) *[\(on page 26\)](#page-26-0)*. You can install them on-premises or on a VPC (which can be different from the one on which Proficy Historian for AWS is deployed).

#### **About this task**

The OPC UA DA collector collects data from a OPC UA 1.0 and OPC 2.0-compliant OPC UA DA server. The collector automatically determines the capability of the OPC UA DA server to which it is connected, and supports the appropriate features based on this information.

#### **Features:**

- You can browse the source for tags and their attributes on an OPC server that supports browsing.
- Both the polled and unsolicited data collection are supported; when changes to the OPC source tags are detected, they are sent to the Historian server. Unsolicited data collection is supported for OPC 2.0 only. The minimum poll interval is 100ms. The collector duplicates raw samples from the OPC server into Data Archiver.

For unsolicited data collection, if collector compression is disabled, all new values produce an exception. And, the deadband percentage is determined by the collector deadband percent. You can only configure the collector deadband percent by enabling compression.

- The supported timestamp resolution is 1ms.
- Floating point, integer, binary, and string data are supported.
- Python expression tags are supported.
- Device timestamps are accepted.

#### **Supported data types:**

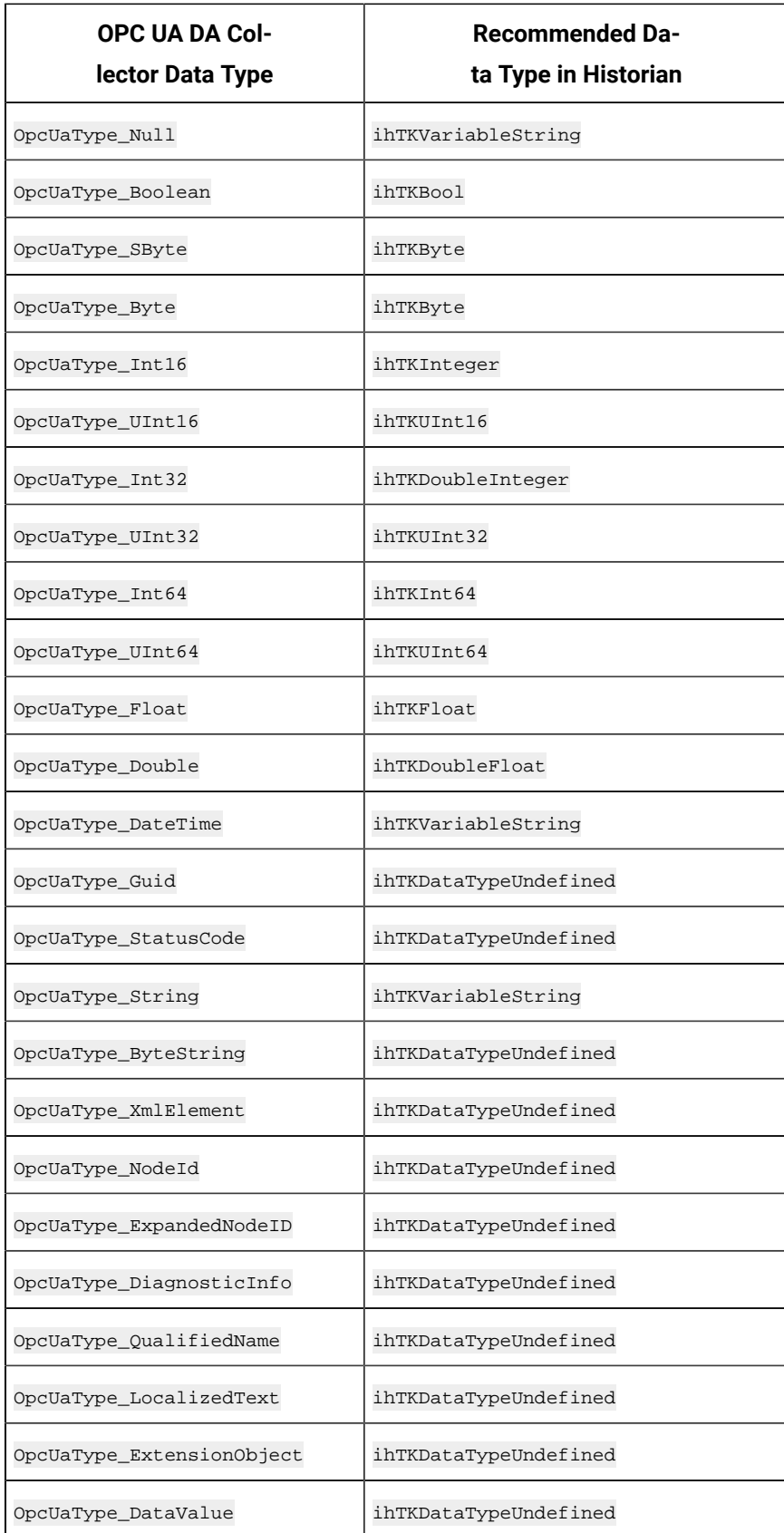

#### **Supported tag attributes:**

- Tagname
- Source Address
- Engineering Unit Description
- Data Type
- Hi Engineering Units
- Lo Engineering Units

The Engineering Unit Description, Hi Engineering Units and Lo Engineering Units vary based on the OPC server vendor.

- 1. Run Command Prompt as an administrator.
- 2. Run the CloudHistorianConfigurationUtility.exe file. It is provided along with the collectors installer. After you install collectors, it will be available in the C: \Program Files\GE Digital\Historian Cloud Config folder by default.
- 3. Enter the number corresponding to creating a collector instance.
- 4. Enter the following details:

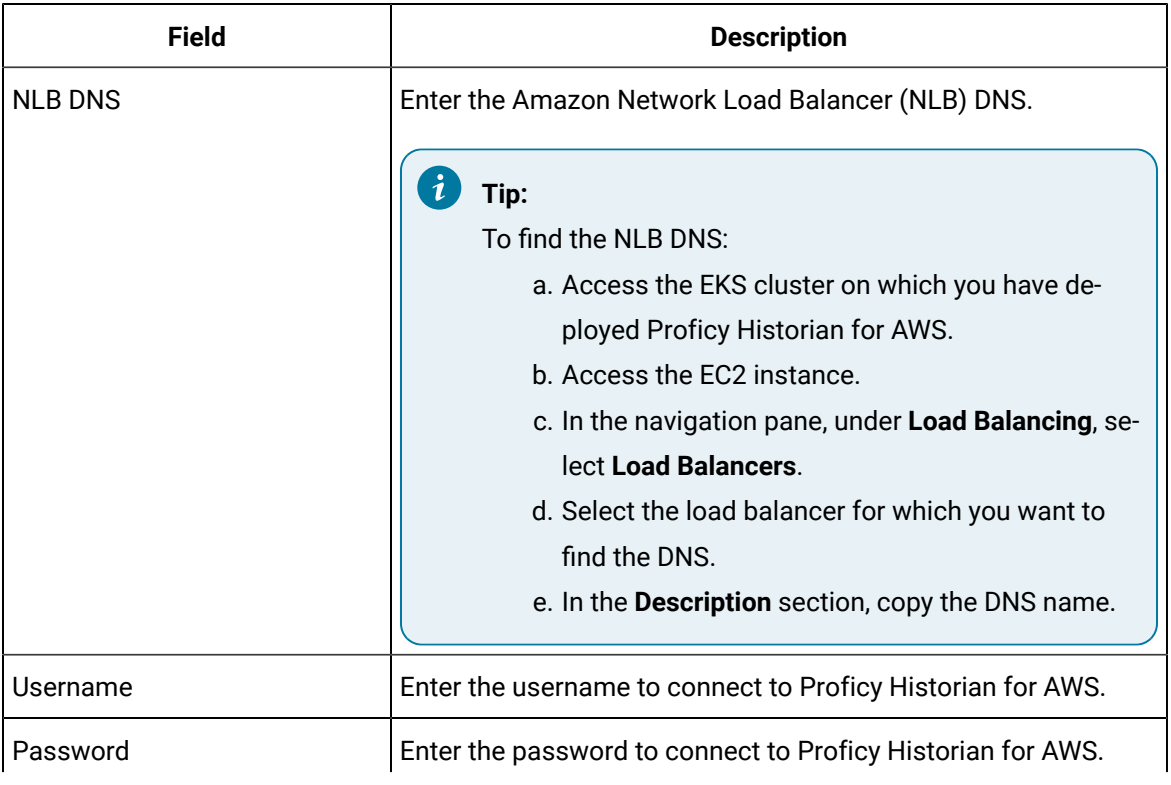

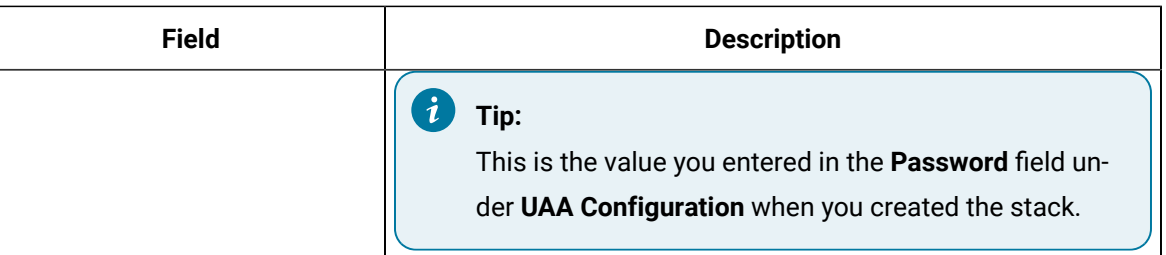

A list of collector types appears.

- 5. Enter the number corresponding to the collector that you want to create.
- 6. Enter the following details:

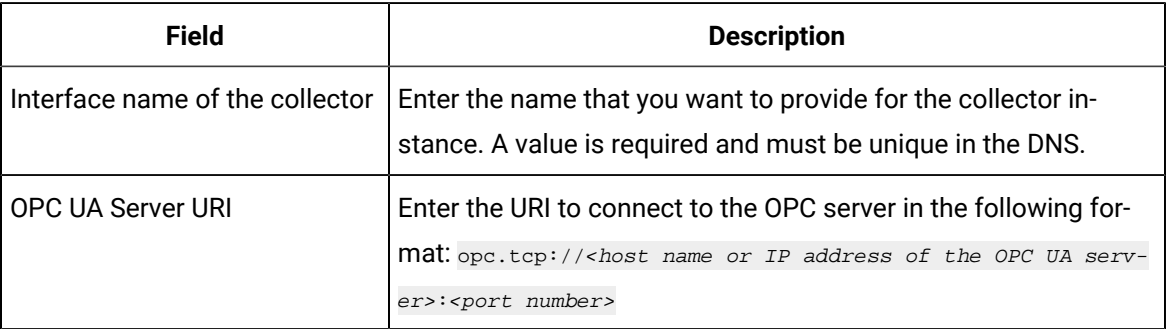

The OPC UA DA collector is created and started.

## Create an OSI PI Collector

#### **Before you begin**

- 1. Deploy Proficy [Historian](#page-14-0) for AWS. *[\(on page 14\)](#page-14-0)*
- 2. Install [collectors](#page-26-0) *[\(on page 26\)](#page-26-0)*. You can install them on-premises or on a VPC (which can be different from the one on which Proficy Historian for AWS is deployed).
- 3. Install PI AF SDK version 2.7.5 or later.

#### **About this task**

The OSI PI collector collects data from an OSI PI data server and sends it to Data Archiver. Data is collected directly from OSI PI Data Archive v3.2 or later via OSI PI AOSI PI v1.3.4 or later. One OSI PI collector can collect data from a single OSI PI data server. To collect from multiple OSI PI data servers, you must create multiple OSI PI collector instances.

#### **Features**

• You can browse the source for tags and their attributes.

#### **Note:**

Tag browsing performance with OSI PI has been confirmed as satisfactory up to 130,000 tags. Beyond that threshold, OSI PI may take a long time to return the large number of tags. In such a case, we recommend that you first export the tags to an Excel worksheet.

- Only unsolicited data collection is supported.
- The supported timestamp resolution is milliseconds or seconds.
- Python expression tags are supported.
- Floating point, integer, and string data are supported.
- Device timestamps are accepted.

- 1. Run Command Prompt as an administrator.
- 2. Run the CloudHistorianConfigurationUtility.exe file. It is provided along with the collectors installer. After you install collectors, it will be available in the C: \Program Files\GE Digital\Historian Cloud Config folder by default.
- 3. Enter the number corresponding to creating a collector instance.
- 4. Enter the following details:

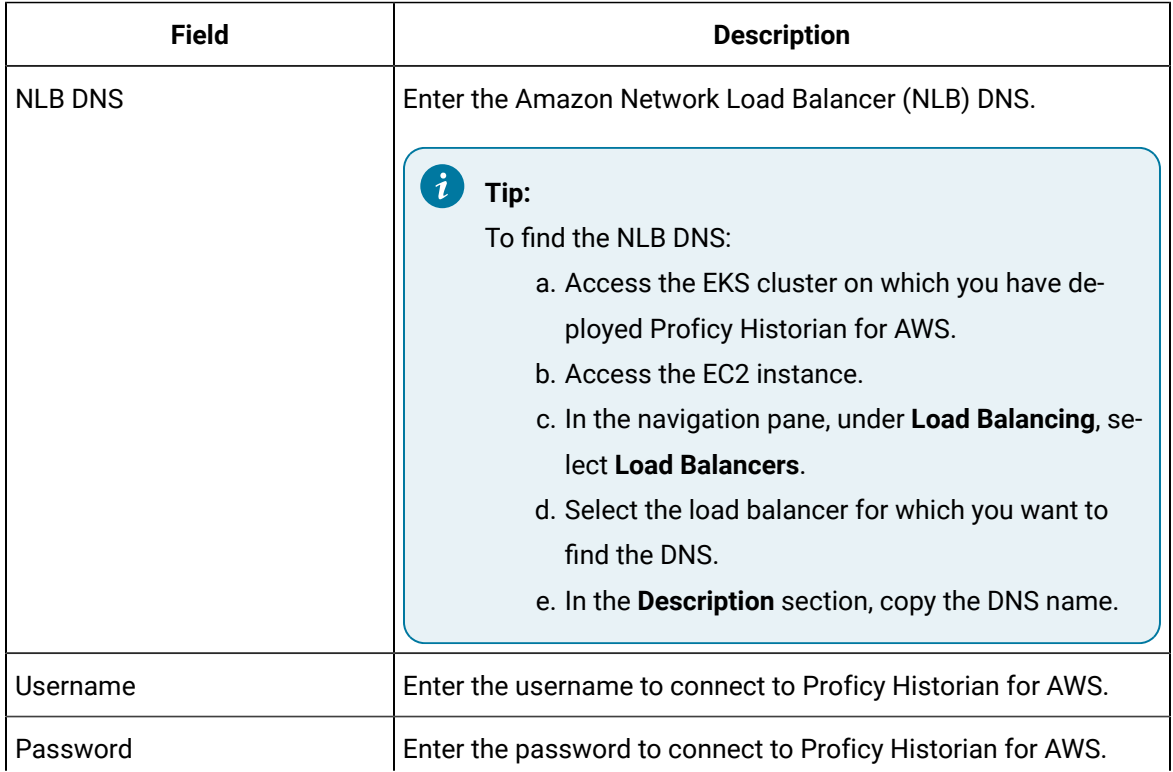

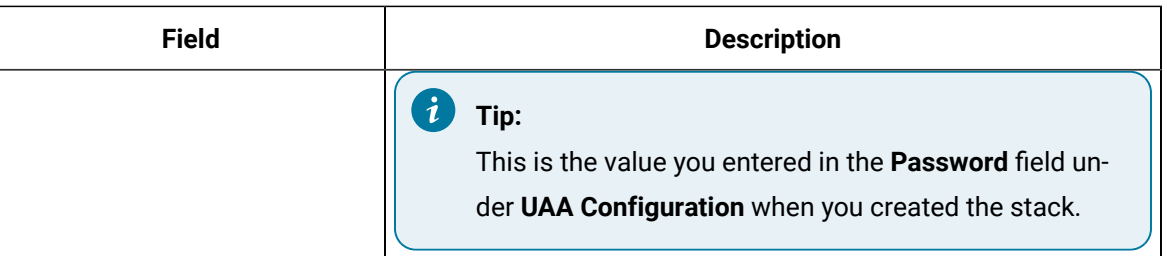

A list of collector types appears.

- 5. Enter the number corresponding to the collector that you want to create.
- 6. Enter the following details:

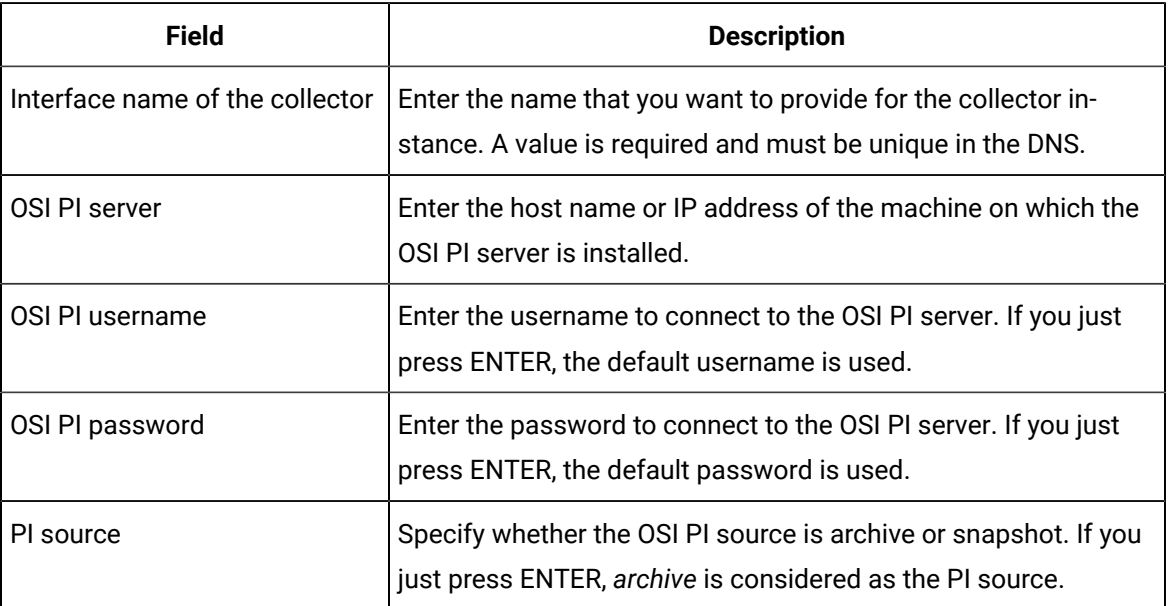

The OSI PI collector is created and started.

### Create an OSI PI Distributor

#### **About this task**

The OSI PI distributor collects data from a Historian server and sends it to an OSI PI server. You can use OSI PI v1.3.4 or greater.

The OSI PI distributor uses unsolicited distribution, whereby changes in Historian tags values are detected, and are forwarded to a remote OSI PI data server. The distributor duplicates data from a Historian archive to an OSI PI data archive.

One OSI PI distributor can distribute data to a single OSI PI data archive. To distribute to multiple OSI PI archives from an Historian archive, you must create multiple instances of the OSI PI distributor. You can also configure multiple OSI PI distributors for a single OSI PI data archive.

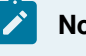

#### **Note:**

The OSI PI distributor can send data only to PI Archive, not to PI Snapshot.

#### **Features:**

- You can browse the source for tags and their attributes on an OSI PI server.
- Only unsolicited data collection is supported.

For unsolicited data collection, if collector compression is disabled, all new values produce an exception. And, the deadband percentage is determined by the collector deadband percent. You can only configure the collector deadband percent by enabling compression.

- The supported timestamp resolution is milliseconds or seconds.
- Floating point, integer, and string data are supported.
- Device timestamps are accepted.

- 1. Run Command Prompt as an administrator.
- 2. Run the CloudHistorianConfigurationUtility.exe file. It is provided along with the collectors installer. After you install collectors, it will be available in the  $C:\Per\gamma$  Files\GE Digital\Historian Cloud Config folder by default.
- 3. Enter the number corresponding to creating a collector instance.
- 4. Enter the following details:

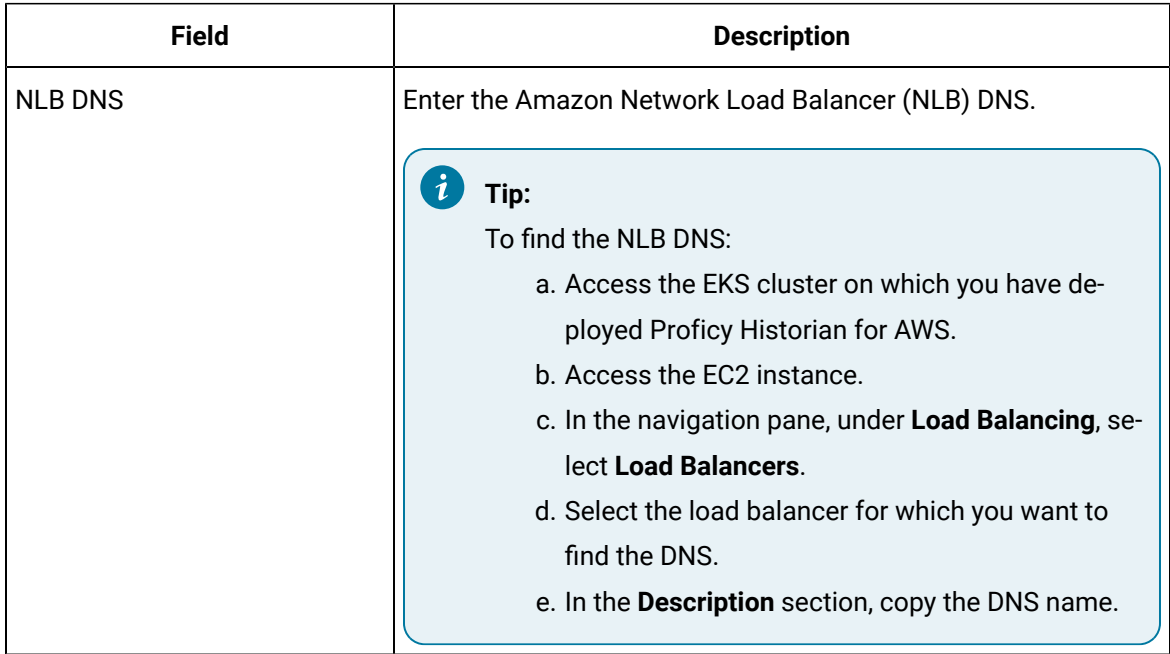

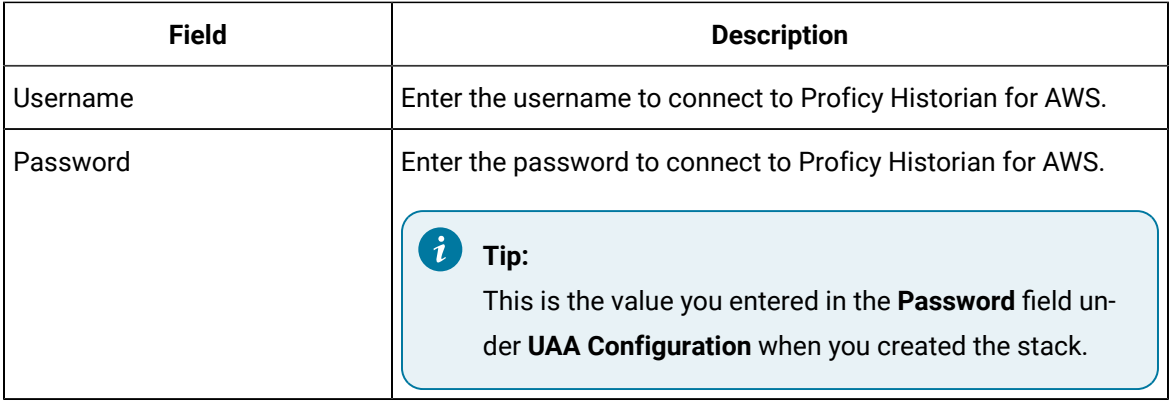

A list of collector types appears.

- 5. Enter the number corresponding to the collector that you want to create.
- 6. Enter the following details:

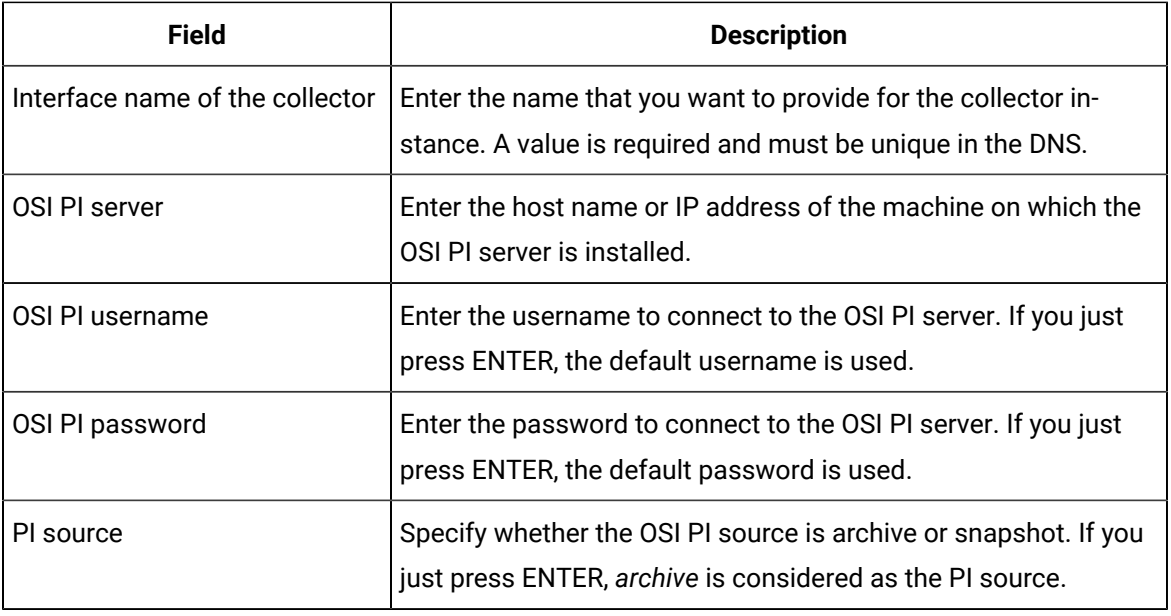

The OSI PI distributor is created and started.

## Create a Server-to-Server Collector

#### **Before you begin**

- 1. Deploy Proficy [Historian](#page-14-0) for AWS. *[\(on page 14\)](#page-14-0)*
- 2. Install [collectors](#page-26-0) *[\(on page 26\)](#page-26-0)*. You can install them on-premises or on a VPC (which can be different from the one on which Proficy Historian for AWS is deployed).

#### **About this task**

Using the Server-to-Server collector, you can only send data from an on-premises Historian server to the Historian server deployed on cloud; however, you cannot send data if both the servers are on cloud. **Features:**

- You can browse the source for tags and their attributes.
- Only unsolicited data collection is supported.
- The supported timestamp resolution is 100 milliseconds.
- Data compression is supported.
- Floating point, integer, and string data are supported.
- Device timestamps are accepted.

When a time-based or an event-based trigger of a destination tag occurs:

1. The calculation formula for the destination tag is executed.

This typically involves fetching data from one or more tags on the source server.

2. A raw sample or calculation error is determined.

You can use conditional logic in your calculation formula to determine if a sample should be sent to the destination.

- 3. The raw sample is delivered to the destination server, utilizing store and forward when necessary.
- When a tag is added by browsing, only certain tag properties are copied from the source tag to the destination tag. Consider what properties are necessary for your application and configure them manually. For information on which properties are copied, refer to Tag [Properties](https://www.ge.com/digital/documentation/historian/version2022/c_after_adding_tags_with_the_server_to_server_collector.html) that are Copied.
- If you change a tag property on the source tag (EGU Limits, descriptions, and so on), the property does not automatically change on the destination tag. You can manually change the properties of a destination tag.

#### **Best Practices**

- We recommend that you install the Server-to-Server collector on the source Historian machine. When you do so, the collector can preserve the collected data (store and forward) even if the collector and the destination server become disconnected.
- Collection on a tag-by-tag basis is preferred, according to scheduled poll times or upon data changes. One sample is collected for each trigger.
- The Server-to-Server collector can perform calculations on multiple input tags as long as the input tags are on the same source Historian.
- Use polled triggers to perform scheduled data transformations like daily or hourly averages. Use unsolicited triggers to replicate data in real time, as it changes.
- Use event-based triggers to replicate data throughout the day. The samples can be held incoming and outgoing store and forward buffer when necessary. You cannot schedule batch replication of raw samples. For example, you cannot, at the end of the day, send all raw samples for tags to the destination.
- All input source tags for the calculations must originate from the source archiver. For instance, you cannot directly add a tag from server1 plus a tag from server2 and place the result on server2. You can, however, collect tags from server1 to server2, and then use the Server-to-Server collector to accomplish this. This requires two Server-to-Server collector instances, one running on each machine.

- 1. Run Command Prompt as an administrator.
- 2. Run the CloudHistorianConfigurationUtility.exe file. It is provided along with the collectors installer. After you install collectors, it will be available in the  $C:\Perogram$  Files\GE Digital\Historian Cloud Config folder by default.
- 3. Enter the number corresponding to creating a collector instance.
- 4. Enter the following details:

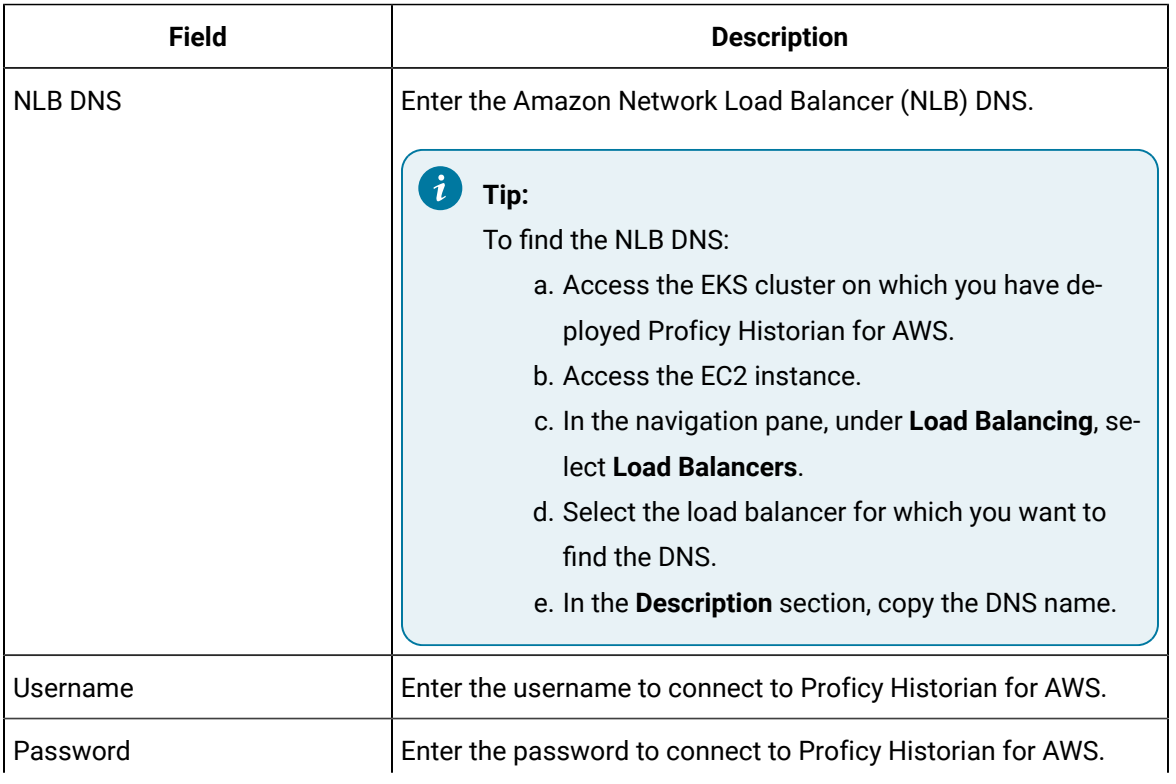

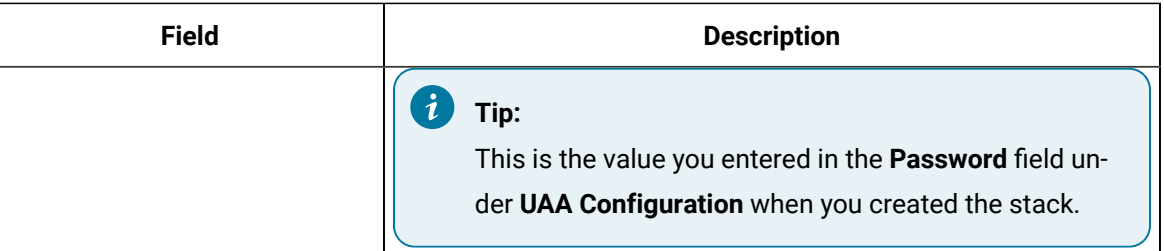

A list of collector types appears.

- 5. Enter the number corresponding to the collector that you want to create.
- 6. Enter the following details:

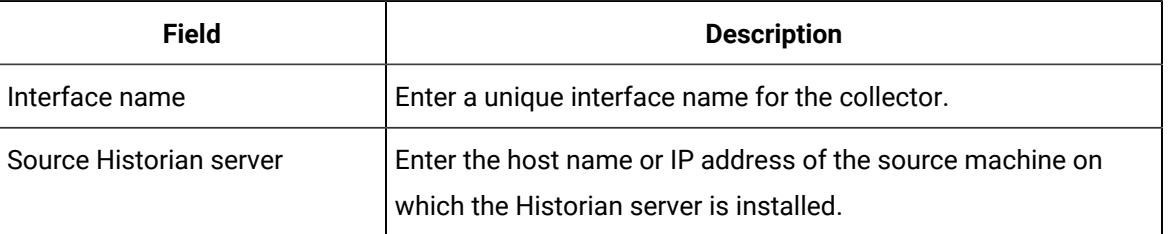

The Server-to-Server collector is created and started.

## Create a Simulation Collector

#### **Before you begin**

- 1. Deploy Proficy [Historian](#page-14-0) for AWS. *[\(on page 14\)](#page-14-0)*
- 2. Install [collectors](#page-26-0) *[\(on page 26\)](#page-26-0)*. You can install them on-premises or on a VPC (which can be different from the one on which Proficy Historian for AWS is deployed).

#### **About this task**

The Simulation collector generates random numbers and string patterns for demonstration purposes. You can configure the number of tags that you want to generate.

#### **Features:**

- The collector generates random scaled values between 0 and 32,767. It uses the high and low engineering units fields of each tag to scale the 0 to 32,767 pre-set values into appropriate engineering units.
- The collector also provides five-string simulation tags that generate random alphanumeric data.
- In addition to generating random values, the collector can generate sequential values for some tags. For a list of such tags, refer to Tags with [Sequential](https://www.ge.com/digital/documentation/historian/version2022/r_non_random_simulation_tags.html) Values.
- You can import browse for tags and their attributes.
- The supported timestamp resolution is 1ms.
- Floating point, integer, and string data are supported. Binary data is not supported.
- You can create Python Expression tags.
- Only polled data collection is supported with a minimum poll interval of 100ms.

#### **Note:**

You can create more simulation string tags by manually adding string tags with the following naming convention to the collector: CollectorName.Simulation.StringXXXX

#### **Supported Tag Attributes:**

- Tagname
- Data Type
- Hi Engineering Units
- Lo Engineering Units
- Hi Scale
- Lo Scale

- 1. Run Command Prompt as an administrator.
- 2. Run the CloudHistorianConfigurationUtility.exe file. It is provided along with the collectors installer. After you install collectors, it will be available in the  $C:\Per\gamma$  Files\GE Digital\Historian Cloud Config folder by default.
- 3. Enter the number corresponding to creating a collector instance.
- 4. Enter the following details:

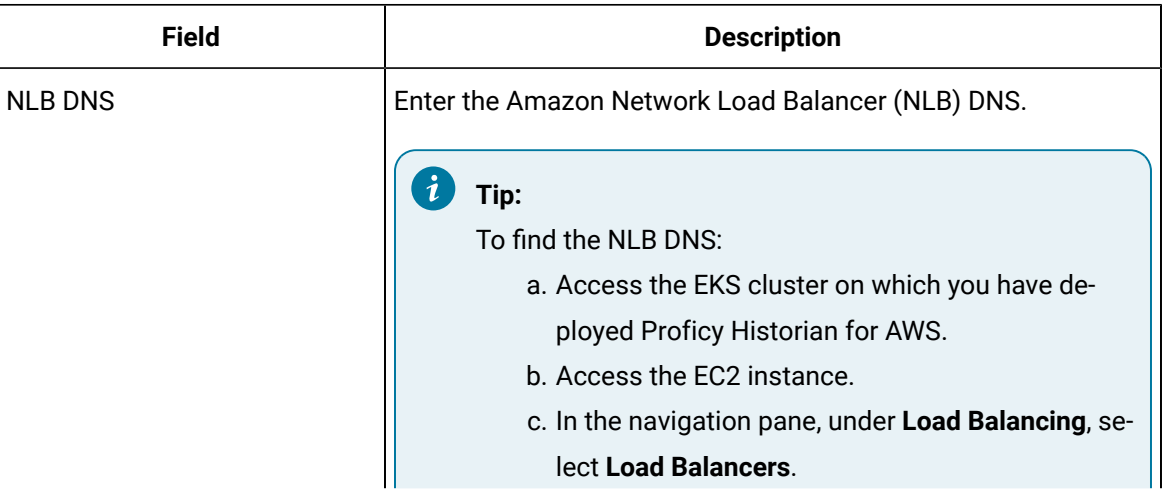

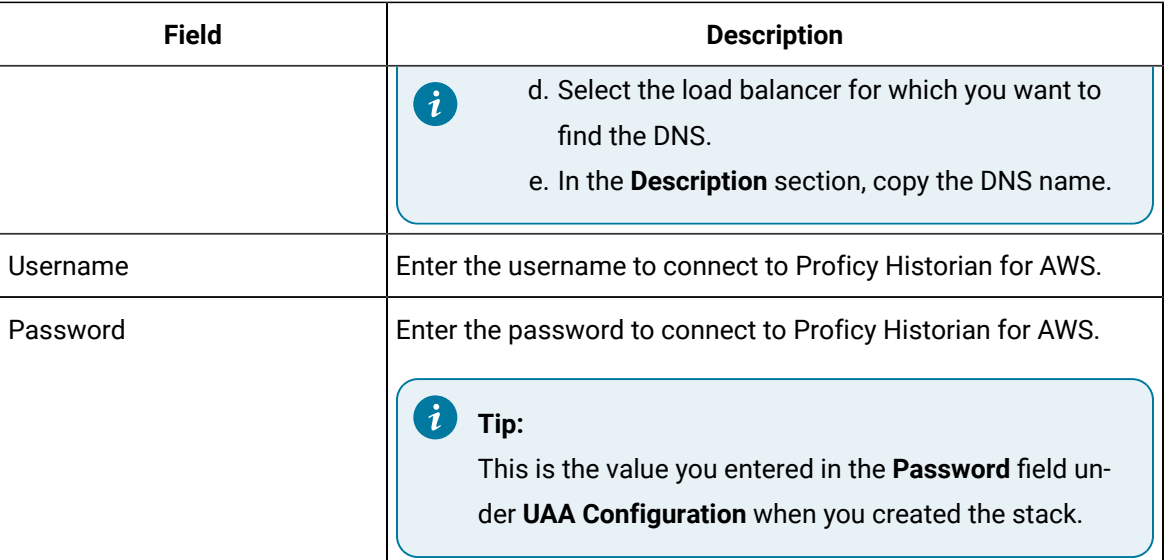

A list of collector types appears.

- 5. Enter the number corresponding to the collector that you want to create.
- 6. Enter a unique interface name for the collector instance. The collector instance is created and started.

# Change the Destination of a Collector

#### **About this task**

You can change the destination of a collector from Proficy Historian for AWS deployed on one EC2 instance to another.

- 1. Run Command Prompt as an administrator.
- 2. Run the CloudHistorianConfigurationUtility.exe file. It is provided along with the collectors installer. After you install collectors, it will be available in the C:\Program Files\GE Digital\Historian Cloud Config folder by default.
- 3. Enter the number corresponding to changing the destination of a collector.
- 4. Enter the following details:

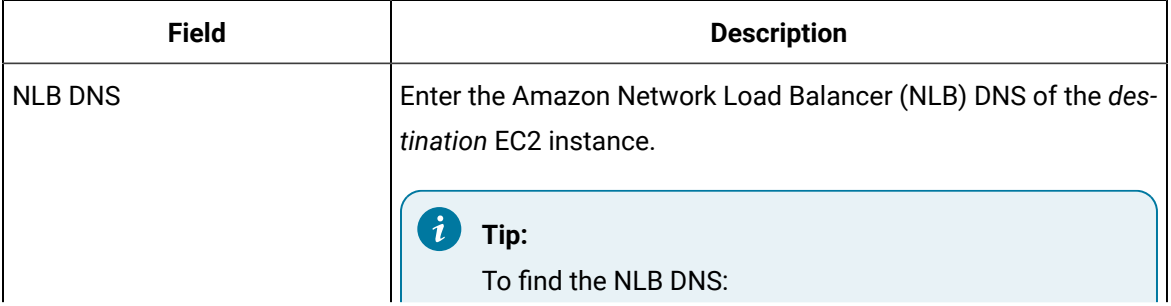

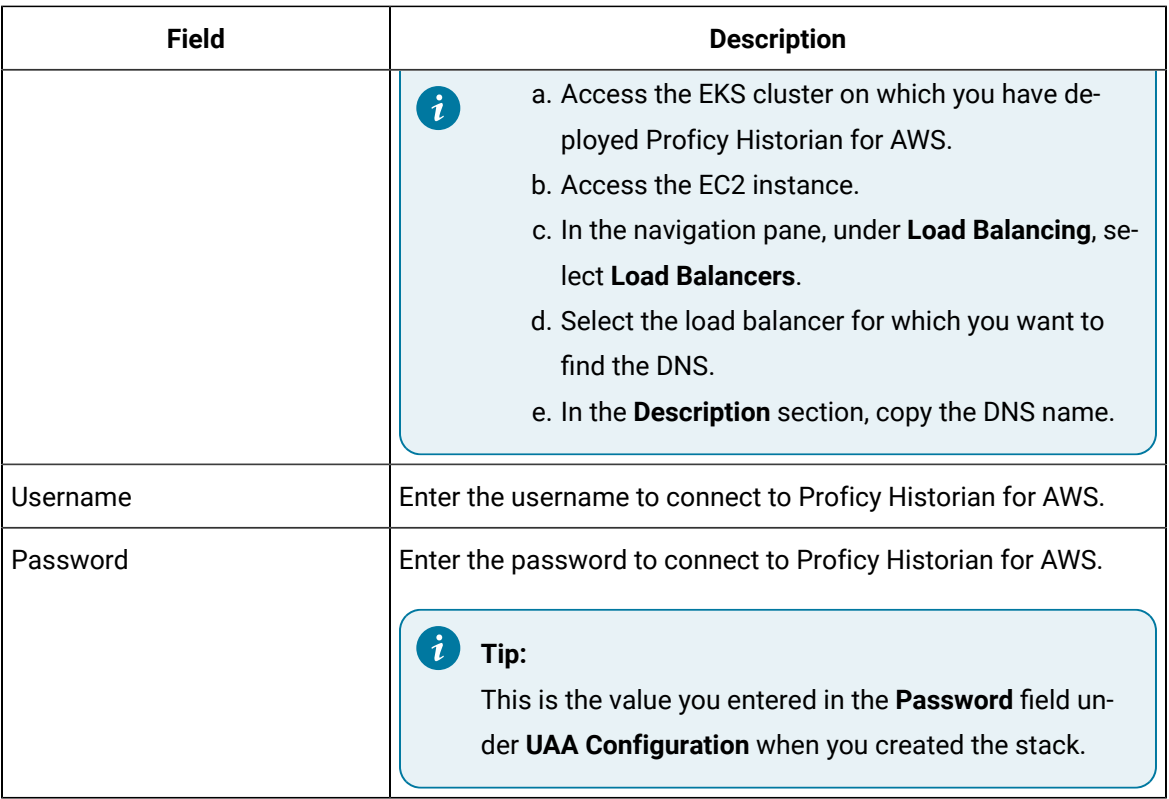

A list of collectors appears.

- 5. Enter the number corresponding to the collector instance whose destination you want to change.
- 6. Enter the interface name of the collector instance whose destination you want to change.

The destination of the collector instance is changed. If the collector name does not begin with the collector type, an error occurs when you try to change

the destination from an on-premises Historian server to a cloud counterpart. If that happens:

- a. Access the registry entry for the collector instance.
- b. Rename the instance as follows, and close the registry: *<collector type>*-*<original name of the instance>*

For example, if the instance name of a Simulation collector is  $sin 1$ , rename it SimulationCollector-sim1.

Use one of the following prefixes based on the collector type:

- SimulationCollector-
- OPCCollector-
- OPCUACollector-
- OPCHDACollector-
- PiCollector-
- PIDistributor-
- iFixCollector-
- ServerToServerCollector-
- MQTTCollector-
- c. Change the destination of the collector instance (by following the preceding steps). When asked for the name of the collector instance, provide the *original* name (without the prefix). In the case of the previous example, enter sim1.

An error message appears, but it is expected; you can ignore it.

- d. Close the CloudHistorianConfigurationUtility.exe tool.
- e. Access the registry entry for the collector instance, and undo the changes you made in step 2 (that is, the collector instance should now contain the original name).
- f. Close the registry, and start the collector instance.

# Delete a Collector Instance

#### **About this task**

If you no longer want to use a collector instance to collect data, you can delete it. When you delete a collector instance, the Windows service for the collector, the Registry folder, and the buffer files are deleted as well.

#### **Procedure**

- 1. Run Command Prompt as an administrator.
- 2. Run the CloudHistorianConfigurationUtility.exe file. It is provided along with the collectors installer. After you install collectors, it will be available in the  $C:\Per\gamma$  Files\GE Digital\Historian Cloud Config folder by default.
- 3. Enter the number corresponding to deleting a collector instance.

A list of collector types appears.

- 4. Enter the number corresponding to the collector type whose instance you want to delete.
- 5. Enter the interface name of the collector instance that you want to delete.

#### i **Tip:**

To find the interface name of a collector, access Windows services; each collector instance runs as a service.

The collector instance is deleted.

# Chapter 6. Using the Web Admin Console

# <span id="page-93-0"></span>About the Web Admin Console

The Web Admin console is a web-based user interface, which you can use to monitor, supervise, archive, retrieve, and control data stored in the Historian server. It extends the functionality of Proficy Historian for AWS. It also contains Configuration Manager.

Using the Web Admin console, you can:

- Maintain and configure the Historian System.
- Retrieve and analyze archived information.
- Set up and maintain configuration and other parameters for tags, collectors, and archives.
- Perform specific supervisory and security tasks for the Historian system.

Before you begin using the Web Admin console, [install it](#page-33-0) *[\(on page 33\)](#page-33-0)*, and [connect](#page-109-0) it with Proficy [Historian](#page-109-0) for AWS *[\(on page 109\)](#page-109-0)*.

## Deployment

## Deploy the Web Admin Console and the REST Query Service by Launching through EC2

#### **Before you begin**

Deploy Proficy [Historian](#page-14-0) for AWS *[\(on page 14\)](#page-14-0)*.

#### **About this task**

The Web Admin [console](#page-93-0) *[\(on page 93\)](#page-93-0)* is a web-based user interface, which you can use to monitor, supervise, archive, retrieve, and control data stored in the Historian server. And, the REST Query [service](#page-128-0) *[\(on page 128\)](#page-128-0)* contains APIs to fetch data from the Historian database.

This topic describes how to deploy the Web Admin console and the REST Query service using an Amazon Machine Image (AMI) by launching though EC2. You can also deploy them by [launching](#page-39-0) from a website *[\(on page 39\)](#page-39-0)*.

When you deploy the AMI, you will create a key pair (or use an existing one), which will be used later to connect the Web Admin console and the REST Query service with the Historian server.

- 1. Log in to the AWS marketplace.
- 2. Search for Proficy Historian.

A list of products in Proficy Historian appears.

3. Select **WebAdmin and Rest API for Proficy Historian**.

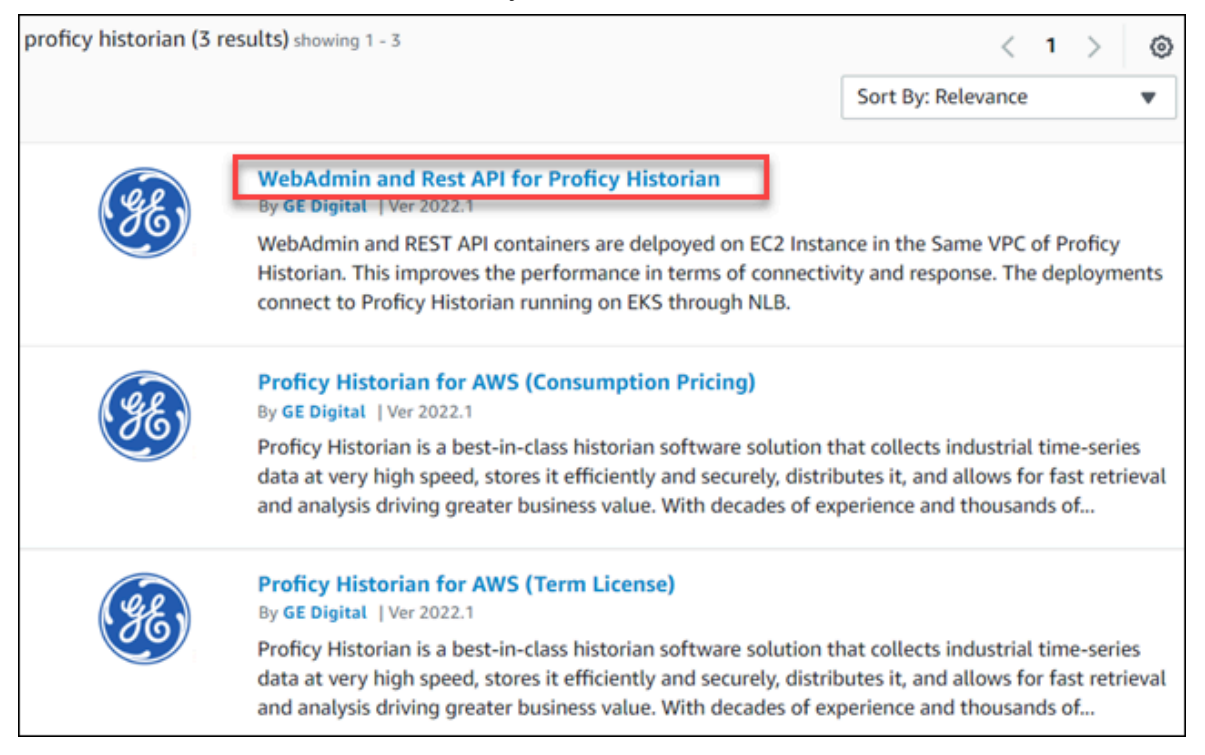

The product overview and other details appear.

4. Select **Continue to Subscribe**.

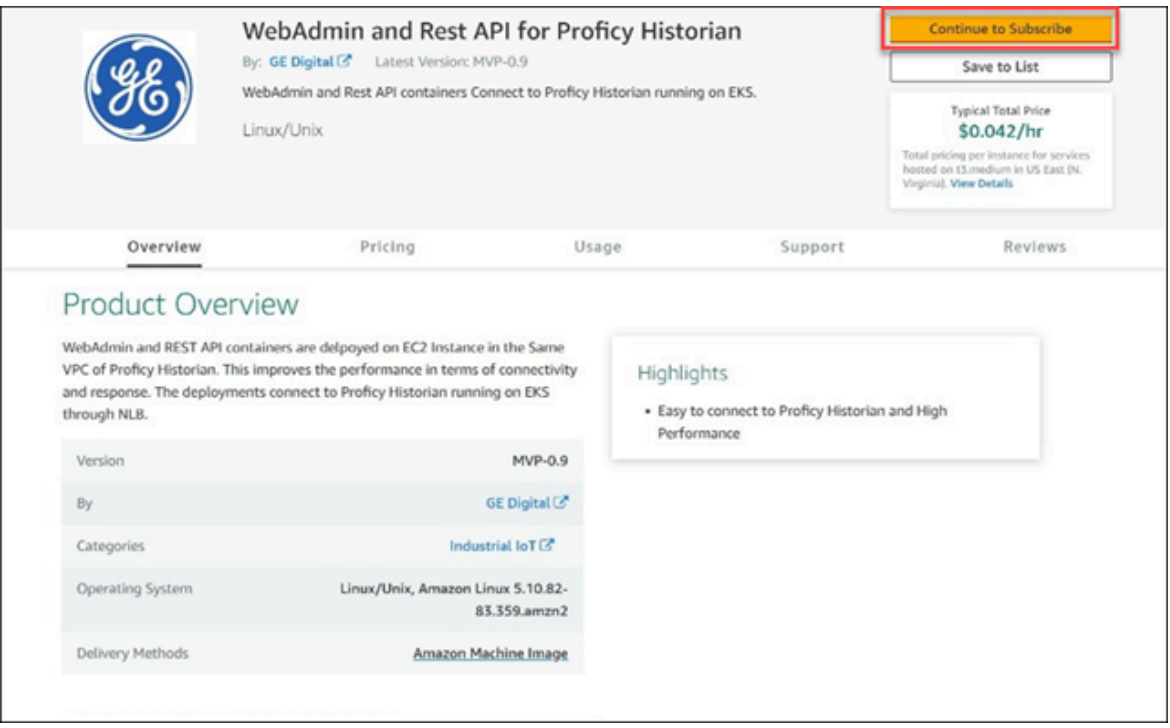

Your request for subscription is processed.

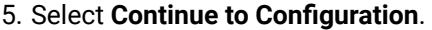

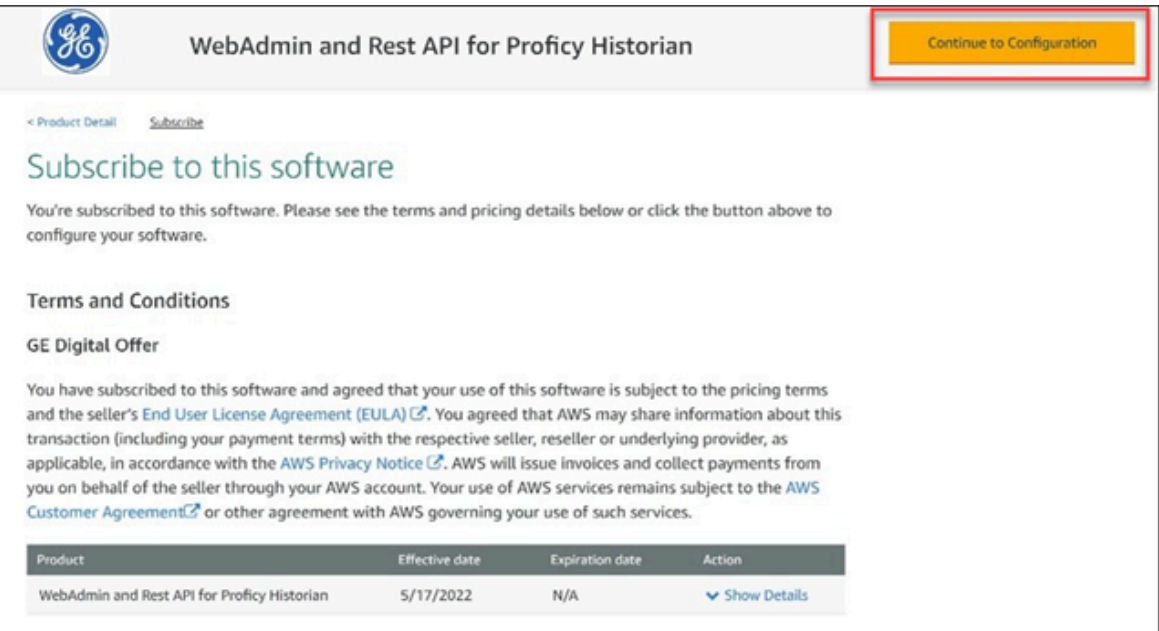

#### The **Configure this Software** page appears.

6. Enter values as described in the following table.

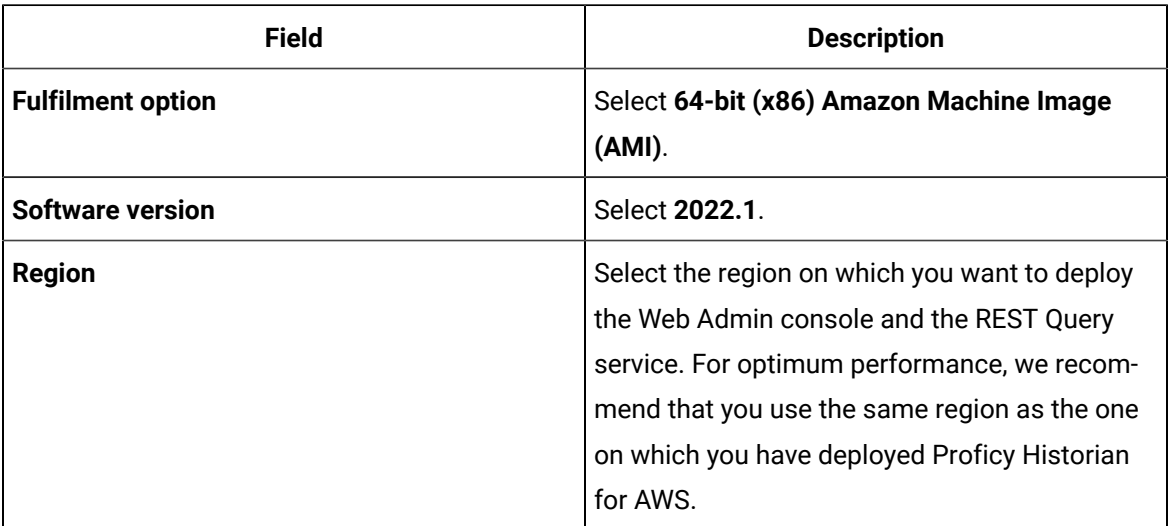

7. Select **Continue to Launch**.

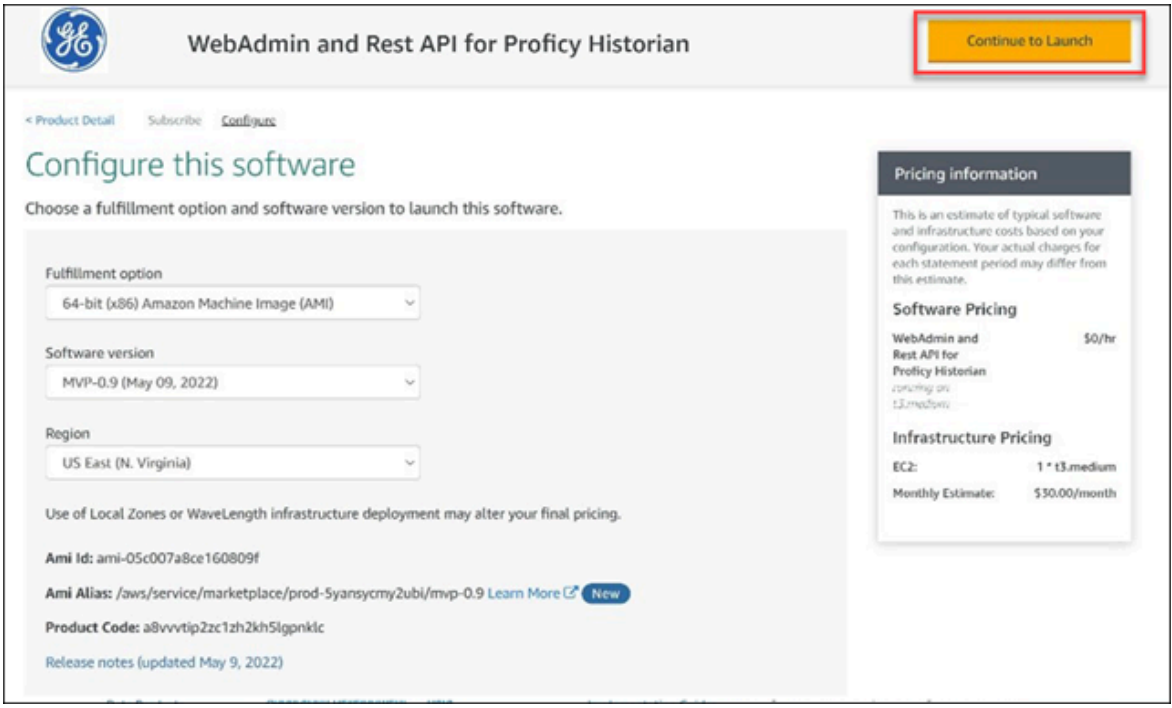

The **Launch this software** page appears.

8. In the **Choose Action** field, select **Launch through EC2**, and then select **Launch**.

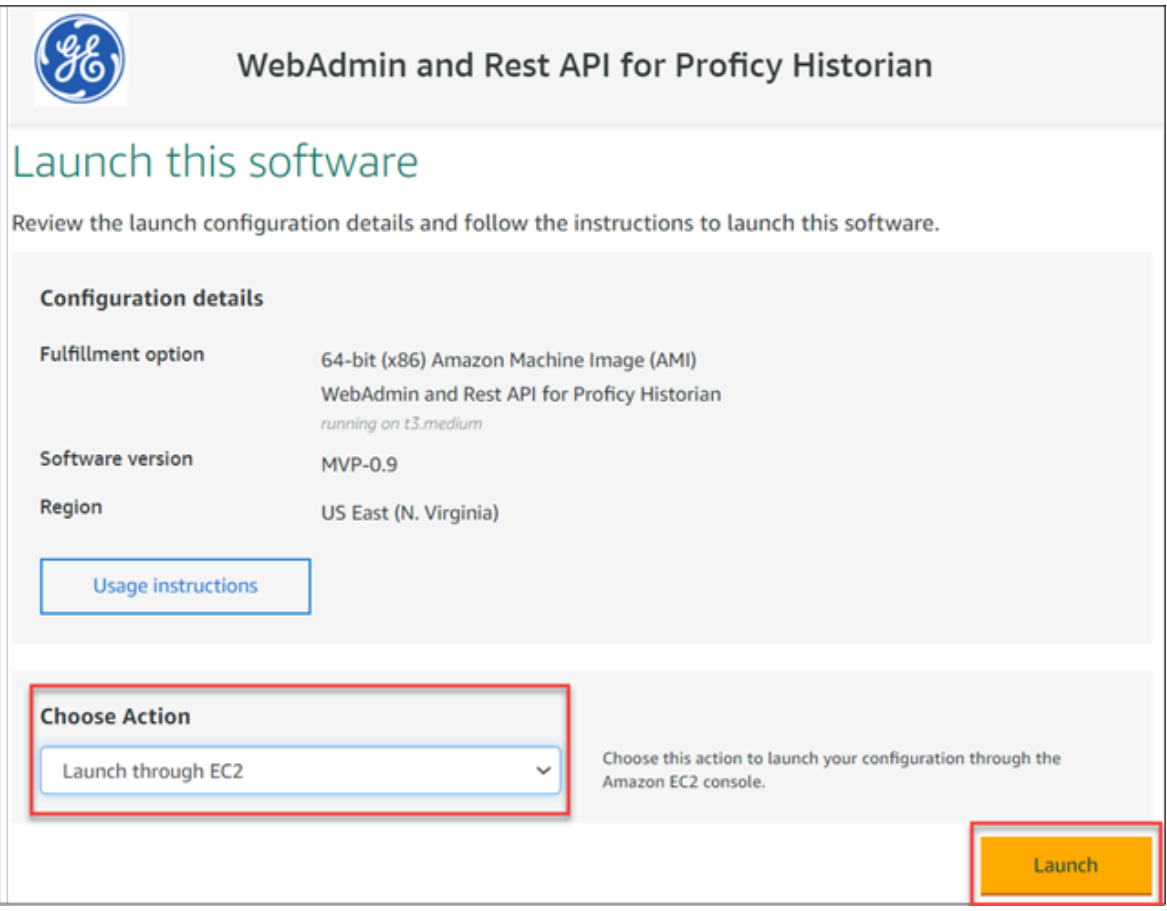

#### The **Launch an instance** page appears.

9. Enter values as described in the following table.

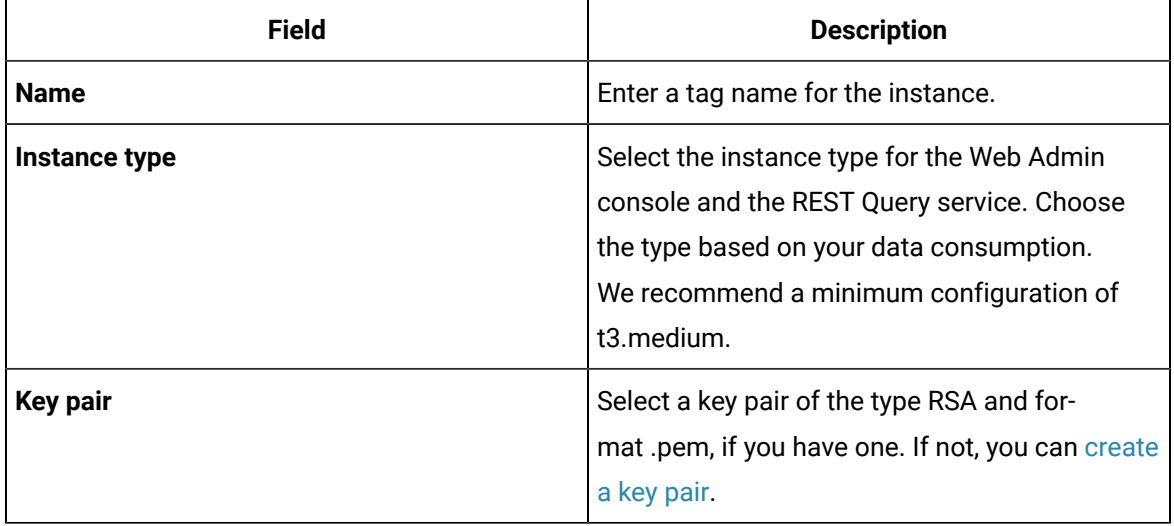

10. Under **Network settings**, select **Edit**.

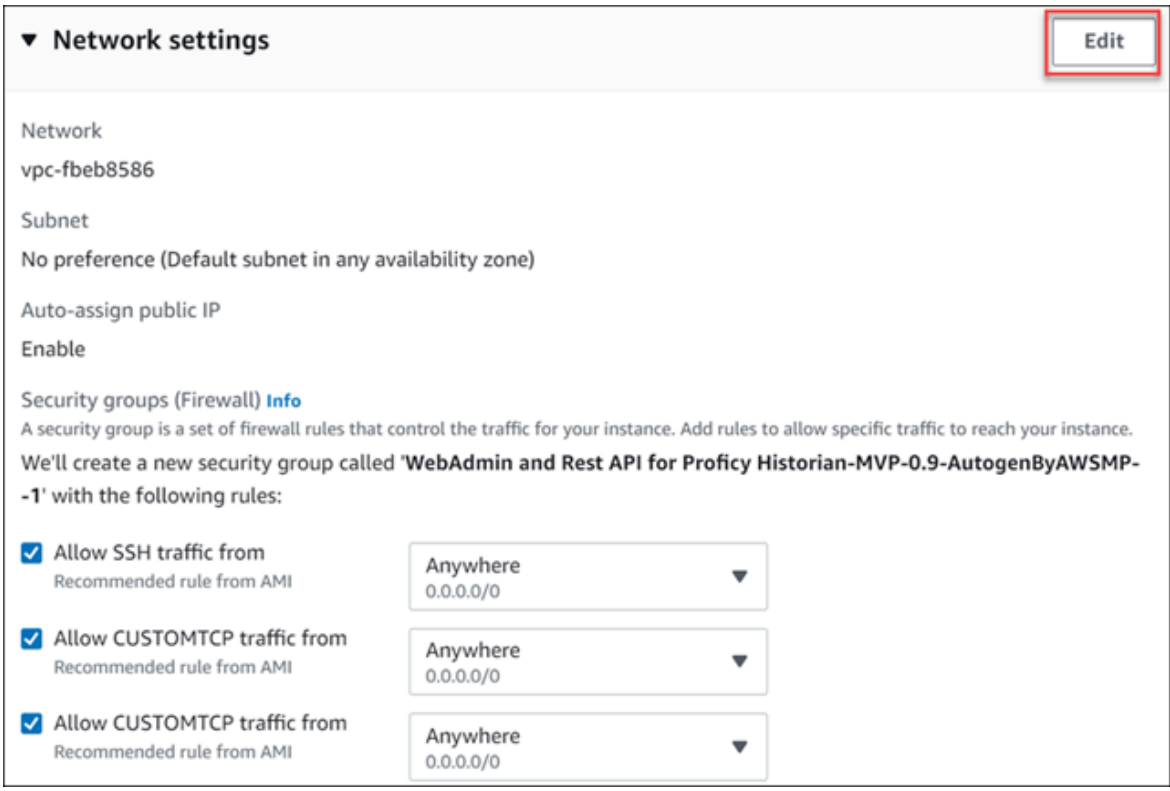

11. Enter values as described in the following table.

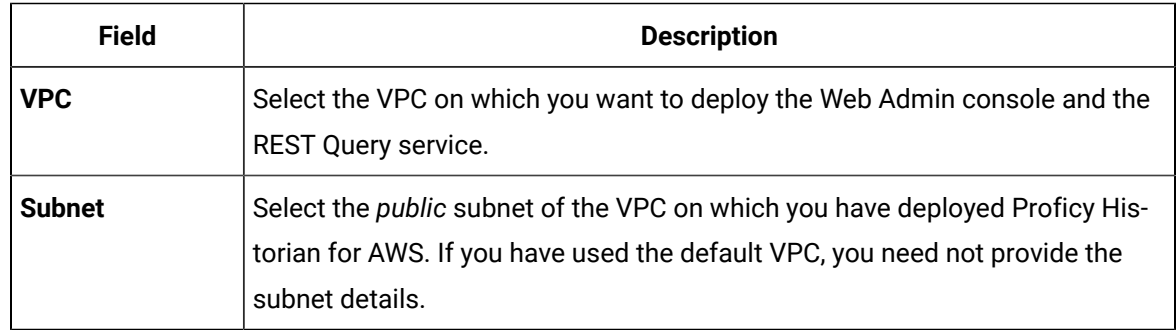

12. Under **Inbound security groups rules**, enter the following values for security group rules 1 and 2 respectively:

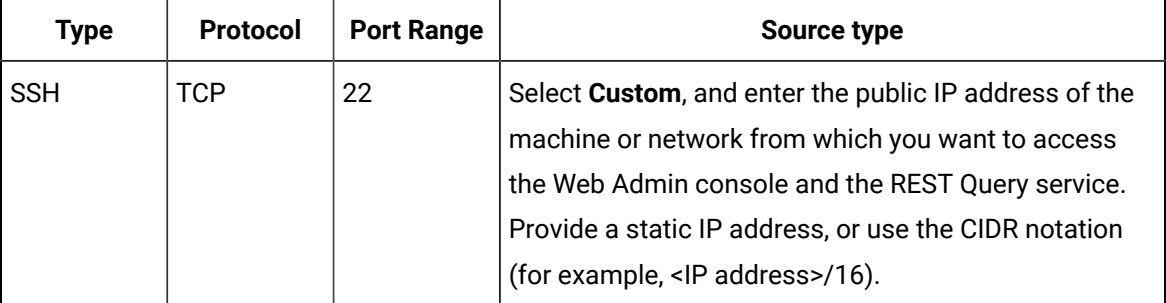

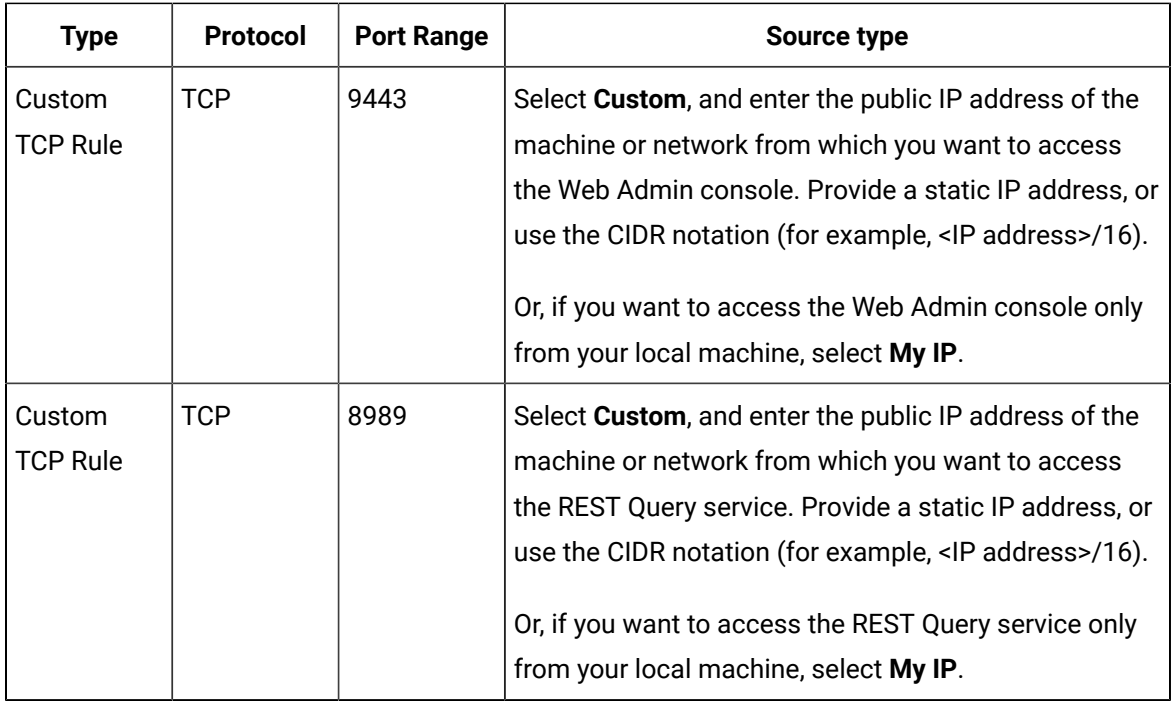

13. As needed, configure storage and advance settings.

#### 14. Select **Launch Instance**.

The Web Admin console and the REST Query service are deployed.

#### **What to do next**

Connect the Web Admin console and the REST Query service with Proficy [Historian](#page-109-0) for AWS. *[\(on page](#page-109-0)  [109\)](#page-109-0)*

## Deploy the Web Admin Console and the REST Query Service by Launching from Website

#### **Before you begin**

Deploy Proficy [Historian](#page-14-0) for AWS *[\(on page 14\)](#page-14-0)*.

#### **About this task**

The Web Admin [console](#page-93-0) *[\(on page 93\)](#page-93-0)* is a web-based user interface, which you can use to monitor, supervise, archive, retrieve, and control data stored in the Historian server. And, the REST Query [service](#page-128-0) *[\(on page 128\)](#page-128-0)* contains APIs to fetch data from the Historian database.

This topic describes how to deploy the Web Admin console and the REST Query service using an Amazon Machine Image (AMI) by launching from a website. You can also deploy them by [launching](#page-33-0) through EC2 *[\(on page 33\)](#page-33-0)*.

When you deploy the AMI, you will create a key pair (or use an existing one), which will be used later to connect the Web Admin console and the REST Query service with the Historian server.

#### **Procedure**

- 1. Log in to the AWS marketplace.
- 2. Search for Proficy Historian.

A list of products in Proficy Historian appears.

3. Select **WebAdmin and Rest API for Proficy Historian**.

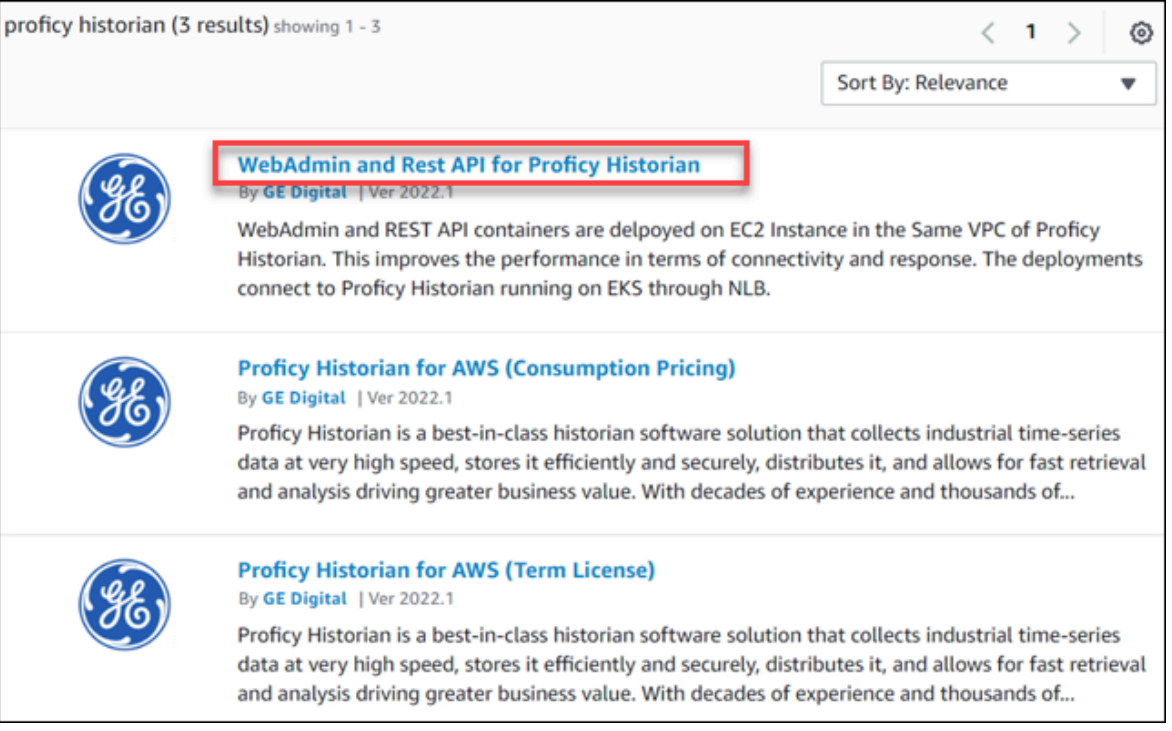

The product overview and other details appear.

4. Select **Continue to Subscribe**.

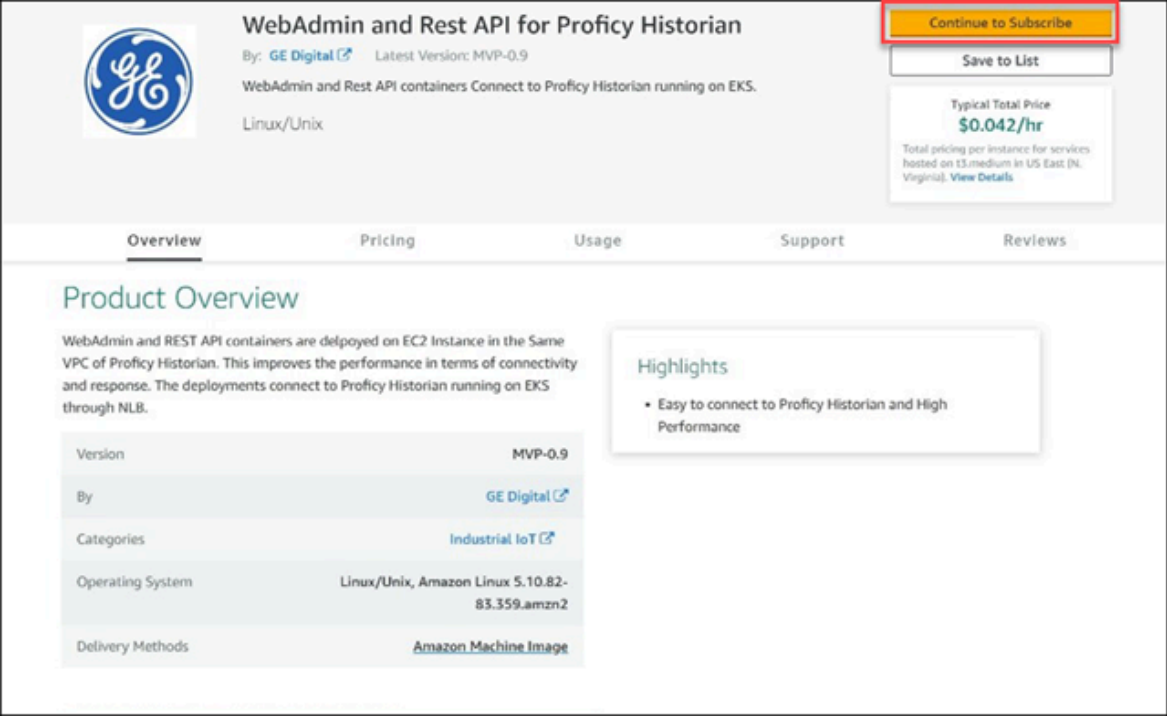

Your request for subscription is processed.

5. Select **Continue to Configuration**.

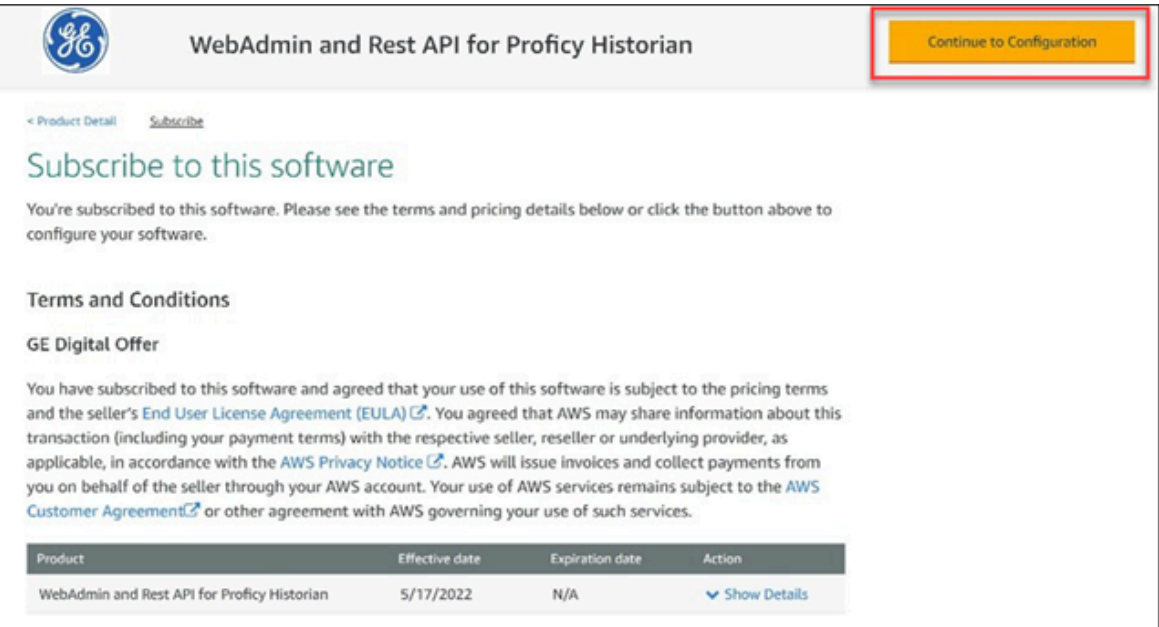

The **Configure this Software** page appears.

6. Enter values as described in the following table.

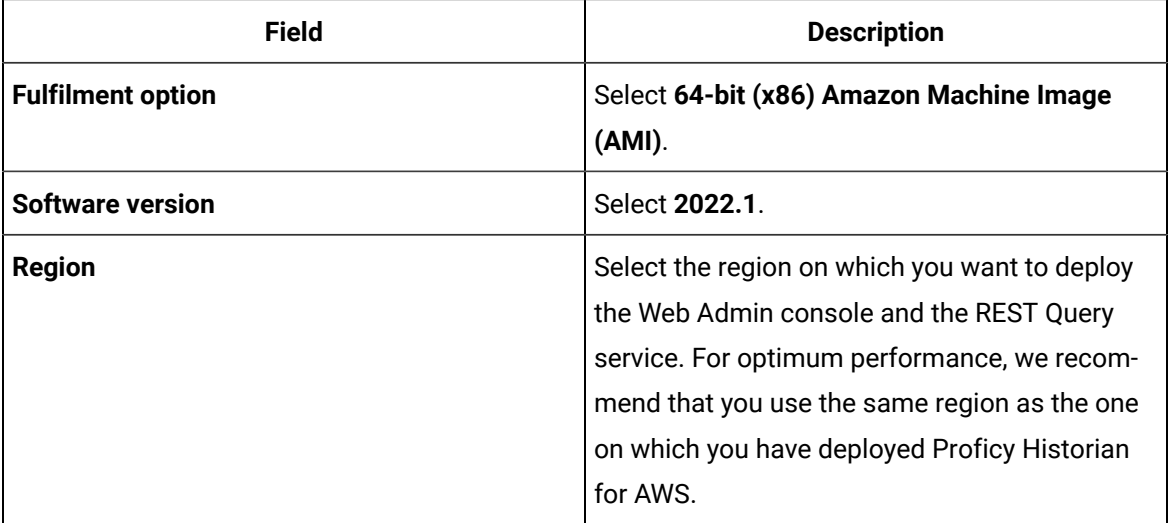

#### 7. Select **Continue to Launch**.

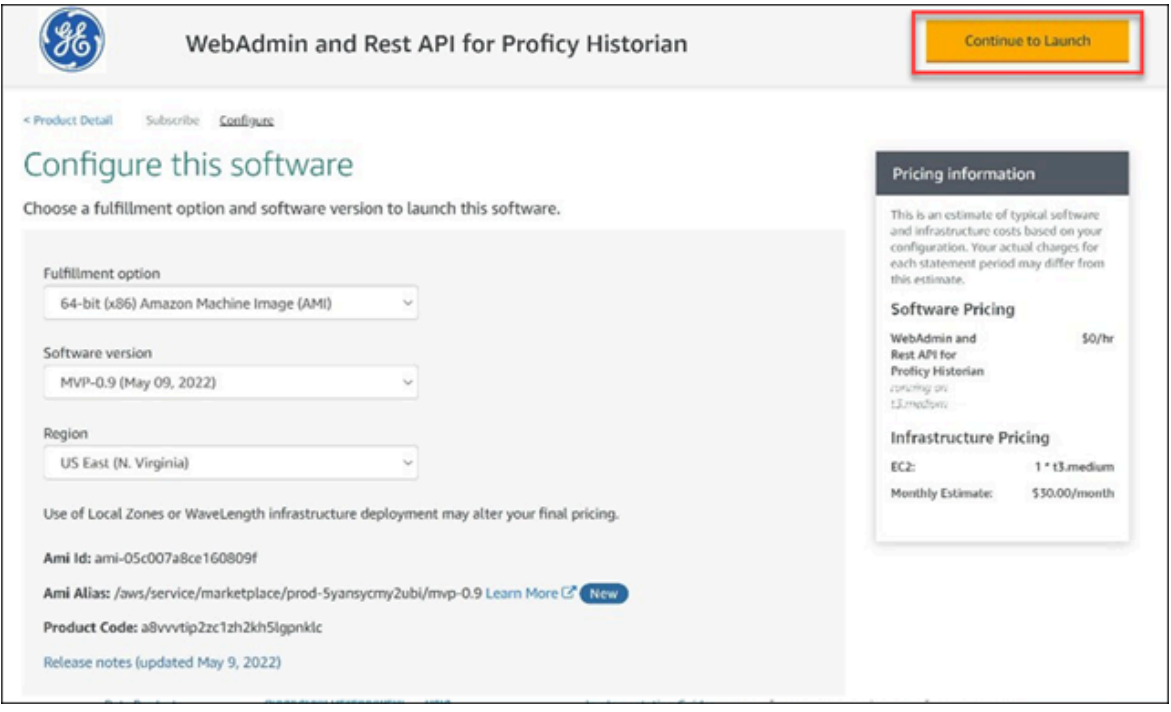

The **Launch this software** page appears.

8. In the **Choose Action** field, select **Launch from Website**, and then select **Launch**.

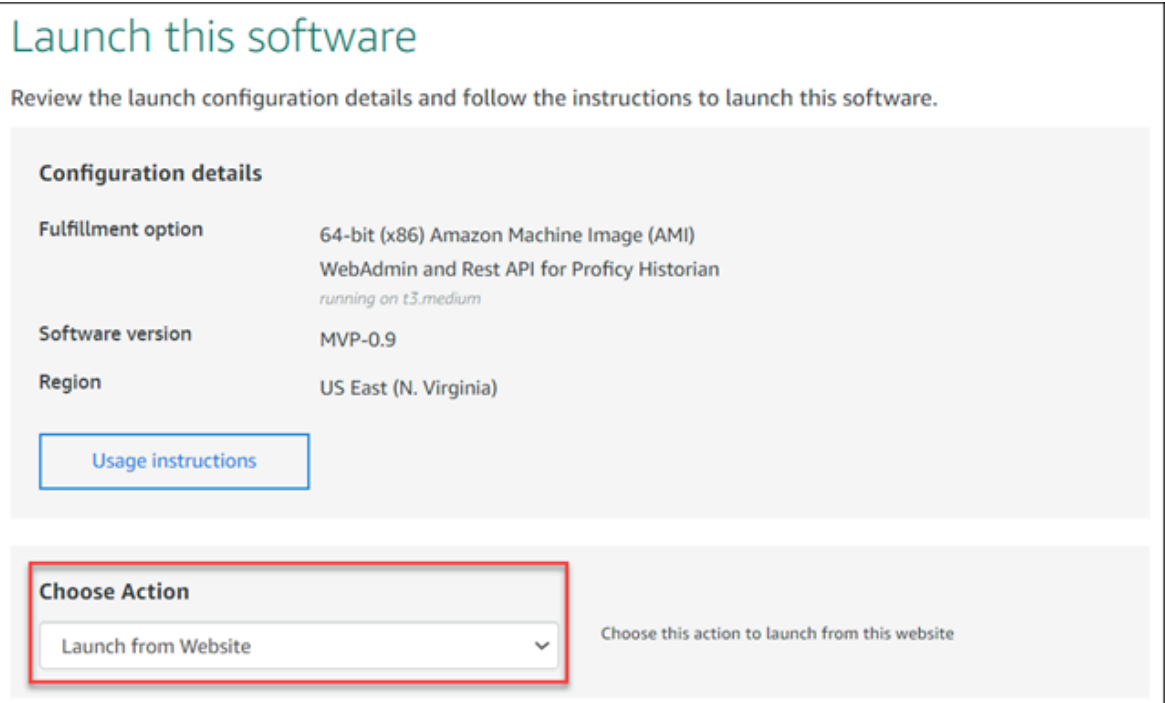

9. Enter values as described in the following table.

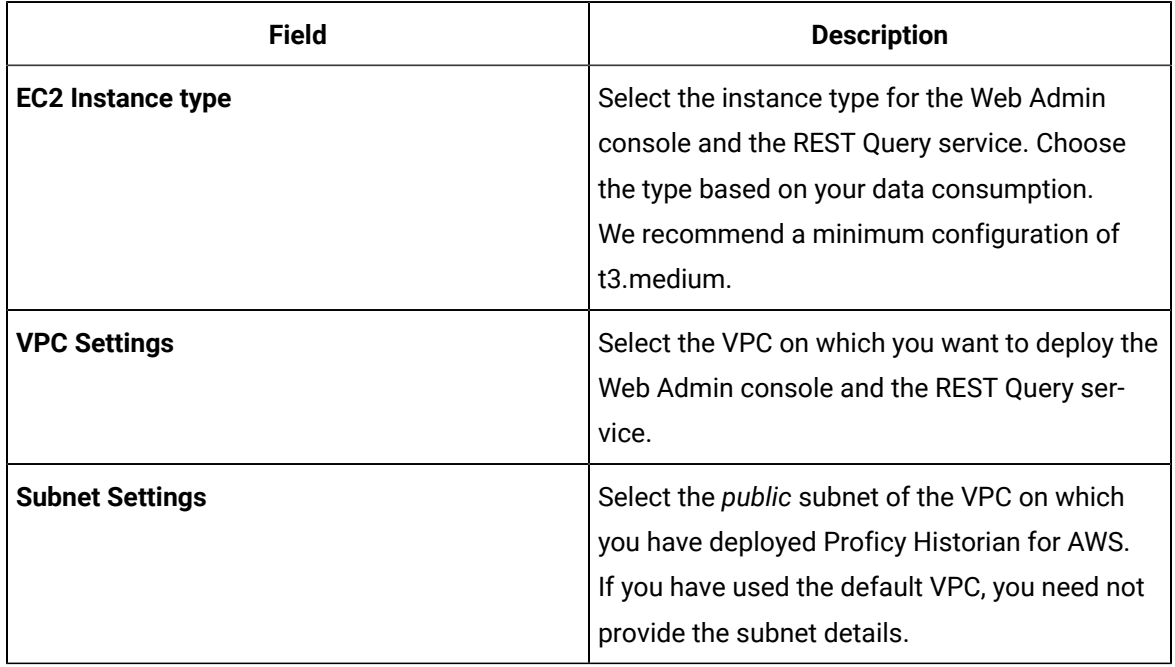

10. Under **Security Group Settings**, select **Create New Based on Seller Settings**.

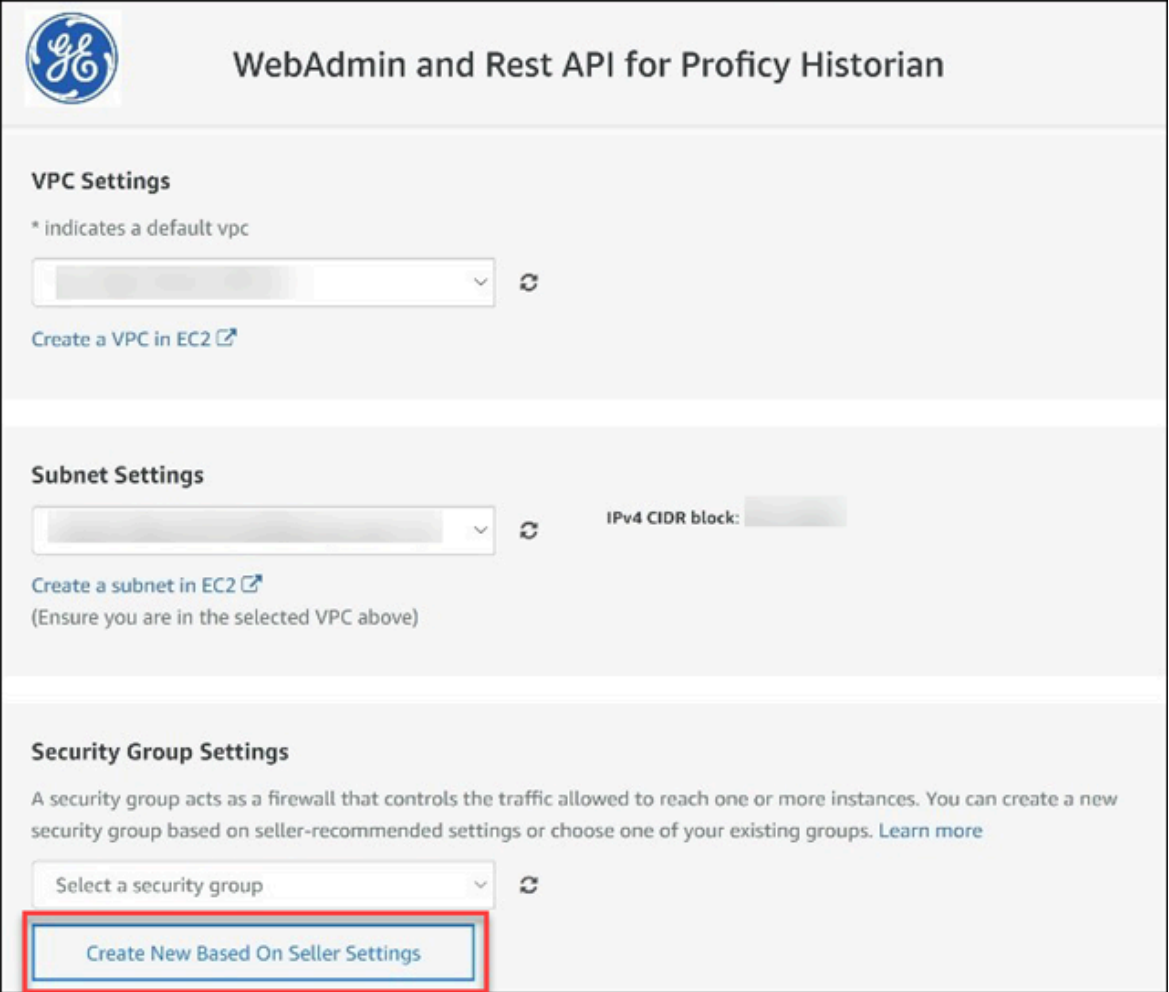

11. Enter a name and description for the security group. In the **Source (IP or Group)** column, leave the default value (Anywhere) as is for now. You will change these values later.

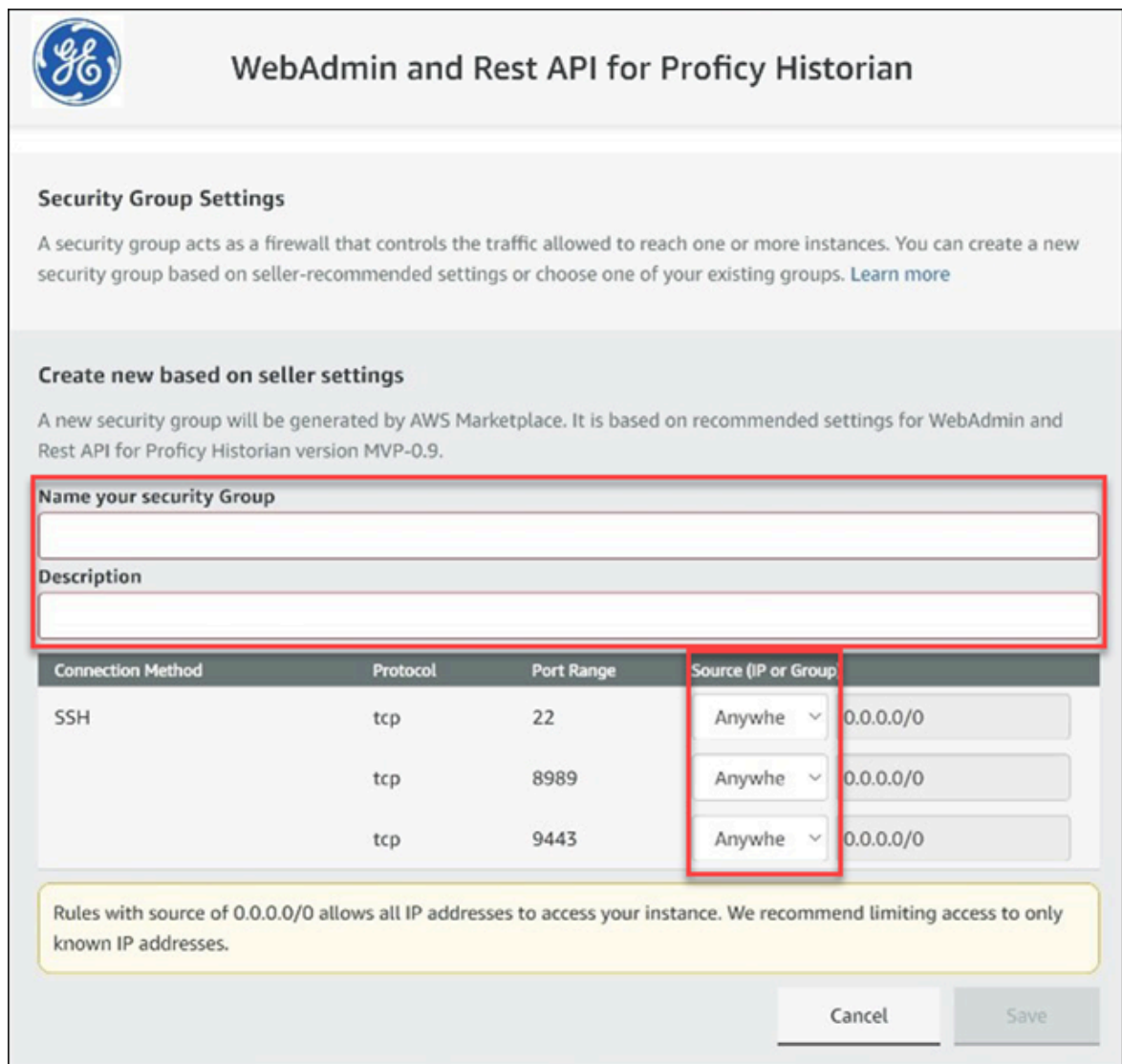

- 12. Select **Save**.
- 13. Under **Key Pair Settings**, select a key pair of the type RSA and format .pem. If you do not have a key pair, you can [create](https://docs.aws.amazon.com/AWSEC2/latest/UserGuide/ec2-key-pairs.html#having-ec2-create-your-key-pair) it.
- 14. Under **Inbound security groups rules**, enter the following values for security group rules 1 and 2 respectively:

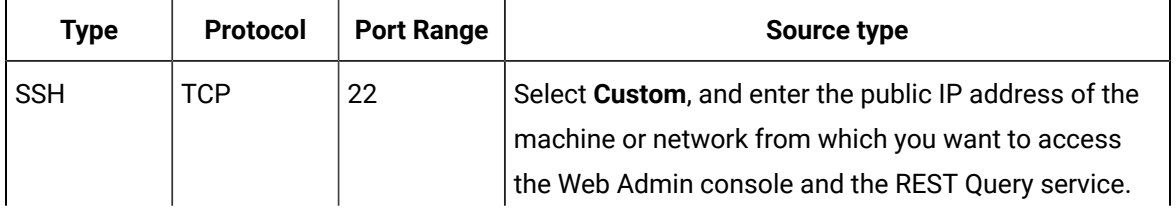

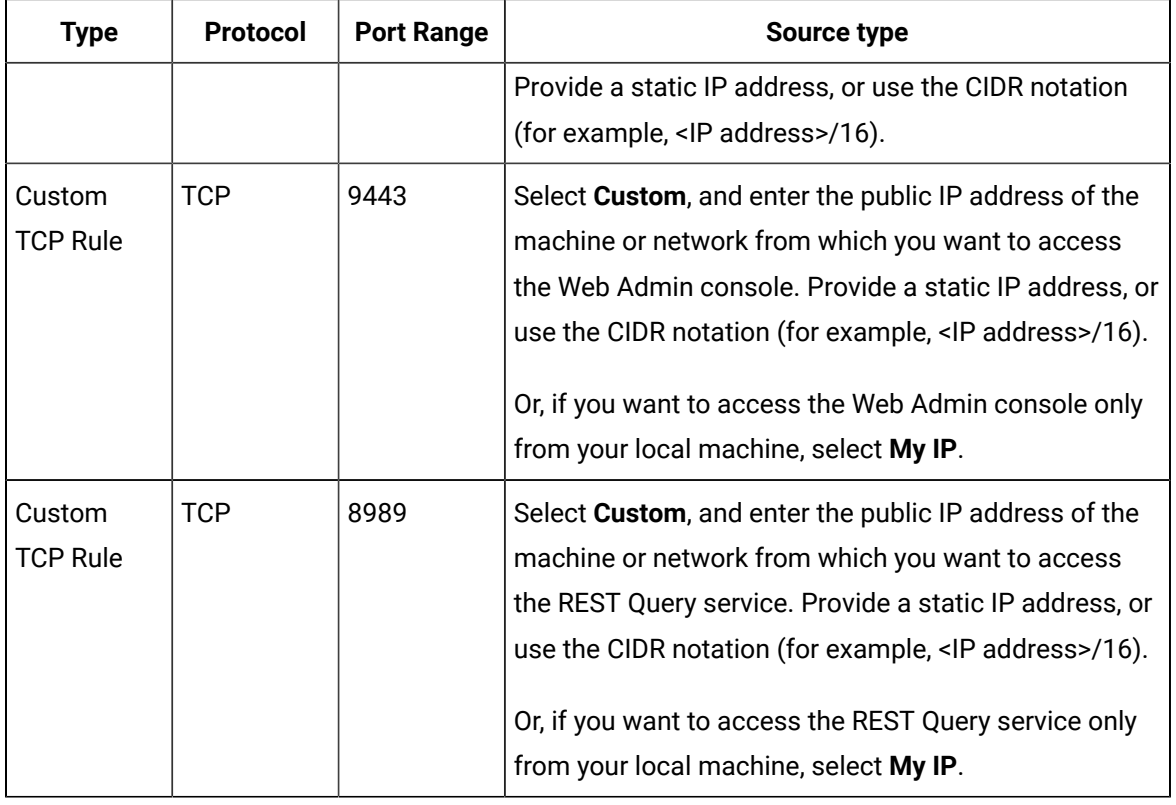

#### 15. Select **Launch**.

The Web Admin console and the REST Query service are deployed.

#### **What to do next**

- 1. Edit the inbound security rules:
	- a. In the success message that appears at the top of the page, select **EC2 Console.**

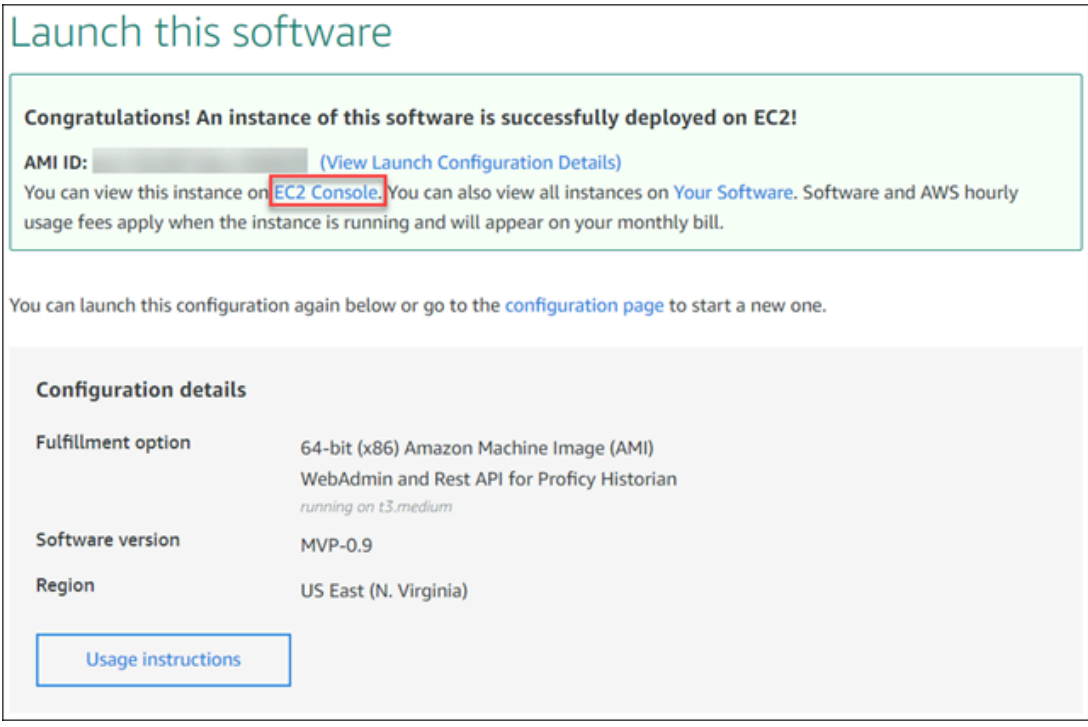

- b. In the list of instances that appears, select the one on which you have deployed the Web Admin console and the REST Query service.
- c. Select **Security**, and then select the security group.

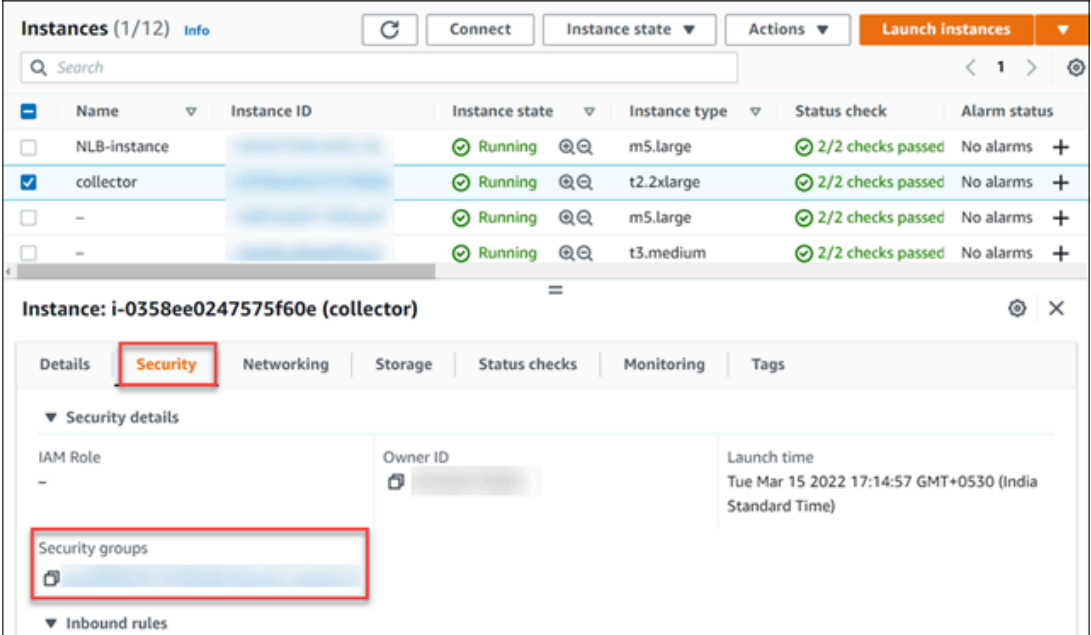
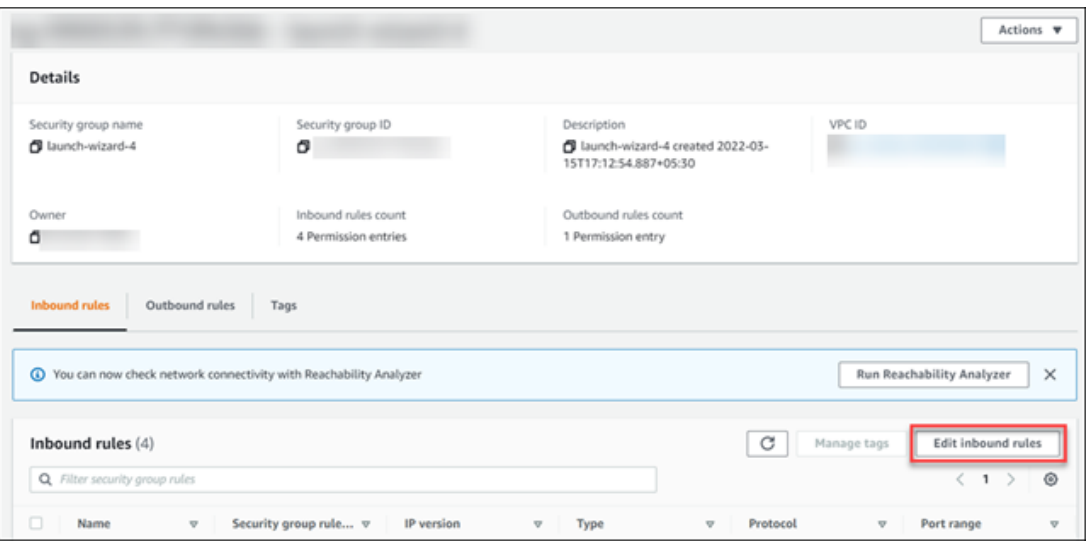

d. Under **Inbound rules**, select **Edit inbound rules**.

e. Edit the security groups as follows, and then select **Save rules**:

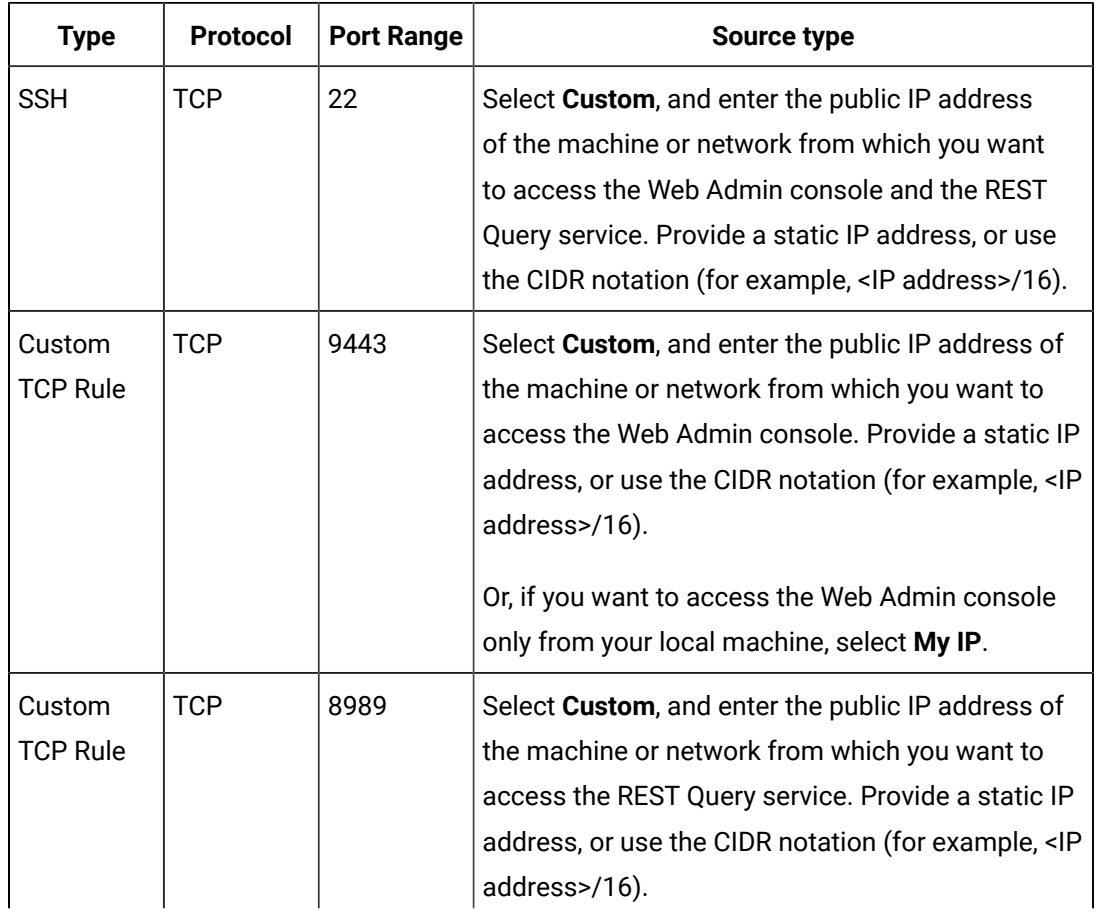

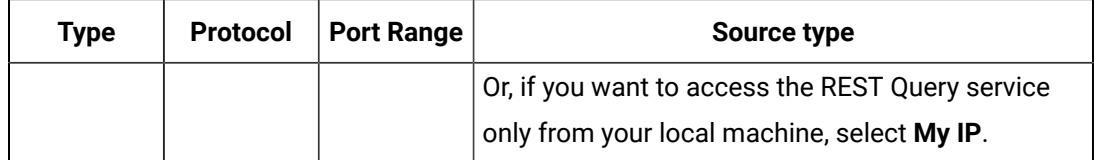

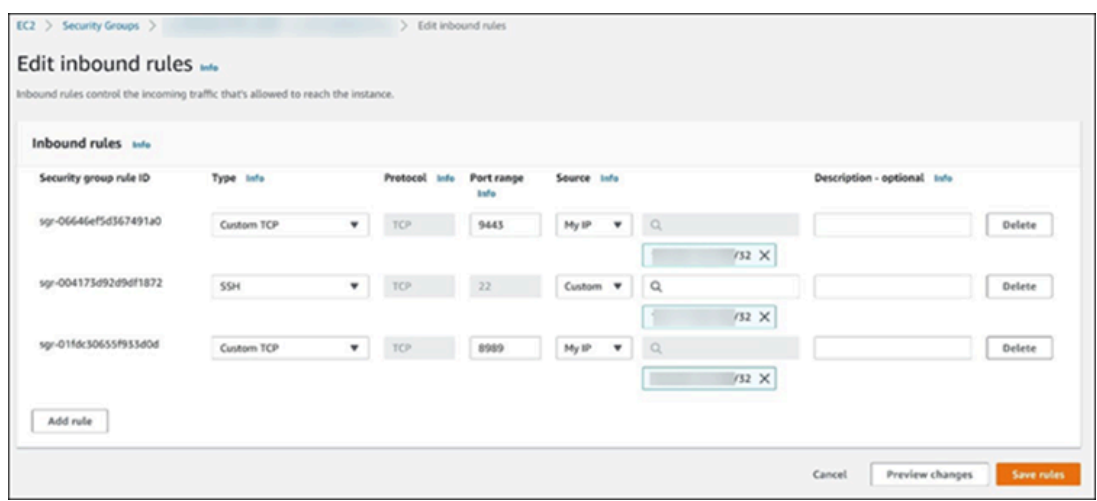

2. Connect the Web Admin console and the REST Query service with Proficy [Historian](#page-109-0) for AWS *[\(on](#page-109-0) [page 109\)](#page-109-0)*.

# <span id="page-109-0"></span>Connect the Web Admin Console and the REST Query Service with the Historian Server

## **Before you begin**

- Deploy the Web Admin [console](#page-33-0) and the REST Query service *[\(on page 33\)](#page-33-0)*.
- Initialize the EC2 instance on which you have deployed Proficy Historian for AWS.

#### **About this task**

This topic describes how to generate a configuration file for the Web Admin console and the REST Query service. The configuration file is used to connect these applications with the Historian server.

# **Note:**

If you restart the EC2 instance on which you have deployed the Web Admin console and the REST Query service, you must generate the configuration file once again to connect the Web Admin console and the REST Query service with the Historian server.

### **Procedure**

- 1. Run Command Prompt as an administrator.
- 2. Run the CloudHistorianConfigurationUtility.exe file. It is provided along with the collectors installer. After you install collectors, it will be available in the C: \Program Files\GE Digital\Historian Cloud Config folder by default.
- 3. Enter the number corresponding to generating a configuration file.
- 4. Enter the following details:

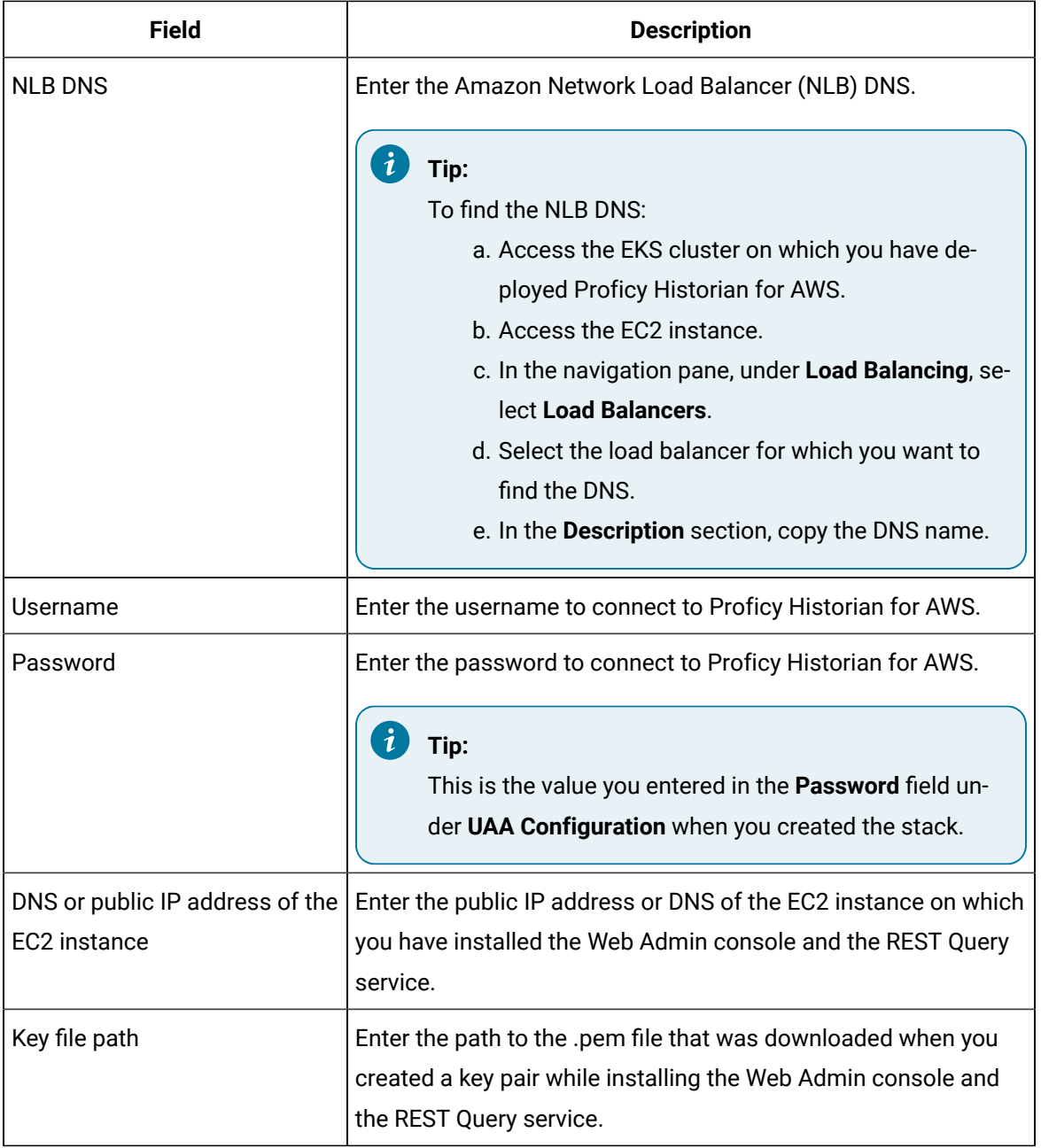

The Web Admin console and the REST Query service are connected with the Historian server.

# <span id="page-111-0"></span>Access the Web Admin Console

# **Before you begin**

Connect the Web Admin console with the [Historian](#page-109-0) server *[\(on page 109\)](#page-109-0)*.

# **Procedure**

- 1. Access the following URL: https://<IP address>:9443/historian-visualization/hwa, where *<IP address>* is the public IP address of the EC2 instance on which you have installed the Web Admin console.
- 2. Enter the following credentials:

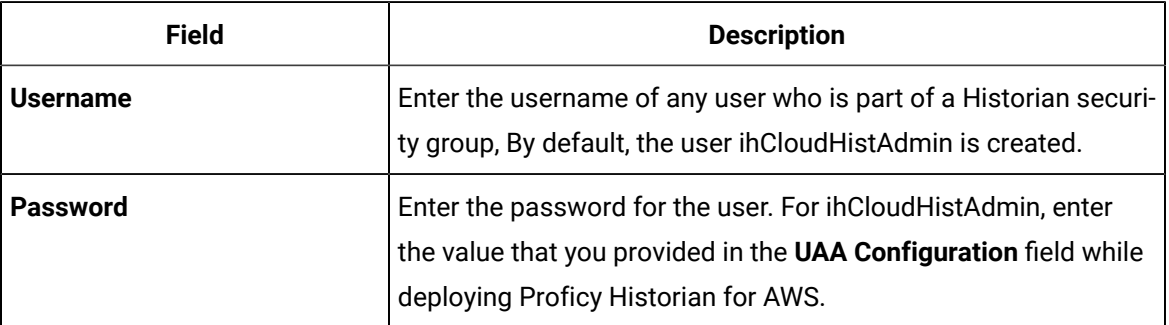

The Web Admin console appears.

# About Data Stores

A data store is logical collection of tags. It is used to store, organize, and manage tags according to the data source and storage requirements. A data store can have multiple archive files (\*.IHA), and includes both logical and physical storage definitions.

Tags can be segregated into separate archives through the use of data stores. The primary use of data stores is to segregate tags by data collection intervals. For example, you can put a name plate or static tags where the value rarely changes into one data store, and your process tags into another data store. This can improve query performance.

Historian data stores are stored as archive files that contain data gathered from all data sources during a specific period of time. You can write and read data from the archive files.

You can define two types of data stores:

- **Historical Data Store**: Tags stored under historical data store will store data as long as the disk space is available. Depending on your license, you may be able to create multiple historical data stores. The maximum number of historical data stores supported depends on the license.
- **SCADA Buffer Data Store**: Tags stored under the SCADA buffer data store will store data for a specific duration of time based on license.

When you install the Historian server, two historical data stores are installed by default.

- **System**: Stores performance tags. This is only for internal usage within Historian, and you cannot add tags to this data store. You must not rename or delete the system data store.
- **User**: Stores tag data. This is a default data store. You can rename and delete a user data store as long as there is another default data store set for tag addition.

Based on your license, a SCADA Buffer data store may also be installed. It stores short-term tags and data.

# Create a Data Store

## **Before you begin**

Connect the Web Admin console with the [Historian](#page-109-0) server *[\(on page 109\)](#page-109-0)*.

## **About this task**

The number of data stores that you can create depends on your license.

#### **Procedure**

- 1. Access the Web Admin [console](#page-111-0) *[\(on page 111\)](#page-111-0)*.
- 2. Select **Data Stores**.

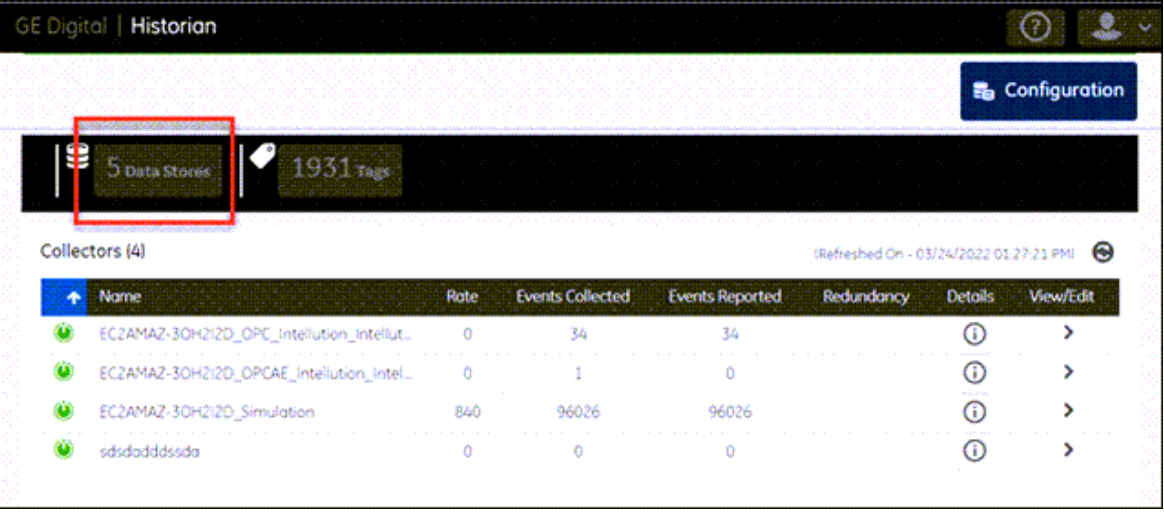

A list of data stores appears.

3. Enter values as described in the following table.

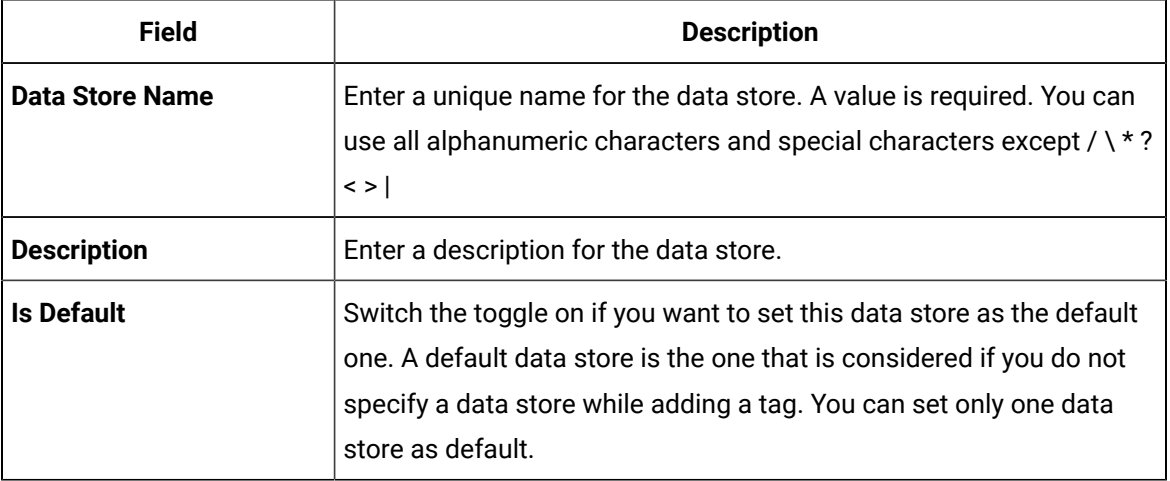

# 4. Select  $\bullet$

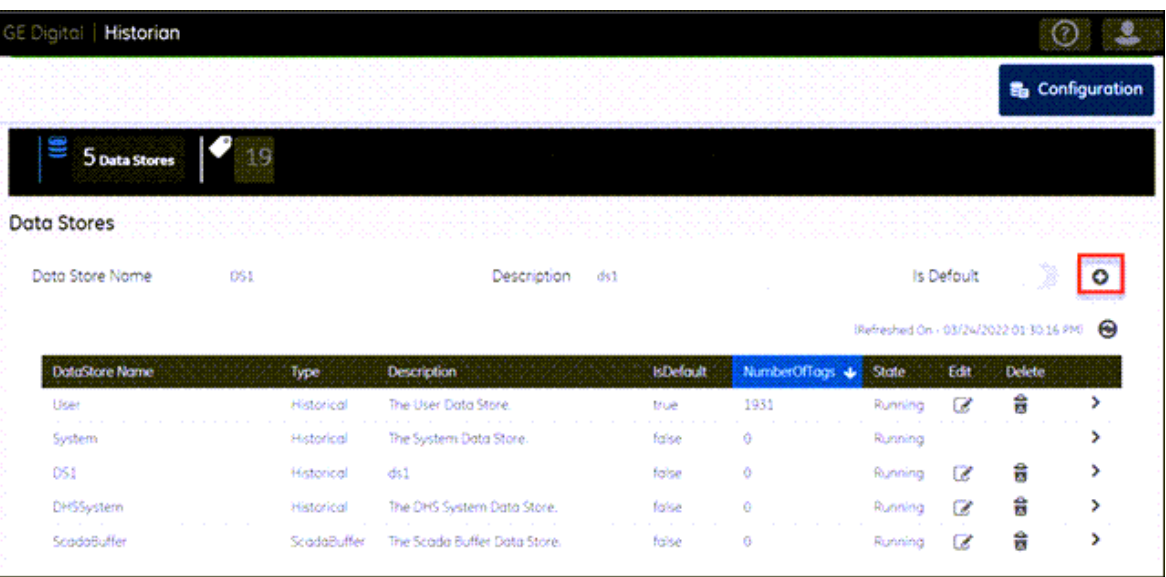

The data store is created.

When you add tags to the data store, it will have its own set of .IHA (iHistorian Archive) files. Ensure that you [back up](https://docs.aws.amazon.com/efs/latest/ug/efs-backup-solutions.html) the new data store archives periodically using EFS.

# Access a Data Store

# **Procedure**

- 1. Access the Web Admin [console](#page-111-0) *[\(on page 111\)](#page-111-0)*.
- 2. Select **Data Stores**.

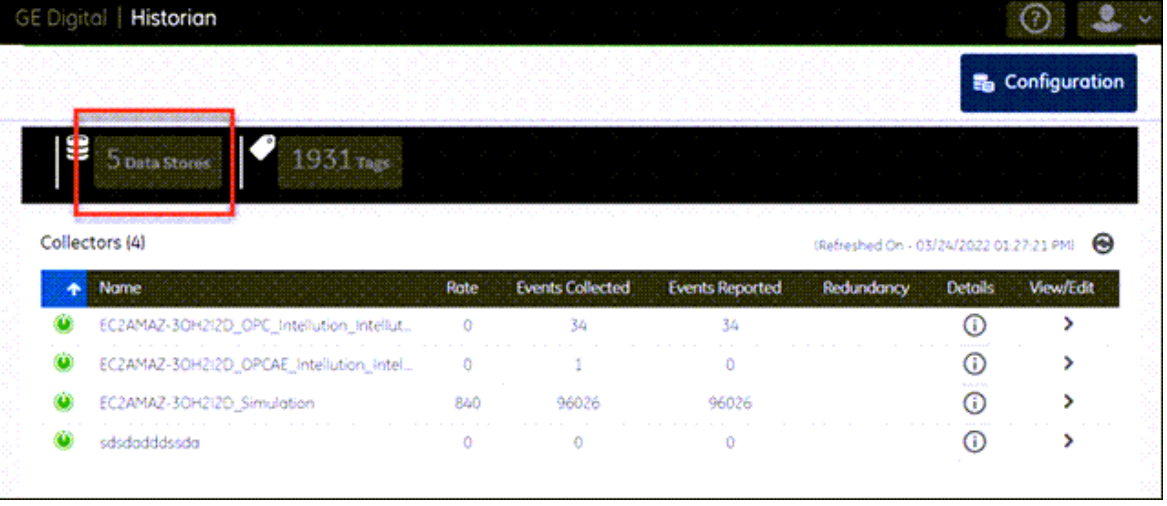

A list of data stores appears. By default, the list is refreshed every 10 minutes. You can, however,

refresh it manually by selecting  $\bigodot$ 

3. In the row containing the data store that you want to access, select

The details of the data store appear, displaying the following information:

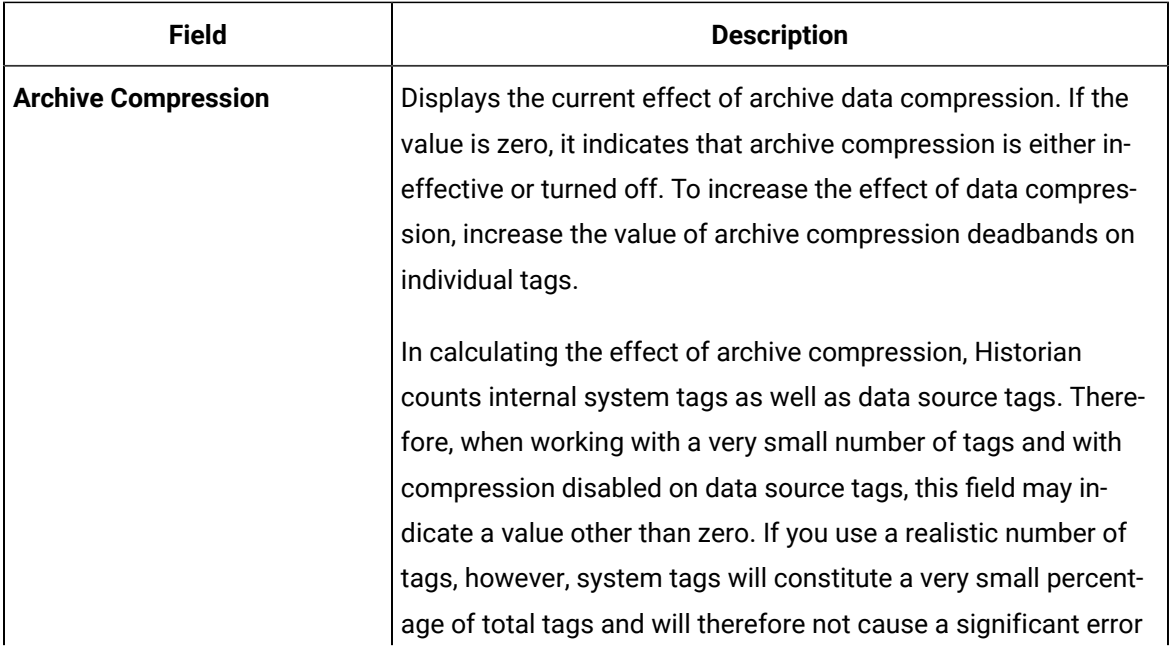

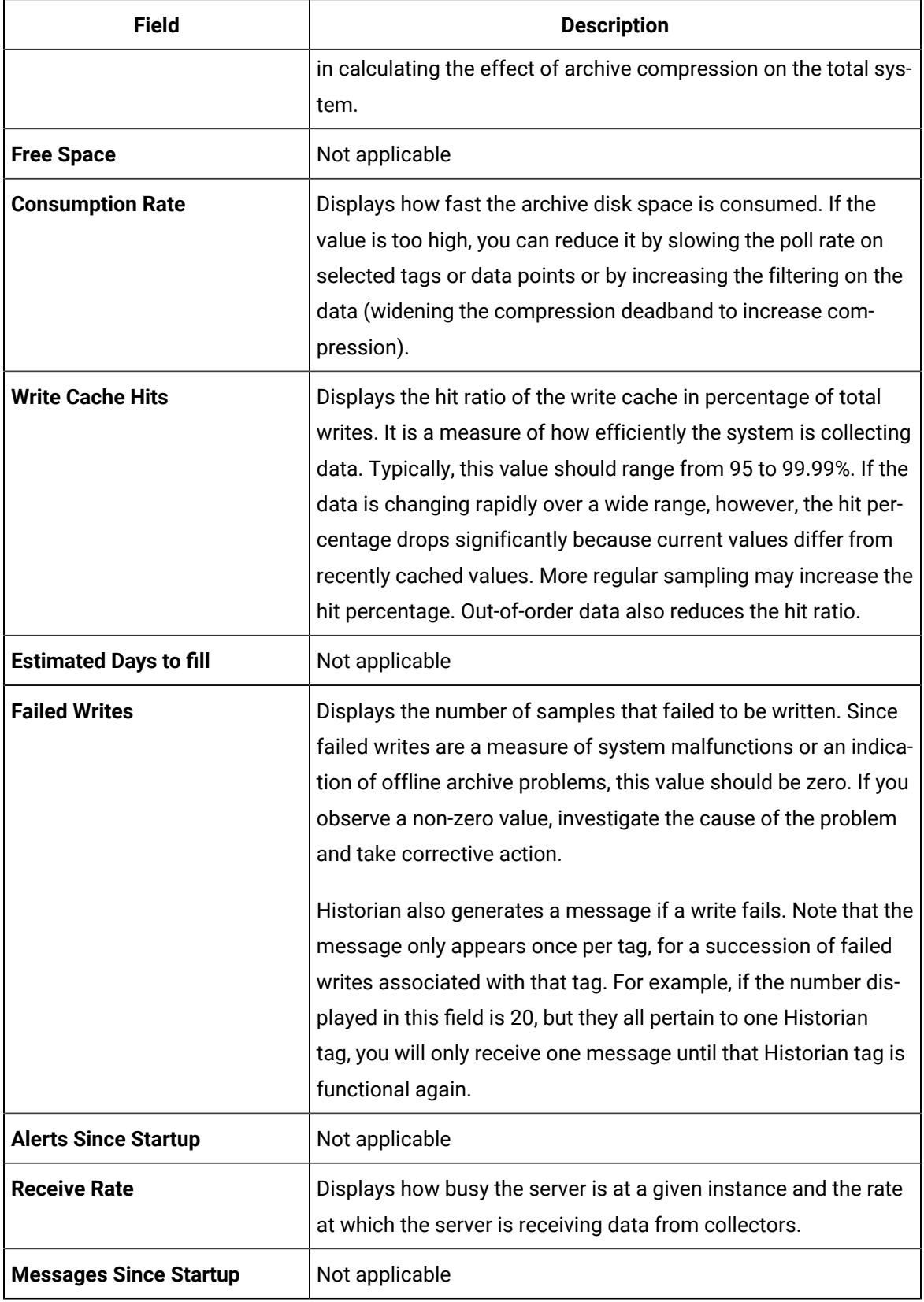

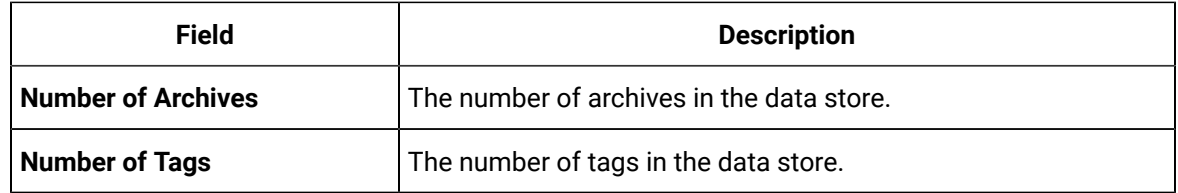

# Modify a Data Store

# **About this task**

You can change the name and description of a data store. You can also set a data store as default. In addition, you can configure the default settings of archives.

## **Procedure**

- 1. Access the Web Admin [console](#page-111-0) *[\(on page 111\)](#page-111-0)*.
- 2. Select **Data Stores**.

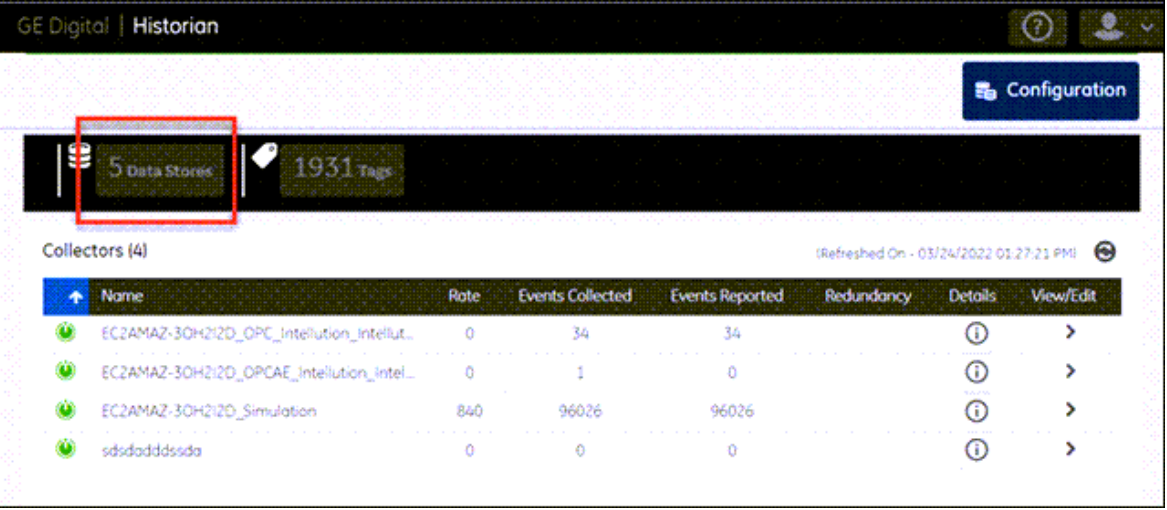

A list of data stores appears.

3. In the **Edit** column, select **.** 

The **Edit Data Store Configuration** window appears.

4. Modify values as described in the following table.

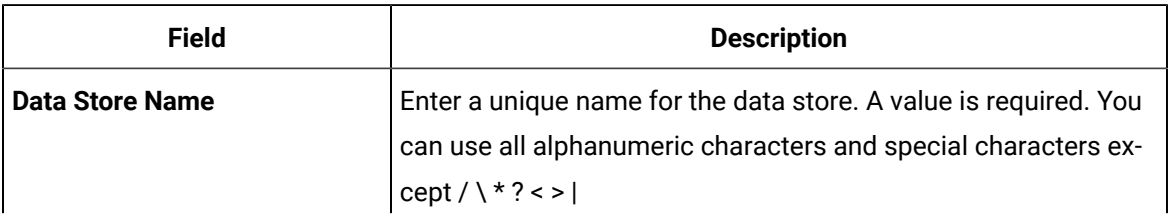

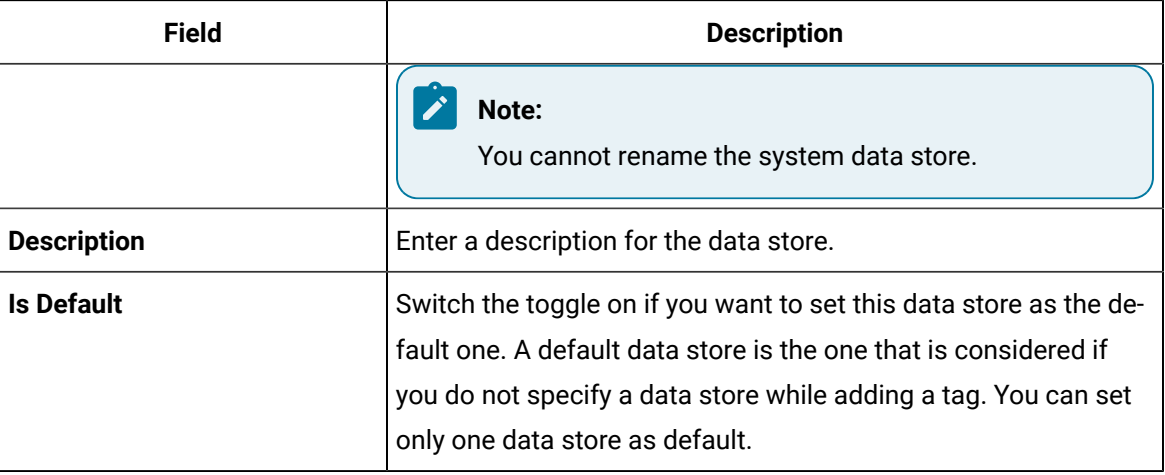

# 5. Select **Save**.

The data store is modified.

6. If you want to modify the default settings of archives in the data store, in the row containing the

data store, select

The details of the data store appear.

7. Select **Configuration**, and then modify values as described in the following table.

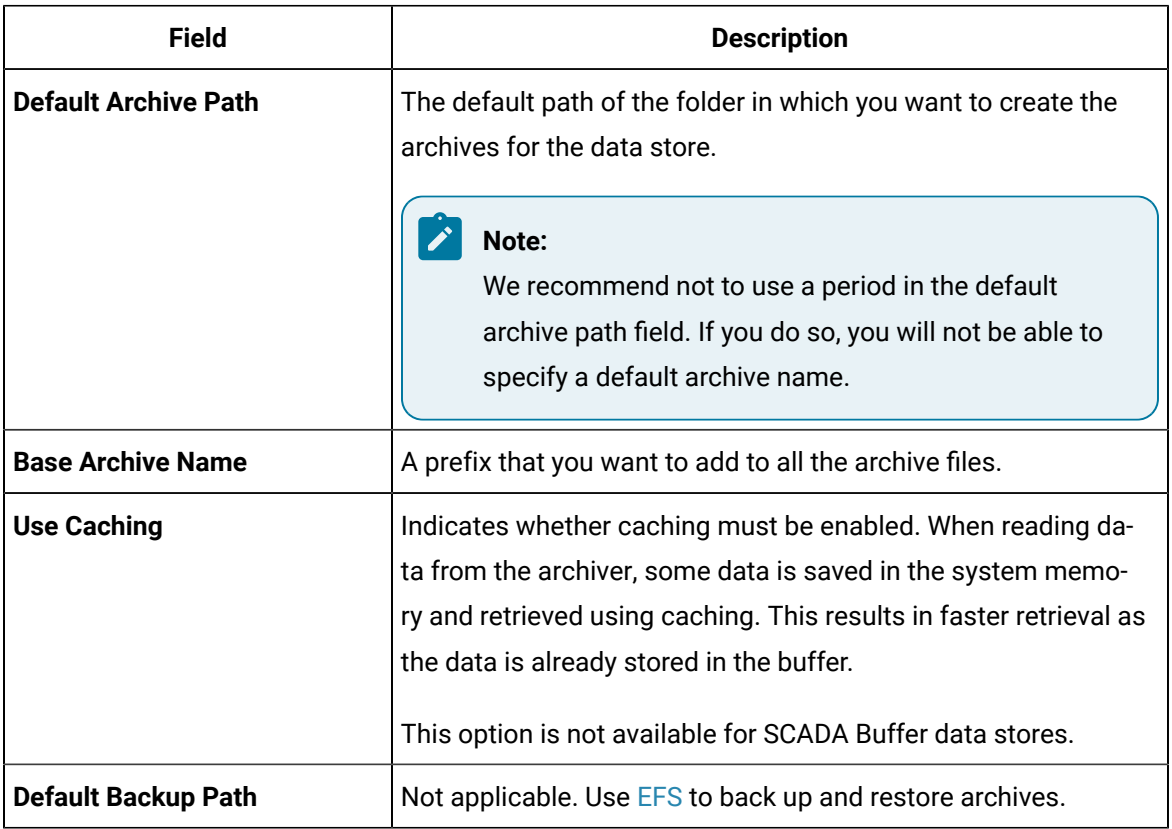

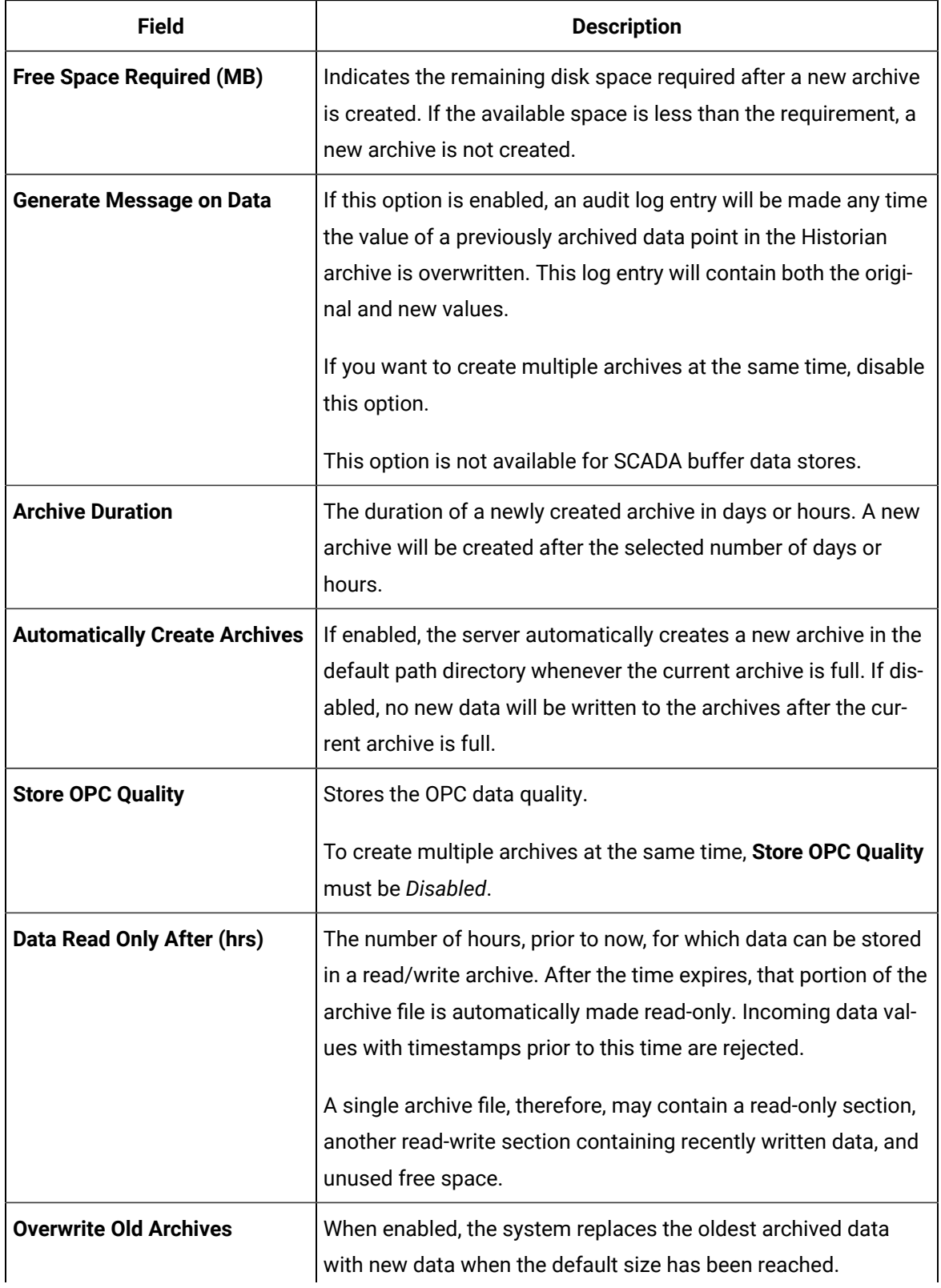

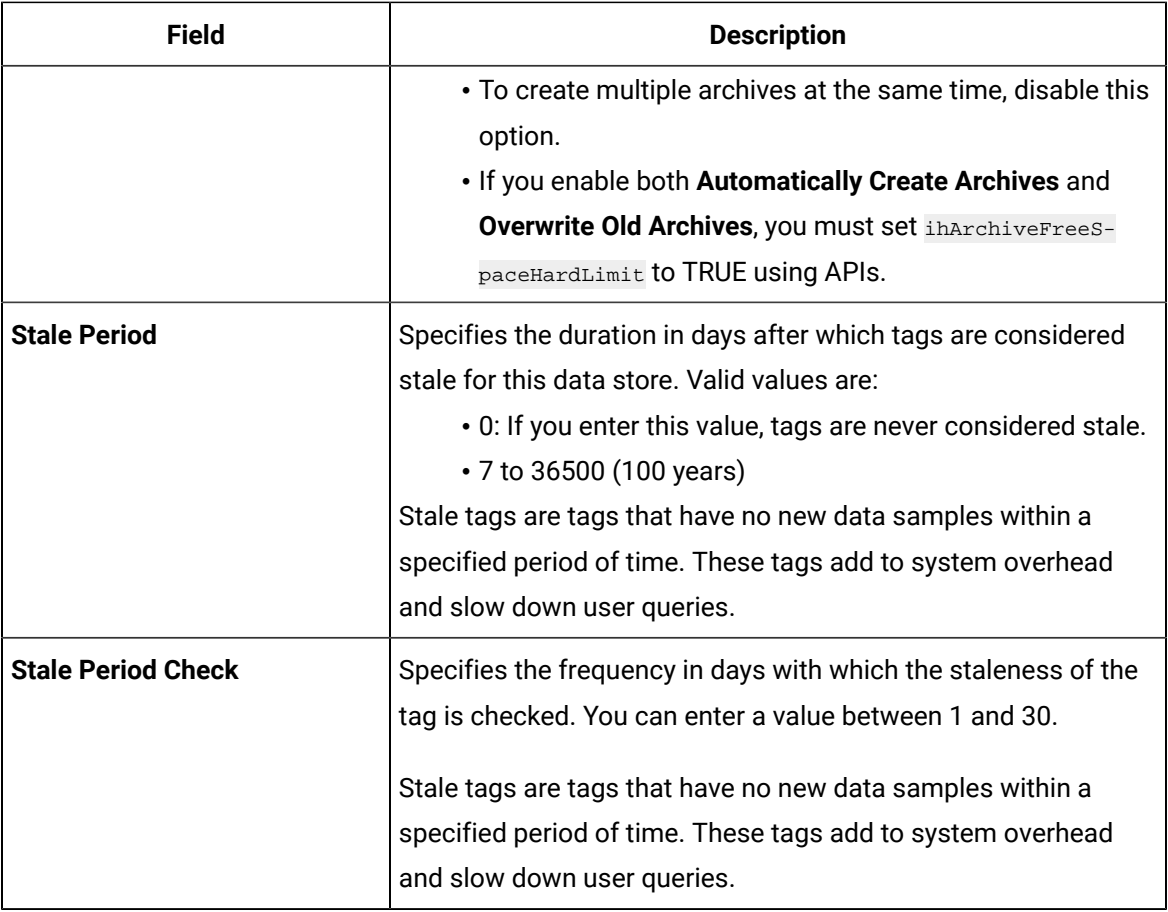

## 8. Select **Update**.

The archive settings of the data store are modified.

# Delete Data Store

## **About this task**

You can delete a data store if it is no longer needed. You must not delete the system data store. You cannot delete the last user data store; at least one user data store must exist.

## **Procedure**

- 1. Access the Web Admin [console](#page-111-0) *[\(on page 111\)](#page-111-0)*.
- 2. Select **Data Stores**.

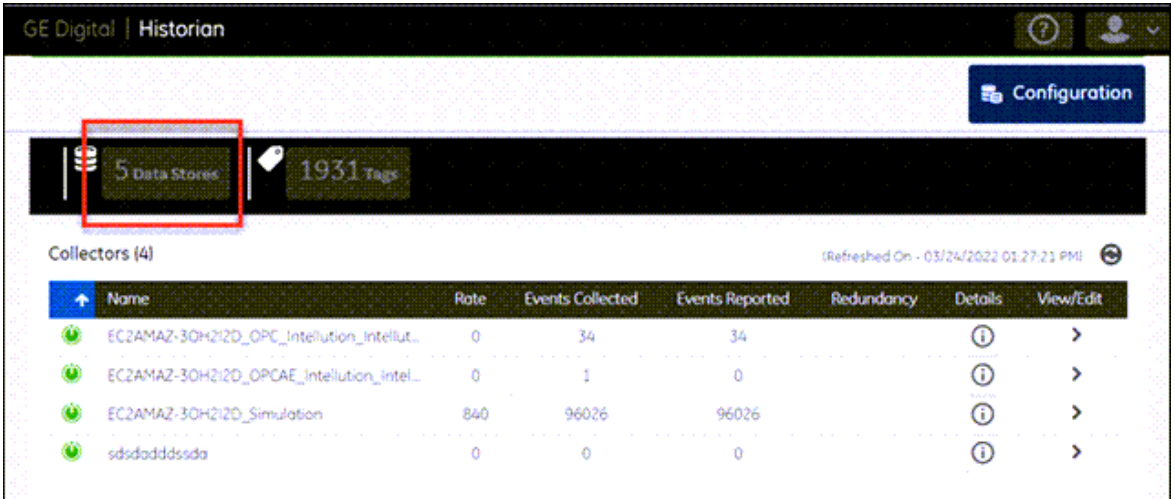

A list of data stores appears.

3. In the **Delete** column, select .

A message appears, asking you to confirm that you want to delete the data store.

4. Select **Yes**.

The data store is deleted.

# About Tags

A Historian tag is used to store data related to a property.

For example, if you want to store the pressure, temperature, and other operating conditions of a boiler, a tag will be created for each one in Historian.

When you collect data using a collector, tags are created automatically in Historian to store these values. These tags are mapped with the corresponding properties in the source.

For example, suppose you want to store OSI PI data in Historian. You will specify the OSI PI tags for which you want to collect data. The OSI PI collector creates the corresponding tags in Historian, and it stores the values in those tags.

You can also choose to create tags manually.

# <span id="page-121-0"></span>Add a Tag Manually

# **Before you begin**

- 1. Connect the Web Admin console with the [Historian](#page-109-0) server *[\(on page 109\)](#page-109-0)*.
- 2. If you want to associate tags with a collector, install [collectors](#page-26-0) *[\(on page 26\)](#page-26-0)*, and then [create](#page-60-0) a [collector](#page-60-0) instance *[\(on page 60\)](#page-60-0)*.

## **About this task**

Typically, when you browse a data source for tags, you can choose to add those tags to [Historian](#page-123-0) *[\(on page](#page-123-0)  [123\)](#page-123-0)*. The corresponding tags are then created in Historian. However, you can also add tags manually (without browsing from a data source). You can choose to associate these tags with a collector, which then collects data for the tag.

#### **Procedure**

- 1. Access the Web Admin [console](#page-111-0) *[\(on page 111\)](#page-111-0)*.
- 2. Select **Tags**.

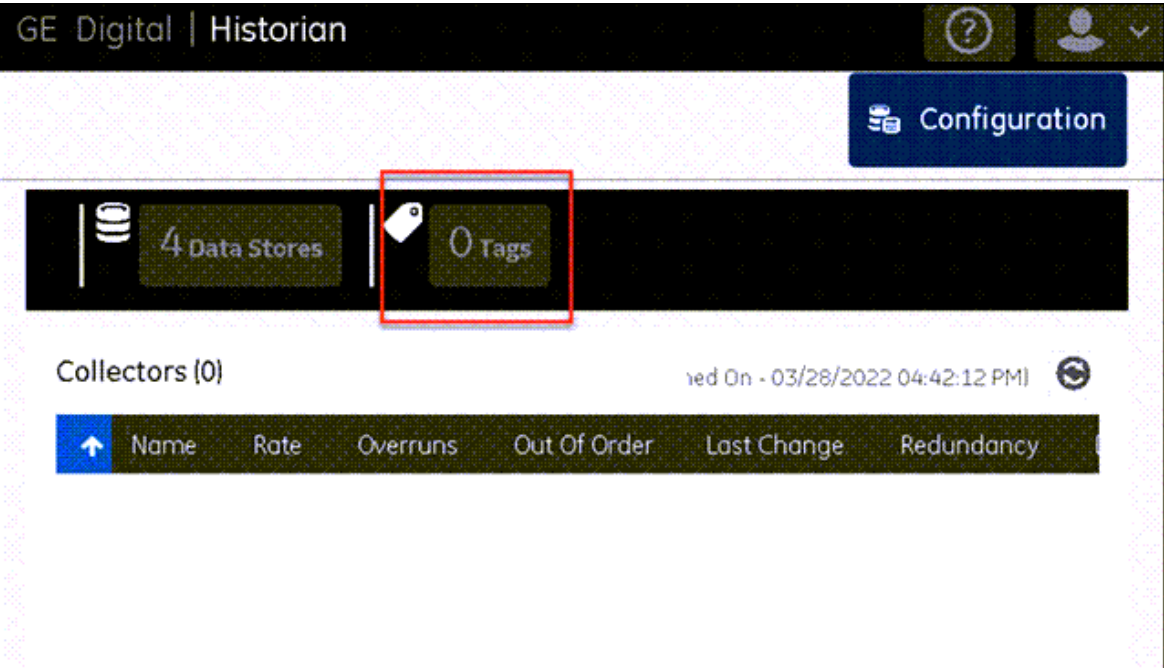

A list of tags appears.

3. Select , and then select **Add Tag**.

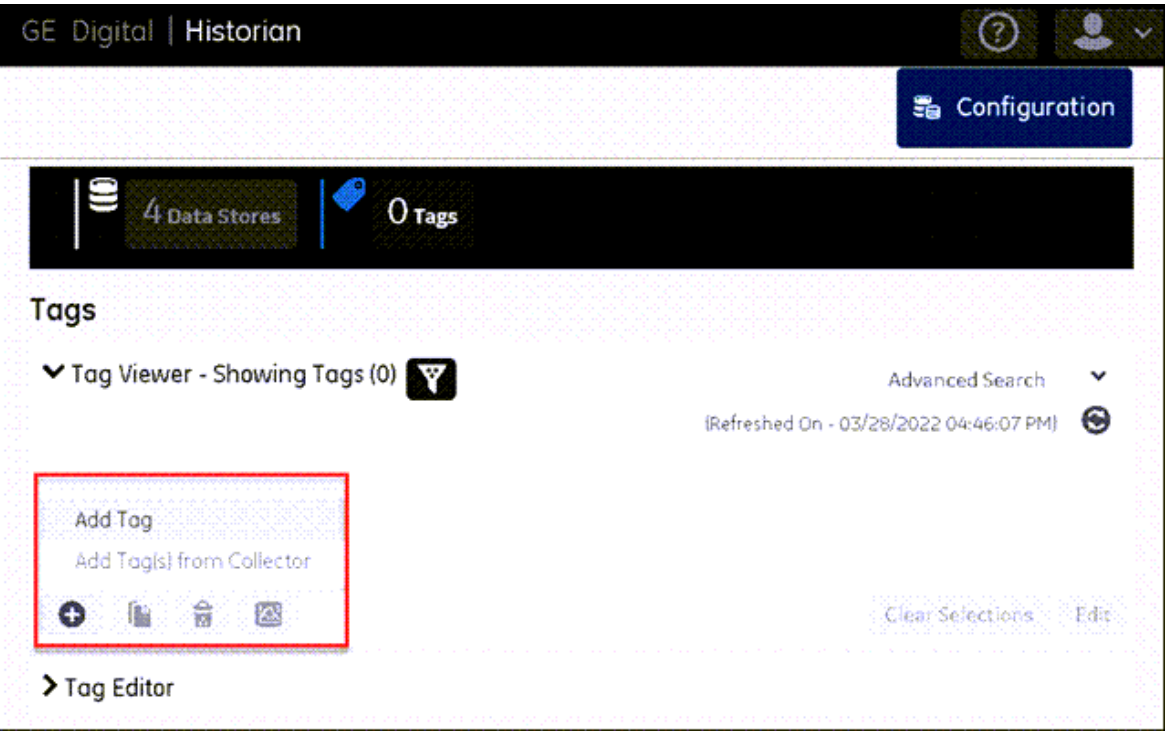

The **Add Tag** window appears.

4. Enter values as described in the following table.

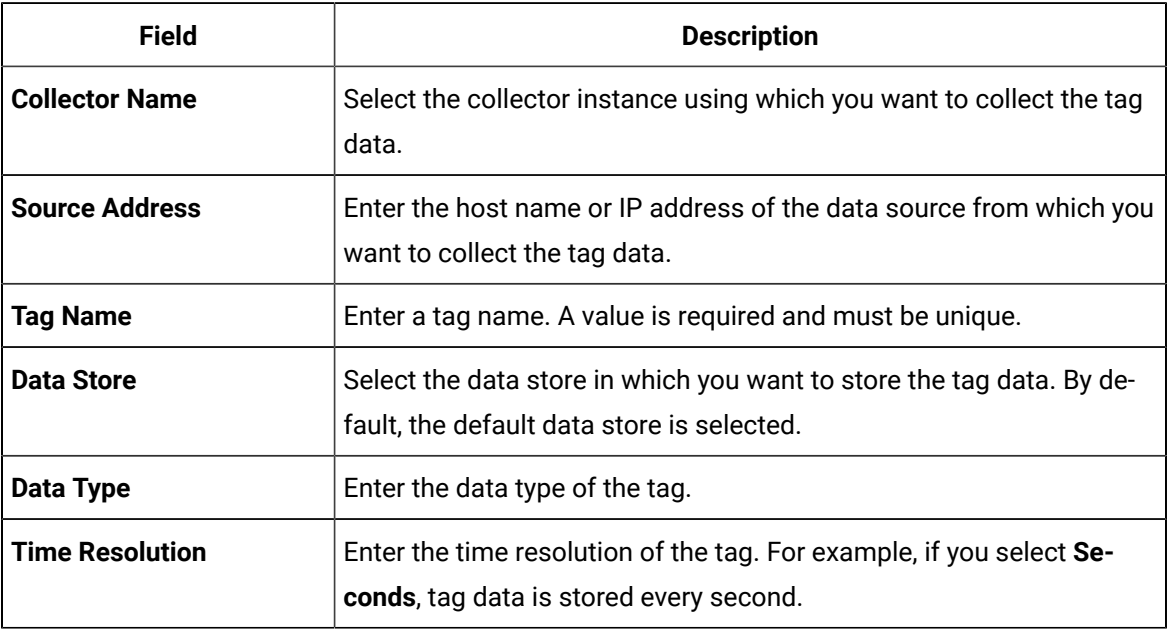

5. Select **Add**.

The tag is added.

# <span id="page-123-0"></span>Add a Tag from a Collector

# **About this task**

When you add tags from a collector, the collector browses the data source for a list of tags. You can select the ones that you want to add to Historian. These tags are then created in the Historian database. You can also create tags [manually](#page-121-0) *[\(on page 121\)](#page-121-0)*.

# **Procedure**

- 1. Access the Web Admin [console](#page-111-0) *[\(on page 111\)](#page-111-0)*.
- 2. Select **Tags**.

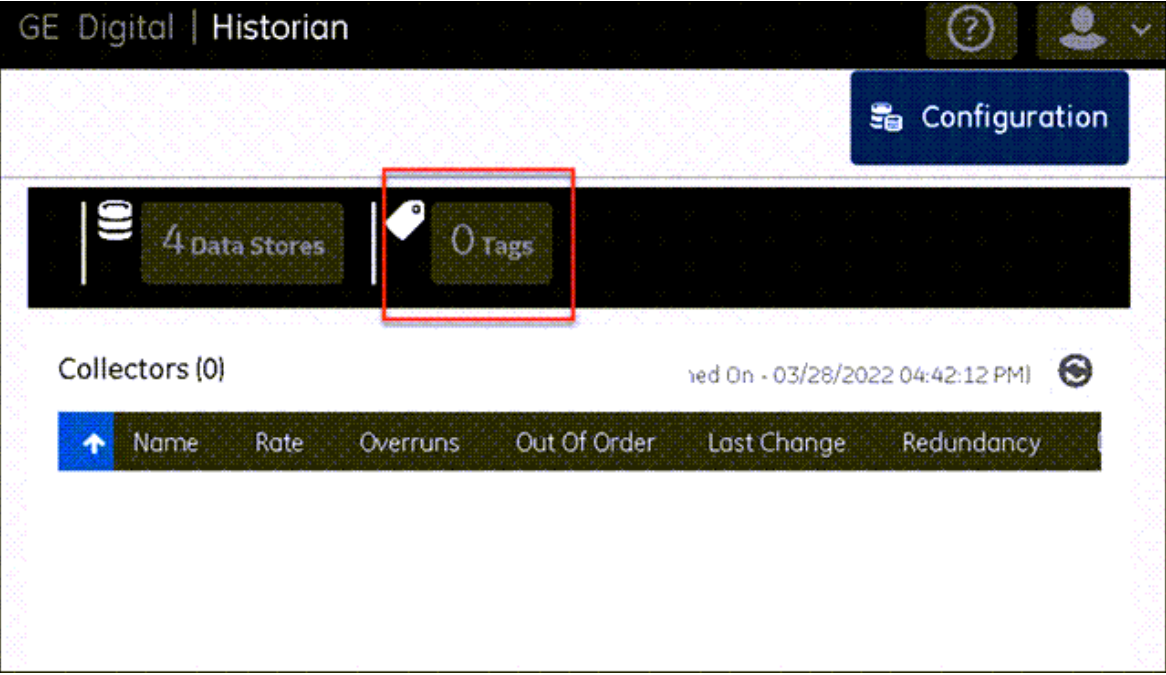

A list of tags appears.

3. Select , and then select **Add Tag(s) from Collector**.

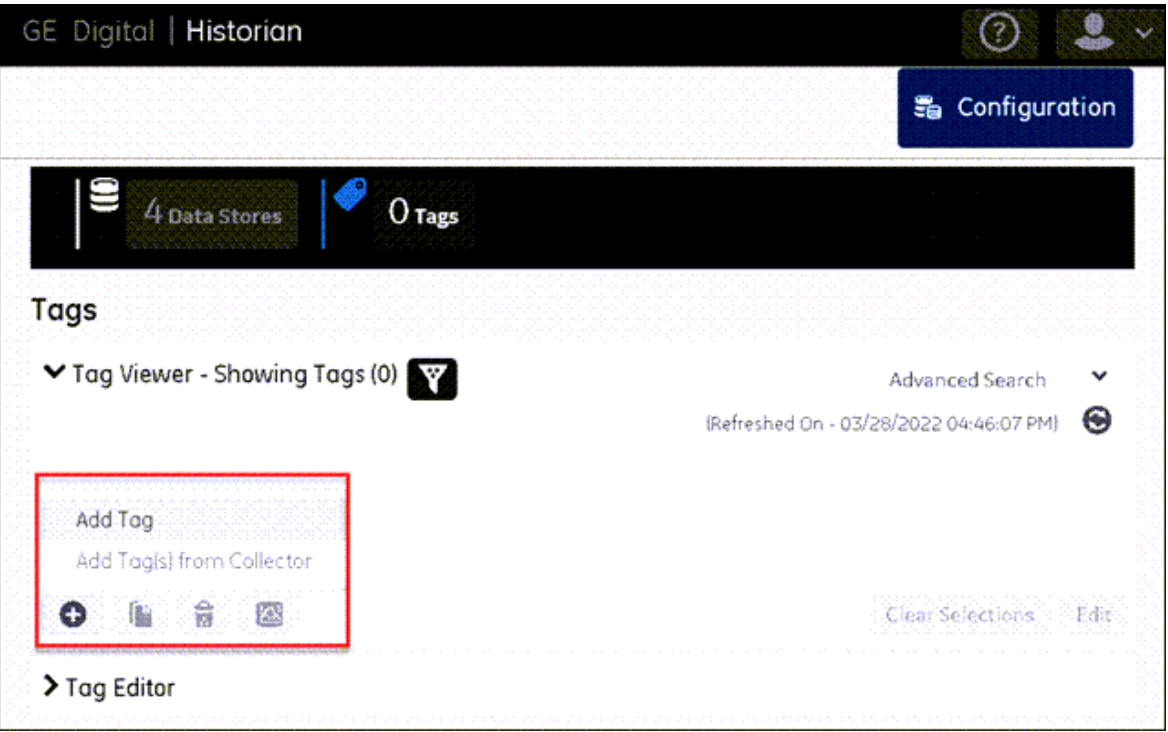

The **Add Tag(s) from Collector** window appears.

4. Enter values as described in the following table.

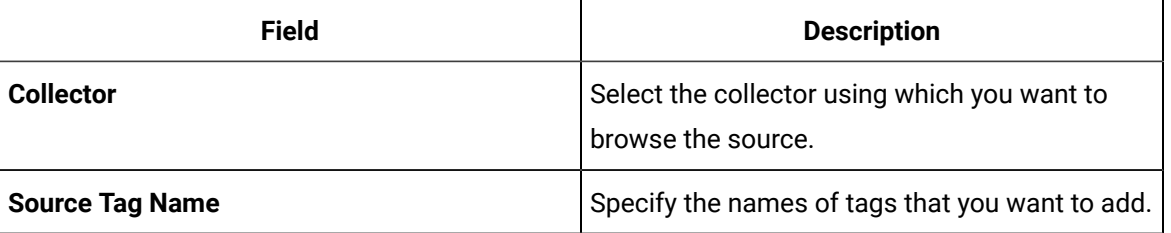

A list of tags that match the criteria appear.

# 5. Select **Add** or **Add All**.

The selected tags appear in the right section.

6. Select **Add Selected Tags**.

The tags are added.

# Copy a Tag

# **About this task**

## **Procedure**

- 1. Access the Web Admin [console](#page-111-0) *[\(on page 111\)](#page-111-0)*.
- 2. Select **Tags**.

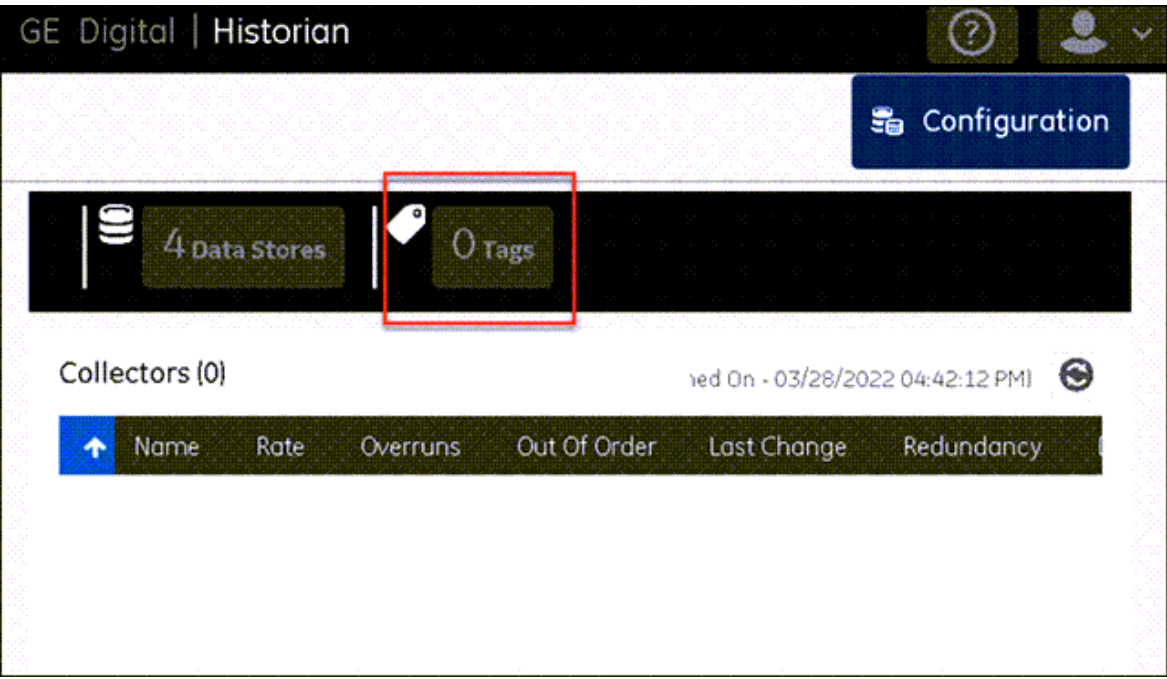

A list of tags appears.

- 3. Select the tag that you want to copy, and then select The **Copy Tag** window appears.
- 4. In the **New Tag Name** field, enter a unique name for the tag, and then select **Ok**.

# Access Tag Values

#### **About this task**

You can access tag values in any of the following formats:

- **Trend chart:** Plots the trend chart of the tag values interpolated in the last 10 minutes. You can choose among a line, column, and an area graph. You can use a trend chart to compare the values of multiple tags.
- **Last 10 raw values:** Displays a list of the last 10 raw values of tags. The values of each tag are displayed separately.

For either of these options, you can select up to 10 tags.

The difference in the timestamp of consecutive values depends on the time resolution of the tag. For example, if the time resolution is seconds, the timestamp of consecutive values of the tag will be one second apart.

#### **Procedure**

- 1. Access the Web Admin [console](#page-111-0) *[\(on page 111\)](#page-111-0)*.
- 2. Select **Tags**.

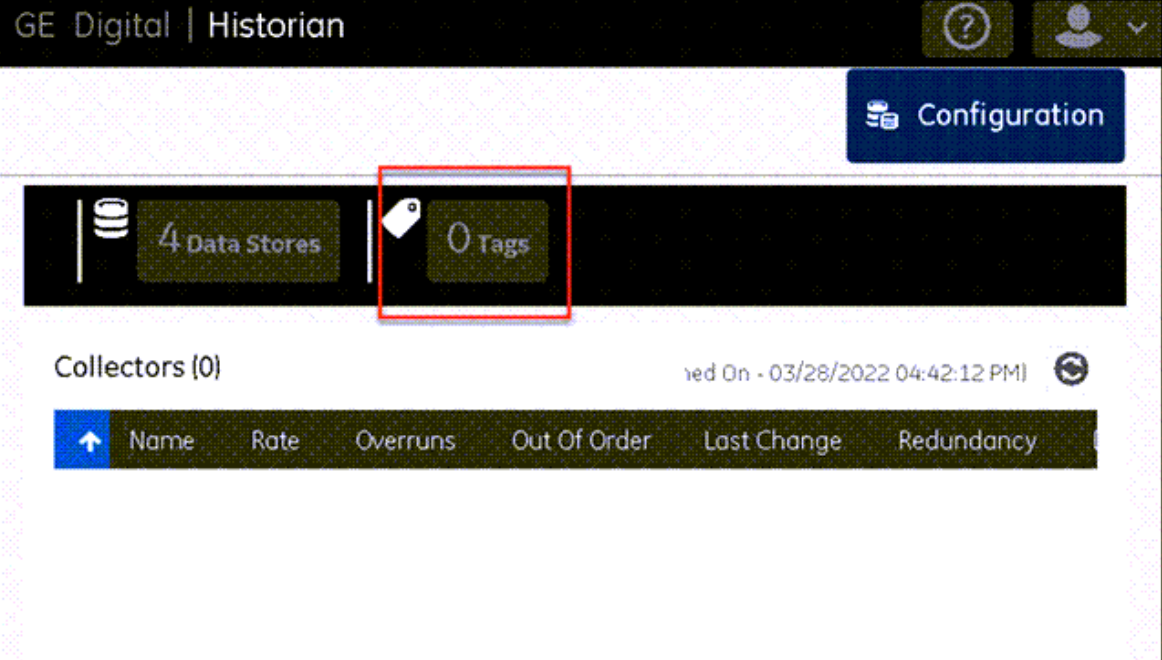

A list of tags appears.

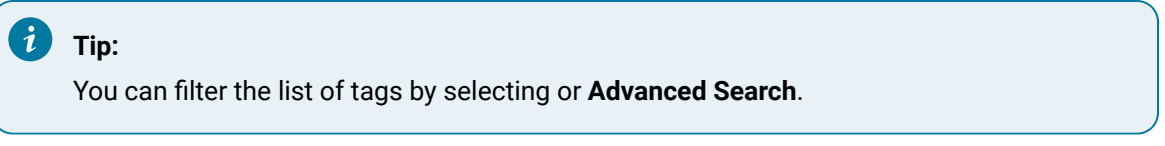

- 3. Select the tags whose data you want to access/plot. You can select up to 10 tags at a time.
- 4. Select  $\left[\frac{1}{2}\right]$ , and then select one of the following options:
	- **Trend**: Select this option if you want to plot a trend chart of the tag values. You can choose among a line graph, a bar graph, and an area graph. The data is interpolated for the last 10 minutes.
	- **Last 10 Raw Values**: Select this option if you want to view the last 10 values of each tag.

The trend chart or the last 10 values of the selected tags appear.

# Delete a Tag

# **About this task**

When you delete a tag, you can choose between the following options:

- **Remove a tag from the system:** When you remove a tag from a system, the tag and its data will still be available. Therefore, you cannot create a tag with the same name.
- **Delete a tag permanently:** When you delete a tag, it is deleted from Historian, and the tag data will no longer be available.

You can delete multiple tags at a time.

#### **Procedure**

- 1. Access the Web Admin [console](#page-111-0) *[\(on page 111\)](#page-111-0)*.
- 2. Select **Tags**.

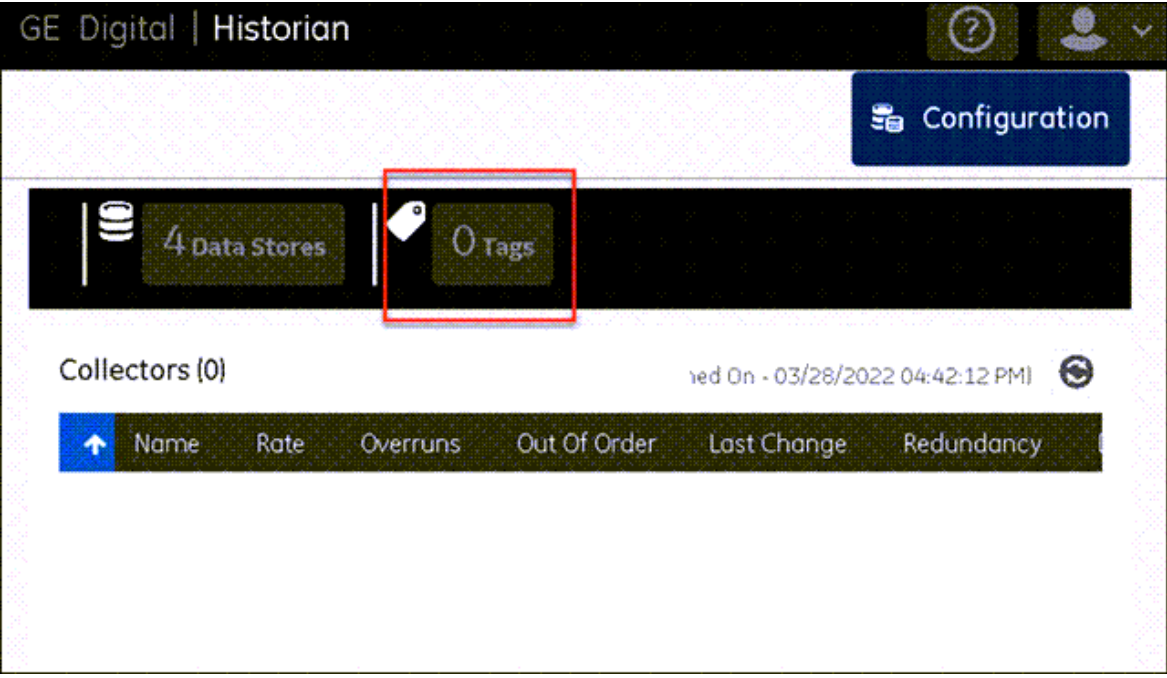

A list of tags appears.

3. Select the tag that you want to delete, and then select  $\overline{\mathbf{S}}$ 

A message appears, asking you to choose between the following options:

- **Remove a tag from the system:** When you remove a tag from a system, the tag and its data will still be available. Therefore, you cannot create a tag with the same name.
- **Delete a tag permanently:** When you delete a tag, it is deleted from Historian, and the tag data will no longer be available.
- 4. Select the appropriate option, and then select **Ok**.

A message appears, asking you to confirm that you want to remove/delete the tag.

5. Select **Yes**.

The tag is removed/deleted.

# Chapter 7. Using the REST Query Service

# <span id="page-128-0"></span>Overview of the REST Query Service

The REST Query service contains APIs to fetch data from the Historian database. You can fetch data such as the latest data point of a tag or data points for a duration. Using these APIs, you can also work on aggregation techniques like average, minimum, and maximum values. The REST query container exposes port number 8989 for querying the data.

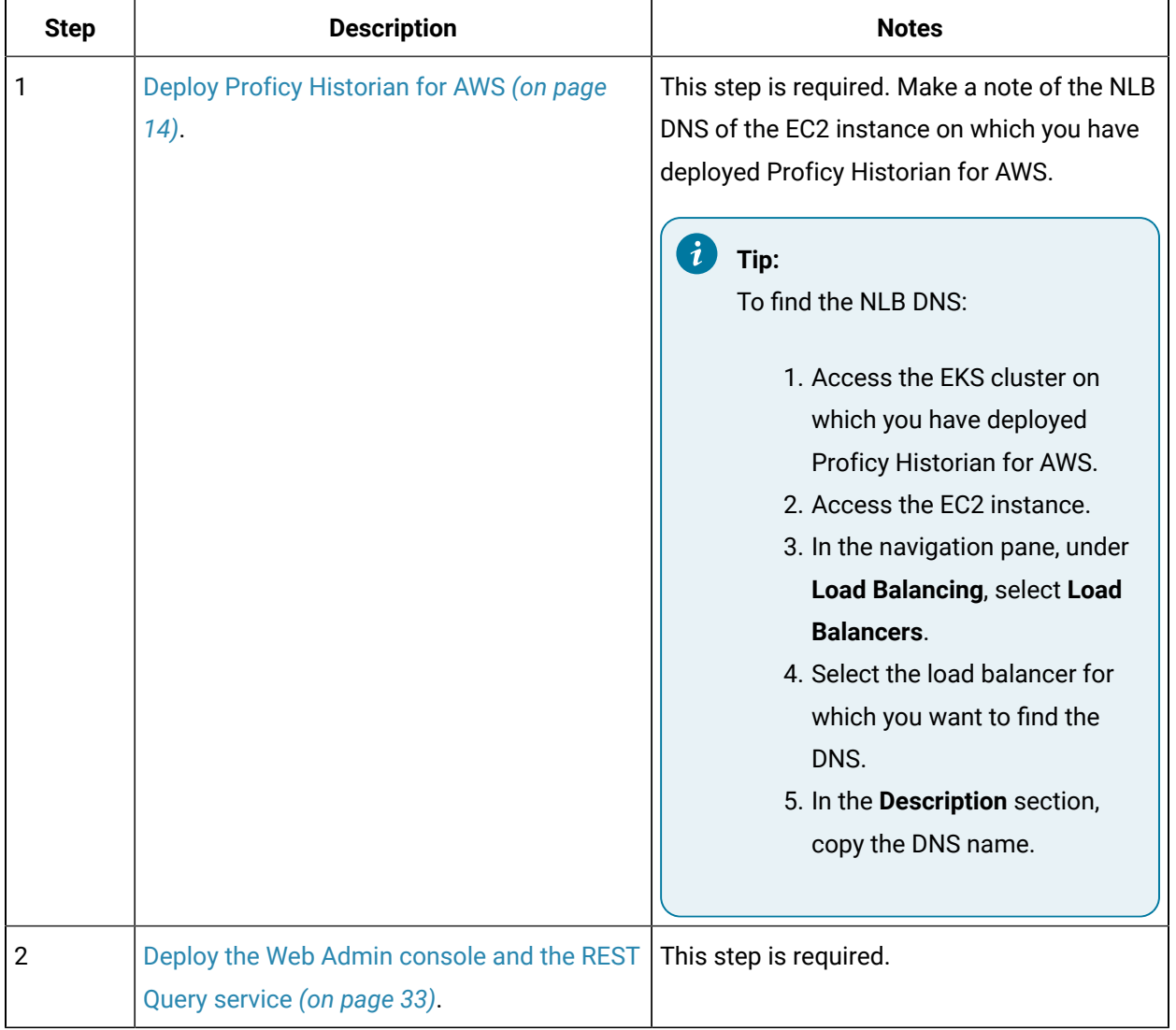

# Workflow for Using the REST Query Service

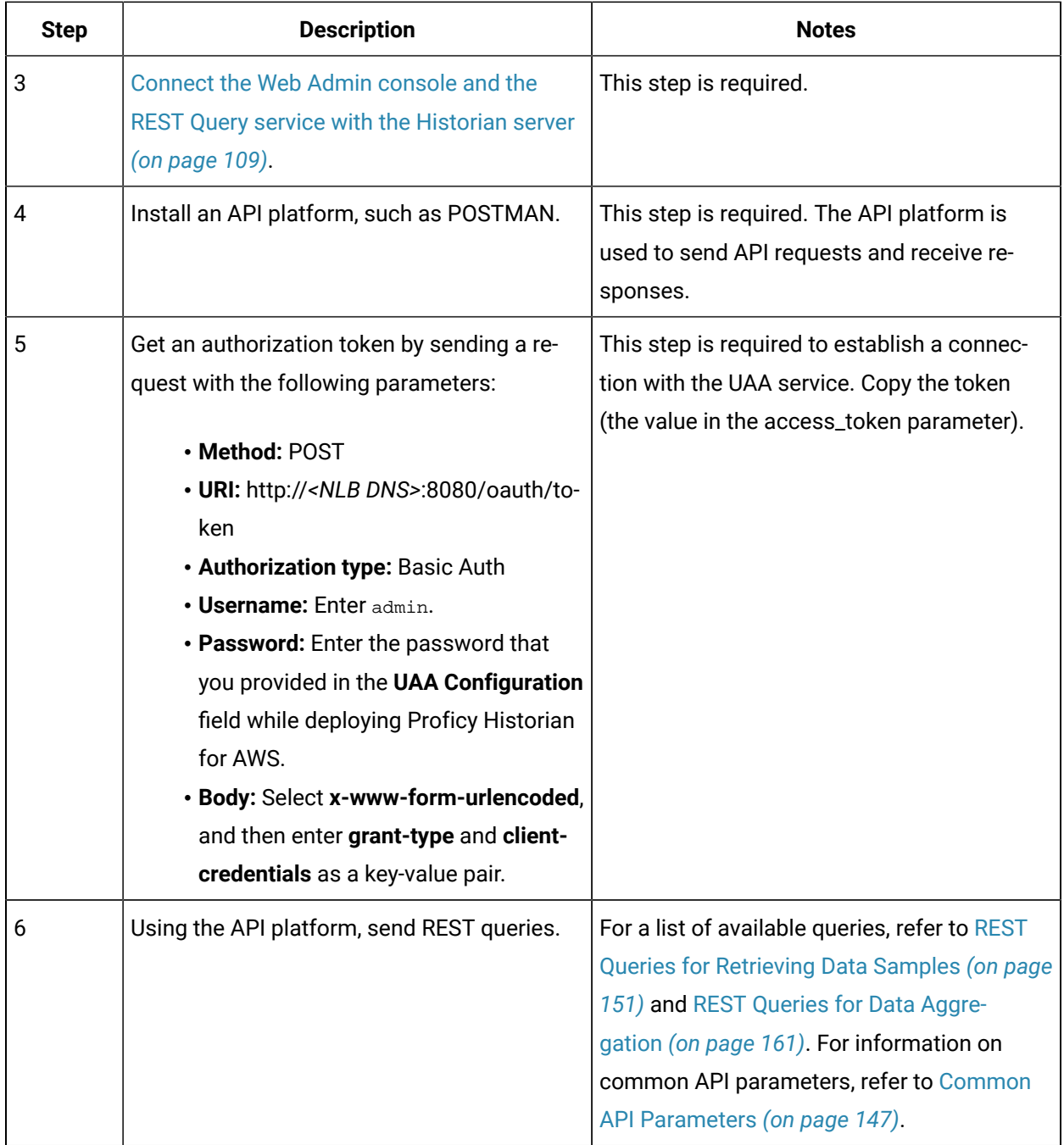

# Deployment

Deploy the Web Admin Console and the REST Query Service by Launching through EC2

# **Before you begin**

Deploy Proficy [Historian](#page-14-0) for AWS *[\(on page 14\)](#page-14-0)*.

### **About this task**

The Web Admin [console](#page-93-0) *[\(on page 93\)](#page-93-0)* is a web-based user interface, which you can use to monitor, supervise, archive, retrieve, and control data stored in the Historian server. And, the REST Query [service](#page-128-0) *[\(on page 128\)](#page-128-0)* contains APIs to fetch data from the Historian database.

This topic describes how to deploy the Web Admin console and the REST Query service using an Amazon Machine Image (AMI) by launching though EC2. You can also deploy them by [launching](#page-39-0) from a website *[\(on page 39\)](#page-39-0)*.

When you deploy the AMI, you will create a key pair (or use an existing one), which will be used later to connect the Web Admin console and the REST Query service with the Historian server.

#### **Procedure**

- 1. Log in to the AWS marketplace.
- 2. Search for Proficy Historian.

A list of products in Proficy Historian appears.

3. Select **WebAdmin and Rest API for Proficy Historian**.

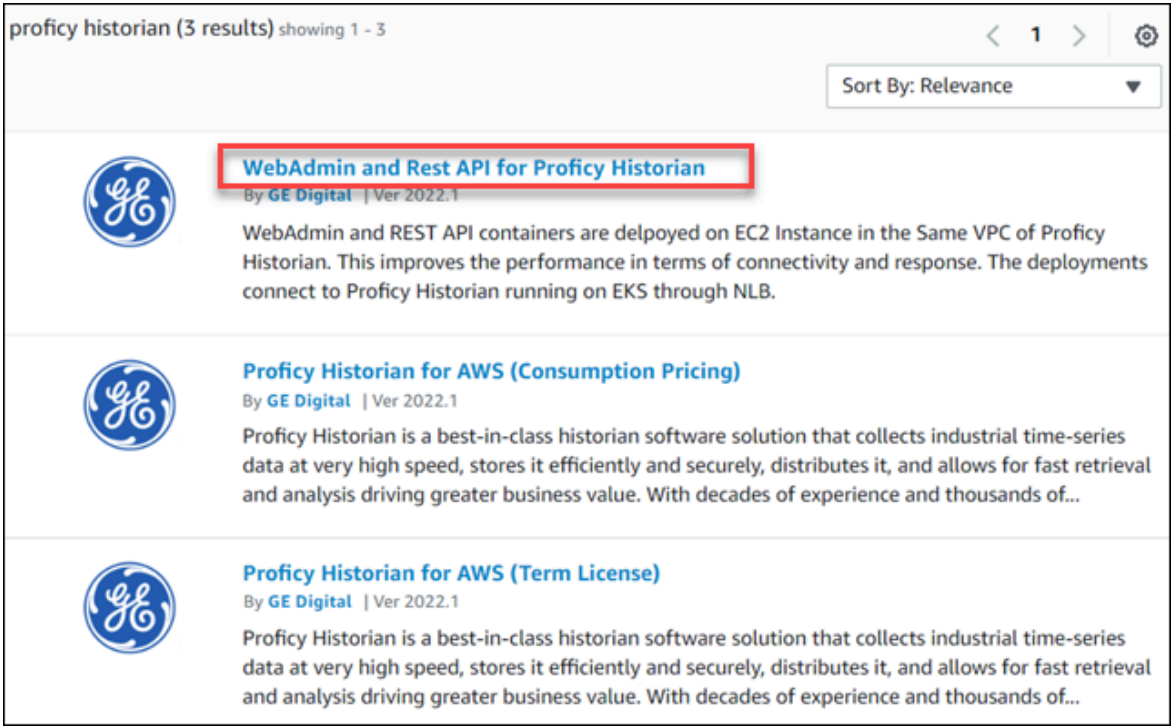

The product overview and other details appear.

4. Select **Continue to Subscribe**.

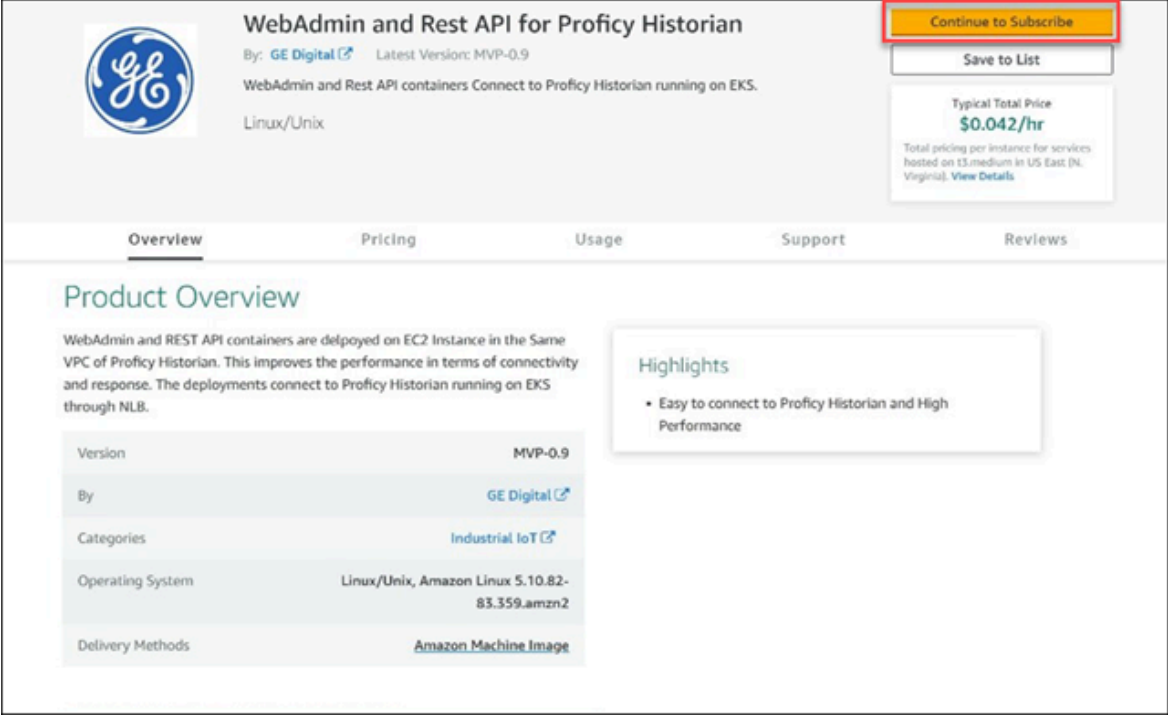

Your request for subscription is processed.

5. Select **Continue to Configuration**.

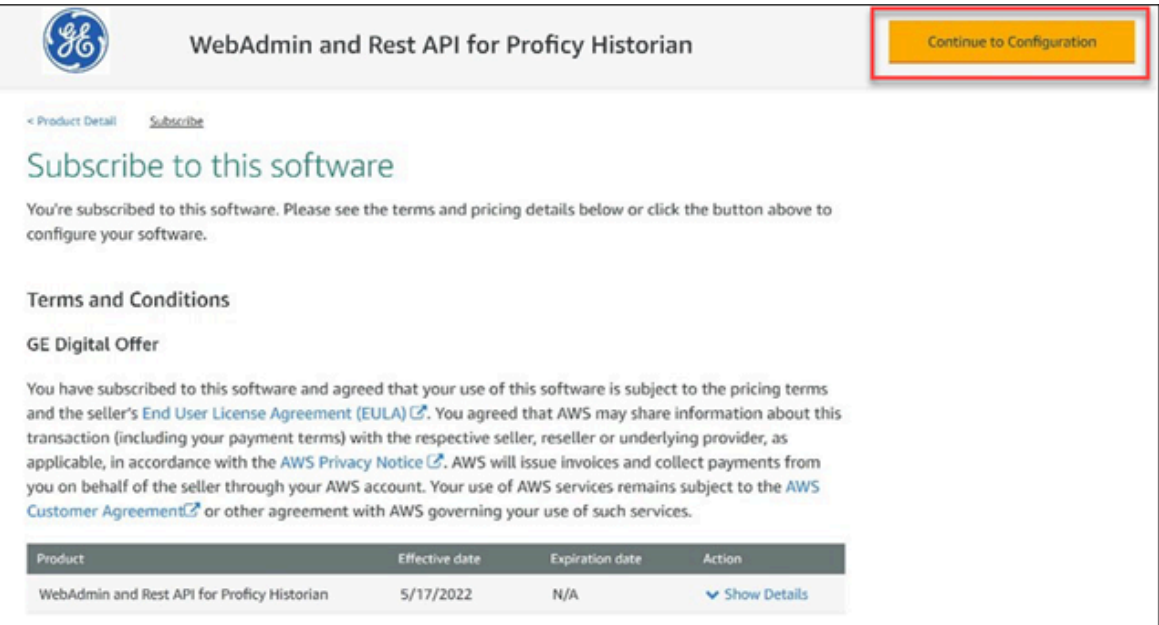

The **Configure this Software** page appears.

6. Enter values as described in the following table.

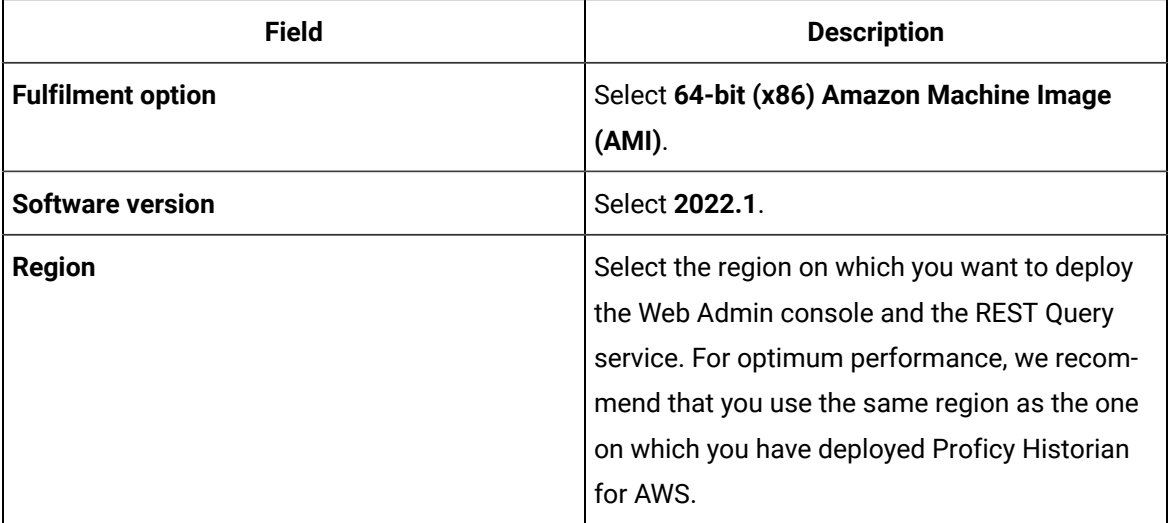

#### 7. Select **Continue to Launch**.

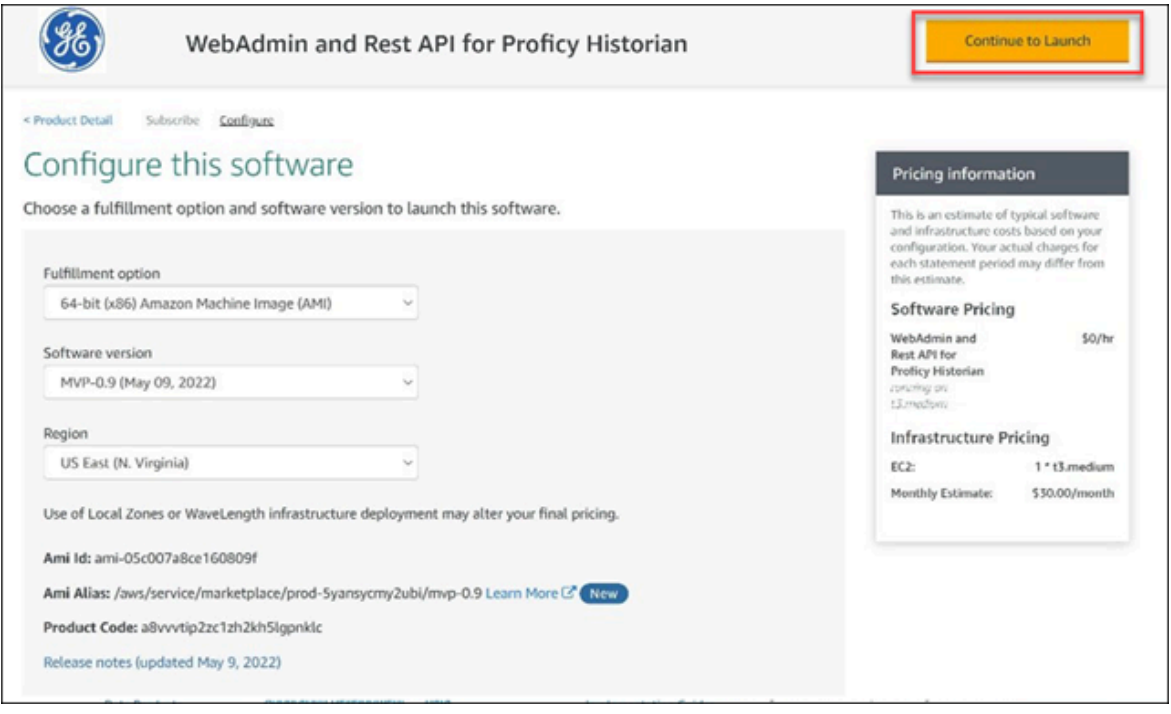

The **Launch this software** page appears.

8. In the **Choose Action** field, select **Launch through EC2**, and then select **Launch**.

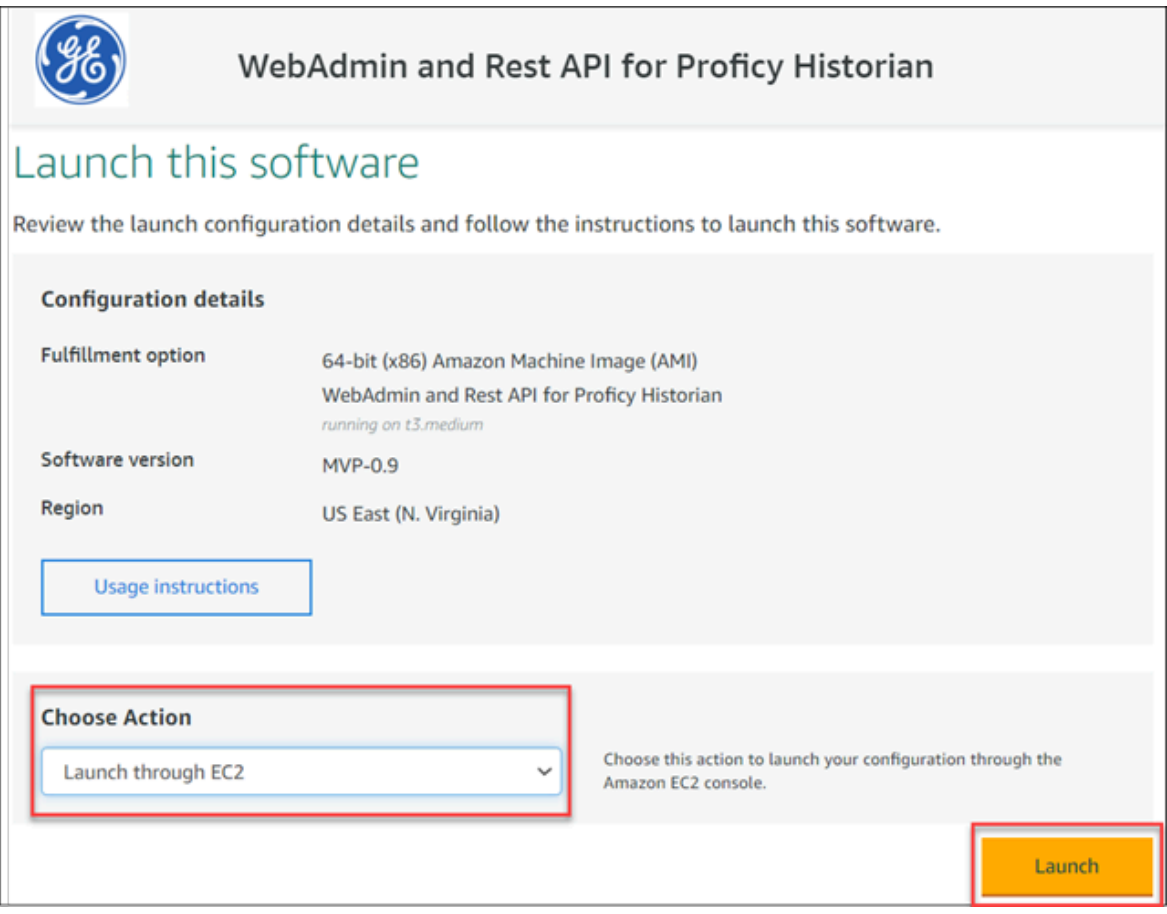

# The **Launch an instance** page appears.

9. Enter values as described in the following table.

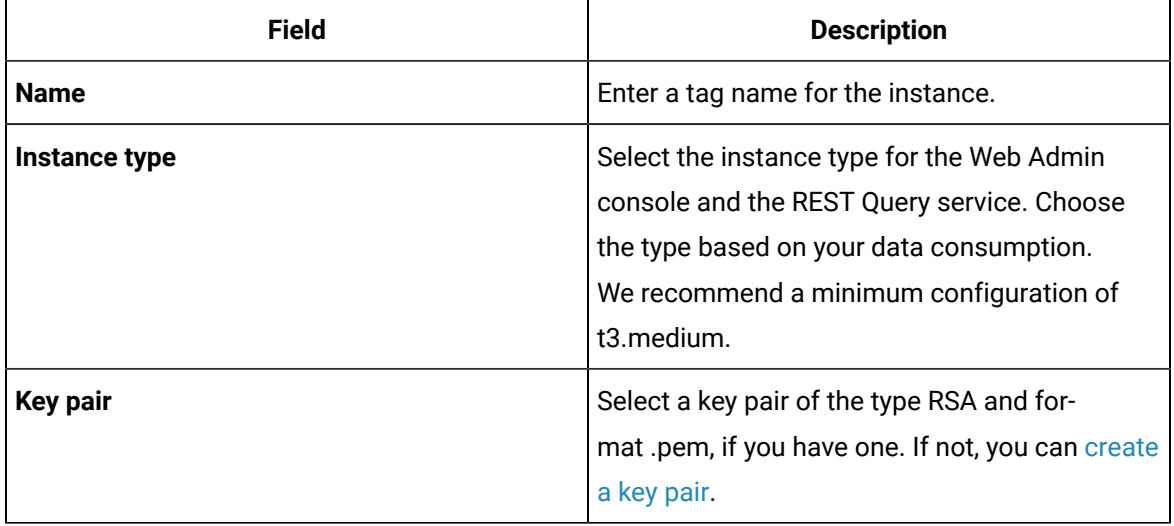

10. Under **Network settings**, select **Edit**.

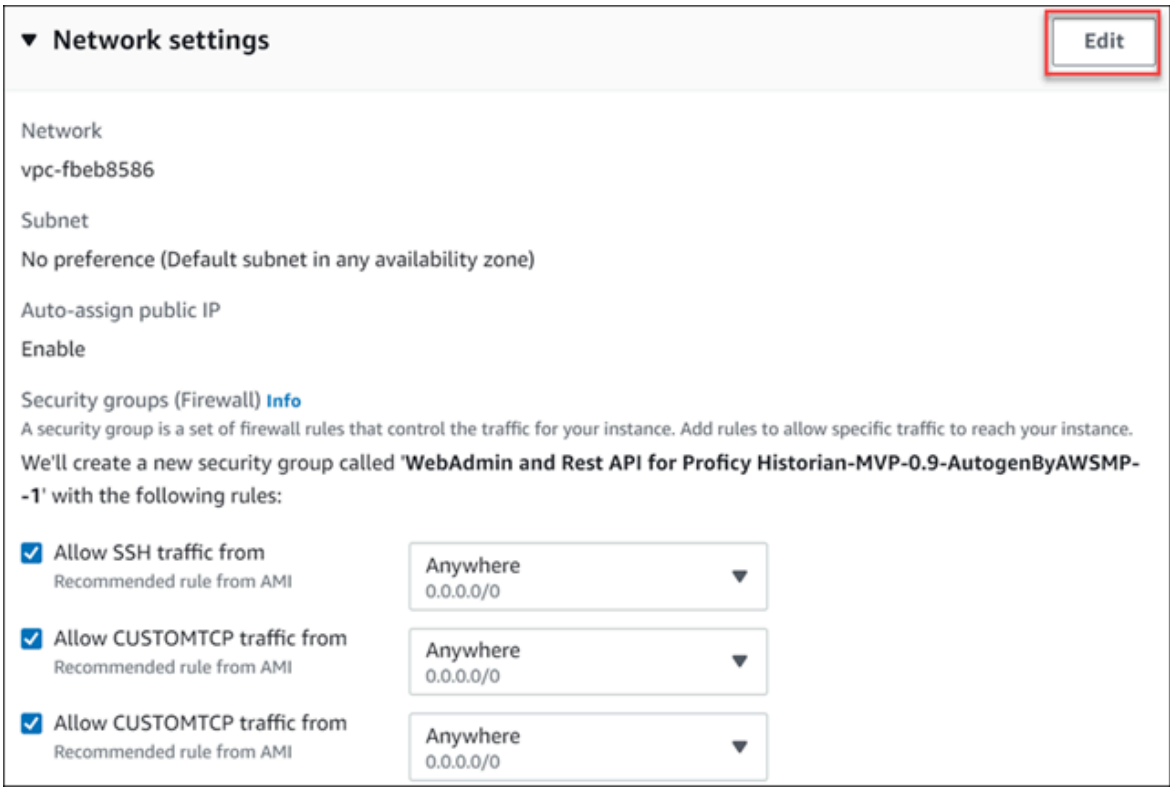

11. Enter values as described in the following table.

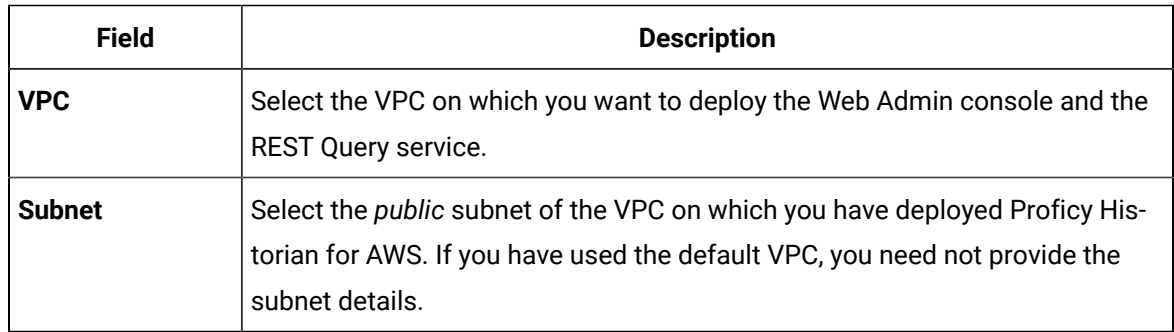

12. Under **Inbound security groups rules**, enter the following values for security group rules 1 and 2 respectively:

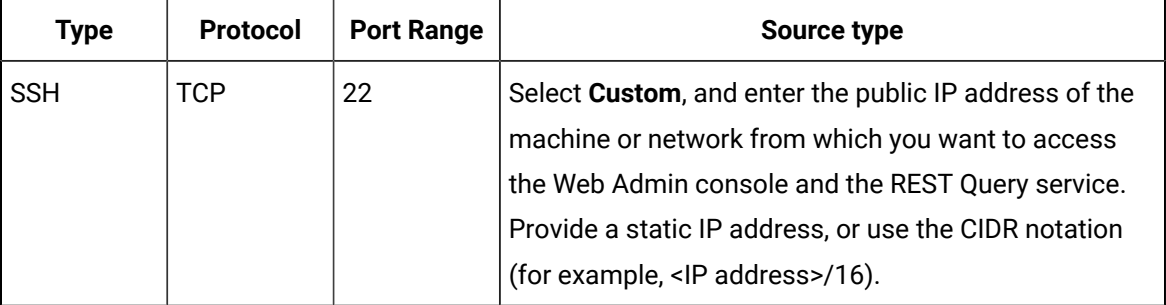

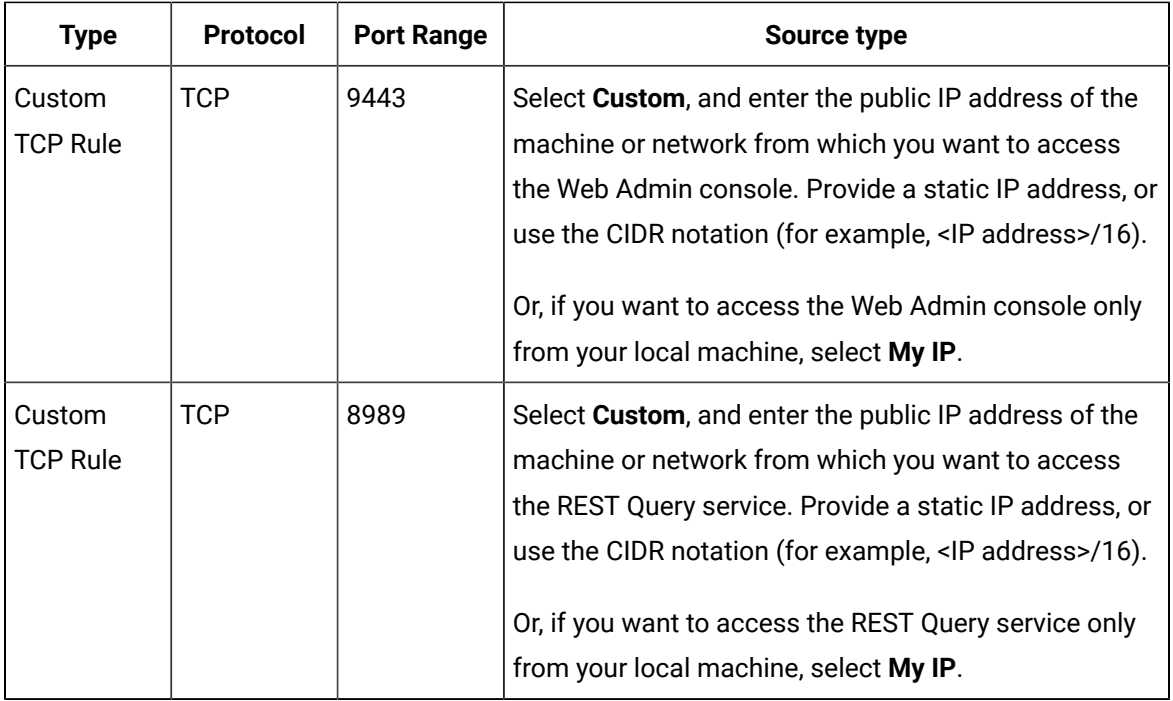

13. As needed, configure storage and advance settings.

# 14. Select **Launch Instance**.

The Web Admin console and the REST Query service are deployed.

# **What to do next**

Connect the Web Admin console and the REST Query service with Proficy [Historian](#page-109-0) for AWS. *[\(on page](#page-109-0)  [109\)](#page-109-0)*

# Deploy the Web Admin Console and the REST Query Service by Launching from Website

# **Before you begin**

Deploy Proficy [Historian](#page-14-0) for AWS *[\(on page 14\)](#page-14-0)*.

## **About this task**

The Web Admin [console](#page-93-0) *[\(on page 93\)](#page-93-0)* is a web-based user interface, which you can use to monitor, supervise, archive, retrieve, and control data stored in the Historian server. And, the REST Query [service](#page-128-0) *[\(on page 128\)](#page-128-0)* contains APIs to fetch data from the Historian database.

This topic describes how to deploy the Web Admin console and the REST Query service using an Amazon Machine Image (AMI) by launching from a website. You can also deploy them by [launching](#page-33-0) through EC2 *[\(on page 33\)](#page-33-0)*.

When you deploy the AMI, you will create a key pair (or use an existing one), which will be used later to connect the Web Admin console and the REST Query service with the Historian server.

### **Procedure**

- 1. Log in to the AWS marketplace.
- 2. Search for Proficy Historian.

A list of products in Proficy Historian appears.

3. Select **WebAdmin and Rest API for Proficy Historian**.

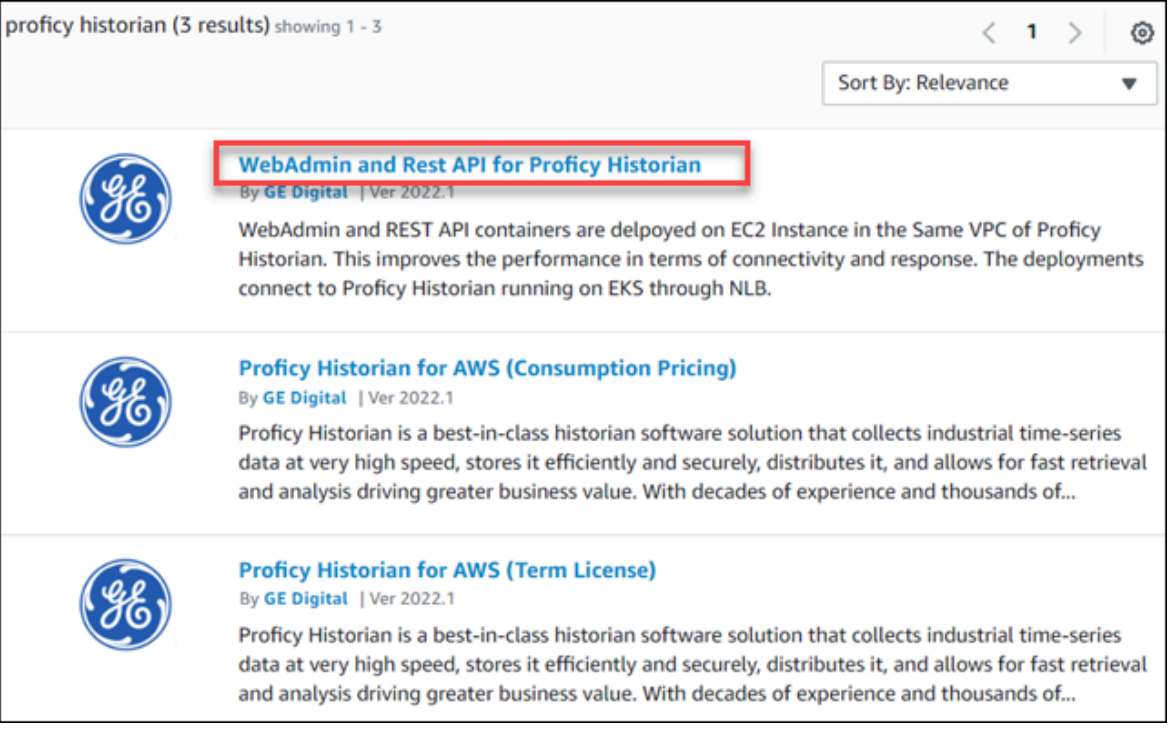

The product overview and other details appear.

4. Select **Continue to Subscribe**.

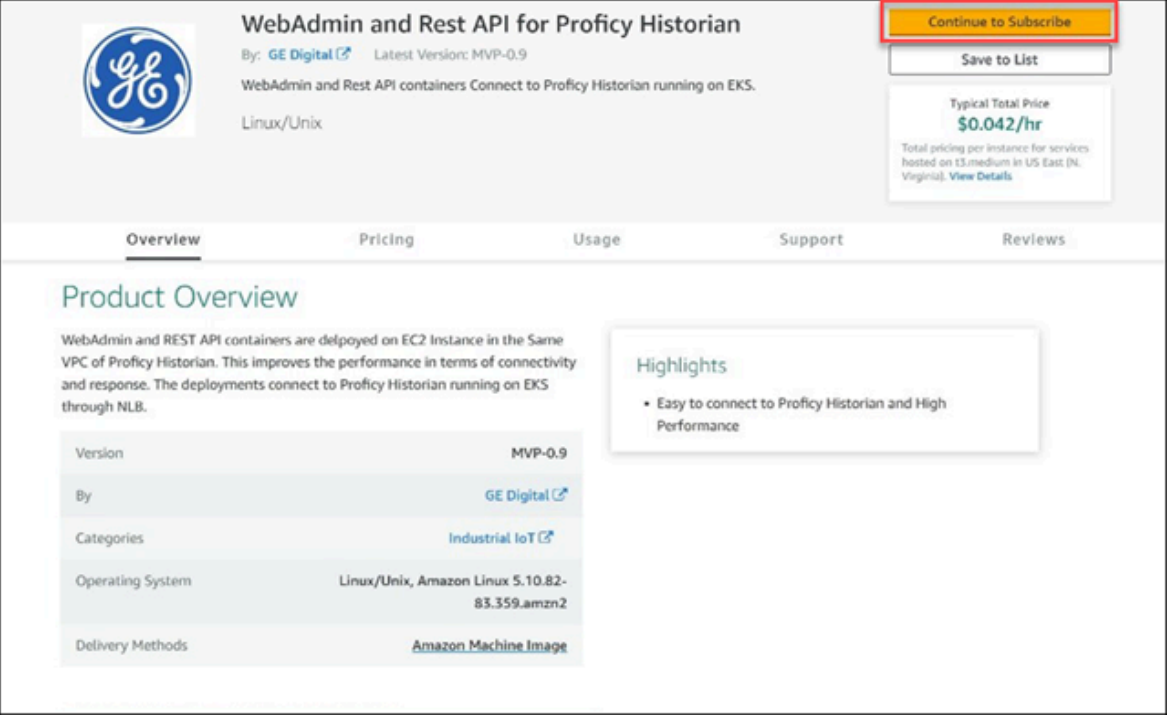

Your request for subscription is processed.

5. Select **Continue to Configuration**.

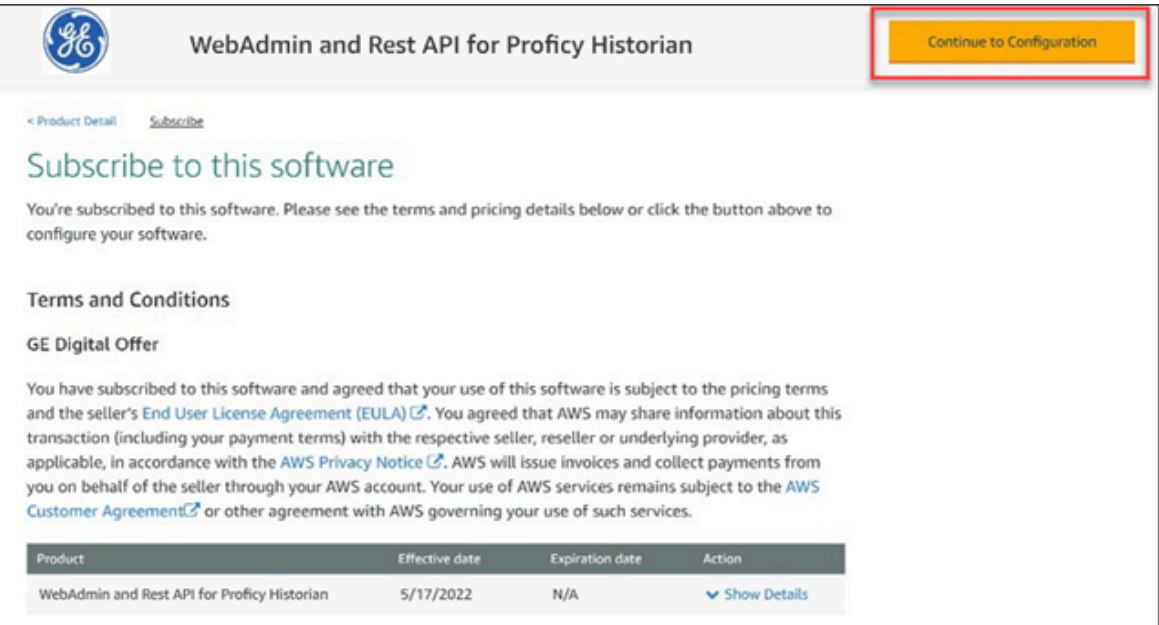

The **Configure this Software** page appears.

6. Enter values as described in the following table.

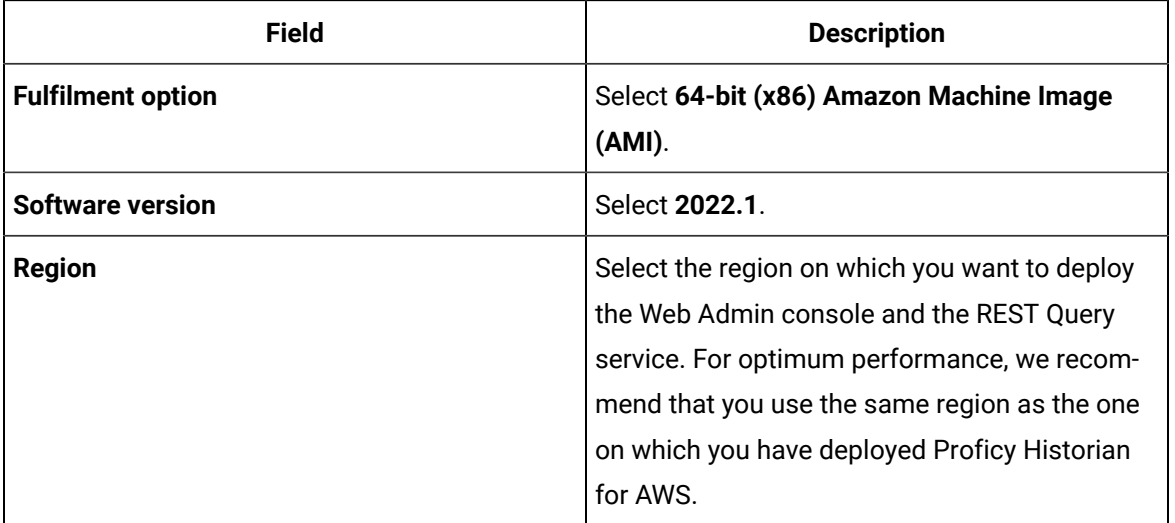

#### 7. Select **Continue to Launch**.

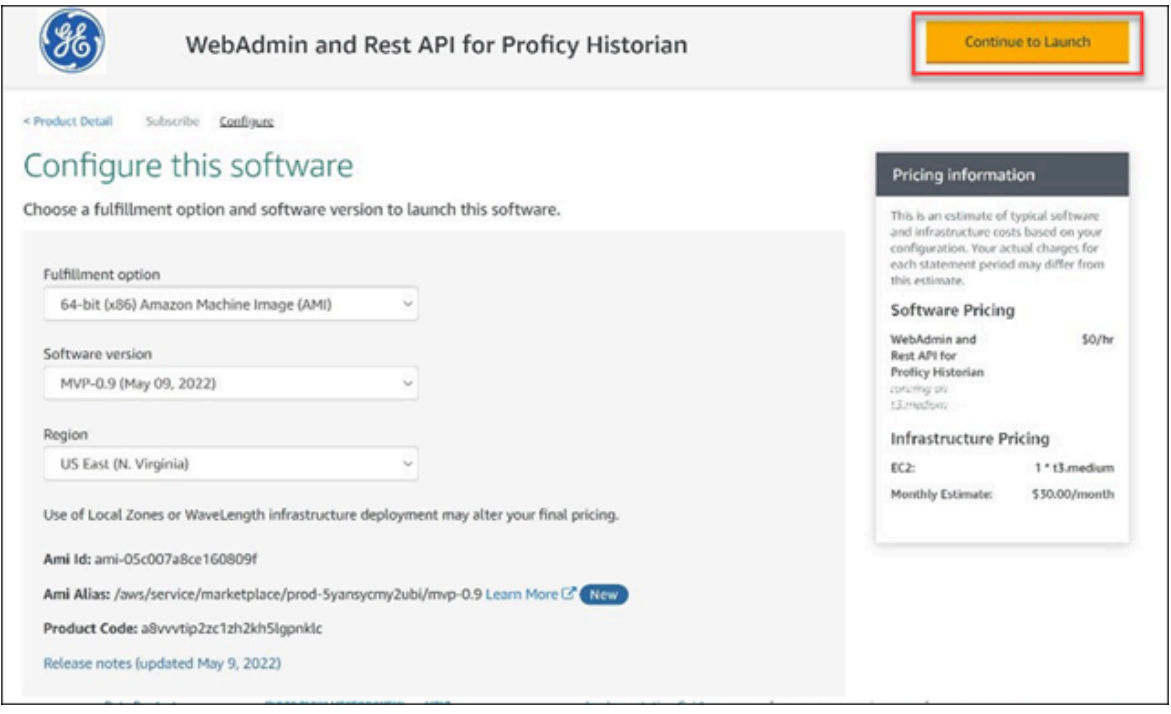

The **Launch this software** page appears.

8. In the **Choose Action** field, select **Launch from Website**, and then select **Launch**.

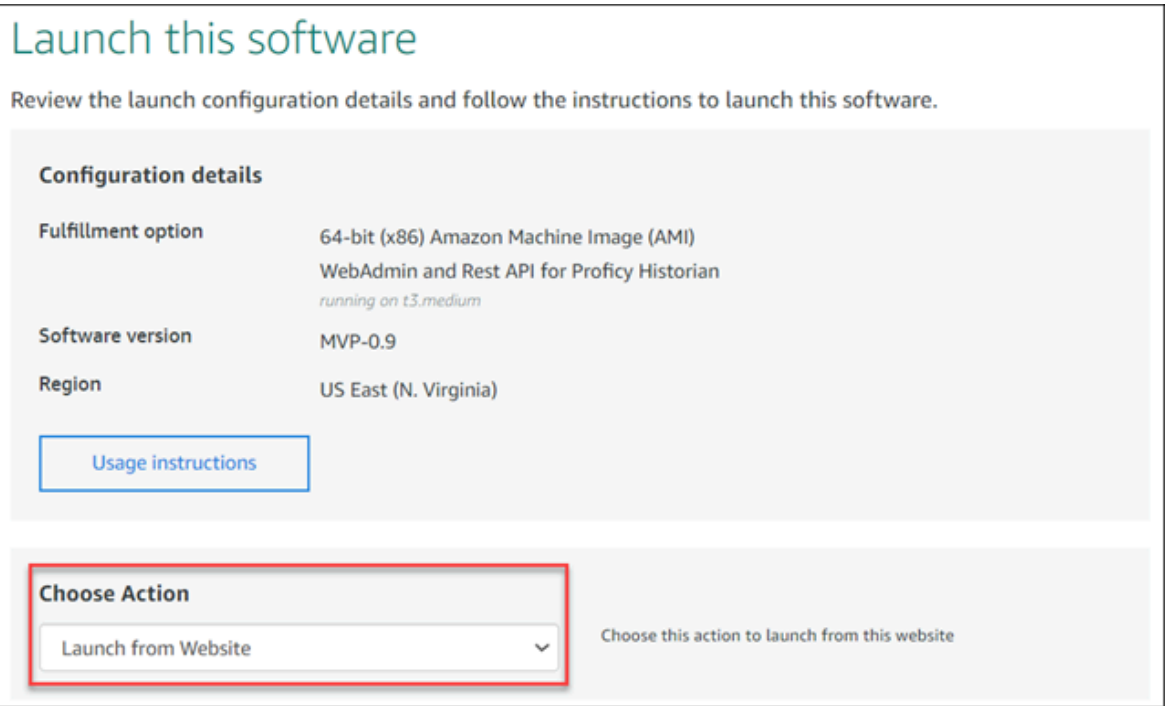

9. Enter values as described in the following table.

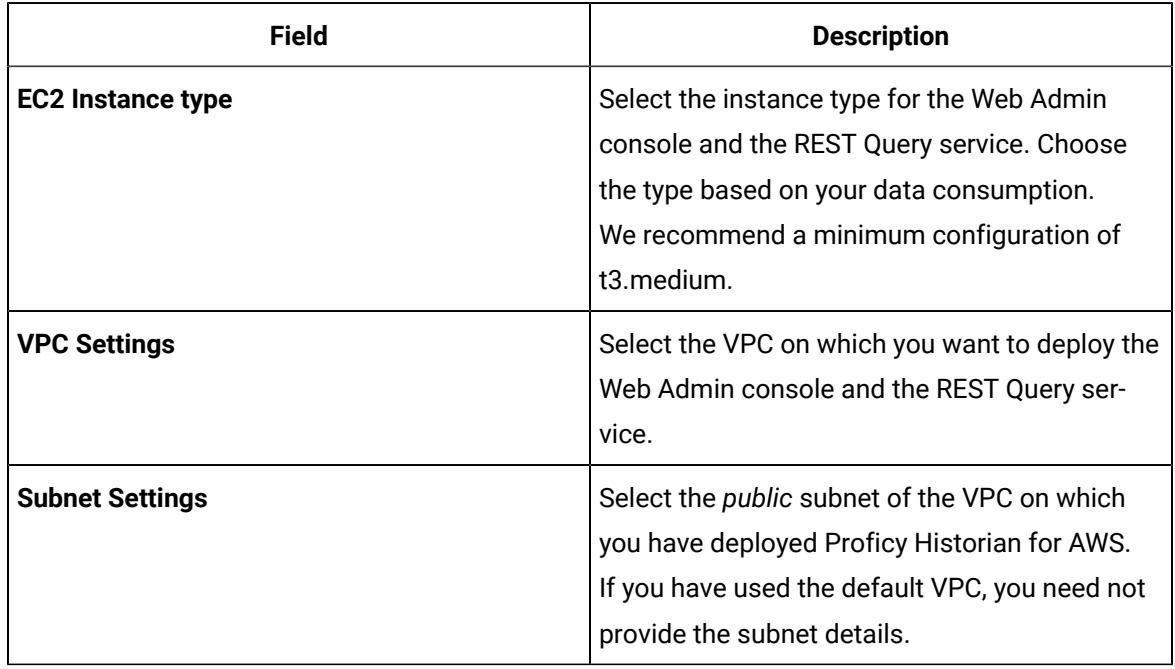

10. Under **Security Group Settings**, select **Create New Based on Seller Settings**.

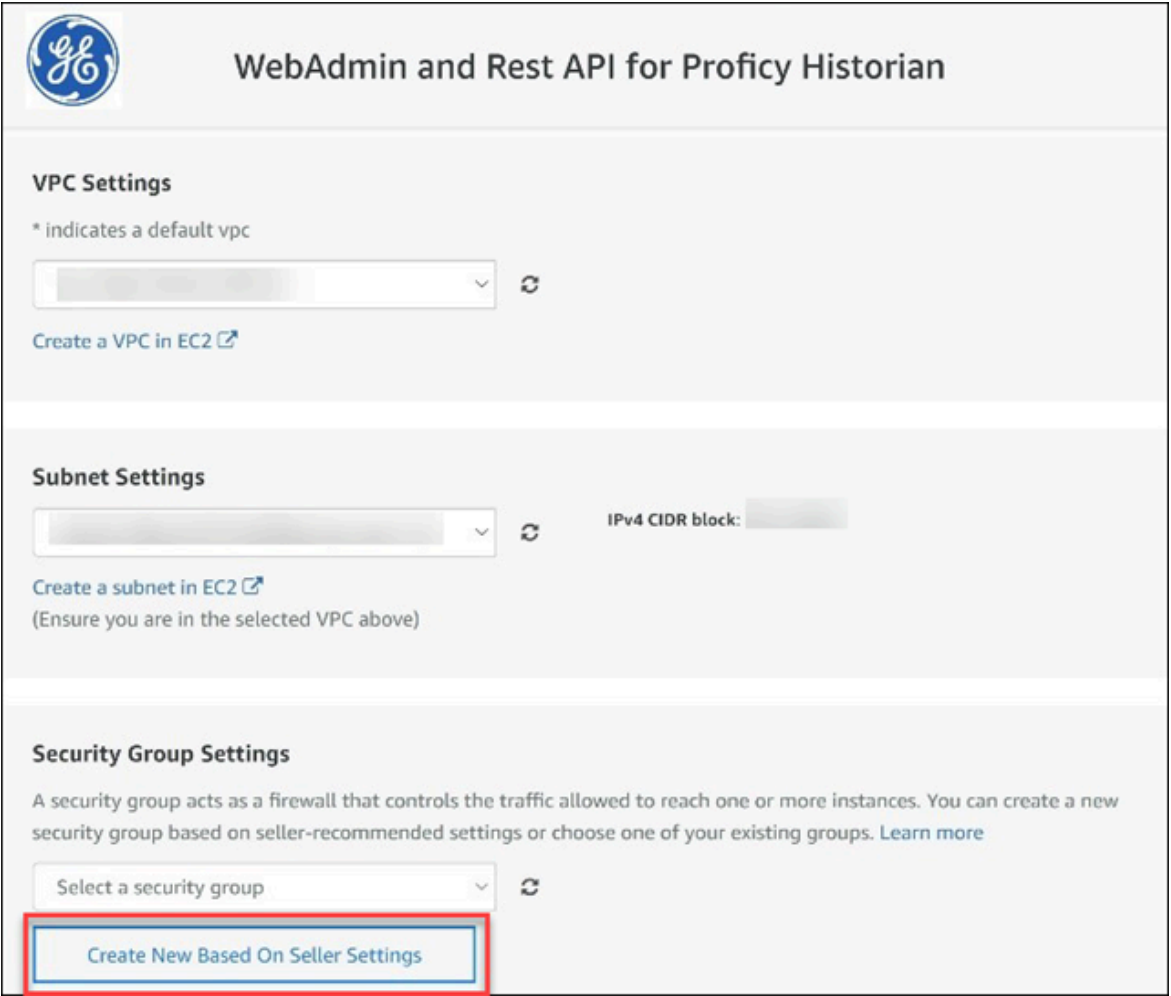

11. Enter a name and description for the security group. In the **Source (IP or Group)** column, leave the default value (Anywhere) as is for now. You will change these values later.

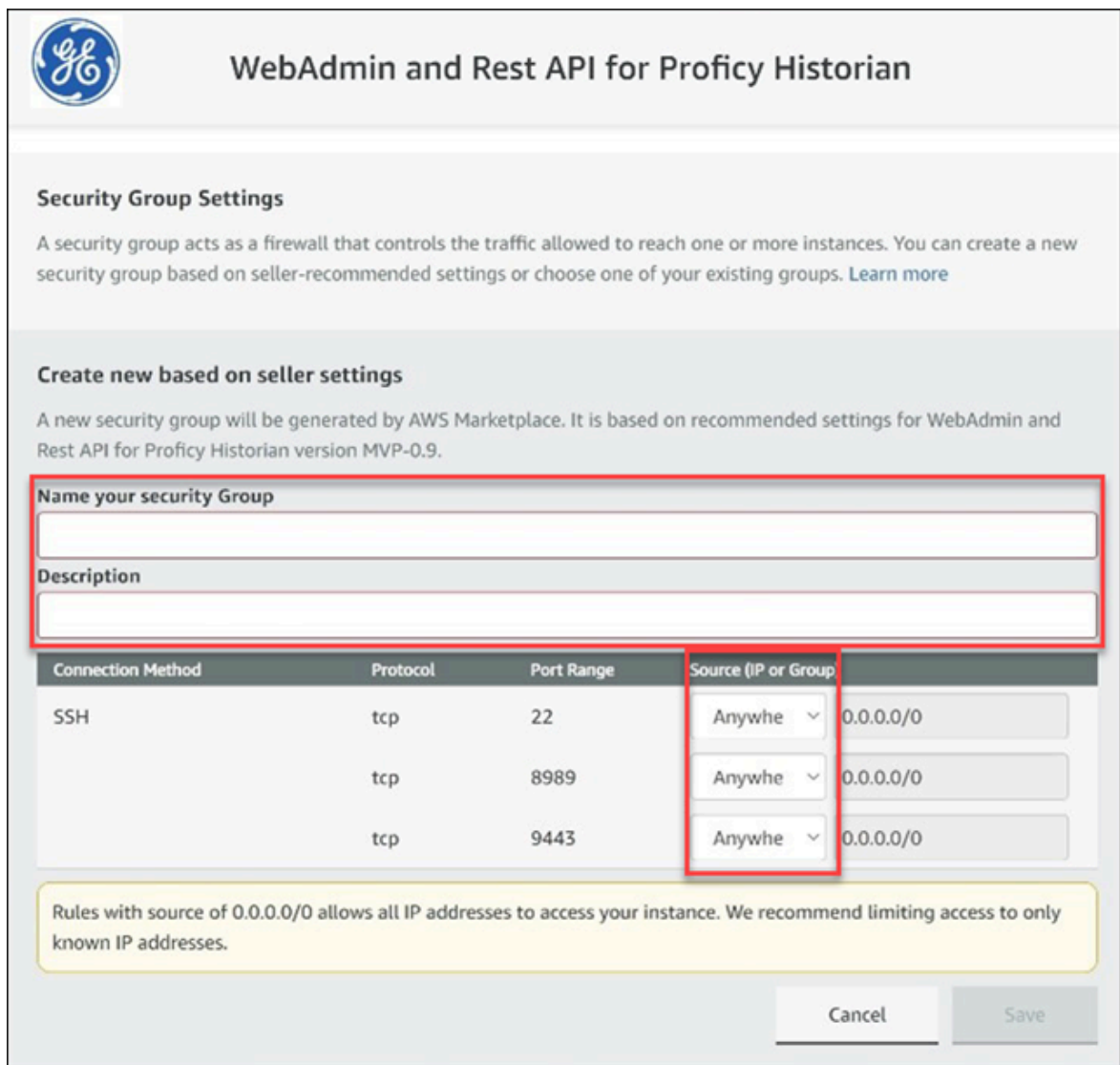

- 12. Select **Save**.
- 13. Under **Key Pair Settings**, select a key pair of the type RSA and format .pem. If you do not have a key pair, you can [create](https://docs.aws.amazon.com/AWSEC2/latest/UserGuide/ec2-key-pairs.html#having-ec2-create-your-key-pair) it.
- 14. Under **Inbound security groups rules**, enter the following values for security group rules 1 and 2 respectively:

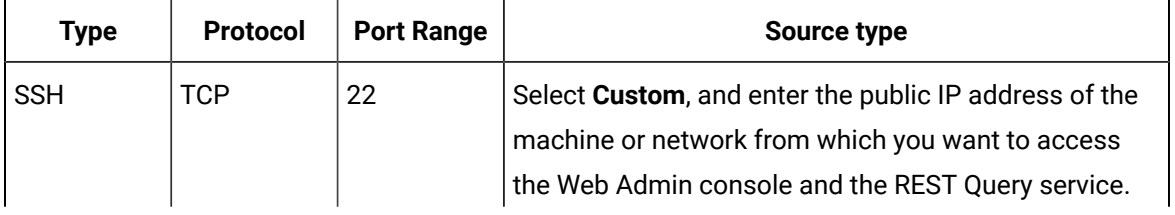

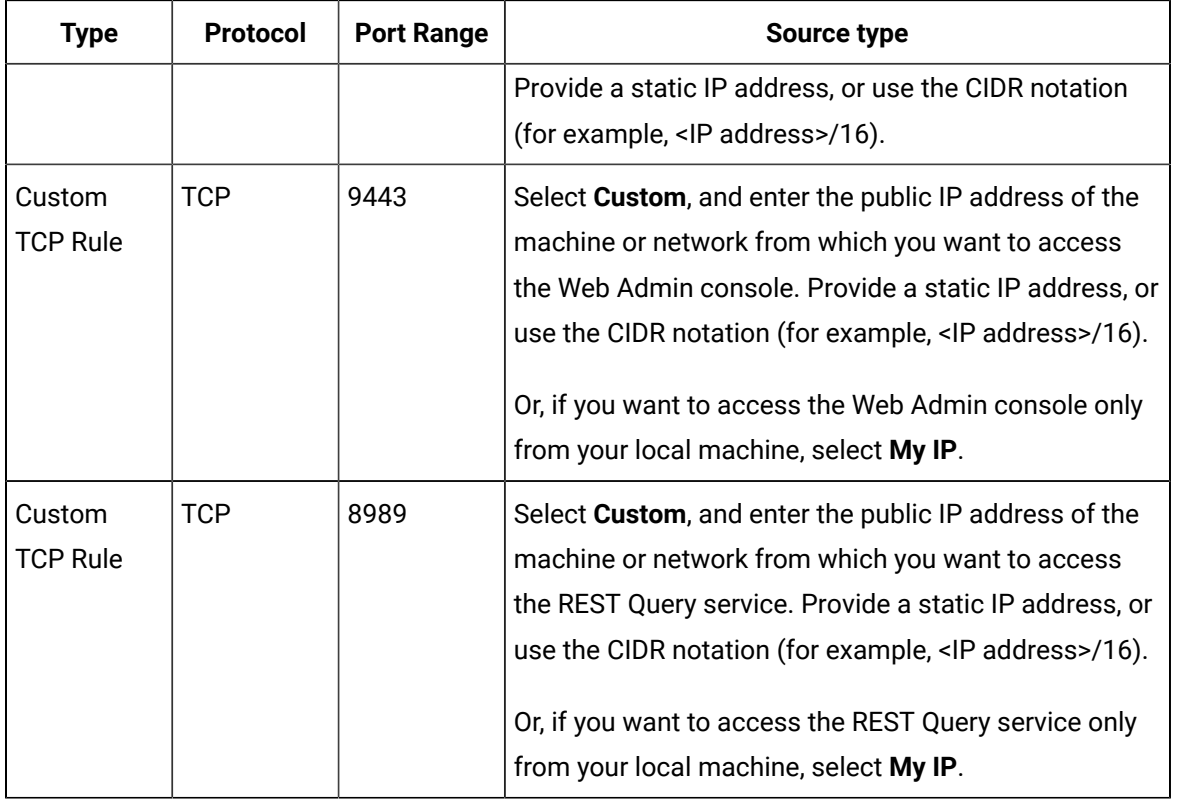

# 15. Select **Launch**.

The Web Admin console and the REST Query service are deployed.

## **What to do next**

- 1. Edit the inbound security rules:
	- a. In the success message that appears at the top of the page, select **EC2 Console.**

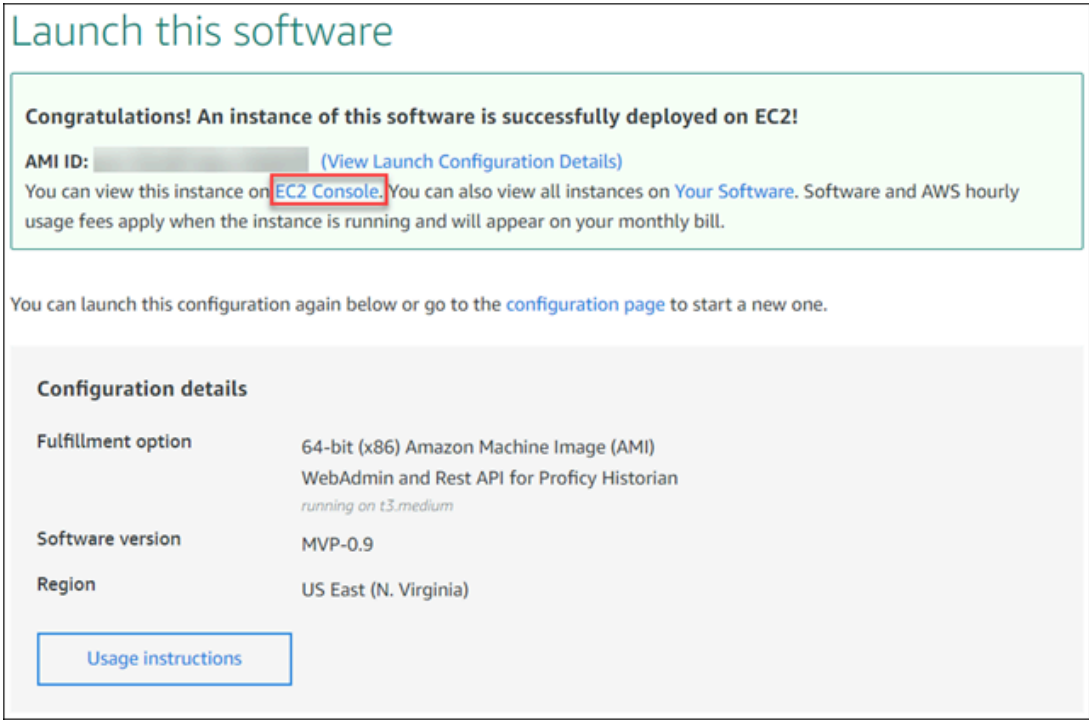

- b. In the list of instances that appears, select the one on which you have deployed the Web Admin console and the REST Query service.
- c. Select **Security**, and then select the security group.

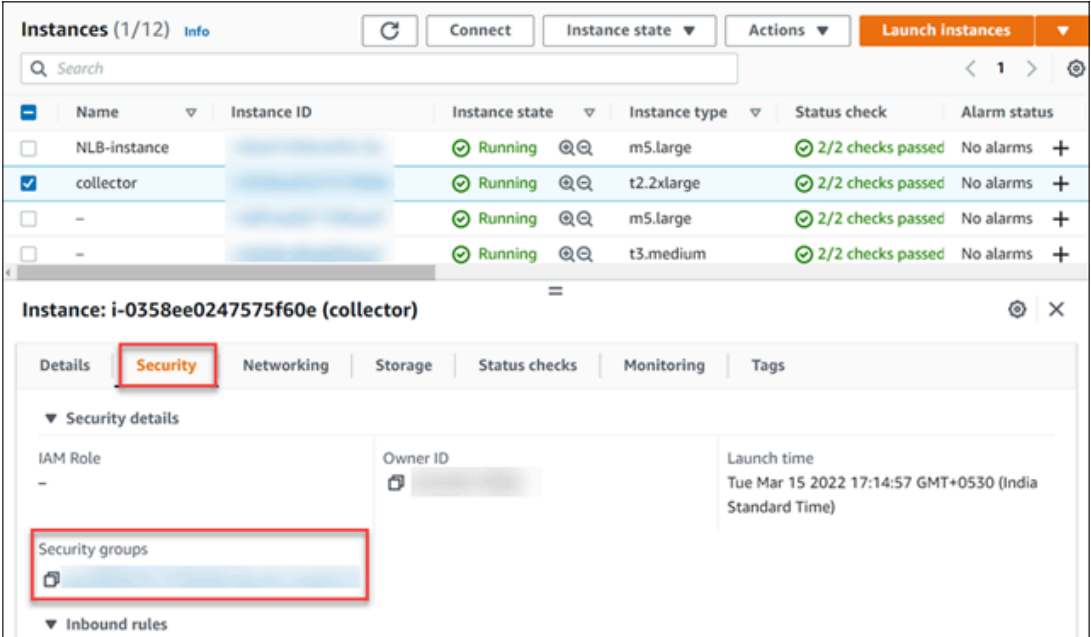
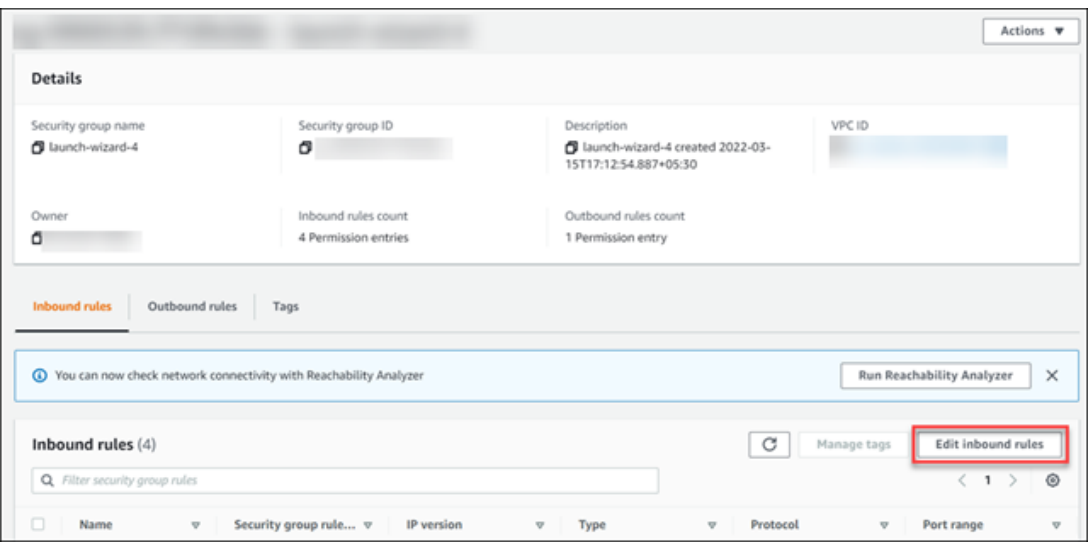

d. Under **Inbound rules**, select **Edit inbound rules**.

e. Edit the security groups as follows, and then select **Save rules**:

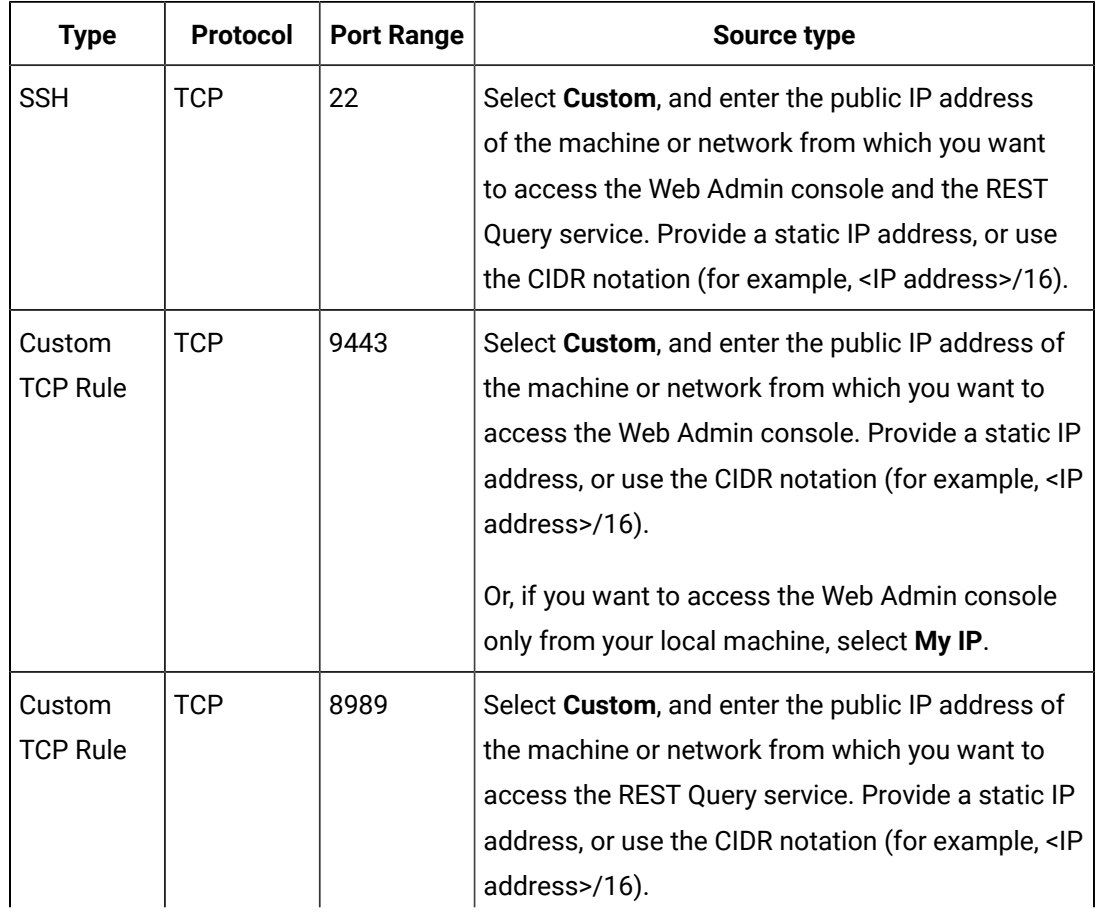

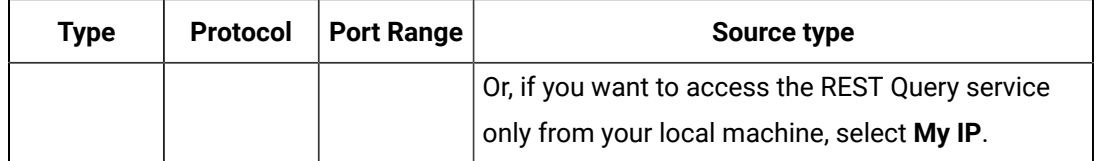

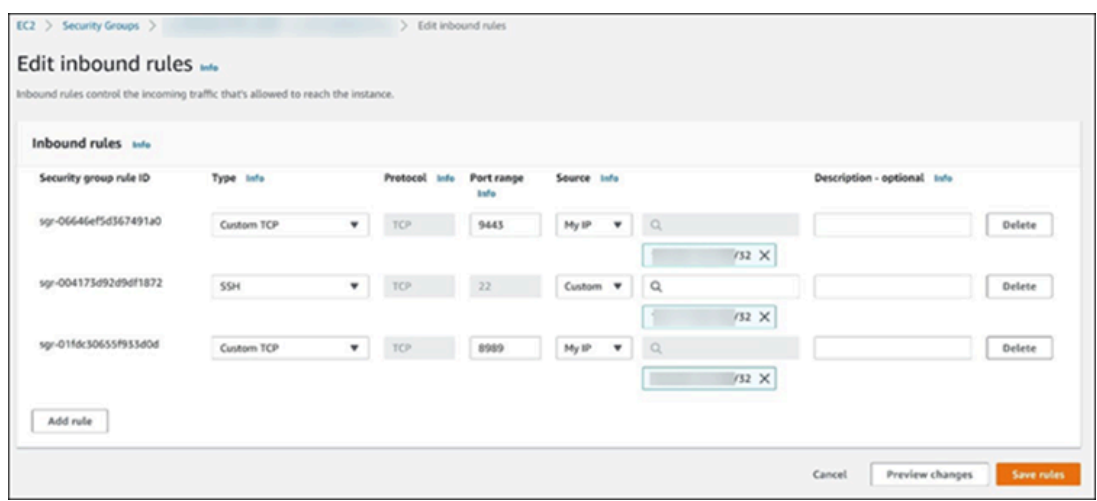

2. Connect the Web Admin console and the REST Query service with Proficy [Historian](#page-109-0) for AWS *[\(on](#page-109-0) [page 109\)](#page-109-0)*.

## Connect the Web Admin Console and the REST Query Service with the Historian Server

#### **Before you begin**

- Deploy the Web Admin [console](#page-33-0) and the REST Query service *[\(on page 33\)](#page-33-0)*.
- Initialize the EC2 instance on which you have deployed Proficy Historian for AWS.

#### **About this task**

This topic describes how to generate a configuration file for the Web Admin console and the REST Query service. The configuration file is used to connect these applications with the Historian server.

## **Note:**

If you restart the EC2 instance on which you have deployed the Web Admin console and the REST Query service, you must generate the configuration file once again to connect the Web Admin console and the REST Query service with the Historian server.

#### **Procedure**

- 1. Run Command Prompt as an administrator.
- 2. Run the CloudHistorianConfigurationUtility.exe file. It is provided along with the collectors installer. After you install collectors, it will be available in the C: \Program Files\GE Digital\Historian Cloud Config folder by default.
- 3. Enter the number corresponding to generating a configuration file.
- 4. Enter the following details:

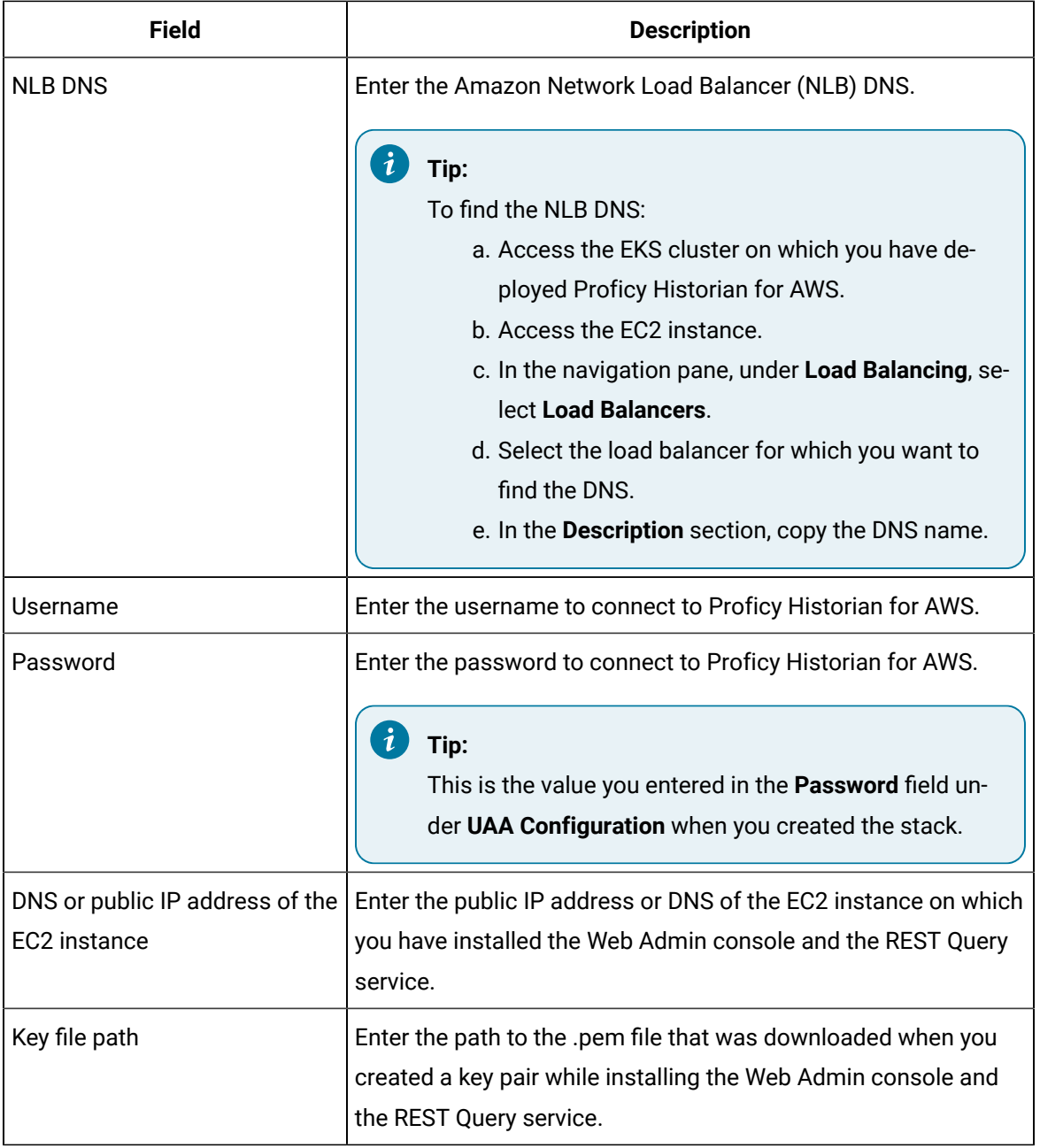

The Web Admin console and the REST Query service are connected with the Historian server.

# Common API Parameters

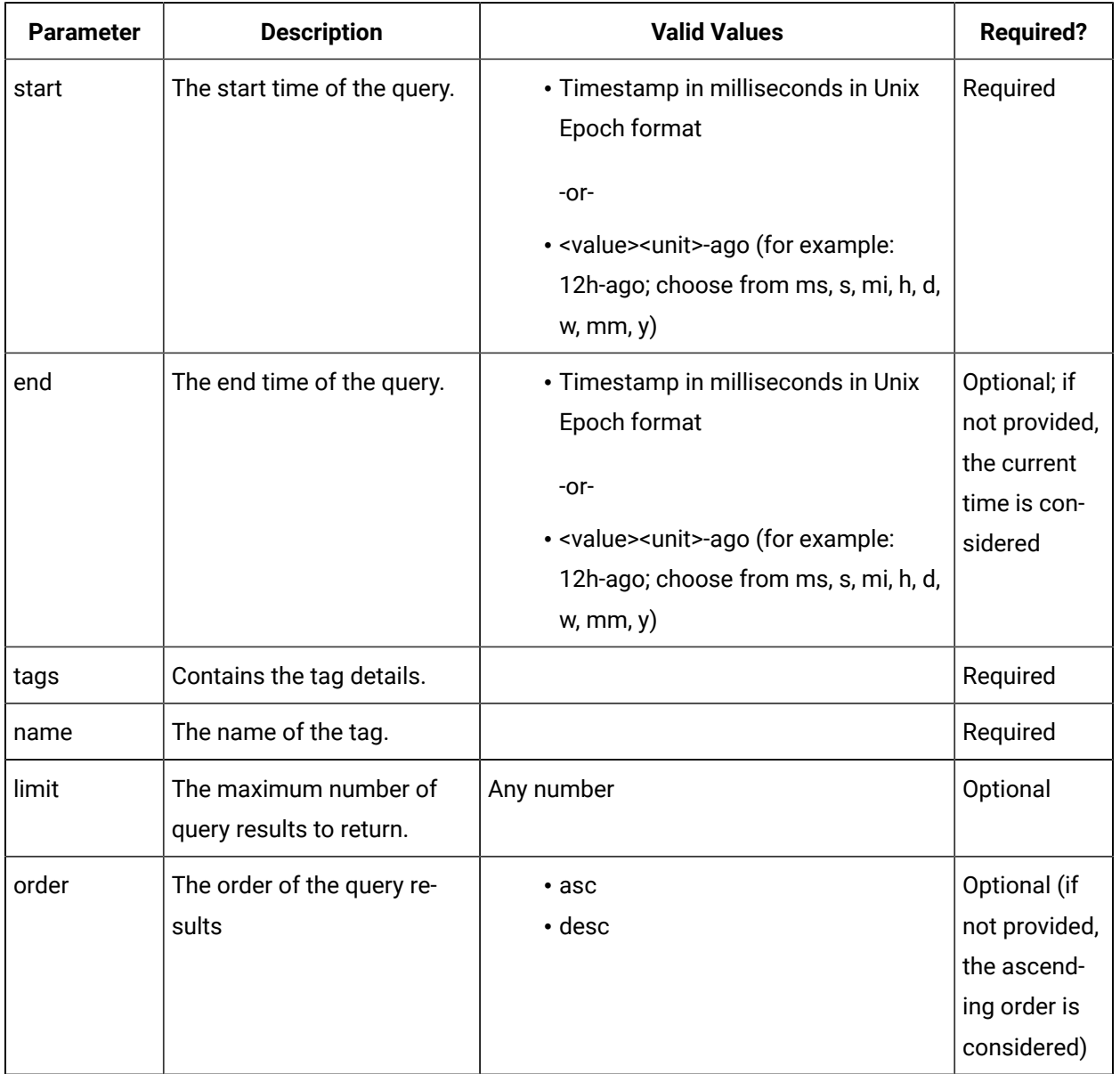

## **Table 1. Query Time Frame Parameters**

## **Table 2. Tags Parameters**

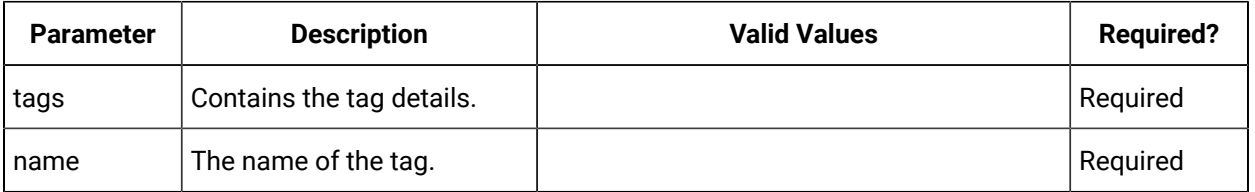

**Table 2. Tags Parameters (continued)**

| <b>Parameter</b> | <b>Description</b>                                | <b>Valid Values</b>         | <b>Required?</b>                                                            |
|------------------|---------------------------------------------------|-----------------------------|-----------------------------------------------------------------------------|
| limit            | The maximum number of<br>query results to return. | Any number                  | Optional                                                                    |
| order            | The order of the query re-<br>sults               | $\cdot$ asc<br>$\cdot$ desc | Optional (if<br>not provided,<br>the ascend-<br>ing order is<br>considered) |

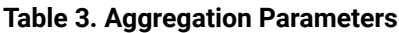

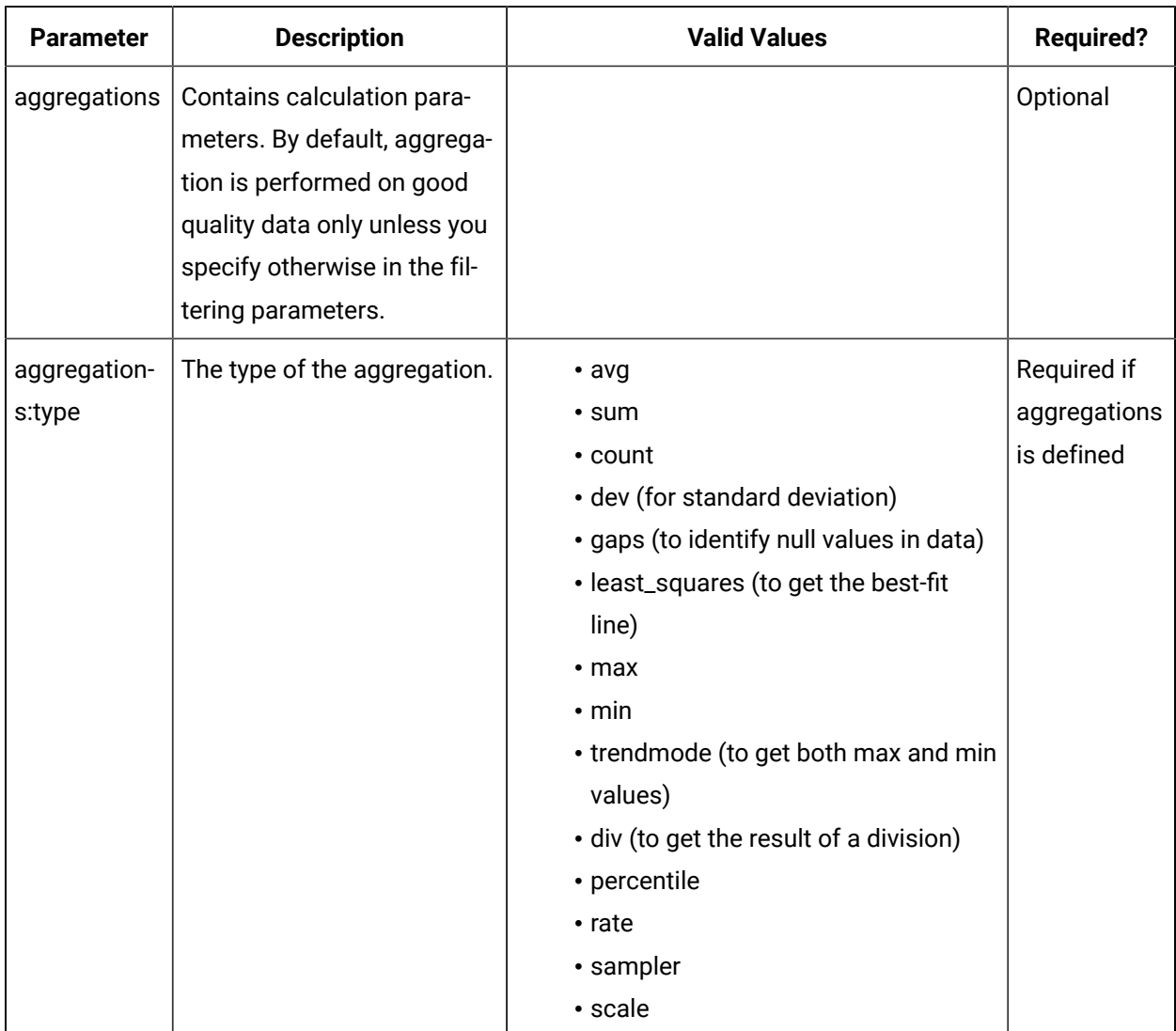

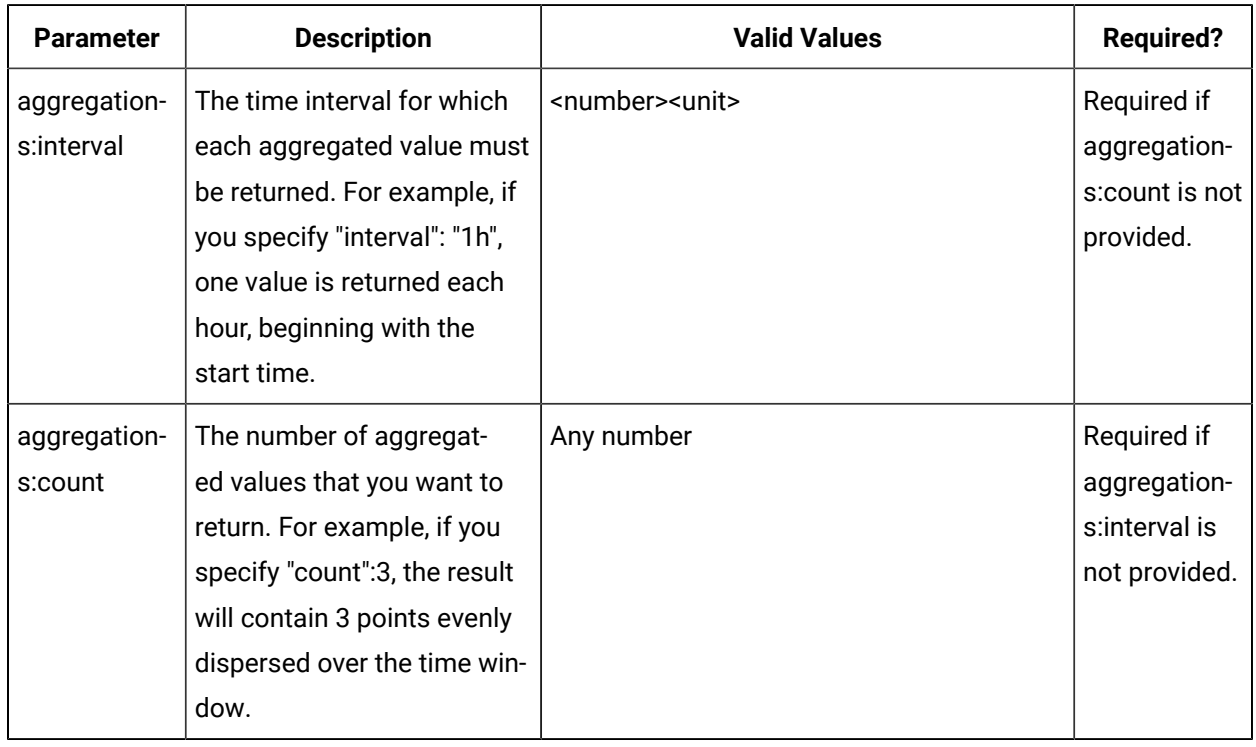

## **Table 3. Aggregation Parameters (continued)**

## **Table 4. Filtering Parameters**

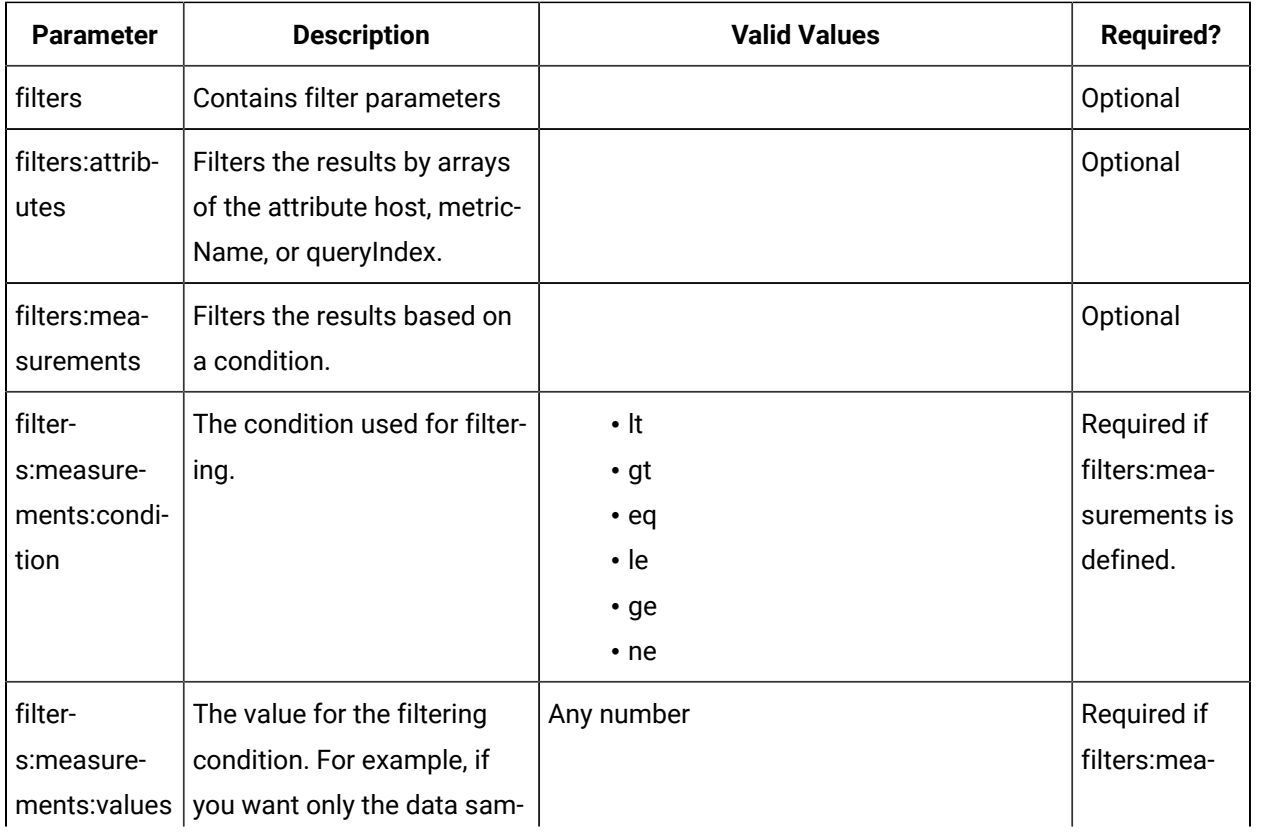

| <b>Parameter</b> | <b>Description</b>          | <b>Valid Values</b>    | <b>Required?</b> |
|------------------|-----------------------------|------------------------|------------------|
|                  | ples that are greater than  |                        | surements is     |
|                  | 10, enter ge for condition  |                        | defined.         |
|                  | and 10 for values           |                        |                  |
| filters: quali-  | Filters query results based |                        | Optional (if     |
| ties             | on the data quality.        |                        | not provid-      |
|                  |                             |                        | ed, only good    |
|                  |                             |                        | quality is       |
|                  |                             |                        | considered)      |
| filters: quali-  | Filters query results based | • 0 (for bad quality)  | Required if      |
| ties:value       | on the data quality.        | • 3 (for good quality) | filters:qual-    |
|                  |                             |                        | ities is de-     |
|                  |                             |                        | fined.           |

**Table 4. Filtering Parameters (continued)**

## **Table 5. Grouping Parameters**

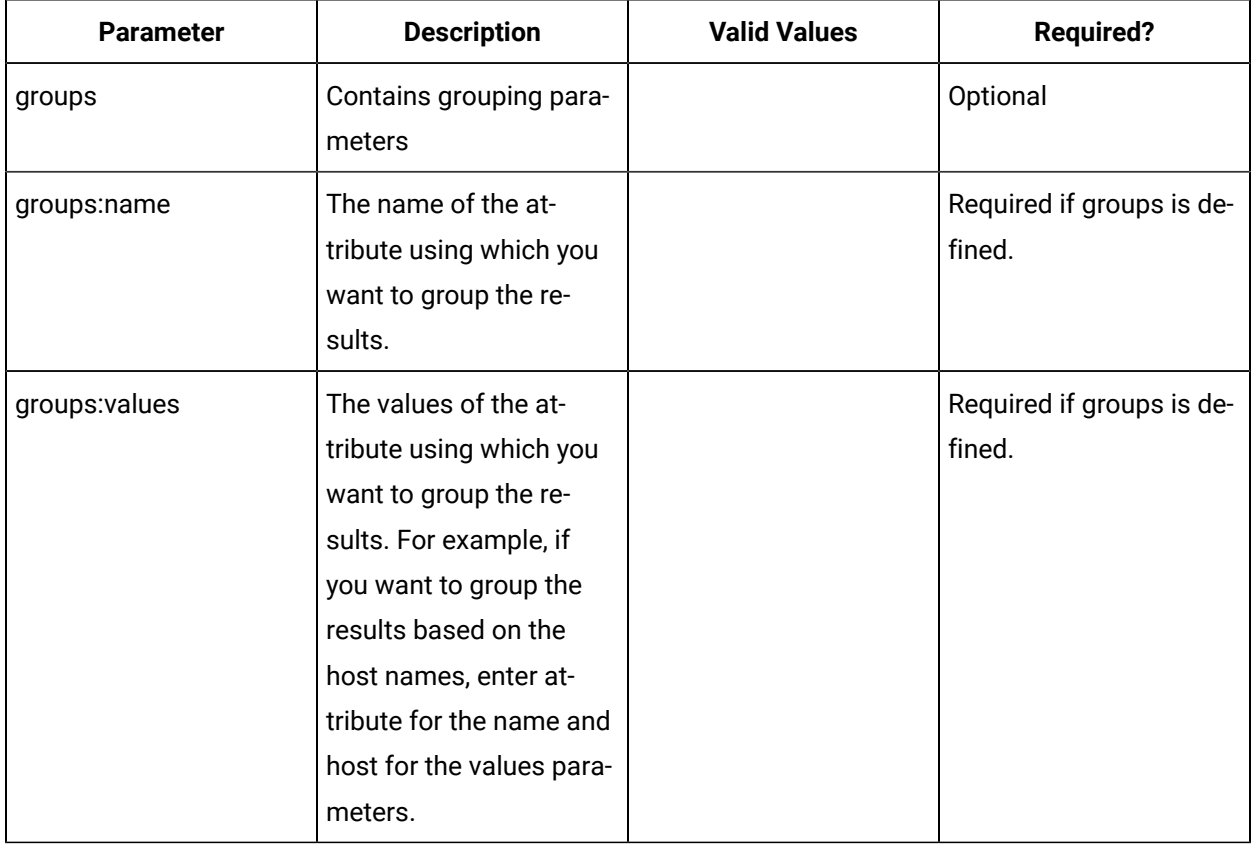

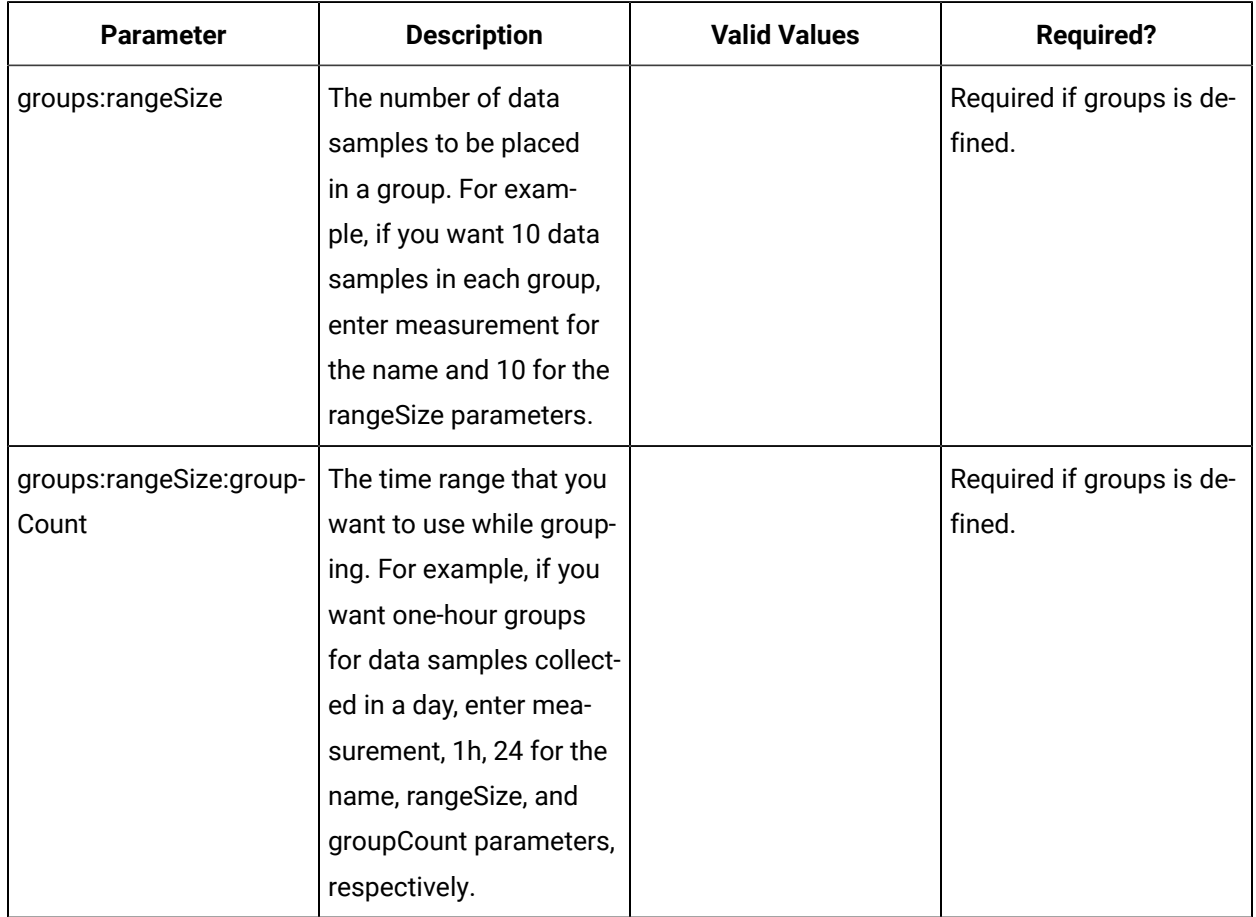

## **Table 5. Grouping Parameters (continued)**

# REST Queries for Retrieving Data Samples

This topic provides REST queries that you can use to retrieve data samples. You can limit the number of samples, retrieve them in a specific order or for a specific duration, and so on.

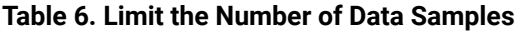

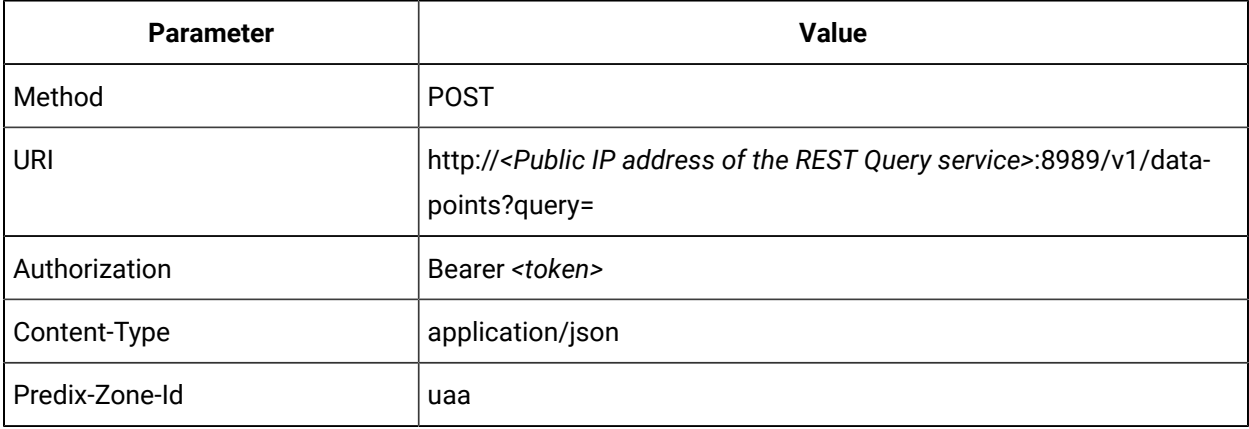

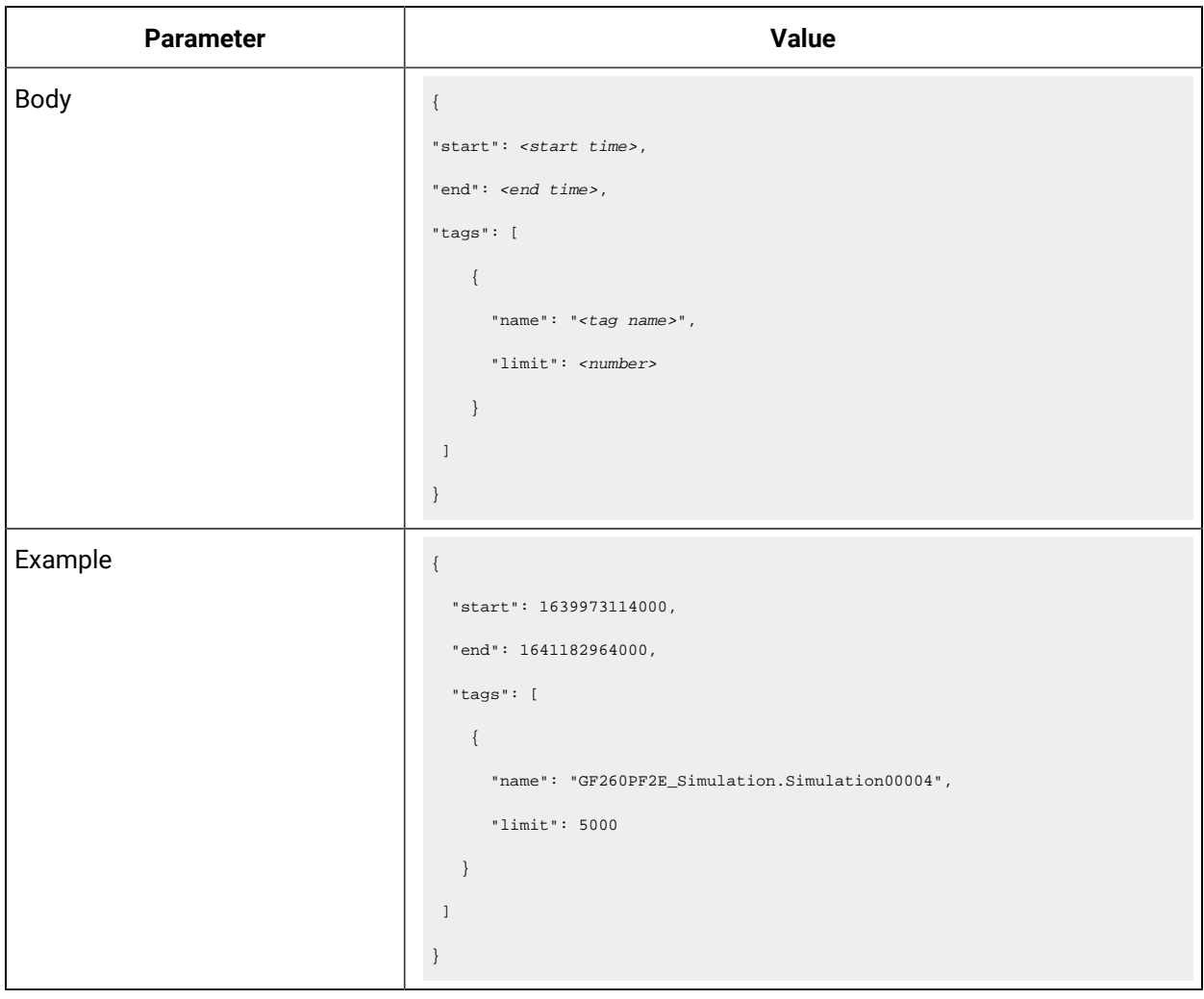

### **Table 6. Limit the Number of Data Samples(continued)**

## **Table 7. Specify the Order of Data Samples**

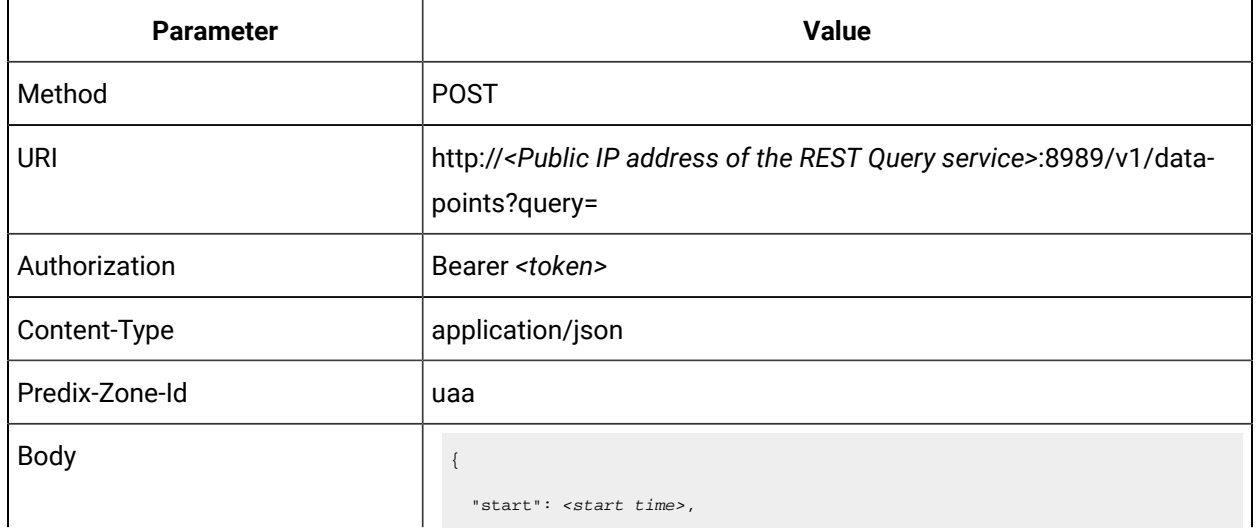

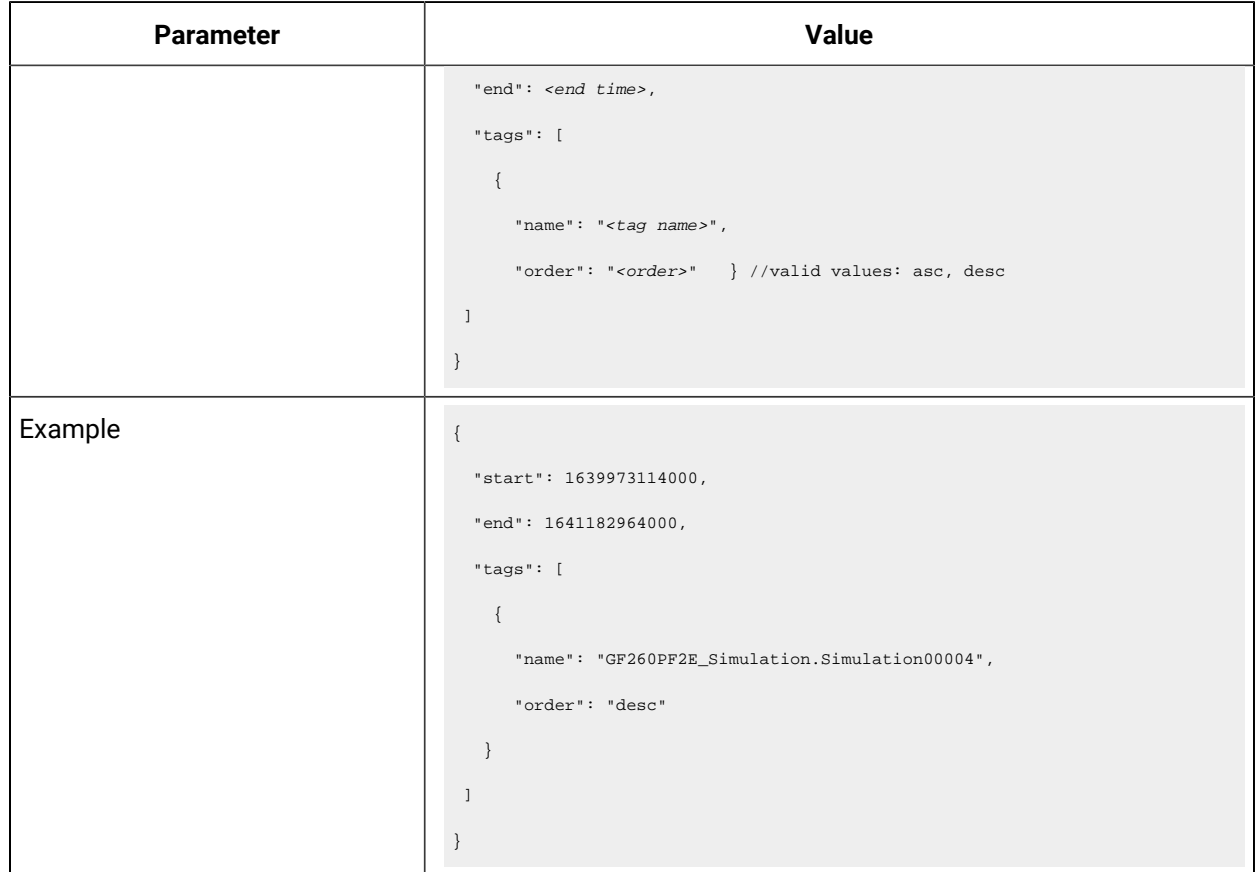

### **Table 7. Specify the Order of Data Samples (continued)**

## **Table 8. Get All Tags**

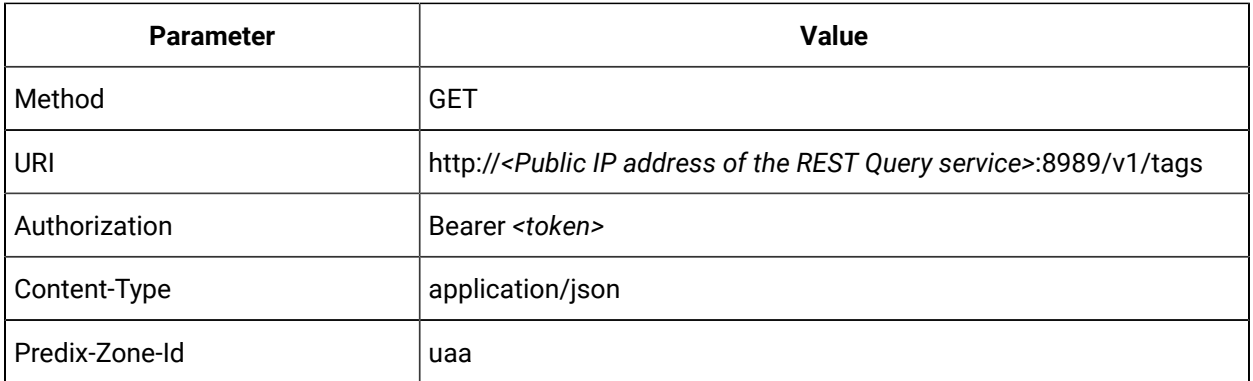

## **Table 9. Get Data Samples After a Timestamp**

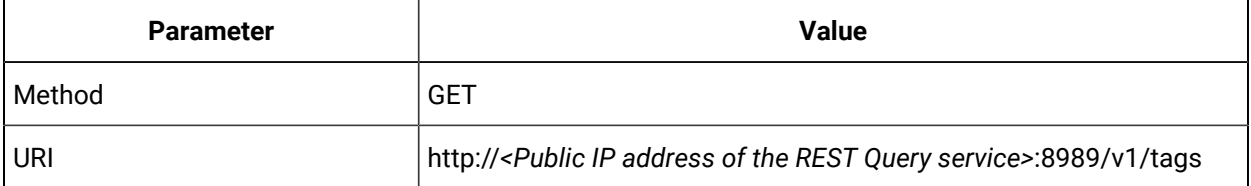

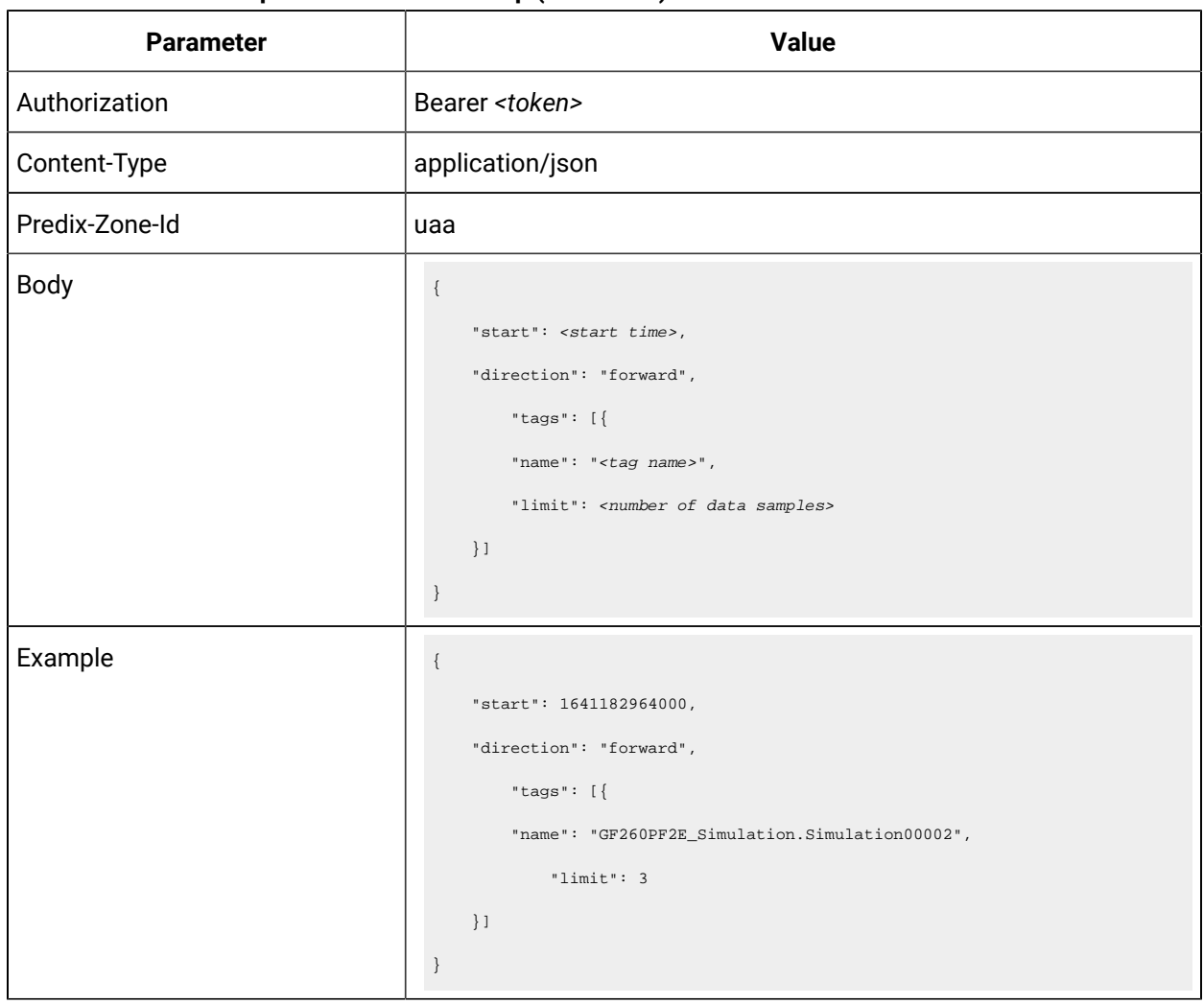

#### **Table 9. Get Data Samples After a Timestamp(continued)**

## **Table 10. Get Data Samples up to a Timestamp**

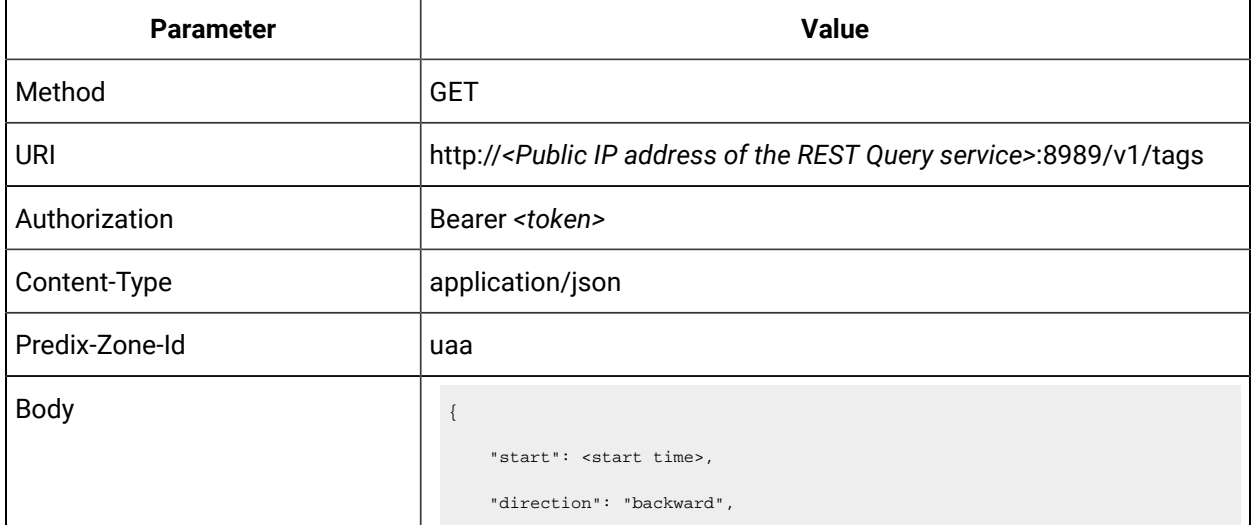

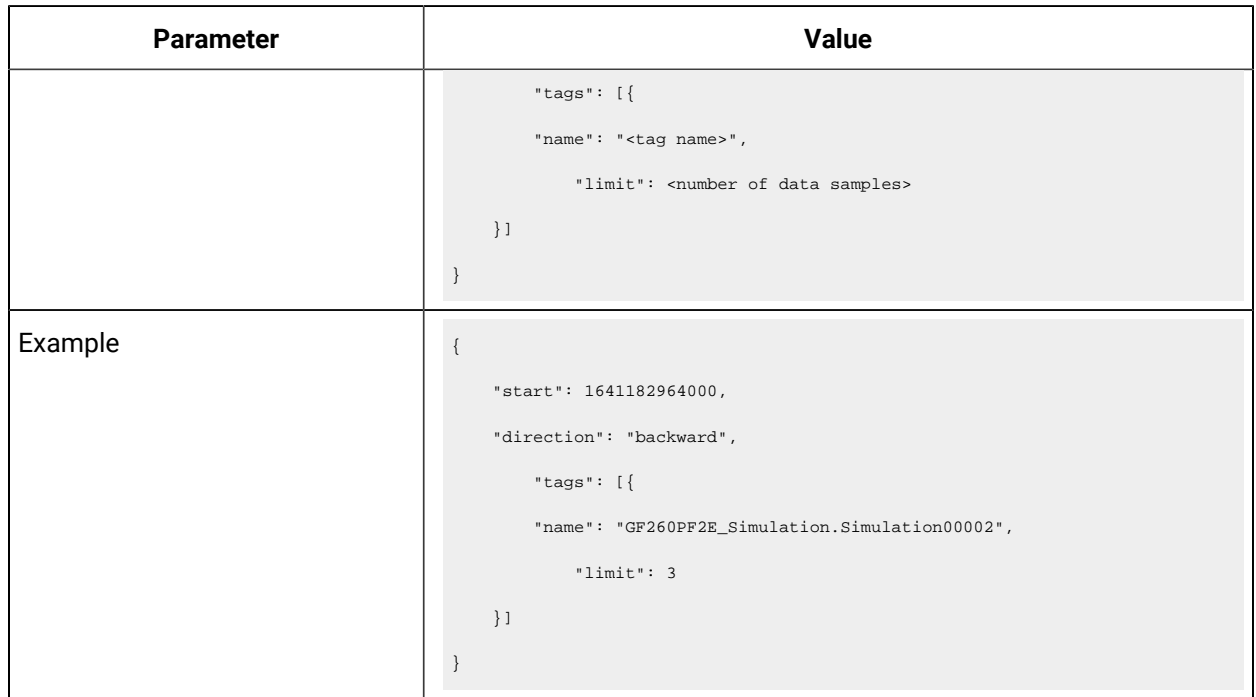

### **Table 10. Get Data Samples up to a Timestamp (continued)**

#### **Table 11. Get Interpolated Data for a Specific Duration**

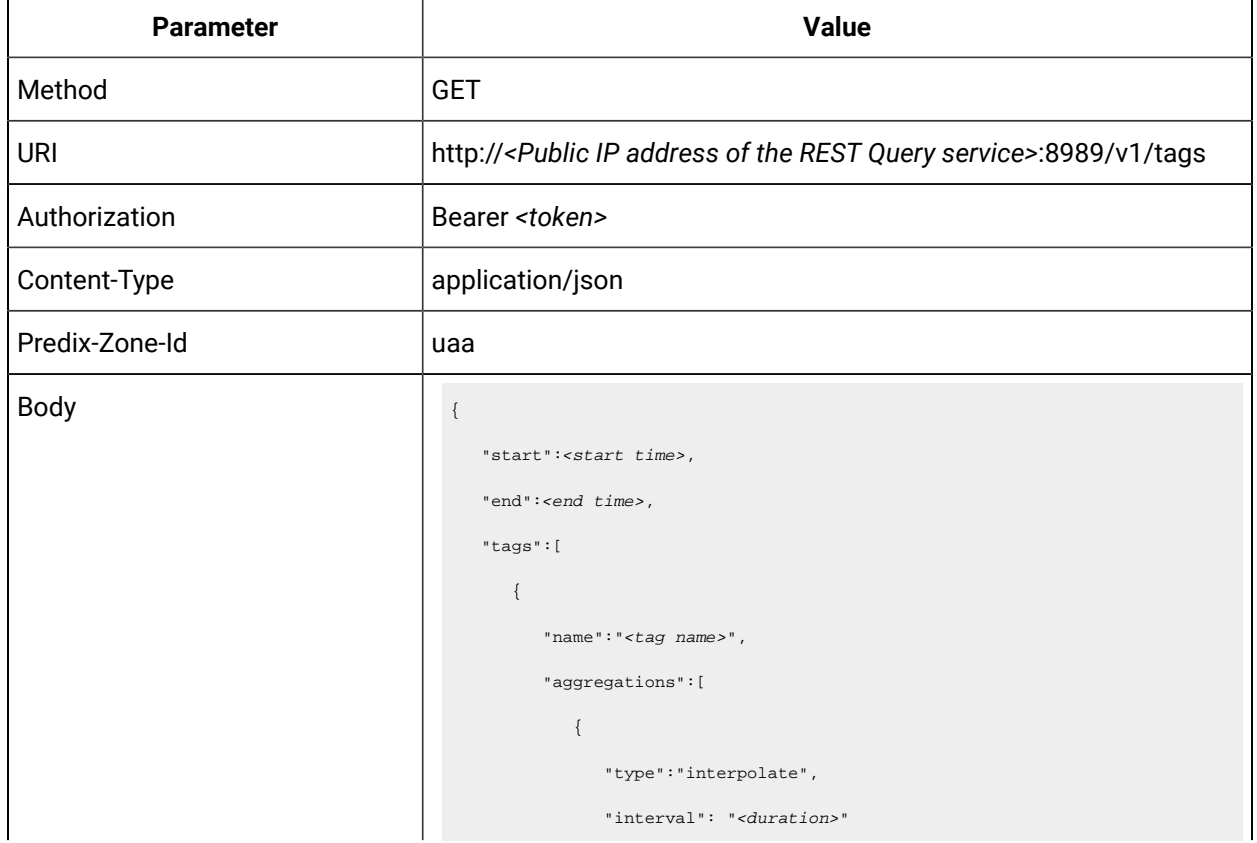

## **Parameter Value** //examples: 1h, 1d, 1mm, 1y }  $\,$   $\,$   $\,$  }  $\,$   $\,$   $\,$ } Example  $\left| \begin{array}{ccc} 1 & 1 \\ 1 & 1 \end{array} \right|$  "start":1641177806000, "end":1641185006000, "tags":[  $\left\{ \right.$  "name":"GF260PF2E\_Simulation.Simulation00004", "aggregations":[ { "type":"interpolate", "interval": "1h" } ] }  $\bar{1}$ } Output:  $\{$  "tags": [  $\{$  "name": "GF260PF2E\_Simulation.Simulation00004", "results": [  $\{$  "groups": [ { "name": "type", "type": "number" }

#### **Table 11. Get Interpolated Data for a Specific Duration (continued)**

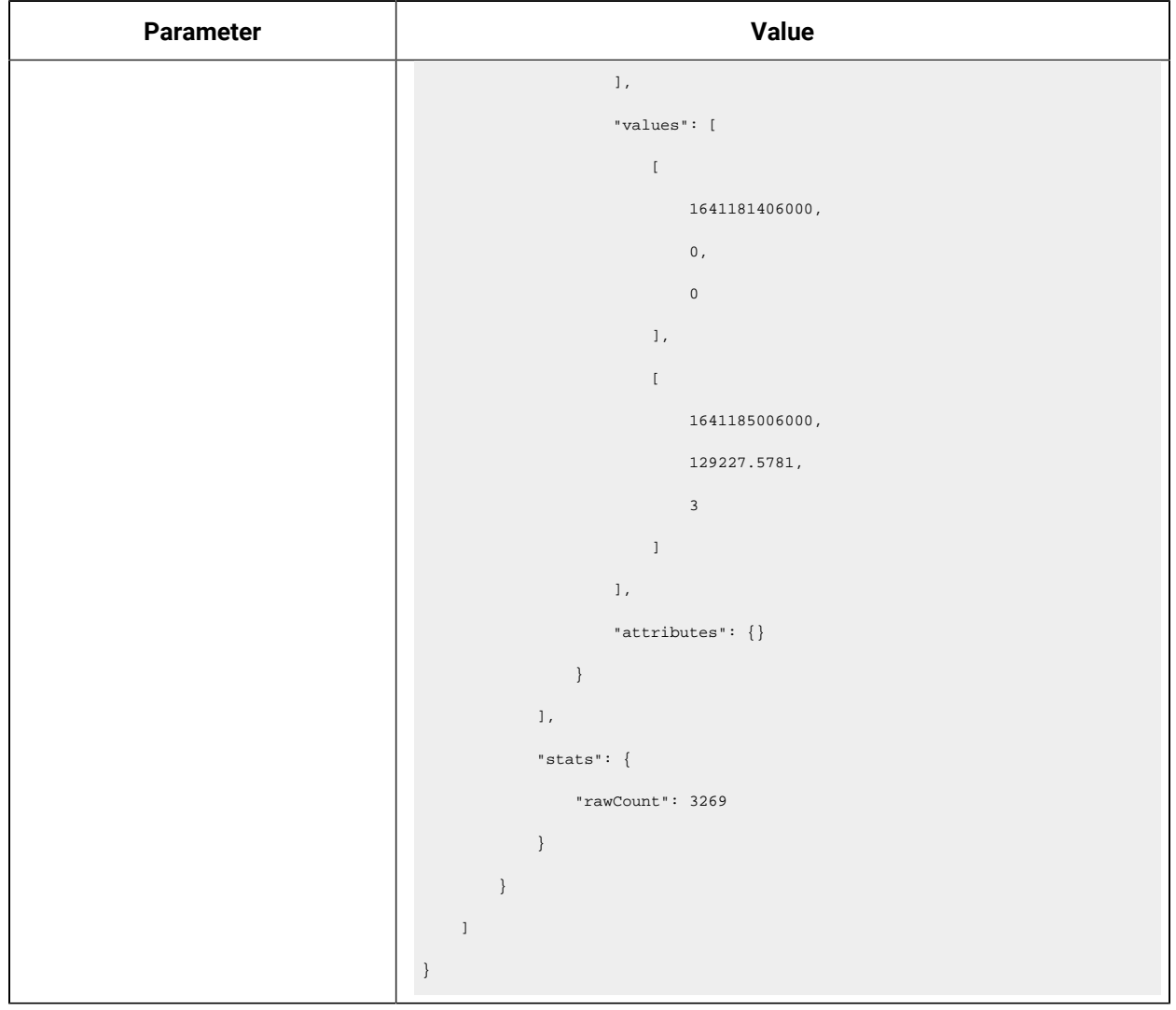

## **Table 11. Get Interpolated Data for a Specific Duration (continued)**

#### **Table 12. Retrieve Interpolated Data for a Specified Data Samples**

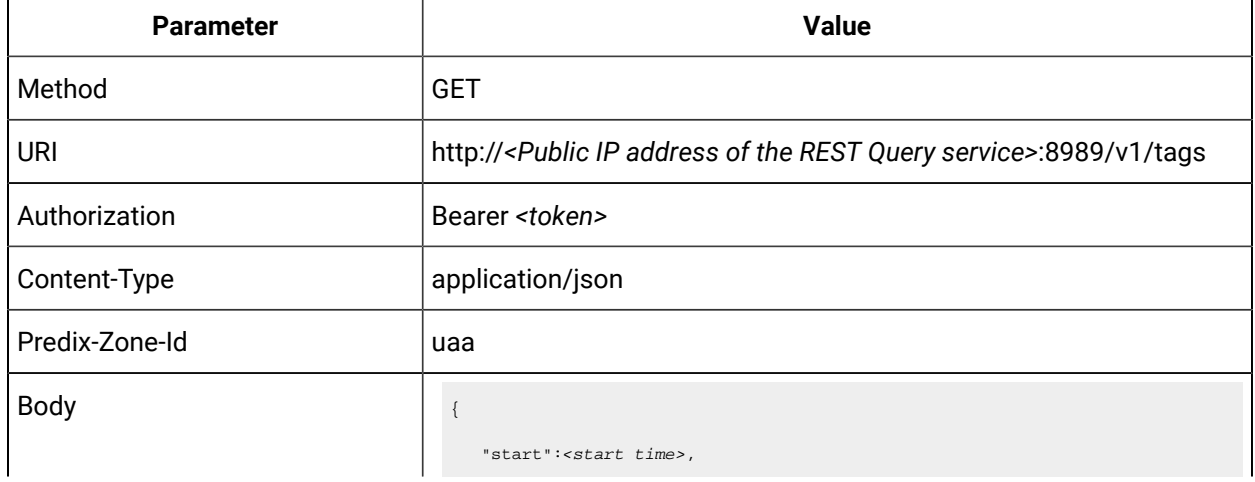

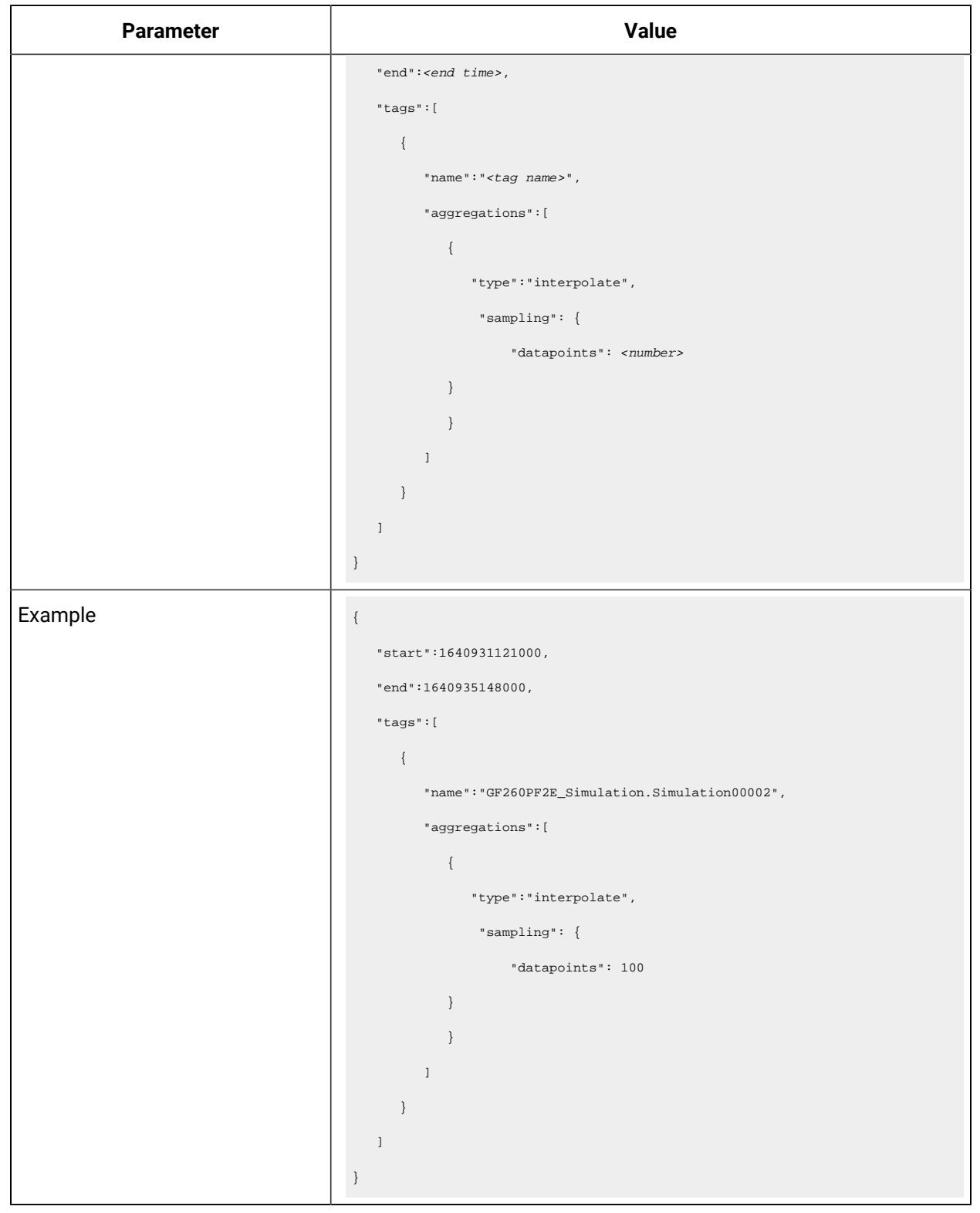

**Table 12. Retrieve Interpolated Data for a Specified Data Samples (continued)**

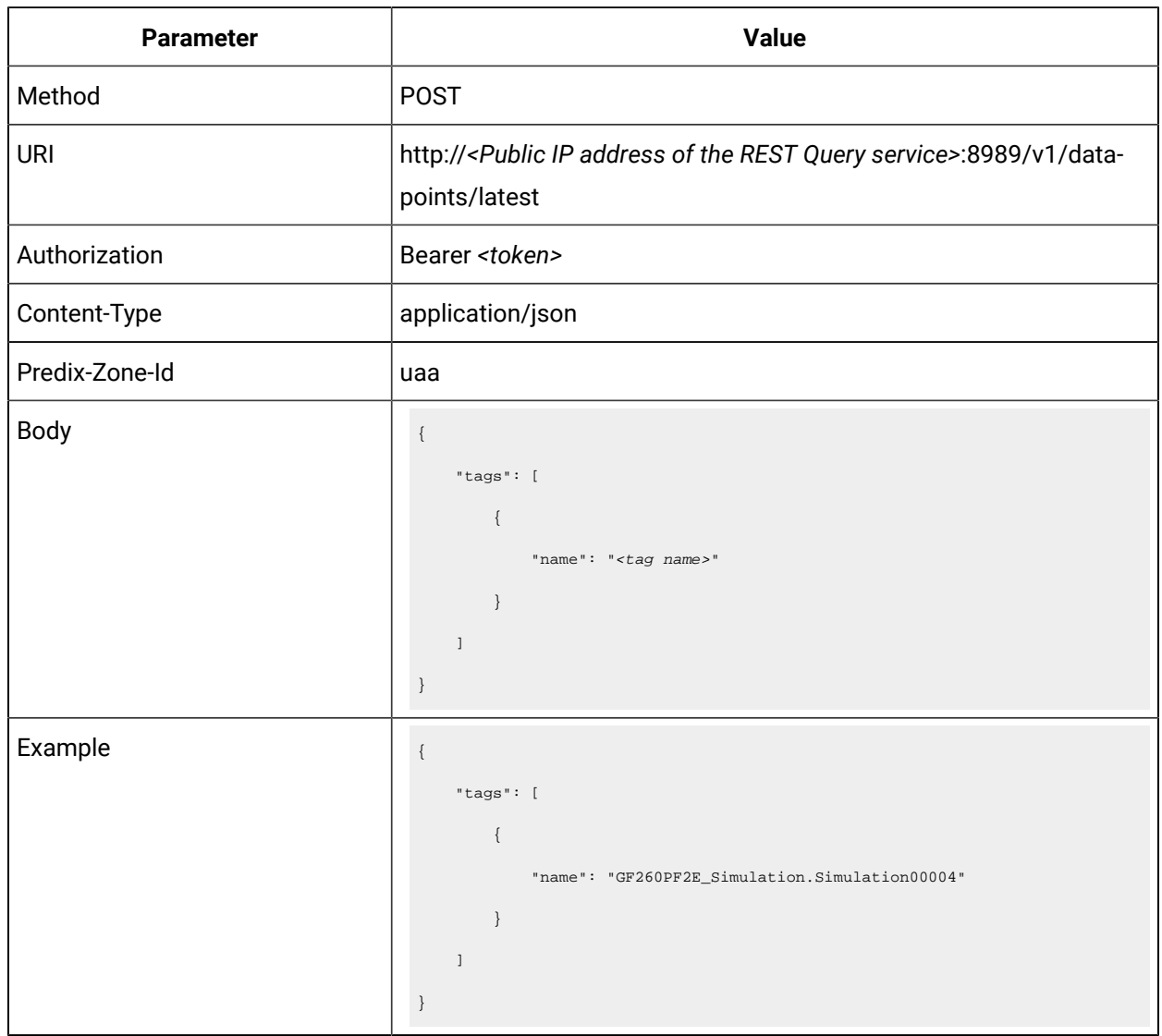

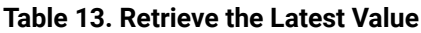

## **Table 14. Retrieve the Latest Value by Applying a Condition**

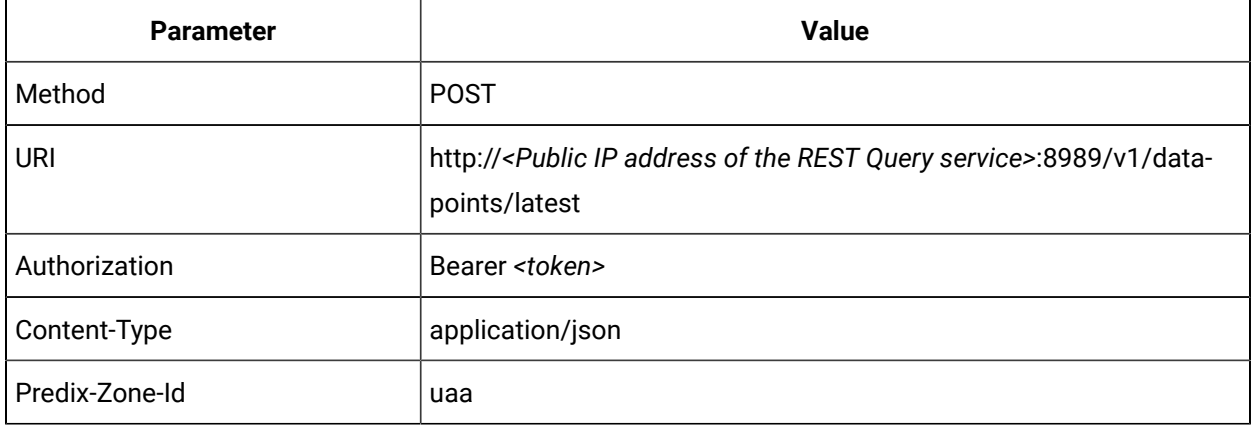

| Parameter | Value                                           |
|-----------|-------------------------------------------------|
| Body      | $\{$                                            |
|           | "tags": $[\}$                                   |
|           | "name": " <tag name="">",</tag>                 |
|           | "filters": {                                    |
|           | "measurements": {                               |
|           | "condition": " <condition>",</condition>        |
|           | //valid values: lt, gt, eq, le, ge, ne          |
|           | "values": [                                     |
|           | $"$ <number>"</number>                          |
|           | $\mathbf{I}$                                    |
|           | $\}$ ,                                          |
|           | "qualities": {                                  |
|           | "values": [                                     |
|           | $"$ <number>"</number>                          |
|           | //Enter 0 for bad and 3 for good quality        |
|           | $\begin{array}{c} \end{array}$                  |
|           | $\}$                                            |
|           | $\}$                                            |
|           | $\}$ ]                                          |
|           | $\}$                                            |
| Example   | $\{$                                            |
|           | "tags": $[\}$                                   |
|           | "name": "GF260PF2E_Simulation.Simulation00004", |
|           | "filters": {                                    |
|           | $\verb ^"measurements" : \ \{$                  |
|           | "condition": "ge",                              |
|           | $"values":$ [                                   |
|           | "1000"                                          |
|           | $\lceil$                                        |
|           | $\}$ ,                                          |
|           | "qualities": {                                  |
|           | "values": $[$                                   |
|           | "3"                                             |
|           | $\mathbf{l}$                                    |
|           |                                                 |

**Table 14. Retrieve the Latest Value by Applying a Condition (continued)**

| Parameter | Value |
|-----------|-------|
|           |       |
|           |       |
|           |       |
|           |       |

**Table 14. Retrieve the Latest Value by Applying a Condition (continued)**

## REST Queries for Data Aggregation

This topic provides REST queries that you can use to retrieve aggregated data, such as average, minimum, maximum, count, standard deviation, and so on.

**Table 15. Retrieve the Average Value**

| <b>Parameter</b> | Value                                                                                                    |
|------------------|----------------------------------------------------------------------------------------------------|
| Method           | <b>GET</b>                                                                                                    |
| <b>URI</b>       | http:// <public address="" ip="" of="" query="" rest="" service="" the="">:8989/v1/tags</public>                                                                                                    |
| Authorization    | Bearer <token></token>                                                                                                    |
| Content-Type     | application/json                                                                                                    |
| Predix-Zone-Id   | uaa                                                                                                    |
| <b>Body</b>      | $\{$<br>"start": <start time="">,<br/>"end": <end time=""><br/>"tags": <math>[\}</math><br/>"name": "<tag name="">",<br/>"aggregations": [{<br/>"type": "avg",<br/>"sampling": {<br/>"unit": "<units data="" for="" interval="">",<br/>//valid values: ms, s, mi, h, d, w, mm, y<br/>"value": "<data interval="">"<br/><math>\mathcal{E}</math><br/><math>\}</math>]<br/><math>\}</math>],</data></units></tag></end></start> |

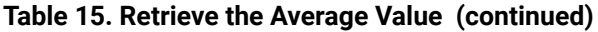

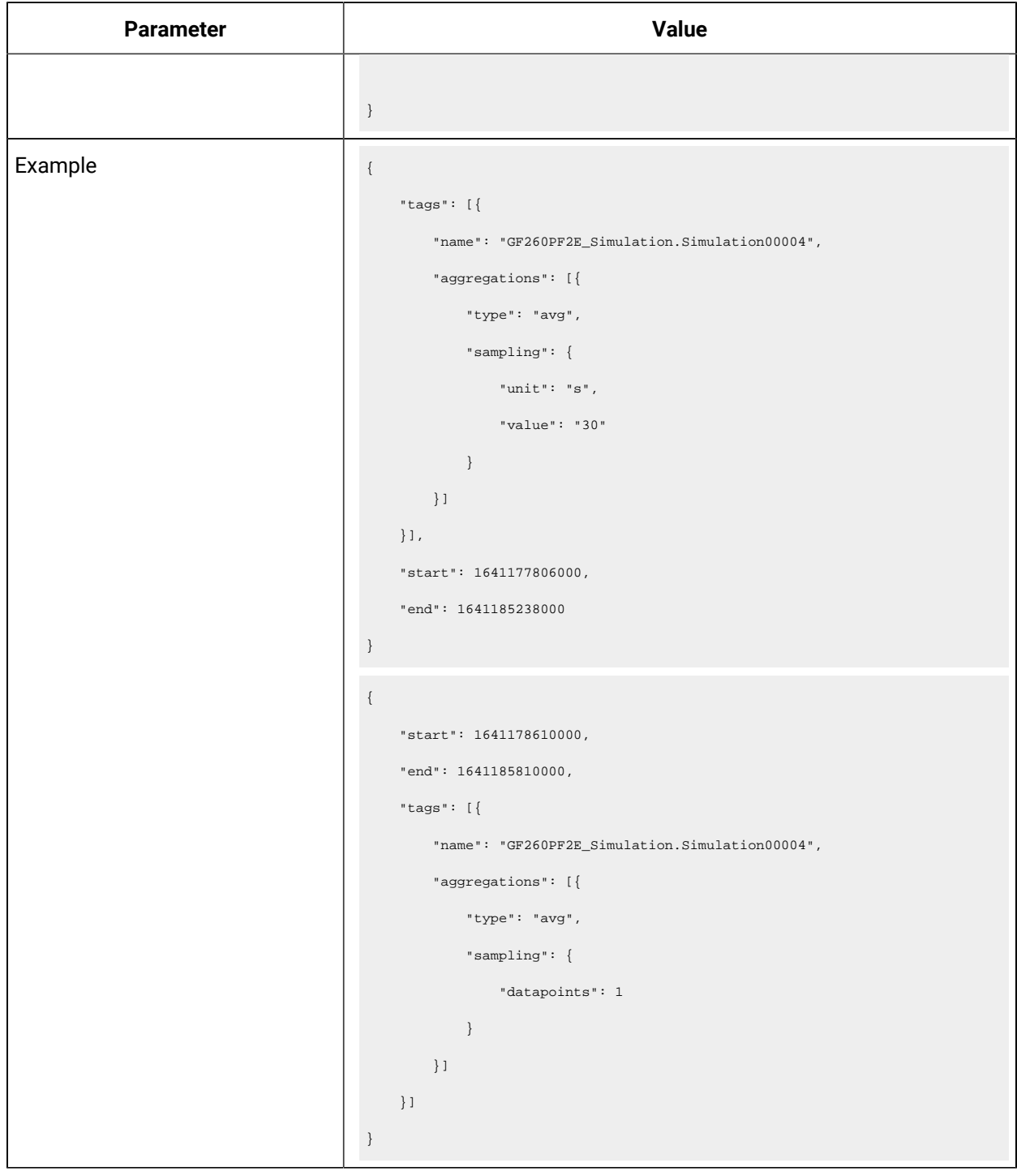

## **Table 16. Retrieve the Sum of Values**

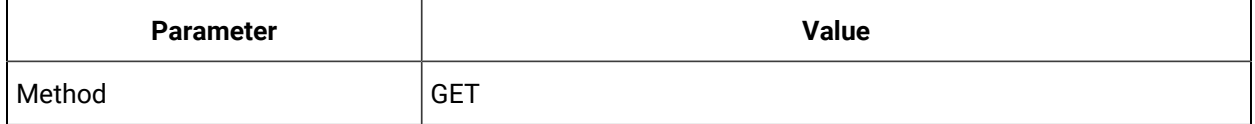

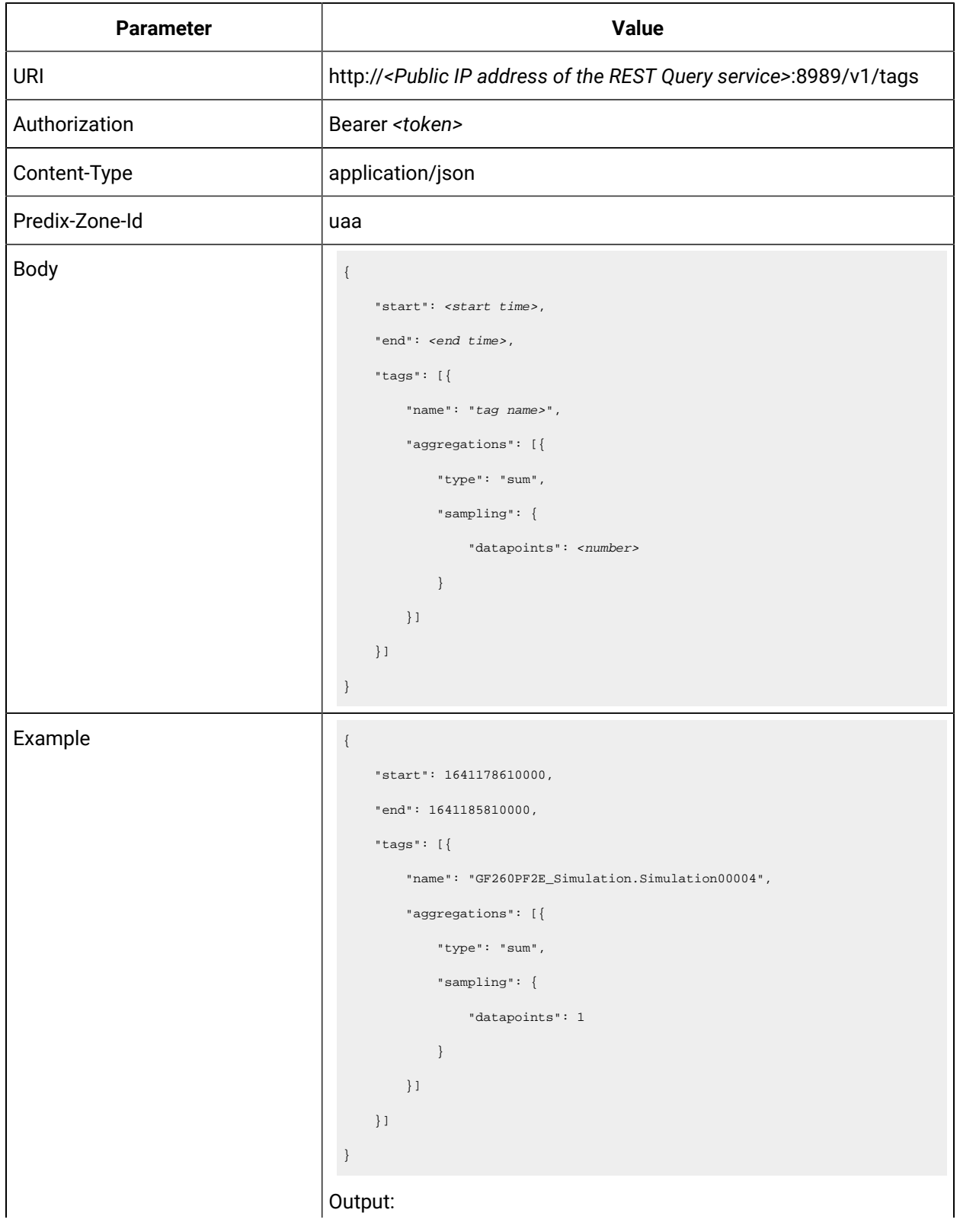

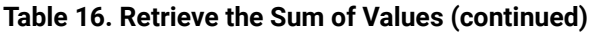

| Parameter | Value                                           |
|-----------|-------------------------------------------------|
|           | $\{$                                            |
|           | "tags": [                                       |
|           | $\{$                                            |
|           | "name": "GF260PF2E_Simulation.Simulation00004", |
|           | "results": [                                    |
|           | $\left\{ \right.$                               |
|           | "groups": [                                     |
|           | $\{$                                            |
|           | "name": "type",                                 |
|           | "type": "number"                                |
|           | $\}$                                            |
|           | $l$ ,                                           |
|           | "values": [                                     |
|           | $\blacksquare$                                  |
|           | 1641178610000,                                  |
|           | $4.073673509635417\mathrm{E}{8}$ ,              |
|           | $\overline{3}$                                  |
|           | $\blacksquare$                                  |
|           | $\cdot$                                         |
|           | "attributes": $\{\}$                            |
|           | $\}$                                            |
|           | $l$ ,                                           |
|           | "stats": $\{$                                   |
|           | "rawCount": 4073                                |
|           | $\}$                                            |
|           | $\}$                                            |
|           | $\mathbf{I}$                                    |
|           | $\,$ }                                          |

**Table 16. Retrieve the Sum of Values (continued)**

### **Table 17. Retrieve the Count of Data Samples**

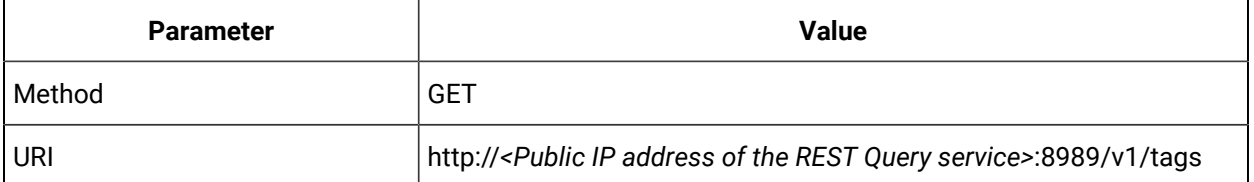

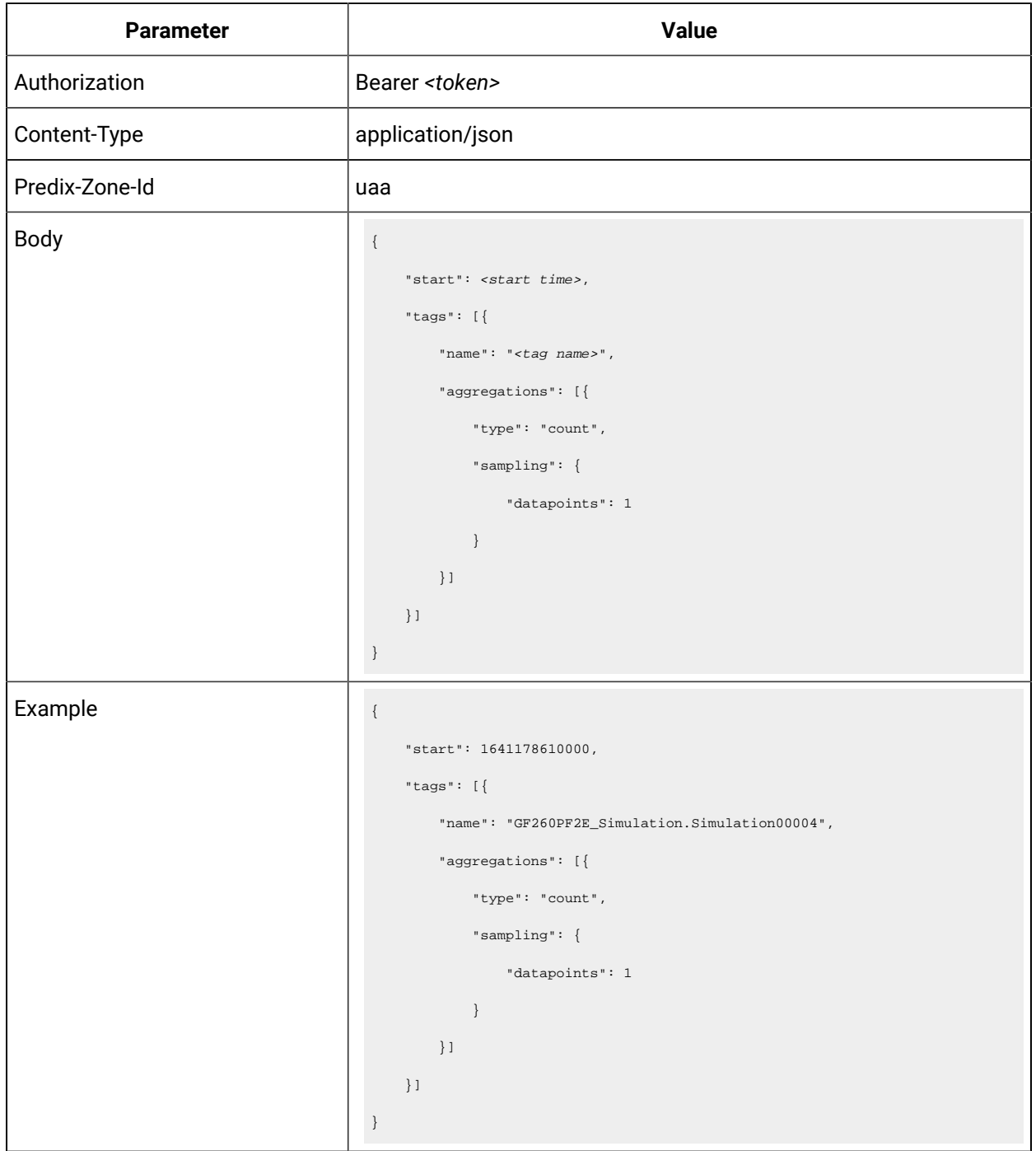

**Table 17. Retrieve the Count of Data Samples (continued)**

## **Table 18. Retrieve the Count of Data Samples**

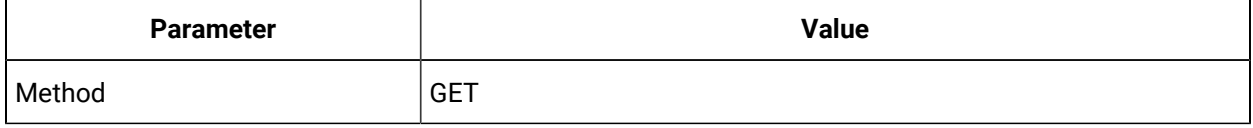

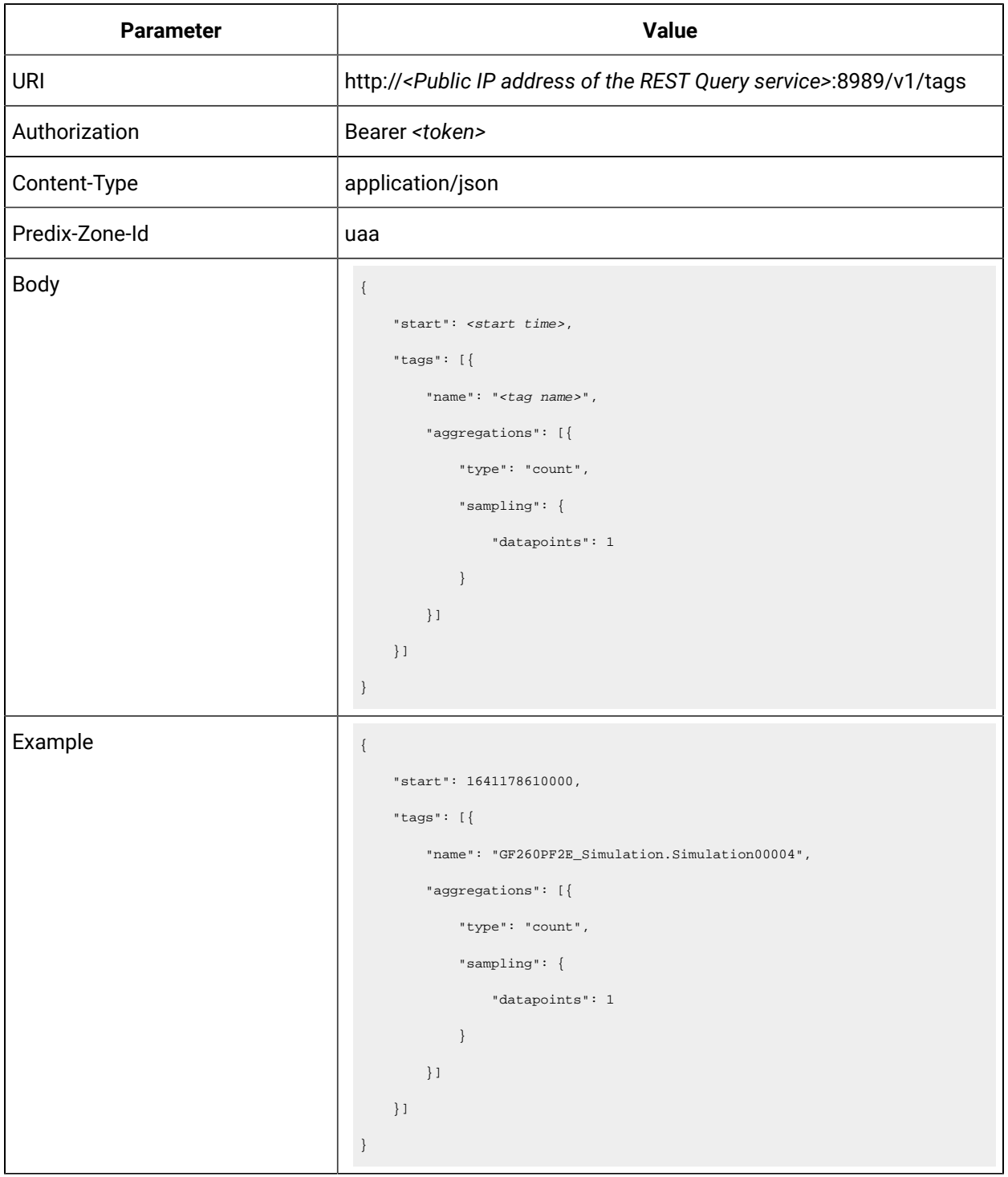

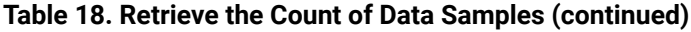

| Parameter      | Value                                                                                                    |
|----------------|----------------------------------------------------------------------------------------------------|
| Method         | <b>GET</b>                                                                                                    |
| <b>URI</b>     | http:// <public address="" ip="" of="" query="" rest="" service="" the="">:8989/v1/tags</public>                                                                                                    |
| Authorization  | Bearer <token></token>                                                                                                    |
| Content-Type   | application/json                                                                                                    |
| Predix-Zone-Id | uaa                                                                                                    |
| <b>Body</b>    | $\{$<br>"start": <start time="">,<br/>"tags": <math>[\}</math><br/>"name": "<tag name="">",<br/>"aggregations": [{<br/>"type": "count",<br/>"sampling": {<br/>"datapoints": 1<br/><math>\}</math><br/><math>\}</math>]<br/><math>\}</math>]<br/><math display="inline">\,</math> }</tag></start> |
| Example        | $\{$<br>"start": 1641178610000,<br>"tags": $[\{$<br>"name": "GF260PF2E_Simulation.Simulation00004",<br>"aggregations": [{<br>"type": "count",<br>" $sampling$ ": {<br>"datapoints": 1<br>$\}$<br>$\}$ ]<br>$\}$ ]<br>$\}$                                                                        |

**Table 19. Retrieve the Count of Data Samples**

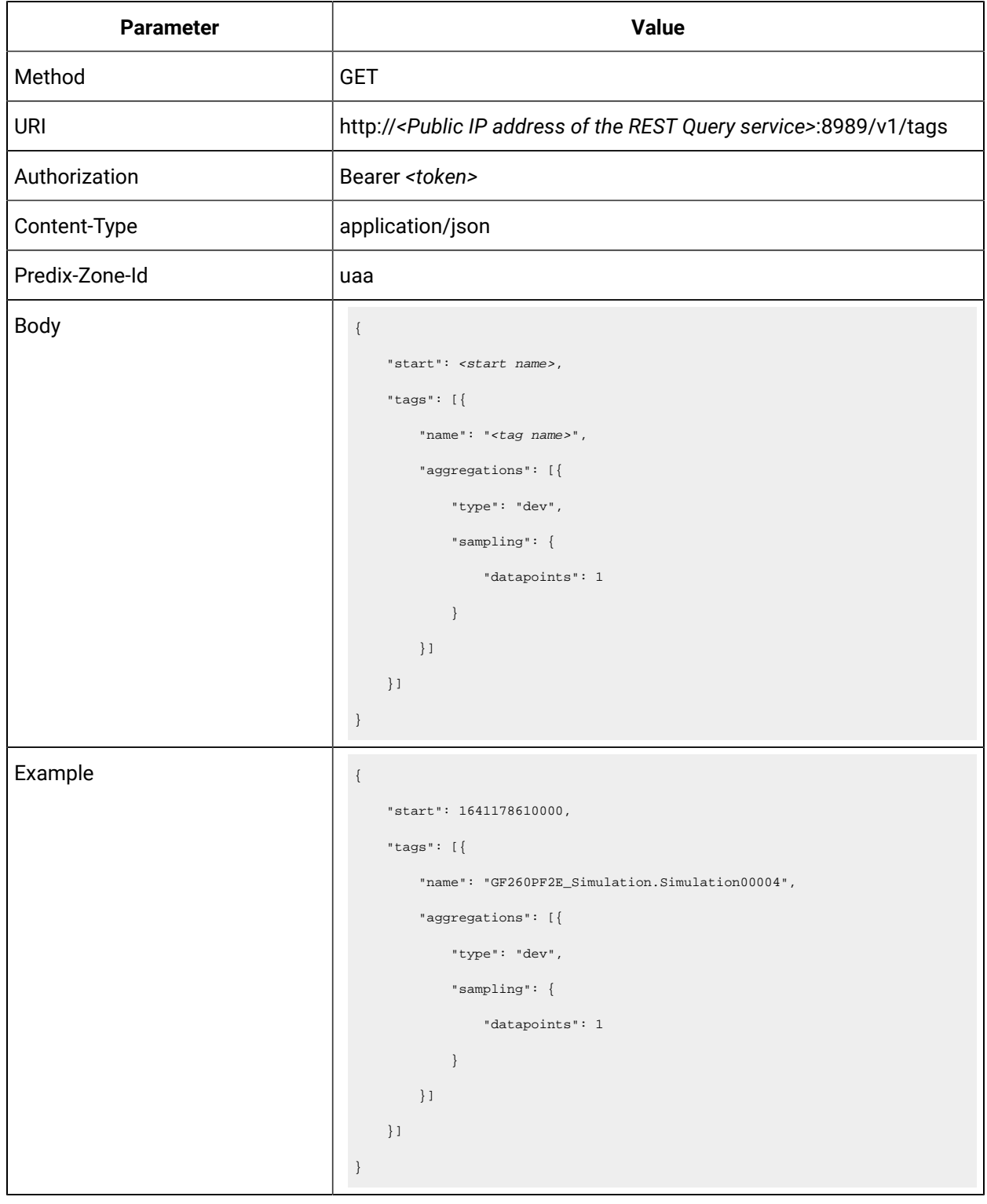

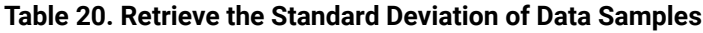

| Parameter      | Value                                                                                                    |
|----------------|----------------------------------------------------------------------------------------------------|
| Method         | <b>GET</b>                                                                                                    |
| <b>URI</b>     | http:// <public address="" ip="" of="" query="" rest="" service="" the="">:8989/v1/tags</public>                                                                                                    |
| Authorization  | Bearer <token></token>                                                                                                    |
| Content-Type   | application/json                                                                                                    |
| Predix-Zone-Id | uaa                                                                                                    |
| <b>Body</b>    | $\{$<br>"start": <start time="">,<br/>"tags": <math>[\}</math><br/>"name": "<tag name="">",<br/>"aggregations": [{<br/>"type": "gaps",<br/>"sampling": {<br/>"datapoints": <number><br/><math>\}</math><br/><math>\}</math>]<br/><math>\}</math>]<br/><math display="inline">\,</math> }</number></tag></start> |
| Example        | $\{$<br>"start": 1641178610000,<br>"tags": $[\{$<br>"name": "GF260PF2E_Simulation.Simulation00004",<br>"aggregations": [{<br>"type": "gaps",<br>"sampling": {<br>"datapoints": 9000<br>$\}$<br>$\}$ ]<br>$\}$ ]<br>$\}$                                                                                         |

**Table 21. Retrieve Gaps (Null Data) in Data Samples**

**Table 22. Retrieve Least Squares**

| Parameter      | Value                                                                                                    |
|----------------|----------------------------------------------------------------------------------------------------|
| Description    | This query returns the best-fit line through a set of data points.                                                                                                    |
| Method         | <b>GET</b>                                                                                                    |
| <b>URI</b>     | http:// <public address="" ip="" of="" query="" rest="" service="" the="">:8989/v1/tags</public>                                                                                                    |
| Authorization  | Bearer <token></token>                                                                                                    |
| Content-Type   | application/json                                                                                                    |
| Predix-Zone-Id | uaa                                                                                                    |
| Body           | $\{$<br>"start": <start time="">,<br/>"tags": <math>[\}</math><br/>"name": "<tag name="">",<br/>"aggregations": [{<br/>"type": "least_squares",<br/>"sampling": {<br/>"datapoints": 1<br/><math>\}</math><br/><math>\}</math>]<br/><math display="inline">\}</math> ]<br/><math>\}</math></tag></start> |
| Example        | $\{$<br>"start": 1641178610000,<br>"tags": $[\}$<br>"name": "GF260PF2E_Simulation.Simulation00004",<br>"aggregations": [{<br>"type": "least_squares",<br>"sampling": {<br>"datapoints": 1<br>$\}$<br>$\}$ ]<br>$\}$ ]<br>$\}$                                                                           |

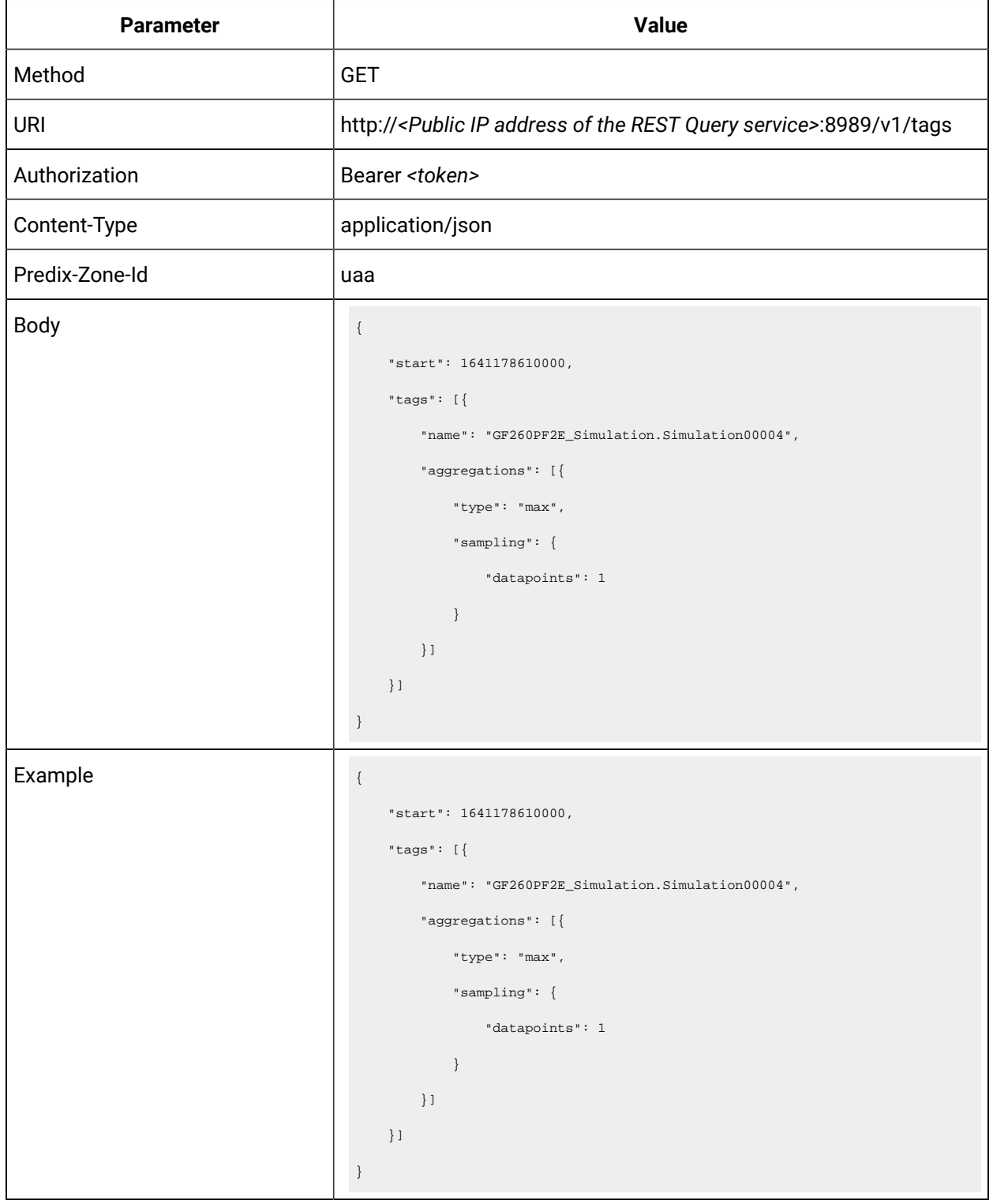

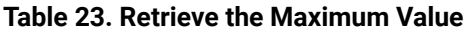

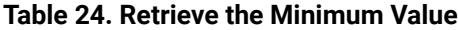

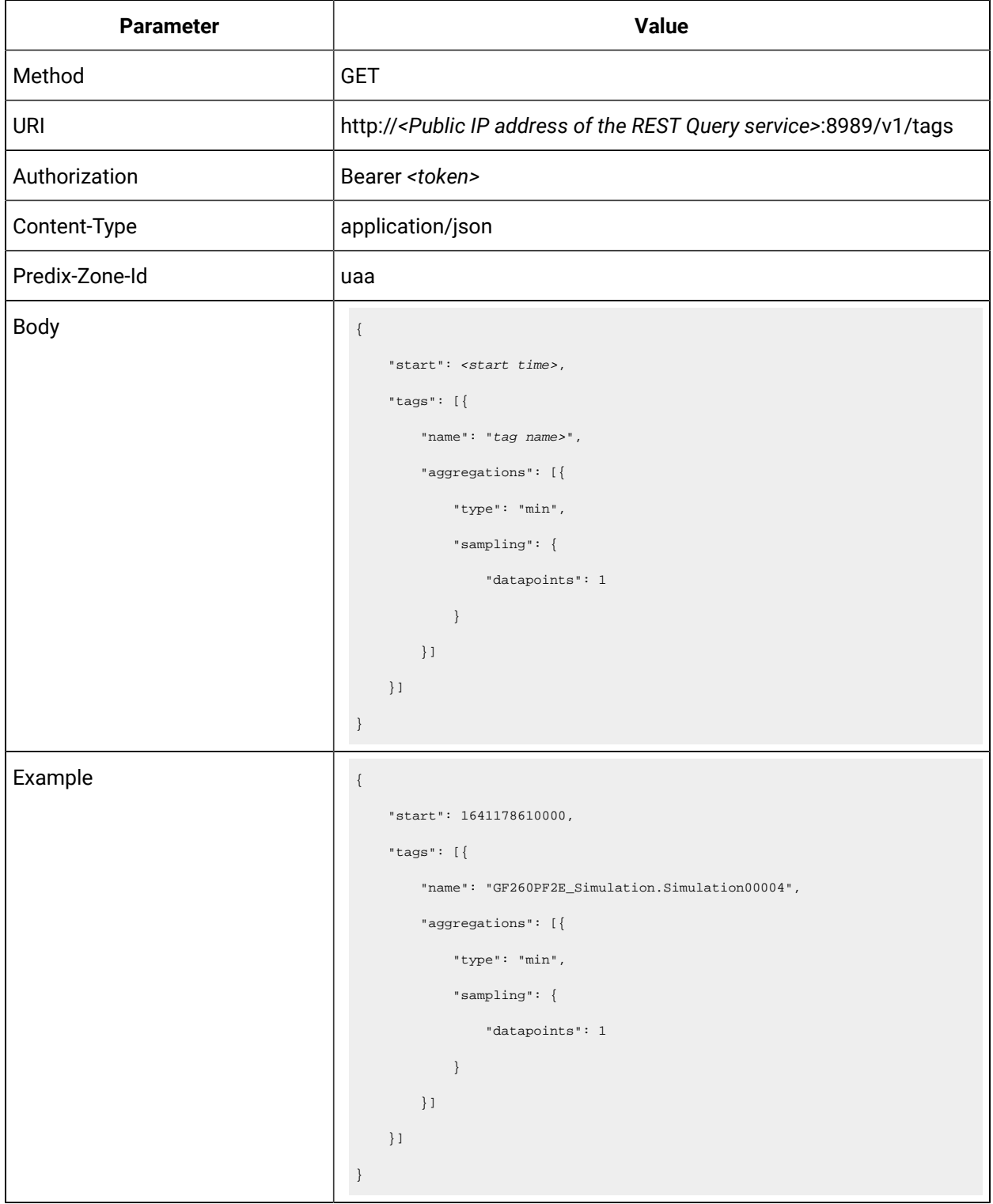

| Parameter      | Value                                                                                                    |
|----------------|----------------------------------------------------------------------------------------------------|
| Method         | <b>GET</b>                                                                                                    |
| <b>URI</b>     | http:// <public address="" ip="" of="" query="" rest="" service="" the="">:8989/v1/tags</public>                                                                                                    |
| Authorization  | Bearer <token></token>                                                                                                    |
| Content-Type   | application/json                                                                                                    |
| Predix-Zone-Id | uaa                                                                                                    |
| <b>Body</b>    | $\{$<br>"start": <start time="">,<br/>"tags": <math>[\}</math><br/>"name": "<tag name="">",<br/>"aggregations": [{<br/>"type": "trendmode",<br/>"sampling": {<br/>"datapoints": 1<br/><math>\}</math><br/><math>\}</math>]<br/><math>\}</math>]<br/><math display="inline">\,</math> }</tag></start> |
| Example        | $\{$<br>"start": 1641178610000,<br>"tags": $[\{$<br>"name": "GF260PF2E_Simulation.Simulation00004",<br>"aggregations": [{<br>"type": "trendmode",<br>" $sampling$ ": {<br>"datapoints": 1<br>$\}$<br>$\}$ ]<br>$\}$ ]<br>$\}$                                                                        |

**Table 25. Retrieve the Maximum and Minimum Values**

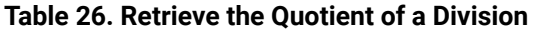

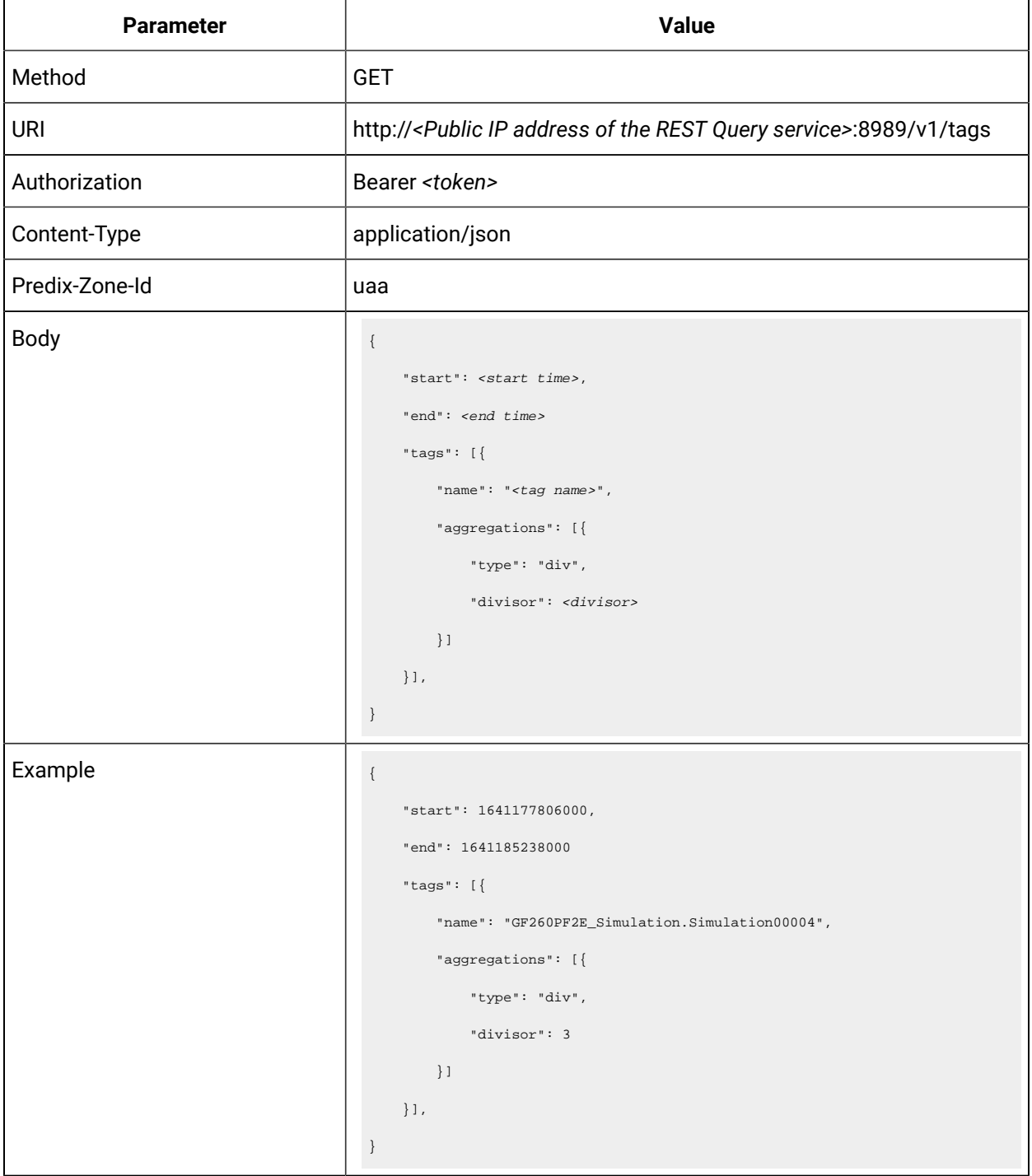

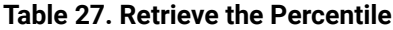

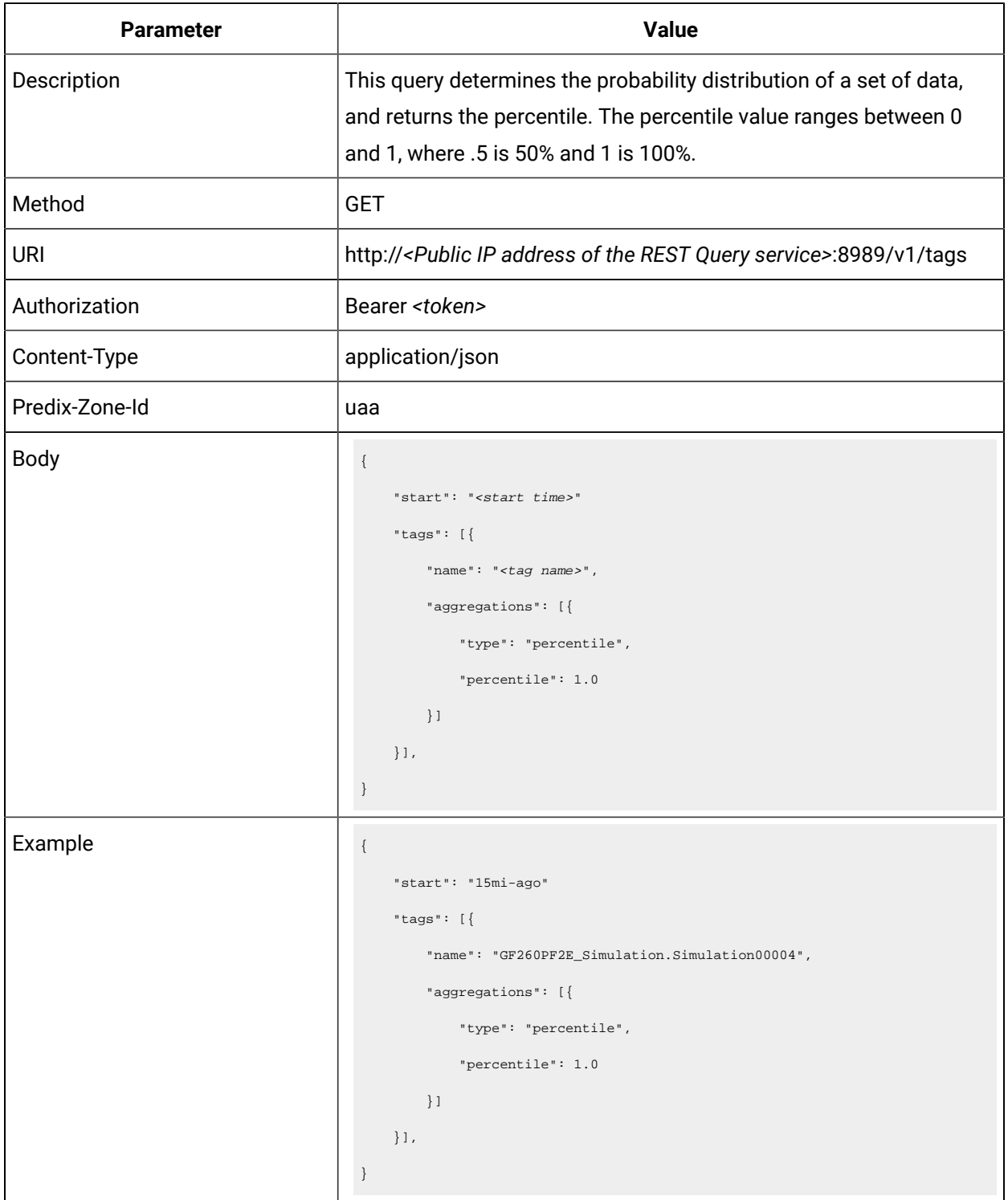

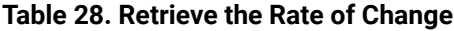

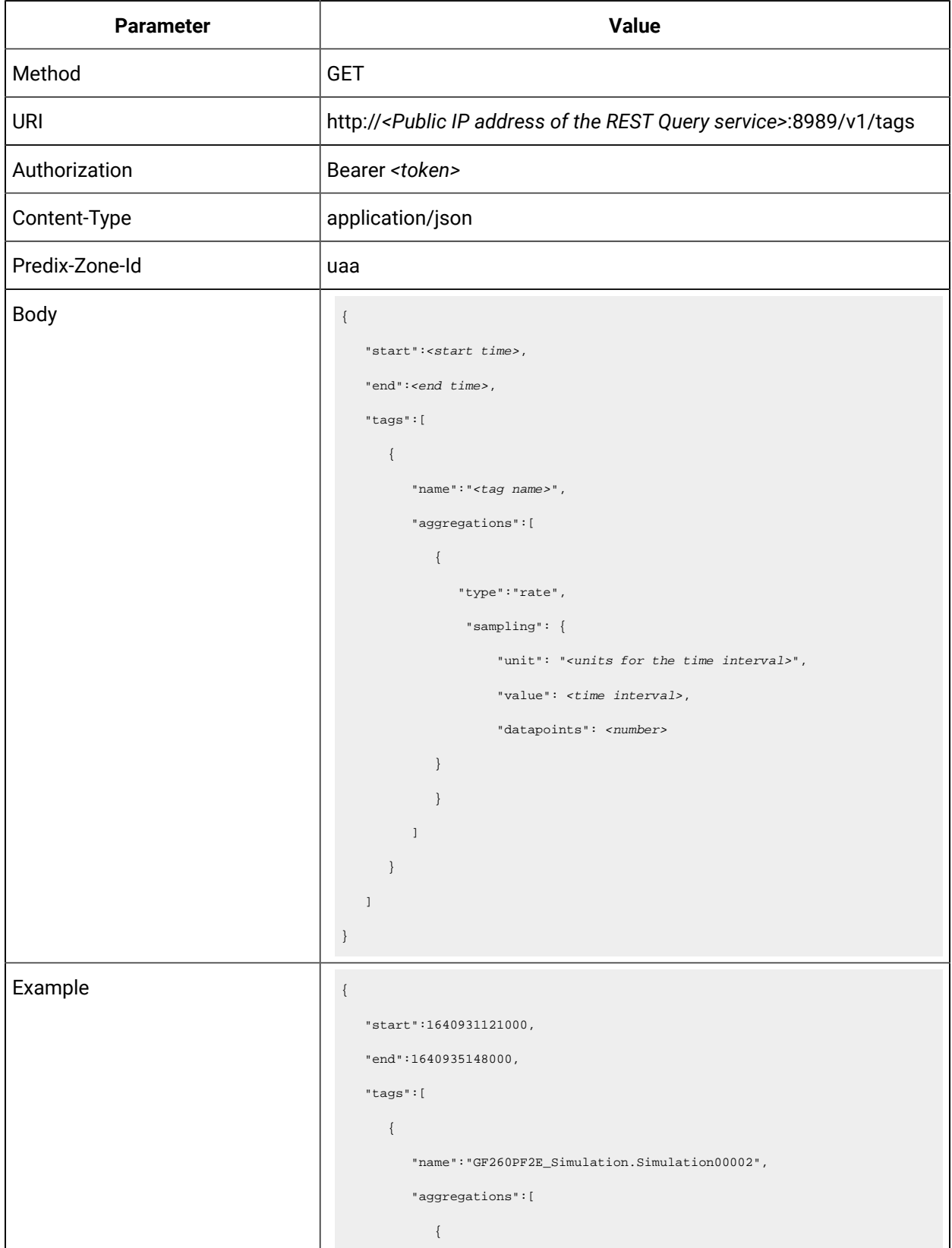

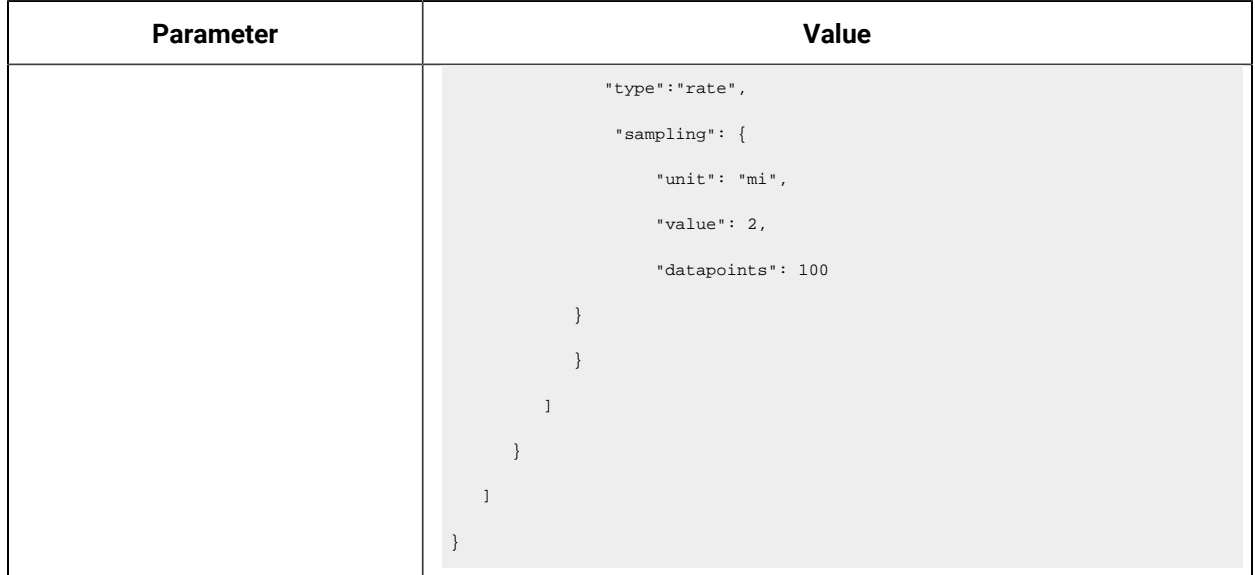

## **Table 28. Retrieve the Rate of Change (continued)**

#### **Table 29. Retrieve the Sampling Rate of Change**

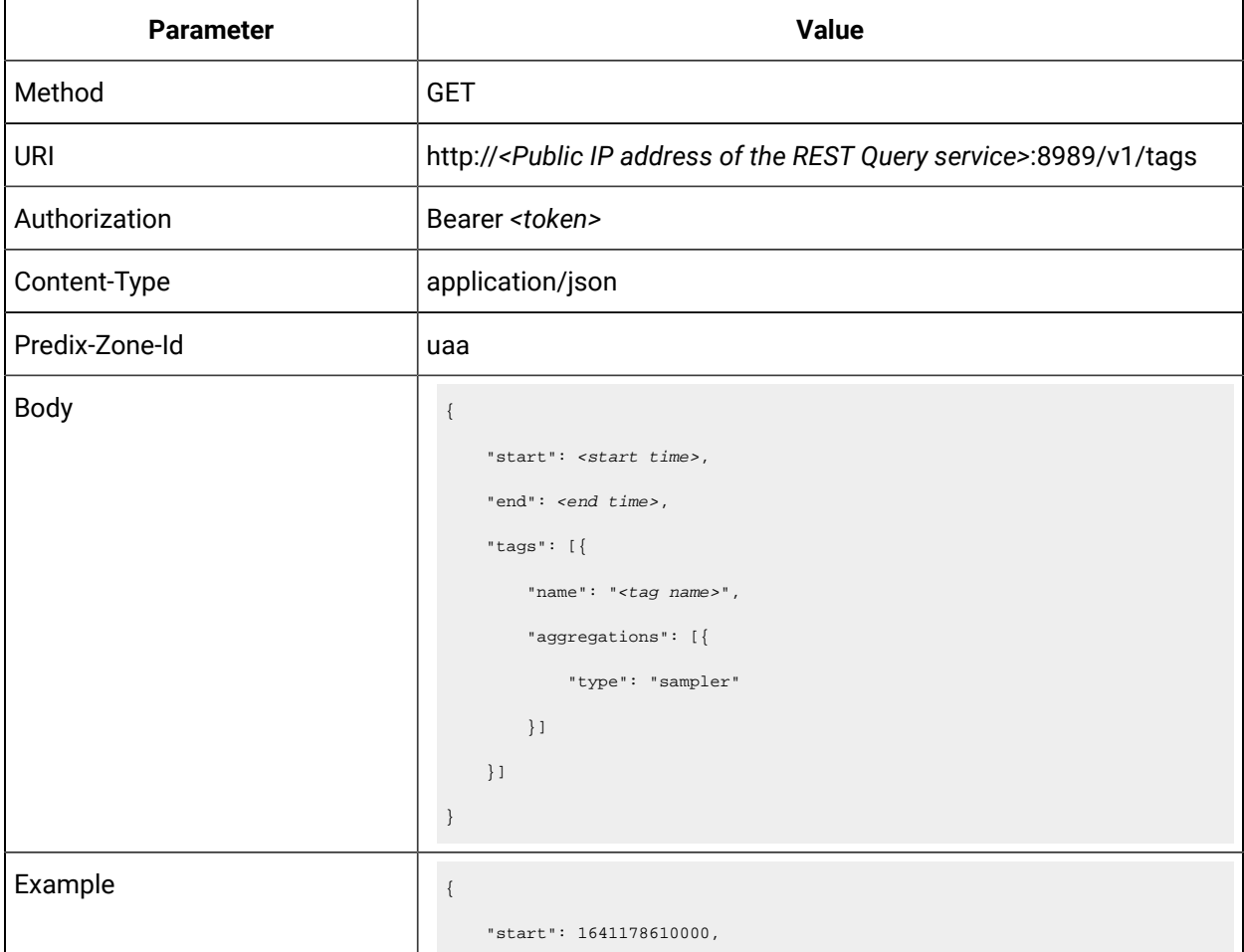

#### **Table 29. Retrieve the Sampling Rate of Change (continued)**

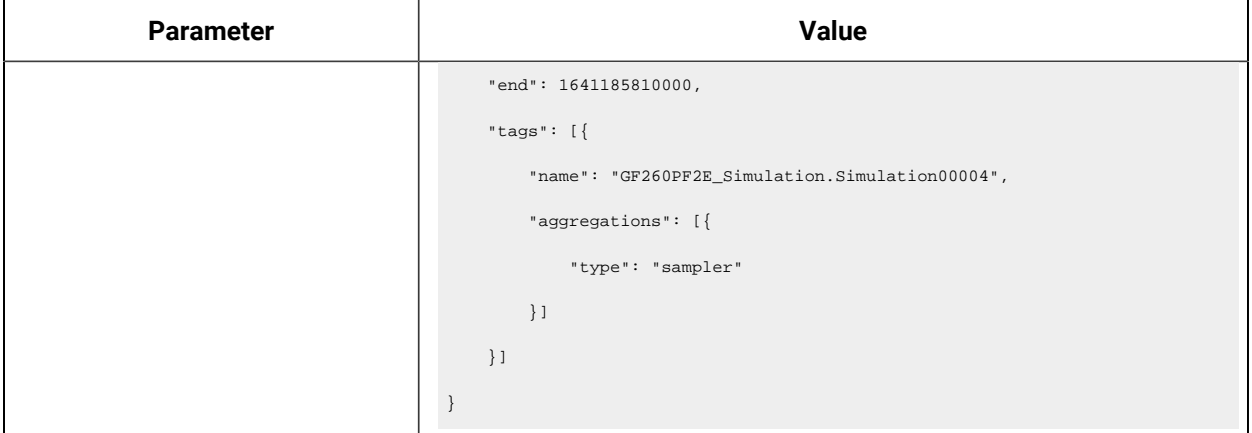

#### **Table 30. Scale Data Points by a Factor**

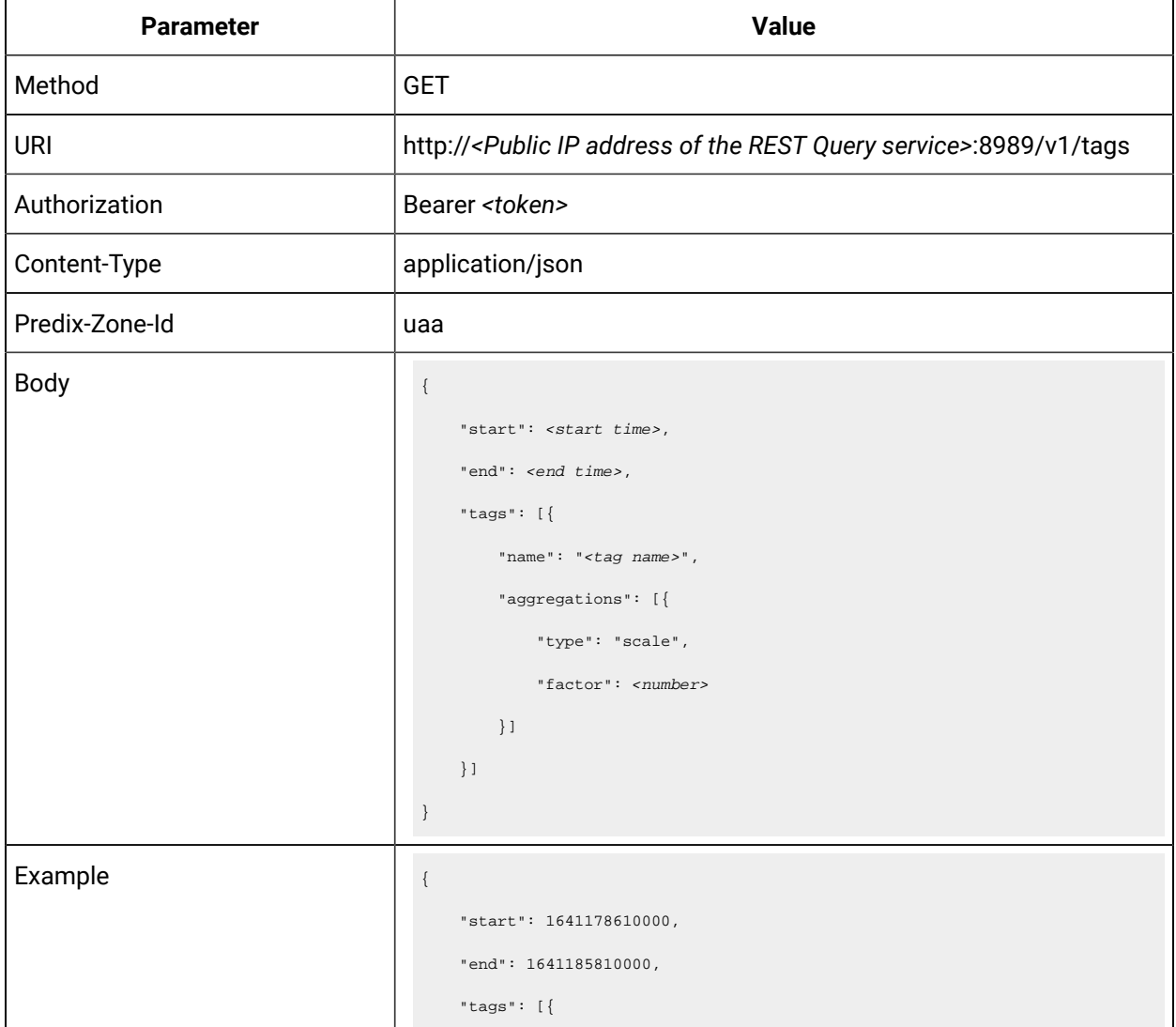

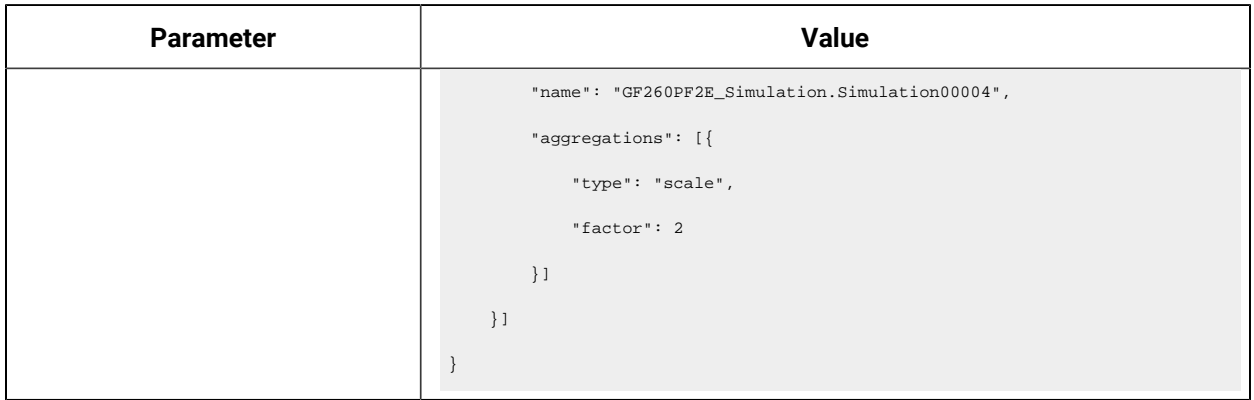

## **Table 30. Scale Data Points by a Factor (continued)**
# Chapter 8. Using The Excel Add-In for Historian

# About The Excel Add-In for Historian

The Excel Add-In for Historian enhances the power and benefits of using the Historian data archiving and retrieval system.

### **Features:**

- You can add tags to Historian by generating a tag worksheet using the standard Excel tools, editing the parameters, and then importing the information in bulk directly into Historian.
- You can export tag parameters from Excel, make bulk changes using similar techniques, and then import the changes back into Historian.
- You can retrieve selected data from any archive file and include it in a customized report.
- You can plot the data in any of the standard chart formats.
- You can calculate derived variables from raw data values.
- You can perform mathematical functions to smooth or characterize data.
- You can import, export, and modify tags and data all with familiar Excel commands, macros, and computational techniques.
- You can create dynamic reports that you can share among users.

### **Excel Add-In Conventions**

The Excel Add-In uses several conventions that allow you to take full advantage of the features of the Historian Excel Add-In:

- You can select tags and times either by cell references or by manually entering the values.
- You can select multiple statistics or attributes.
- Specifying an output cell is optional. If you do not specify an output cell, the active cell is used as the starting point for output. When you specify an output cell, that cell is used as the starting point for output. If you select a range for an output cell, the top left cell in the range is used as the starting point for output.
- Specifying an output range determines how many data points are retrieved from a given query. It is important for these functions to specify whether you want the data points to be sorted in ascending or descending order by selecting the appropriate option.
- When you specify an output range or an output cell, ensure that the active cells are not the same cells that you specified with tag name cell references. Otherwise, it will lead to circular cell referencing and incorrect values.
- Specifying data retrieval into rows or columns determines how multiple attributes or statistics are displayed in the worksheet.
- Specifying data retrieval into rows or columns only applies when the window inserts a single function into the worksheet. When you select a multi-cell output range, the orientation of that range determines whether the requested data is returned into rows or columns.
- If no parameters in an Excel formula change, the formula does not recalculate unless you edit the formula. For example, if you change a Hi Scale value from 100 to 50 and then import a tag, the Hi Scale field will still display 100 when looking at the tag information.
- When retrieving data, leave at least one blank line at the top of the output display for the column header labels. If you do not, the header labels will not appear.
- When you retrieve data for more than one tag, if you choose to display the timestamp in the output, then the timestamp will be displayed only once and the parameter values of the selected tags will be shown based on the orientation selected.
- In several fields, an underscore appears at the right side of the field. If you select the underscore, the window instantly changes to a minimized display. You can return to the original display by selecting the box again. The purpose of this feature is to allow you to see an unobstructed view of your worksheet or other windows as you work your way through the window and to allow you to select a cell or range of cells in the worksheet.

# Installation

### Install the Historian Excel Add-in Using the Installer

### **Before you begin**

Install one of the following 32-bit or 64-bit Microsoft® Excel® applications:

- Microsoft® Excel® 2019
- Microsoft® Excel® 2016

### **About this task**

This topic describes how to install Excel Add-In using the installer. You can also [install it at a command](#page-53-0)  [prompt](#page-53-0) *[\(on page 53\)](#page-53-0)*.

### **Procedure**

- 1. Run the InstallLauncher.exe file. Contact the AWS support team for the installer.
- 2. Select **Historian Excel Add-in**.

The installer runs through the installation steps.

### **Note:**

If using certain versions of Windows (like Windows 10 or Windows 2019), you may receive an error message, stating that some of the DLL files are not registered. You can ignore these messages.

3. When prompted to reboot your system, select **Yes**.

### **Results**

Excel Add-In is installed.

### **What to do next**

[Activate](#page-183-0) Excel Add-In *[\(on page 183\)](#page-183-0)*.

### Install the Historian Excel Add-in at a Command Prompt

### **Before you begin**

- 1. Install one of the following 32-bit or 64-bit Microsoft® Excel® applications:
	- Microsoft® Excel® 2019
	- Microsoft® Excel® 2016
- 2. Install Excel Add-in using the [installer](#page-52-0) *[\(on page 52\)](#page-52-0)* on a machine. When you do so, a template file named setup.iss is created at  $C:\W1$  ndows. This file stores the installation options that you have provided during the installation. You can then use this template to install Excel Add-in at a command prompt on other machines.

### **About this task**

This topic describes how to install the Excel Addin for Historian at a command prompt. You can also [install it using the installer](#page-52-0) *[\(on page 52\)](#page-52-0)*.

### **Procedure**

- 1. Copy the setup.iss file to each machine on which you want to install Excel Add-in at a command prompt.
- 2. In the folder that contains the setup.iss file, run the following command: setup.exe /s /sms The installer runs through the installation steps.

#### $|\lambda|$ **Note:**

If using certain versions of Windows (like Windows 10 or Windows 2019), you may receive an error message, stating that some of the DLL files are not registered. You can ignore these messages.

3. When prompted to reboot your system, select **Yes**.

### **Results**

Excel Add-In is installed.

### **What to do next**

<span id="page-183-0"></span>[Activate](#page-183-0) Excel Add-In *[\(on page 183\)](#page-183-0)*.

# Activate Excel Add-In

### **Before you begin**

Install Excel [Add-In](#page-52-0) *[\(on page 52\)](#page-52-0)*.

### **Procedure**

- 1. Open a new Microsoft Excel worksheet.
- 2. Select **File> Options**.

The **Excel Options** window appears.

- 3. Select **Add-Ins**.
- 4. In the **Manage** box, select **Excel Add-ins**, and then select **Go**. The **Add-Ins** window appears.

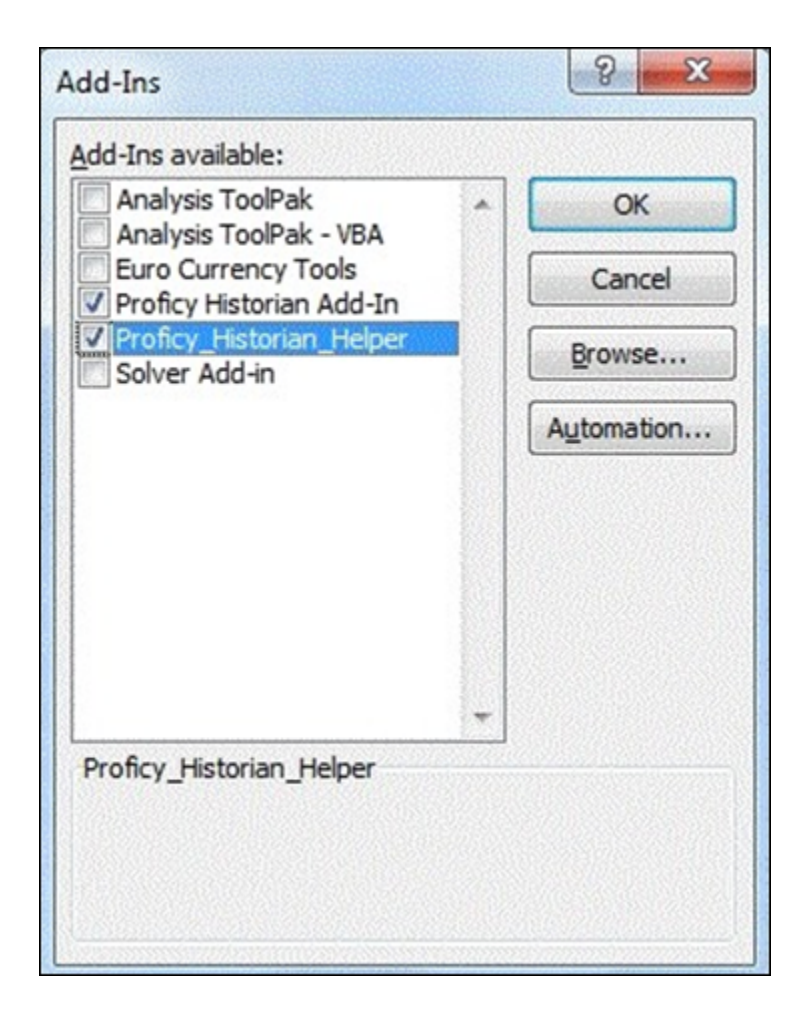

5. Select the **Proficy Historian Add-In** and **Proficy\_Historian\_Helper** check boxes, and then select **OK**. If the **Proficy Historian Add-In** and **Proficy\_Historian\_Helper** check boxes do not appear, select **Browse** to locate the Historian.xla file for the check boxes to appear. This file is created if you have installed Microsoft Excel after installing Excel Add-In. By default, the Historian.xla file is located in the C:\Program Files\Proficy\Historian or C:\Program Files (x86)\Proficy\Historian folder.

Excel Add-In is now ready to use and the **Proficy Historian** menu is now available in the Microsoft Excel toolbar.

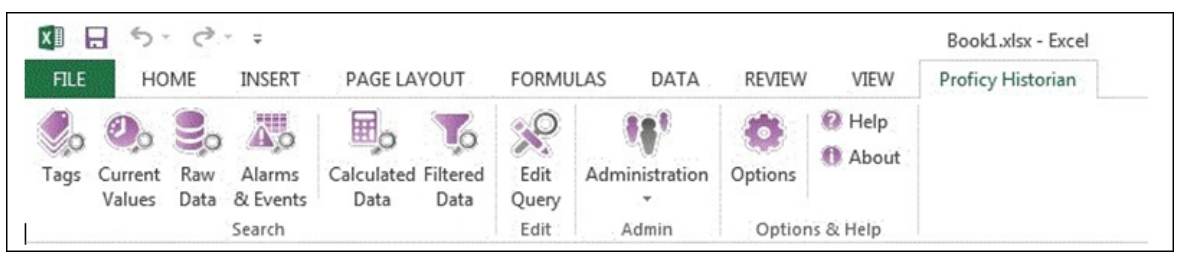

### **What to do next**

<span id="page-185-0"></span>Connect the Excel Add-in with a [Historian](#page-185-0) server *[\(on page 185\)](#page-185-0)*.

## Connect the Excel Add-in with the Historian Server

#### **Before you begin**

Activate the Excel Add-in for [Historian](#page-183-0) *[\(on page 183\)](#page-183-0)*.

#### **About this task**

This topic describes how to add an NLB DNS in the Excel Add-in for Historian. You can add multiple NLBs; however, you can connect with a single NLB at a time.

#### **Procedure**

- 1. Open an Excel worksheet.
- 2. Select **Proficy Historian > Options**.

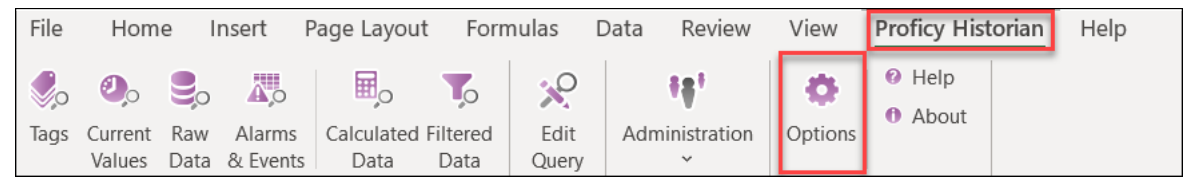

### The **Proficy Historian Excel Add-in Options** window appears.

3. In the **Default Server** section, select **Edit**.

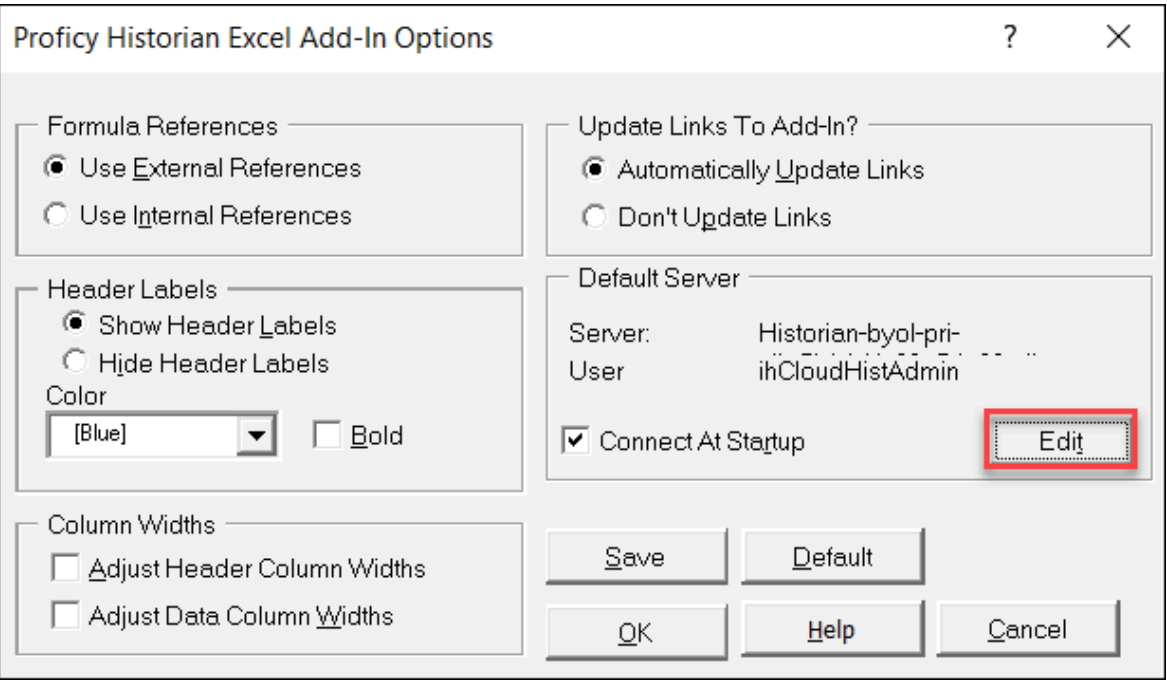

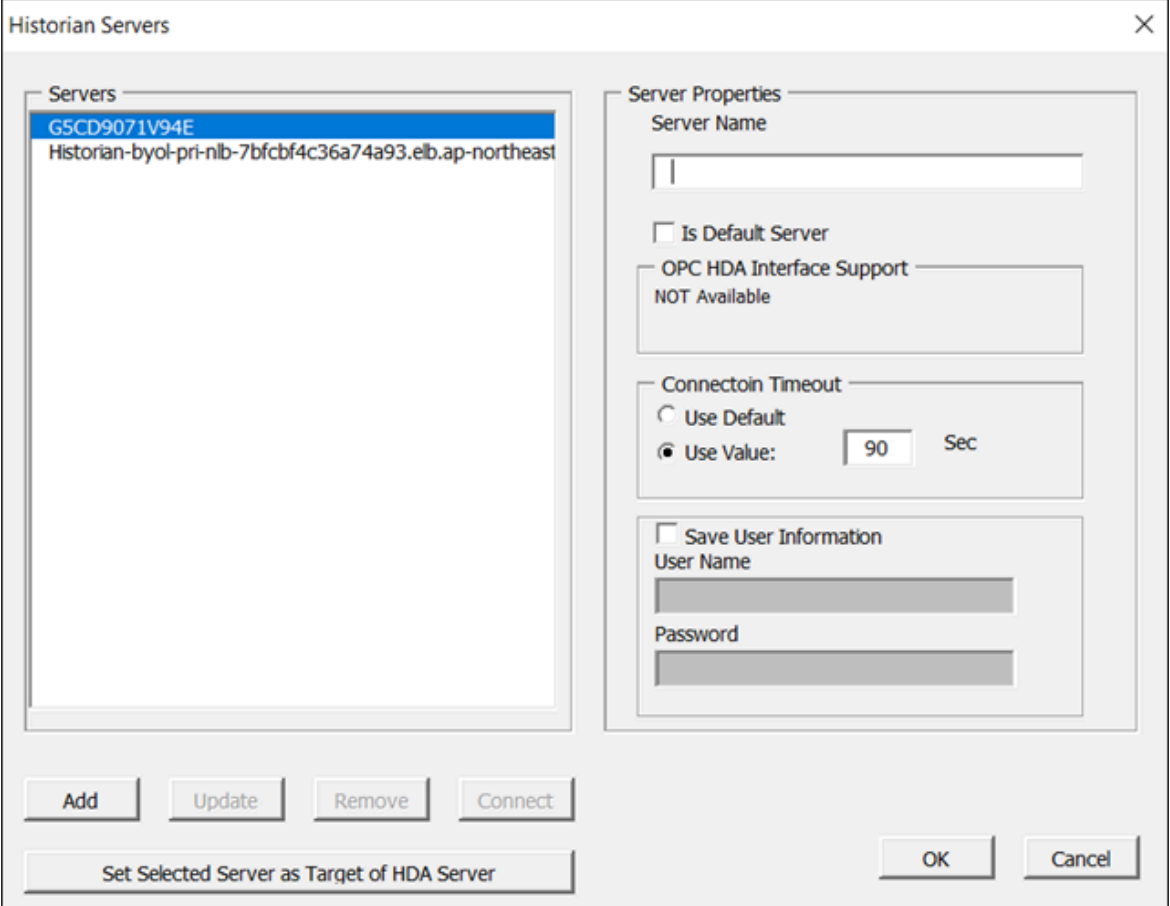

The **Historian Servers** window appears.

4. Enter values as described in the following table.

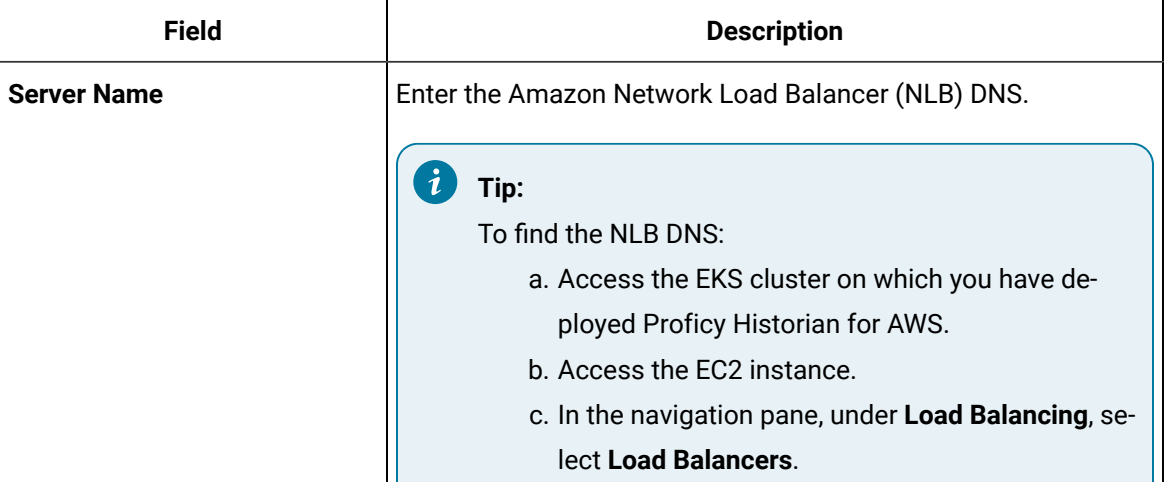

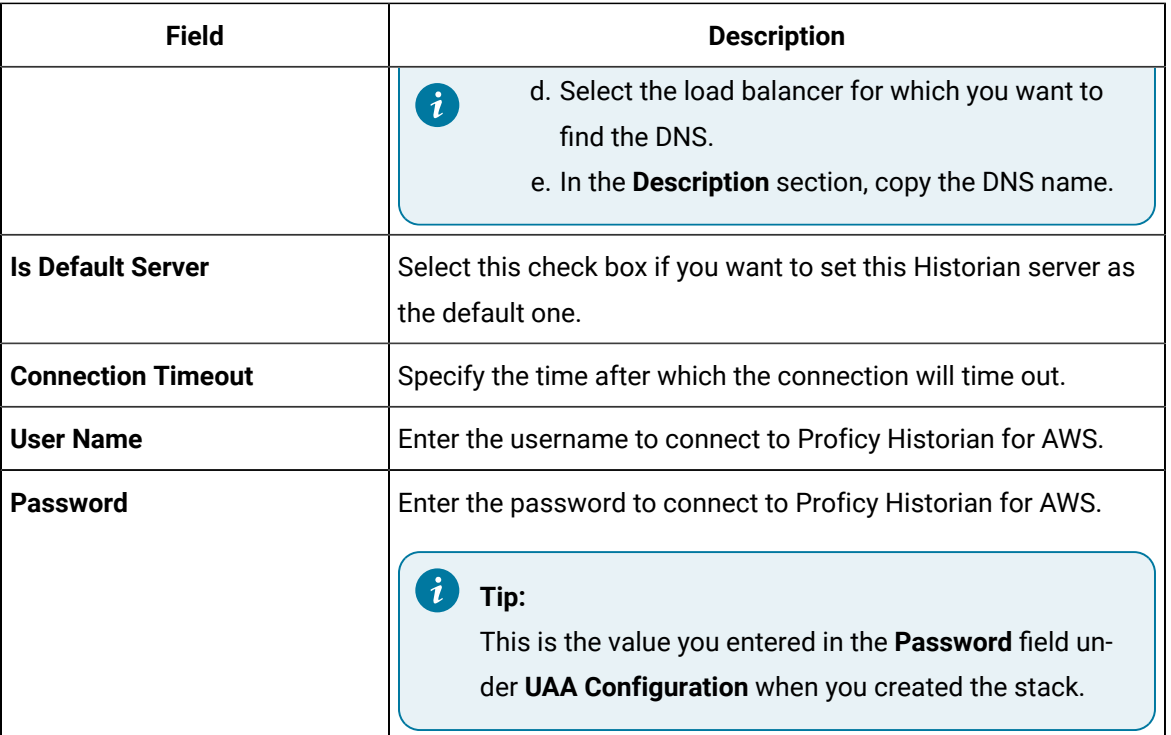

### 5. Select **OK**.

The Excel Addin is connected to the Historian server. You can now query data or manage tags.

# Querying Data

### Query Current Values

### **About this task**

You can query the following types of data using the add-in:

• **Current values:** Retrieves the most recently updated value of one or more tags or process variables.

#### $\mathscr{L}$ **Note:**

If you attempt to perform a query with two worksheets open, the add-in may become unstable and unresponsive. This is a known Microsoft Excel issue. To avoid this issue, work with only one Excel spreadsheet at a time.

• **Raw data:** Raw data values are the values actually stored in the archive, after applying collector and archive compression, but before applying any interpolation, smoothing, or other signal processing calculations. Querying raw data retrieves these values for a selected tag.

In addition, you can query [filtered](#page-189-0) data *[\(on page 189\)](#page-189-0)* and [calculated data](#page-191-0) *[\(on page 191\)](#page-191-0)*.

#### **Procedure**

- 1. Open an Excel worksheet.
- 2. If you want to query current values, select **Historian > Query Current Value**. If you want to query raw data, select **Historian > Query Raw Data**.

The **Historian Current Value Query** or the **Historian Raw Data Query** window appears.

3. Select the Historian server from the drop-down list box. If you do not specify a server, the default server is considered.

#### $\mathbf{i}$ **Tip:**

To set the selected server as default, ensure that the **Set Server to Default** option is enabled.

4. Select a tag on your worksheet, and then place the cursor in the **Tag Name** field.

Optionally, you can select the tag from the **Advance Tag Search** window. For more information, refer to [Advanced](#page-202-0) Tag Search *[\(on page 202\)](#page-202-0)*.

The tag name is automatically entered. You can also enter a tag name manually in the **Tag Name** field.

5. Enter values as described in the following table.

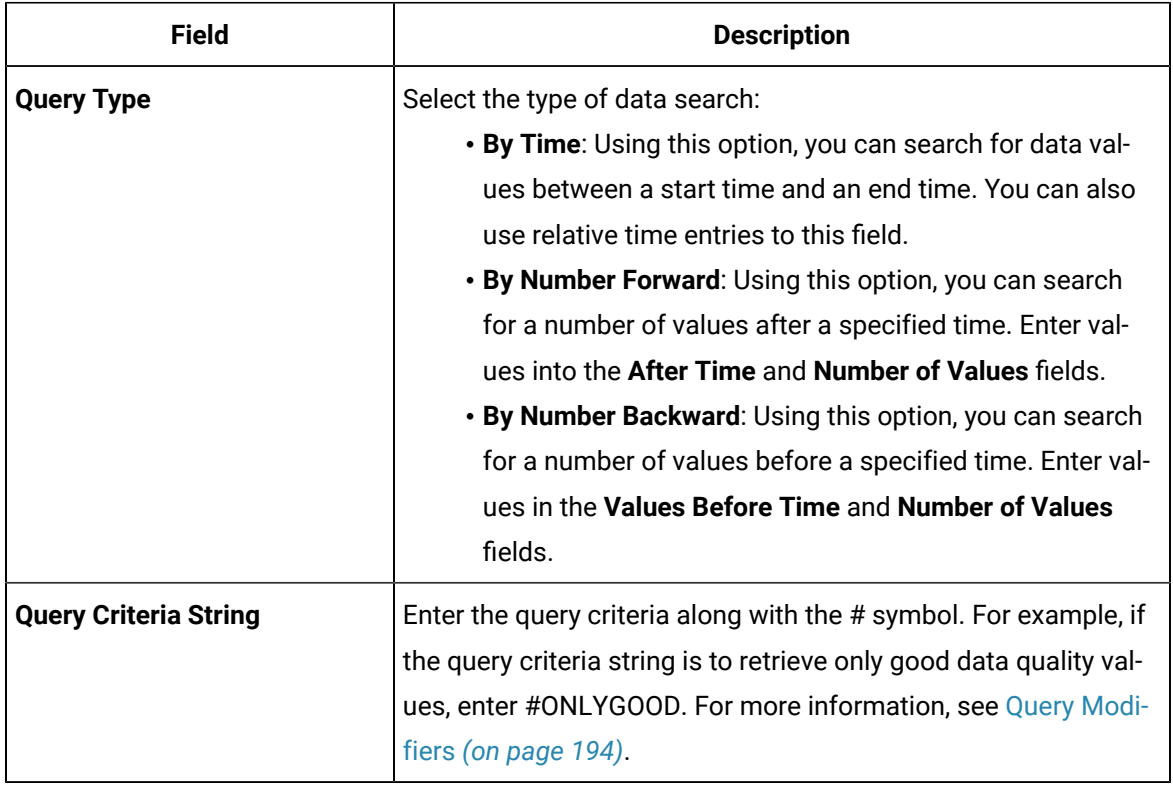

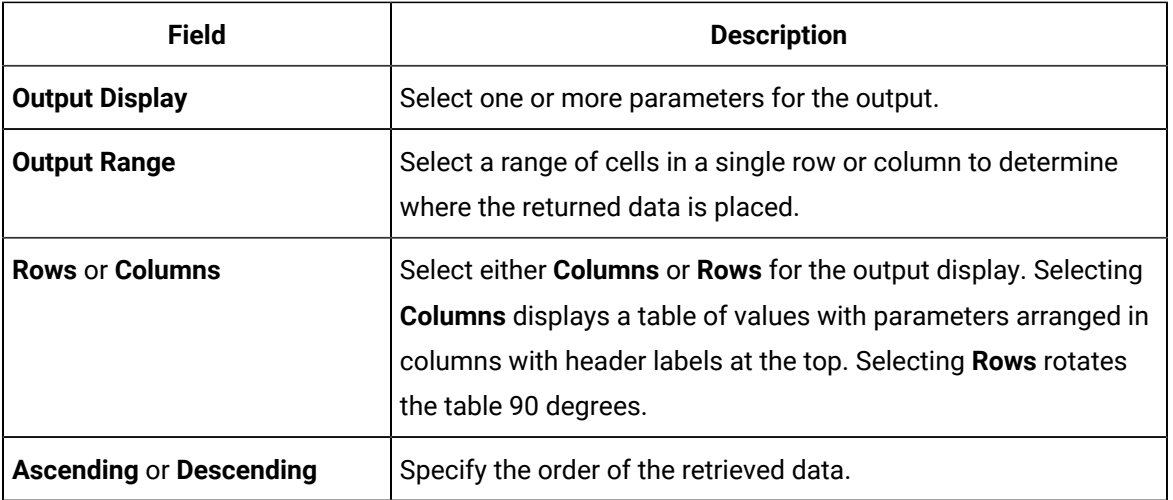

### 6. Select **OK**.

The query returns a number of data points based on the number of rows or columns specified in the output range. If all the data points do not appear, select enough rows or columns to display all the data.

## <span id="page-189-0"></span>Query Filtered Data

### **About this task**

You can filter tag data based on a specific batch ID, lot number, or product code. You can also filter data that meets certain limits (for example, all the data points in which the temperature exceeds a certain value).

When querying filtered data, you can use a **Filter Expression** instead of **FilterTag**, **FilterMode**, and **FilterValue** parameters. You can use multiple filter conditions in the filter expression. For more information and examples on filter expression, refer to *Advanced Topics*.

### **Note:**

Do not use the **Desc** option for the **Output Range** in the **Filtered Data Query** window. Using this option may cause the Excel Add-In to become unstable. If you use this option and find that Excel is unstable, try minimizing the Excel application window, expose the **Filtered Data Query** window, and close the window. Excel should then function normally.

### **Procedure**

- 1. Open an Excel worksheet.
- 2. Select **Historian > Query Filtered Data**.

The **Historian Filtered Data Query** window appears.

3. Select the Historian server from the drop-down list box. If you do not specify a server, the default server is considered.

 $\dot{i}$ **Tip:**

To set the selected server as default, ensure that the **Set Server to Default** option is enabled.

4. Select a tag on your worksheet, and then place the cursor in the **Tag Name** field. If entering multiple tag names manually, separate each tag name with a colon. If your tag name has a colon within it, then select the tag names via cell references only.

Do not use wildcards in this field. If you use a tag mask instead of a tagname, Historian only returns the first possible match.

Optionally, you can select the tag from the **Advance Tag Search** window. For more information, refer to [Advanced](#page-202-0) Tag Search *[\(on page 202\)](#page-202-0)*.

The tag name is automatically entered. You can also enter a tag name manually in the **Tag Name** field.

5. Enter values as specified in the following table.

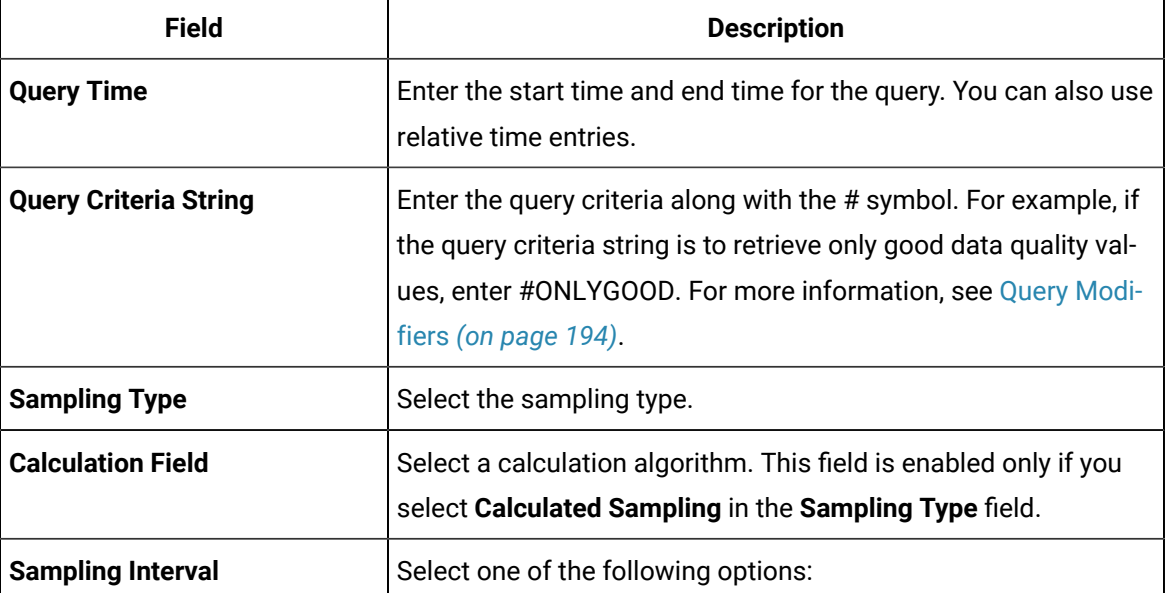

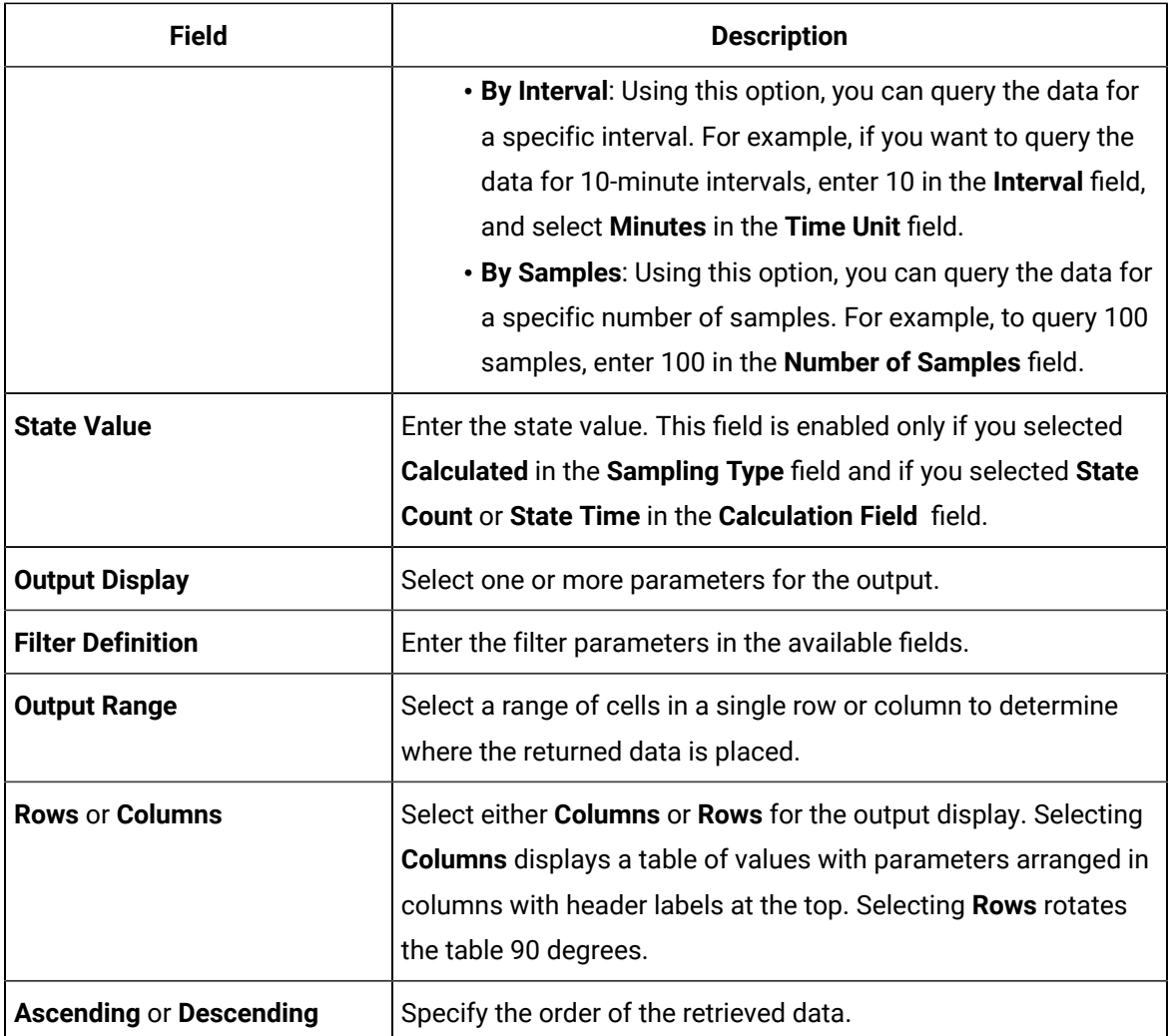

### 6. Select **OK**.

The query returns a number of data points based on the number of rows or columns specified in the output range. If all the data points do not appear, select enough rows or columns to display all the data.

## <span id="page-191-0"></span>Query Calculated Data

### **About this task**

You can query data that is the result of performing calculations on raw data.

### **Note:**

If you attempt to perform a query with two worksheets open, the add-in may become unstable and unresponsive. This is a known Microsoft Excel issue. To avoid this issue, work with only one Excel spreadsheet at a time.

#### **Procedure**

- 1. Open an Excel worksheet.
- 2. Select **Historian > Query Calculated Value**.
	- The **Historian Calculated Query** window appears.
- 3. Select the Historian server from the drop-down list box. If you do not specify a server, the default server is considered.

#### $\mathbf{i}$ **Tip:**

To set the selected server as default, ensure that the **Set Server to Default** option is enabled.

4. Select a tag on your worksheet, and then place the cursor in the **Tag Name** field.

Optionally, you can select the tag from the **Advance Tag Search** window. For more information, refer to [Advanced](#page-202-0) Tag Search *[\(on page 202\)](#page-202-0)*.

The tag name is automatically entered. You can also enter a tag name manually in the **Tag Name** field.

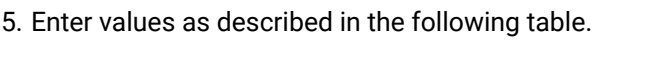

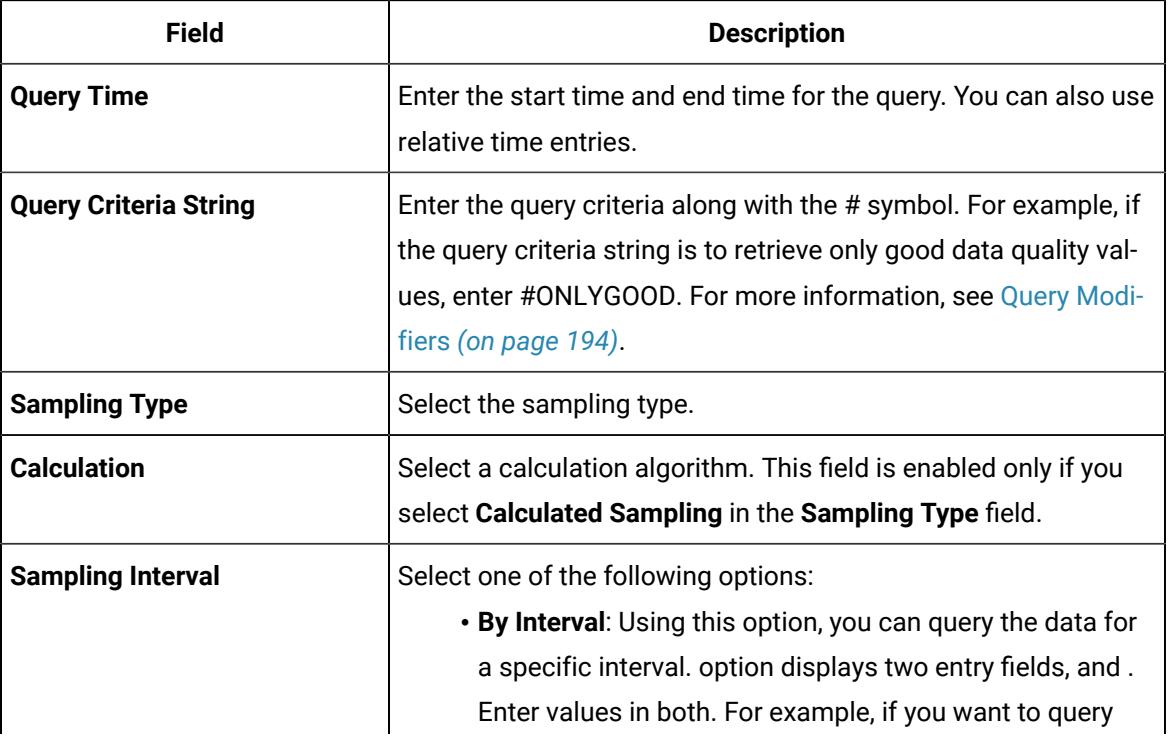

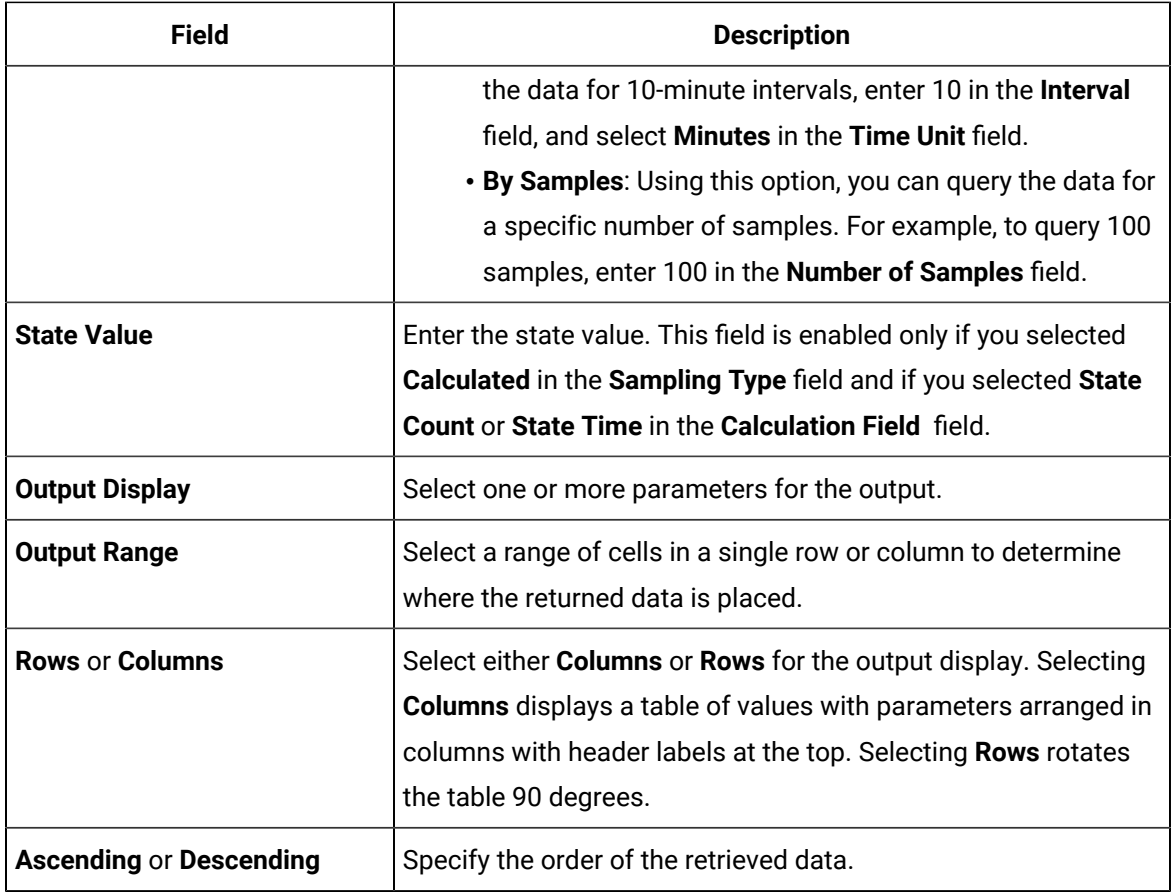

### 6. Select **OK**.

The query returns a number of data points based on the number of rows or columns specified in the output range. If all the data points do not appear, select enough rows or columns to display all the data.

### Modify a Query

### **About this task**

You can change query parameters such as tag name, start time, end time, and so on. You cannot, however, narrow down the output range. For example, you cannot reduce the number in the **NumberOfSamples** field, or you cannot change the **Output Orientation** to values that result in fewer rows or columns.

### **Procedure**

- 1. Open an Excel worksheet.
- 2. Access the query that you want to modify.
- 3. In the **Add-In** drop-down list box, select **Edit Query** or icon. Or you can double-select any cell that has the query formula.

The **Edit Query** window appears.

4. Modify the query, and then select **OK**.

### <span id="page-194-0"></span>Query Modifiers

Query modifiers are used to retrieve data that has been stored in the archive. They are used along with sampling and calculation modes to get a specific set of data.

If you want to use a query modifier, when you create or modify a query, in the **Query Criteria String** field, enter #, and then enter the query modifier. For example, if you want to retrieve only good data quality values, enter #ONLYGOOD.

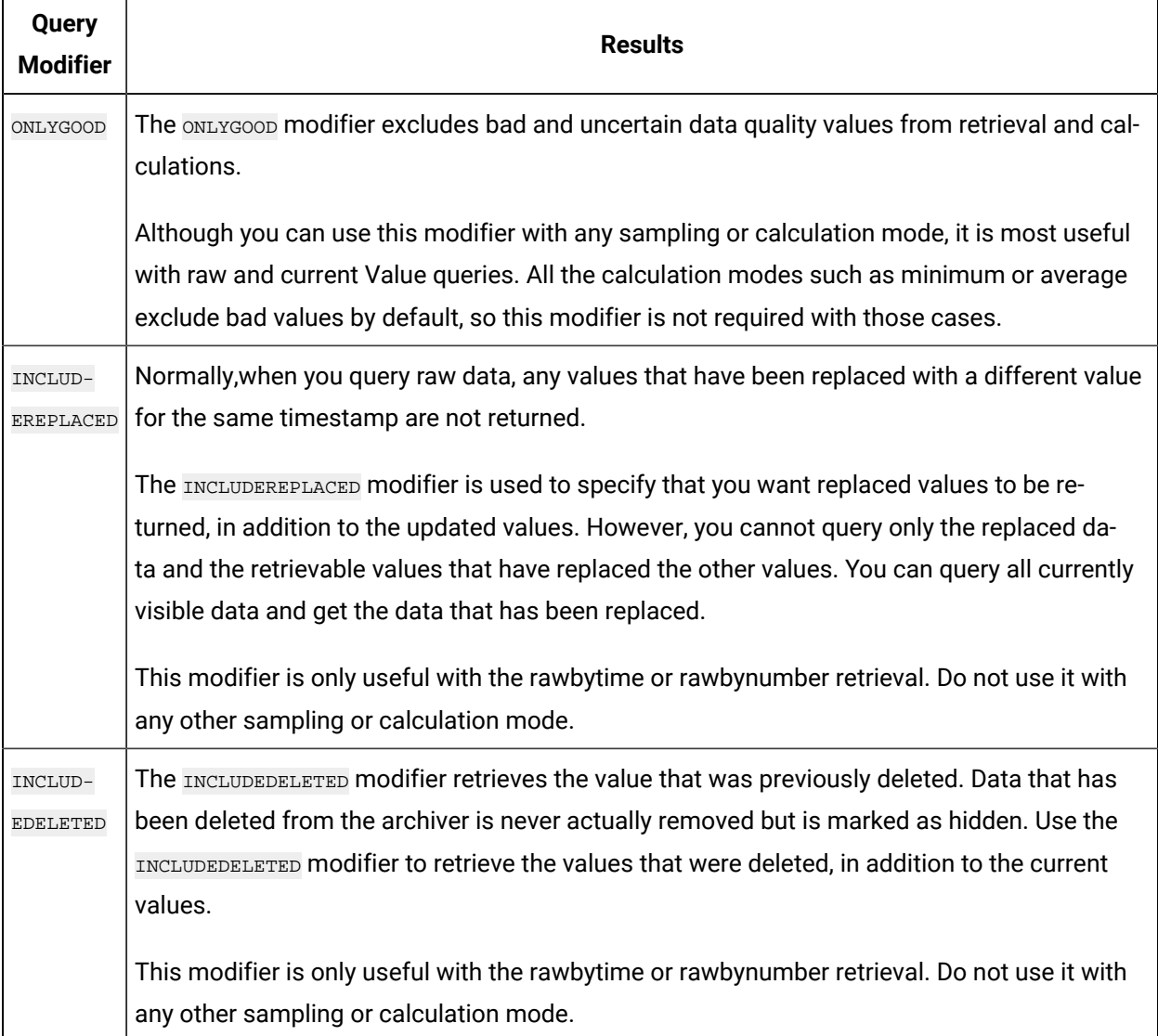

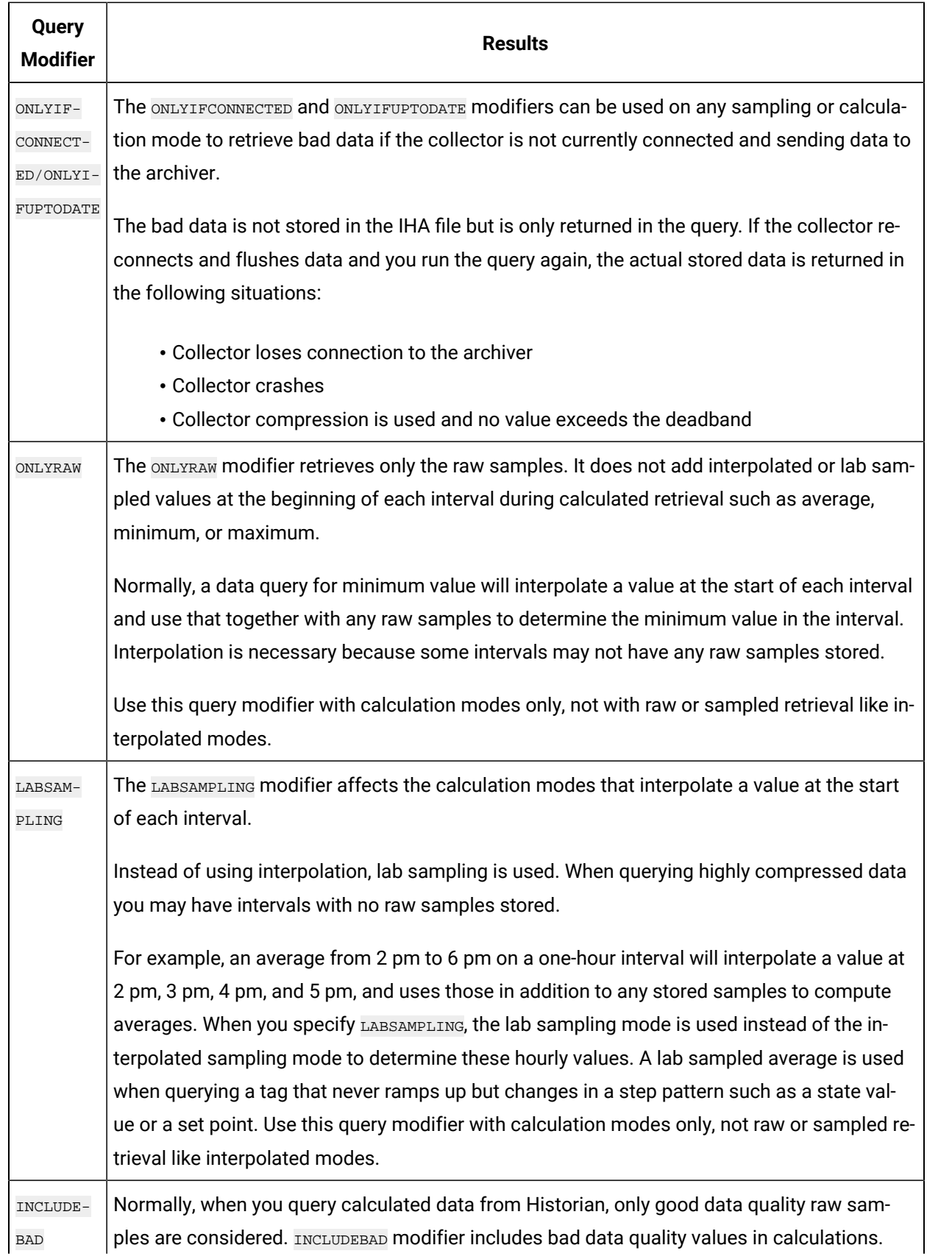

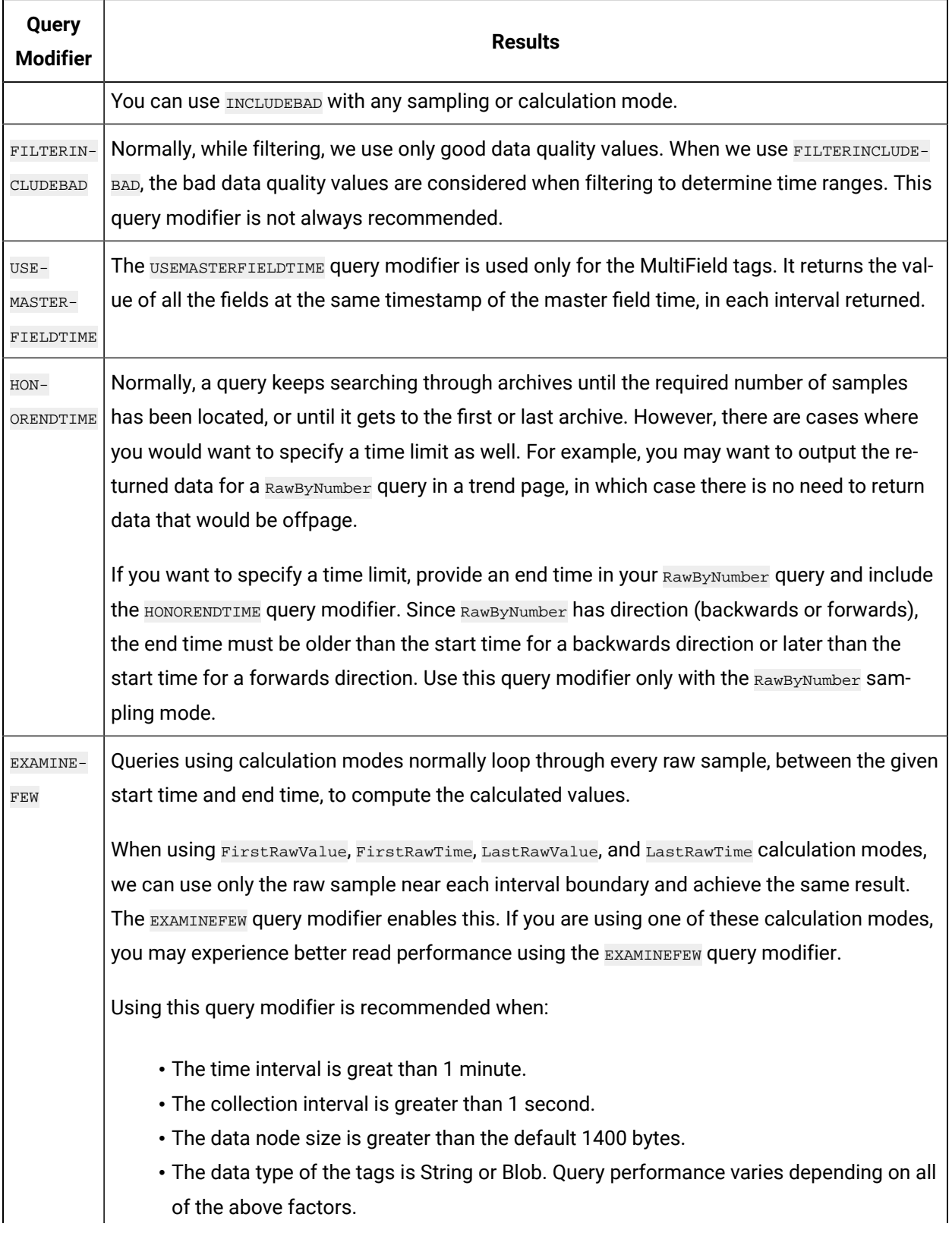

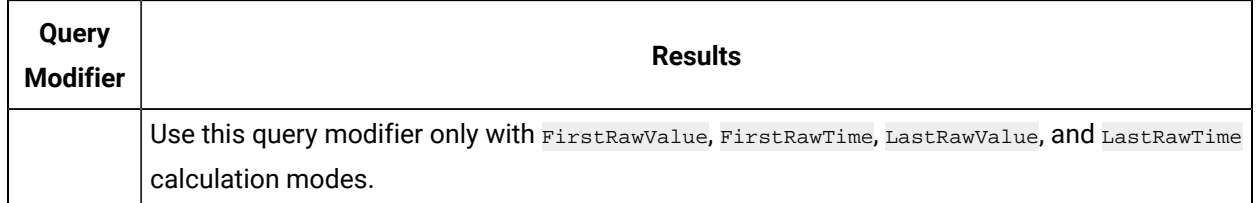

### Export Data

### **About this task**

The Export Data function allows you to move values from the Historian Server to your Excel worksheet or to another system in the same way you move tag information with Export Tags.

### **Note:**

Before importing or exporting tags or data, you should be aware of a convention used with the Historian application. The Server is the reference point for all import and export functions. If you want to move tag information from the Server into your worksheet, you must use the **Export Tags** command. Conversely, if you want to move data from your worksheet to the server, you must use the **Import Data** command.

### **Procedure**

- 1. Select **Administration > Export Raw Data** from the **Historian** menu.
	- The **Export Data from Historian** window appears.
- 2. If you want to specify a server, select a server from the drop down list. If you do not specify a server, the Add-In uses the default server.
- 3. Select a tag on your worksheet or enter the tag names manually.

### **Note:**

If your tag name has a colon within it, then you should select the tag names via cell references only.

4. Optionally, you can select the tag name from the **Advance Tag Search** window.

See Search for a Tag [\(Advanced\)](#page-202-0) *[\(on page 202\)](#page-202-0)*

- 5. In the **Query Criteria String**, enter the query criteria along with the # symbol. For example, if the query criteria string is to retrieve only good data quality values, then you should specify #ONLYGOOD as the **Query Criteria String**. See Query [Modifiers](#page-194-0) *[\(on page 194\)](#page-194-0)*.
- 6. In the **Query Time** section enter values of time in the **Start Time** and **End Time** fields. You can also use relative time entries to this field. See [Relative](#page-222-0) Time Entries *[\(on page 222\)](#page-222-0)*.
- 7. In the **Sampling Type** section, select a type from the drop-down list.
- 8. The **Calculation** field is active only after you select **Calculated Sampling** as the **Sample Type**. Select a **Calculation Algorithm** type from the drop-down list.
- 9. In the **Sampling Interval** section, select either the **By Interval** or **By Samples** option. The **By Interval** option displays two entry fields, **Interval** and **Time Unit**. Enter values in both. For example, to sample at 10 minute intervals, enter 10 in the interval field and select Minutes in the Time Unit field. The **By Samples** option displays a **Number of Samples** field.

To specify a number of samples for the data query, enter a number in this field. For example, to query 100 samples, enter 100 in this field.

10. In the **Filter Definition** section, enter filter parameters in the fields for **Filter Tag**, **Filter Comparison**, **Include Date Where Value Is Equal To**, and **Include Times**.

These fields are optional. If you do not enter any values, the query returns all values without filtering.

11. In the **Fields To Export** section, select one or more fields.

To select multiple individual tags, press the **Control** key and select the tagnames. To select a sequence of tags, press the **Shift** key and select the first and last tagname of the sequence.

- 12. In the **Export Options** section, select one of three options:
	- **To New Worksheet**
	- **To CSV File** or
	- **To XML File**
- 13. If you select **To CSV File** or **To XML File**, you must enter a file name and path for the new file in the **File Name** field.
- 14. Select **OK** to initiate the export. Select **Cancel** to abort the operation and close the window.

### Import Data

### **About this task**

The **Import Data** command is the converse of the **Export Data** command. It moves selected information from your current worksheet into the specified Server in the same way the **Import Tags** command functions.

### **Note:**

If you use the **Active Hours** setting while importing data using the Excel Add-In, note that if the first tags imported are not within the **Active Hours** settings, no subsequent tags will be returned on that import (even if they are within the set active hours).

#### **Procedure**

1. Select **Administration** and then select **Import Data** from the **Historian** menu.

A message box appears.

2. Select **Yes** to initiate the operation. If successful, a window appears confirming the completion of the import function.

Select **OK** to close the window. If errors occur on the import, a window appears detailing the issues encountered in the import. If an error occurs in any line of the import, the whole import is aborted.

### Access Archive Statistics

### **About this task**

You can access a list of selected statistics about an archive file. You can specify the server, the archive file name, and the type of information you want to access (such as start time, end time, file name, target file size, current file size, and current or read-only status). You can also specify a range of cells for the display.

### **Procedure**

- 1. Open an Excel worksheet.
- 2. Select **Historian > Administration > List Archives**.

The **Historian Archive List** window appears.

- 3. Select a server from the drop-down list. If you do not specify a server, the default server is considered.
- 4. Enter values as described in the following table.

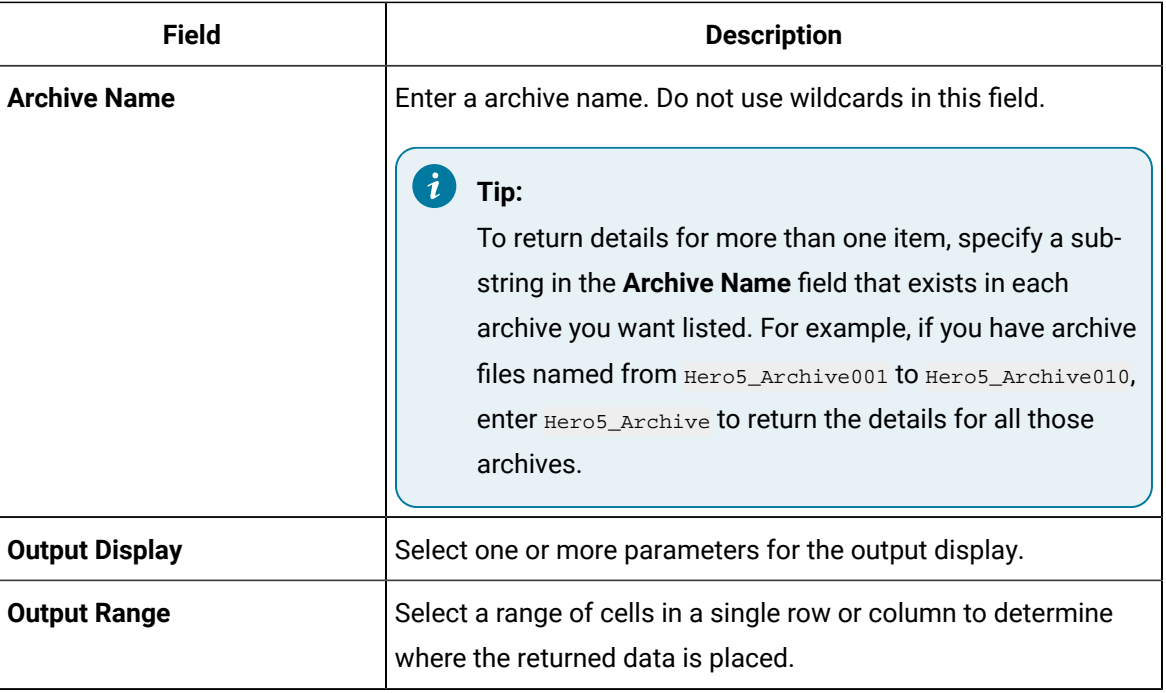

- 5. Select **Asc** or **Desc** to sort the archives in ascending or descending order.
- 6. Select either **Columns** or **Rows** for the output display.

### **Note:**

When selecting multiple tags, the orientation of the return data is based on the orientation of the selected tags and the Row/Col selection is ignored.

7. Select **OK**.

The statistics of the selected archives appear.

### Access Collector Statistics

#### **About this task**

You can access a list of selected statistics of a collector instance. You can specify the server, the collector instance, and the type of information you want to access. You can also specify the range of cells for the display.

#### **Procedure**

- 1. Open an Excel worksheet.
- 2. Select **Historian > Administration > List Collectors**.

The **Historian Collector List** window appears.

- 3. Select a server from the drop-down list. If you do not specify a server, the default server is considered.
- 4. Enter values as described in the following table.

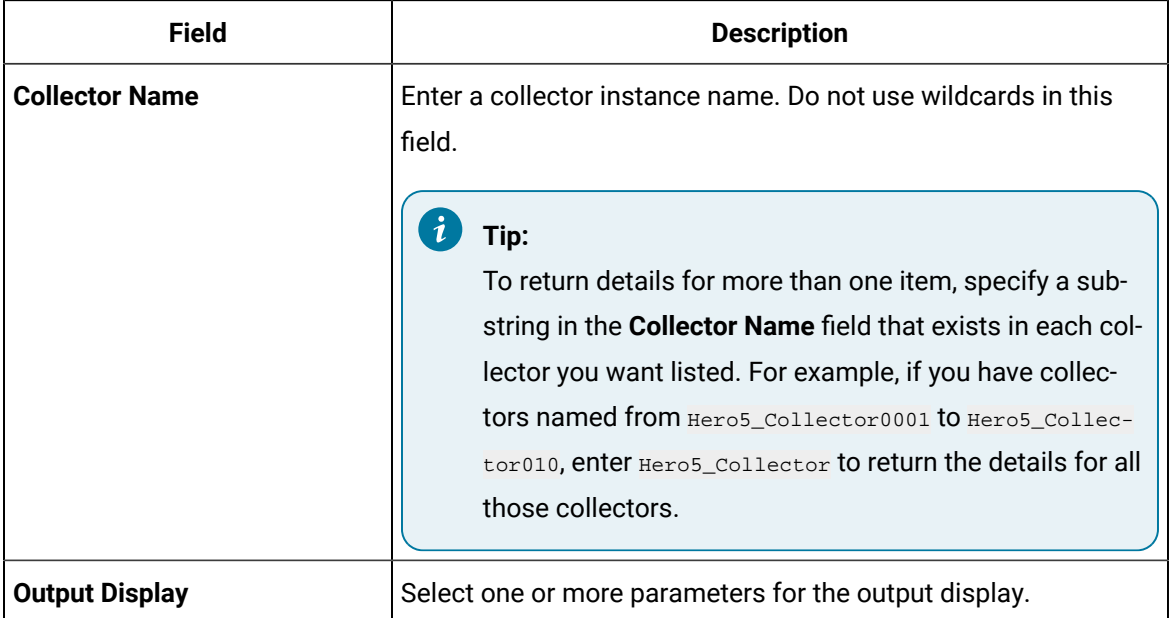

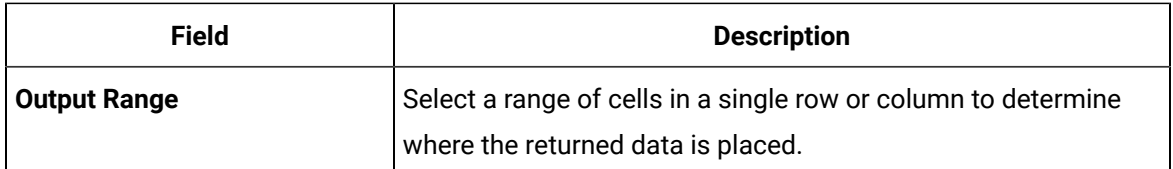

#### 5. Select either **Columns** or **Rows** for the output display.

### **Note:**

When selecting multiple tags, the orientation of the return data is based on the orientation of the selected tags and the Row/Col selection is ignored.

### 6. Select **OK**.

The statistics of the selected collector instances appear.

# <span id="page-201-0"></span>Managing Tags

### Search for a Tag (Basic)

### **About this task**

You can search for tags and perform actions on them.

This topic describes how to perform a basic search of tags. You can also perform an [advanced](#page-202-0) search *[\(on](#page-202-0)* 

*[page 202\)](#page-202-0)*.

### **Procedure**

- 1. Open an Excel worksheet.
- 2. Select **Historian > Search Tags**.

The **Historian Tag Search** window appears.

- 3. In the **Server** field, select a server from the drop-down list. If you do not specify a server, the default server is considered.
- 4. In the **Tag Mask**, enter a wildcard character to search for tags (for example, \*).
- 5. Select **Search**.

The **Historian Tag Search** window is populated with a tag list.

- 6. Move tags from the left section to the right section to add them to the search query.
- 7. Use the **Search Display** section to choose whether you want to display tag names or tag description. It also displays the number of tags returned.
- 8. Use the **Output With** to choose whether the output shows the names of the selected tags or the cell computation formulas.

You can use the **Output with Formula** to place a dynamic formula in the worksheet instead of just copying the selected tag names. When you do so, the list of tags returned are dynamic based on

the tag mask criteria. This is useful when selecting a cell reference for the tag mask as opposed to typing in a tag mask directly in the window.

- 9. Use the **Output Range** field to determine where in the worksheet the output data must appear.
- 10. Use the **Output Display** section to select the type of data to be displayed.
- 11. Select **OK** to apply your choices and initiate the query.

A list of tags appears based on your search criteria.

## <span id="page-202-0"></span>Search for a Tag (Advanced)

### **About this task**

You can search for tags and perform actions on them.

This topic describes how to perform a advanced search of tags. You can also [perform](#page-201-0) a basic search *[\(on](#page-201-0) [page 201\)](#page-201-0)*.

When you perform an advanced search, the most recently used search criteria are saved in a file named DefaultSearchCriteria.xml in c:\user- s\<username>\AppData. These criteria are automatically loaded into the window the next time you access the Excel worksheet. You can reuse or modify the criteria rather than entering them each time. If you want to reset your criteria, delete the XML file.

While performing an advanced search, you can:

- Add multiple search criteria.
- Modify the existing criteria.
- Delete the unwanted search criteria from the list.
- Save the criteria to a file and reuse it.
- View the details of a tag in the search results.

### **Procedure**

- 1. Open an Excel worksheet.
- 2. Select **Historian > Search Tags > Advanced Tag Search**.
- 3. In the **Tag Criteria** field, specify one or more [tag criteria](#page-229-0) *[\(on page 229\)](#page-229-0)*.
- 4. Provide values in the **Tag Criteria Value** field.
- 5. Select **Add Criteria**.
	- The criteria are listed in the **Search Criteria** section.
- 6. Select **Search**.
	- All tags that satisfy the query criteria are displayed in the **Available** section.
- 7. Move tags from the **Available List** section.
- 8. To modify the **Tag Criteria Value** already entered:
- a. Double-click the criteria from the list.
- b. Change the **Tag Criteria Value**.
- c. Select **Update Criteria**. The criteria value is updated with the new value.
- 9. To delete the search criteria from the list, select the criteria from the list, and then select **Delete**.
- 10. To save a search criteria list to be reused:
	- a. Create your search criteria list.
	- b. Select **Save**. The **Save As** window appears.
	- c. Enter the file name, and select **Save**. Your criteria list is saved.
- 11. To load an existing criteria list:
	- a. Select **Load**. The **Open** window appears.
	- b. Choose the XML file you saved earlier, and then select **Open**. The criteria list is loaded to the **Advanced Tag Search** window.
- 12. To view the tag attributes, double-click the tag from the available section or from the selected section.

The **Tag Attributes** window appears with the attribute details.

13. Select **OK**.

### <span id="page-203-0"></span>Export Tags

### **About this task**

You can export tags from a Historian server into an Excel worksheet or to another system (either local or remote). After you export tags into an Excel worksheet, you can [add/modify tags](#page-205-0) *[\(on page 205\)](#page-205-0)* in bulk, and then [import](#page-205-1) them *[\(on page 205\)](#page-205-1)*.

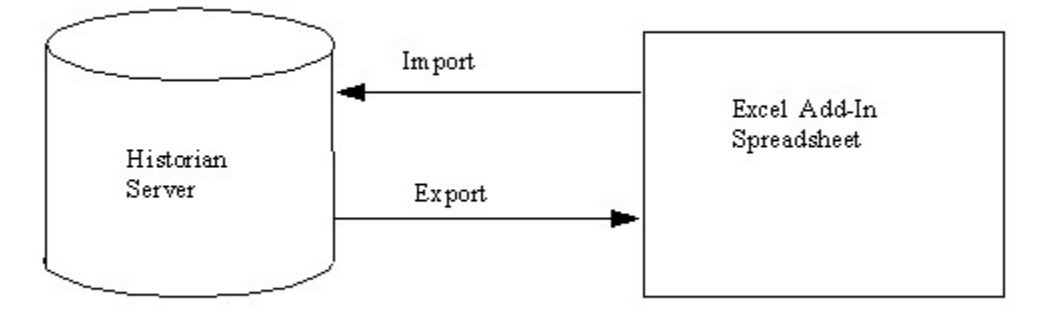

#### $\mathcal{F}$ **Note:**

You cannot enter more than 32,767 characters in a single cell in an Excel worksheet.

### **Procedure**

- 1. Open an Excel worksheet.
- 2. Select **Historian > Administration > Export Tags**.

The **Export Tags from Historian** window appears.

- 3. Select a server from the drop-down list. If you do not select a server, the add-in uses the default server.
- 4. Enter values as described in the following table.

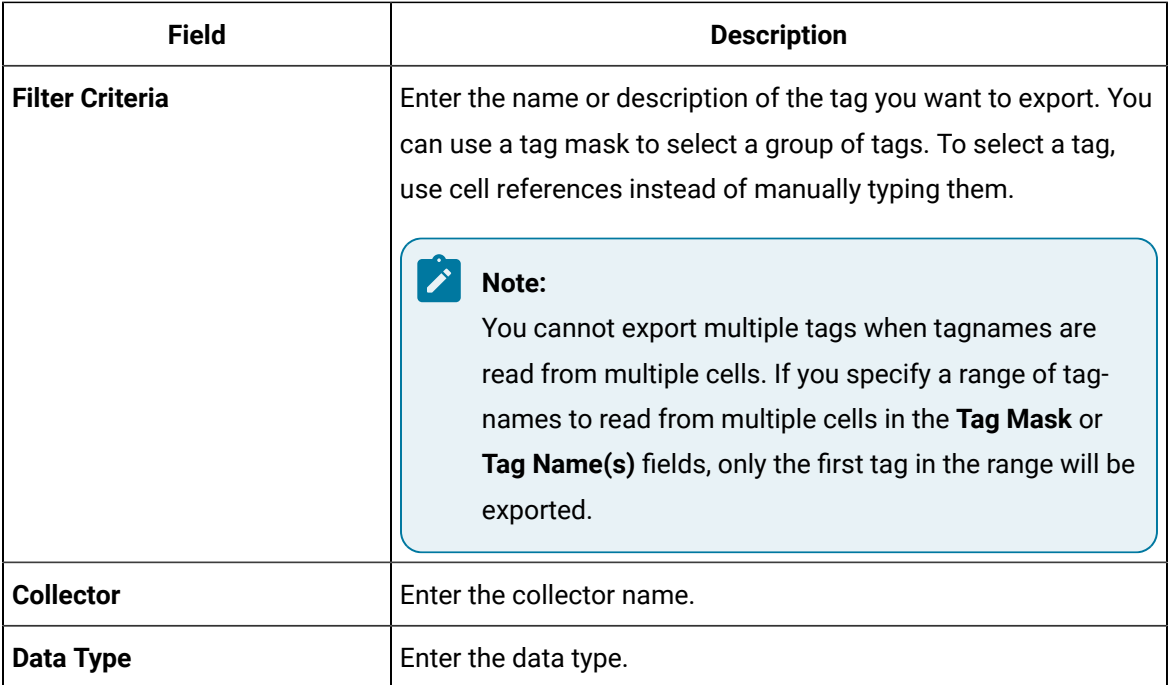

- 5. Select one or more field names from the list in the right hand window. Always include tag names in the list of fields to export.
- 6. In the **Export Options** section, specify whether you want to export tags into a new Excel worksheet, a CSV file, or an XML file. If you select CSV or XML, you must also enter a path and file name for the destination file.
- 7. Select **OK**. The data is exported.

## <span id="page-205-0"></span>Add/Modify Tags

### **About this task**

Using the add-in, you can add tags to Historian or modify existing tags. To do so, include the tags in an Excel worksheet either automatically or manually, and then import them in bulk into Historian. This can be a very convenient mechanism when you are working with large numbers of tags. If any conflicting names or parameters occur, an error occurs; you can then resolve the conflict and try again.

### **Procedure**

1. Create a tags worksheet in Excel either manually or automatically (using macros or any other tools).

Since Historian requires information about each tag that varies with the type of the tag, ensure that you have included all the required information in the worksheet before attempting to import it into Historian. To determine what specific tag information is required, refer to the documentation provided with your SCADA application.

2. Import the tags into [Historian](#page-205-1) *[\(on page 205\)](#page-205-1)*.

### **Note:**

If any errors on the import occur, a window appears, specifying the issues encountered during the import. If an error occurs with any line of the import, the whole import is aborted.

## <span id="page-205-1"></span>Import Tags

### **Before you begin**

In an Excel worksheet, [add/modify](#page-205-0) the tags that you want to import *[\(on page 205\)](#page-205-0)*.

### **About this task**

Using the add-in, you can add tags to Historian or modify existing tags. To do so, include the tags in an Excel worksheet either automatically or manually, and then import them in bulk into Historian (either local or remote).

### **Note:**

Do not add or update the spare configurations as the data may get corrupted or overwritten. For example, the **Spare 5** field is used by the Server-to-Server collector for internal purposes.

#### **Procedure**

- 1. Open an Excel worksheet.
- 2. Select **Historian > Administration > Import Tags**.
	- A message appears.
- 3. Select **Yes** to initiate the operation.

A message appears, confirming that the import is complete.

4. Select **OK**.

If errors occur, a window appears detailing the issues encountered during the import. If an error occurs with any line of the import, the whole import operation is aborted.

f you export all the fields and attempt to import the read-only fields **LastModified** and **LastModifiedUser**, you may receive the following error message: Import failed, Error with Import Header. To avoid this issue, export the tags without selecting the read-only fields, and then import the tags.

### Rename Tags

### **Before you begin**

To rename a tag, you must be a member of the administrator's group with tag-level security.

### **About this task**

When you rename a tag, you can choose between the following options:

- **Rename using an alias:** In this case, the old name is called the tag alias. You can retrieve tag data using the tag alias as well. When you copy a tag, the tag alias is captured as well to aid in an audit trail.
- **Rename permanently:** In this case, the old name is no longer captured. Therefore, you can create another tag with this old name. You cannot store and forward data using the old name. This implies that data for the tag is collected separately for the new name.

### **Procedure**

1. [Export](#page-203-0) the tags *[\(on page 203\)](#page-203-0)* that you want to rename.

### **Important:**

You must only include tag name in the list of fields to export.

- 2. In the Excel worksheet, to the right of the **Tagname** column, insert a column named New Tagname.
- 3. For each tag that you want to rename, enter the new name in the **New Tagname** column.

### **Important:**

You must specify a tag name in all the rows of the **New Tagname** column. If you do not want to rename any of those exported tags, you must delete that row.

- 4. If you want to rename the tags permanently, to the right of the **New Tagname** column, insert a column named **Permanent Rename**.
- 5. For each tag that you want to rename permanently, enter TRUE in the **Permanent Rename** column. For the remaining tags, enter FALSE.
- 6. Select **Historian > Administration > Rename Tags**.

A message appears, asking you to confirm that you want to rename the tags.

7. Select **Yes**.

The tags are renamed.

## Reference

### Excel Add-In Options

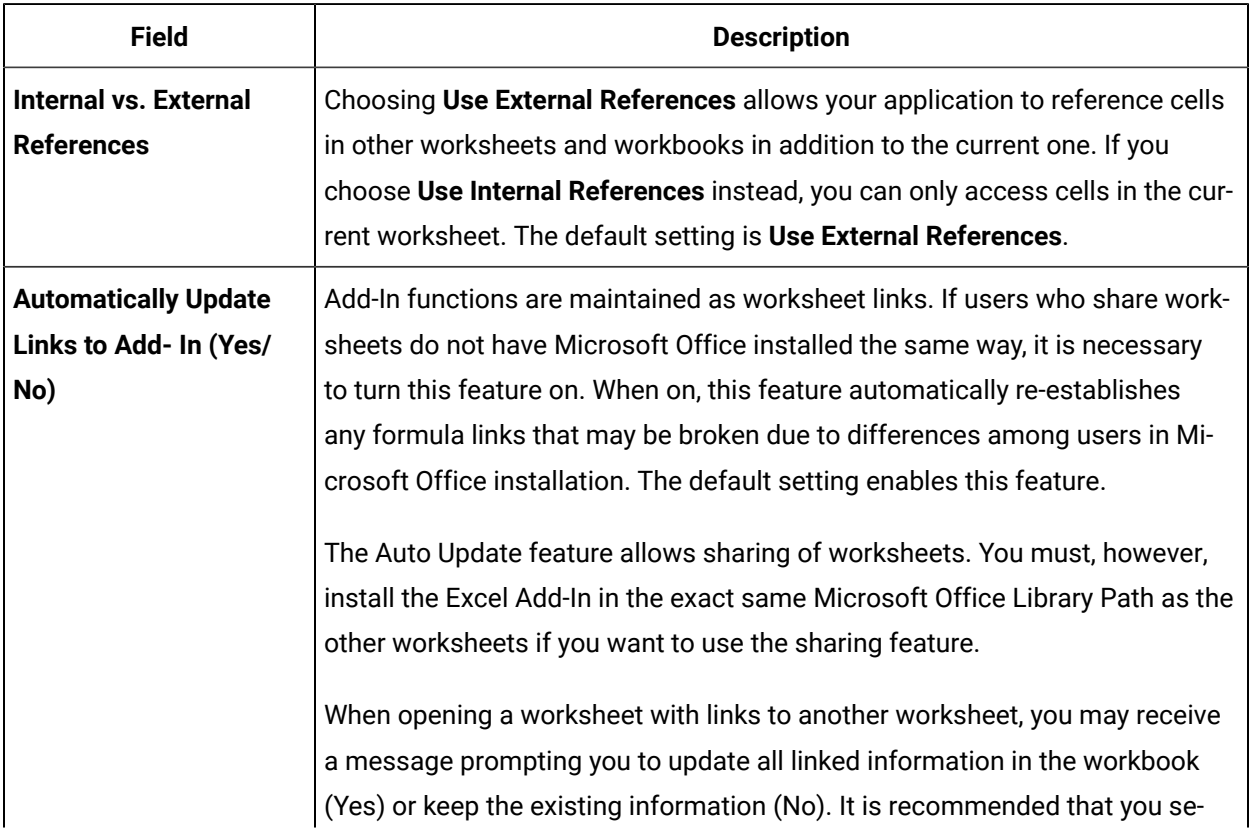

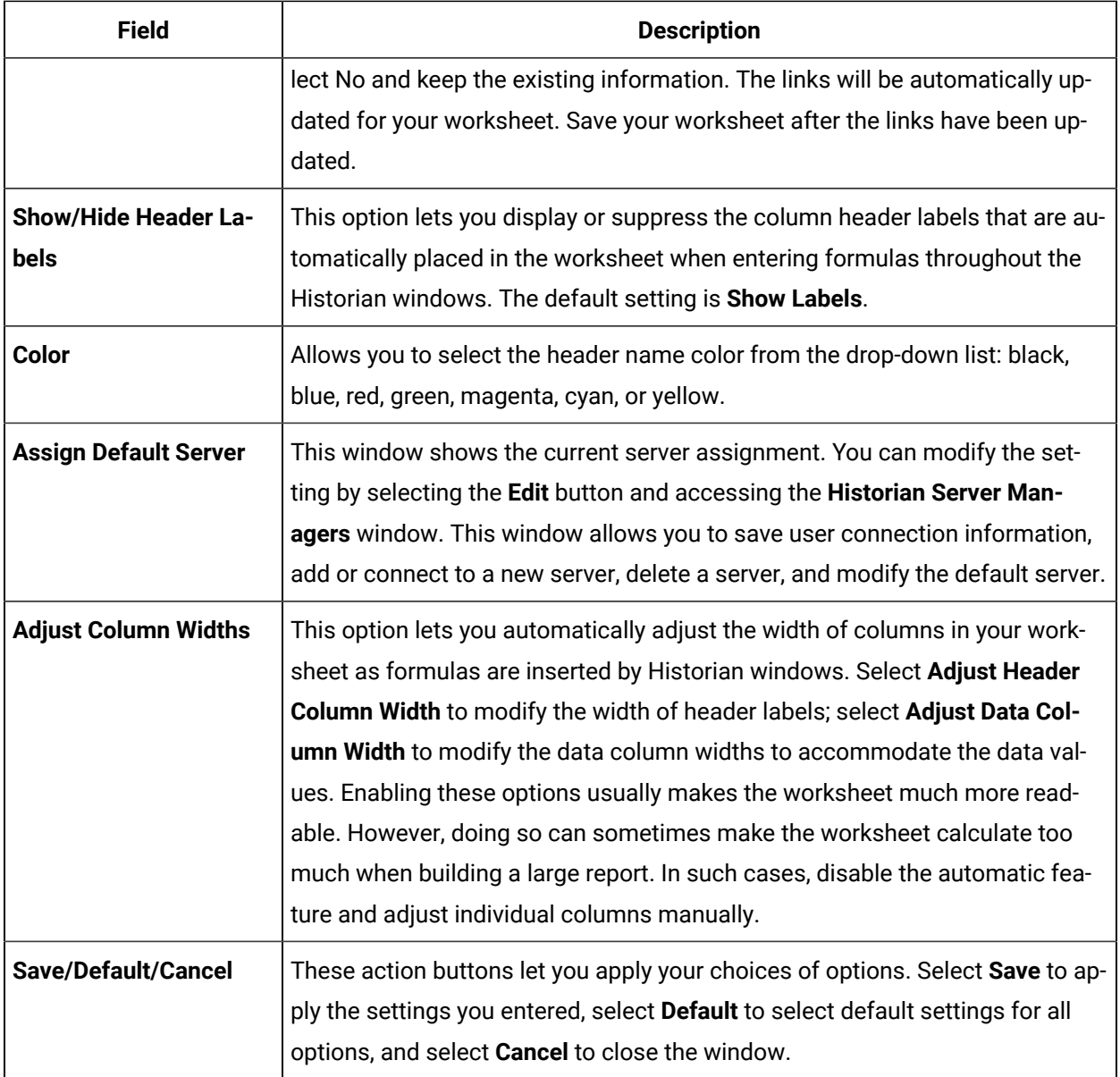

## Reports

You can generate a wide range of custom reports. You can use all the standard, familiar Excel tools and techniques to access the Historian archives and build reports and charts of all types to fit your specific needs. You can use the sample reports included with Historian almost as is — just change the tags to fit your application. As an alternative, use the setup worksheets as a starting point and adapt them to your particular situation.

### **Defining Reports**

You can define a report so that Excel recalculates the worksheet whenever the contents of specific cells, such as start times or dates, change. In this way, the report generates a dynamic snapshot of process performance, updated regularly in real time. You can also manually initiate recalculation at anytime.

#### **Building Dynamic Reports**

The primary rule to follow in building a dynamic report is to use formulas with cell references that contain variable information rather than fixed data, so that recalculation produces new data each time it occurs. You then initiate recalculation by changing certain inputs manually or automatically.

#### **Sharing Reports**

You can share any Excel reports you develop with the Historian Excel Add-In as you would any other Excel workbook. For each client using the worksheets, set up the Excel Add-In for Historian.

### **Using the Sample Reports**

The Historian application includes three typical sample reports that demonstrate the power and ease-ofuse of the Excel Add-In. Use them directly in your application or modify them to fit your requirements.

The three sample Excel reports are built using tags from the Simulation collector. You must create an instance of the Simulation collector and start it in order for these reports to work. The Historian Batch Report Sample.xls file also uses Batch ID and Product ID tags from the Simulation collector. These are Simulation Collector points that are configured to store string data types.

To ensure that the sample reports work correctly, you must add the string tags. These are the last five tags in the tag collector list. Add the string tags by browsing the Simulation collector and adding all of the tags by selecting the **Add All Tags** check box. Alternatively, you can run the Add Tags to Simulation Collector.bat batch file in the Historian\Server directory of the machine that has the Simulation collector.

In addition, when you create an instance of the Simulation collector, it prompts you for the number of simulation tags it should create (but you must still add the tags for collection using one of the two methods above). The default is 1000. Do not enter a value less than 30.

When opening a sample Excel report, you may receive a message prompting you to update all linked information in the workbook or keep the existing information. It is recommended that you select No (that is, keep the existing information). The links will be automatically updated for your worksheet. Save your worksheet after the links have been updated.

#### **Historian Statistical Analysis Sample Report**

For a specific duration, this report calculates a number of statistical properties of a tag, such as the average, maximum, minimum, standard deviation, 2 sigma and 3 sigma control limits, and correlation coefficients for other tags. It displays charts of various types for several of these variables.

The chart at the lower left is a plot of the main variable vs. time with sigma control limits indicated by the straight lines. The two charts to the right are scatter diagrams that show the correlation between the main variable and two other variables. The chart at the top right is a histogram of data values of the main variable that shows how the data points are distributed.

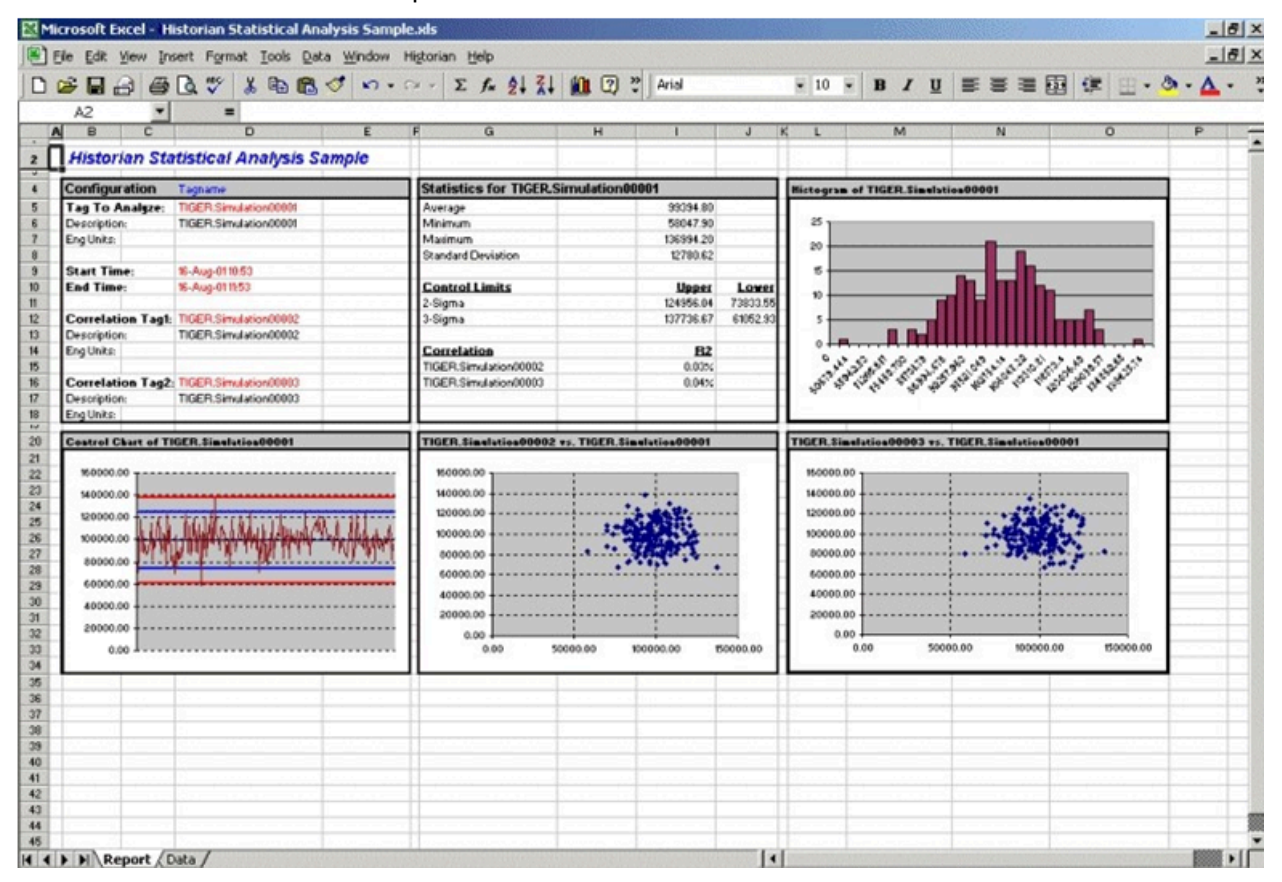

The following figure shows the worksheet associated with the sample report that contains the data used to generate the report.

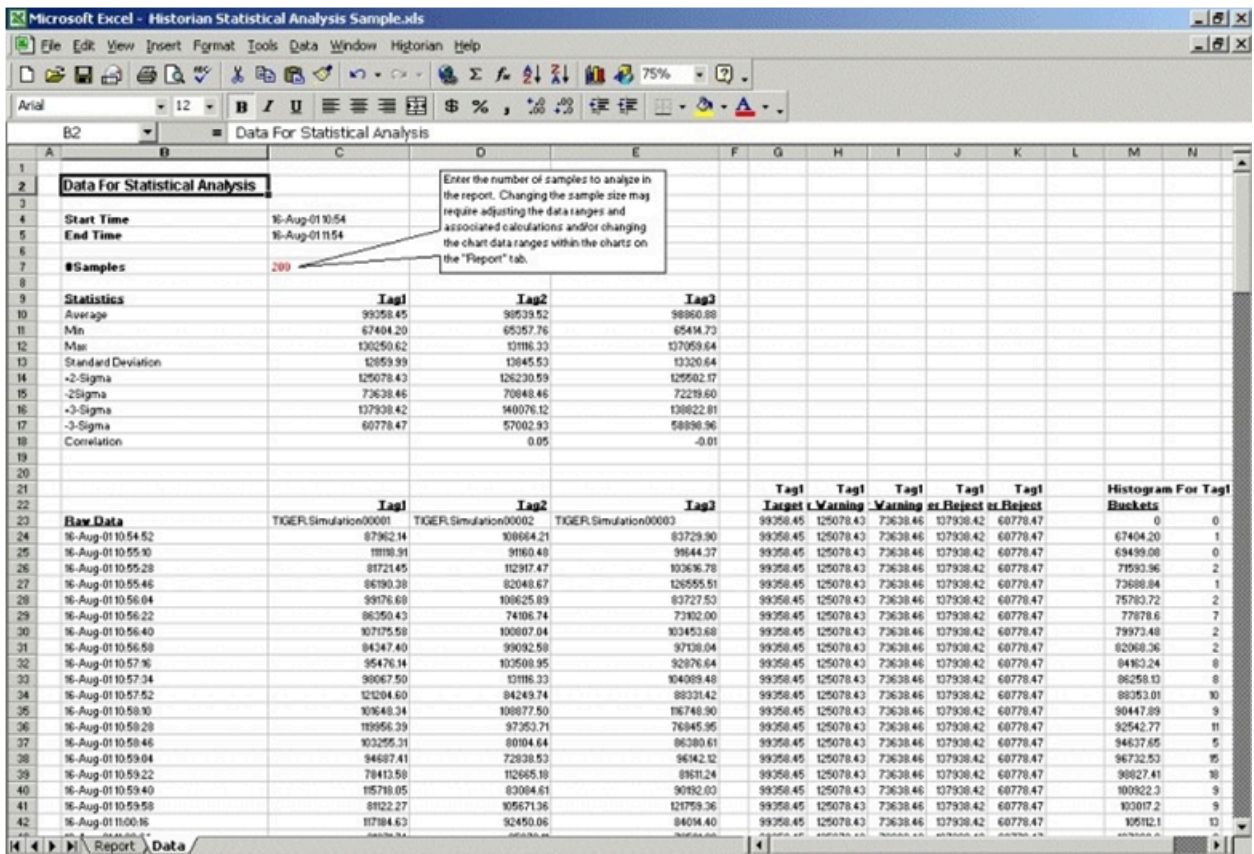

### **Daily Performance Sample Report**

This sample report shows how the measured values and selected statistical properties of specified tags have varied in the last 24 hours. This sample is an example of a typical daily performance report in an industrial plant.

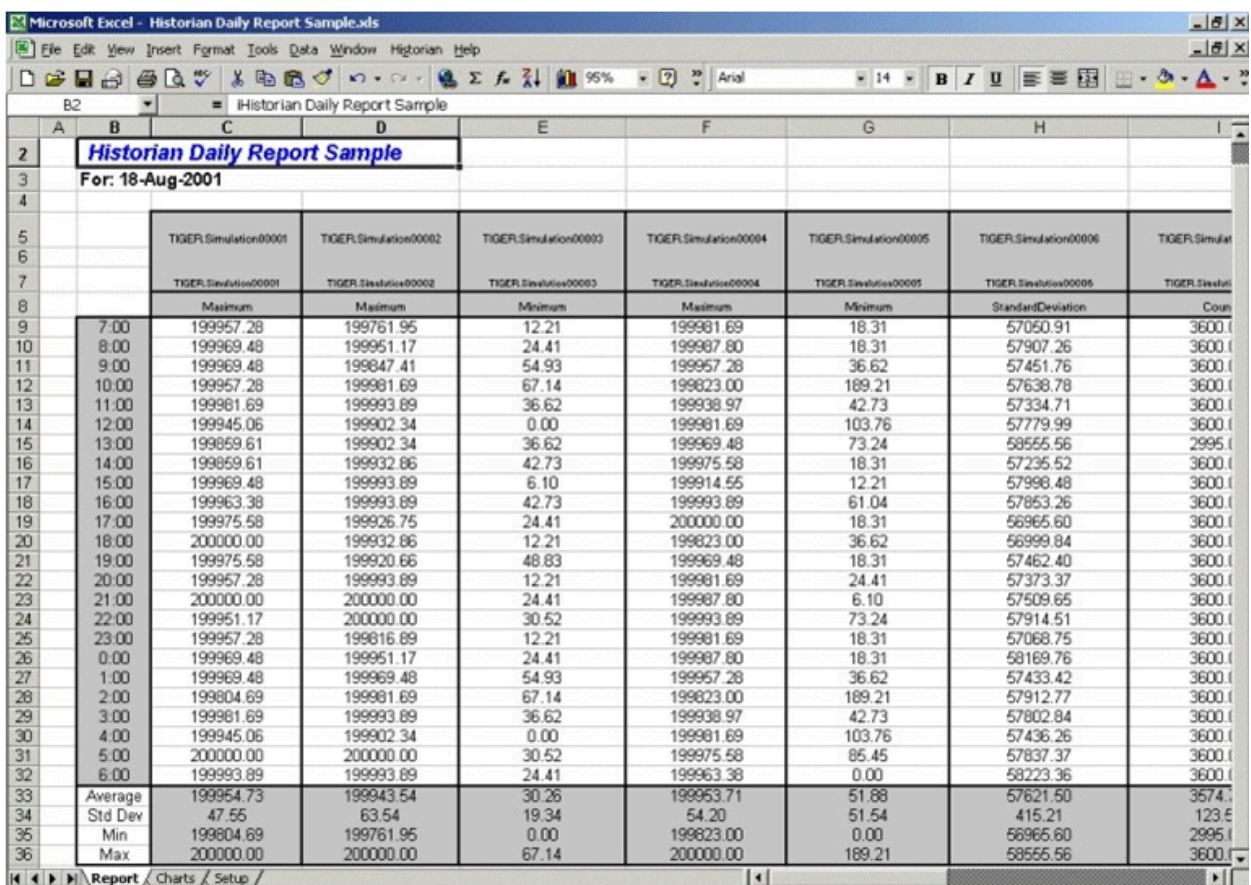

The report shown in the following image is a collection of chart plots of the data displayed in the report of the previous image.

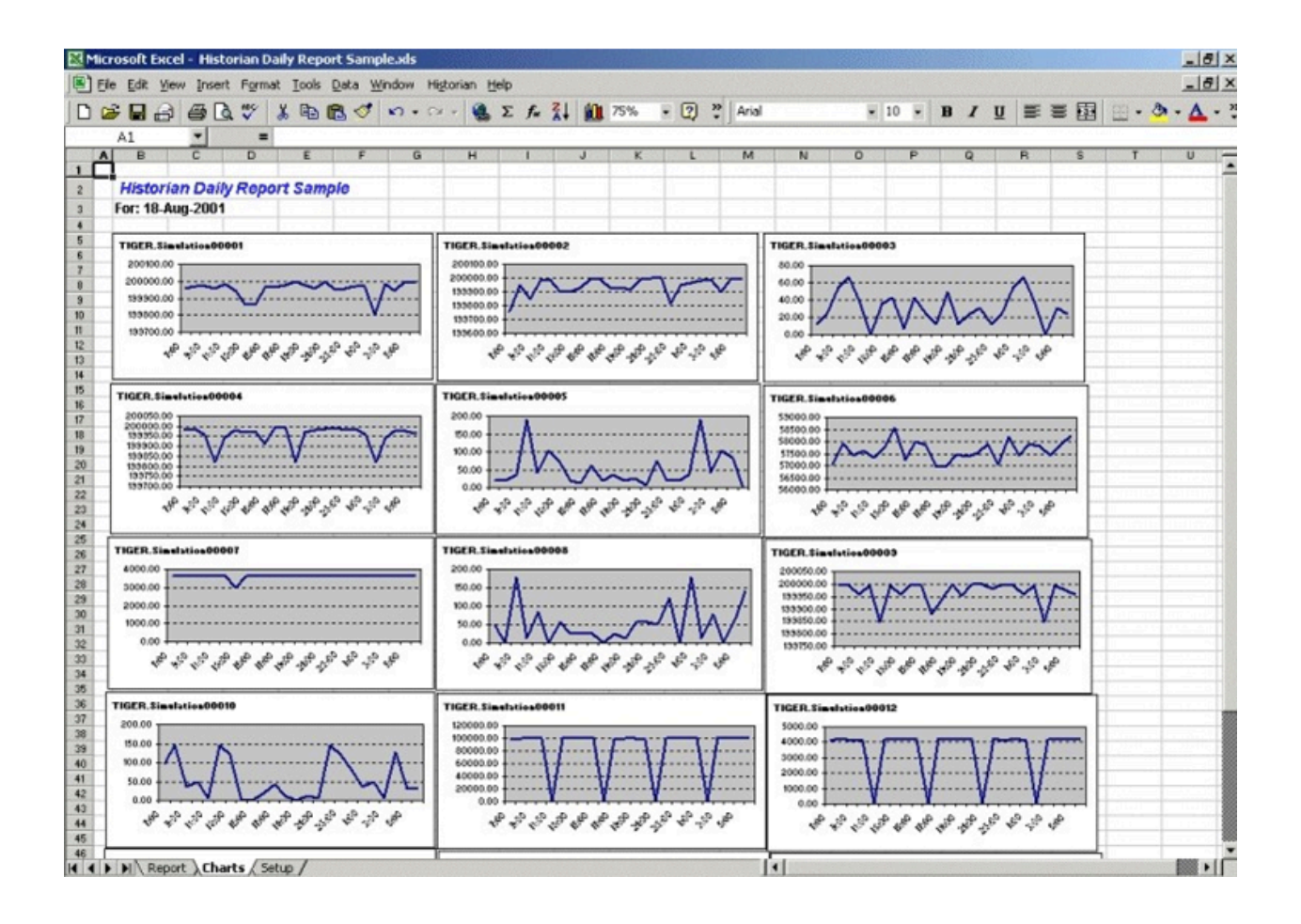

The following figure shows the worksheet used to set up the Daily Sample Report. Edit the worksheet to adapt this report to your application.

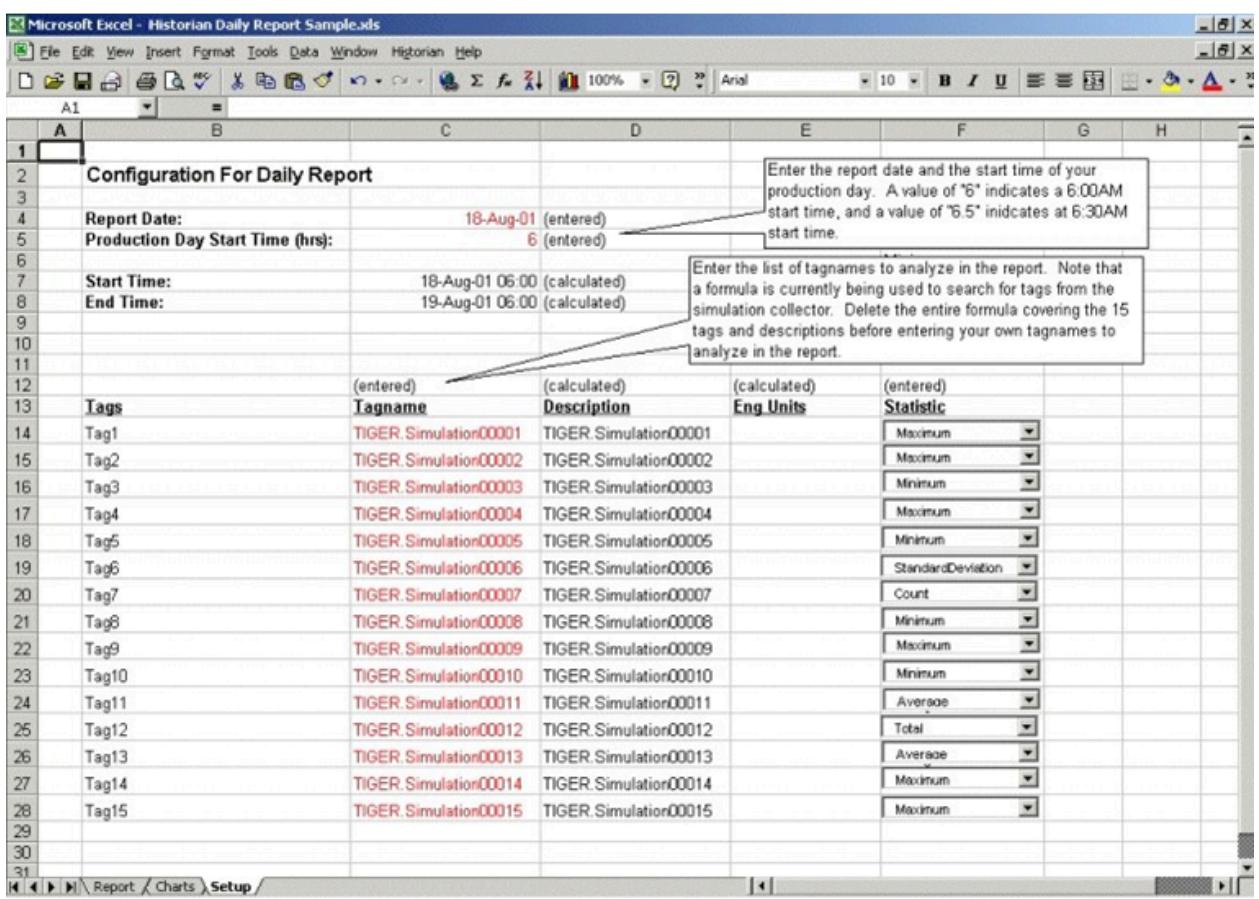

#### **Batch Sample Report**

This is an example of a report that might be used with a batch type of industrial process. The table at the top of the report shows the batch identification, the start and end times, product name, and computed statistics for several process variables. The charts show how selected process parameters varied during the batch cycle.

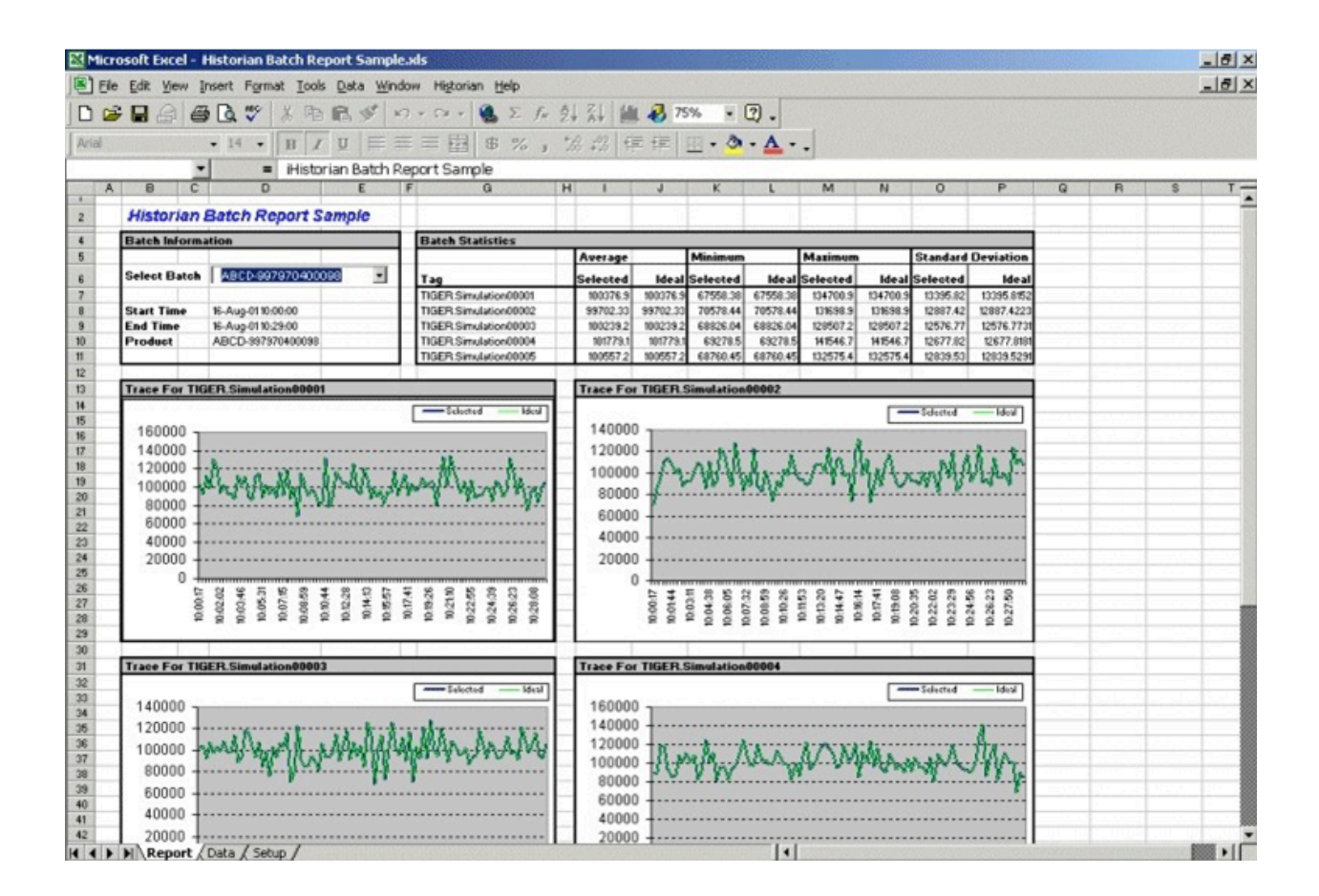

This is the configuration worksheet used to generate the report shown in the previous image. Modify this worksheet to adapt it to your requirements.
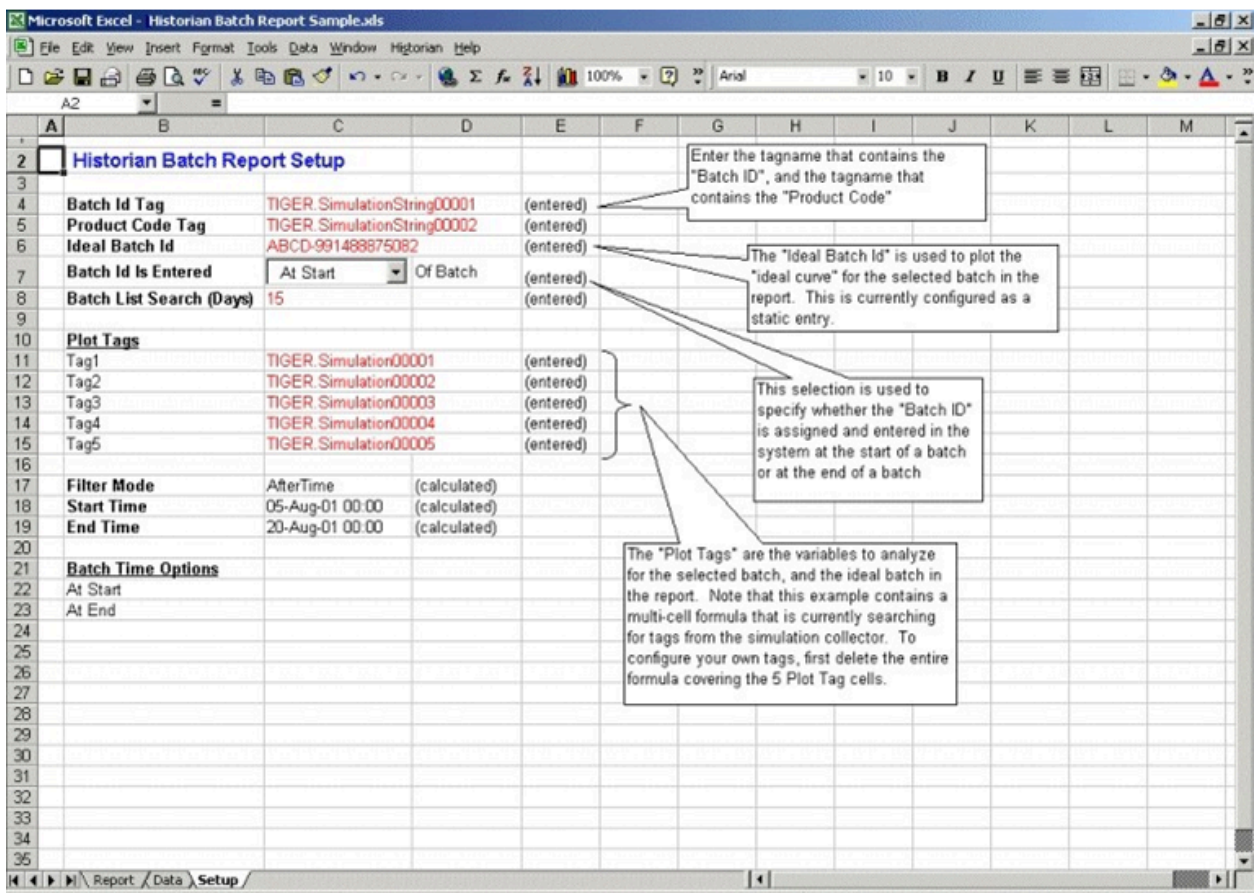

#### **Troubleshooting the Excel Add-In Sample Reports**

If you follow the recommended installation procedures, you should not have any difficulty in running the sample reports. If you do encounter any problems, they are likely to relate to the locations of files and the links to those files.

When opening a sample Excel report, you may receive a message prompting you to update all linked information in the workbook or keep the existing information. We recommend that you select No (that is, keep the existing information). The links will be automatically updated for your worksheet. Save your worksheet after the links have been updated.

For problems in the worksheets themselves, refer to Excel online Help for assistance.

#### **Running a Report Using Visual Basic**

The following Visual Basic example shows you how to create a hidden instance of Microsoft Excel, open a preconfigured Historian report in that instance, and then print the report to the default printer. To use the example, you must modify the path of the .XLA and .XLS files. The paths that you need to edit are in bold font in the following example.

To use this example, you must have the privileges to run the collector as a Windows service and a default printer must be installed. If Historian security is enabled, you must be a member of the iH Readers group. Tag-level security can override this privilege.

You can trigger this example to run on an event basis or on a polled basis. Most likely, you would run this example on an event basis. However, you can run it on a polled basis using Windows Task Scheduler.

```
Sub CreateExcelObjects()
Dim xlApp As Excel.Application Dim wkbNewBook As Excel.Workbook Dim wksSheet As Excel.Worksheet Dim strBookName As 
  String
' Create new hidden instance of Excel. Set xlApp = New Excel.Application
' Open the preconfigured Historian Excel Add-in report.
Workbooks.Open "C:\Program Files\Microsoft Office\Office11\Library\iHistorian.xla" 
Set wkbNewBook = Workbooks.Open("c:\testih.xls", 0, False)
'xlApp.Visible = True
With wkbNewBook
For Each wksSheet In .Worksheets
Select Case wksSheet.Name Case "tag1" wksSheet.Select
.RefreshAll
.PrintOut End Select Next wksSheet
.Close False
End With
Set wkbNewBook = Nothing xlApp.Quit
Set xlApp = Nothing
End Sub
```
#### **Array Formulas for the Historian Excel Add-In**

In Excel, an array formula is a data request that inputs a set of parameters and returns results. The Historian Excel Add-In uses the following array formulas:

```
ihSearchTags
(pServer,pTagMask,pDescriptionMask,pCollector,pArraySize,pSort,pRowCol,Parameters())
ihQueryData
(pServer-,pTagName,pStartTime,pEndTime,pSamplingMode,pCalculationMode,pSamplingInterval,pNumberOfSamples,pDirection,pFi
lterTag,pFilterMode,pFilterComparisonMo ())
```
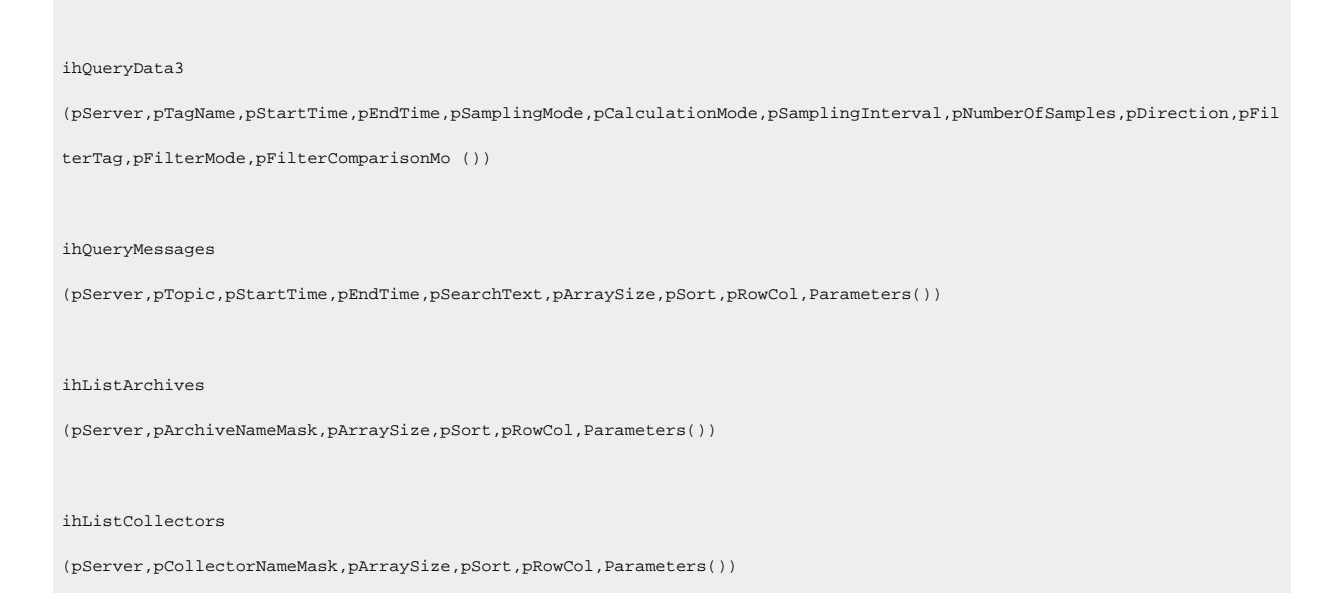

When inserting an array formula, you cannot overwrite part of the range of another array formula in your worksheet. The range includes cells without data displayed. An error message appears if you try to do so. Reselect a different output range to insert the formula.

#### **Array Formula Parameters**

The following table describes the parameters for the array formulas for the add-in.

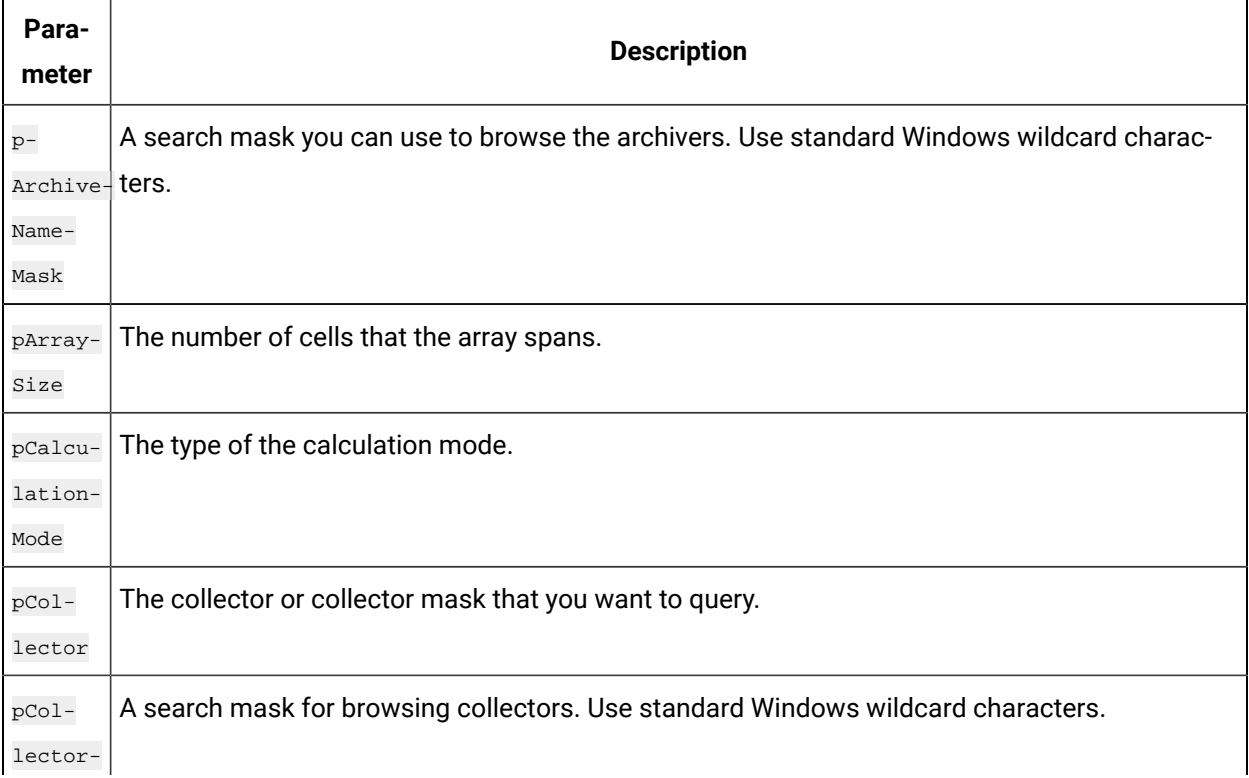

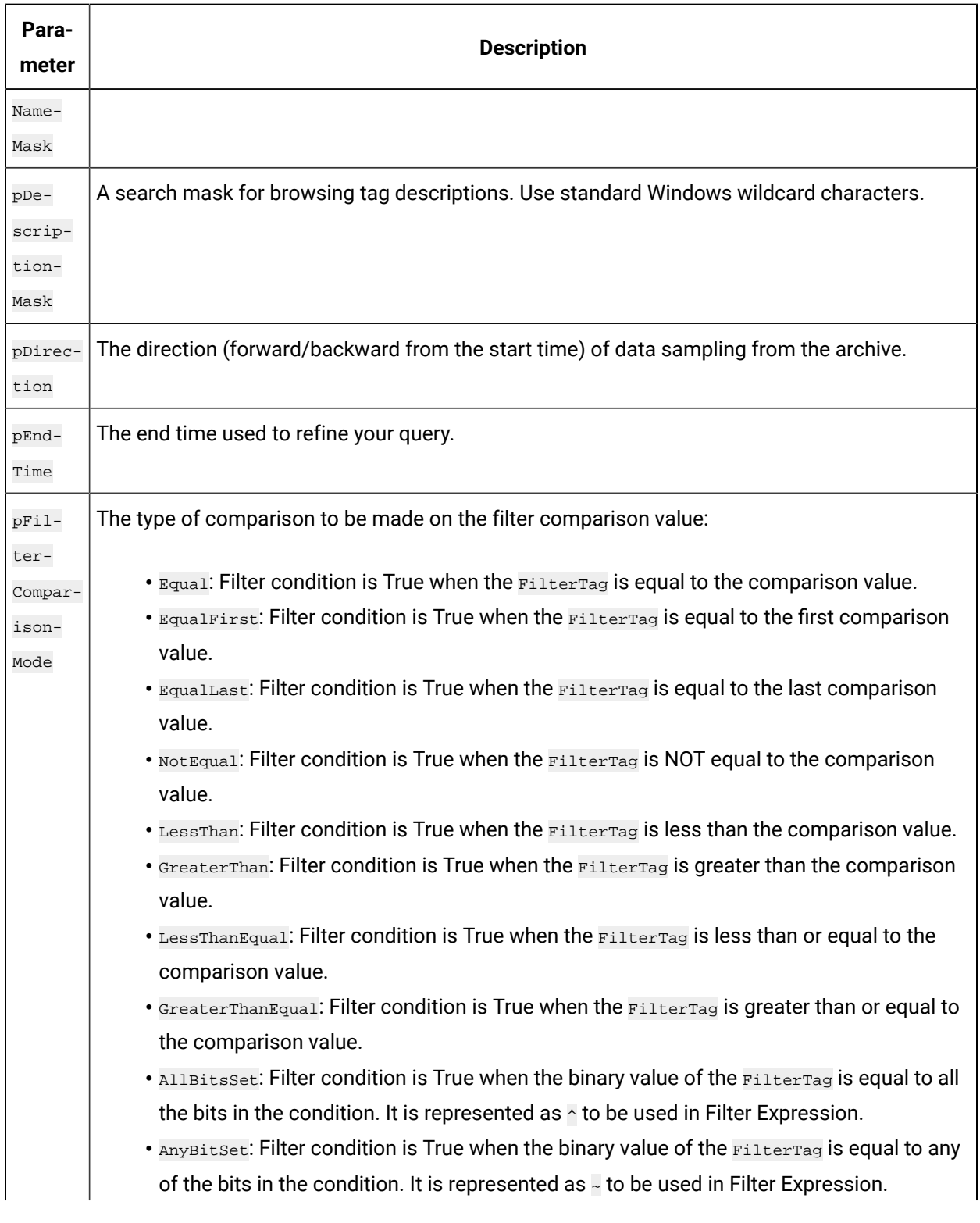

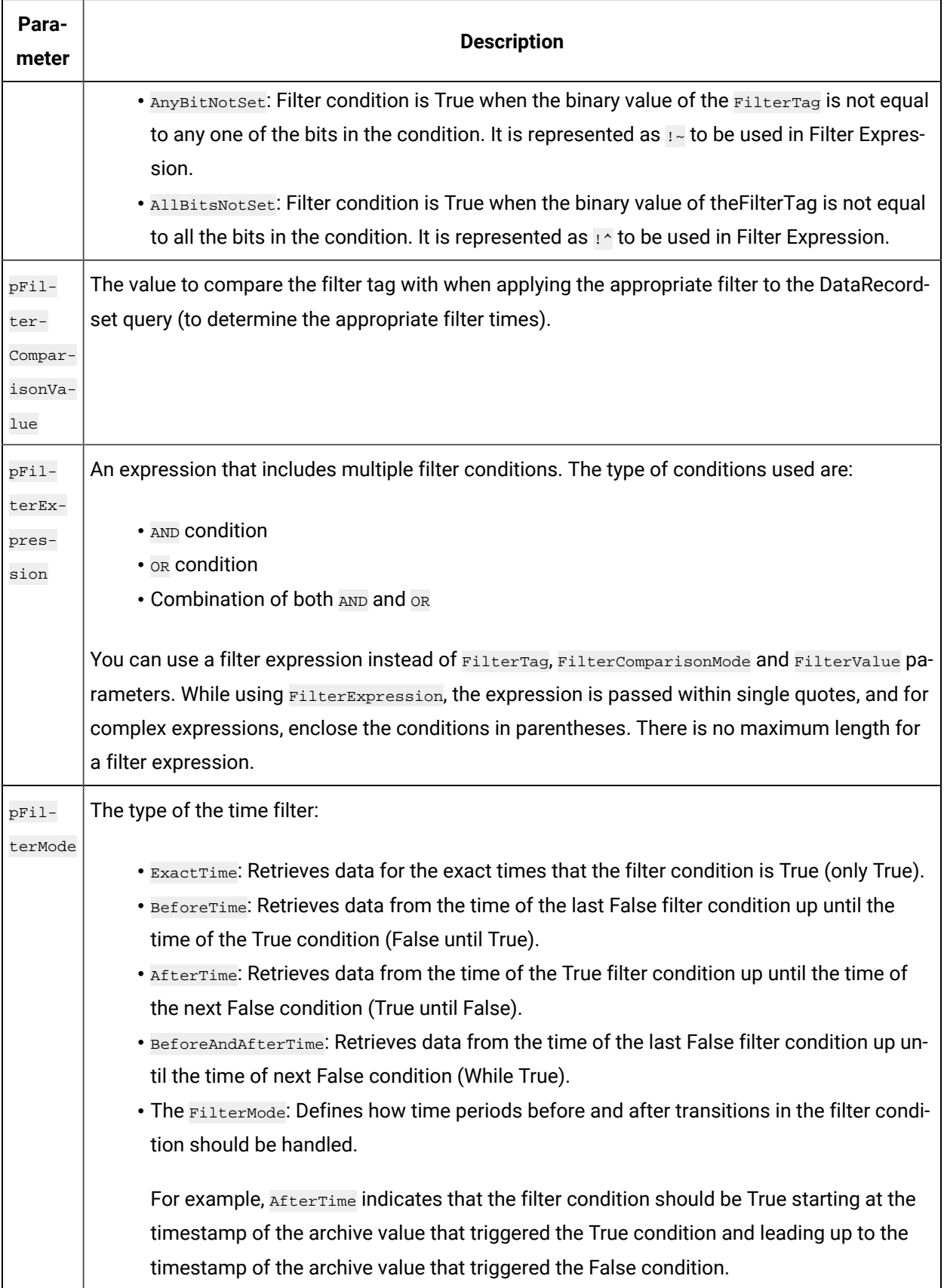

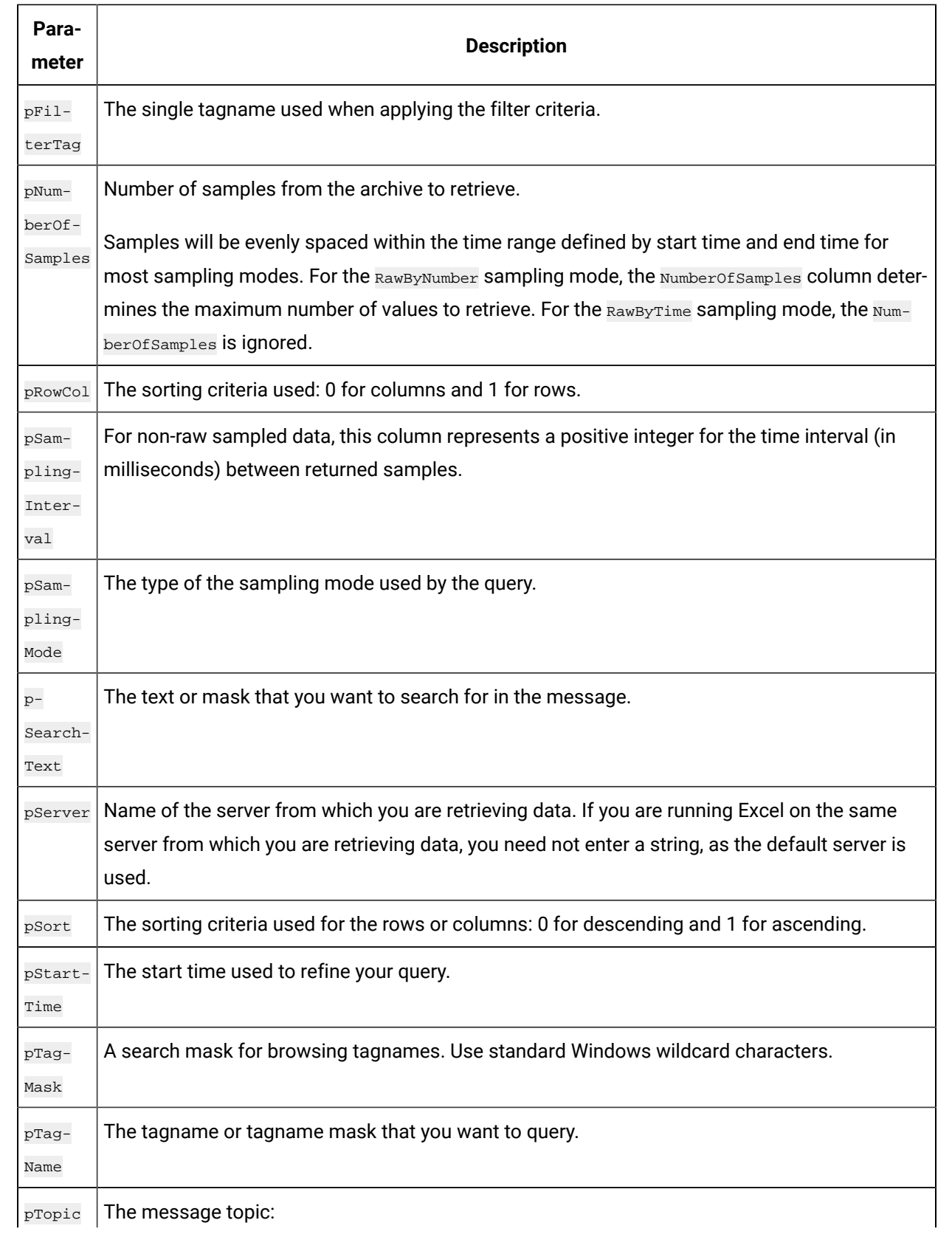

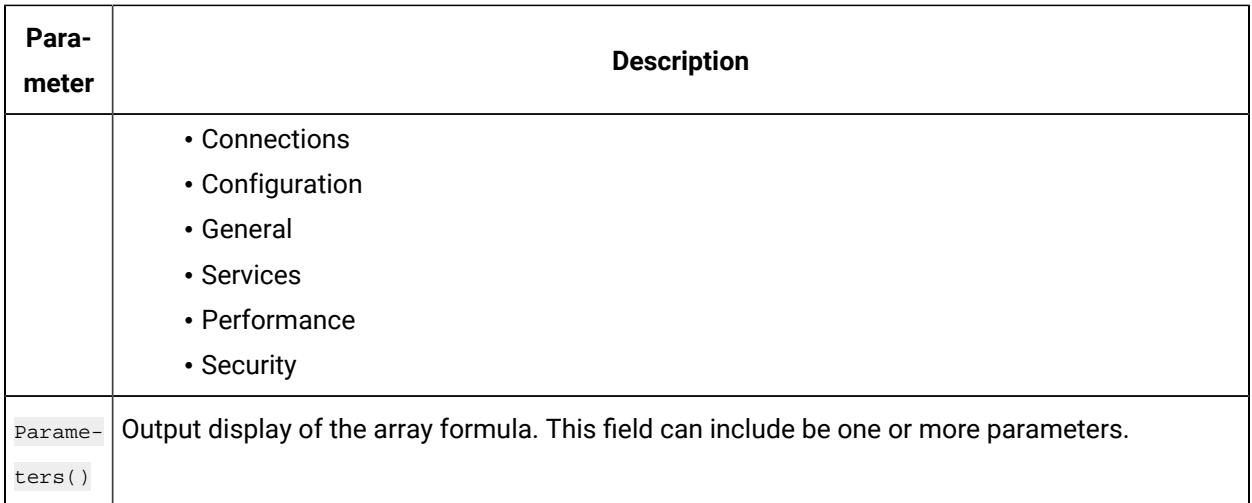

## Relative Time Entries

When entering the Start and End times for Excel Add-in queries and exports, you can already enter them as exact literal dates and times such as *"*1/28/14 09:00:00*"* in the query windows like **Query Calculated** Data, or you can use a cell reference to an exact time, or use an Excel function such as =Now() or =Today(). Apart from the mentioned ways, you can use relative time entries using a base value and an offset value as described in the following tables.

For example, you can use Yesterday+8H for 8am yesterday or Now-15m for 15 minutes before the current time. The typical use of a relative time entry, is to type the time values using a base and an offset into the start and end time of the **Query** window or the **Export** window, instead of having to put =Now() or =Today() in a cell and making a cell reference to that, or use the base Monday to produce weekly reports.

### **Base Values**

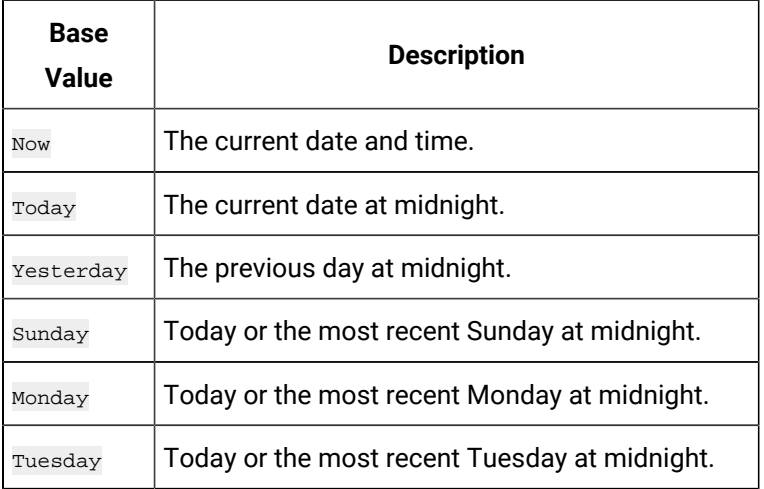

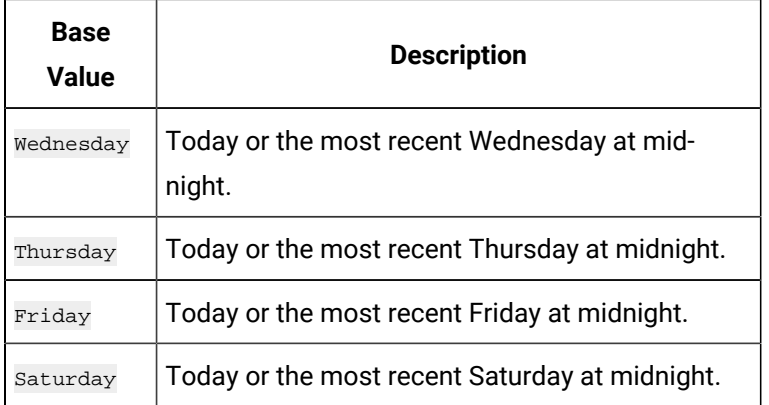

### **Offset Values**

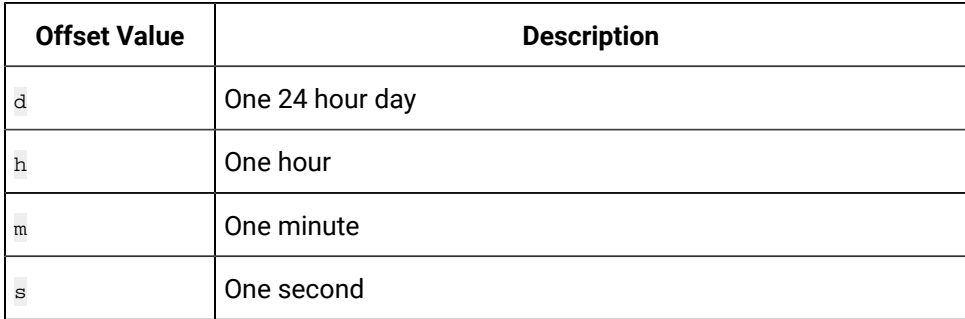

## Filter Parameters for Data Queries

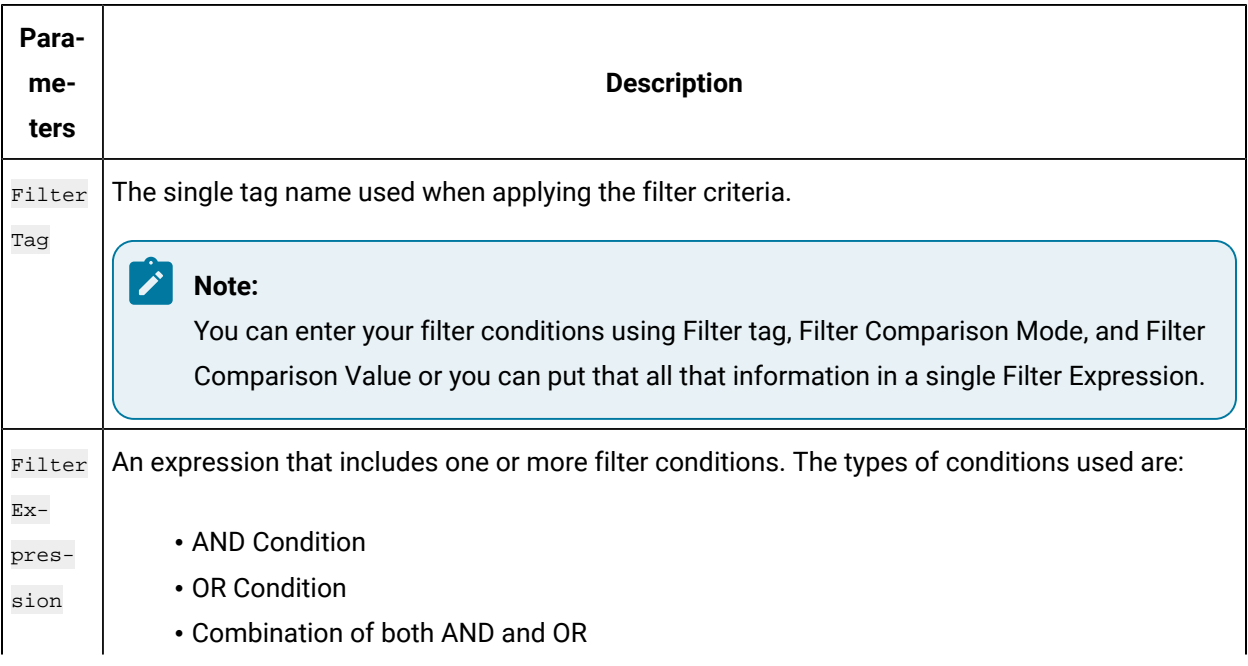

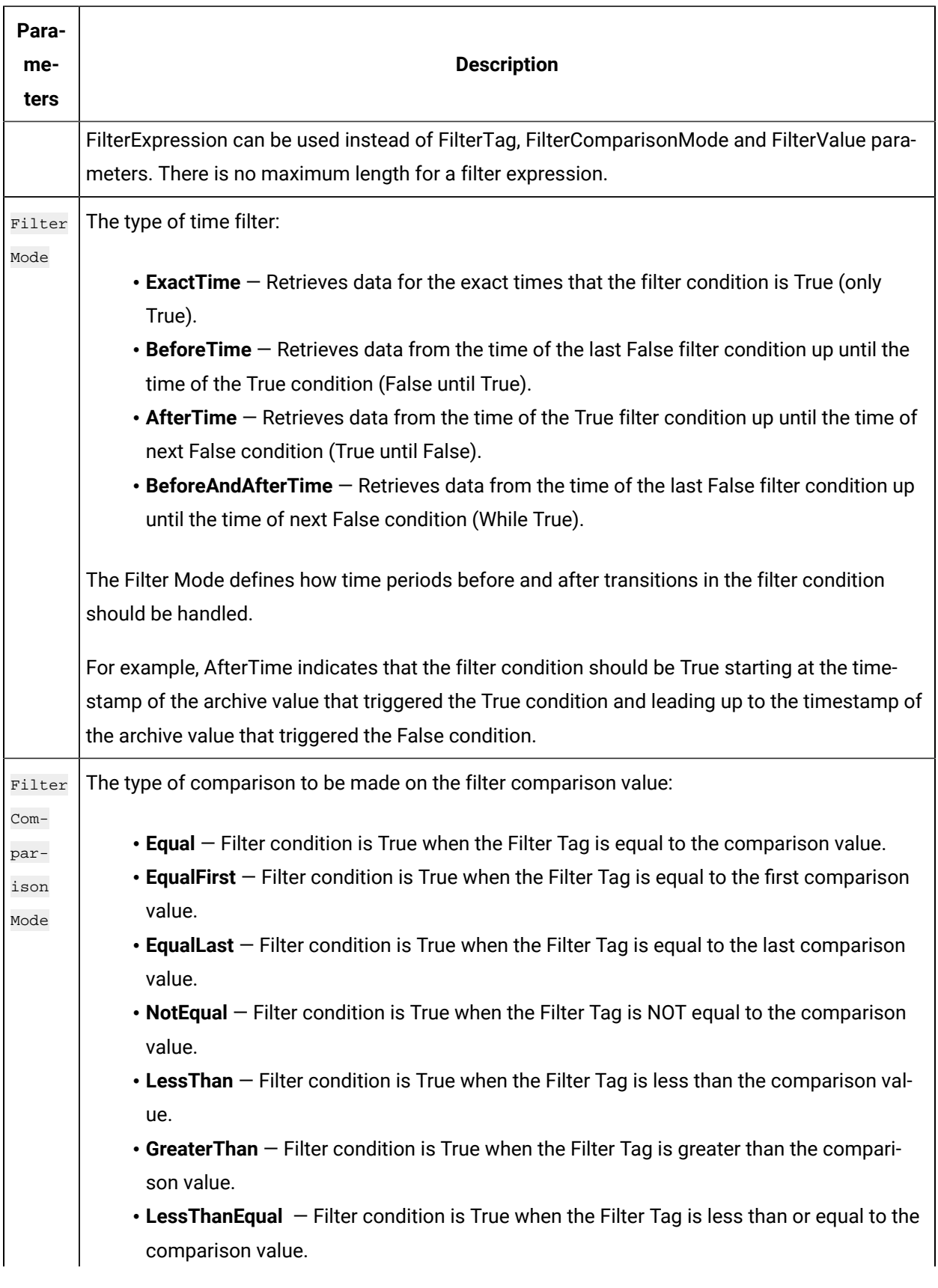

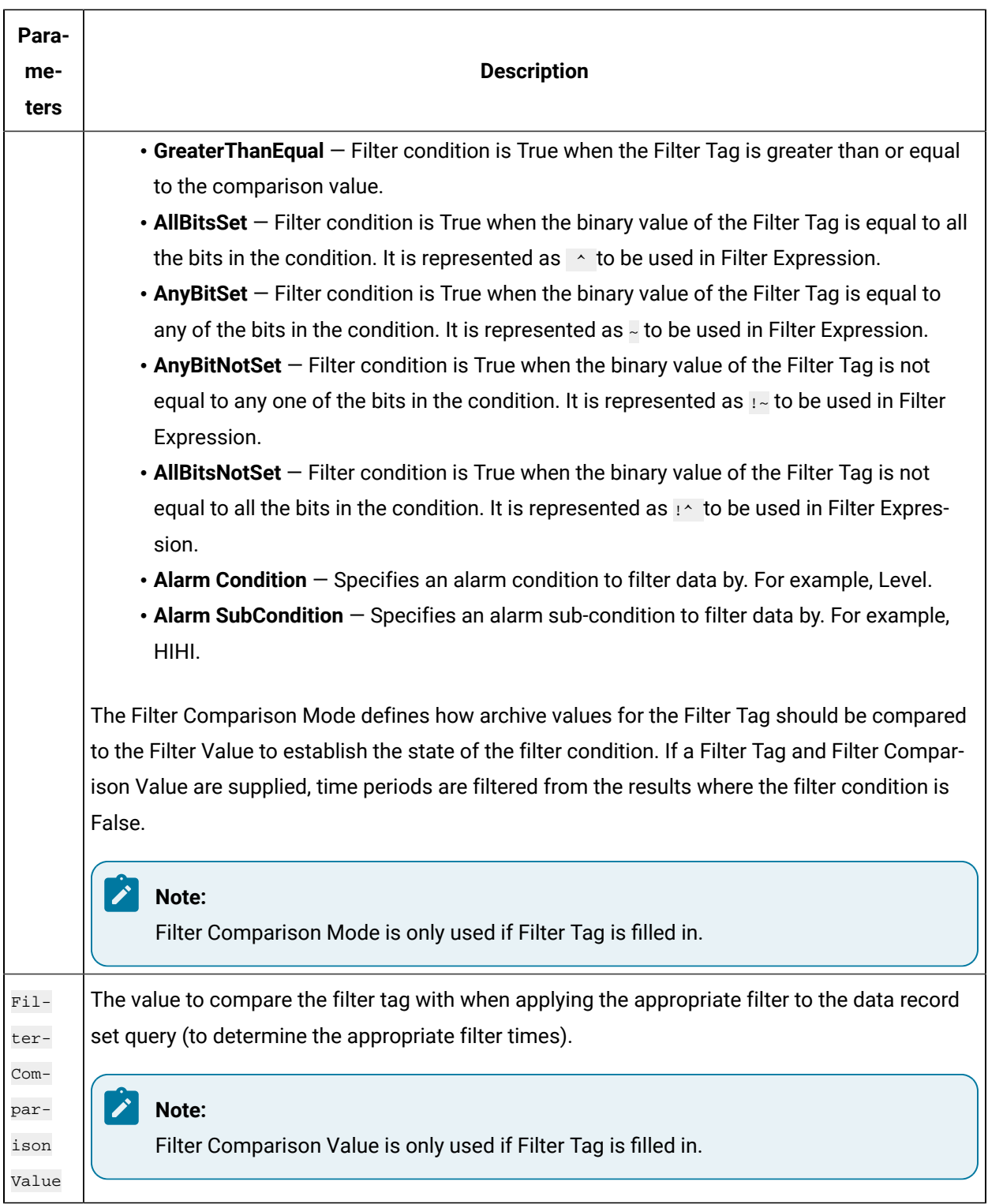

## Batch IDs

If you had a BatchID going into a Historian tag, that BatchID will either have a timestamp at the beginning of the batch or at the end of the batch. Different batch systems report the BatchID as the batch is started, and other systems do not report the BatchID until the batch is finished.

If your BatchID is reported at the beginning of a batch, you would need to use the **AfterTime** option because you would want to include all data for a particular BatchID after the time the BatchID was reported up until the next BatchID was reported. If your BatchID was being reported at the end of the batch, you would want to use the **BeforeTime** option because you would want to include all data for a particular  $B$  Batch ID before the time the  $B$ atch ID was reported back to the previous  $B$ atchID being reported.

## Sampling Types

#### **Interpolated Sampling**

Calculates values between two data points using a linear interpolation algorithm.

#### **Calculated Sampling**

Computes values using an algorithm selected in the Calculation field.

#### **Lab Sampling**

Computes intermediate values between two data points by using the last actual value. This type of sampling displays as a stair step type of curve.

#### **Trend Sampling**

Returns the raw minimum and raw maximum value for each specified interval. Use the Trend sampling mode to maximize performance when retrieving data points for plotting. For the Trend sampling mode, if the sampling period does not evenly divide by the interval length, **Historian** ignores any leftover values at the end, rather than putting them into a smaller interval.

#### **InterpolatedtoRaw Sampling**

Provides raw data in place of interpolated data when the number of samples fall lesser than the available samples.

#### **TrendtoRaw Sampling**

The TrendtoRaw sampling mode almost always produces the same results as the Trend sampling mode. The exception is that, when more samples are requested than there are raw data points, the TrendtoRaw sampling mode returns all of the available raw data points with

no further processing. TrendtoRaw is therefore used rather than Trend when the number of actual data samples are fewer than the requested number of samples.

#### **LabtoRaw Sampling**

Provides raw data for the selected calculated data over the plot, when the number of samples fall lesser than the available samples.

#### **RawByFilterToggle Sampling**

Returns filtered time ranges with values 0 and 1. If the value is 1, then the filter condition is true and 0 means false. This sampling mode is used with the time range and filter tag conditions. The result starts with a starting time stamp and ends with an ending timestamp.

#### **Trend2 Sampling**

Returns the raw minimum and raw maximum value for each specified interval. Use the Trend2 sampling mode to maximize performance when retrieving data points for plotting. Also, if the sampling period does not evenly divide by the interval length, Historian creates as many intervals of the interval length as will fit into the sampling period, and then creates a remainder interval from whatever time is left. Trend2 sampling mode is more suitable than Trend sampling mode for analysis of minutes and maxes and for plotting programs that can handle unevenly spaced data.

#### **TrendtoRaw2 Sampling**

The TrendtoRaw2 sampling mode almost always produces the same results as the Trend2 sampling mode. The exception is that, when more samples are requested than there are raw data points, the TrendtoRaw2 sampling mode returns all of the available raw data points with no further processing. TrendtoRaw2 is therefore used rather than Trend2 when the number of actual data samples are fewer than the requested number of samples.

### Calculation Algorithm Types

#### **Average**

A time weighted arithmetic mean.

#### **Minimum**

The lowest value in the group.

#### **Maximum**

The highest value in the group.

#### **Standard Deviation**

The square root of the arithmetic mean of deviations from the time- weighted arithmetic mean of all values in the group.

#### **Total**

The time-weighted total of all values in the group. Note that Engineering Units are assumed to be in Units/Day. If your Engineering Units were not measured in Units/Day, you must scale your total to the actual time units of the measurement. For example, if the measurement were in Units/Minute (such as GPM), you would multiply the total number by 1440 (minutes in a day) to scale the value into the correct time units.

#### **Count**

The total number of values in the group.

#### **Raw Average**

The unweighted arithmetic mean of all values in the group.

#### **Raw Standard Deviation**

The square root of the arithmetic mean of deviations from the unweighted arithmetic mean of all values in the group.

#### **Raw Total**

The unweighted total of all values in the group.

#### **Time of Minimum Value**

The time at which the minimum value occurred. l Time of Maximum Value - the time at which the maximum value occurred.

#### **Time Good**

The amount of time (in milliseconds) during the interval when the data quality is good.

#### **State Count**

Displays the number of times a tag has transitioned to another state from a previous state. A state transition is counted when the previous good sample is not equal to the state value and the next good sample is equal to state value.

#### **State Time**

Displays the duration that a tag was in a given state within an interval.

#### **First Raw Value**

Returns the first good raw sample value in the given time interval.

#### **First Raw Time**

Returns the time stamp of the first good raw sample in the given time interval.

#### **Last Raw Value**

Returns the last good raw sample value in the given time interval.

#### **Last Raw Time**

Returns the time stamp of the last good raw sample in the given time interval.

#### **TagStats**

Returns the values of multiple calculation modes in a single query.

## Tag Criteria List

The following table outlines the tag criteria available:

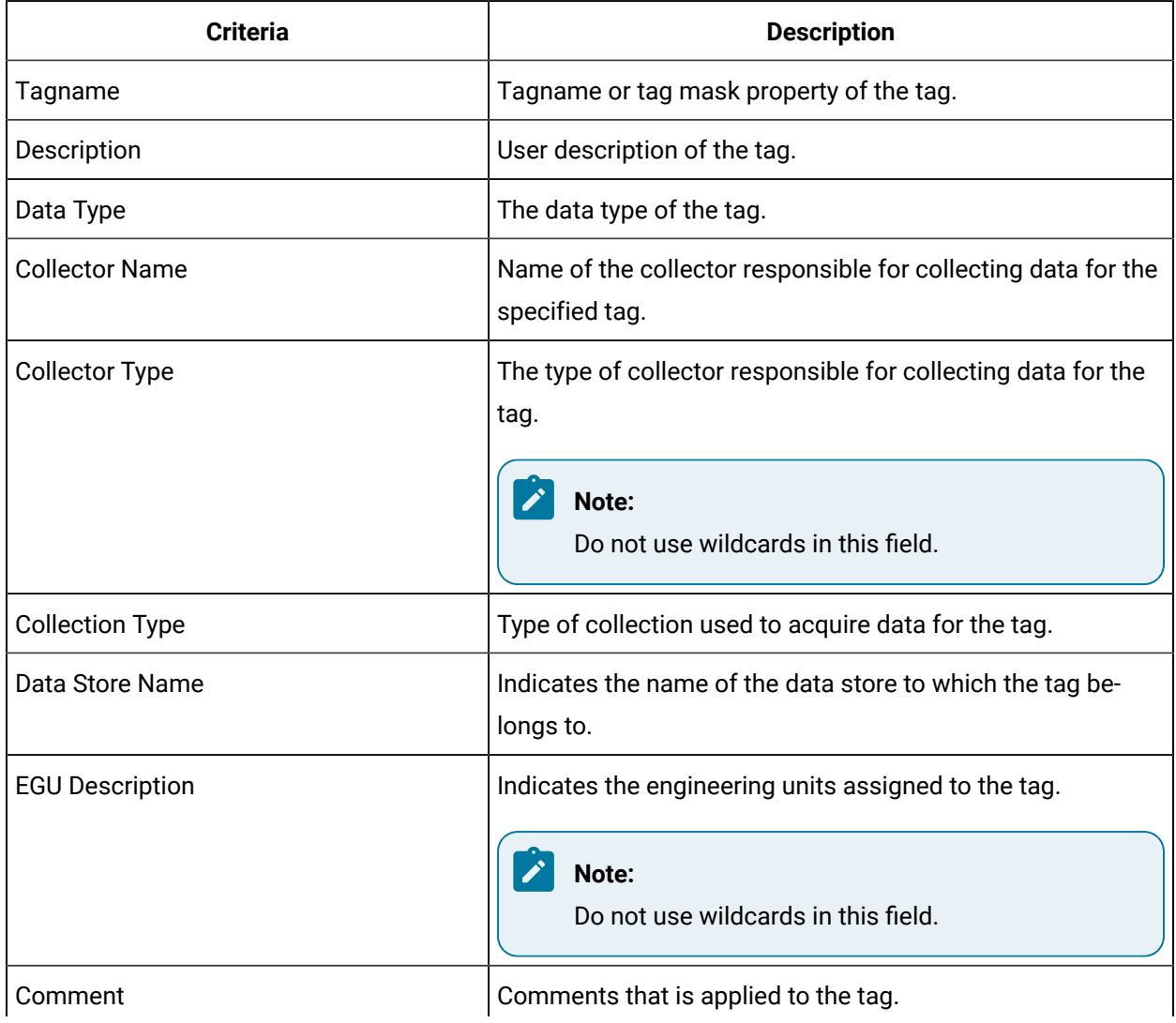

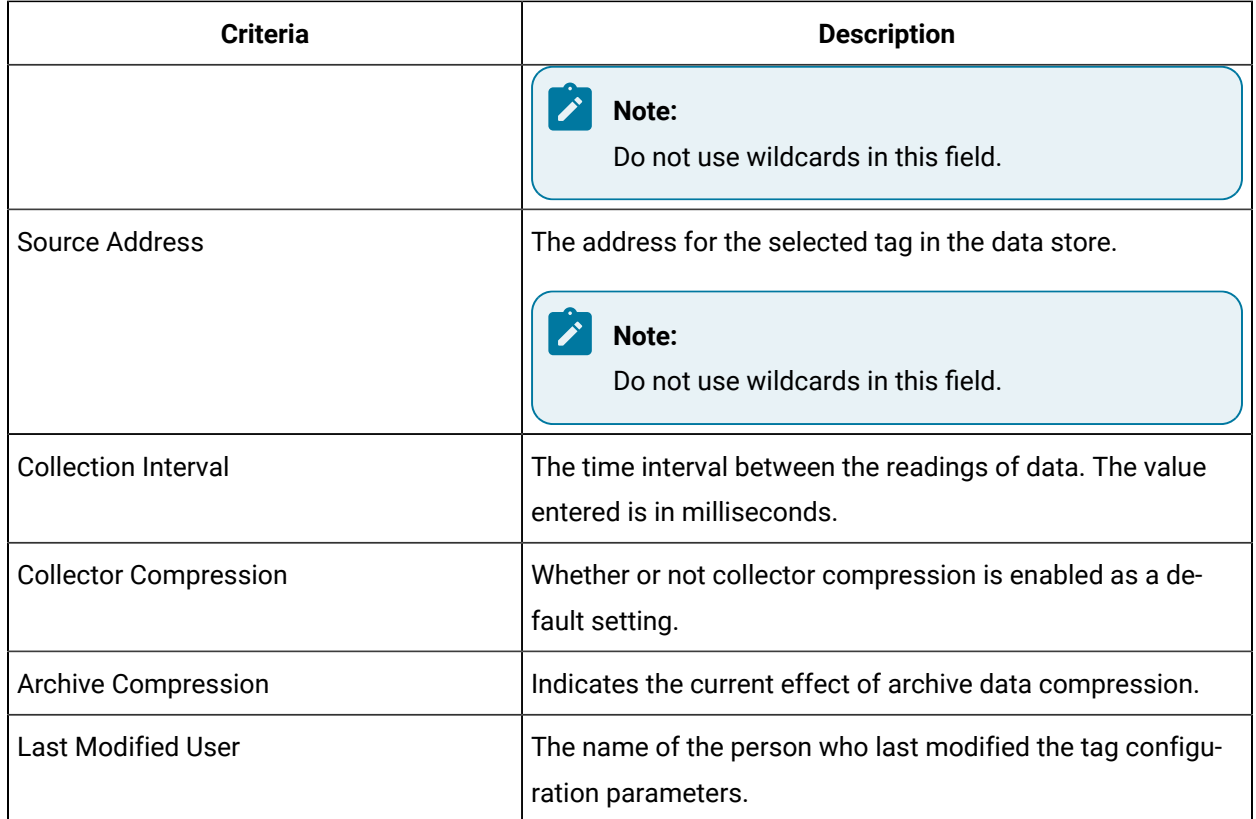

## Troubleshooting Issues with the Add-In

#### **Troubleshooting General Imports**

- Review the HistorianSDKErrors.log file. This file is usually located in the LogFiles folder in your Historian program folder. Historian records additional information for some errors in this file. Sometimes, by reviewing this file, you can determine the cause of the error.
- If using Historian security, verify that the user has the appropriate security rights. If the rights are incorrect, log in as a user with the correct privileges or change the rights for the current user.
- Verify that there are no empty rows between valid rows in your spreadsheet. These empty rows can cause issues.
- Note if any errors occur. If an error occurs with any line of the import, Historian aborts the whole import.

#### **Troubleshooting Tag Imports**

- If you remove or add Historian servers, and then if you attempt to search for tags, the add-in may not recognize the default server, and may display a message, stating that the default server has not been set. To avoid this issue, close and reopen the **Search Tags** window.
- Make sure that you are not trying to import the Calculation Execution Time, Last Modified, or Last Modified User fields for each tag. These fields are read-only. As such, you can export them but cannot import them.
- Verify that your collector does not contain any duplicate tagnames.
- Verify that the number of tags that you want to import does not exceed the maximum licensed tag count. If it does, you will not be able to import the tags.

#### **Troubleshooting Data Imports**

- Ensure that the time stamps of any online archives are not prior to the start time of the oldest online archive.
- Ensure that the time stamps are not for a time greater than 15 minutes ahead of the system time on the Historian server.
- Ensure that the tags are valid Historian tags. To do this, import your tags before importing their associated data.

#### **Troubleshooting Data or Tag Exports**

You cannot export data or tags to a remote path using the add-in.

You can export a 64-bit tag, include it in a report and perform calculations on it. However, there will be a minor precision loss while retrieving the data due to a Visual Basic limitation.

#### **Importing Tags Fails**

**Description:** If you export all the fields and attempt to import the read-only fields **LastModified** and **LastModifiedUser**, you may receive an error message.

**Error Message:** Import failed, Error with Import Header.

**Workaround:** Export the tags without selecting the read-only fields, and then import the tags.

#### **Unable to Run Sample Reports**

**Description:** If you follow the recommended installation procedures, you should not have any difficulty in running the sample reports. If you do encounter any problems, they are likely to relate to the locations of files and the links to those files.

**Workaround:** When opening a sample Excel report, you may receive a message prompting you to update all linked information in the workbook or keep the existing information. We recommend that you select No (that is, keep the existing information). The links will be automatically updated for your worksheet. Save your worksheet after the links have been updated.

For problems in the worksheets themselves, refer to Excel online Help for assistance.

#### **Error Occurs While Inserting an Array Formula**

When inserting an array formula, you cannot overwrite part of the range of another array formula in your worksheet. The range includes cells without data displayed. An error message appears if you try to do so. Reselect a different output range to insert the formula.

# Chapter 9. Using Historian Administrator

## Historian Administrator

## Introduction to Historian Administrator

Historian Administrator is a Windows-based application, which allows you to access administrative functions. Using Historian Administrator, you can monitor, supervise, archive, retrieve, and control data gathering functions from the server, a client, or one or more remote non-web-based nodes.

### **Note:**

You can install multiple instances of Historian Administrator. Changes that you make to parameters on one instance are not automatically updated in other instances.

Historian Administrator communicates with the Historian server using the Historian API. You can install Historian Administrator on a local or a remote machine that has a TCP/IP connection to the Historian server.

### **Intended Audience**

This guide is intended for people who need to:

- Retrieve and analyze archived information.
- Set up and maintain configuration and other parameters for tags, collectors, and archives.
- Perform specific supervisory and security tasks for Historian.
- Maintain and troubleshoot Historian.

### **About Historian Administrator**

Using Historian Administrator, you can:

- Examine key operating statistics for archives and collectors.
- Perform archive maintenance, including:
	- Setting archive size.
	- Selecting options and parameters.
	- Accessing security parameters.
	- Adding archives.
- Perform tag maintenance, including:
- Adding, deleting, and copying tags.
- Searching for tags in a data source or in the Historian database.
- Starting and stopping data collection for a tag.
- Configuring, displaying, and editing tag parameters and options.
- Displaying trend data for selected tags.
- Perform collector maintenance, including:
	- Adding or deleting collectors.
	- Configuring, displaying, and editing parameters for all types of collectors.
	- Displaying performance trends for selected collectors.

#### **Note:**

You can back up and restore archives directly using [Elastic File System \(EFS\).](https://docs.aws.amazon.com/efs/latest/ug/efs-backup-solutions.html) If you try to back up archives using Historian Administrator, and error occurs.

#### **Limitations**

If the number of archives is large (that is, more than 5,000), Historian Administrator takes a long time to start.

### Access Historian Administrator

#### **Before you begin**

- Install Historian [Administrator](#page-49-0) Using the Installer *[\(on page 49\)](#page-49-0)*.
- Create a [Windows](#page-56-0) user on the Historian server *[\(on page 56\)](#page-56-0)*.
- Use a page with a resolution of 1024 x 768 or above.

#### **Procedure**

From the Start menu, select **Historian Administrator**.

#### **Note:**

By default, The system attempts to connect to the default server using the username and password of the currently logged-in user. If you want to use a different server or user account: a. Select **Main**.

 $\mathcal{P}$ 

A login window appears.

b. Provide the server name, username, password, and domain information, and then select **OK**.

The **Proficy Historian Administrator** window appears, displaying the following pages.

- **System Statistics**: Contains system status indicators, data collector performance indicators, collector maintenance, tag maintenance, and help pages.
- **Tag Maintenance**: Contains tag names, parameters, and controls.
- **Collector Maintenance**: Contains collector names, parameters, and controls.
- **Data Store Maintenance**: Contains archive names, parameters, alarms, security, and controls.
- **Message Search**: Not applicable

## Installing Historian Administrator

## Install Historian Administrator Using the Installer

#### **About this task**

If you already have Historian Administrator on your machine (installed using on-premises Proficy Historian), you can just change the destination to the NLB DNS, and begin using it:

1. Select **Main**.

A login window appears.

2. Provide the NLB DNS, username, password, and domain information, and then select **OK**.

This topic describes how to install Historian Administrator using the installer. You can also [install it at a](#page-51-0) [command](#page-51-0) prompt *[\(on page 51\)](#page-51-0)*.

#### **Procedure**

- 1. Run the InstallLauncher.exe file. Contact the support team for this installer.
- 2. Select **Install Client Tools**.

The **Select Features** page appears, displaying a list of components.

- 3. Select the **Historian Administrator** check box.
- 4. Select **Next**.

The **Choose the Historian Program Folder** page appears.

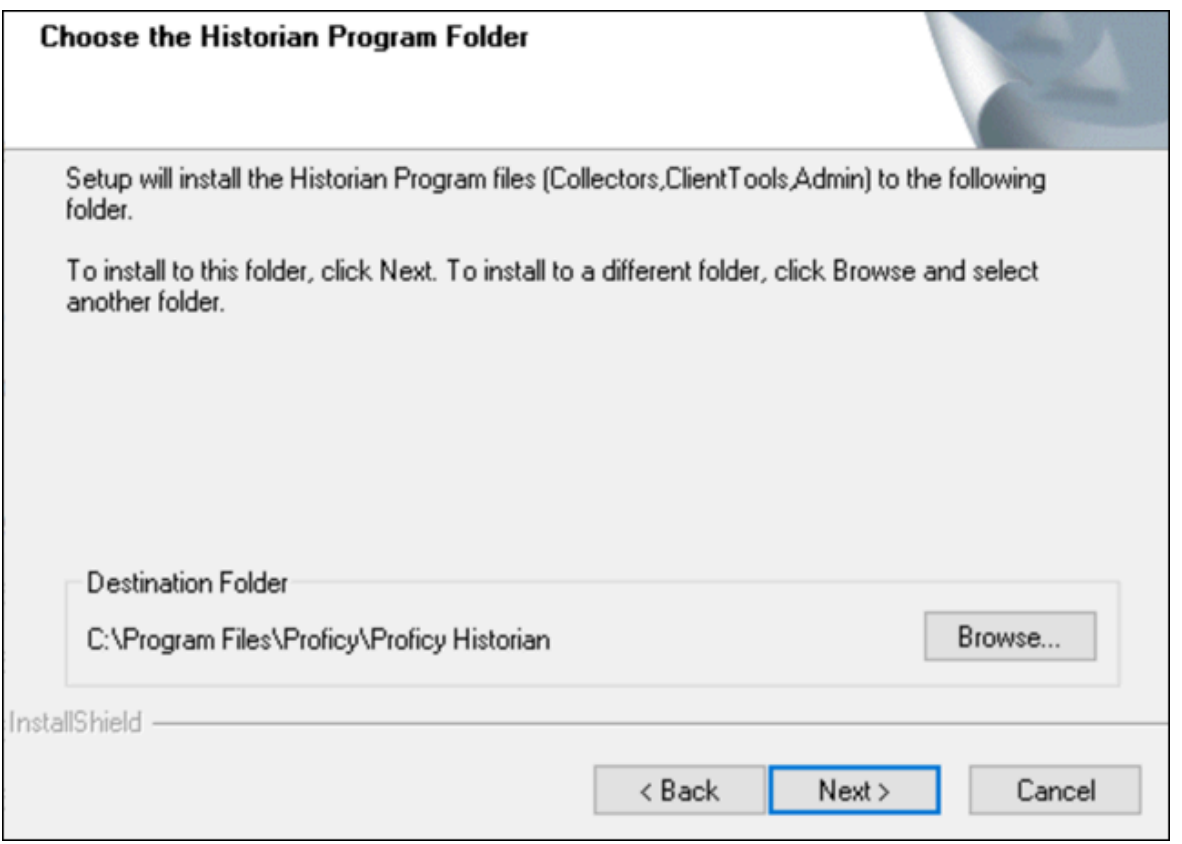

5. As needed, change the destination folder of Historian Administrator, or leave the default folder, and then select **Next**.

The **Historian Server Name** page appears.

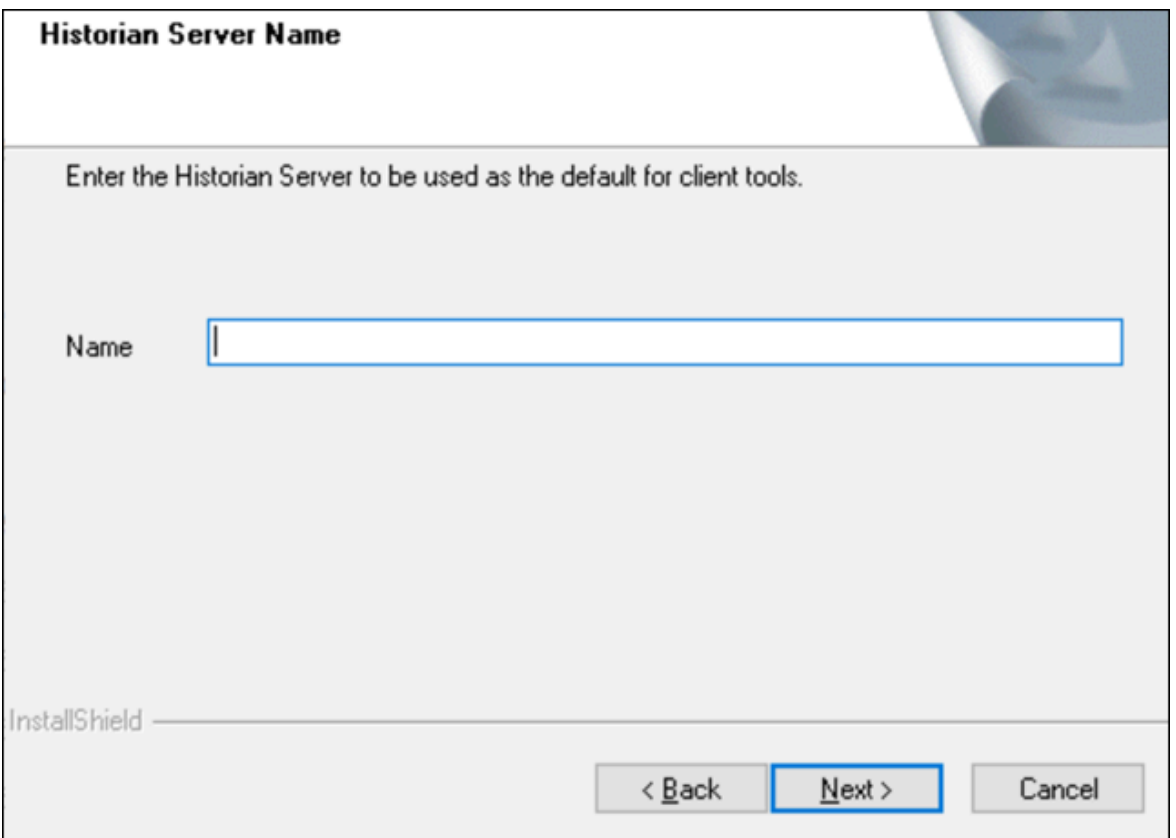

6. Enter the NLB DNS of Proficy Historian for AWS that you want to use with Historian Administrator, and then select **Next**.

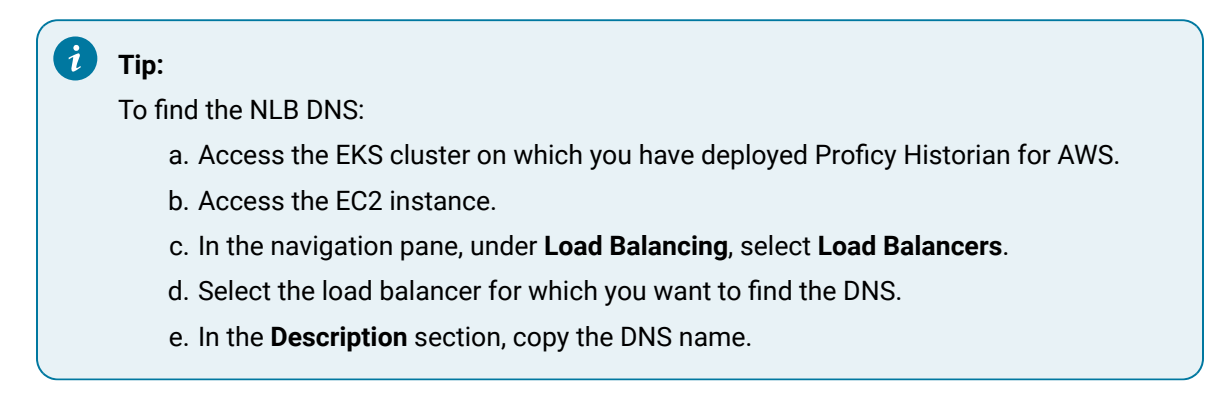

7. When you are asked to reboot your system, select **Yes**.

## Install Historian Administrator at a Command Prompt

#### **Before you begin**

Install Historian [Administrator](#page-49-0) using the installer *[\(on page 49\)](#page-49-0)* on a machine. When you do so, a template file named setup. iss is created at  $C:\W{indows}$ . This file stores the installation options that you have

provided. You can then use this template to install Historian Administrator at a command prompt on other machines.

#### **Procedure**

- 1. Copy the setup. iss file to the machine on which you want to install Historian Administrator at a command prompt.
- 2. In the folder in which you have copied the file, run the following command:  $\text{setup}$ .  $\text{exe}/\text{s}/\text{sms}$ The installer runs through the installation steps.

#### **Note:**

If using certain versions of Windows (like Windows 10 or Windows 2019), you may receive an error message, stating that some of the DLL files are not registered. You can ignore these messages.

3. When prompted to reboot your system, select **Yes**.

#### **Results**

Historian Administrator is installed.

## Historian Administrator - Pages

### The Main Page

The **Main** page of Historian Administrator displays the system statistics, which contains the current system status and performance statistics. It provides an overall view of the system health. The page has the following sections:

- [The](#page-239-0) **[System Statistics](#page-239-0)** [section](#page-239-0) *[\(on page 239\)](#page-239-0)*
- [The](#page-242-0) **[Collectors](#page-242-0)** [section](#page-242-0) *[\(on page 242\)](#page-242-0)*

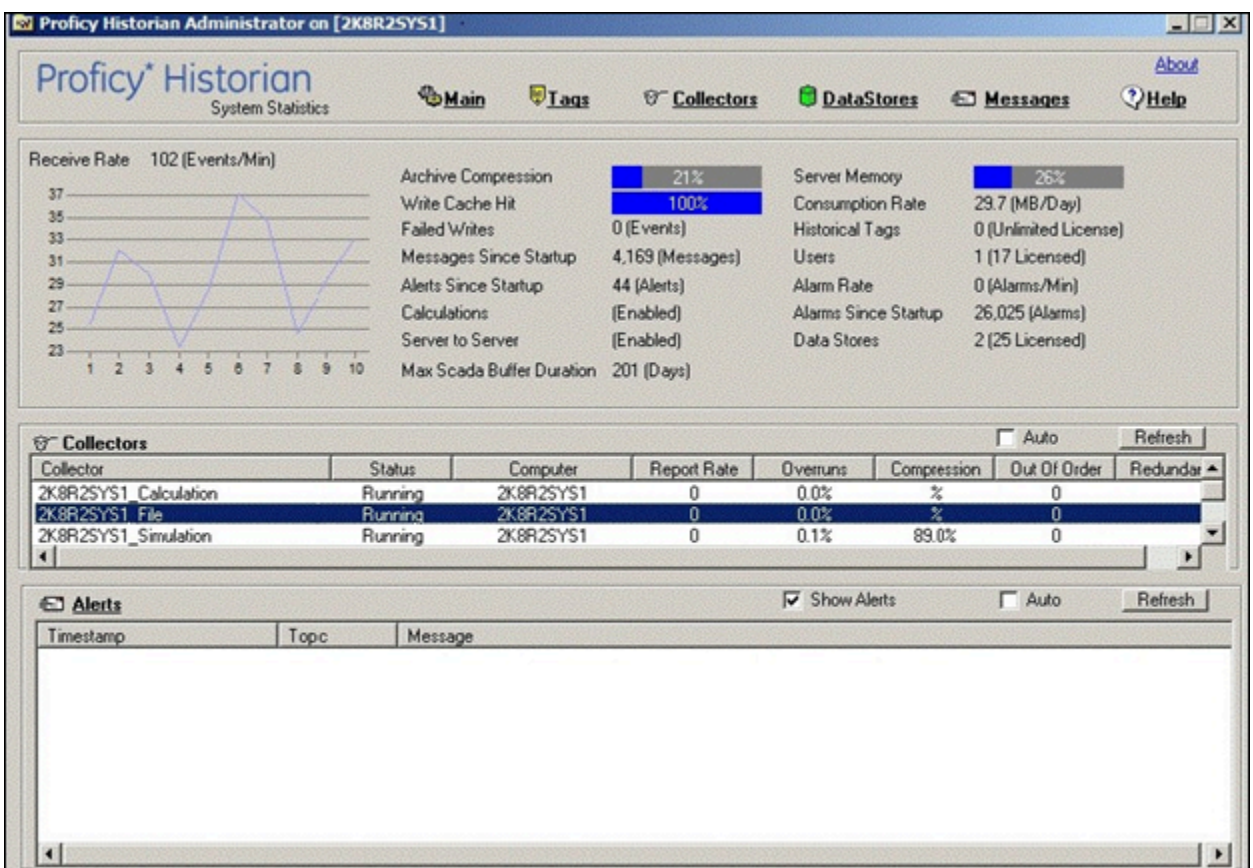

## <span id="page-239-0"></span>The **System Statistics** Section

The following table describes the fields in the **System Statistics** section.

### **Note:**

◢

The statistics displayed in this section are calculated independently on various time scales and schedules. As a result, they may be updated at different times.

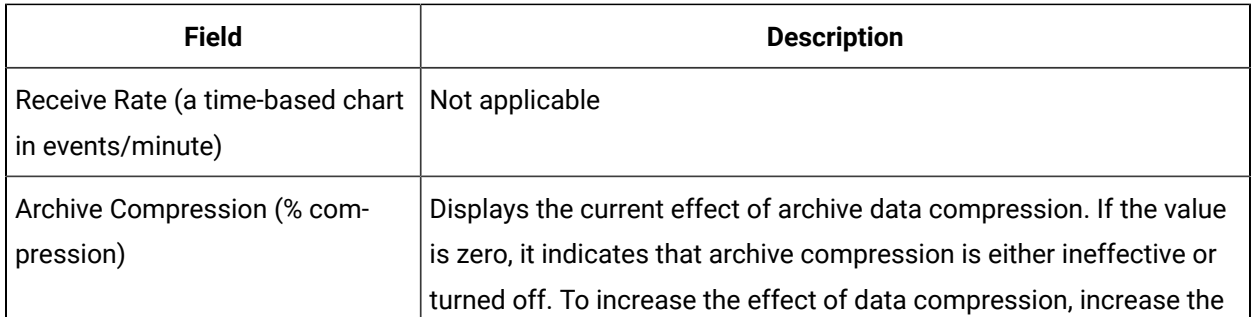

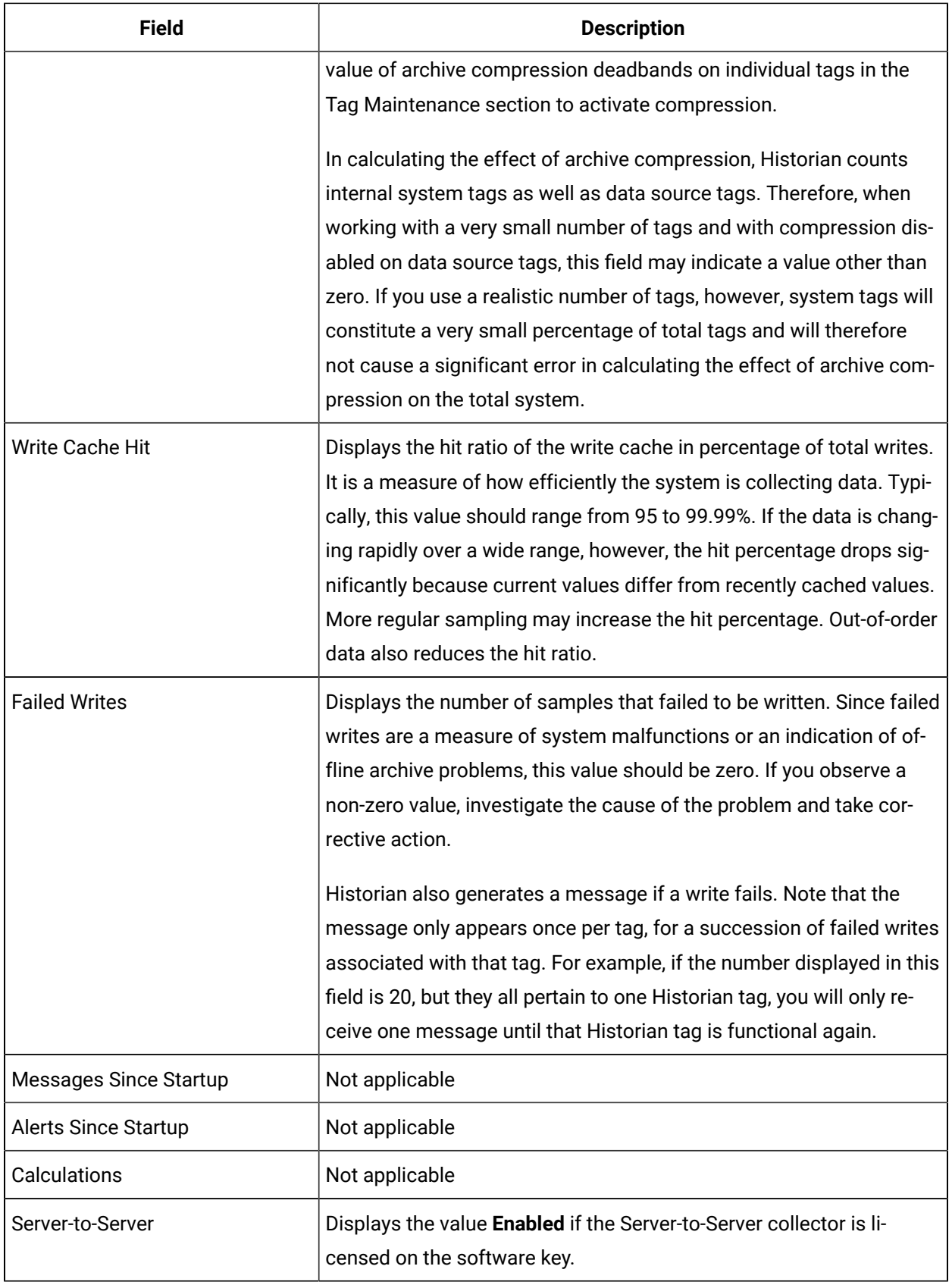

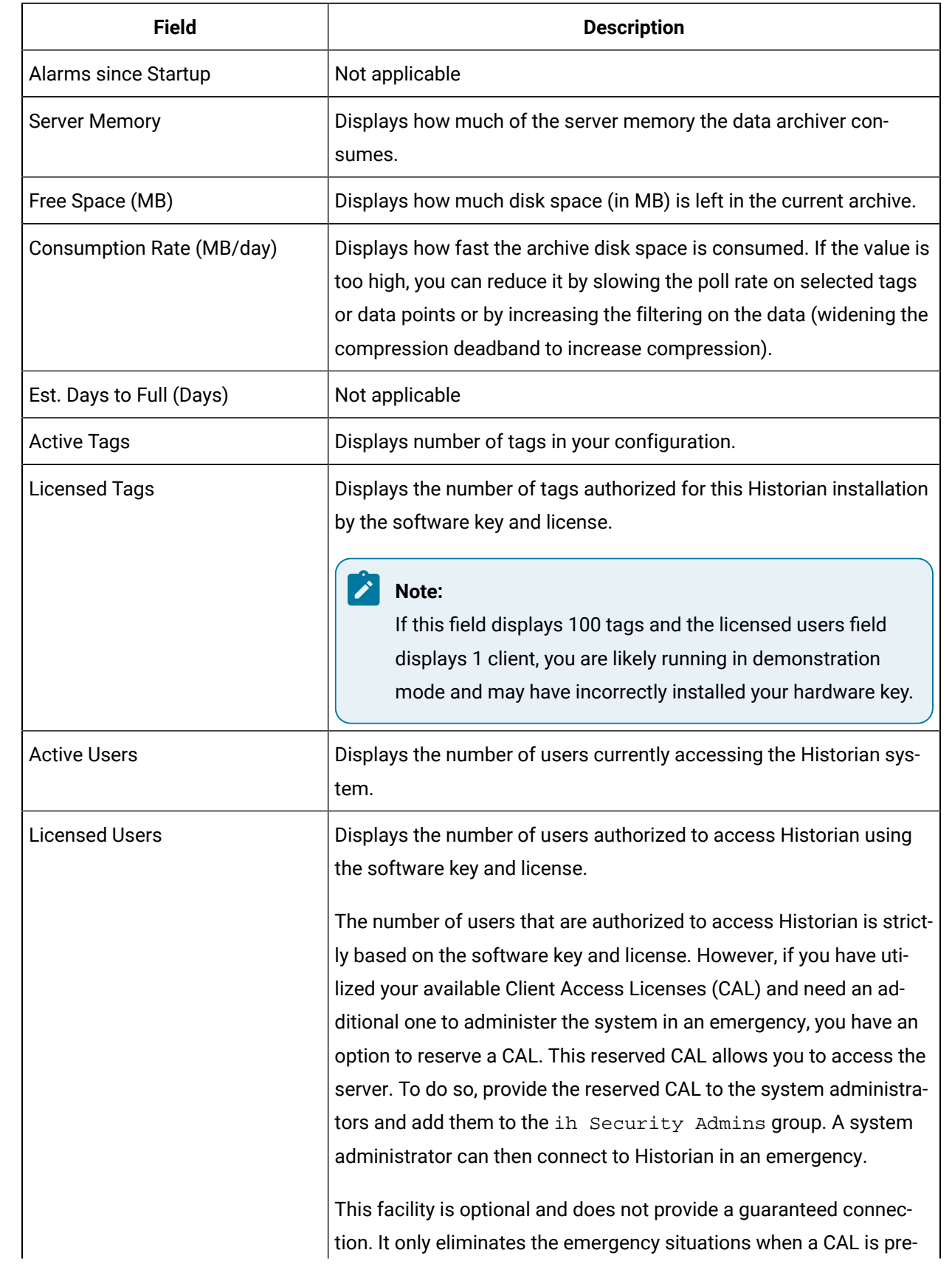

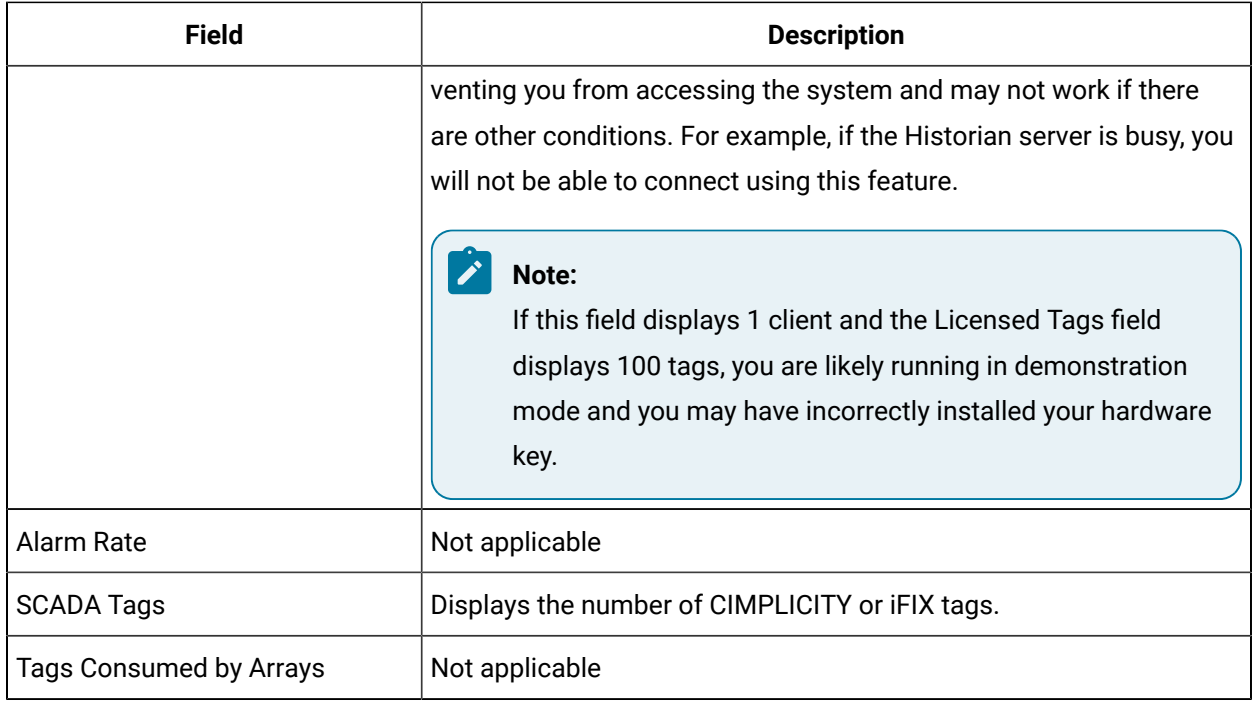

## <span id="page-242-0"></span>The **Collectors** Section

The **Collectors** section shows current statistics on the operation of all the connected collectors in the system. In this section, you can:

- Access the **Collector Maintenance** page of a collector by selecting the collector name. You can also access the **Collector Maintenance** page by selecting the collector link at the beginning of the **System Statistics** section.
- Automatically refresh the data every 45 seconds by selecting the **Auto** check box.
- Manually refresh the data by selecting **Refresh**.

The following table describes the fields in the **Collectors** section.

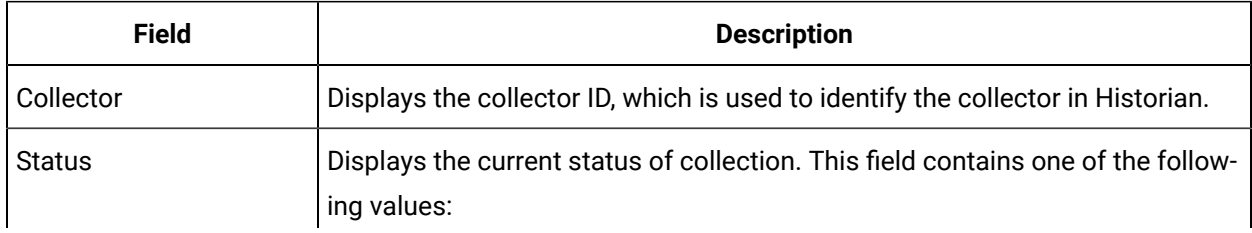

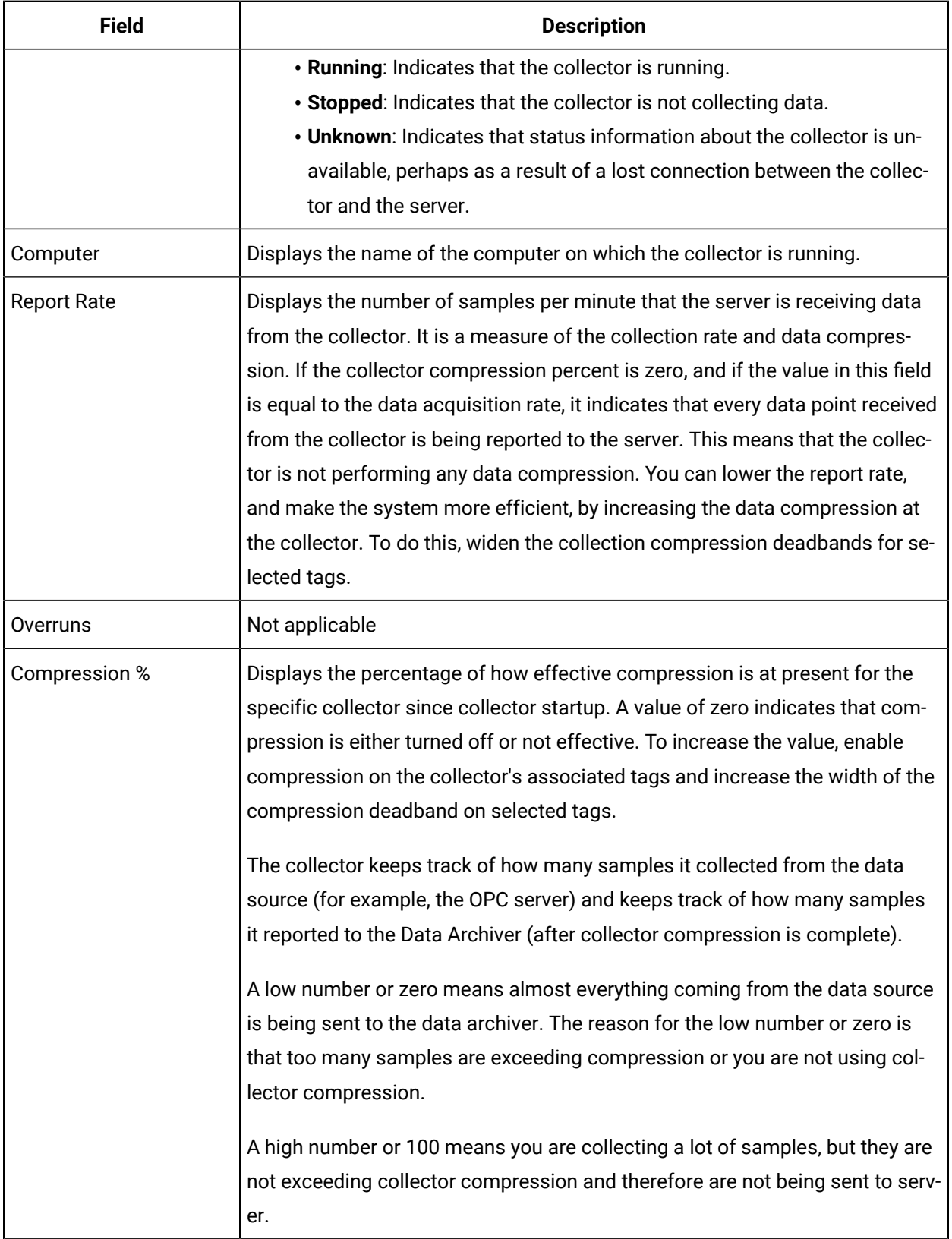

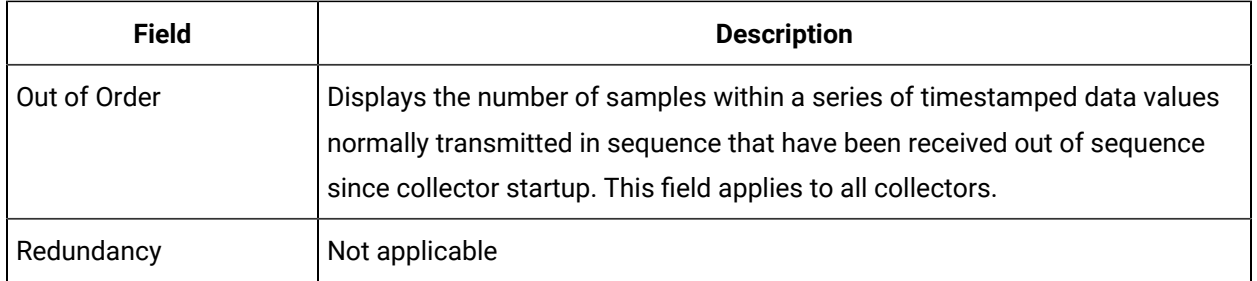

## The Data Store Page

Using the **Data Store** page, you can read and modify the parameters of archives, data stores, global options, security, and alarms.

## The **Archive Details** Section

In the **Archive Details** section, a list of all the archives in your system appears. To access an archive, select it. In this section, you can:

• Close an archive by selecting **Close Archive**.

This topic describes the fields in each subsection in the **Archive Details** section.

#### Í **Note:**

You cannot back up and restore data using Historian Administrator. This is because the backup and restore functions are performed using [Elastic File System \(EFS\).](https://docs.aws.amazon.com/efs/latest/ug/efs-backup-solutions.html)

### **The Status Subsection**

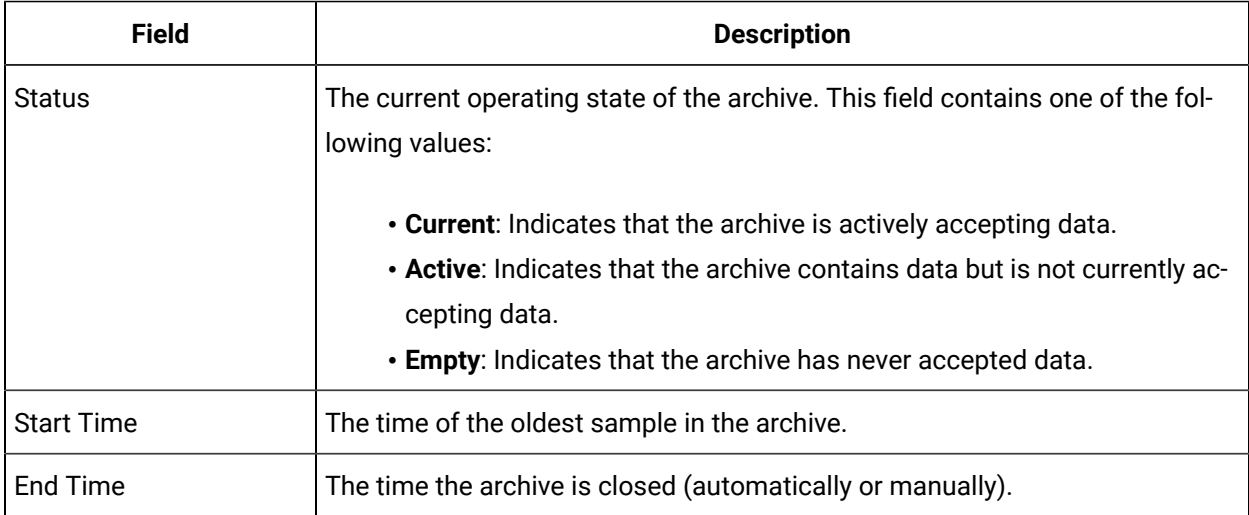

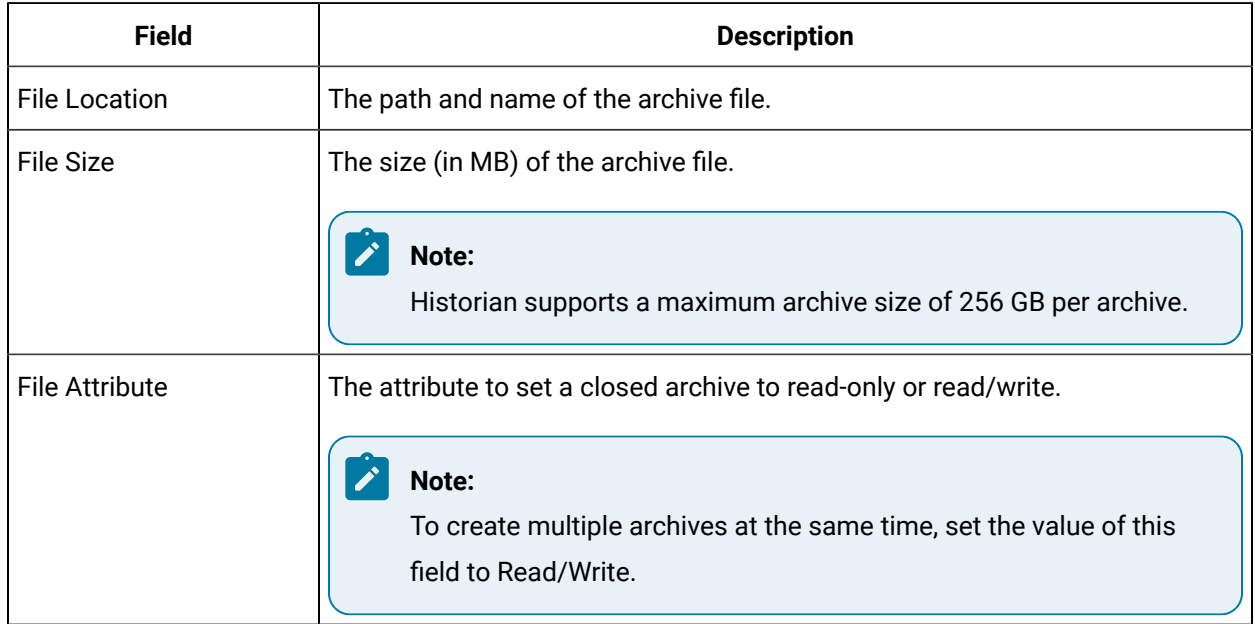

#### **Table 31. Resources**

## The **Data Store Details** Section

This topic describes the fields in each subsection in the **Data Store Details** section.

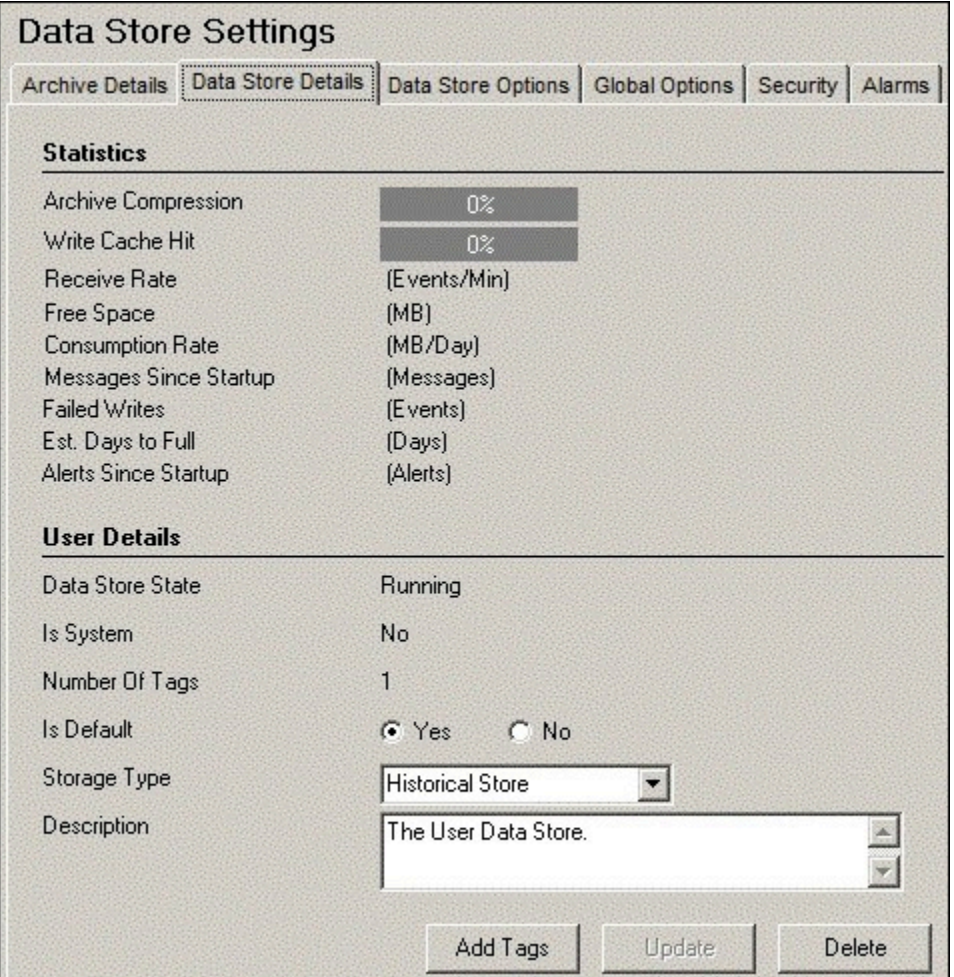

### **The Statistics Subsection**

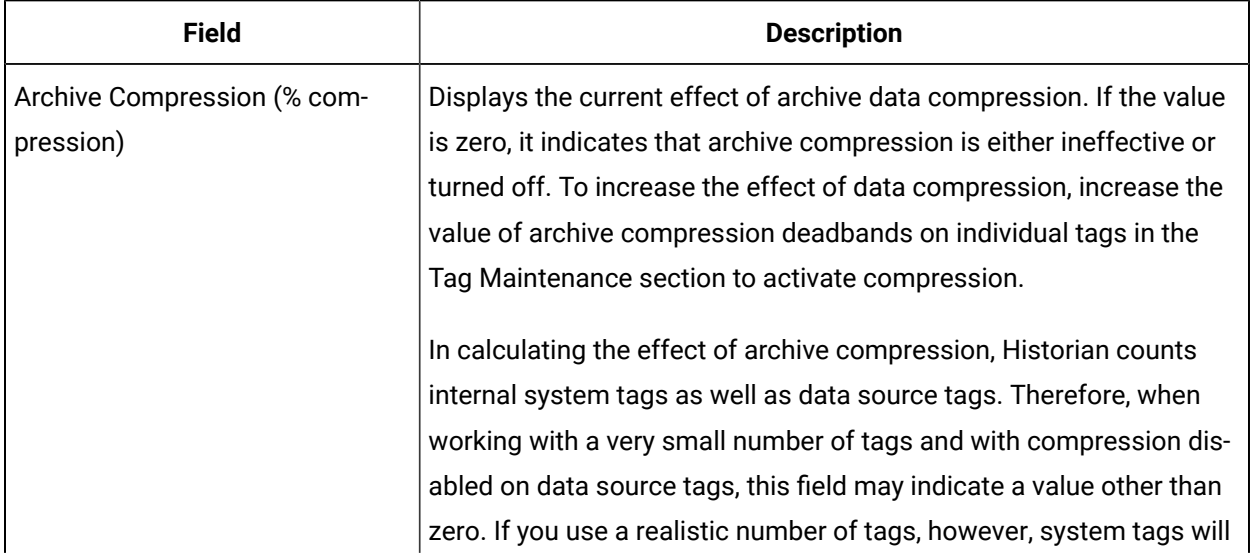

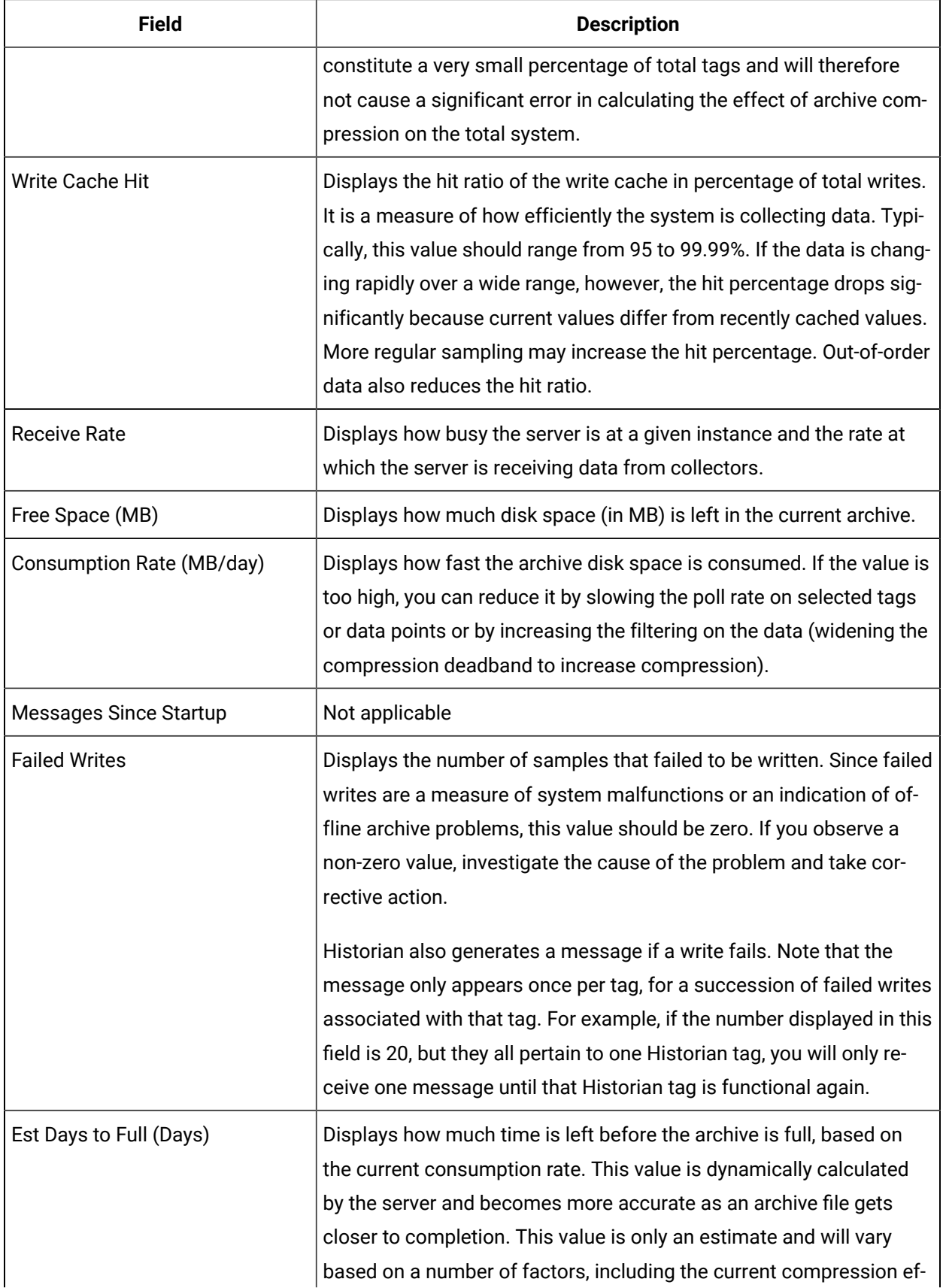

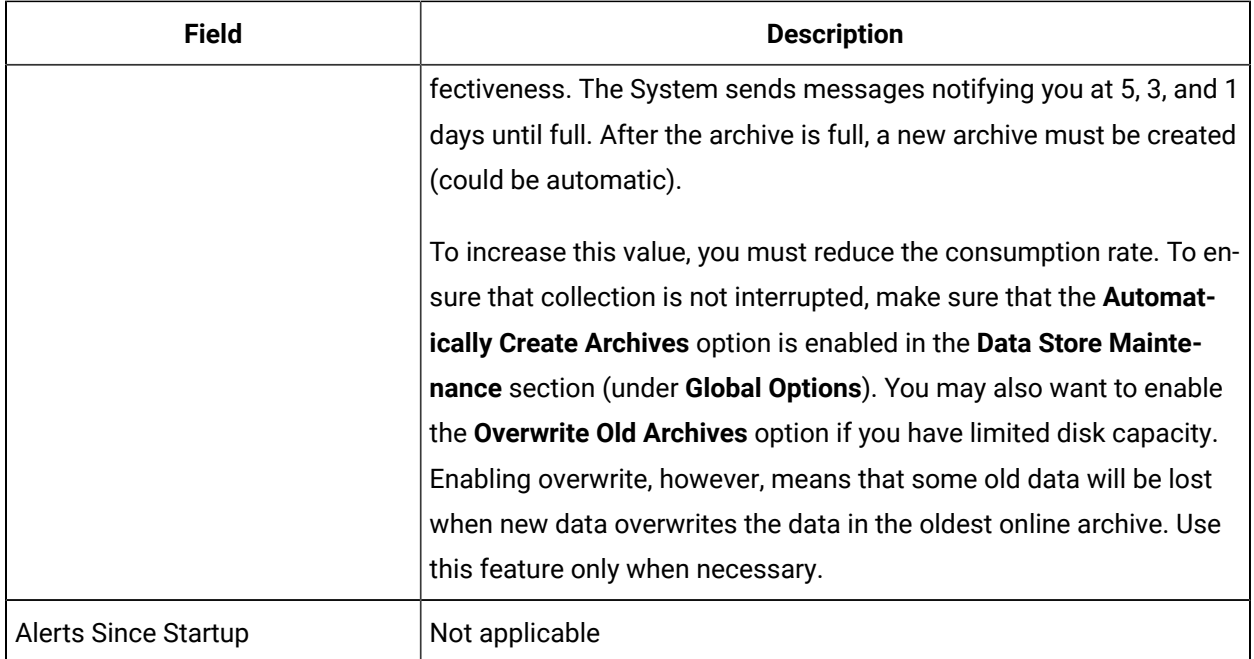

## **The User Settings Subsection**

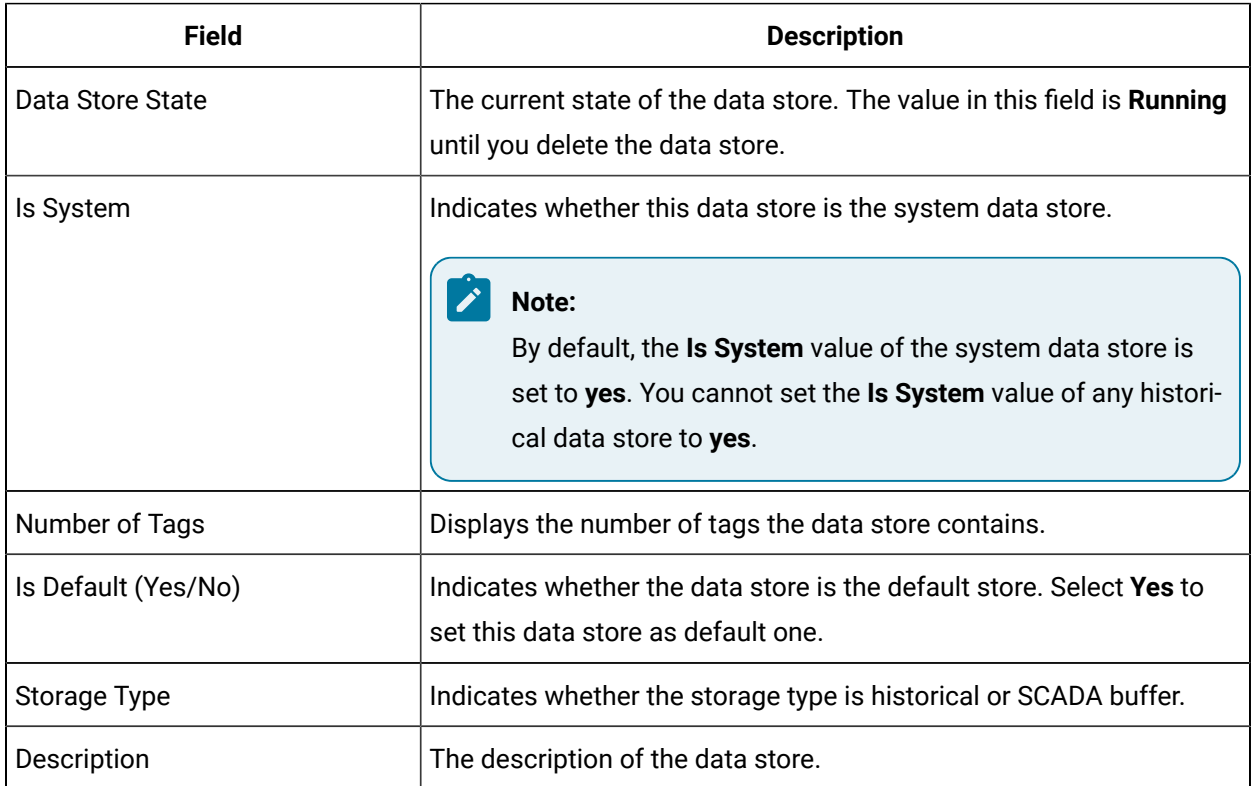

## The **Data Store Options** Section

This topic describes the fields in each subsection in the **Data Store Options** section.

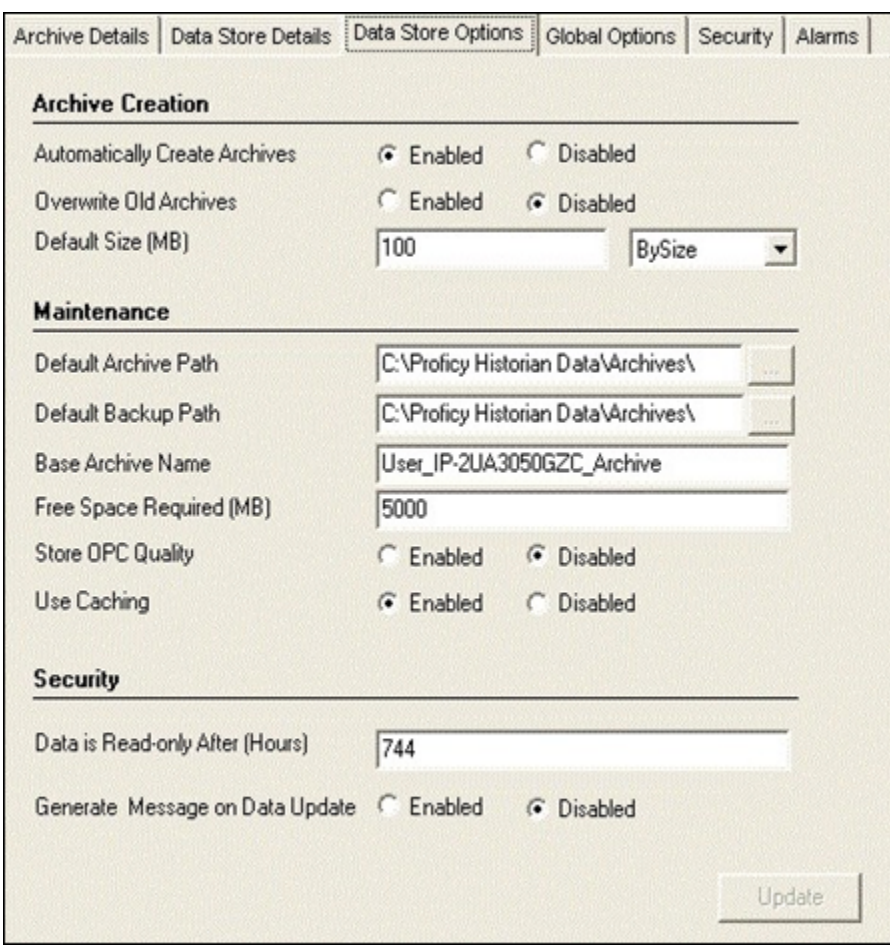

### **The Archive Creation or the SCADA BufferSubsection**

The **Archive Creation** subsection appears only if the data store type is historical. The **SCADA Buffer** subsection appears only if the data store type is SCADA buffer.

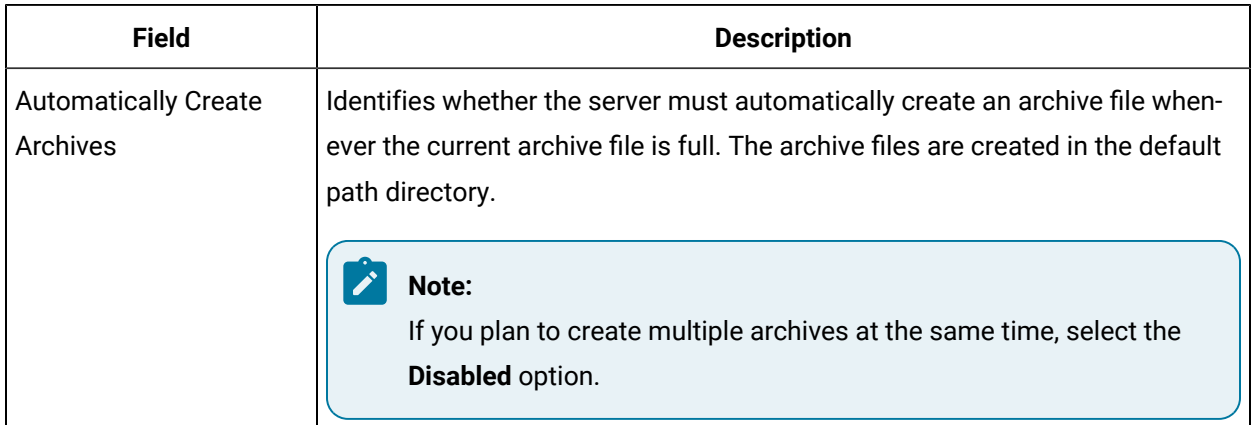

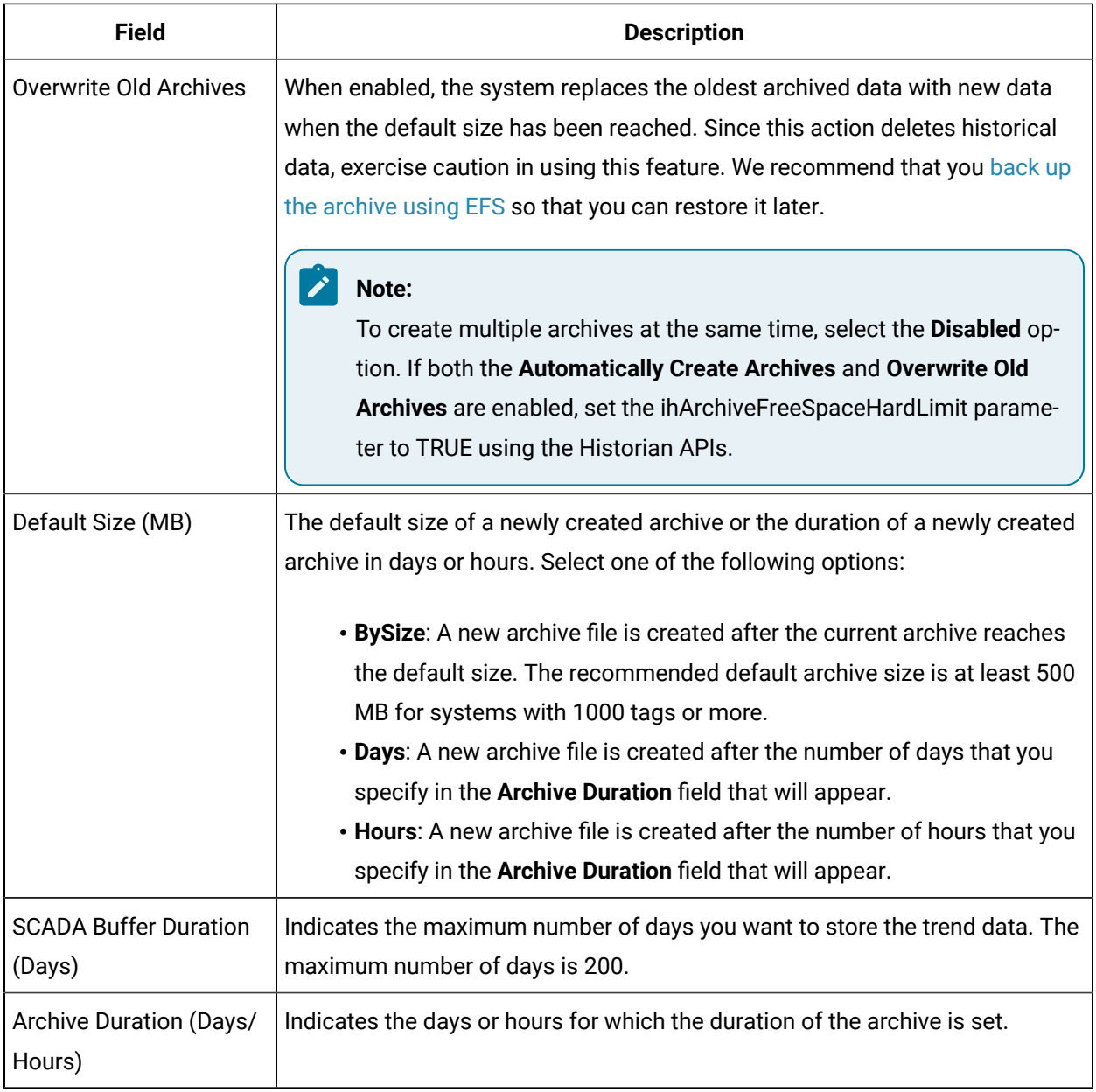

## **The Maintenance Subsection**

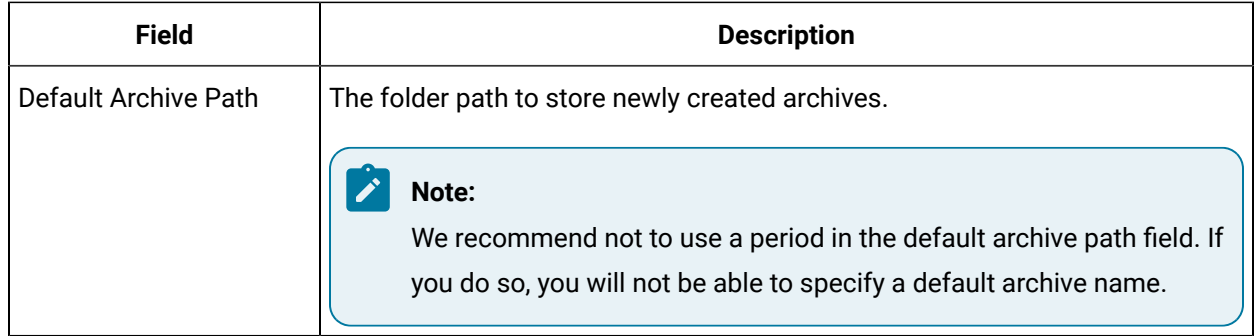

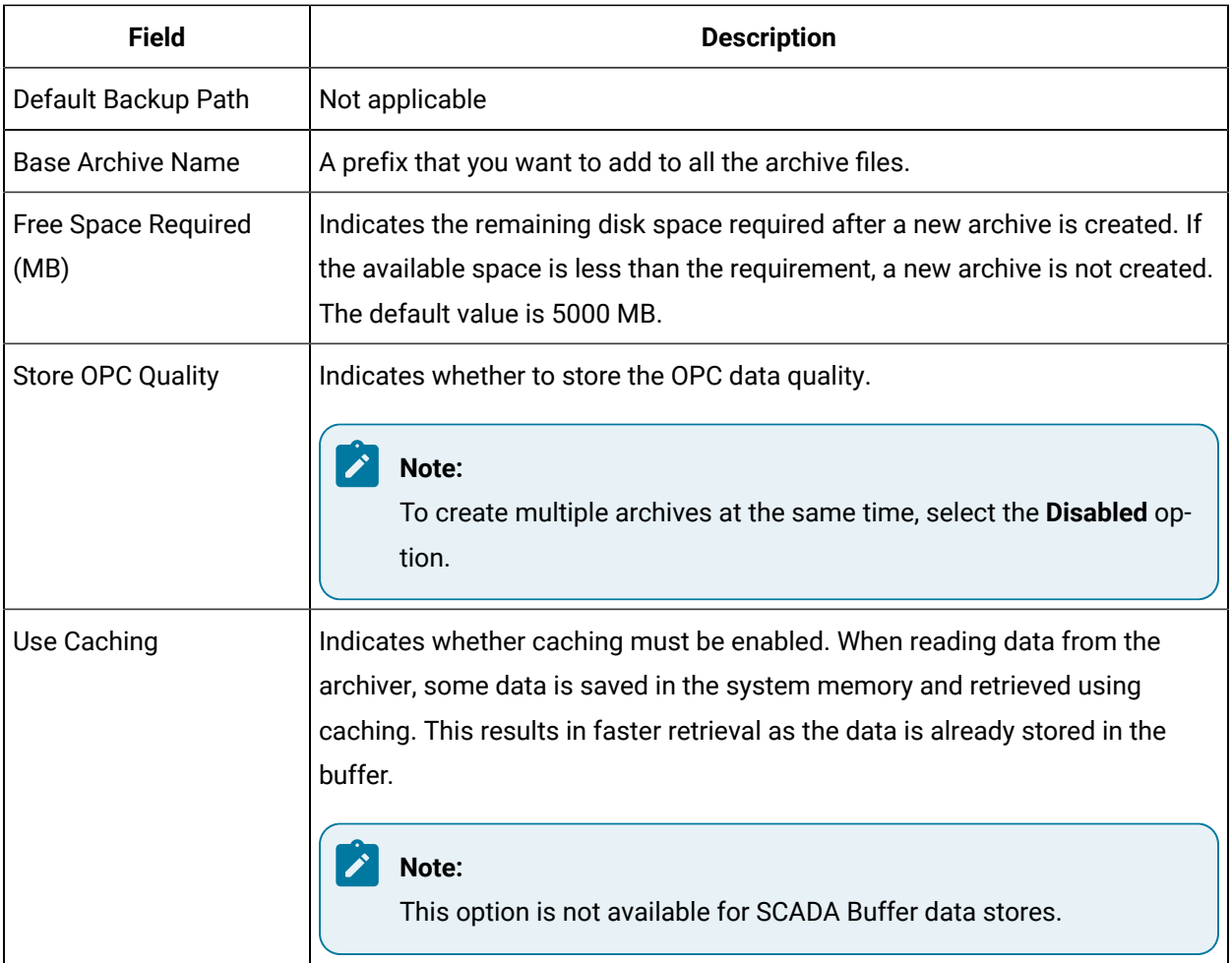

## **The Security Subsection**

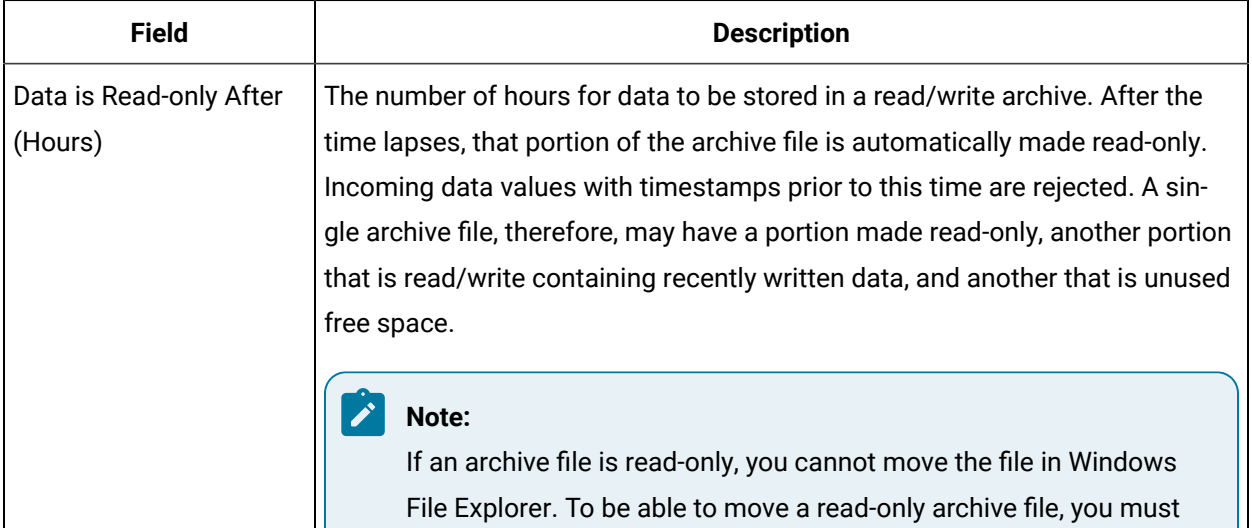
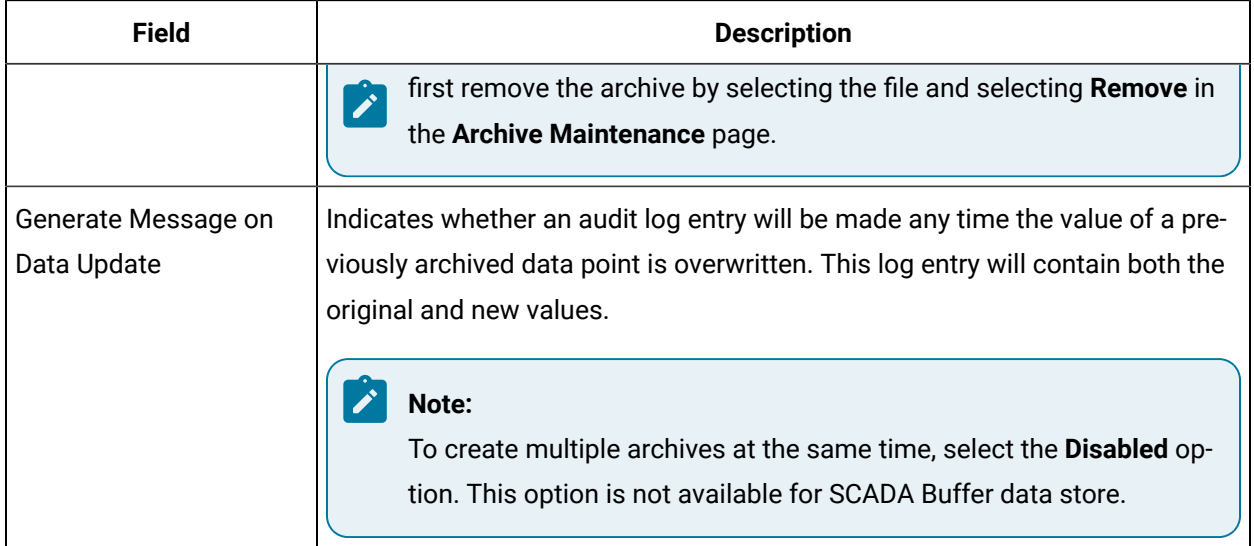

# The **Global Options** Section

This topic describes the fields in each subsection in the **Global Options** section.

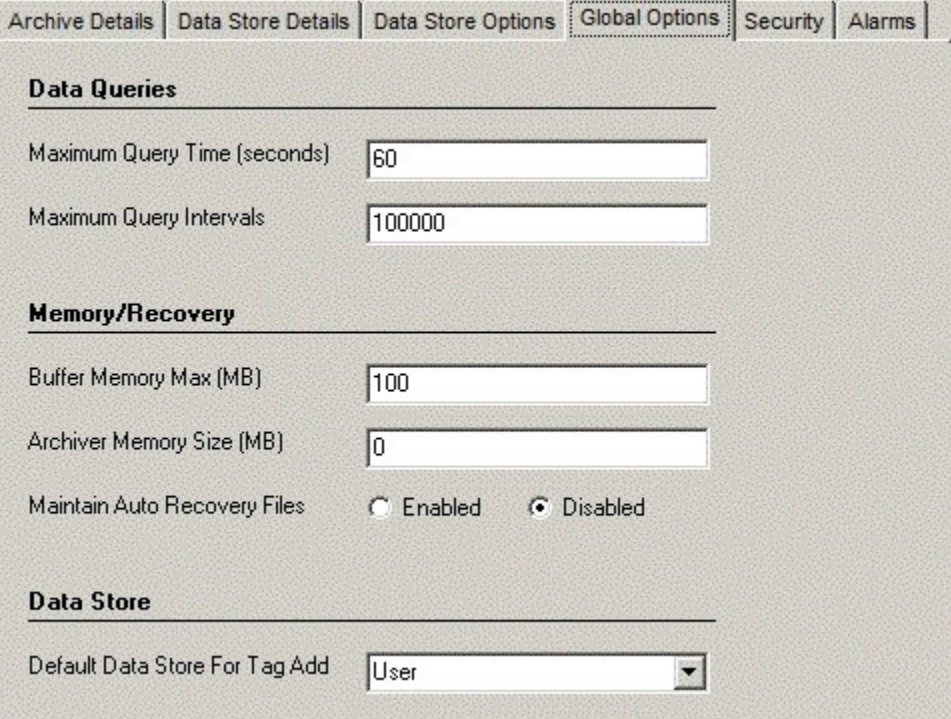

### **The Data Queries Subsection**

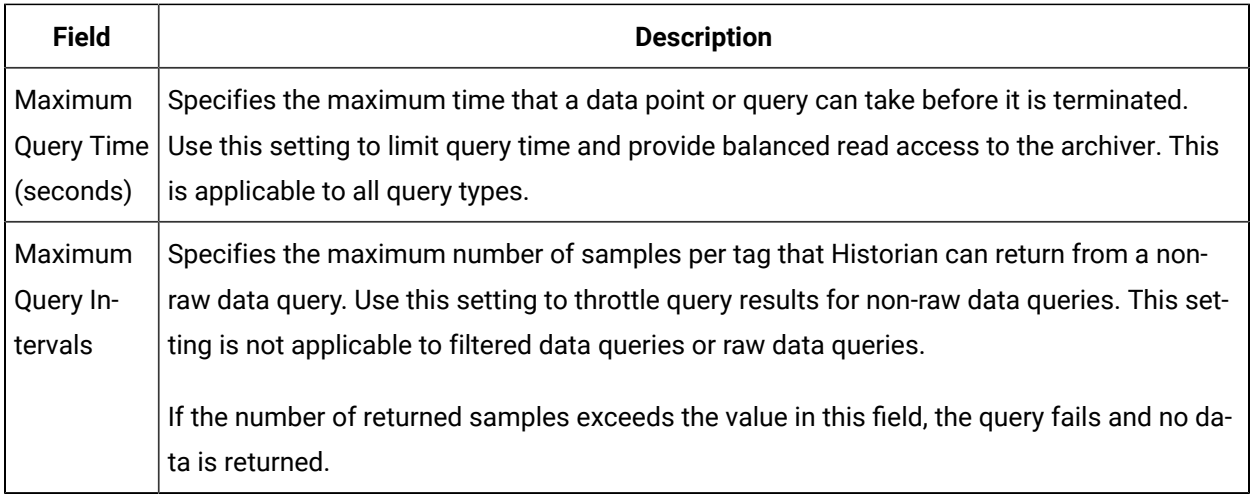

# **The Memory/Recovery Subsection**

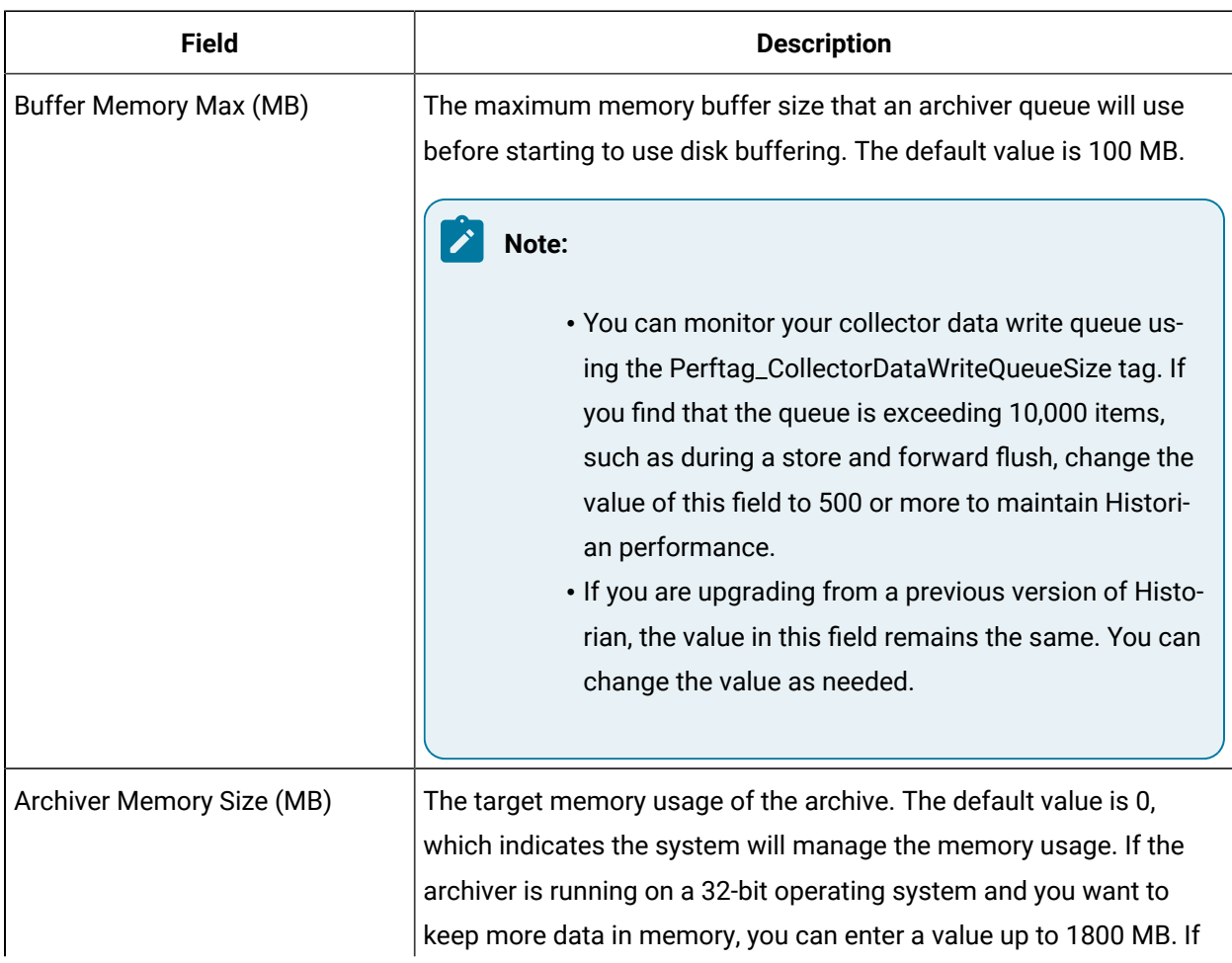

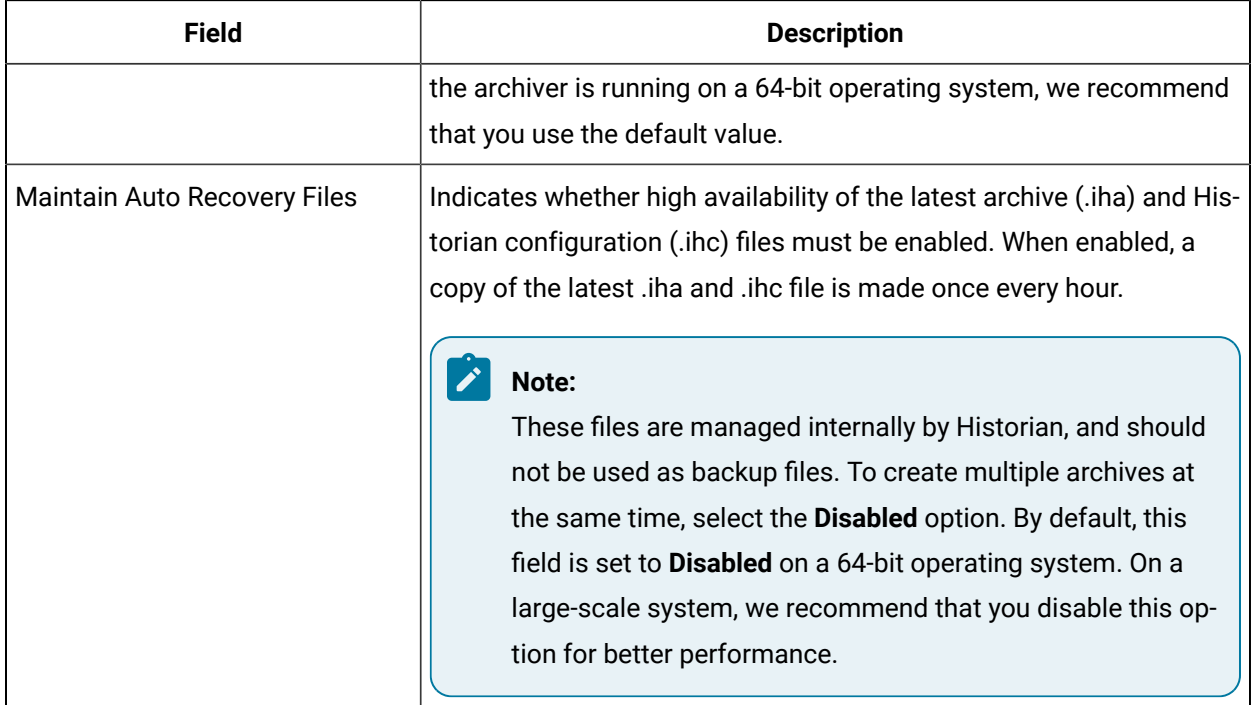

### **The Data Store Subsection**

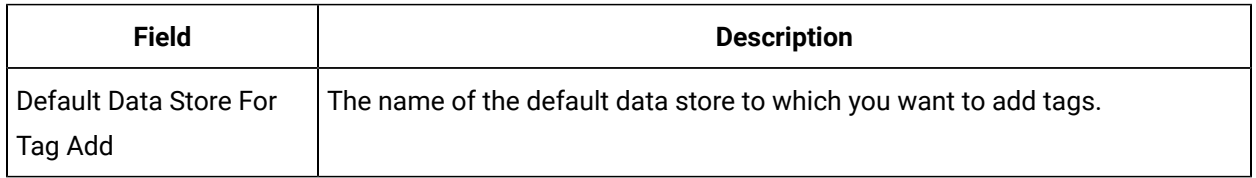

# The Security Section

This topic describes the fields in each subsection in the **Security** section

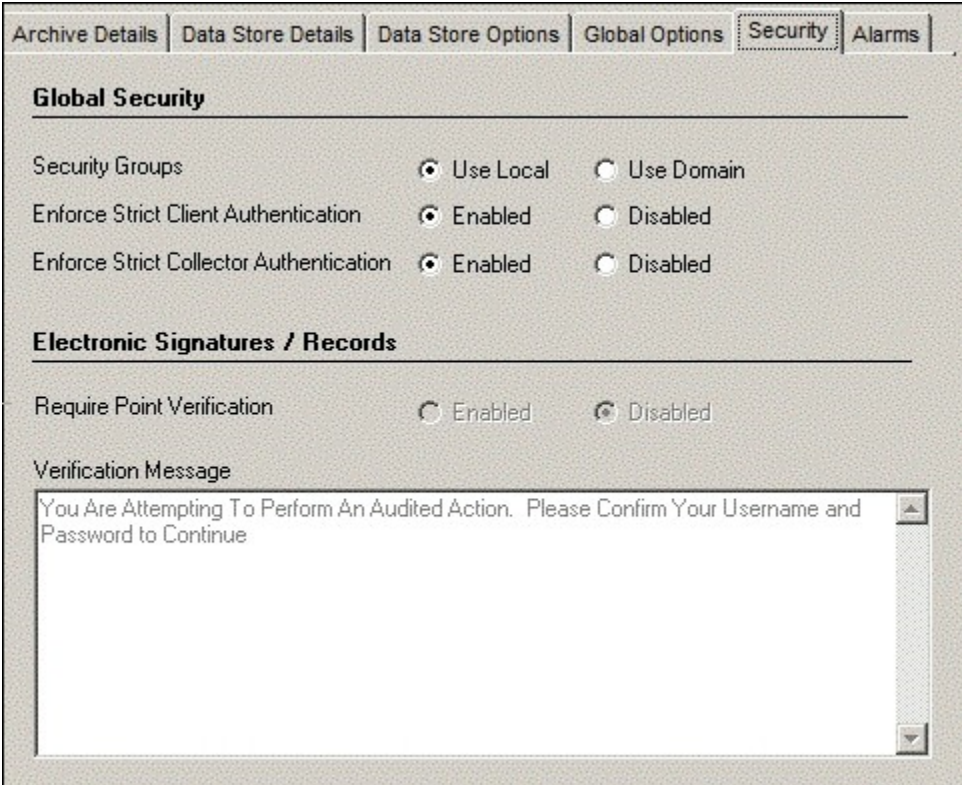

# **The Global Security Subsection**

.

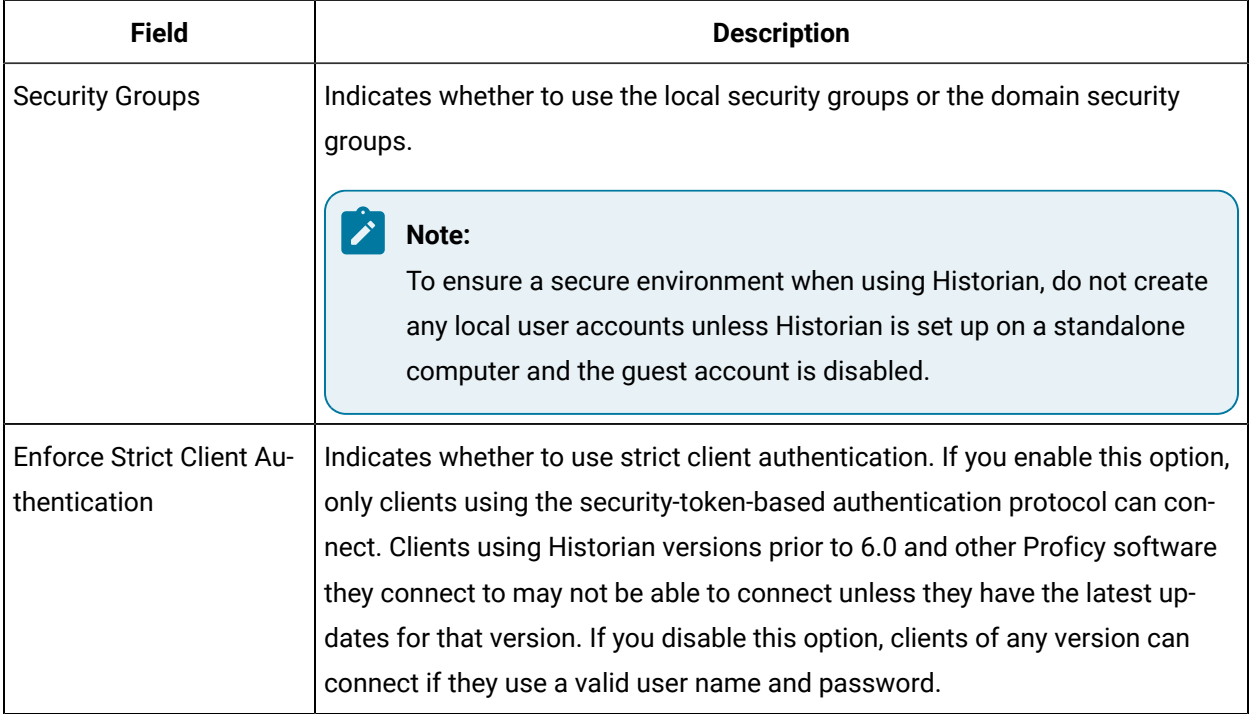

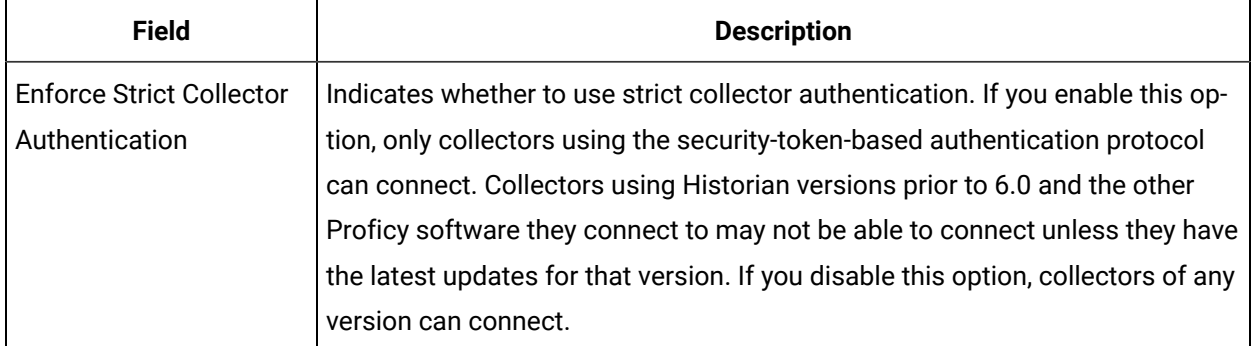

# **The Electronic Signatures / Records Subsection**

The electronic signatures/records option assists users with government regulations such as the United States Food and Drug Administration's (FDA) 21 CFR Part 11 regulation or any site interested in added security by providing the ability to require a signature and password every time a change in data or configuration is requested. If you did not purchase the Electronic Signatures and Electronic Records option, the Electronic Signatures/Records field is disabled.

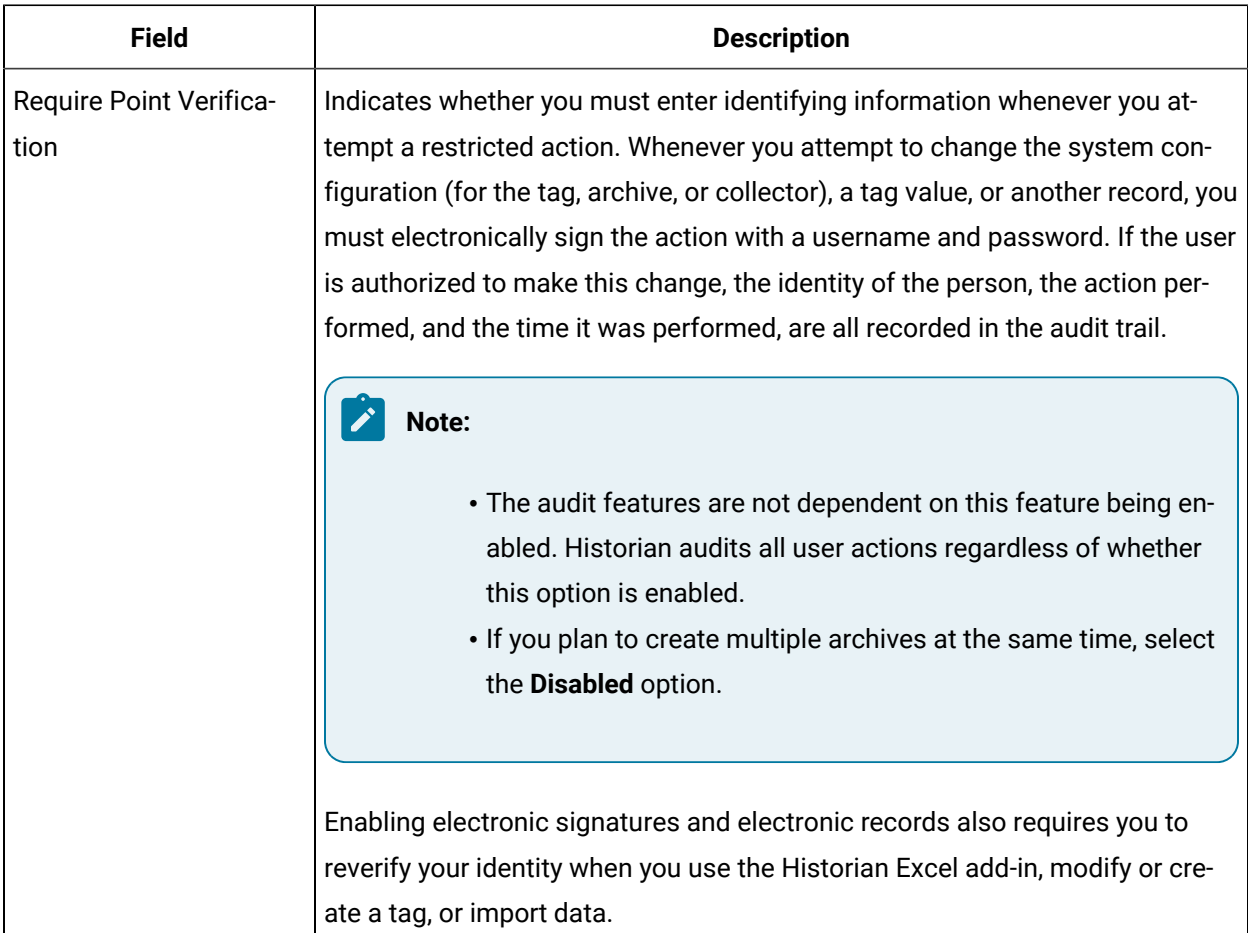

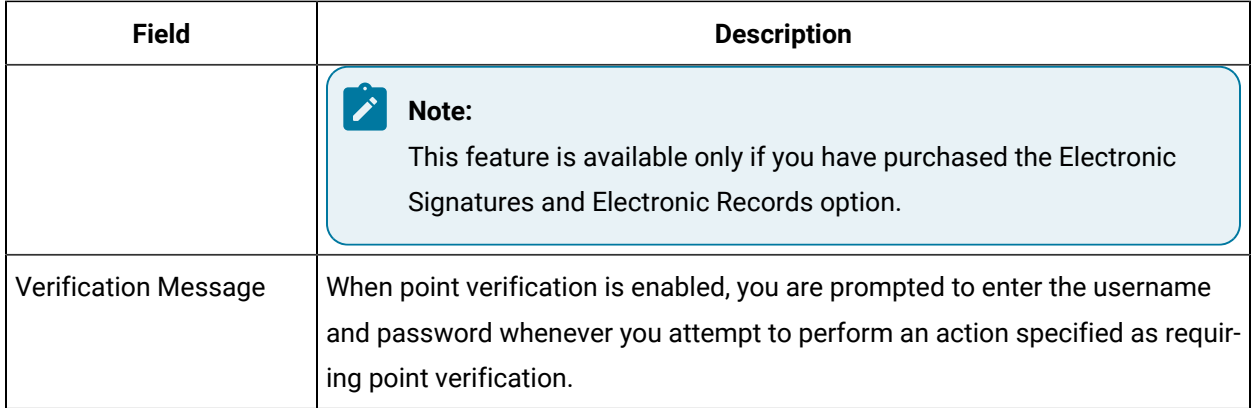

# Managing Data Stores

# About Data Stores

A data store is a logical collection of tags. It is used to store, organize, and manage tags according to the data source and storage requirements. A data store can have multiple archive files (\*.IHA), and includes both logical and physical storage definitions.

Tags can be segregated into separate archives through the use of data stores. The primary use of data stores is to segregate tags by data collection intervals. For example, you can put a name plate or static tags where the value rarely changes into one data store, and your process tags into another data store. This can improve query performance.

Historian data stores are stored as archive files that contain data gathered from all data sources during a specific period of time. You can write and read data from the archive files.

You can define two types of data stores:

- **Historical Data Store**: Tags stored under historical data store will store data as long as the disk space is available. Depending on your license, you may be able to create multiple historical data stores. The maximum number of historical data stores supported depends on the license.
- **SCADA Buffer Data Store**: Tags stored under the SCADA buffer data store will store data for a specific duration of time based on license.

When you install the Historian server, two historical data stores are installed by default.

- **System**: Stores performance tags. This is only for internal usage within Historian, and you cannot add tags to this data store. You must not rename or delete the system data store.
- **User**: Stores tag data. This is a default data store. You can rename and delete a user data store as long as there is another default data store set for tag addition.

Based on your license, a SCADA Buffer data store may also be installed. It stores short-term tags and data.

## Create a Data Store

#### **About this task**

Depending on your license, you can create or add multiple data stores.

#### **Procedure**

- 1. Access Historian [Administrator](#page-234-0) *[\(on page 234\)](#page-234-0)*.
- 2. Select **DataStores**.

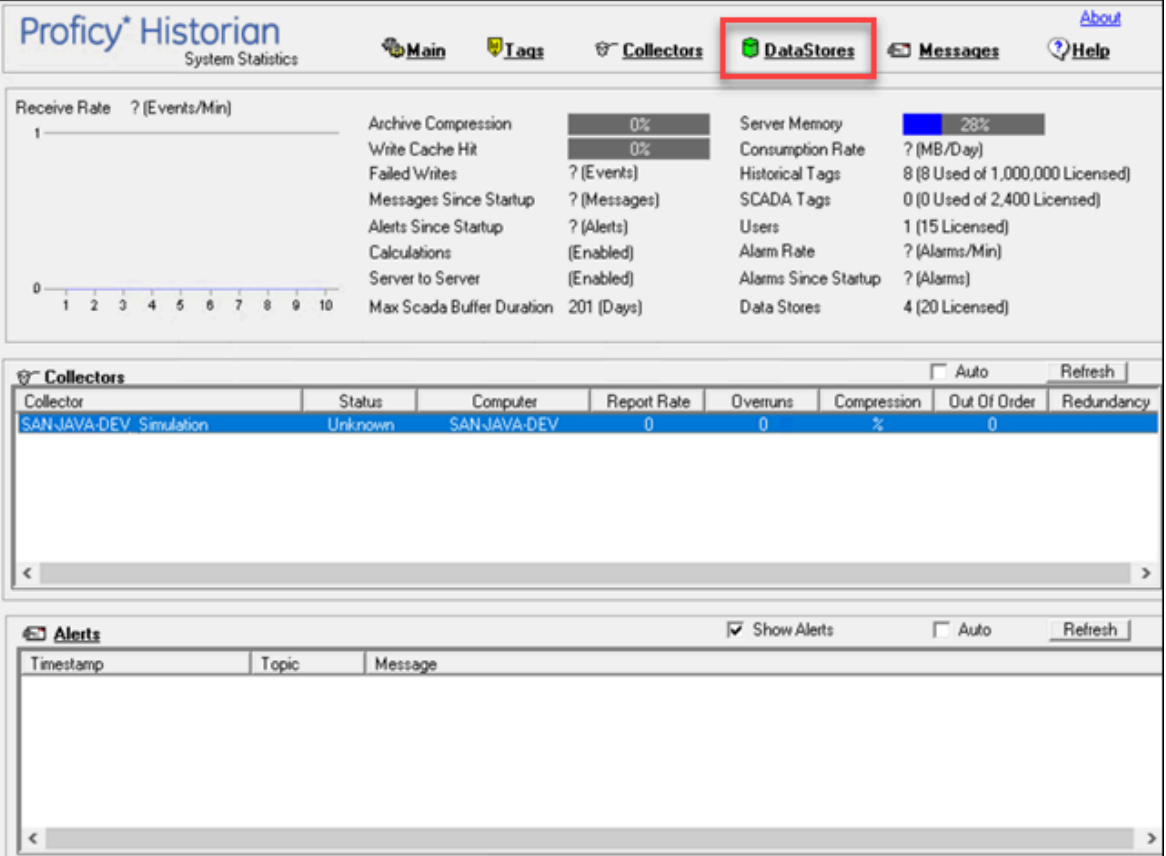

#### 3. Select **Add Data Store**.

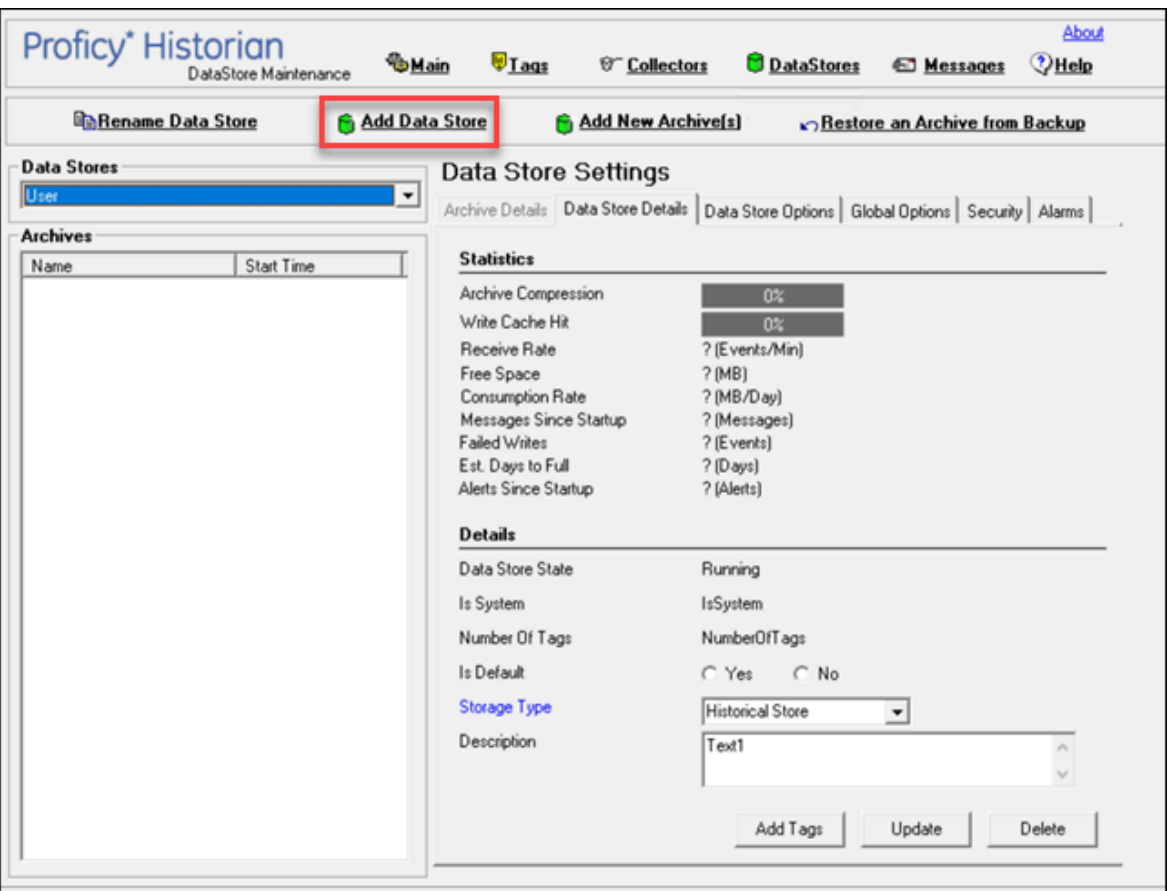

The **Add New Data Store** window appears.

4. Enter values as described in the following table.

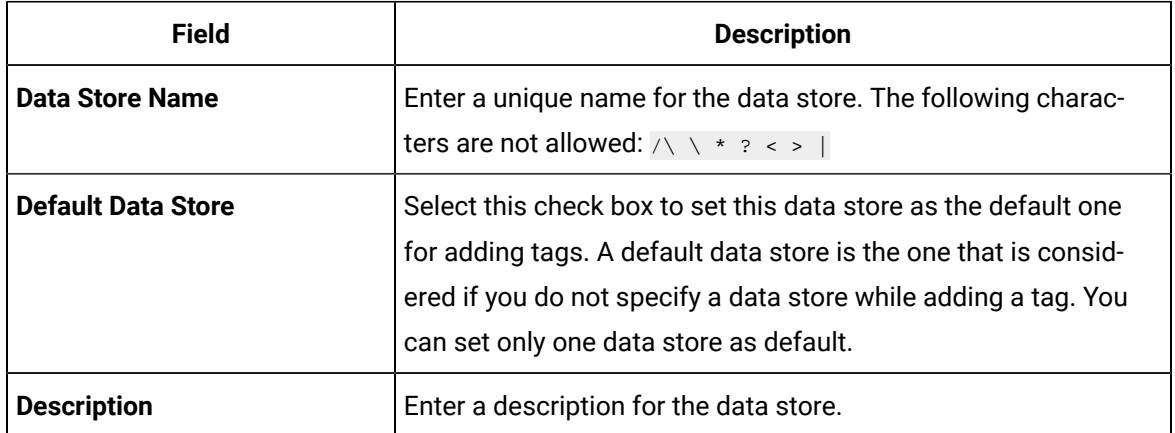

5. Select **OK**.

The data store is created.

When you add tags to the data store, it will have its own set of .IHA (iHistorian Archive) files. Ensure that you [back up](https://docs.aws.amazon.com/efs/latest/ug/efs-backup-solutions.html) the new data store archives periodically using EFS.

# Rename a Data Store

#### **Procedure**

- 1. Access Historian [Administrator](#page-234-0) *[\(on page 234\)](#page-234-0)*.
- 2. Select **DataStores**.

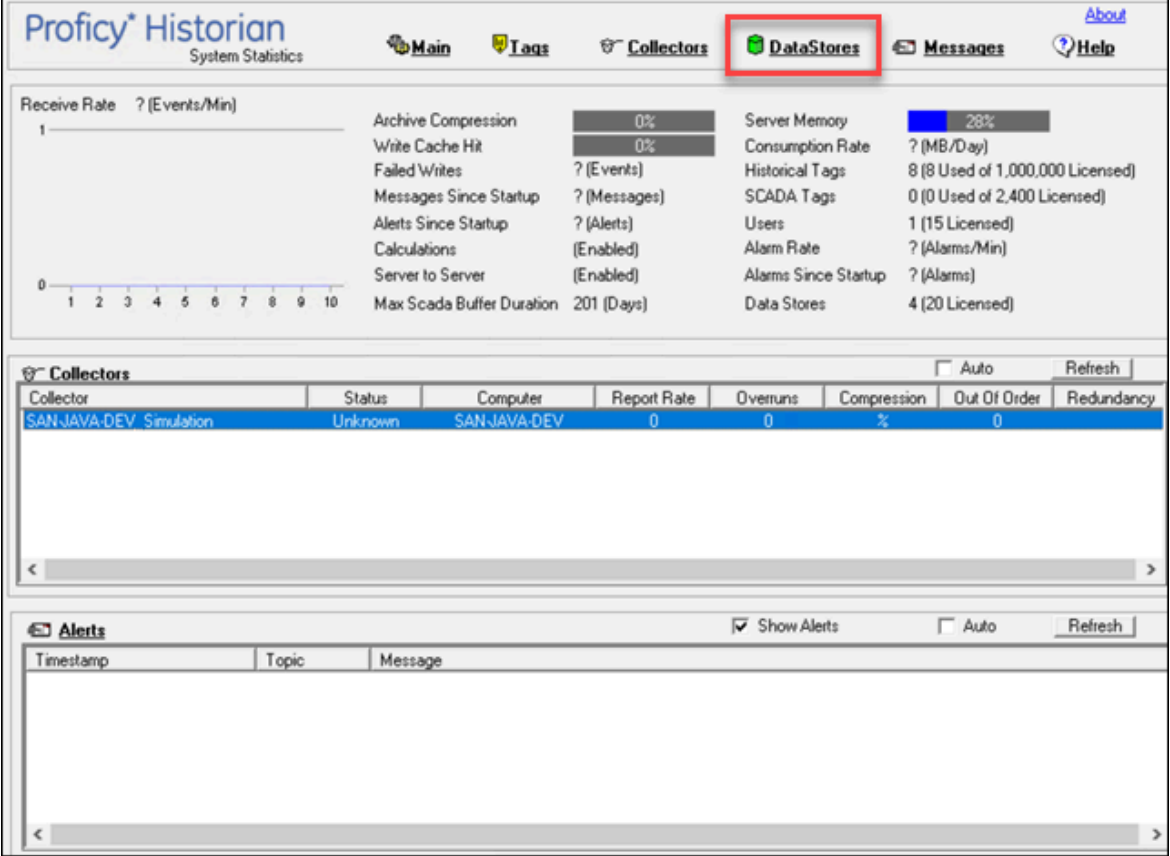

3. In the **Data Stores** field, select the data store that you want to rename.

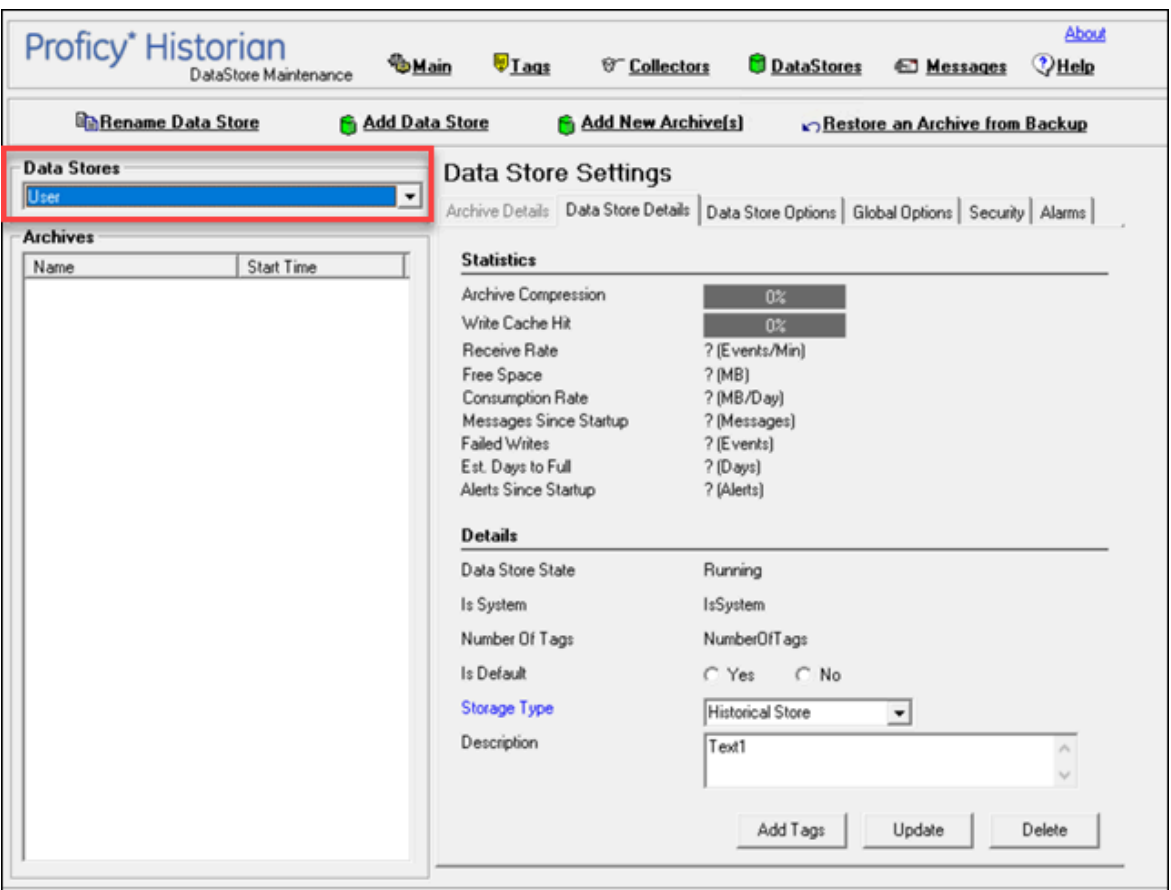

4. Select **Rename Data Store**.

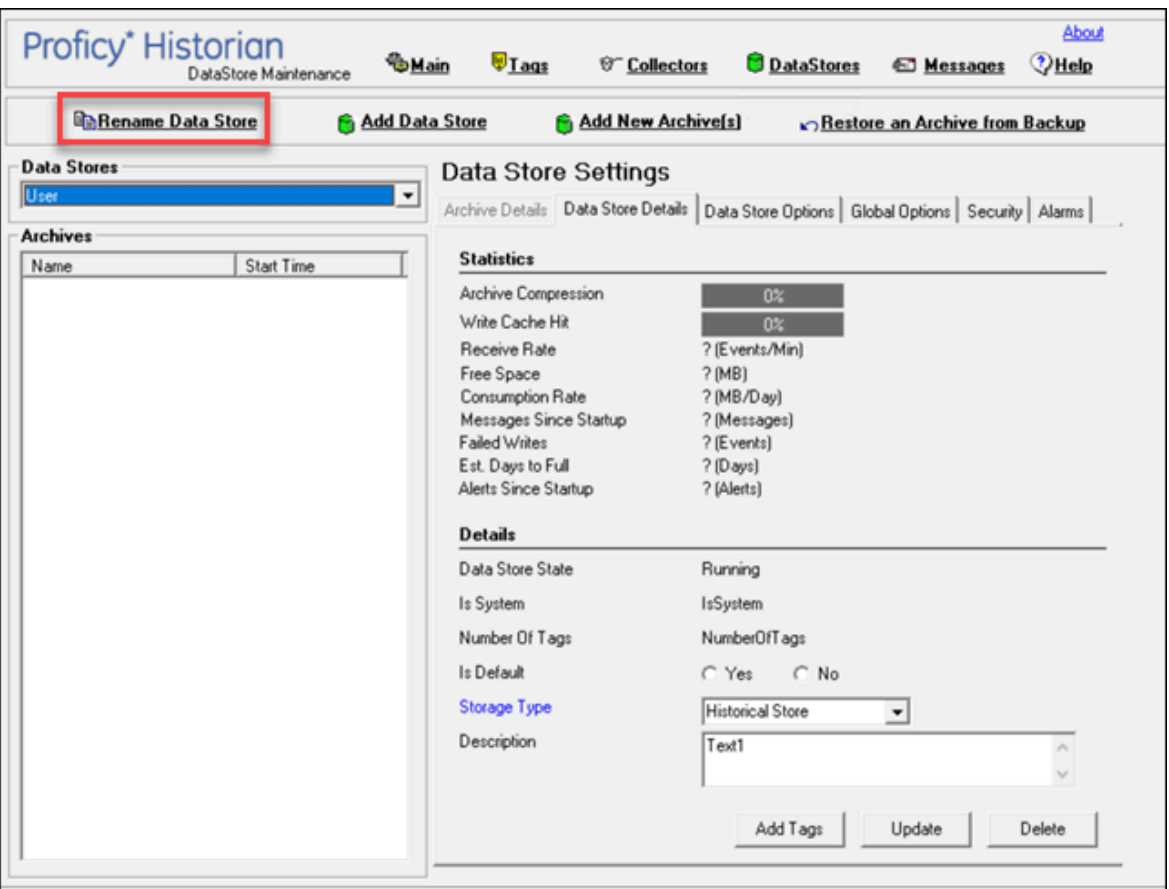

The **Rename New Data Store** window appears.

- 5. In the **New Data Store Name** field, enter the new name. The following special characters cannot be used in data store names:  $\sqrt{2}$   $\sqrt{2}$   $\sqrt$
- 6. Select **Rename**.

The data store is renamed.

## Move a Tag to Another Data Store

#### **About this task**

You can move tags from one data store to another. However, moving a tag does not automatically move the data associated with it. If you want to retrieve the data stored before the tag was moved, you have to move the data manually using the migration utility tool.

#### **Procedure**

- 1. Access Historian [Administrator](#page-234-0) *[\(on page 234\)](#page-234-0)*.
- 2. Select **Tags**.

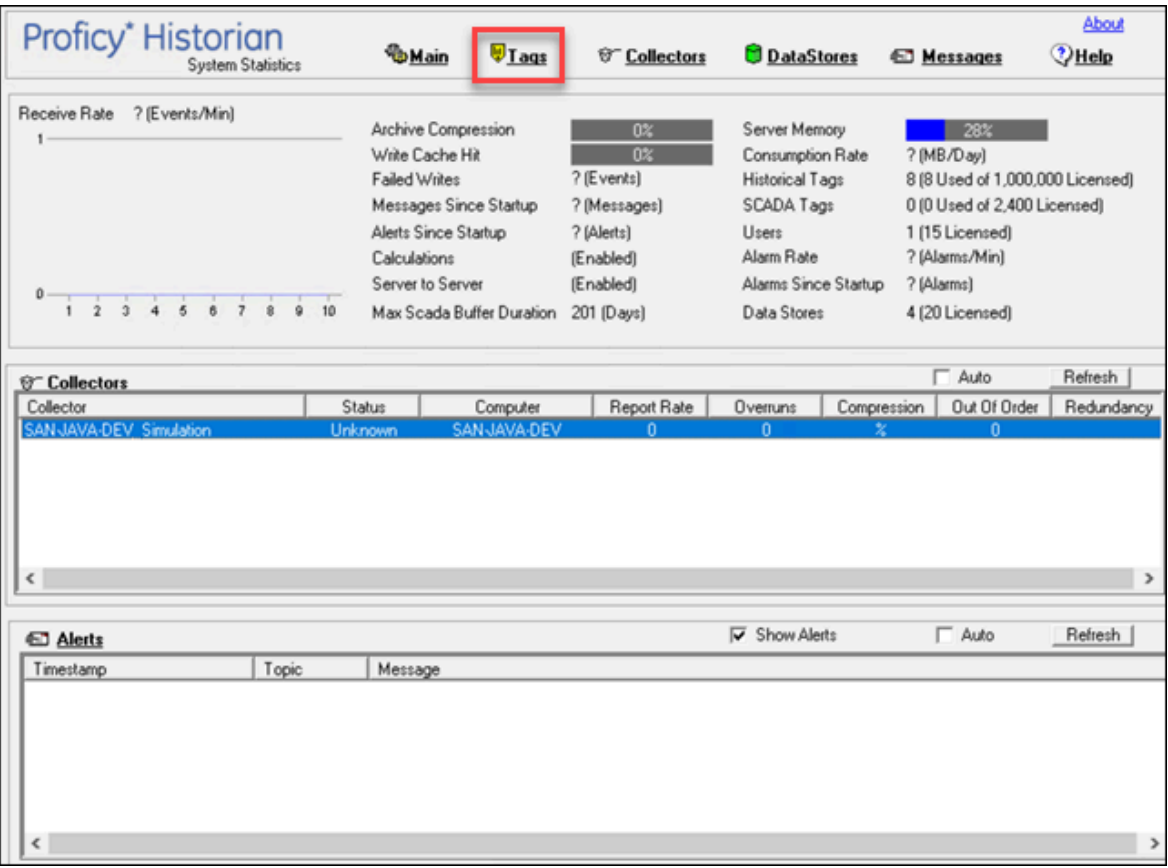

3. Select the tag that you want to move to a different data store.

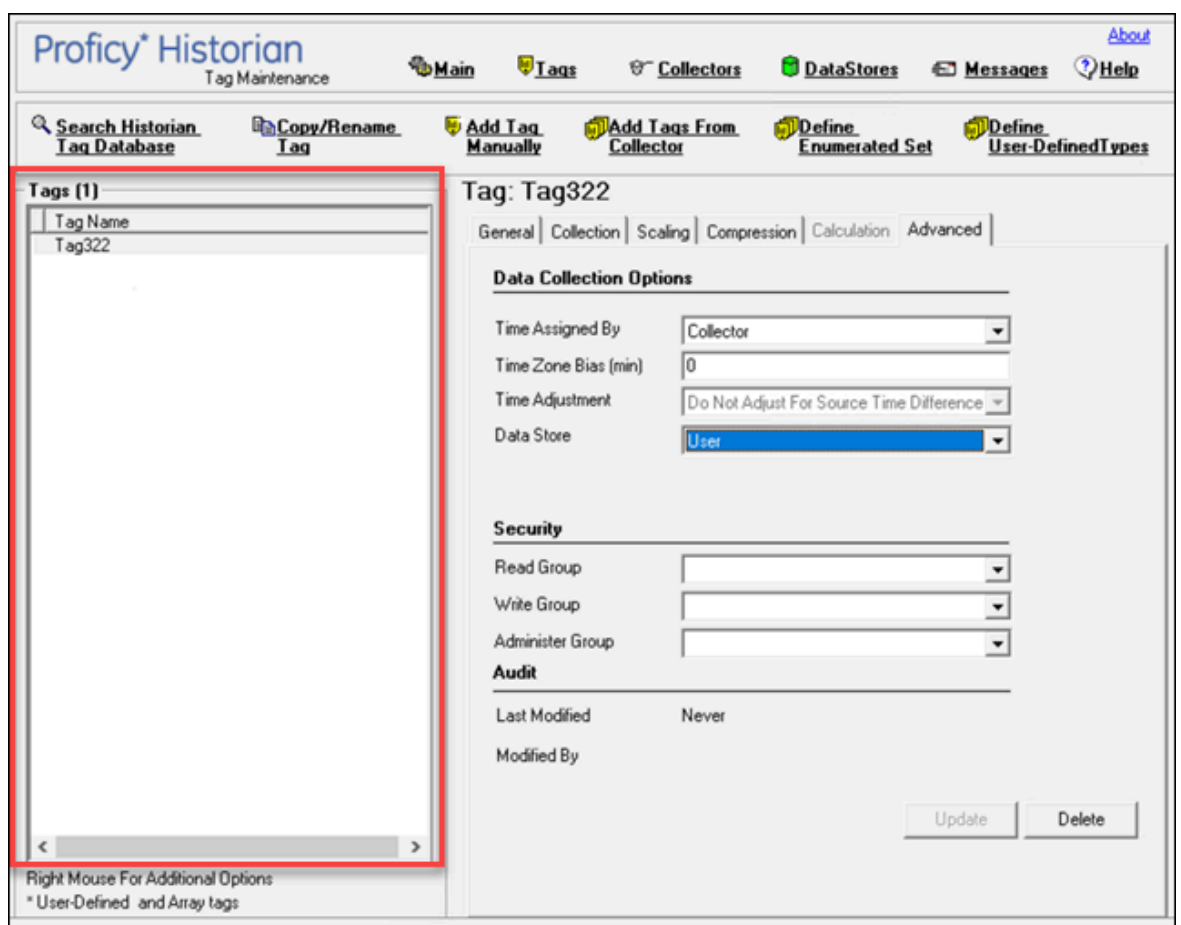

4. Select **Advanced**.

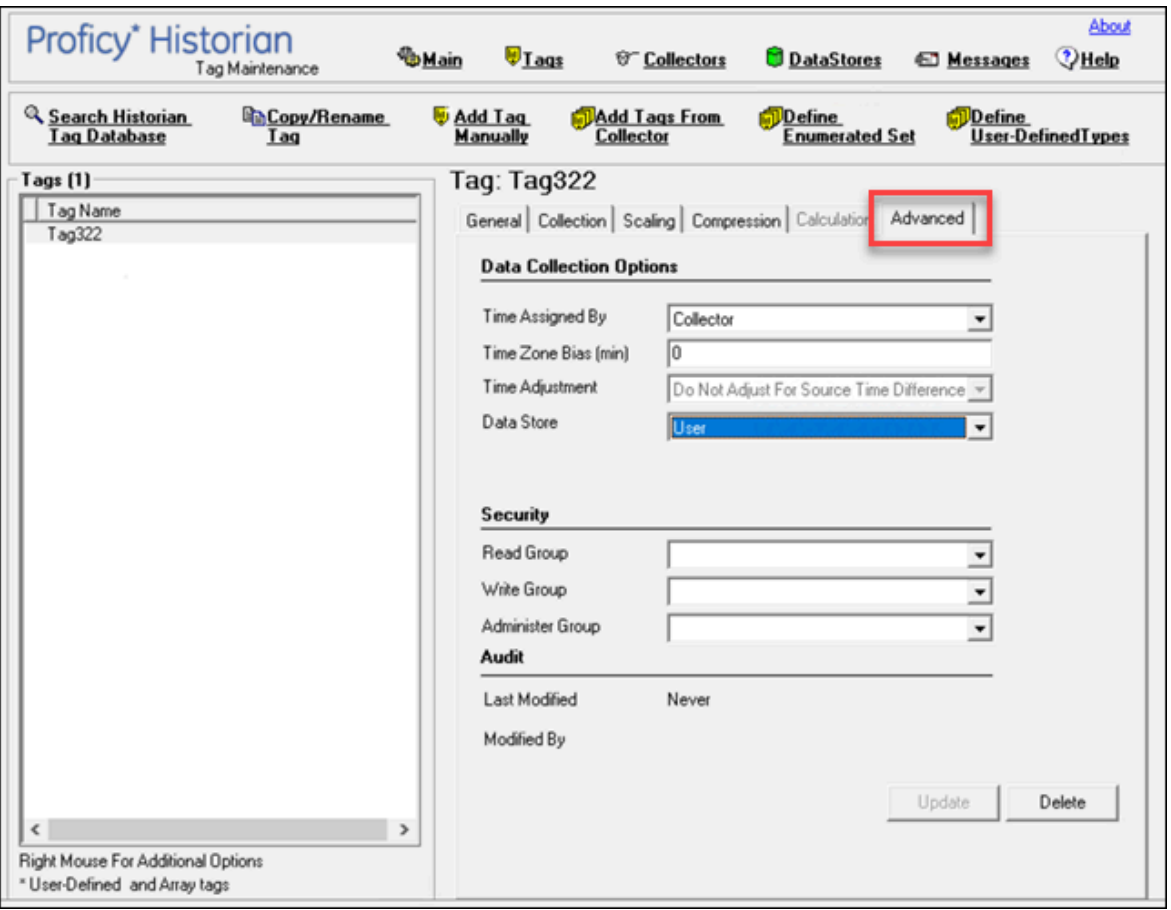

5. In the **Data Store** field, select the data store to which you want to move the tag.

A message appears, asking you to confirm that the you want to move the tag.

6. Select **Yes**, and then select **Update**.

The tag has been moved. The new data for the tag will be stored in the new data store. However, if you want to store the old data as well in the new data store, you must manually migrate the tag data.

### Delete a Data Store

#### **About this task**

You can delete a data store when it is no longer needed.

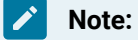

- You can only delete user data stores. You must not delete the system data store.
- If you have only one user data store, you cannot delete it.

### **Before you begin**

If there are any tags assigned to the data store, reassign them and manually move the data to another data store.

#### **Procedure**

- 1. Access Historian [Administrator](#page-234-0) *[\(on page 234\)](#page-234-0)*.
- 2. Select **DataStores**.

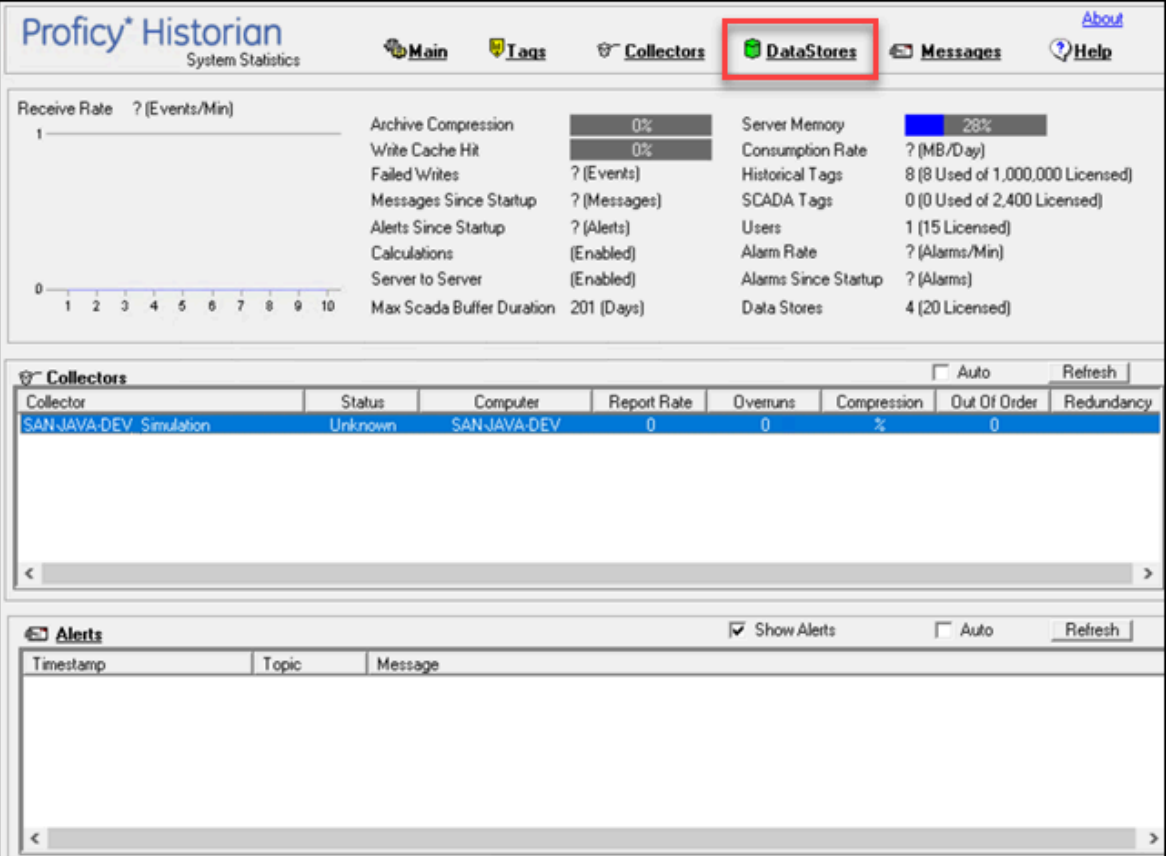

3. In the **Data Stores** field, select the data store that you want to delete.

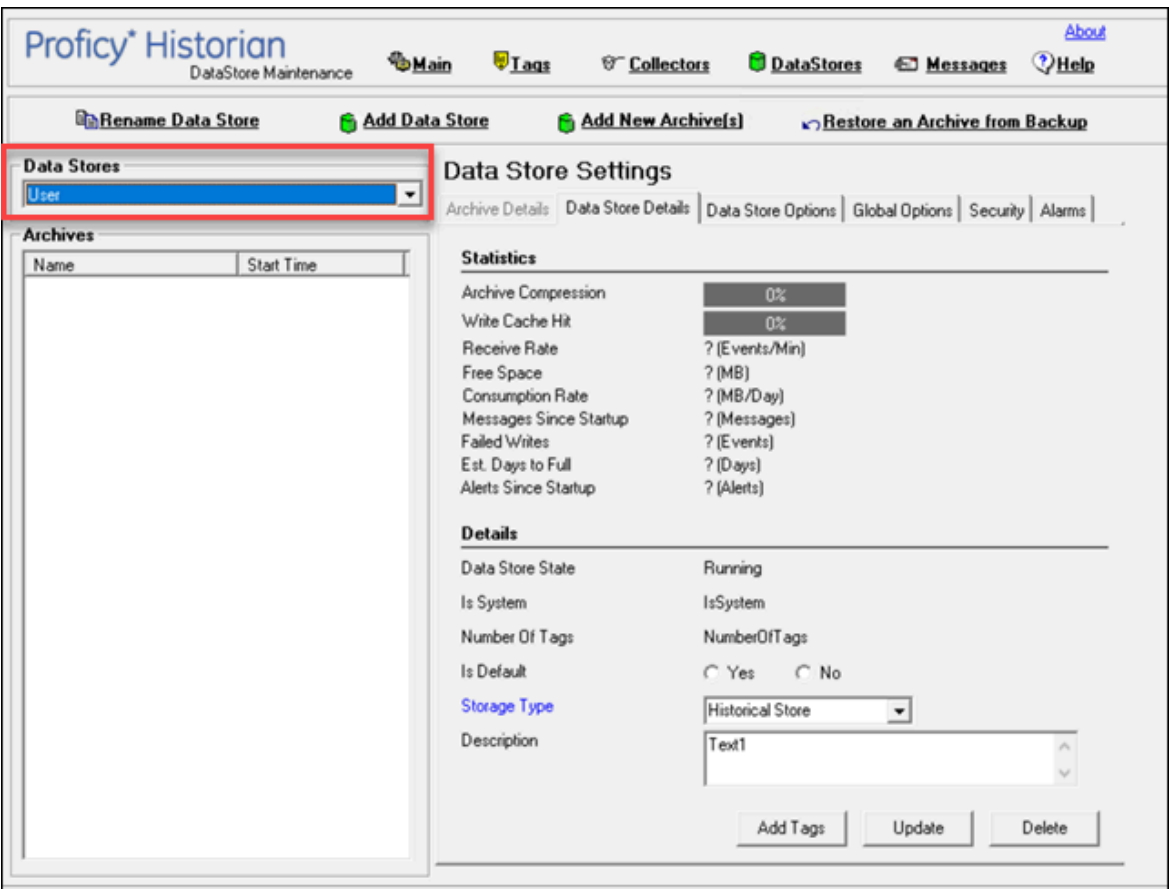

4. Select **Delete**.

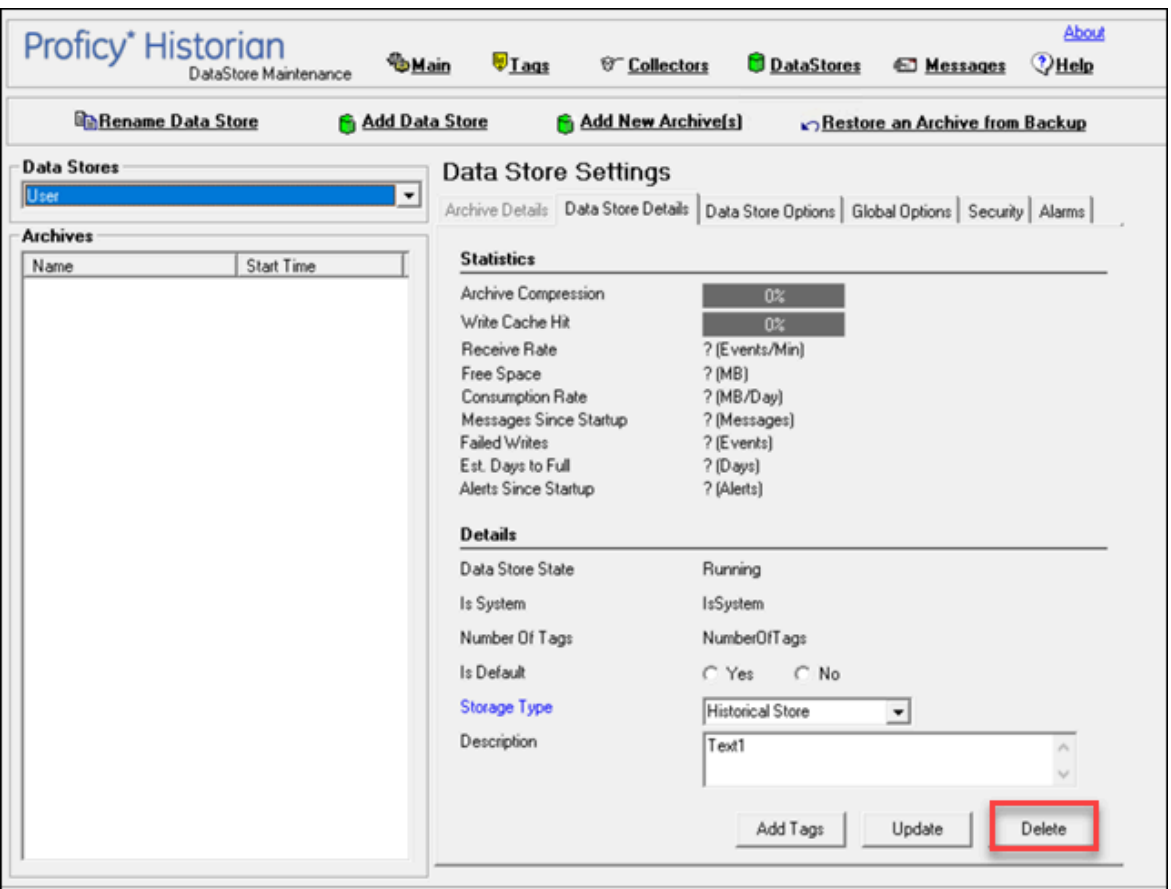

A message appears, asking you to confirm that you want to delete the data store.

5. Select **Yes**.

The data store is deleted.

# Managing Archives

### About Archives

Historian archives are data files, each of which contains data gathered from all data sources during a specific period of time.

### **Types of Archive Files:**

- *machine name***\_Config.ihc:** Contains information about the archiver, tag configuration, and collector configuration.
- *machine name***\_ArchiveXXX.iha:** Contains tag data, where x is a number indicating the place of the file in a time-based sequence.

#### **Creation of Archive Files Automatically**

Archive files grow to a user-configured maximum size as data is recorded by the server. When data starts loading into an archive file, Historian will automatically create a new blank archive file. When the current archive file becomes full, Historian will immediately serve data to the newly created archive file. This significantly reduces archive creation and transition time.

If, however, the option to automatically create archive files is not enabled, you must create an [archive](#page-271-0) file [manually](#page-271-0) *[\(on page 271\)](#page-271-0)*.

#### **Important:**

- If the option to automatically create an archive is not enabled and you do not create a new archive manually, or if the available disk space is less than the required amount of free disk space, a new archive file will not be created.
- Ensure that the number of archive files does not exceed 1024. Otherwise, the archiver will crash. This is because 1024 is the default number of file descriptors a process can open on Linux. We recommend that you create archive files daily or by size so that you can monitor the number of archive files created.

#### **Overriding Old Archive Files**

If you enable the **Overwrite Old Archives** option, the system replaces the oldest archived data with new data when the latest archive default size has been reached. Since this action deletes historical data, exercise caution in using this feature. Be sure that you have a [backup](https://docs.aws.amazon.com/efs/latest/ug/efs-backup-solutions.html) of the archive so that you can restore it later. Best practice is to create an additional archive to prevent premature loss of data due to overwriting. For example, if you want to save 12 months of data into 12 archives, create 13 archives.

During archiver startup and every 60 seconds while the server is running, Historian verifies that you have configured enough free disk space to save the archives, buffer files, and log files. If there is insufficient disk space, the Data Archiver shuts down and a message is logged into the log file. By default, you can view the Historian archiver log file in  $C:\H$ istorian Data $\LogFiles.$ 

```
[03/03/10 15:28:41.398] Insufficient space available in [d:\Historian\Archives\] 
[03/03/10 15:28:41.399] The server requires a minimum of [5000 MB] to continue 
[03/03/10 15:28:41.679] USER: DataArchiver TOPIC: ServiceControl MSG: DataArchiver(DataArchiver)
Archiver shutdown at 03/03/10 15:28:41.653 
[03/03/10 15:28:41.807] DataArchiver Service Stopped. 
[03/03/10 15:28:41.809] [d:\Historian\LogFiles\DataArchiver-34.log] Closed.
```
# Guidelines for Setting Archive Size

Since archived data files can become quite large, you must adjust system parameters carefully to limit data collection to meaningful data only and thus minimize the required size of system storage. You can allocate up to 256 GB per archive.

For each archive, you need approximately 1MB of archive space for every 1000 tags to store tag information. Archive size is a function of the rate at which you archive data and the time period you want the archive to cover. A typical user wants the archive to cover a time period of, say, 30 days.

The following factors affect the rate at which you archive data:

- Number of tags
- Polling frequency of each tag
- Compression settings
- Data types

Based on these parameters, the archive size is calculated as follows:

 $\#Tags \times \frac{Values}{Tag} \times \frac{Tags}{Second} \times \%PassComp \times \frac{Bytes}{Value} \times \frac{Sections}{Hour} \times \frac{House}{Day} \times \frac{MB}{Bytes} = \frac{MB}{Day}$ 

### **Calculating Archive Size**

Suppose you want to store data, and you have the following parameters:

- Number of tags: 5000
- Polling rate: 1 value/5 seconds
- Pass compression: 5%.

Pass compression is the number of data values archived relative to the number of values read.

- Bytes/value: 4
- Duration: 30 days

Based on the preceding formula, for the given parameters, the archive size is calculated as follows:

$$
5000 \times \frac{1}{1} \times \frac{1}{5} \times \frac{5}{100} \times \frac{4}{1} \times \frac{3600}{1} \times \frac{24}{1} \times \frac{1}{1024 \times 1024} \times 30 = 494 \frac{MB}{Month}
$$

The calculation shows that a file size of 500 MB is adequate for archiving one month of data for this application.

Therefore, we recommend that you set the default archive size to 500 MB for systems with 1000 tags or more. If you believe the computed size is too large for your application, you can modify parameters as follows:

- Decrease the polling frequency.
- Increase compression deadband, reducing the pass percentage.
- Reduce the number of tags.
- Add more disk capacity to your computer.

### **Archive Size Calculator**

An archive size calculator tool is available to estimate archive size and collector compression based on a tag that has already been configured or based on your inputs. Log on to <http://digitalsupport.ge.com> to download this tool and other GE Intelligent Platforms freeware product solutions.

## <span id="page-271-0"></span>Create an Archive Automatically

#### **About this task**

When the current archive reaches a specified size or duration, you can configure Historian to create a new archive automatically. You can also create an archive [manually](#page-275-0) *[\(on page 275\)](#page-275-0)*. When the current archive is full, the new one is used.

You can allocate maximum 256 GB for an archive.

#### **Procedure**

- 1. Access Historian [Administrator](#page-234-0) *[\(on page 234\)](#page-234-0)*.
- 2. Select **DataStores**.

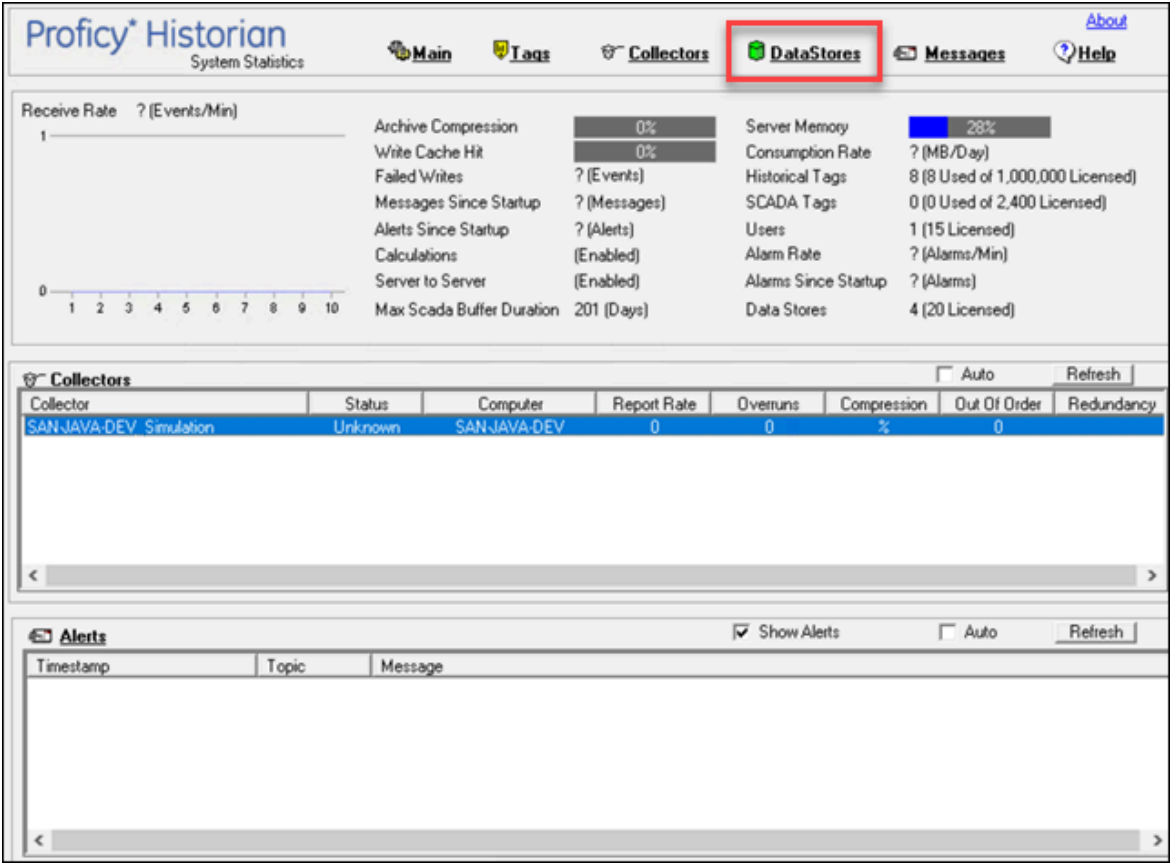

3. Select **Data Store Options**.

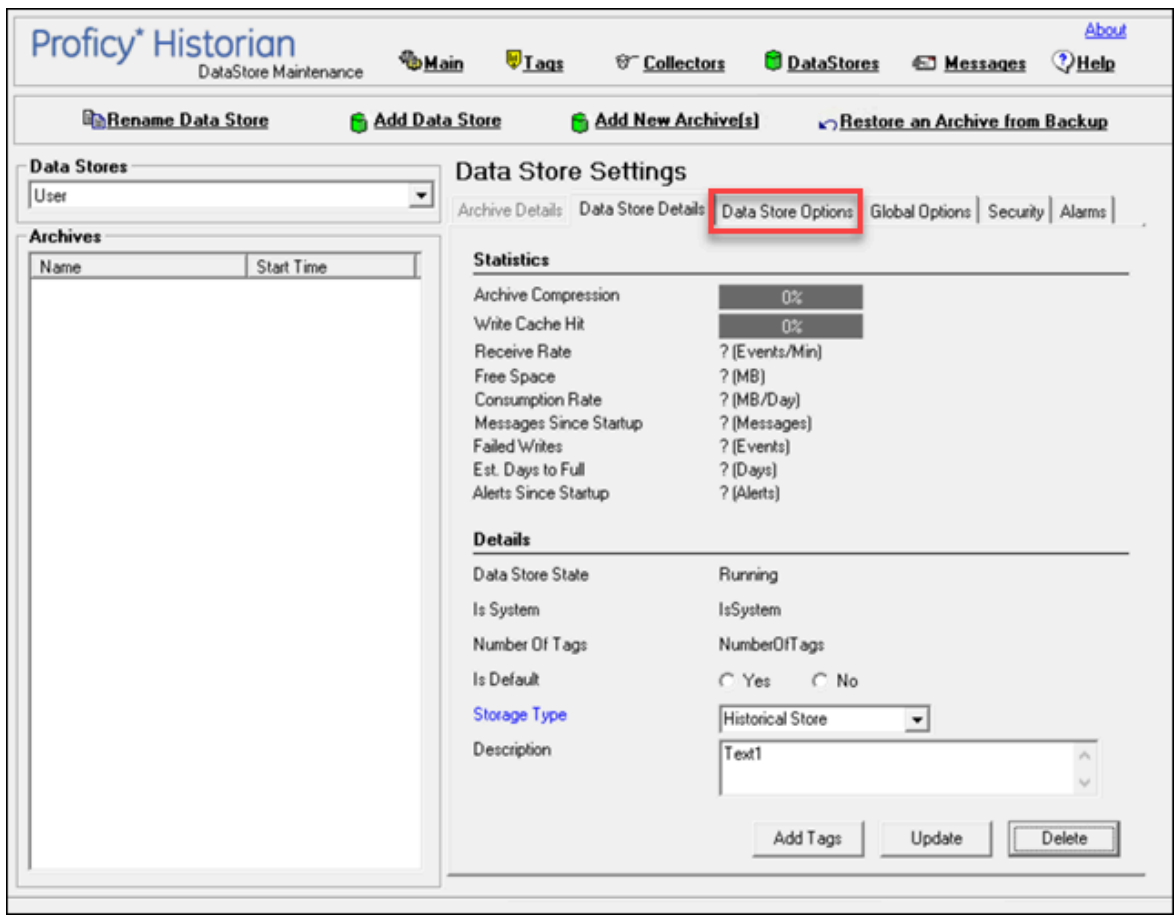

4. Enter values as described in the following table.

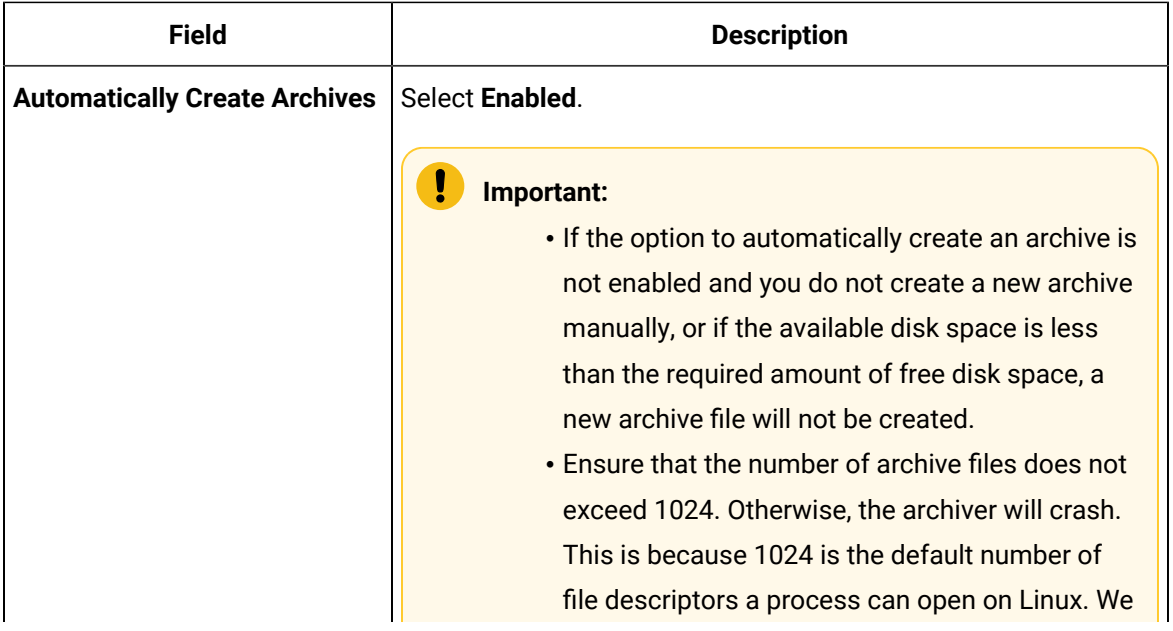

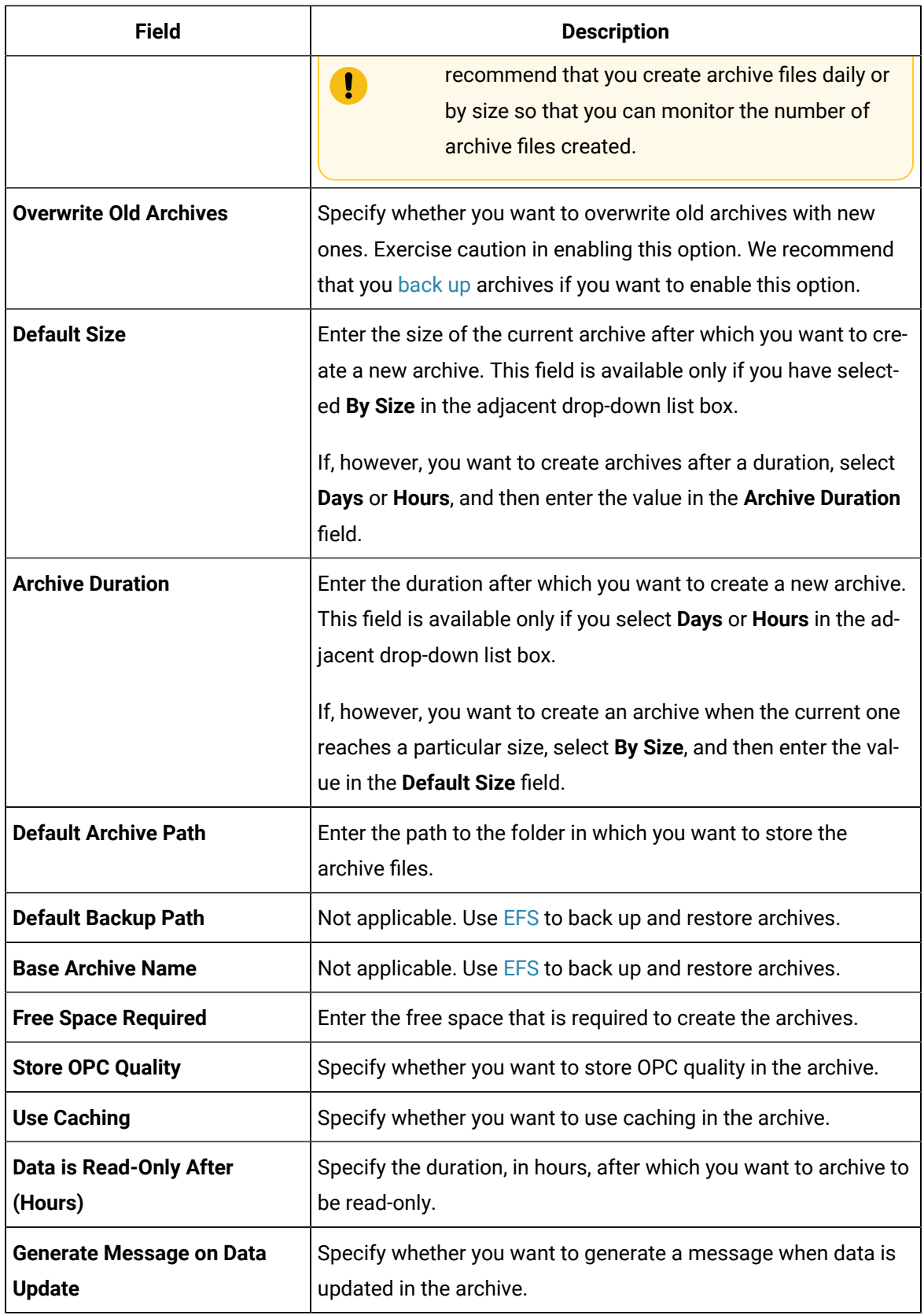

#### 5. Select **Update**.

Archives will be created automatically when the current one reaches the size (or after the duration) that you have specified.

## <span id="page-275-0"></span>Create Archives Manually

#### **Before you begin**

If you want to create multiple archives at the same time, access Historian Administrator, and set values for the following fields:

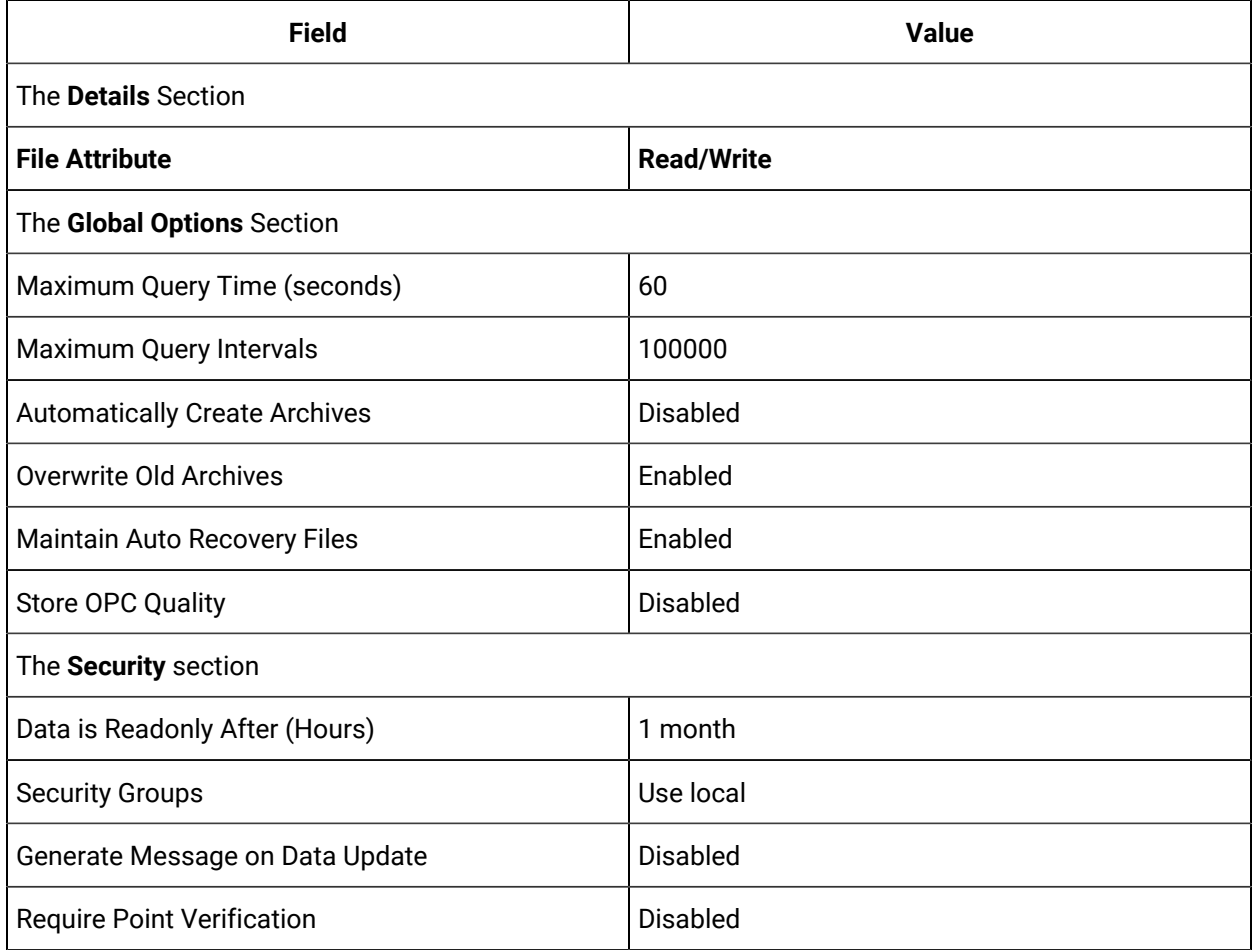

#### **About this task**

This topic describes how to create archives manually. You can also create them [automatically](#page-271-0) *[\(on page](#page-271-0) [271\)](#page-271-0)*. When the current archive is full, a new archive is used (in a sequential order).

You can create multiple archives at the same time.

#### **Procedure**

- 1. Access Historian [Administrator](#page-234-0) *[\(on page 234\)](#page-234-0)*.
- 2. Select **DataStores**.

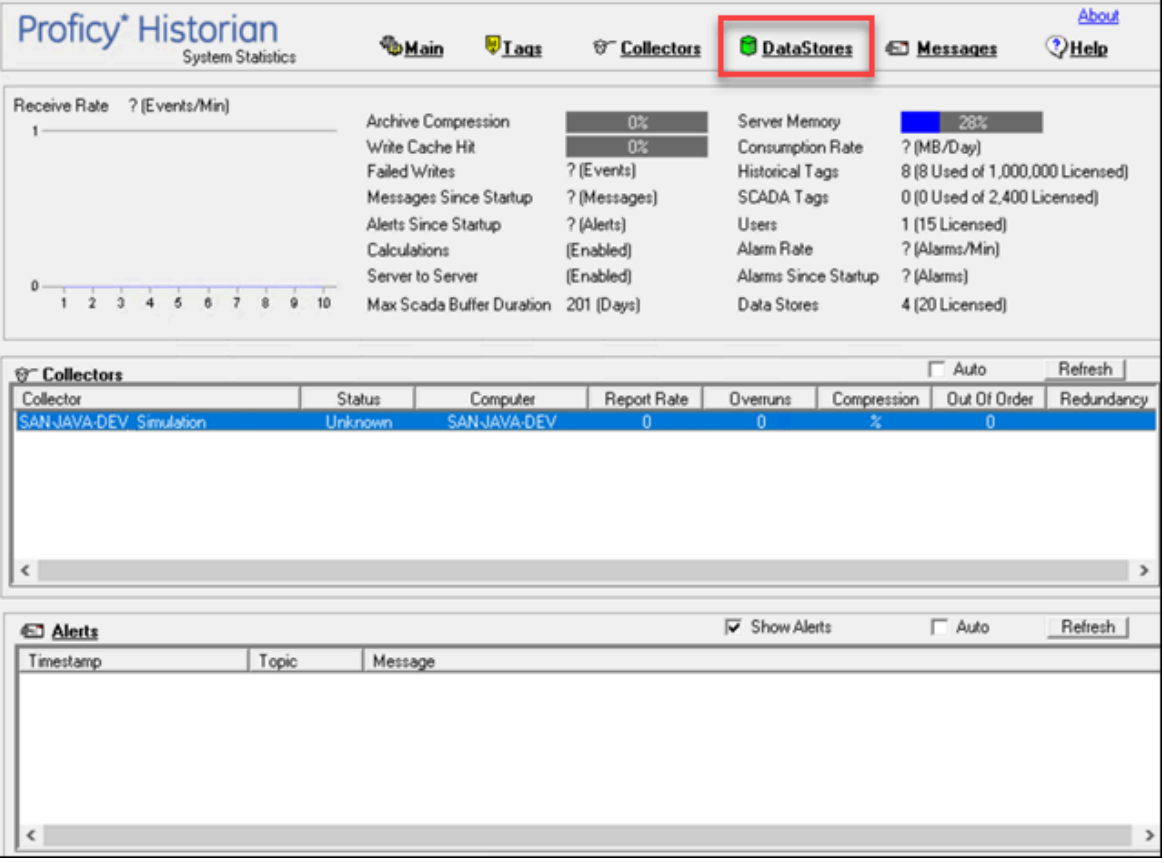

3. Select **Add New Archive(s)**.

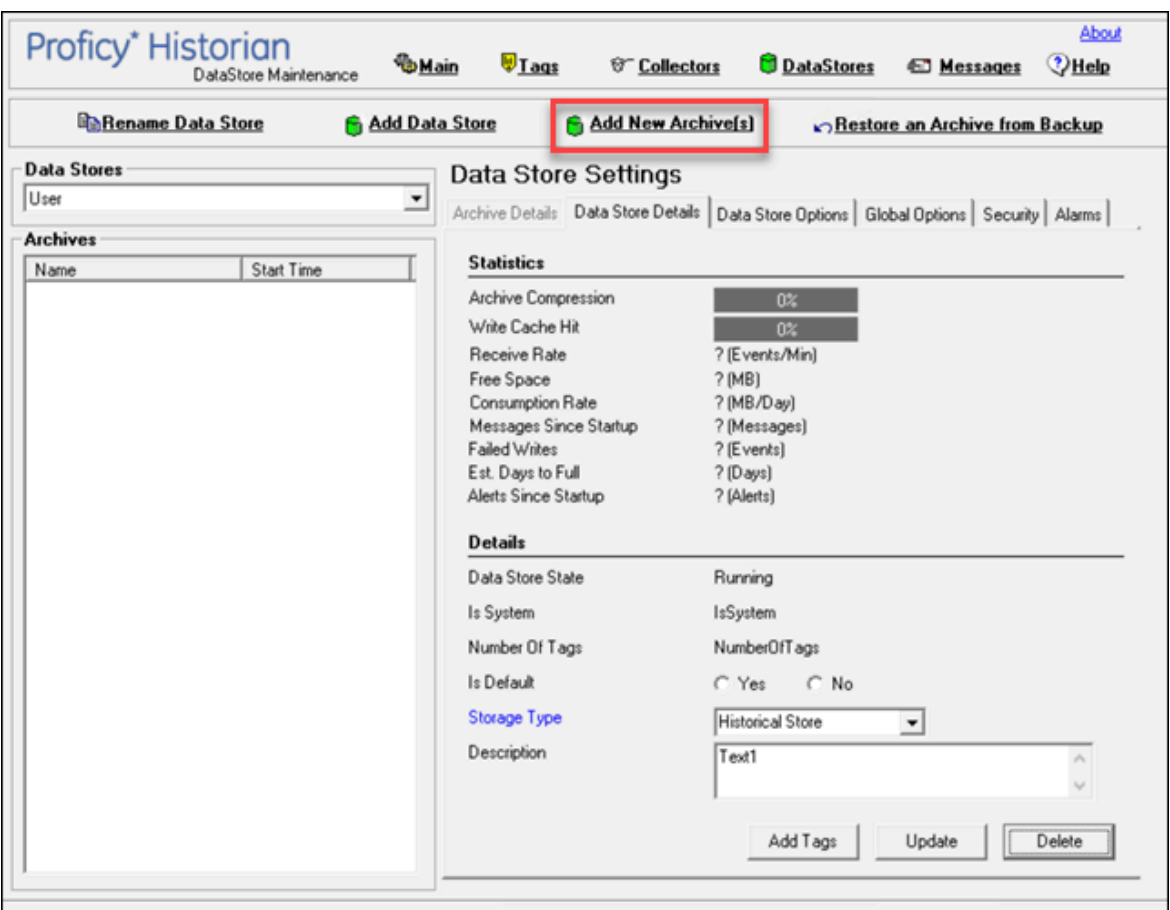

The **Add New Archive(s)** window appears.

4. Enter values as described in the following table.

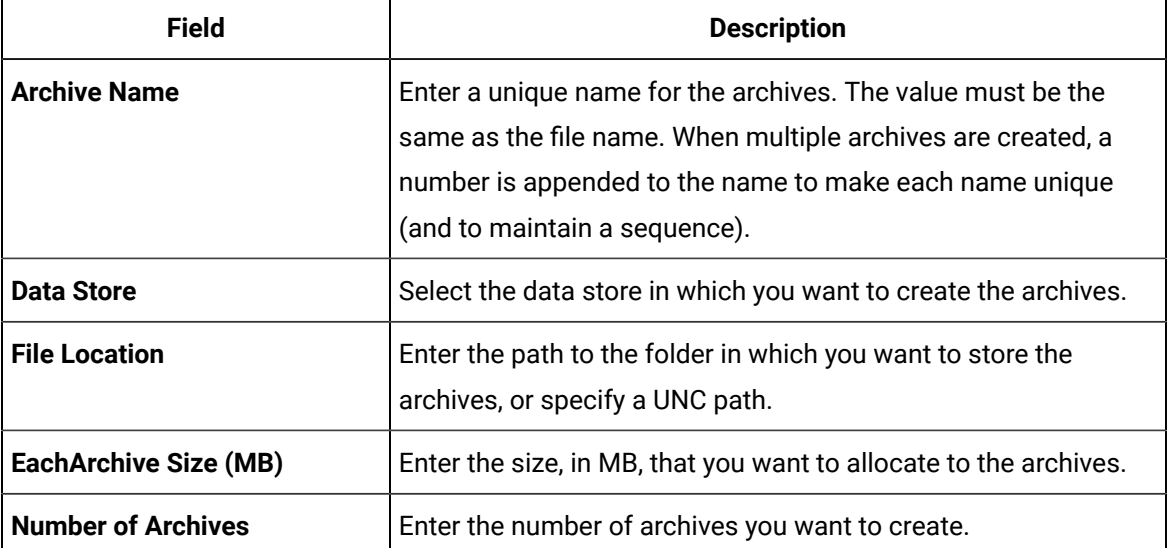

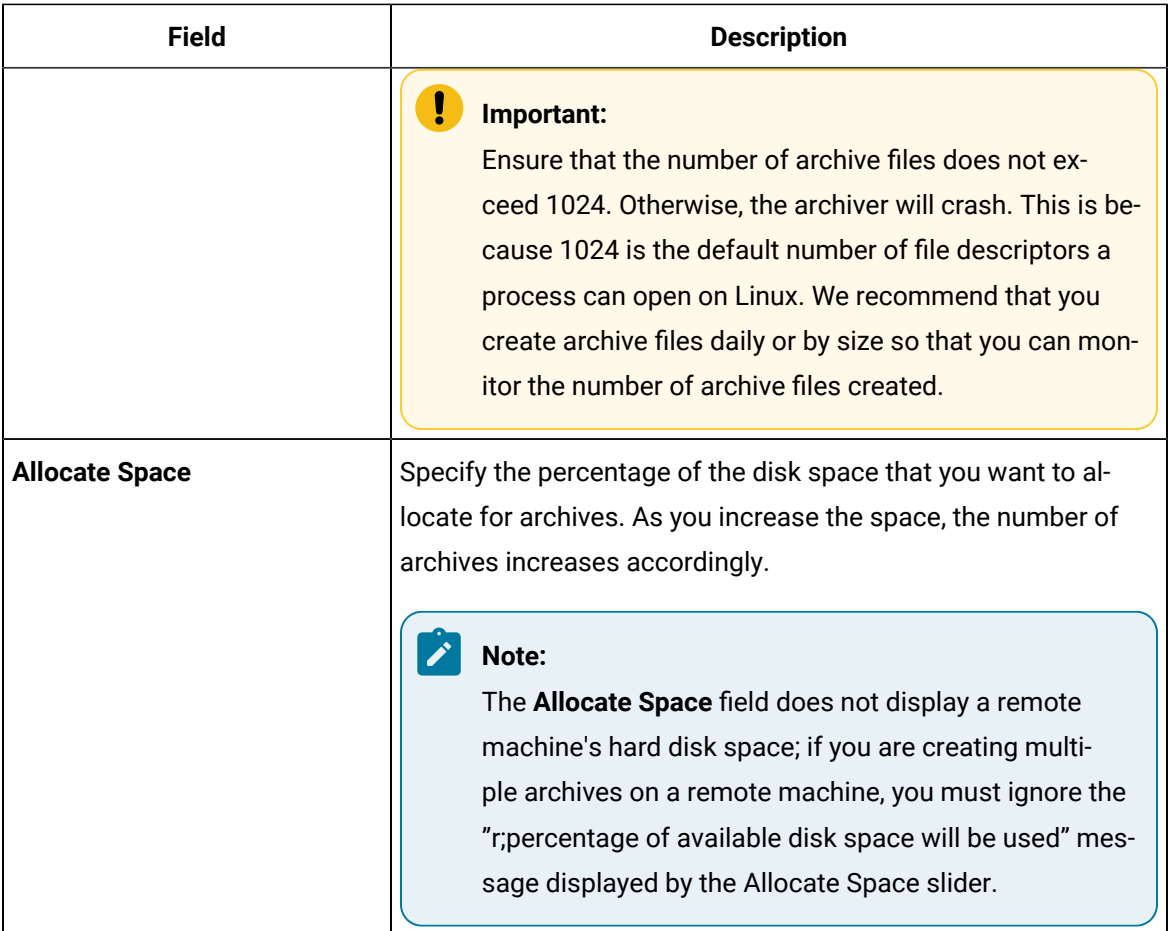

### 5. Select **OK**.

The archives are created.

# Managing Tags

# About Tags

A Historian tag is used to store data related to a property.

For example, if you want to store the pressure, temperature, and other operating conditions of a boiler, a tag will be created for each one in Historian.

When you collect data using a collector, tags are created automatically in Historian to store these values. These tags are mapped with the corresponding properties in the source.

For example, suppose you want to store OSI PI data in Historian. You will specify the OSI PI tags for which you want to collect data. The OSI PI collector creates the corresponding tags in Historian, and it stores the values in those tags.

You can also choose to create tags manually.

## About Collector and Archive Compression

### **Collector Compression**

Collector compression applies a smoothing filter to data retrieved from the data source. By ignoring small changes in values that fall within a deadband centered around the last reported value, only significant changes are reported to the archiver. Fewer samples reported yields less work for the archiver and less archive storage space used.

You can specify the deadband value. For convenience, if you enter a deadband percentage, Historian Administrator shows the deadband in engineering units. For example, if you specify a 20% deadband on 0 to 500 EGU span, it is calculated and shown as 100 engineering units. If you later change the limits to 100 and 200, the 20% deadband is now calculated as 20 engineering units.

The deadband is centered around the last reported sample, not simply added to it or subtracted. If your intent is to have a deadband of 1 unit between reported samples, you must enter a compression deadband of 2 so that it is one to each side of the last reported sample. In the previous example of 0 to 500 EGU range, with a deadband of 20%, the deadband is 100 units; This means that only if the value changes by more than 50 units, it is reported.

Changes in data quality from good to bad, or bad to good, automatically exceed collector compression and are reported to the archiver. Any data that comes to the collector out of time order will also automatically exceed collector compression.

It is possible for collected tags with no compression to appear in Historian as if the collector or archive compression options are enabled. If collector compression occurs, you will notice an increase in the percentage of the compression value in the **Collectors** section of the **System Statistics** page in Historian Administrator. When archive compression occurs, you will notice the archive compression value and status bar change on the **System Statistics** page.

For instructions on setting collector compression, refer to [Access/Modify](#page-286-0) a Tag *[\(on page 286\)](#page-286-0)*.

Even if collector compression is not enabled, you may notice it in the following scenarios:

- When a succession of bad data quality samples appears, Historian collects only the first sample in the series. No new samples are collected until the data quality changes. Historian does not collect the redundant bad data quality samples, and this is reflected in the collector compression percentage.
- For a Calculation or Server-to-Server collector, when calculations fail, producing no results or bad quality data, collector compression is used. The effect of Collector Compression Timeout is to behave, for one poll cycle, as if the collector compression feature is not being used. The sample collected from the data source is sent to the archiver. Then the compression is turned back on, as configured, for the next poll cycle with new samples being compared to the value sent to the archiver.

#### **Handling Value Step Changes with Collector Data Compression**

If you enable collector compression, the collector does not send values to the archiver any new input values if the value remains within its compression deadband. Occasionally, after several sample intervals inside the deadband, an input makes a rapid step change in value during a single sample interval. Since there have been no new data points recorded for several intervals, an additional sample is stored one interval before the step change with the last reported value to prevent this step change from being viewed as a slow ramp in value. This value marks the end of the steady-state, non-changing value period, and provides a data point from which to begin the step change in value.

#### **Note:**

You can configure individual tags can be configured to retrieve step value changes.

The collector uses an algorithm that views the size of the step change and the number of intervals since the last reported value to determine if a marker value is needed. The following is an example of the algorithm:

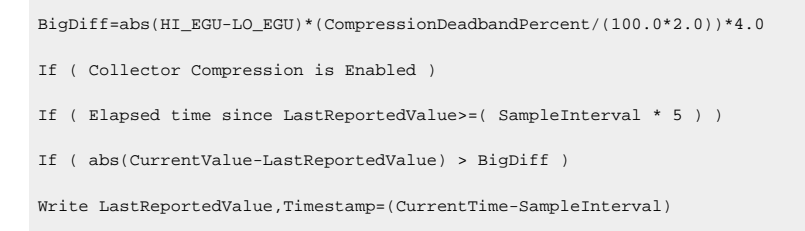

In the example above, if a new value was not reported for at least the last 4 sample intervals, and the new input value is at least 4 deltas away from the old value (where a single delta is equal to half of the compression deadband), then a marker value is written.

### **Note:**

 $\boldsymbol{z}$ 

These settings are also adjustable from the Registry. Please contact [technical](https://digitalsupport.ge.com/) support for more information.

### **Value Spike with Collector Compression**

For example, a collector reads a value X once per second, with a compression deadband of 1.0. If the value of X is 10.0 for a number of seconds starting at 0:00:00 and jumps to 20.0 at 0:00:10, the data samples read would be:

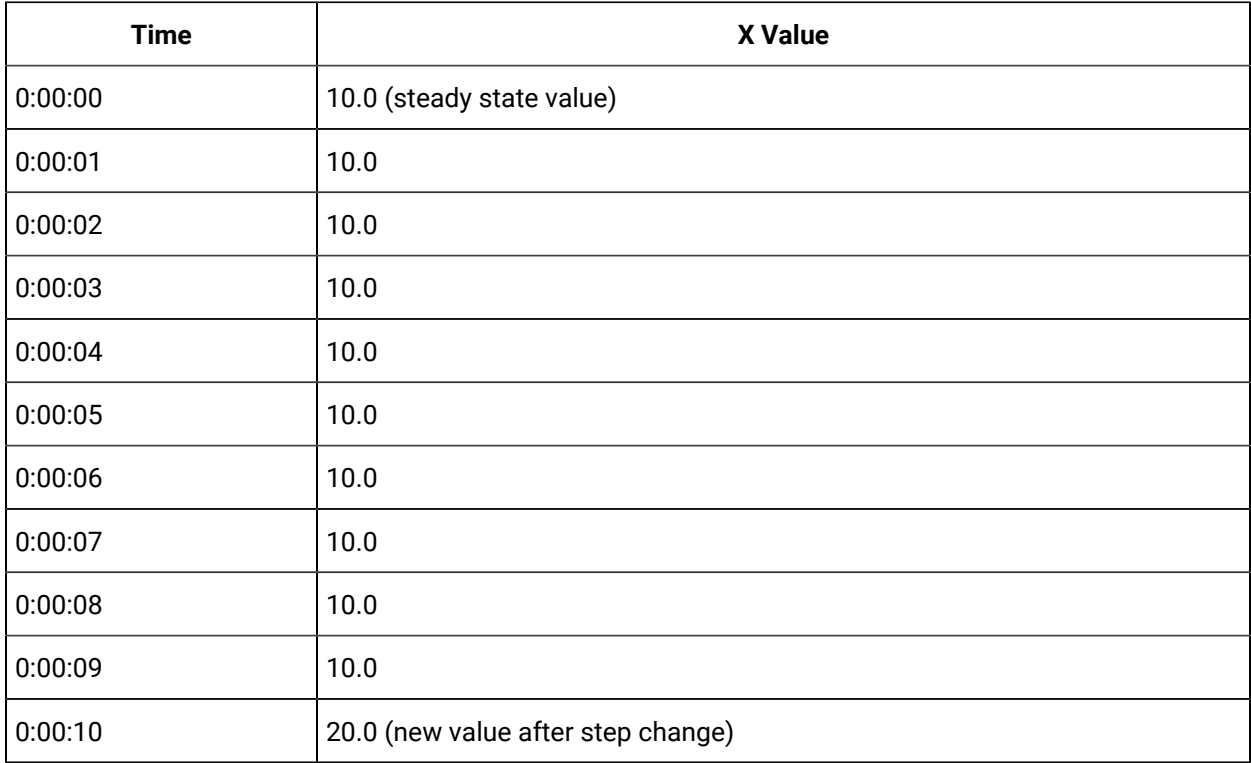

To increase efficiency, the straightforward compression would store only 2 of these 11 samples.

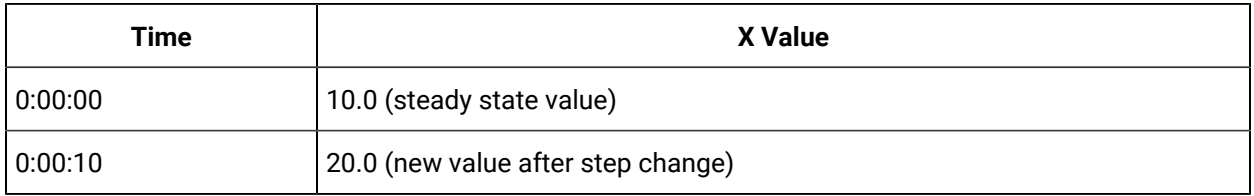

However, without the marker value, if this data were to be put into a chart, it would look like the data value **ramped** over 10 seconds from a value of 10.0 to 20.0, as shown in the following chart.

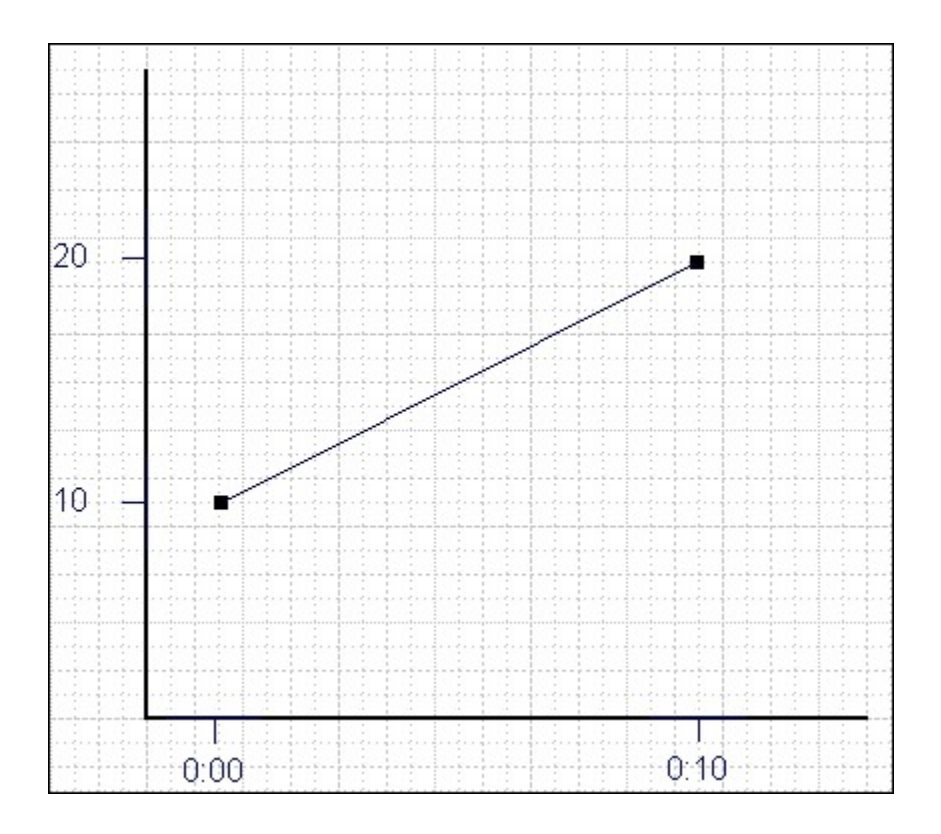

The addition of a **marker value** to the data being stored results in the following data values:

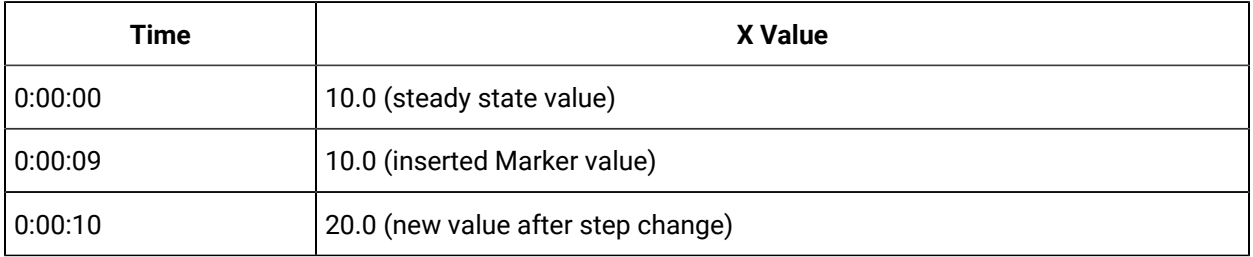

If you chart this data, the resulting trend accurately reflects the raw data and likely real world values during the time period as shown in the following chart.

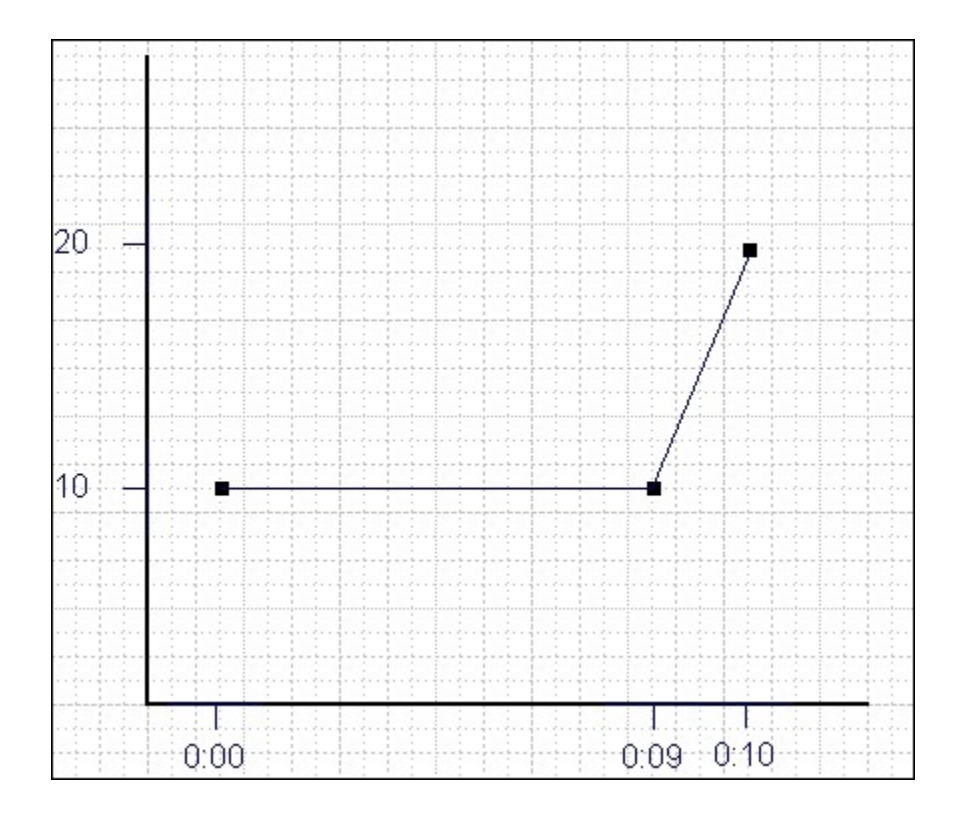

### **Evaluating and Controlling Data Compression**

You can achieve optimum performance in Historian by carefully controlling the volume of dynamic data it collects and archives. You need enough information to tell you how the process is running, but you do not need to collect and store redundant or non-varying data values that provide no useful information.

#### **Control Data Flow**

You can control the amount of online or dynamic data the system handles at a given time by adjusting certain system parameters. The general principle is to control the flow of data into the archive either by adjusting the rate at which the collectors gather data or by adjusting the degree of filtering (compression) the system applies to the data collected.

Adjust the following parameters to *reduce* the rate of data flow into the server.

- Reduce the polling rate by increasing the collection interval for unsolicited and polled collection.
- Enable collector compression and optionally use compression timeout.
- Set the compression deadband on the collectors to a wider value.
- Use the collector compression timeout.

Adjust the following parameters to *increase the filtering* applied by the archiver in the server.

- Enable archive (trend) compression.
- Set the archive compression deadband to a wider value.
- Where possible, use the scaled data type and enable input scaling on selected tags.
- Where possible, select milliseconds or microseconds rather than seconds for time resolution. Seconds is optimum for most common devices. This affects disk space.

#### **Evaluate Data Compression Performance**

You can determine how effectively data compression is functioning at any given time by examining the system statistics displayed on the **System Statistics** page of Historian Administrator.

The compression field at the top of the page shows the current effect of archive compression. Values for this parameter should typically range from 0 to 9%. If the value is zero, it indicates that compression is either ineffective or turned off. If it shows a value other than zero, it indicates that archive compression is operating and effective. The value itself indicates how well it is functioning. To increase the effect of data compression, increase the value of archive compression deadband so that compression becomes more active.

### **Archive Compression**

Archive compression is used to reduce the number of samples stored when data values for a tag form a straight line in any direction. For a horizontal line (non-changing value), the behavior is similar to collector compression. But, in archive compression, it is not the *values* that are being compared to a deadband, but the *slope of line* those values produce when plotted value against time. Archive compression logic is executed in the data archiver and, therefore, can be applied to tags populated by methods other than collectors.

You can use archive compression on tags where data is being added to a tag by migration. Each time the archiver receives a new value for a tag, the archiver computes a line between this incoming data point and the last archived value.

The deadband is calculated as a tolerance centered about the slope of this line. The slope is tested to see if it falls within the deadband tolerance calculated for the previous point. If the new point does not exceed the tolerance, it is not stored in the archive. This process repeats with subsequent points. When an incoming value exceeds the tolerance, the value held by the archiver is written to disk and the incoming sample is withheld.

The effect of the archive compression timeout is that the incoming sample is automatically considered to have exceeded compression. The withheld sample is archived to disk and the incoming sample becomes the new withheld sample. If the Archive Compression value on the System Statistics page indicates that

archive compression is occurring, and you did not enable archive compression for the tags, the reason could be because of internal statistics tags with archive compression enabled.

For instructions on setting archive compression, refer to [Access/Modify](#page-286-0) a Tag *[\(on page 286\)](#page-286-0)*.

# About Scaling

Scaling converts a data value from a raw value expressed in an arbitrary range of units, such as a number of counts, to one in engineering units, such as gallons per minute or pounds per square inch. The scaled data type can serve as a third form of data compression, in addition to collector compression and archive compression, if it converts a data value from a data type that uses a large number of bytes to one that uses fewer bytes.

For instructions on setting the scaling parameters, refer to [Access/Modify](#page-286-0) a Tag *[\(on page 286\)](#page-286-0)*.

# About Condition-Based Collection

Condition based collection is a method to control the storage of data for data tags by assigning a condition. Data is always collected but it is only written to the Data Archiver if the condition is true; otherwise, the collected data is discarded.

This condition is driven by a trigger tag; a tag collected by the collector evaluating the condition. Ideally, Condition based Collection should be used only with tags that are updating faster than the trigger tag. Condition based collection can be used to archive only the specific data which is required for analysis, rather than archiving data at all times, as the collector is running.

For example, if a collector has tags for multiple pieces of equipment, you can stop collection of tags for one piece of equipment during its maintenance. It is typically used on tags that use fast polled collection but you don't want to use collector compression. While the equipment is running, you want all the data but when the equipment is stopped, you don't want any data stored. The trigger tag would also typically use polled collection. But, either tag could use unsolicited collection.

The condition is evaluated every time data is collected for the data tag. When a data sample is collected, the condition is evaluated and data is either queued for sending to archiver, or discarded. If the condition cannot be evaluated as true or false, like if the trigger tag contains a bad data quality or the collector is not collecting the trigger tag, the condition is considered true and the data is queued for sending.

No specific processing occurs when the condition becomes true or false. If the condition becomes true, no sample is stored to the data tag using that condition, but the data tag will store a sample next time it collects. When the condition becomes false, no end of the collection marker is stored until the data tag is collected.

For example, if the condition becomes false at 1:15 and the data tag gets collected at 1:20, the end of collection marker will be created at 1:20 and have a timestamp of 1:20, not 1:15.

Condition based collection is supported by only archiver and collectors of Historian version 4.5 and above. Condition based collection does not apply to alarm collectors. This condition based collection is applicable to the following collectors only:

- Simulation Collector
- OPC Collector
- iFIX Collector
- PI Collector

<span id="page-286-0"></span>For instructions on setting the condition-based collection, refer to [Access/Modify](#page-286-0) a Tag *[\(on page 286\)](#page-286-0)*.

# Access/Modify a Tag

#### **Before you begin**

T modify a tag, you must be a member of the administrator's group with tag-level security (that is, the iH Security Admins or the iH Tag Admins group).

#### **About this task**

Using Historian Administrator, you can access a list of tags in the Historian database by their name, description, or both.

### **Note:**

By default, maximum one million tags are retrieved. If the Historian clients are configured to retrieve more than a million tags, to retrieve all of them, add the MaxTagsToRetrieve registry key under HKEY\_LOCAL\_MACHINE\SOFTWARE\Intellution, Inc.\iHistorian\Services \DataArchiver\, and then set the maximum number of tags that you want to retrieve. Restart the Historian Data Archiver service for the change to reflect.

#### **Procedure**

- 1. Access Historian [Administrator](#page-234-0) *[\(on page 234\)](#page-234-0)*.
- 2. Select **Tags**.

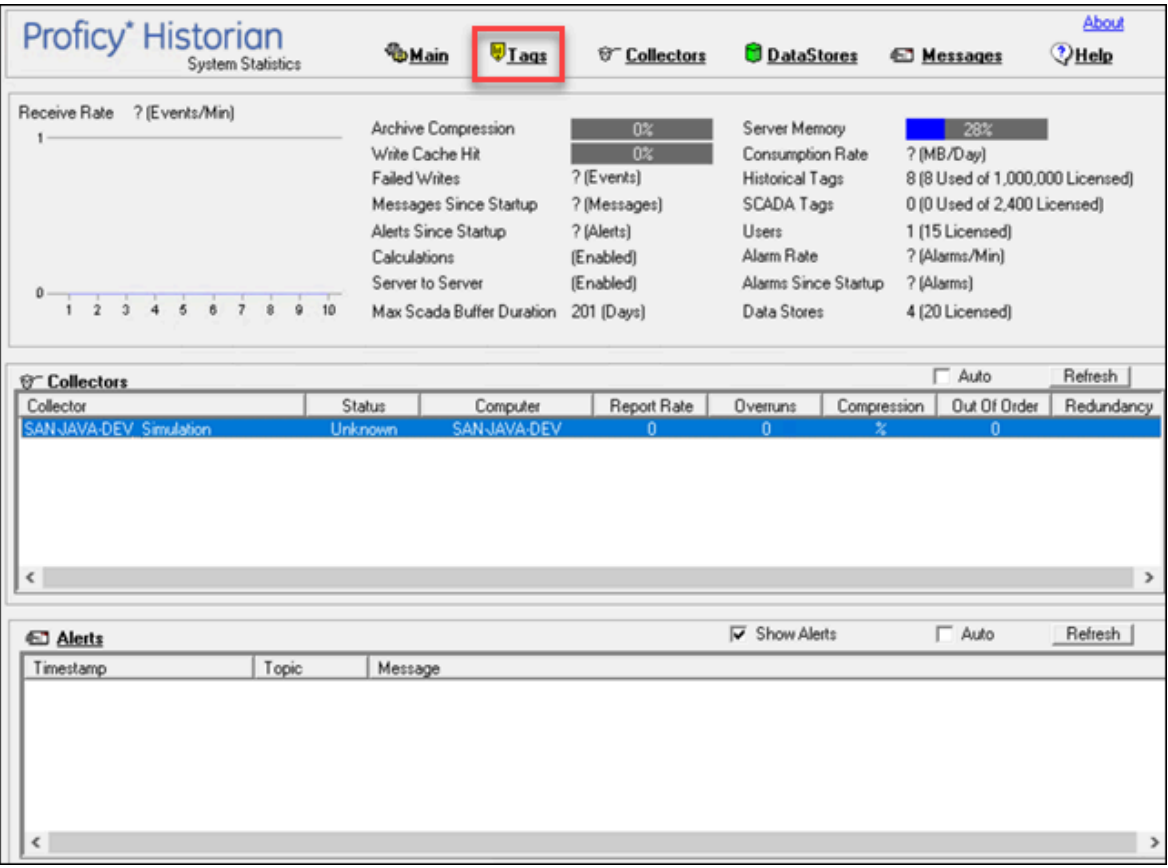

3. Select **Search Historian Tag Database**.
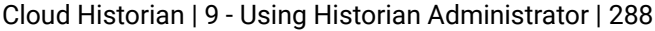

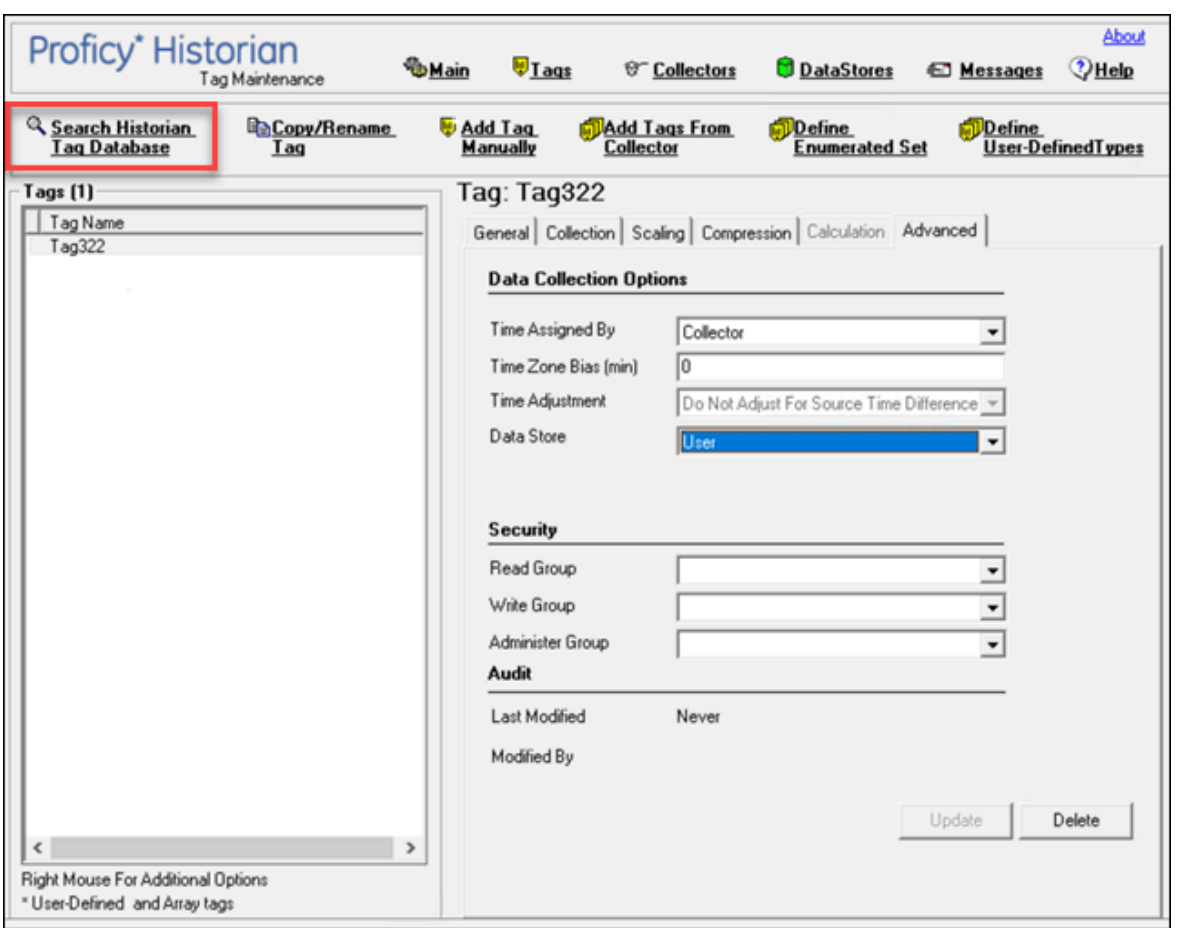

#### The **Search Historian Tag Database** window appears.

4. Enter values in the available fields to search for the tag, and then select **OK**. You can use the wildcard character asterisk (\*).

A list of tags that meet the search criteria appear in the **Tags** section.

- 5. Right-click the **Tags** section, and then select one of the following values:
	- **View By TagName**: Select this option to view only the names of the tags.
	- **View By Description**: Select this option to view only the descriptions of the tags.
	- **View Tagname and Description**: Select this option to view both the names and descriptions of the tags.

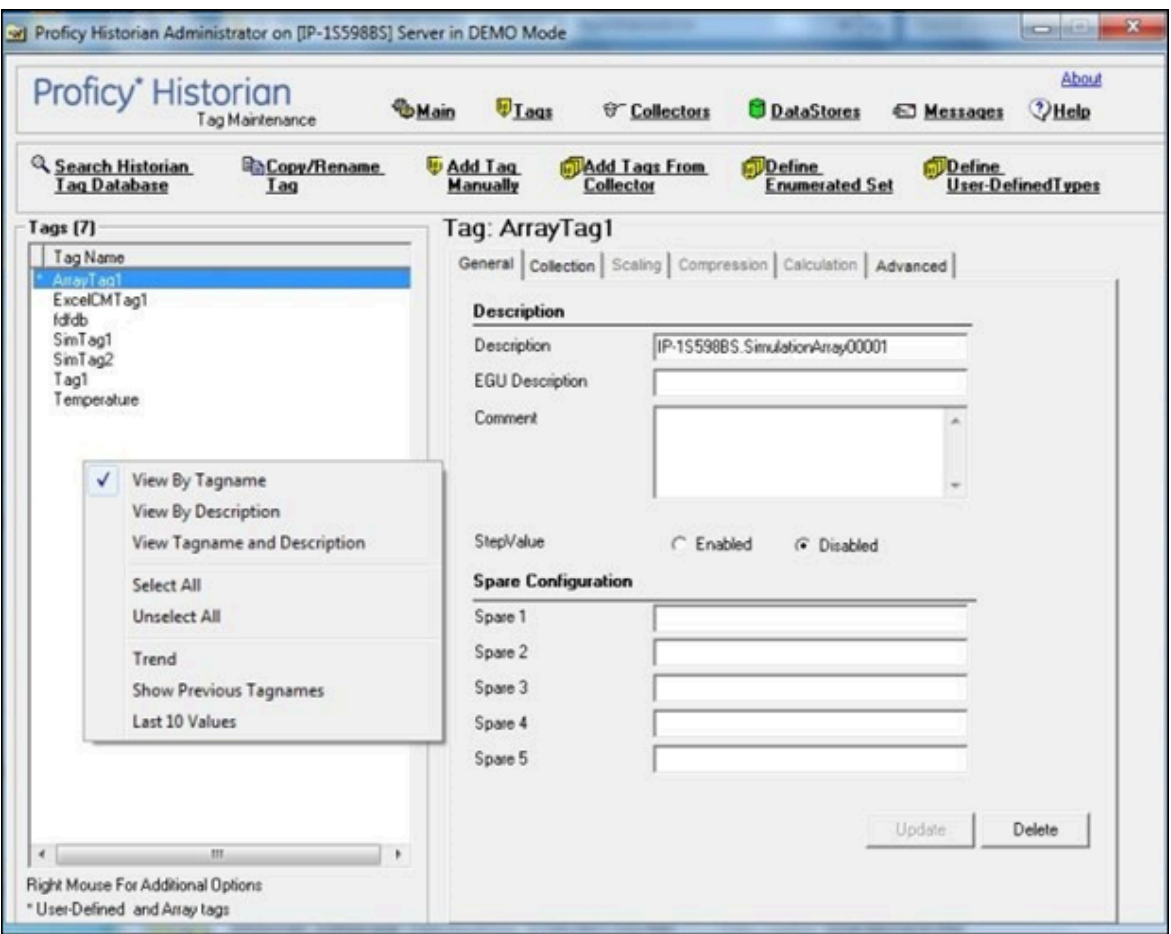

6. As needed, modify values as described in the following tables, and then select **Update**.

#### **Table 32. The General Section**

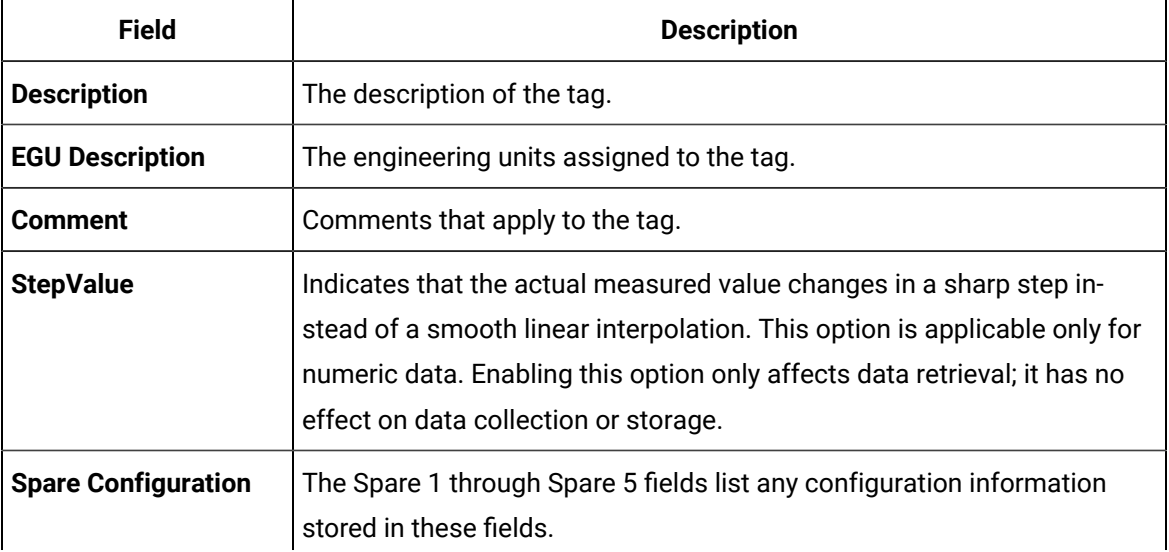

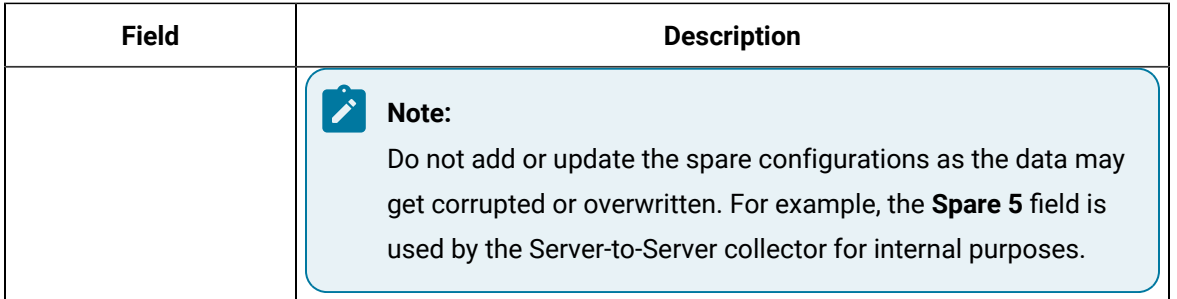

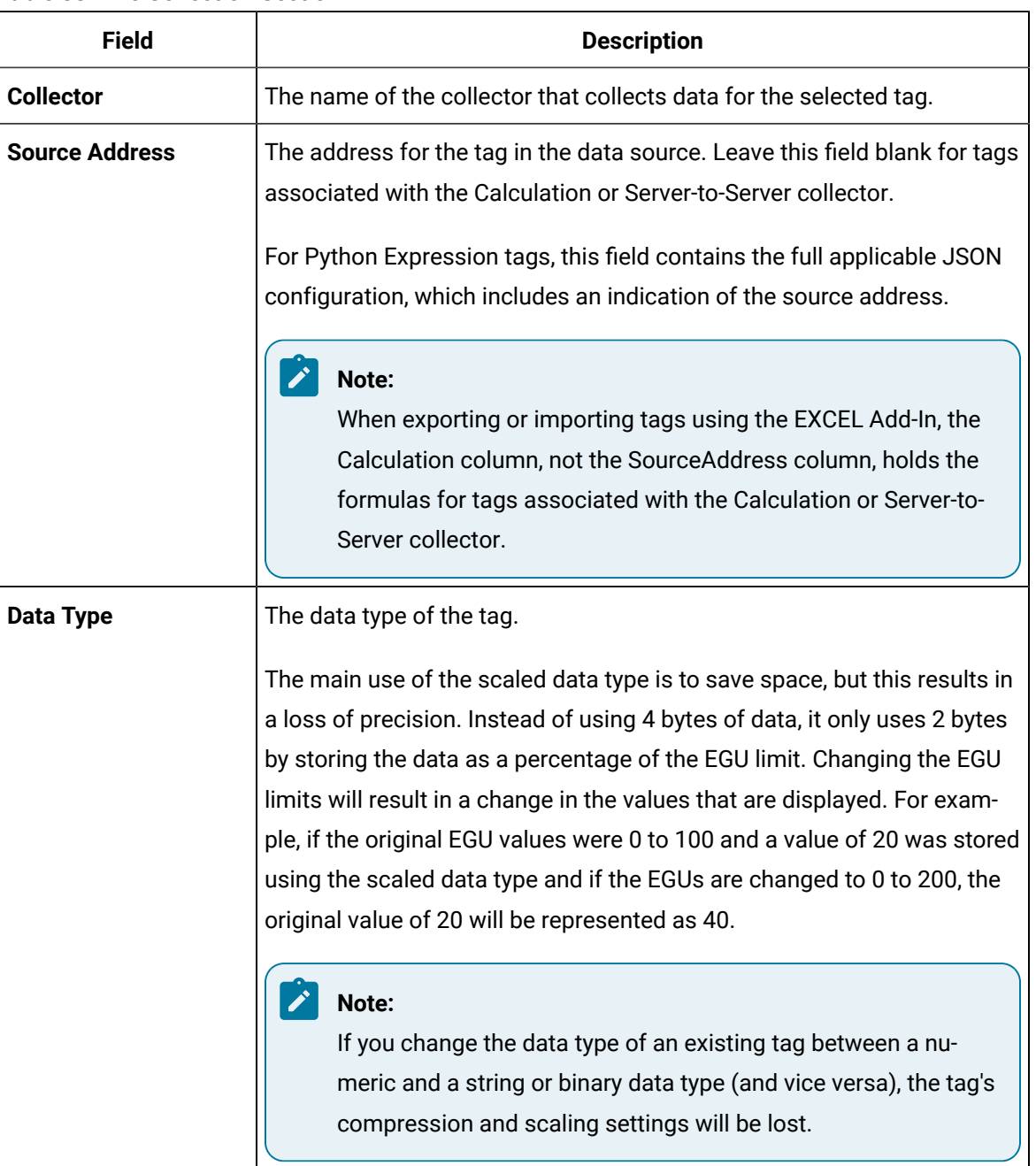

#### **Table 33. The Collection Section**

 $\sqrt{2}$ 

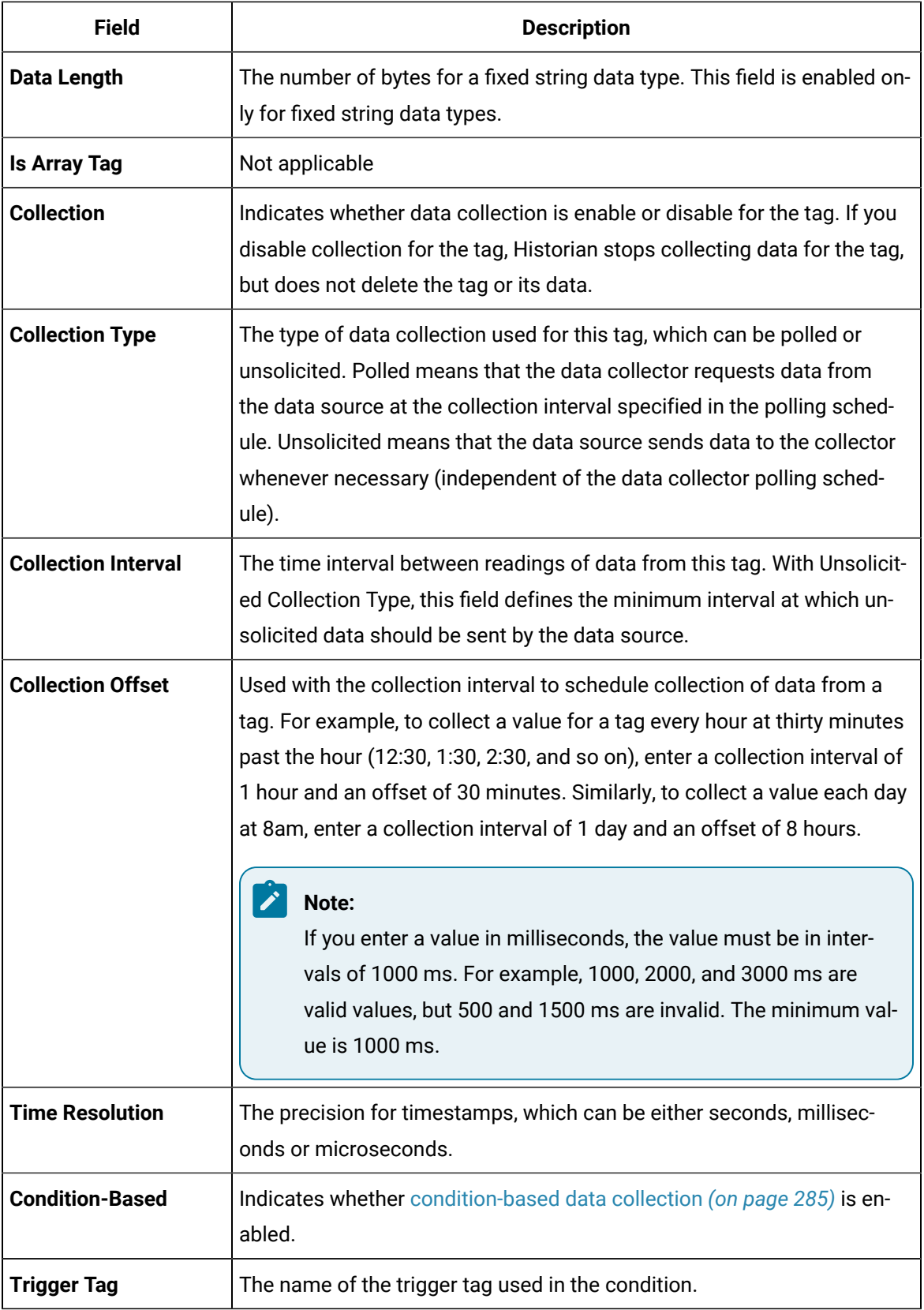

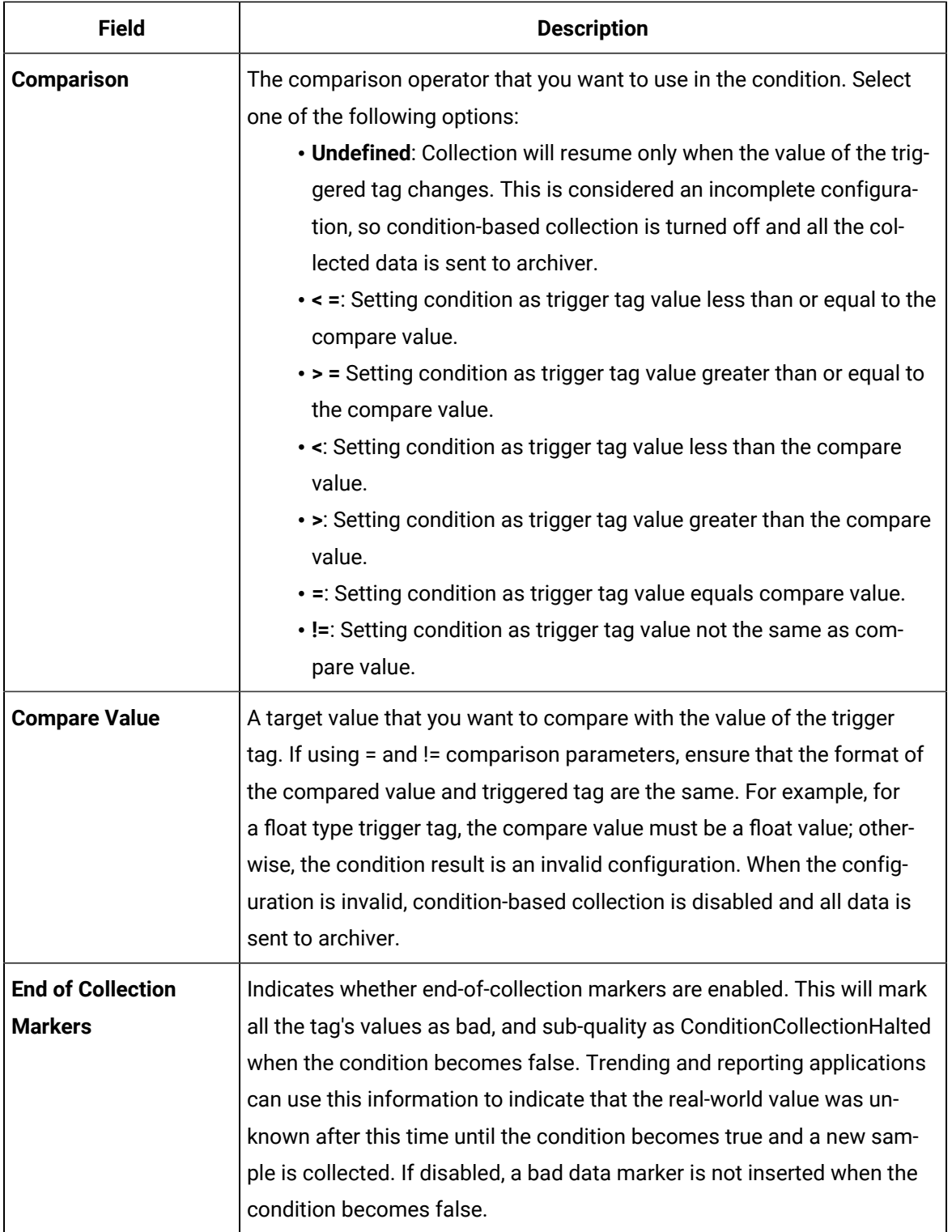

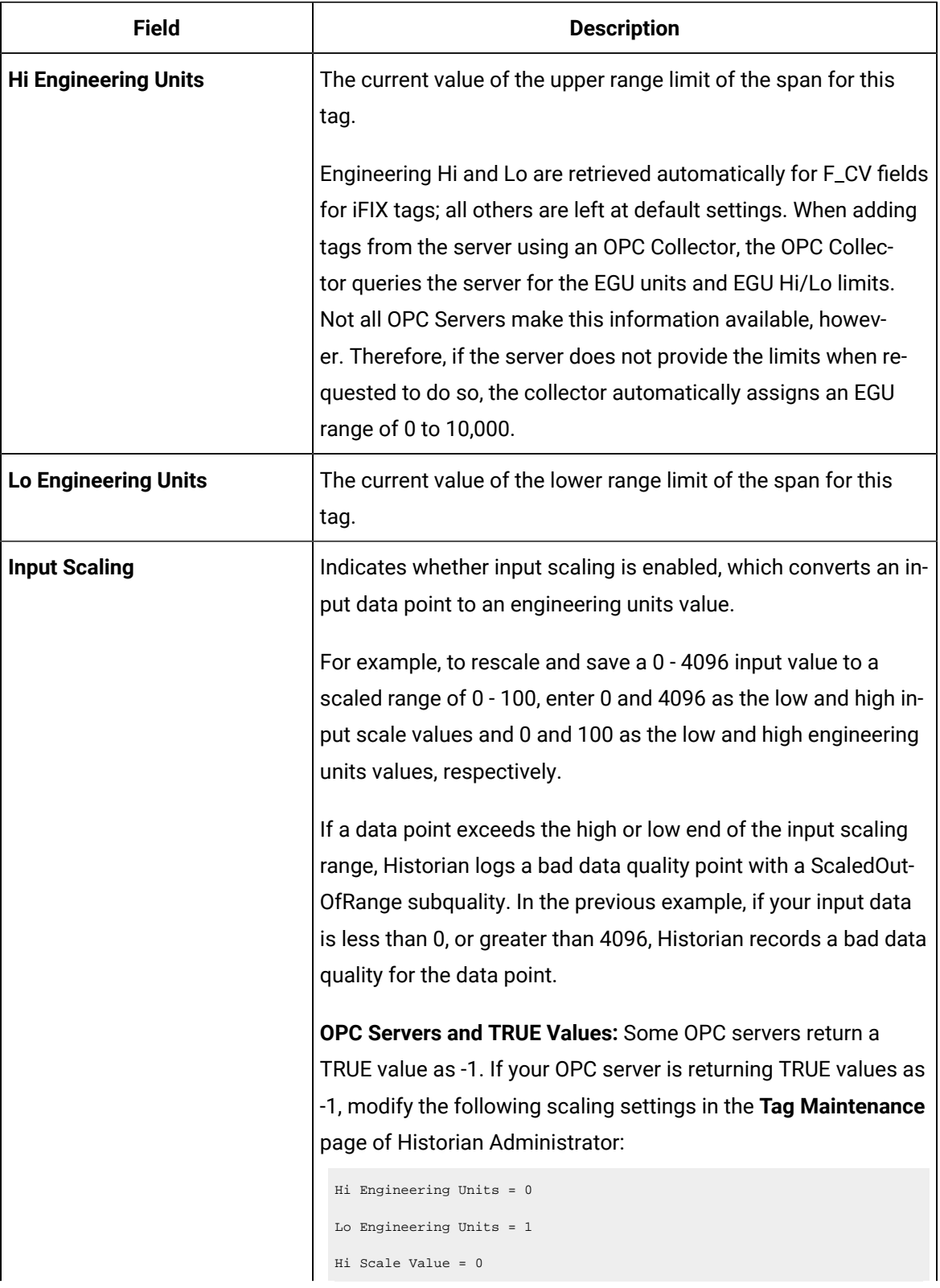

### **Table 34. The Scaling Section**

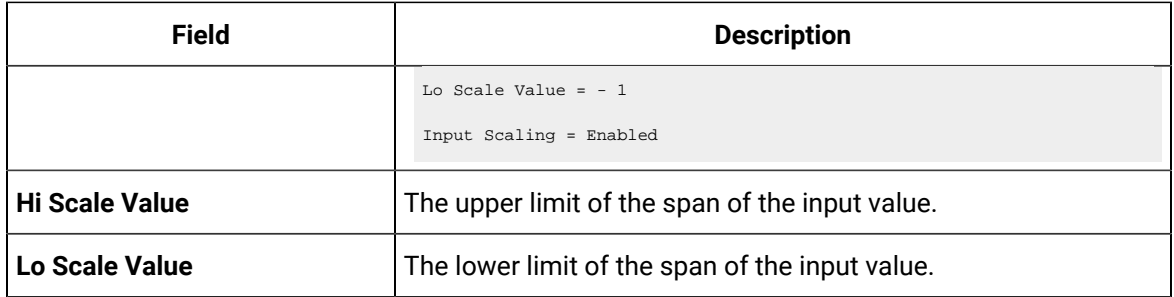

#### **Table 35. The Compression Section**

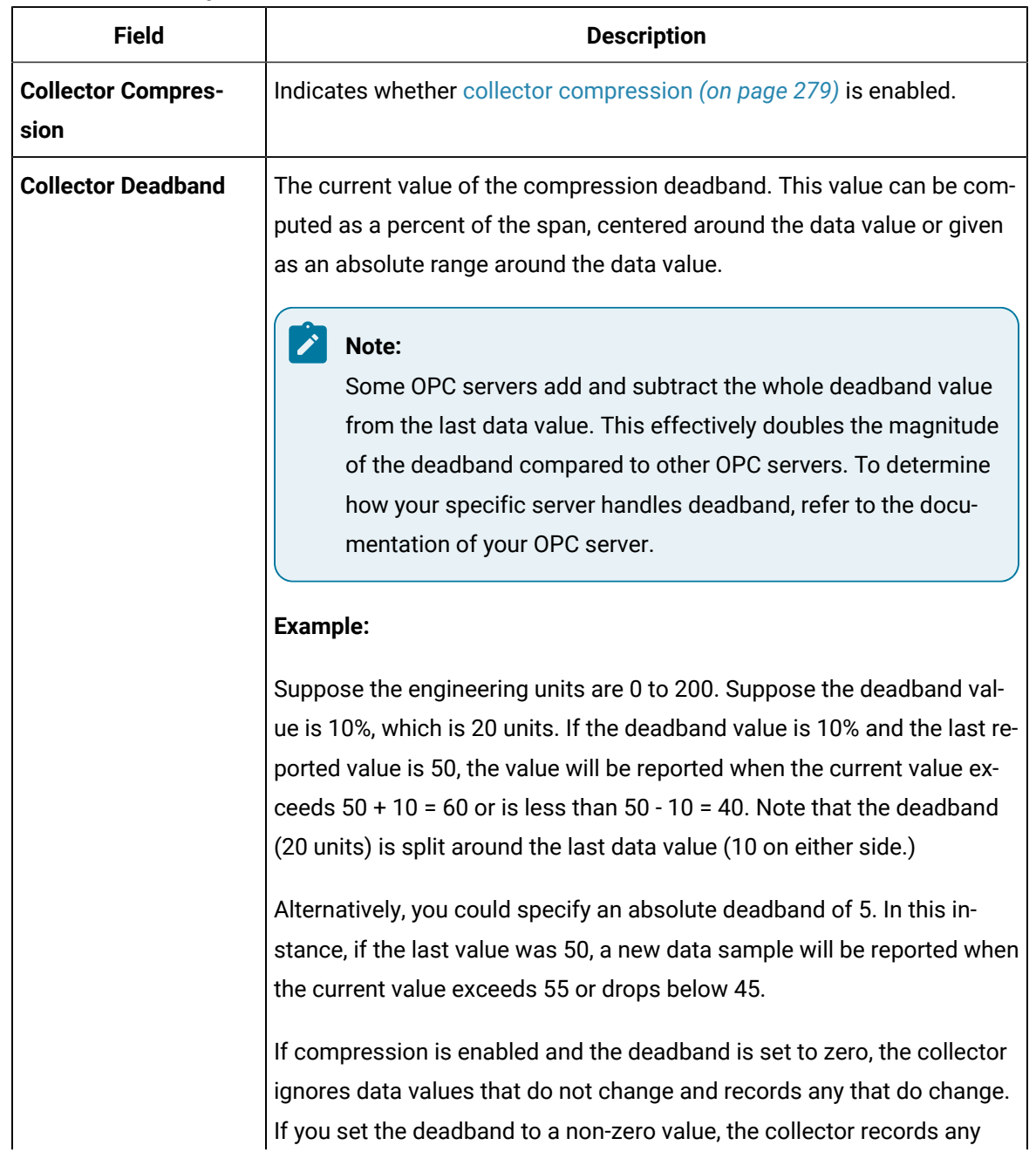

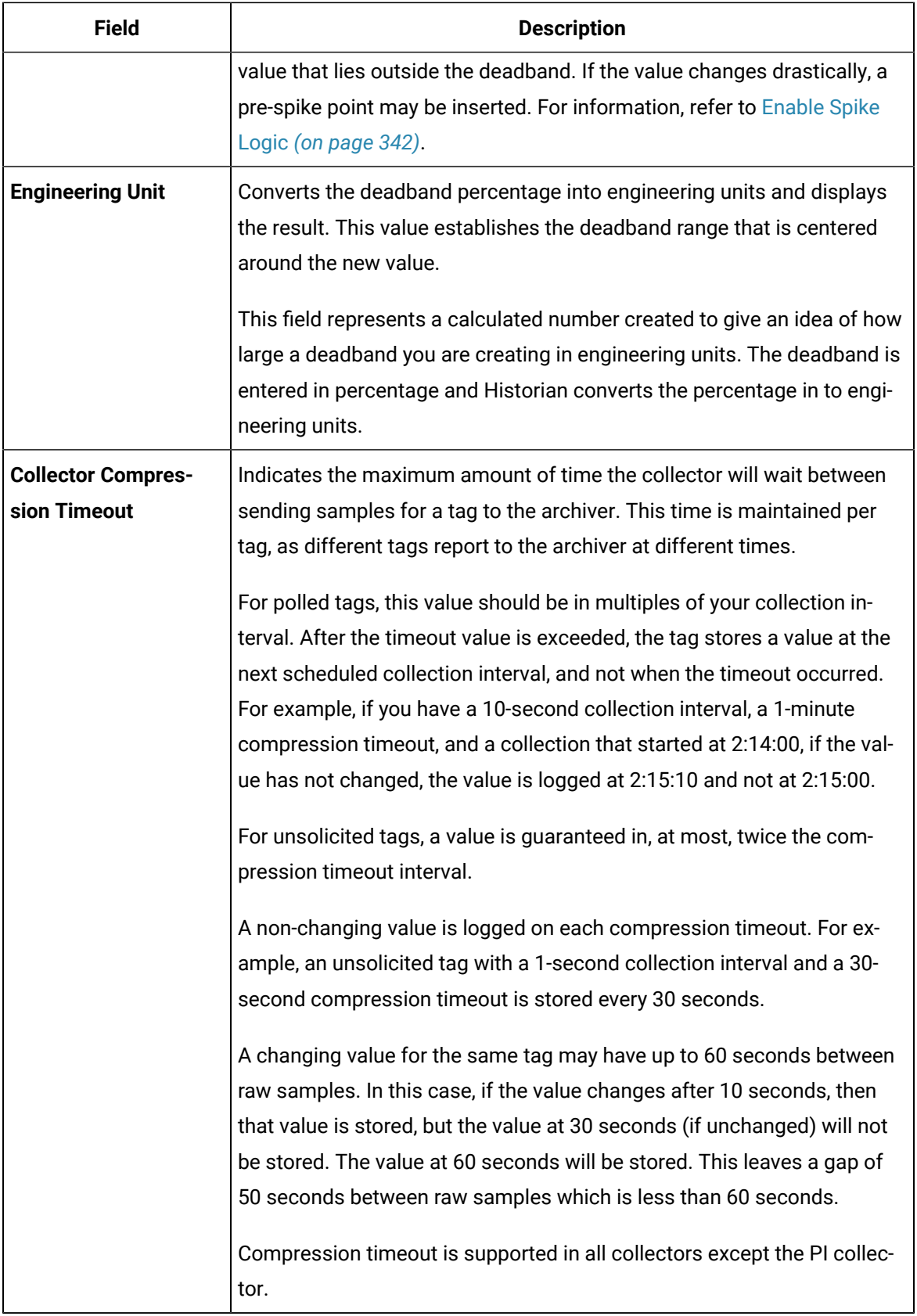

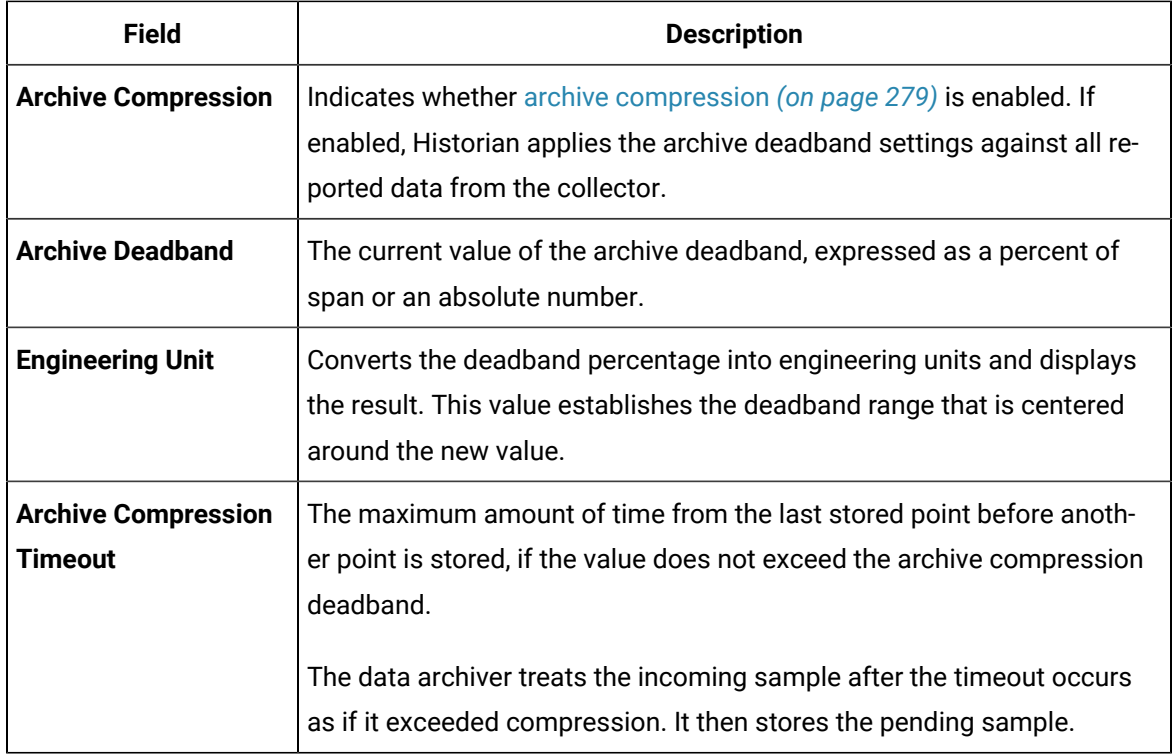

#### **Table 36. The Advanced Section**

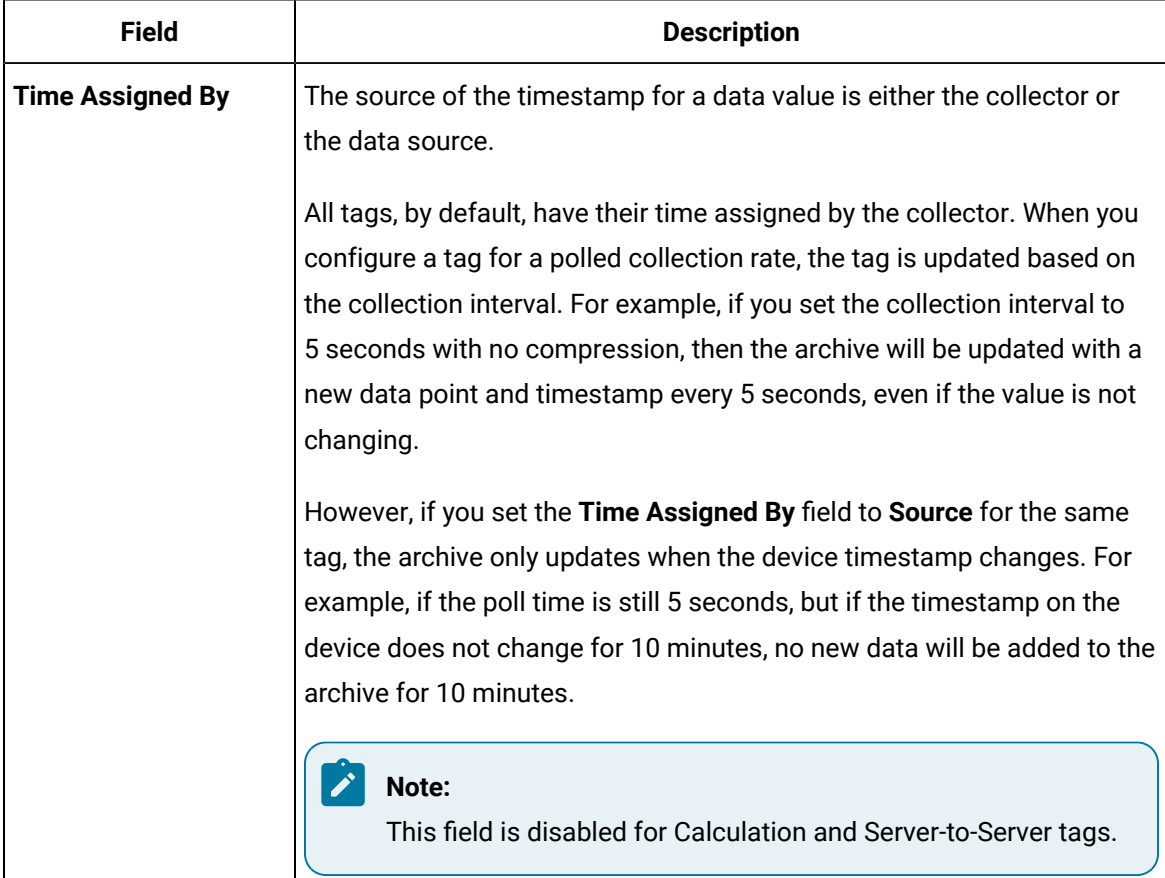

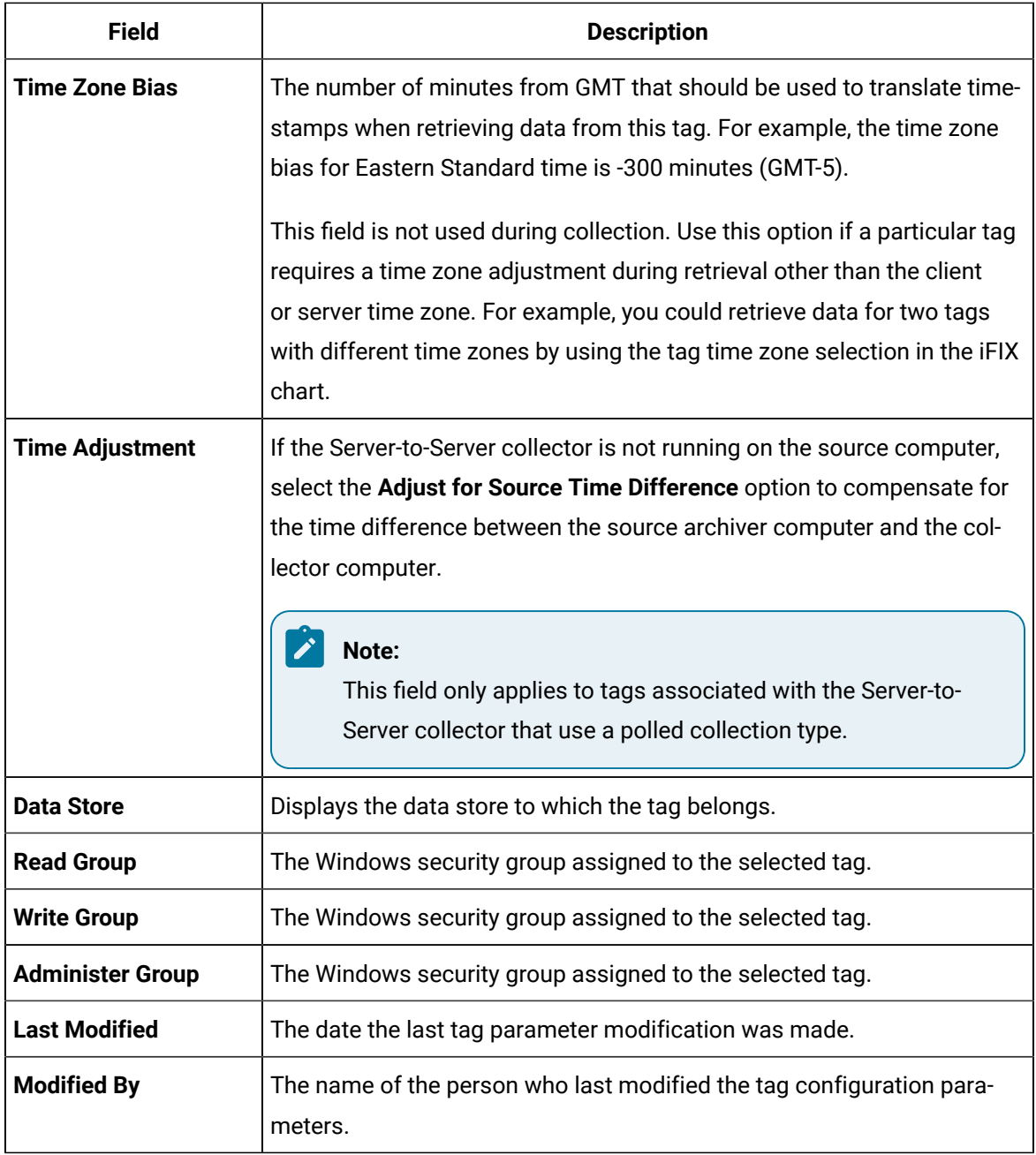

# <span id="page-297-0"></span>Add Tags from Source

#### **Before you begin**

- Ensure that you are a member of the administrator's group with tag-level security (that is, the iH Security Admins or the iH Tag Admins group).
- Create a [collector](#page-60-0) instance *[\(on page 60\)](#page-60-0)* using which you want to browse the source for tags.

#### **About this task**

This topic describes how to browse for source tags and add them to Historian. These tags are then created automatically in the Historian database. You can also create tags [manually](#page-301-0) *[\(on page 301\)](#page-301-0)*.

#### **Procedure**

- 1. Access Historian [Administrator](#page-234-0) *[\(on page 234\)](#page-234-0)*.
- 2. Select **Tags**.

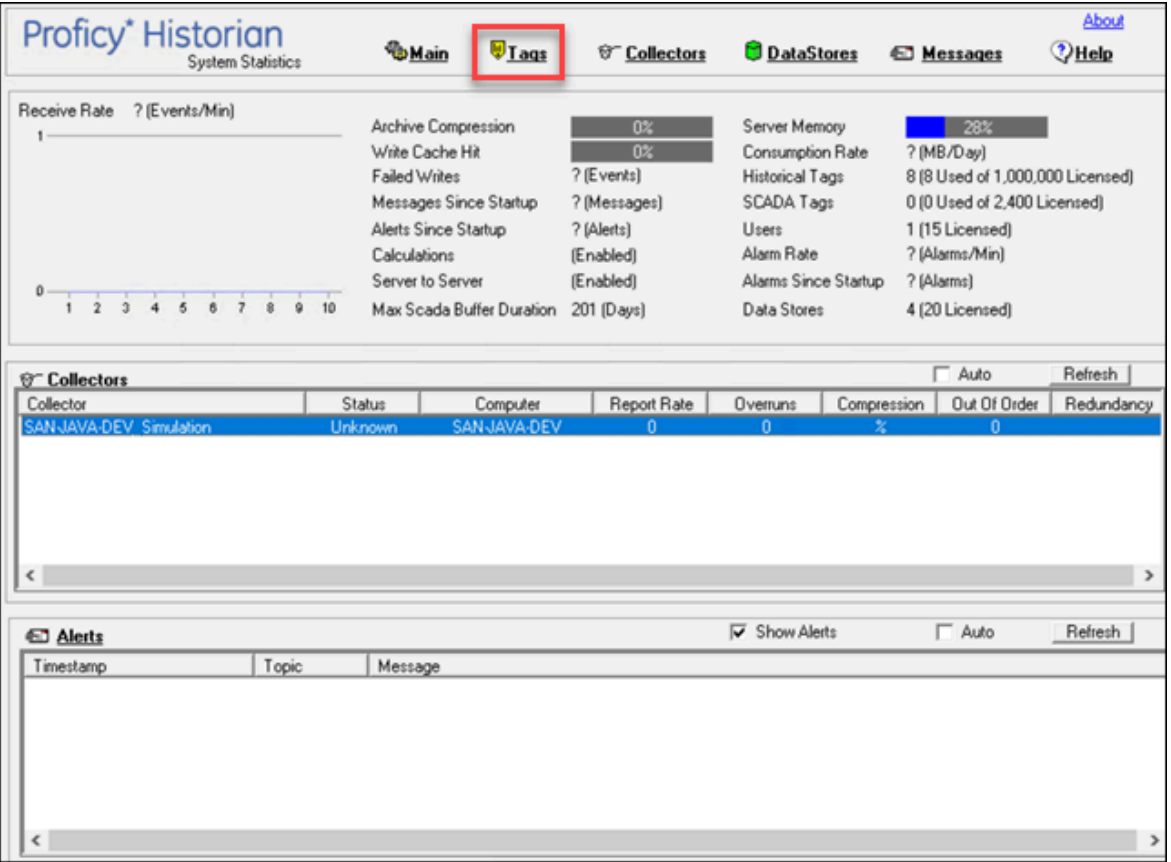

3. Select **Add Tags from Collector**.

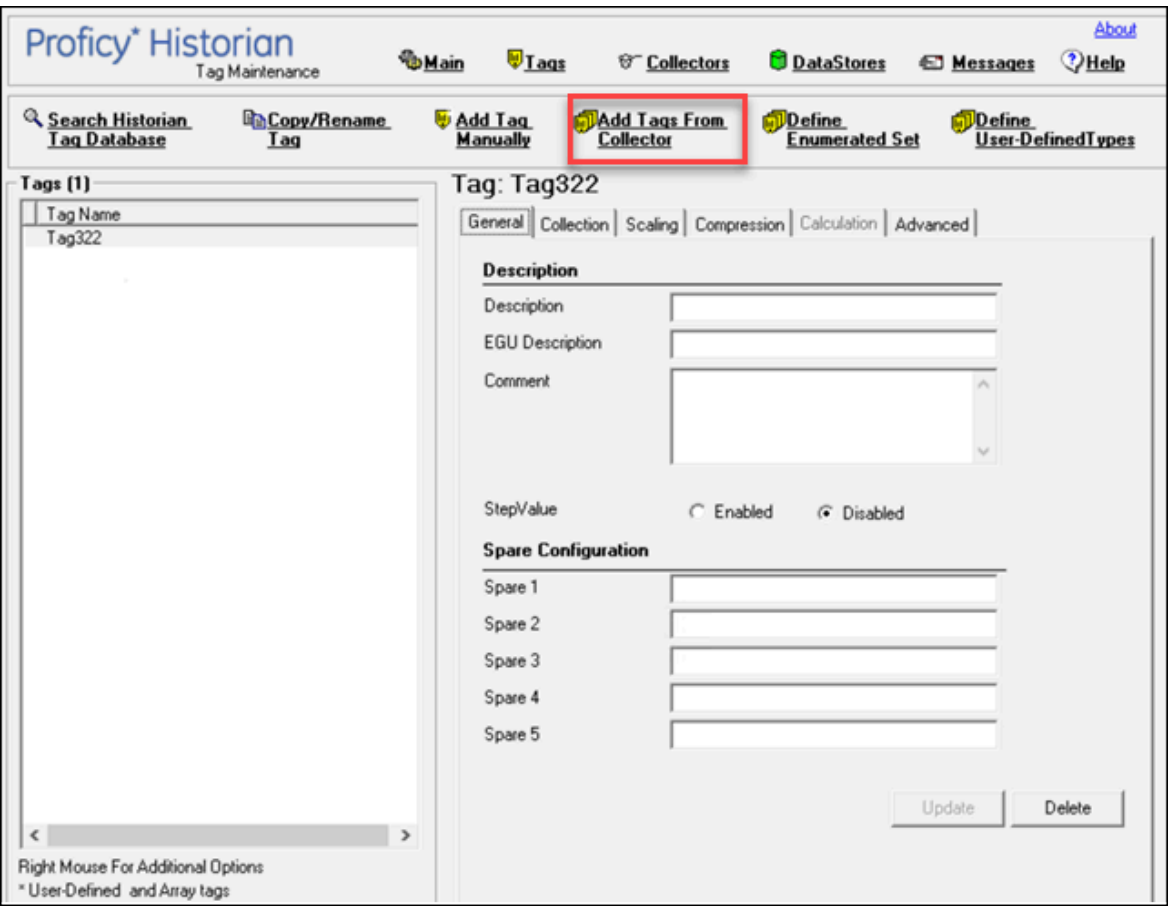

The **Add Multiple Tags from Collector** window appears.

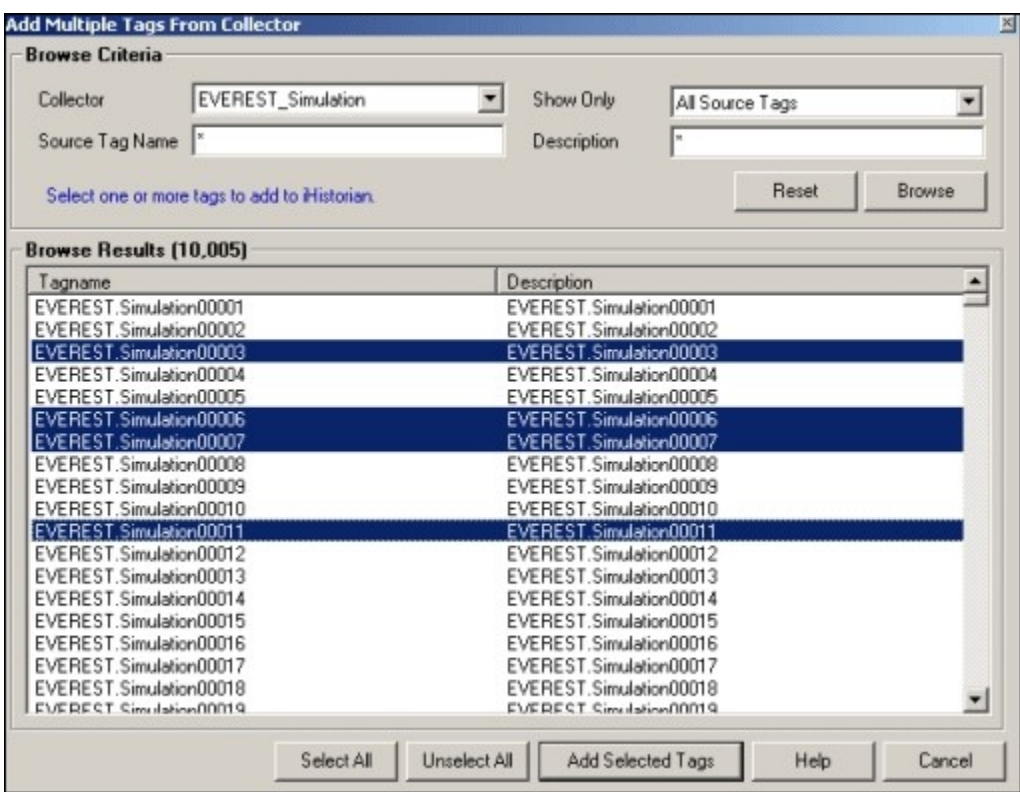

4. Enter values as described in the following table.

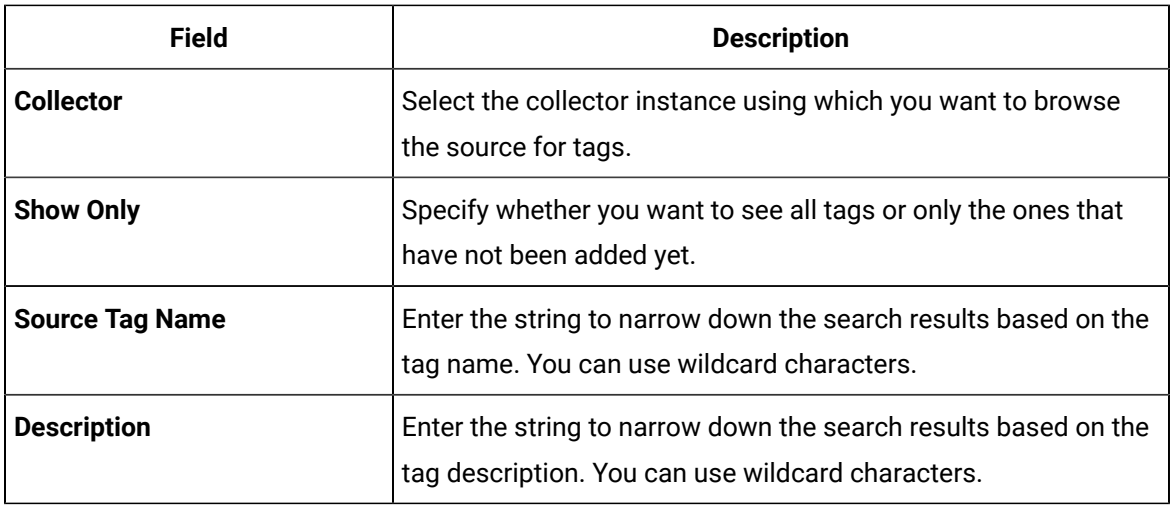

#### 5. Select **Browse**.

A list of tags based on the search criteria appear.

- 6. Select the tags that you want to add to Historian.
	- Select a single tag by selecting the name of the tag.
	- Select multiple tags by pressing the **Control** key and selecting the tags.
- Select a contiguous group by pressing the **Shift** key and selecting the first and last tag of the group.
- Select all tags by selecting **Select All**.

#### 7. Select **Add Selected Tags**.

The selected tags are added to the Historian database.

### <span id="page-301-0"></span>Create a Tag Manually

#### **Before you begin**

You must be a member of the administrator's group with tag-level security (that is, the iH Security Admins or the iH Tag Admins group).

#### **About this task**

This topic describes how to create a tag manually. You can also add tags from [source](#page-297-0) *[\(on page 297\)](#page-297-0)*; these tags are then automatically created in the Historian database.

Whenever you add tags, delete tags, or modify certain tag properties, the following collectors reload only the modified tags without restarting the collectors.

- OPC Collector
- iFIX Collector
- Simulation Collector
- Server-to-Server Collector
- OSI PI Collector
- OSI PI Distributor

The dynamic collector update feature ensures that any modifications to the tag configuration do not affect all the tags in a collector. Tags that stop data collection may record zero data and bad quality without restarting the collector. Tags that do not stop data collection do not record bad data samples to the collection.

By default, the On-line Tag Configuration Changes option is enabled, which allows a tag to stop and restart data collection without restarting the collector. If you disable the On-line Tag Configuration Changes option, any changes you make to the tags do not affect collection until after you restart the collector. To enable or disable the On-line Tag Configuration Changes option, select **Advanced** on the **Collector Maintenance** page.

To restart the collector you must stop and start the collector service or executable. Restarting the collector stops and restarts the tag(s) collection and may record bad data samples to the collection. All the collector configuration changes done within a 30 second time frame are batched up together. To collect the modified data faster, update/modify a small set of tags at a time.

#### $\mathcal{L}$ **Note:**

When updating large sets of tags at the same time, best practice is to disable the On-line Tag Configuration Changes option and restart the collector after modification.

#### **Procedure**

- 1. Access Historian [Administrator](#page-234-0) *[\(on page 234\)](#page-234-0)*.
- 2. Select **Tags**.

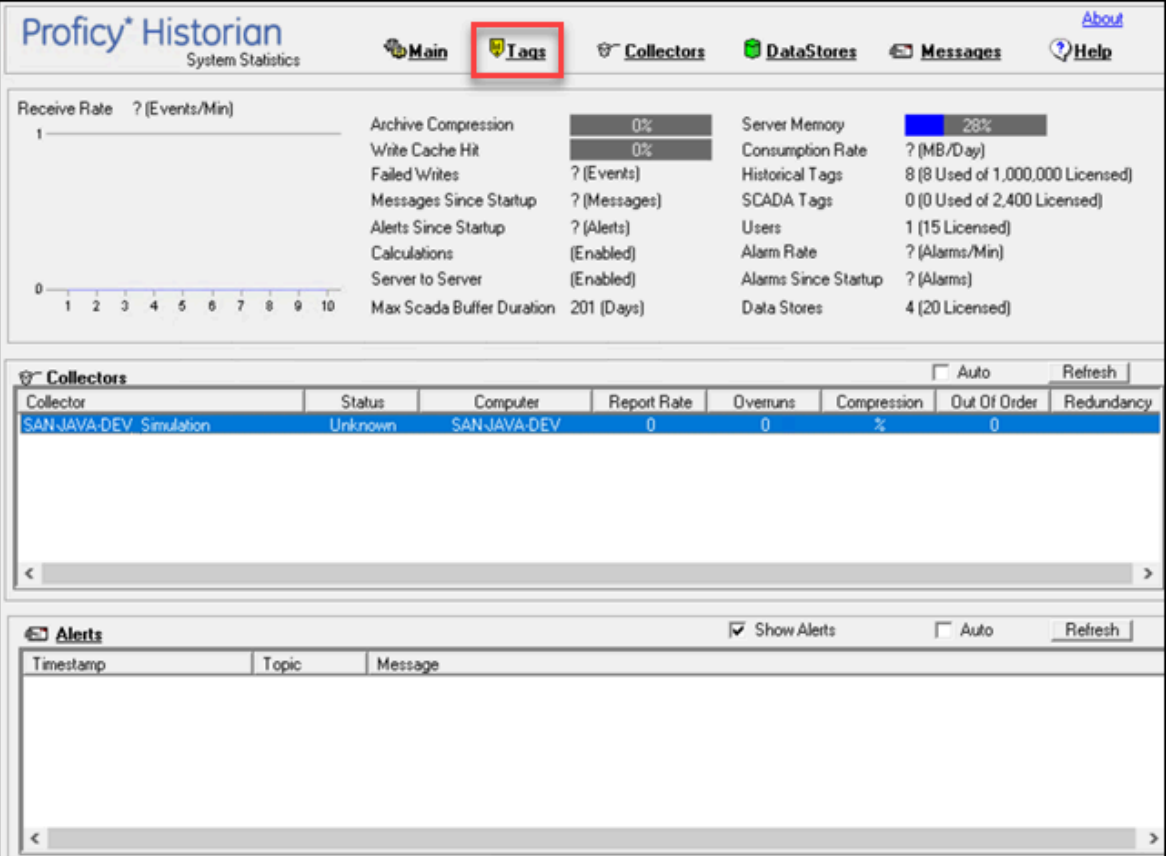

#### 3. Select **Add Tag Manually**.

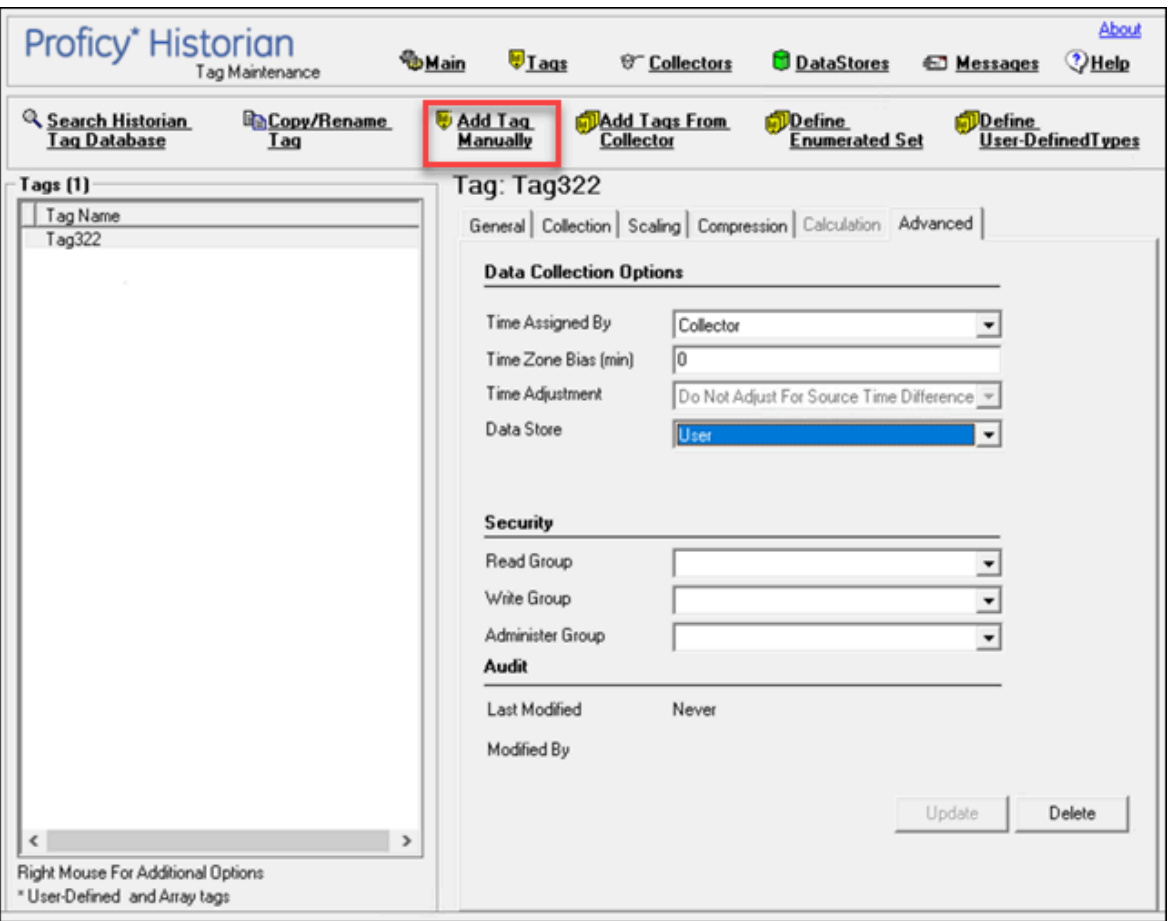

### The **Add Tag Manually** window appears.

4. Enter values as described in the following table.

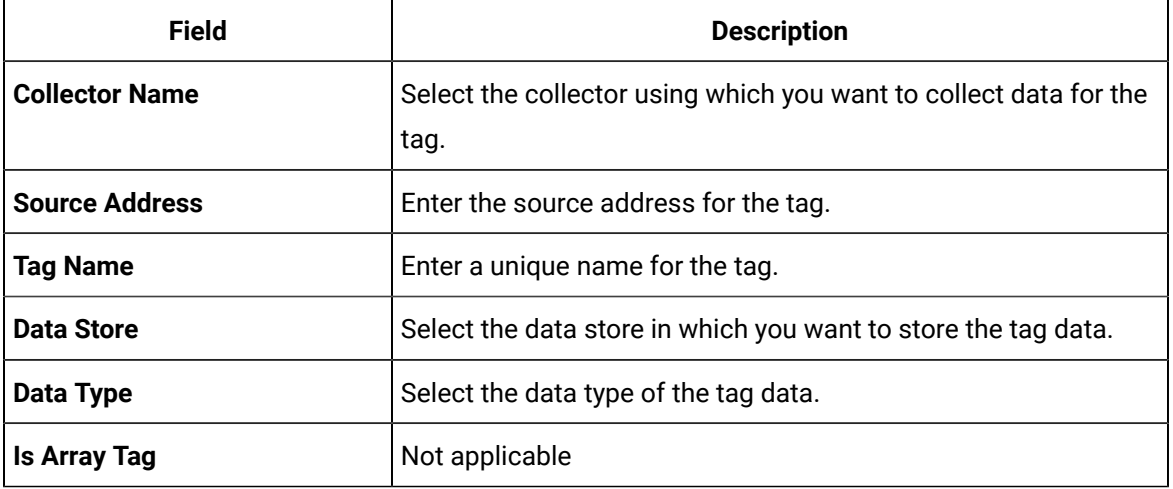

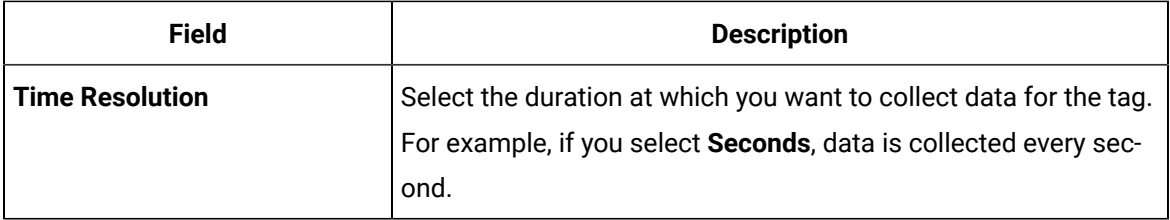

# **Note:**

If you add a tag for a Server-to-Server collector, set the **Time Adjustment** field for the tag to **Adjust for Source Time Difference** after you add the tag. This field is available under **Tags > Advanced**. This is applicable only for polled data collection.

#### 5. Select **OK**.

The tag is created.

## Copy a Tag

#### **Before you begin**

You must be a member of the administrator's group with tag-level security (that is, the iH Security Admins or the iH Tag Admins group).

#### **Procedure**

- 1. Access Historian [Administrator](#page-234-0) *[\(on page 234\)](#page-234-0)*.
- 2. Select **Tags**.

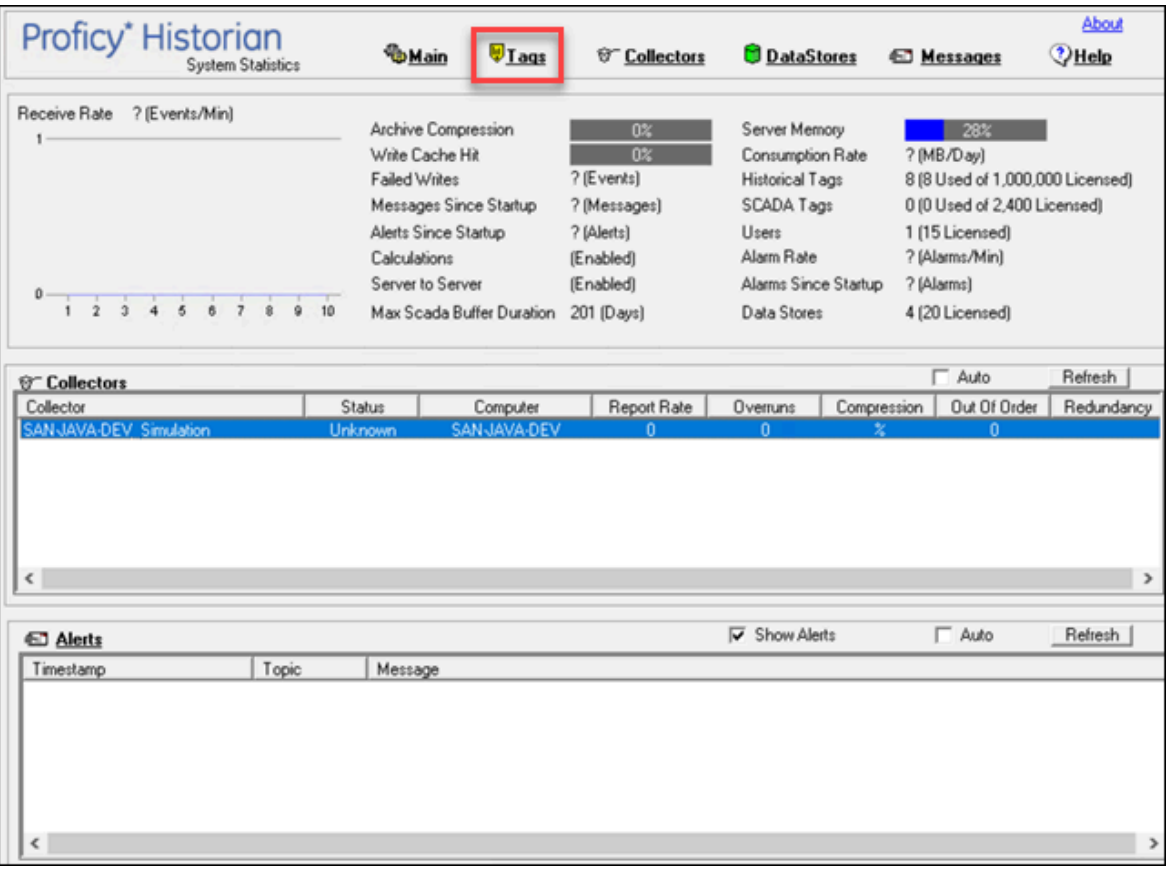

3. Select the tag that you want to copy.

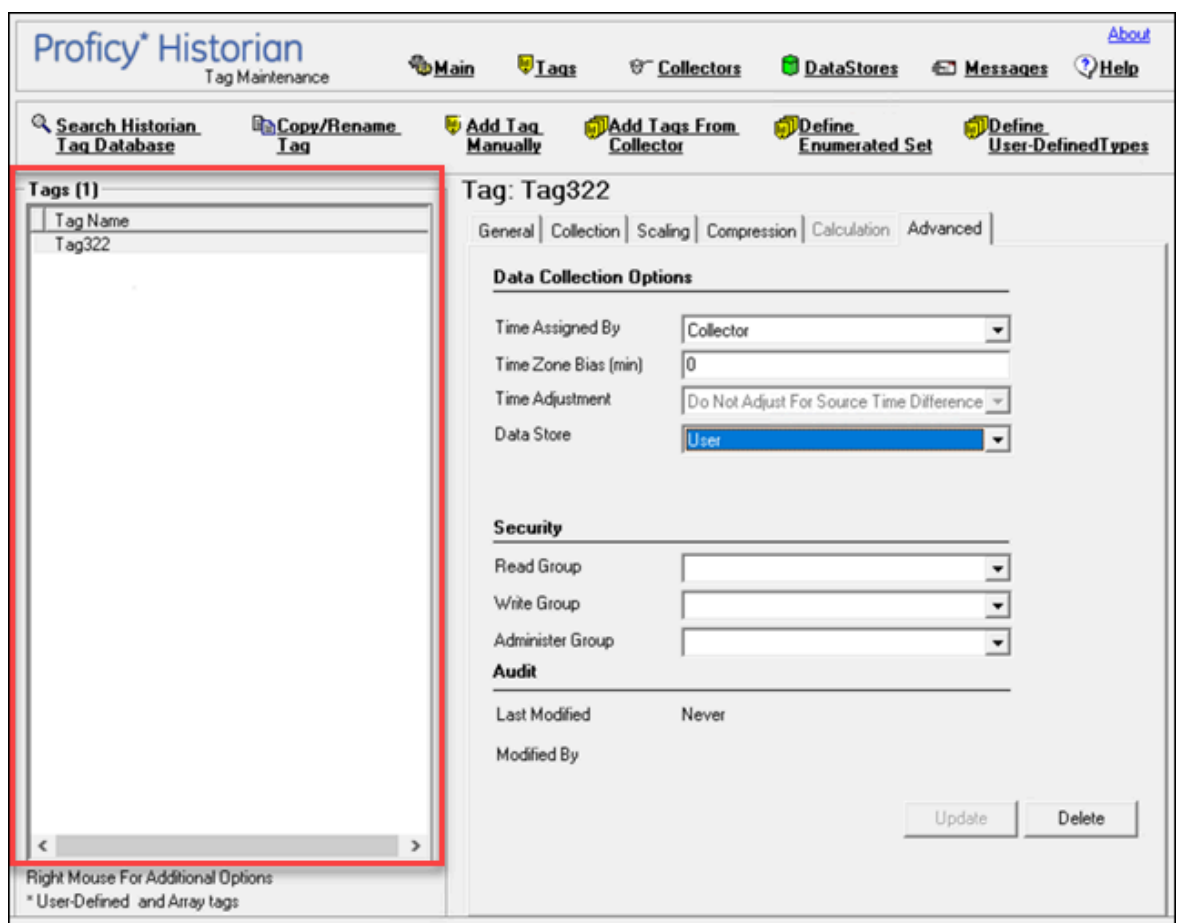

4. Select **Copy/Rename Tag**.

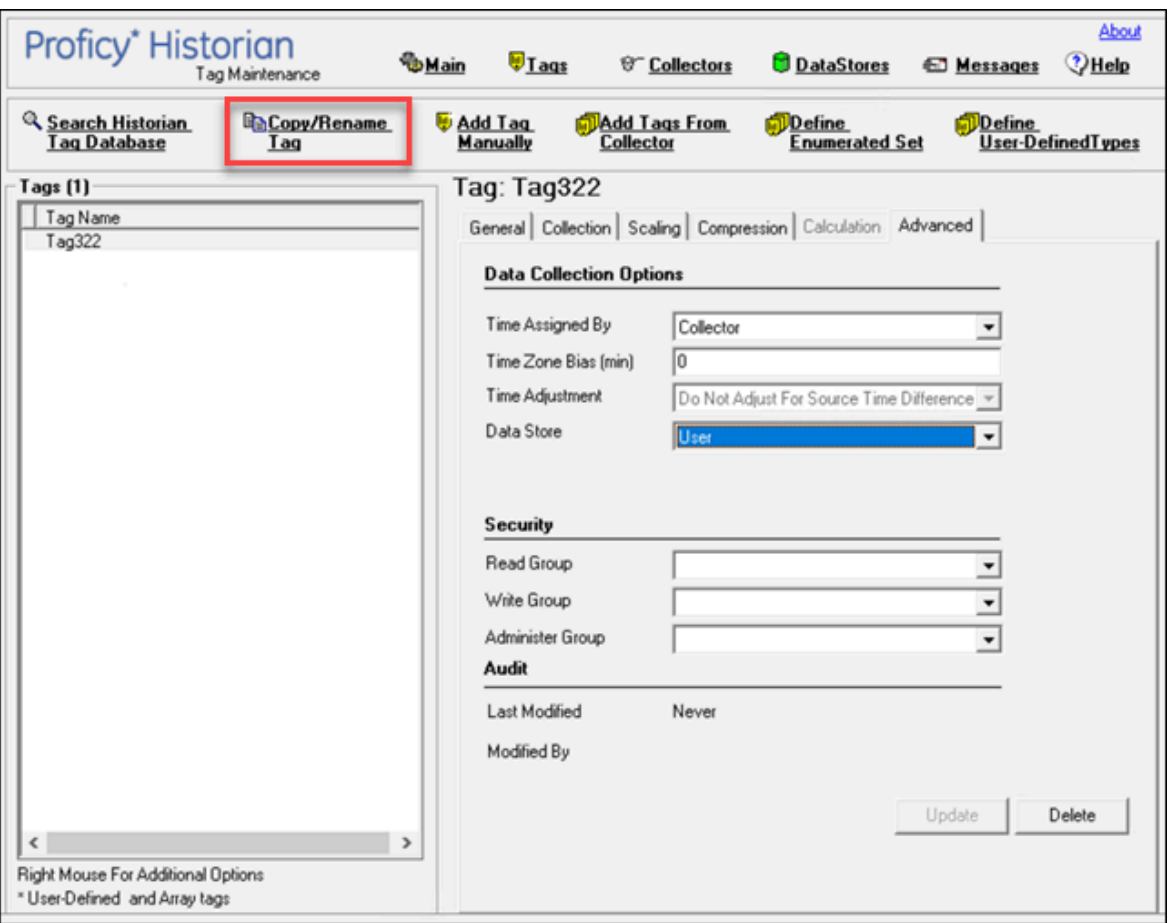

#### The **Copy/RenameTag** window appears.

- 5. Select **Copy**.
- 6. Enter a new tag name.
- 7. Select **OK**.

The tag is copied.

### Rename a Tag

#### **Before you begin**

- You must be a member of the administrator's group with tag-level security (that is, the iH Security Admins or the iH Tag Admins group).
- If you want to rename a tag permanently, to avoid loss of data, stop the collector instance.

#### **About this task**

When you rename a tag, you can choose between the following options:

- **Rename using an alias:** In this case, the old name is called the tag alias. You can retrieve tag data using the tag alias as well. When you copy a tag, the tag alias is captured as well to aid in an audit trail.
- **Rename permanently:** In this case, the old name is no longer captured. Therefore, you can create another tag with this old name. You cannot store and forward data using the old name. This implies that data for the tag is collected separately for the new name.

#### **Procedure**

- 1. Access Historian [Administrator](#page-234-0) *[\(on page 234\)](#page-234-0)*.
- 2. Select **Tags**.

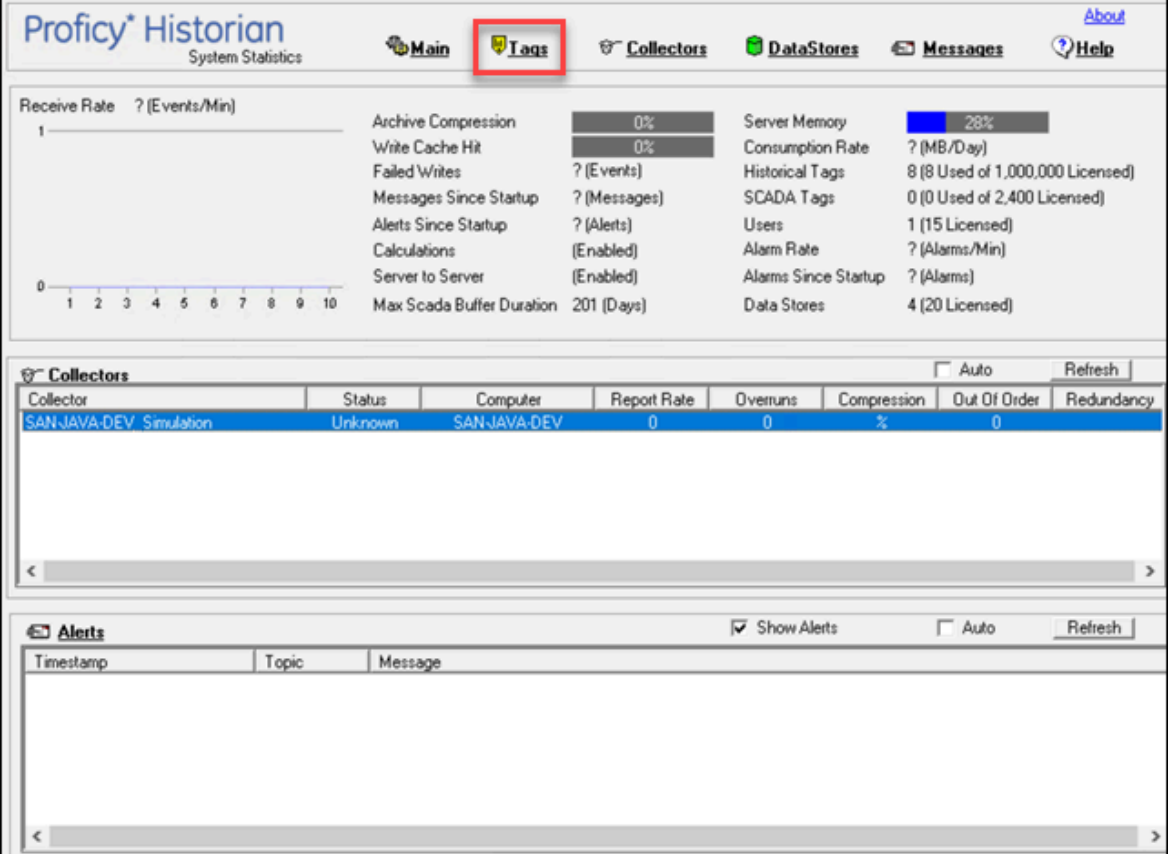

3. Select the tag that you want to rename.

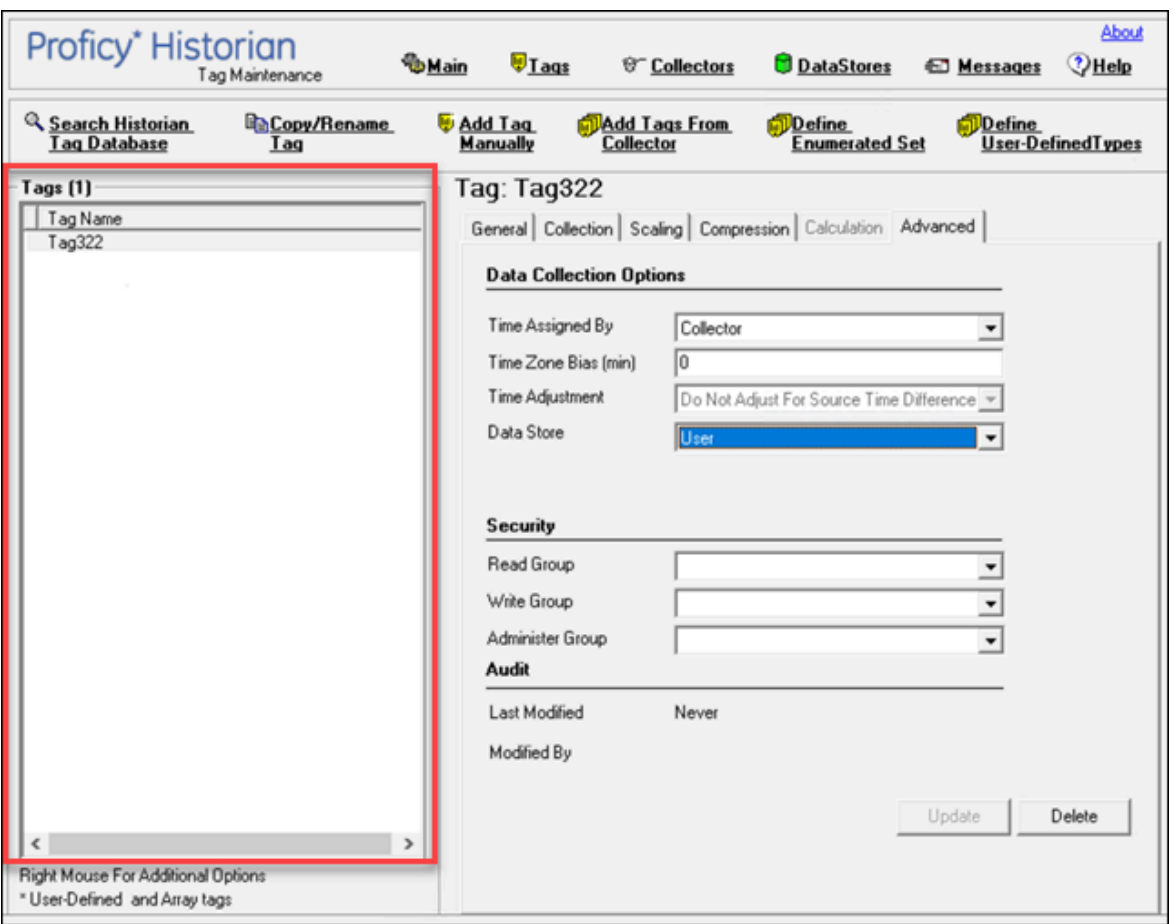

4. Select **Copy/Rename Tag** .

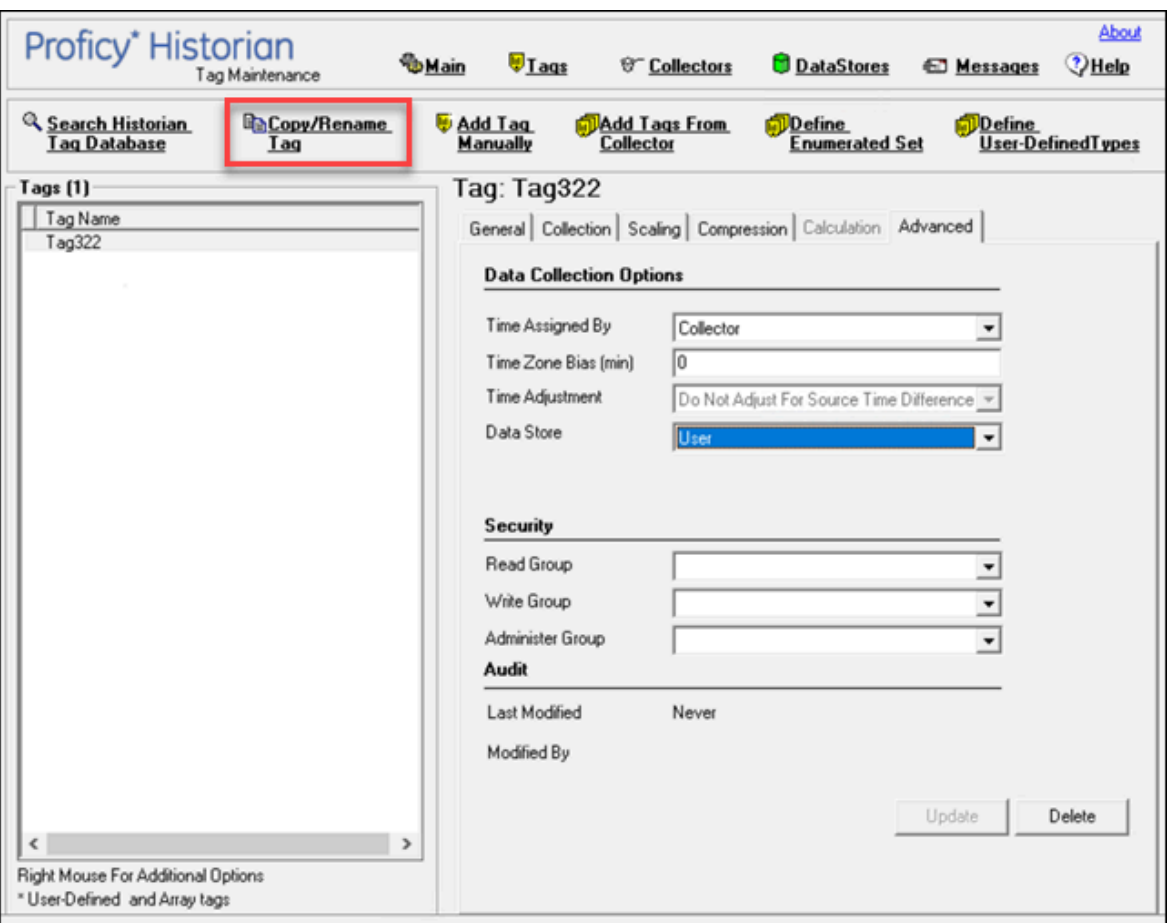

The **Copy/RenameTag** window appears.

- 5. If you want to rename the tag using an alias, select **Rename (Alias)**. If you want to rename the tag permanently, select **Permanent Rename**.
- 6. Select **OK**.

#### **What to do next**

If you have renamed the tag permanently:

- If the tag is used as a trigger, reassign the trigger.
- Restart the collector instance.

### View Tag Trends and Raw Data

#### **About this task**

This topic describes how to access the trend chart of tag data. Note that the tag trend should not be used for detailed data.

#### **Procedure**

- 1. Access Historian [Administrator](#page-234-0) *[\(on page 234\)](#page-234-0)*.
- 2. Select **Tags**.

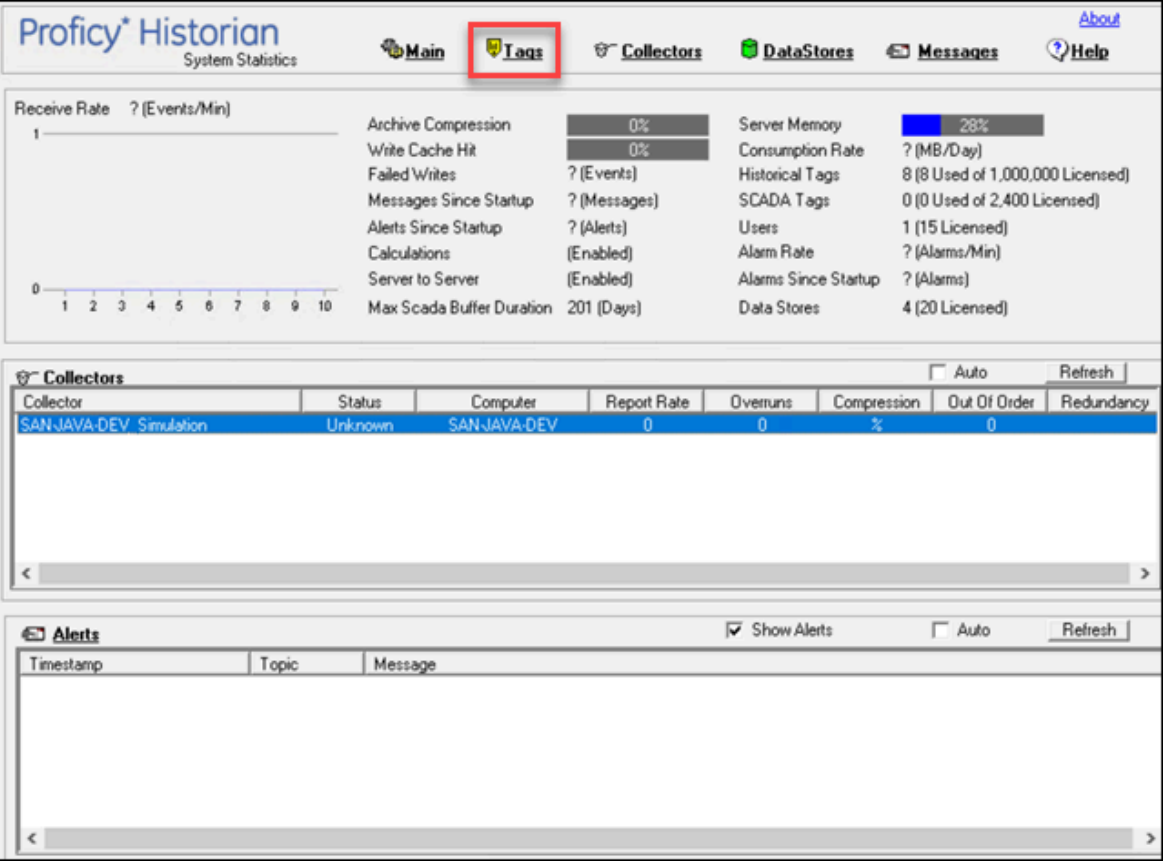

3. Right-click the tag whose trend chart you want to access, and then select **Trend**.

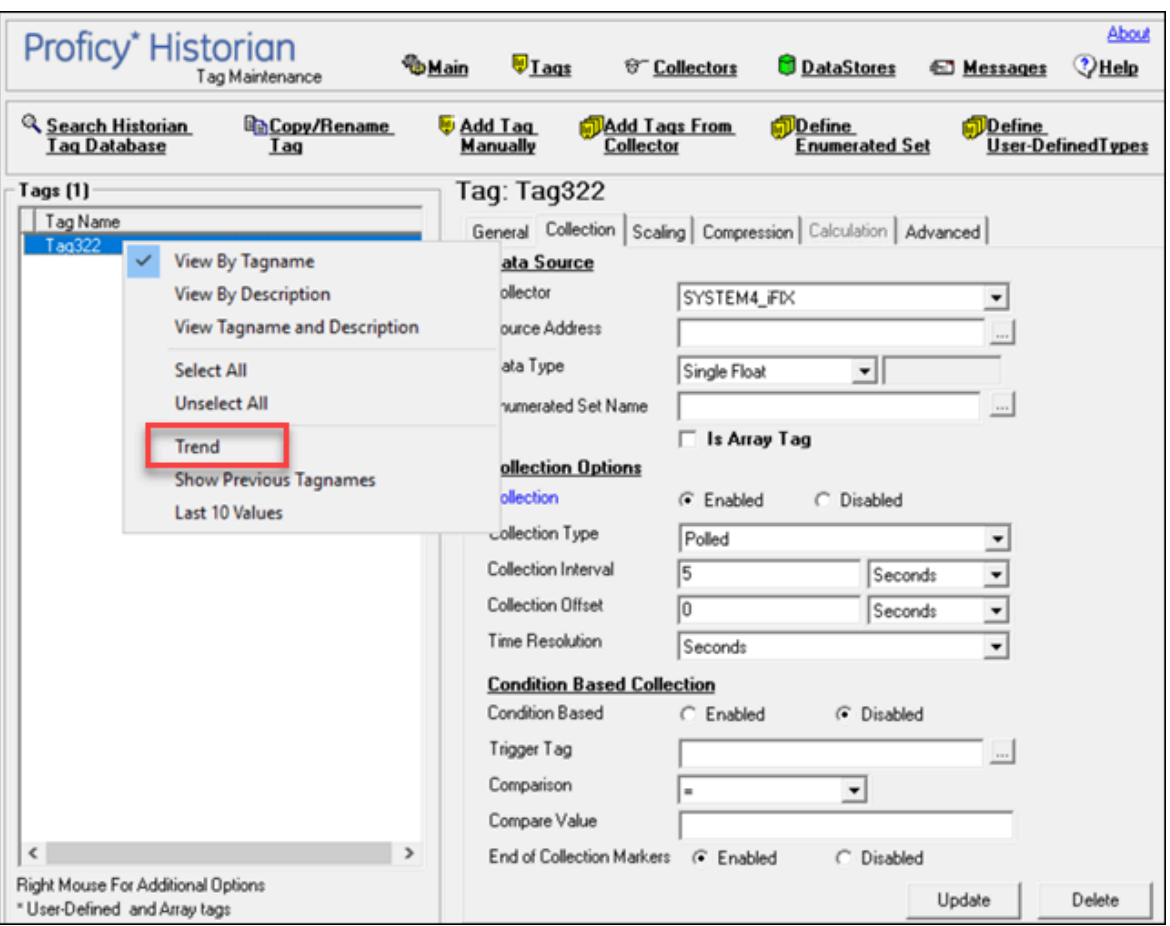

#### The trend chart of the tag values appears.

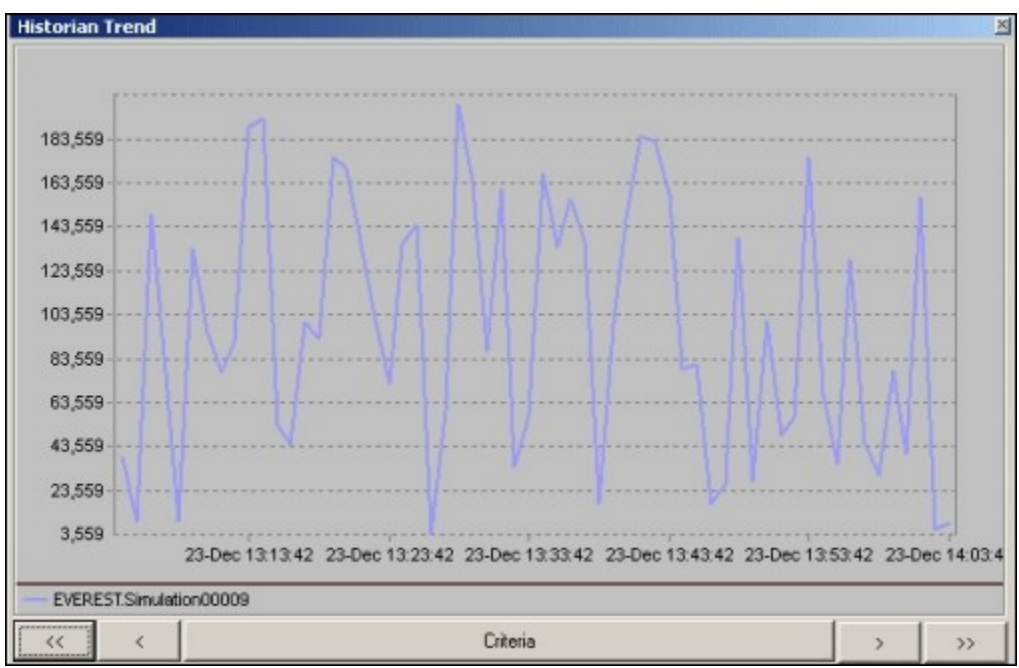

# **Note:**

To change the criteria, select **Criteria**, and then enter values as described in the following table.

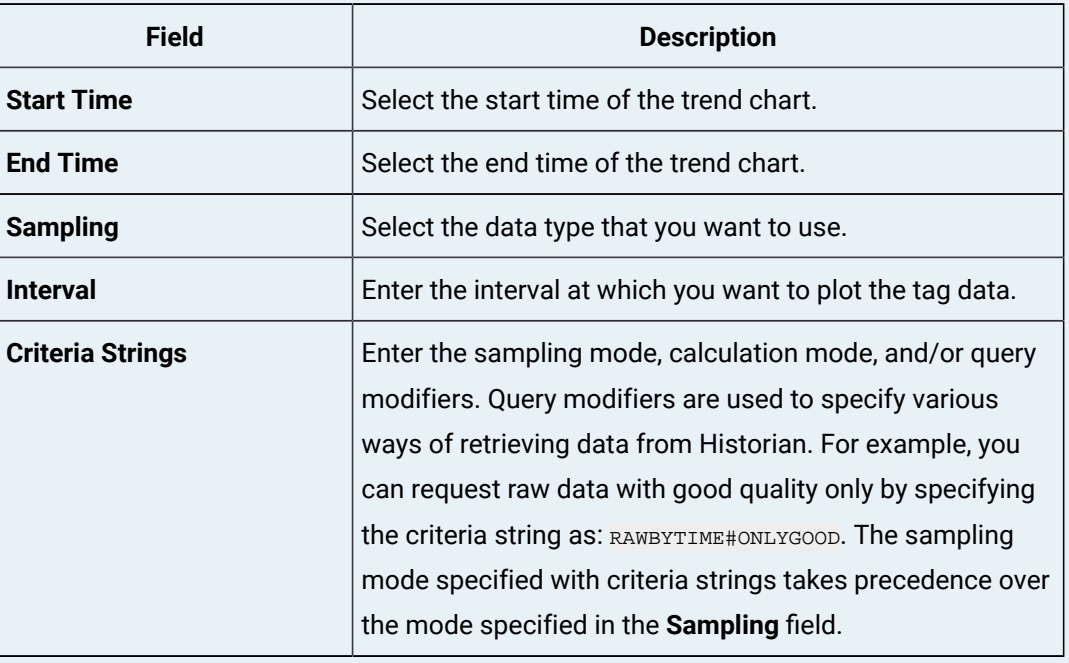

You can also scroll back and forth on the x-axis time scale by selecting on the single and double left and right arrows at the bottom of the page.

## View the Last 10 Raw Values of a Tag

#### **Procedure**

- 1. Access Historian [Administrator](#page-234-0) *[\(on page 234\)](#page-234-0)*.
- 2. Select **Tags**.

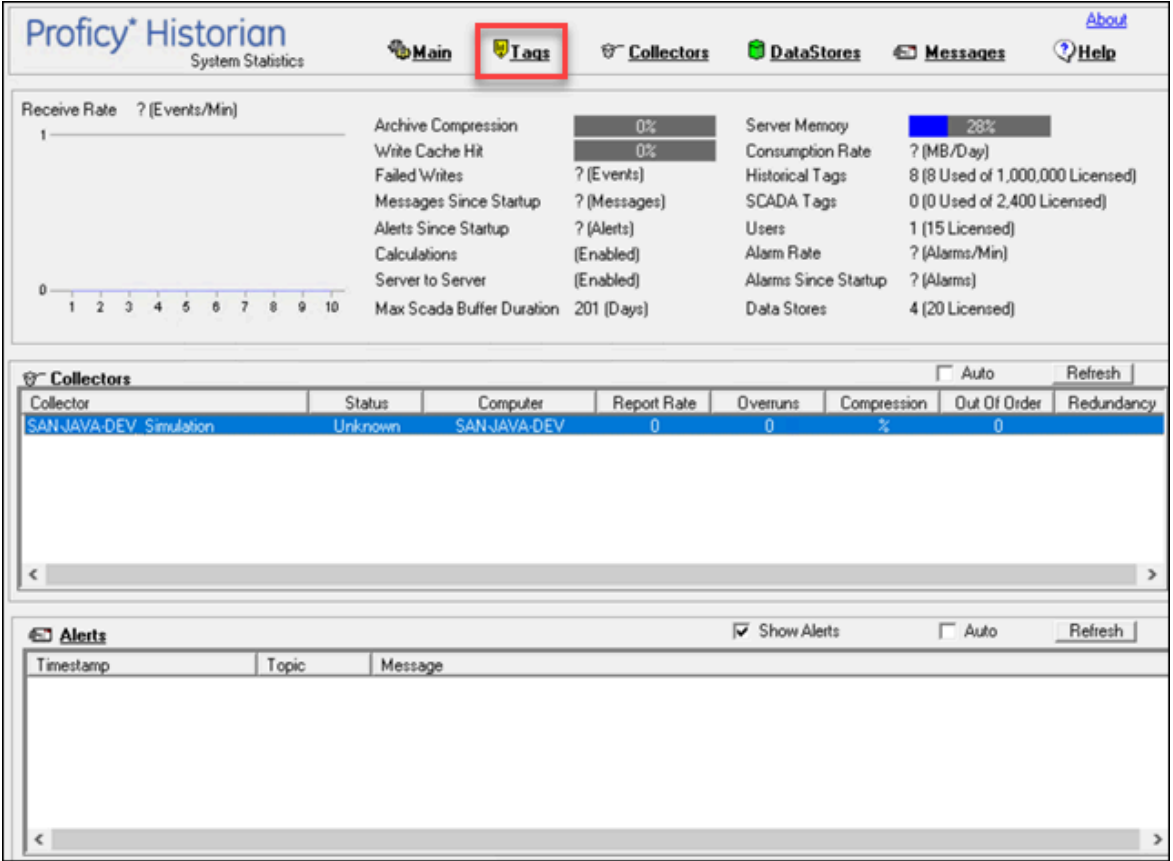

3. Right-click the tag whose last 10 values you want to access, and then select **Last 10 Values**.

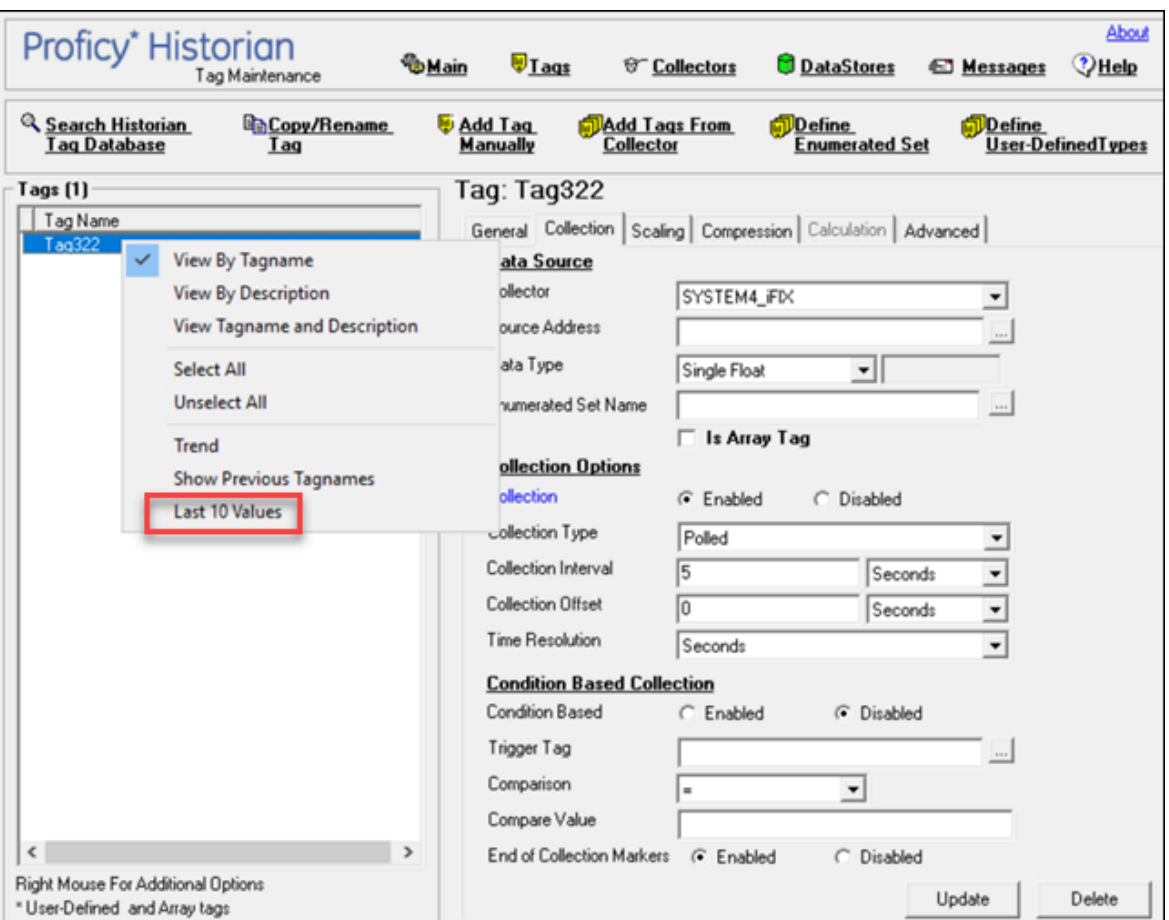

The last 10 values of the tag appear.

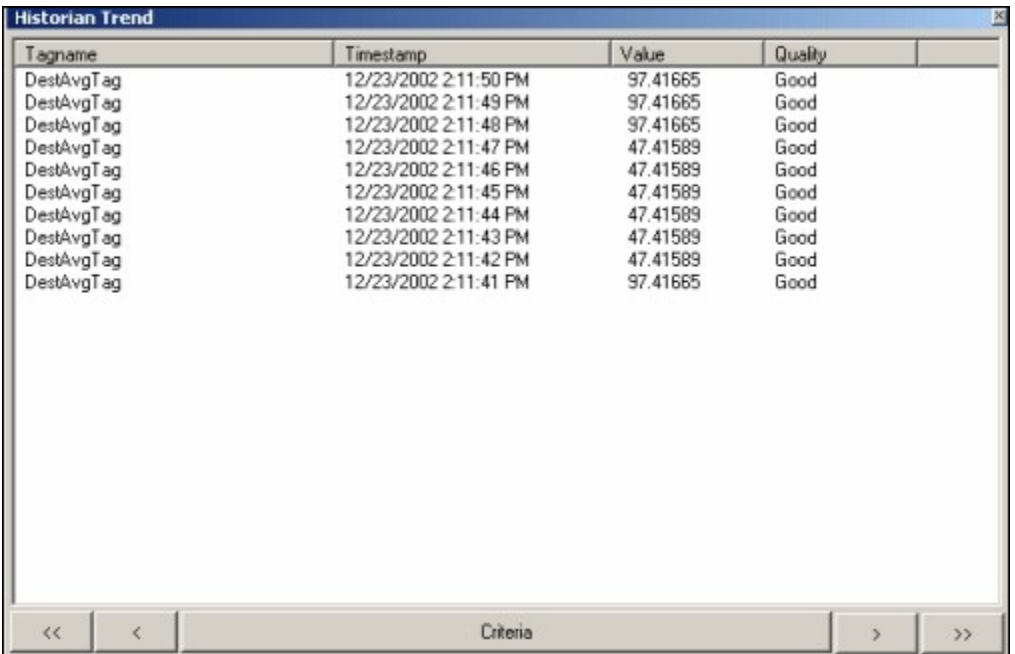

# Stop Data Collection

#### **Procedure**

- 1. Access Historian [Administrator](#page-234-0) *[\(on page 234\)](#page-234-0)*.
- 2. Select **Tags**.

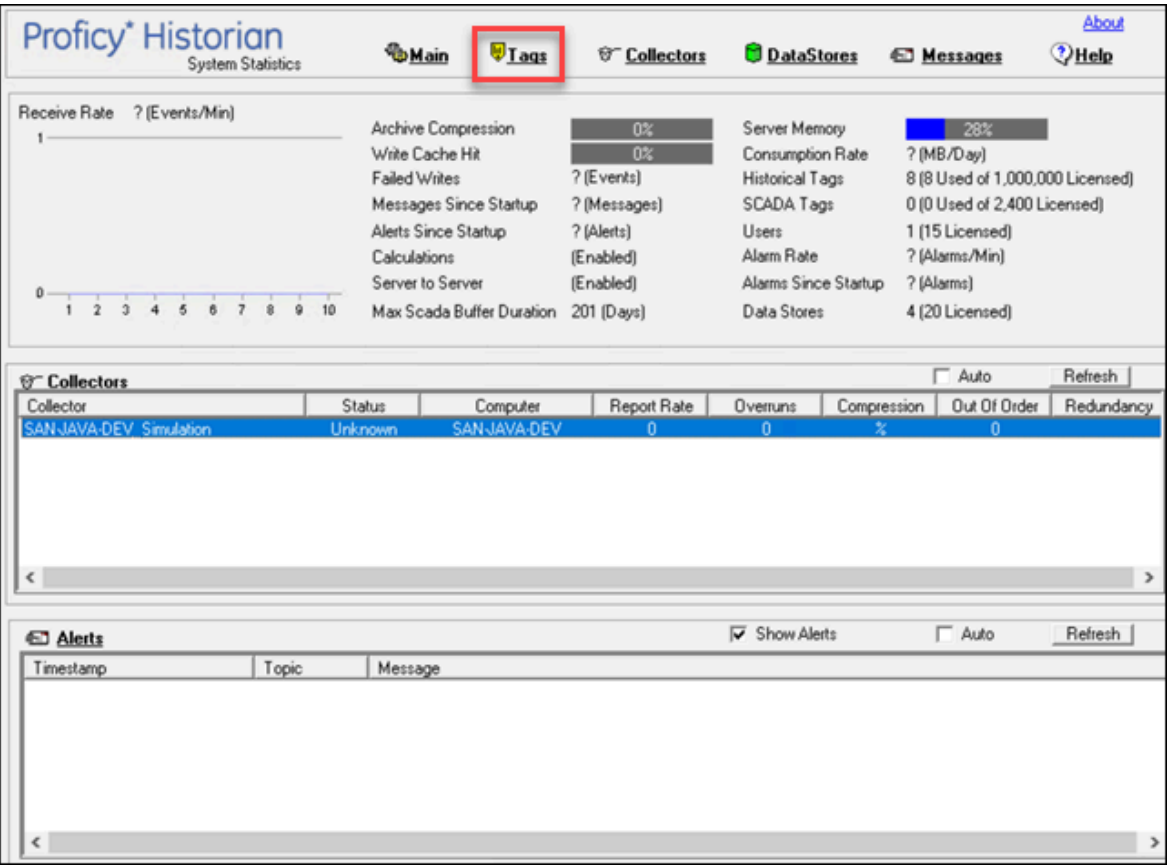

3. Select the tag whose data collection you want to stop.

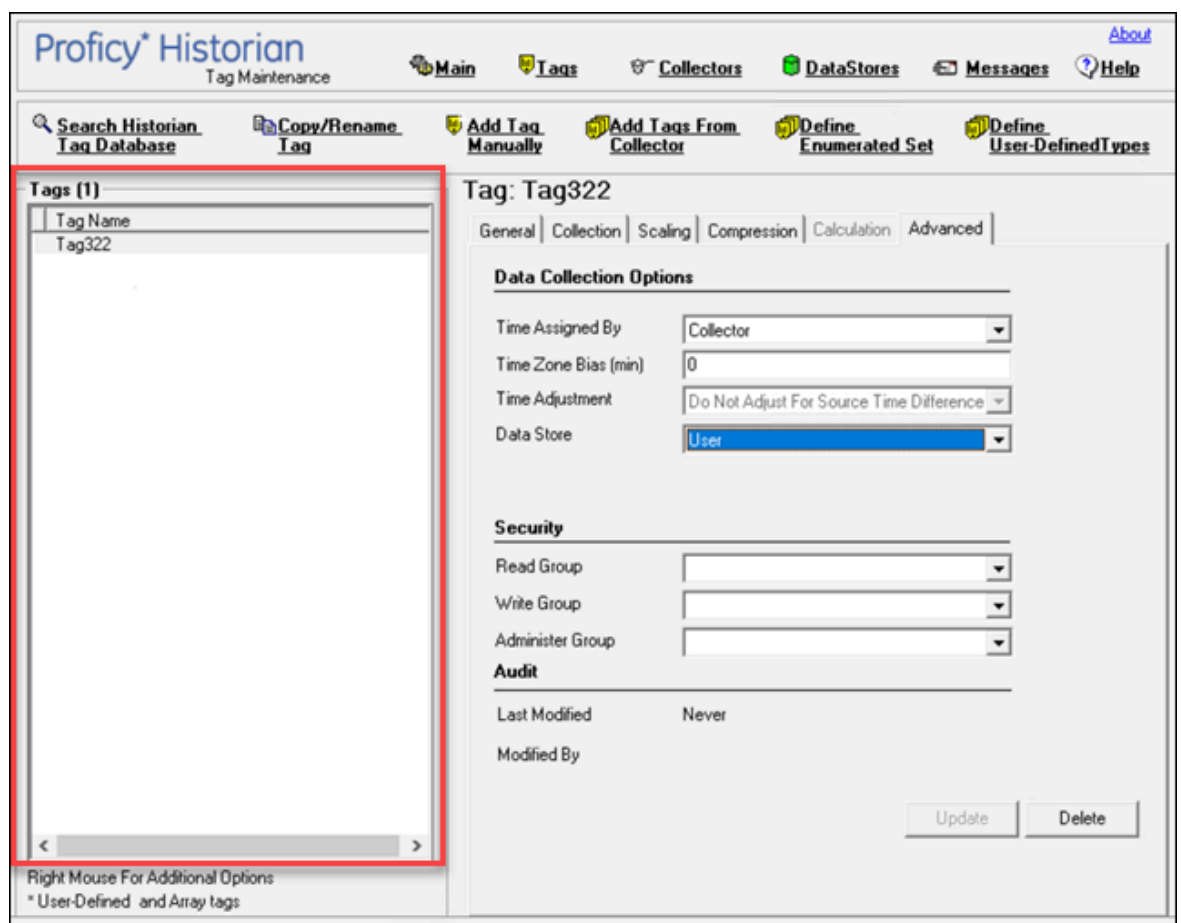

Cloud Historian | 9 - Using Historian Administrator | 318

4. Select **Collection**.

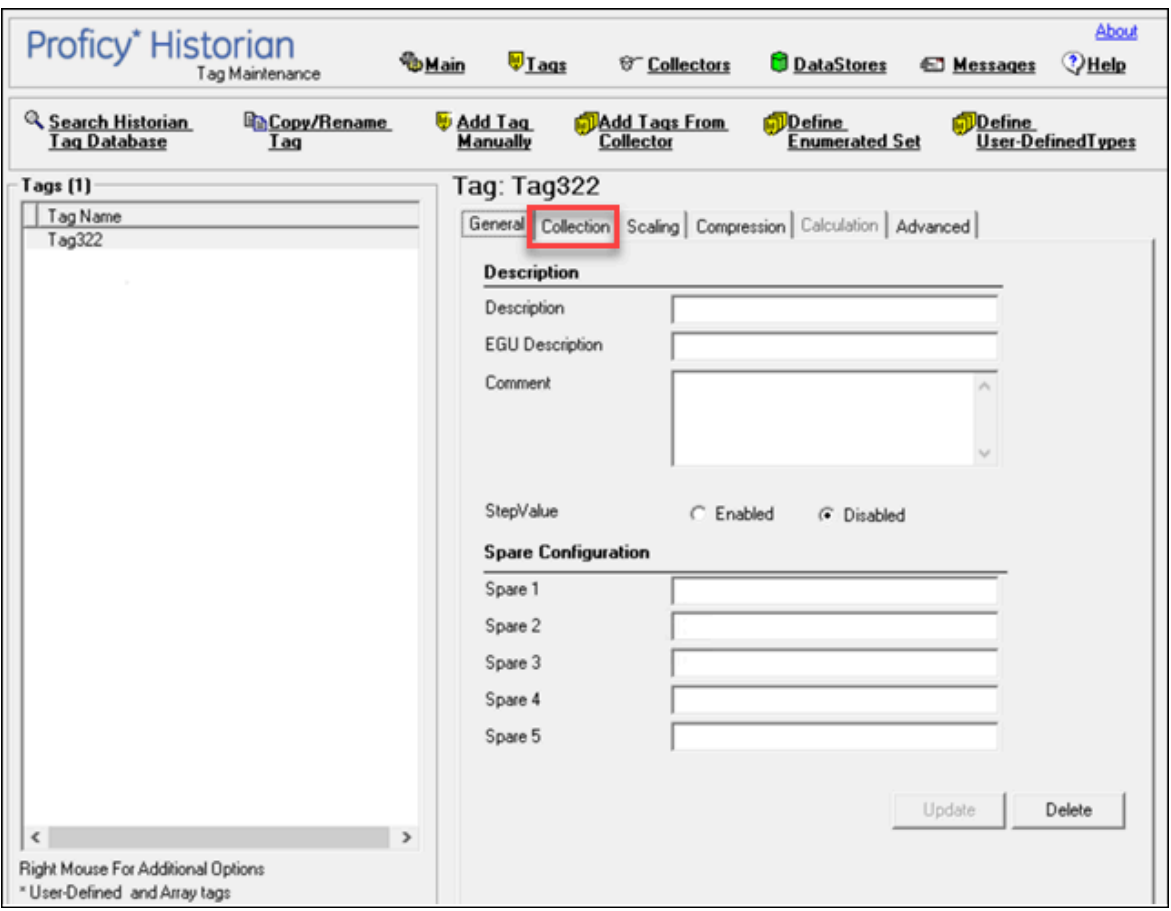

5. For the **Collection** field, select **Disabled**.

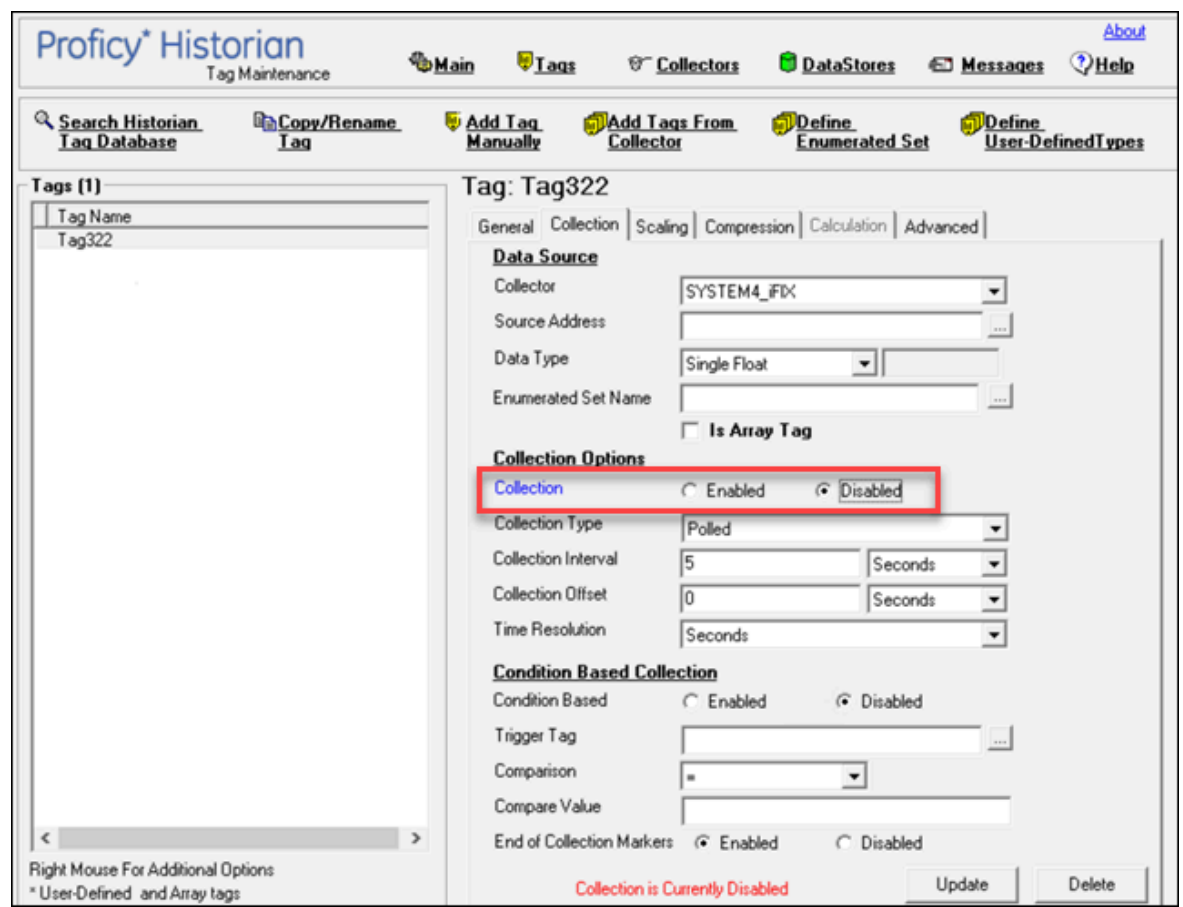

#### 6. Select **Update**.

- 7. To stop data collection on a tag:
	- a. From the list in the left-hand window of the page, select a tag.
	- b. In the window on the right side of the page, select **Collection**.
	- c. For the **Collection** field, select the **Disabled** option.
	- d. Select **Update**.

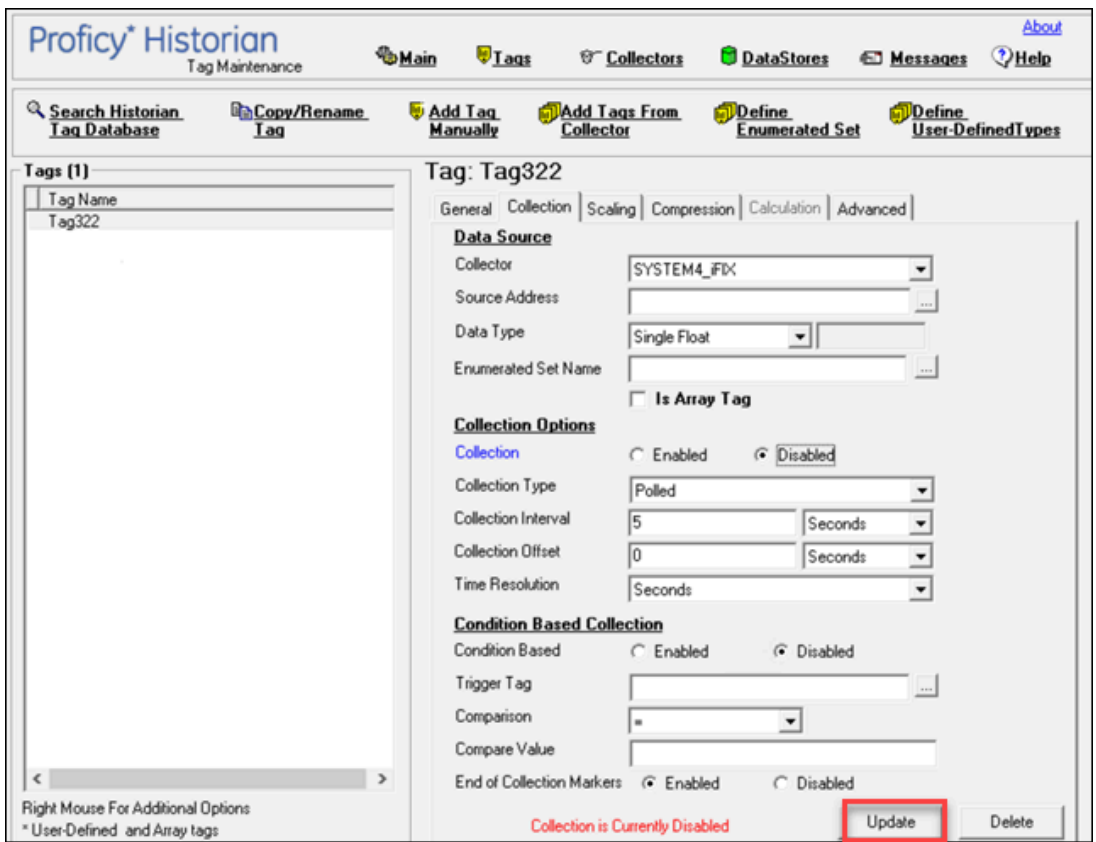

The data collection for the tag is stopped.

## Resume Data Collection

#### **Procedure**

- 1. Access Historian [Administrator](#page-234-0) *[\(on page 234\)](#page-234-0)*.
- 2. Select **Tags**.

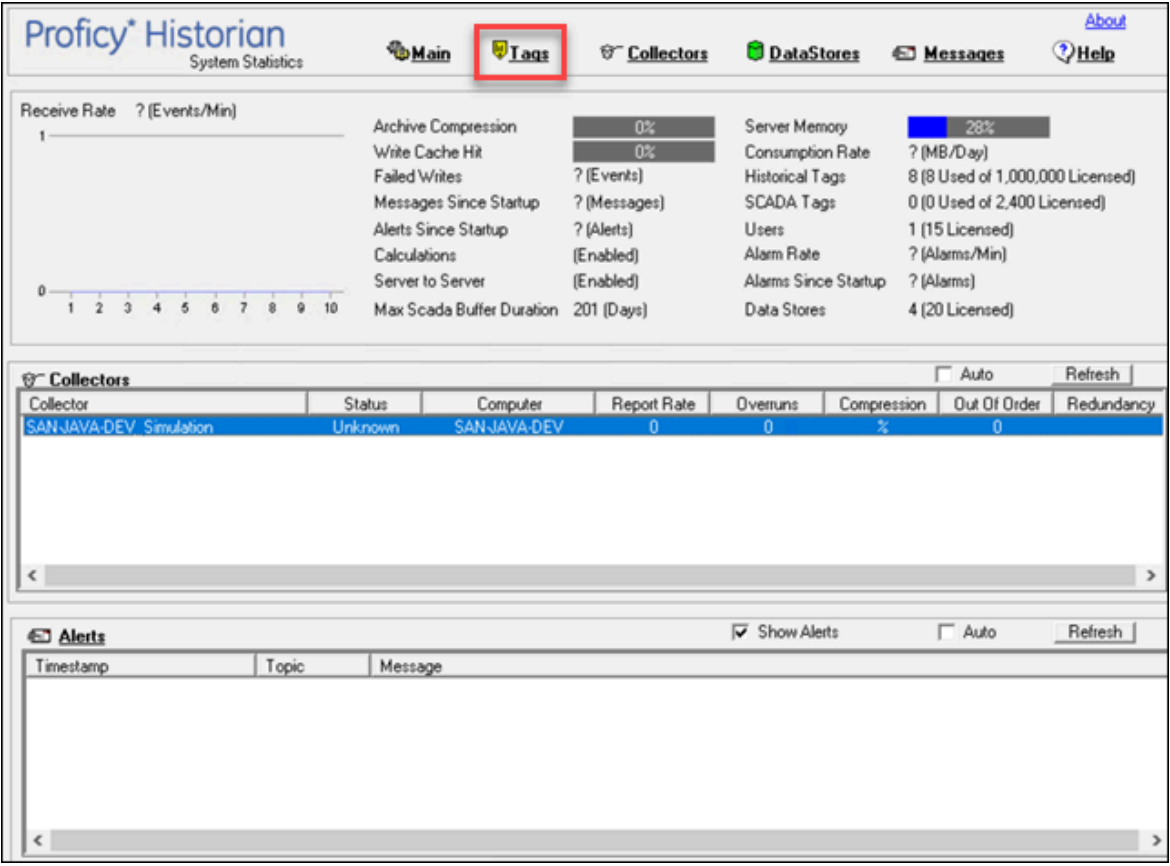

3. Select the tag whose data collection you want to resume.

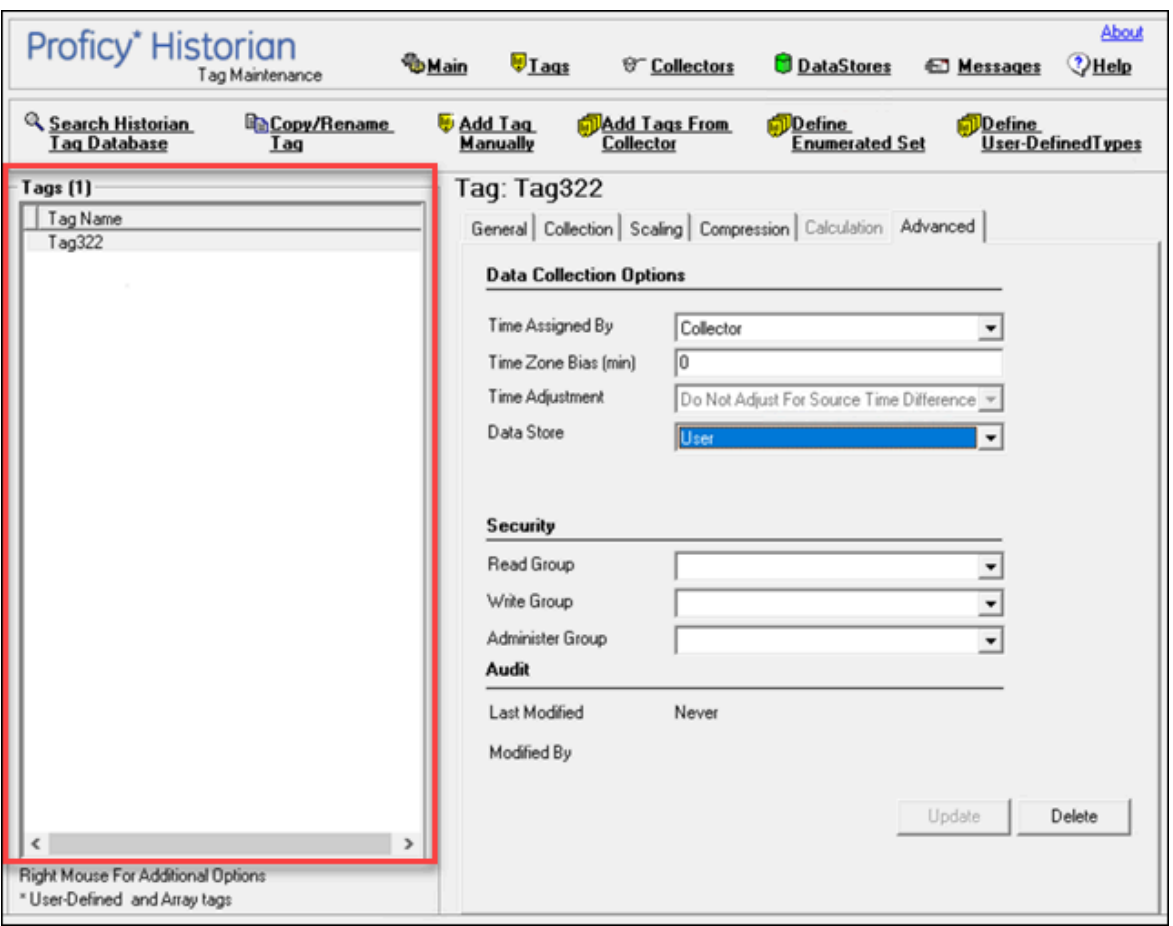

4. Select **Collection**.
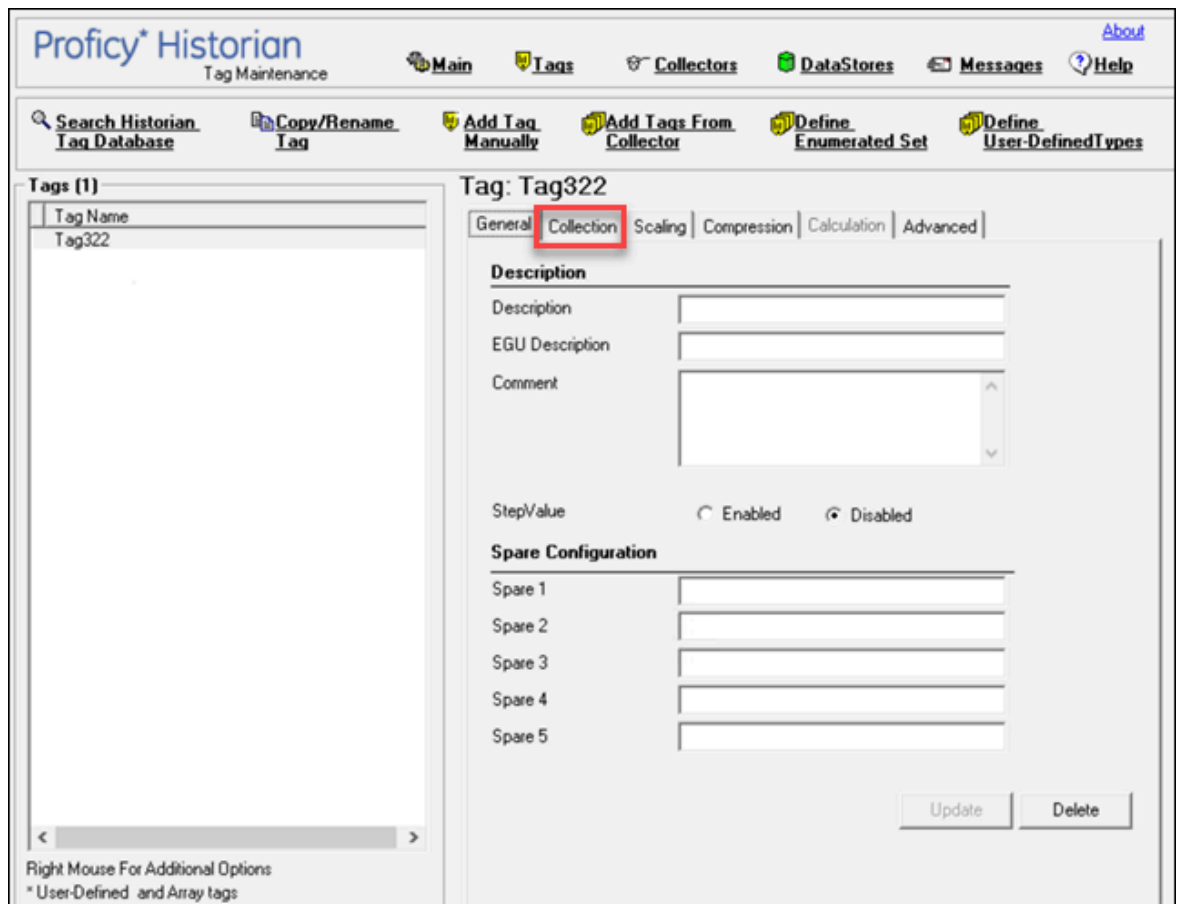

5. For the **Collection** field, select **Enabled**.

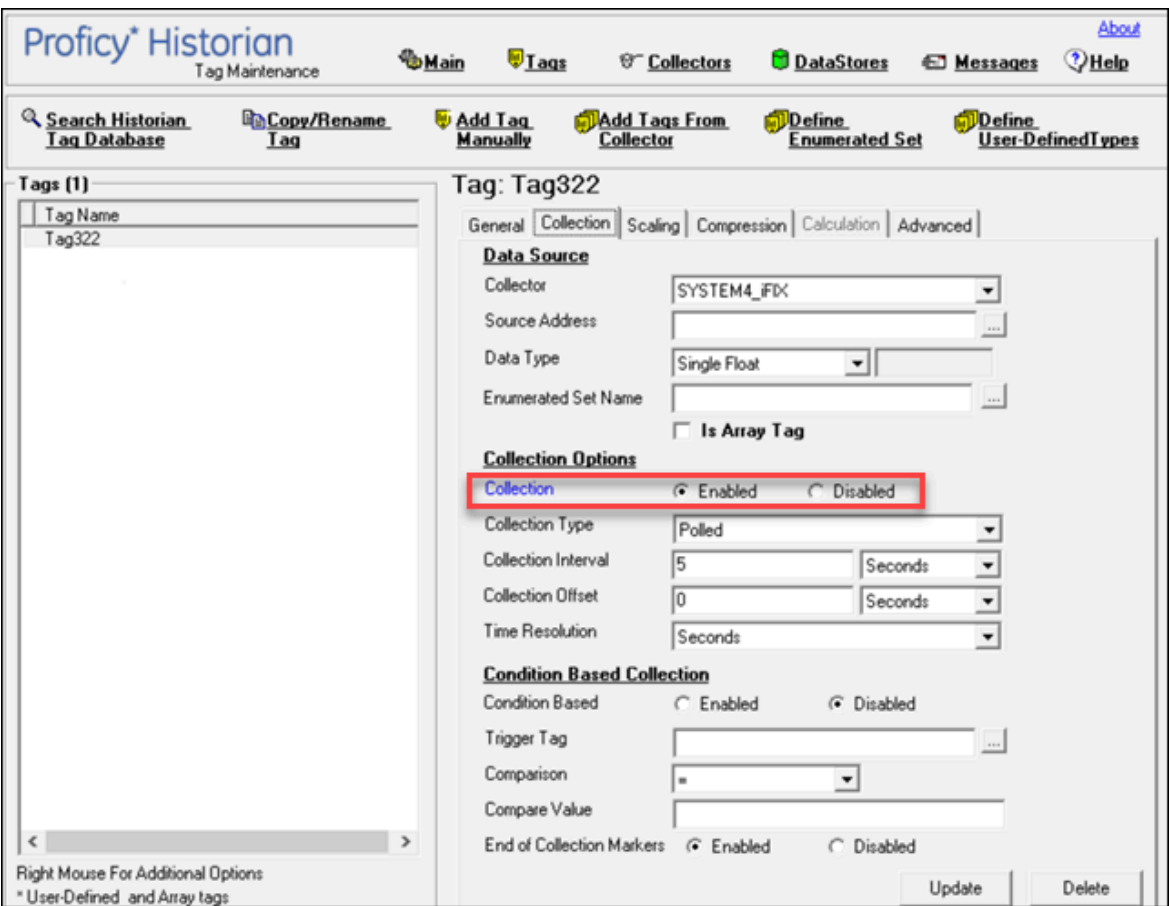

6. Select **Update**.

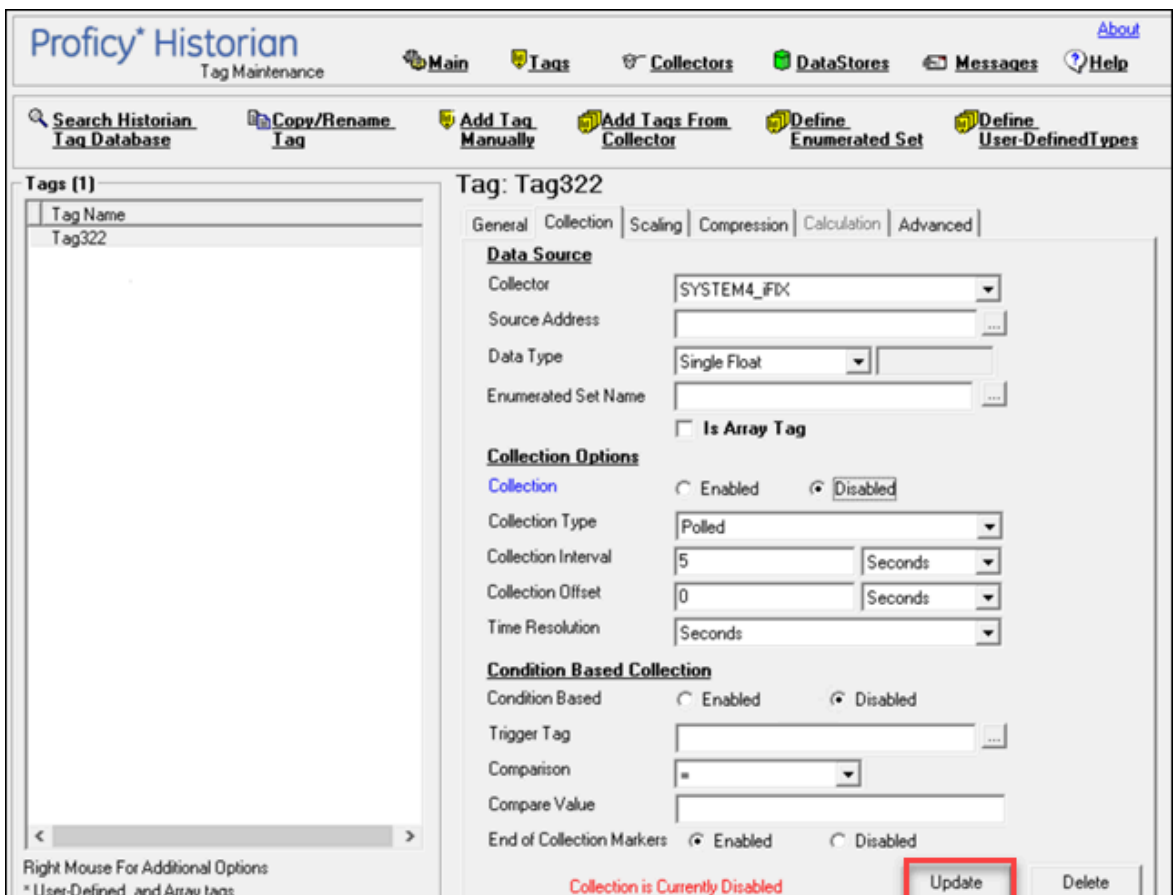

The data collection for the tag is resumed.

### Get all the Fields Related to a Tag

### **Procedure**

- 1. Access Registry Editor.
- 2. Create a DWORD (32-bit) registry entry named GetAllTagProps for the collector in the following registry path: HKEY\_LOCAL\_MACHINE\SOFTWARE\Wow6432Node \Intellution, Inc.\iHistorian\Services\OPCCollector

\\*\_OPC\_Intellution\_IntellutionGatewayOPCServer

3. Provide the value 1 for the registry entry.

# <span id="page-327-0"></span>Remove A Tag

### **About this task**

When you remove a tag, it is removed from the tag database, but all data for that tag is retained in the archive and the tag name cannot be reused. Since the tag data is still available from the archive, you can still reference that tag from within a calculation formula, for example, or by using the Excel Add-In. If, however, you want to remove the tag data as well from the archive, you can [delete it permanently](#page-330-0) *[\(on](#page-330-0) [page 330\)](#page-330-0)*.

Whenever you delete/remove tags, the following collectors reload only the modified tag(s) without restarting the collectors.

- OPC Collector
- iFIX Collector
- Simulation Collector
- Server-to-Server Collector
- OSI PI Collector

By default, the On-line Tag Configuration Changes option is enabled, which allows a tag to stop and restart data collection without restarting the collector. If you disable the On-line Tag Configuration Changes option, any changes you make to the tags do not affect collection until you restart the collector. To enable or disable the On-line Tag Configuration Changes option, access Historian Administrator, and then select **Collectors > Advanced**.

Restarting the collector stops and restarts the tag(s) collection and may record bad data samples to the collection. All the collector configuration changes done within a 30-second time frame are batched up together. To collect the modified data faster, update/modify a small set of tags at a time. If the modified tags get zero bad markers and available runtime values at the same time, then precedence is given to available runtime values instead of zero bad markers.

**Tip:**

- To collect the modified data faster, update/modify a small set of tags at a time.
- When updating large sets of tags at the same time, the best practice is to disable the **Online Tag Configuration Changes** option and restart the collector after modification.

### **Procedure**

- 1. Access Historian [Administrator](#page-234-0) *[\(on page 234\)](#page-234-0)*.
- 2. Select **Tags**.

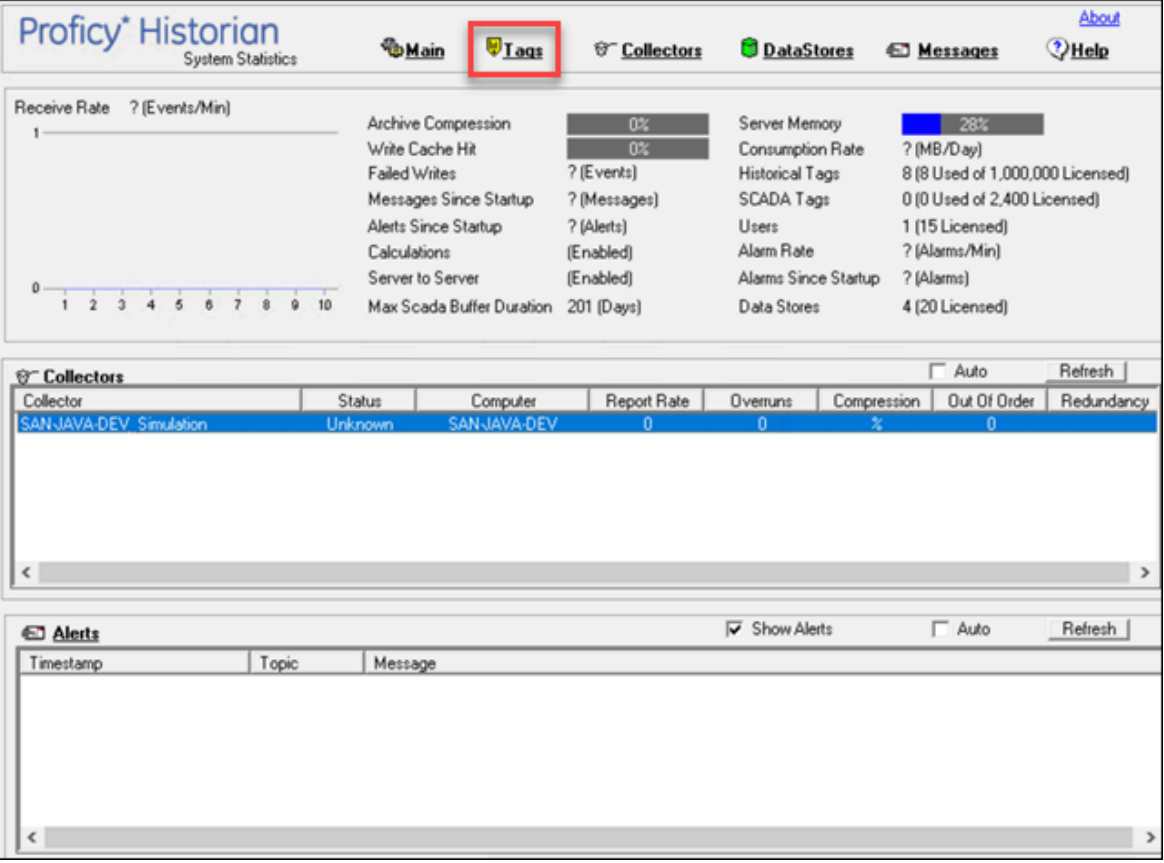

3. Select the tag that you want to remove.

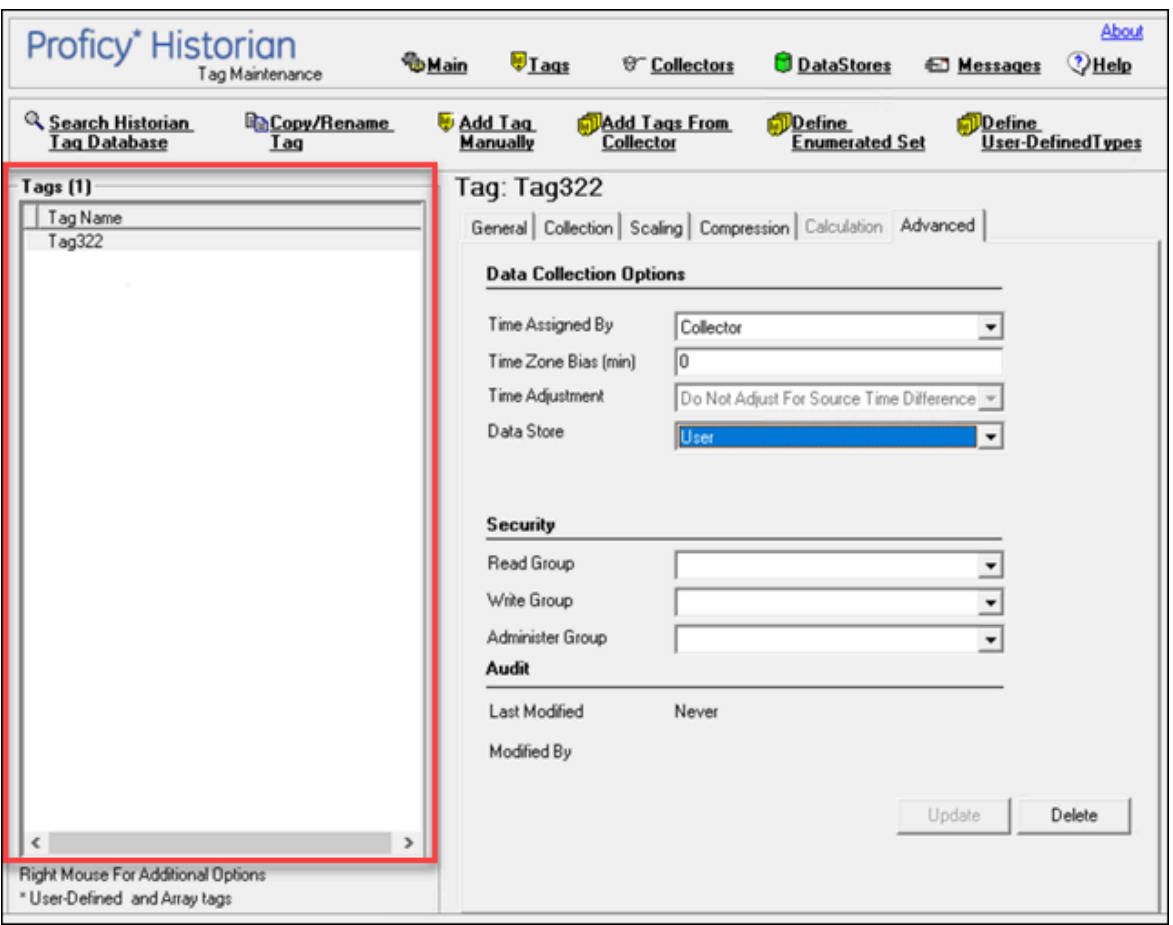

4. Select **Delete**.

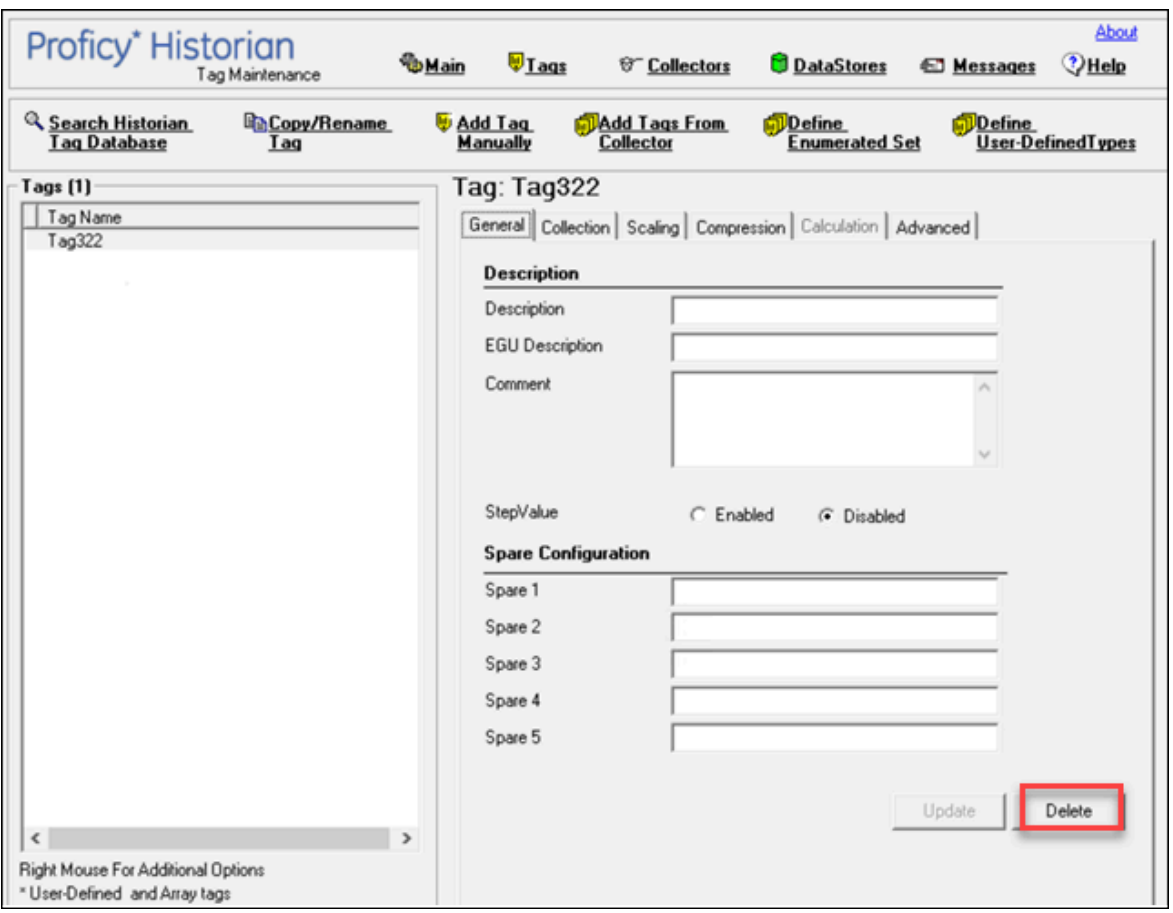

The **Delete Tags** window appears.

5. Select **Remove Tag from System**, and then select **OK**.

A message box appears, asking you to confirm that you want to remove the tag.

6. Select **Yes**.

The tag is removed.

### <span id="page-330-0"></span>Deleting Tags Permanently

#### **About this task**

When you delete a tag, the tag as well as all the data for that tag is removed from the archive and the tag name is available for reuse. You can no longer query the data for that tag. If, however, you want to just remove the tag, but retain the tag data, refer to [Remove](#page-327-0) A Tag *[\(on page 327\)](#page-327-0)*.

#### **Procedure**

- 1. Access Historian [Administrator](#page-234-0) *[\(on page 234\)](#page-234-0)*.
- 2. Select **Tags**.

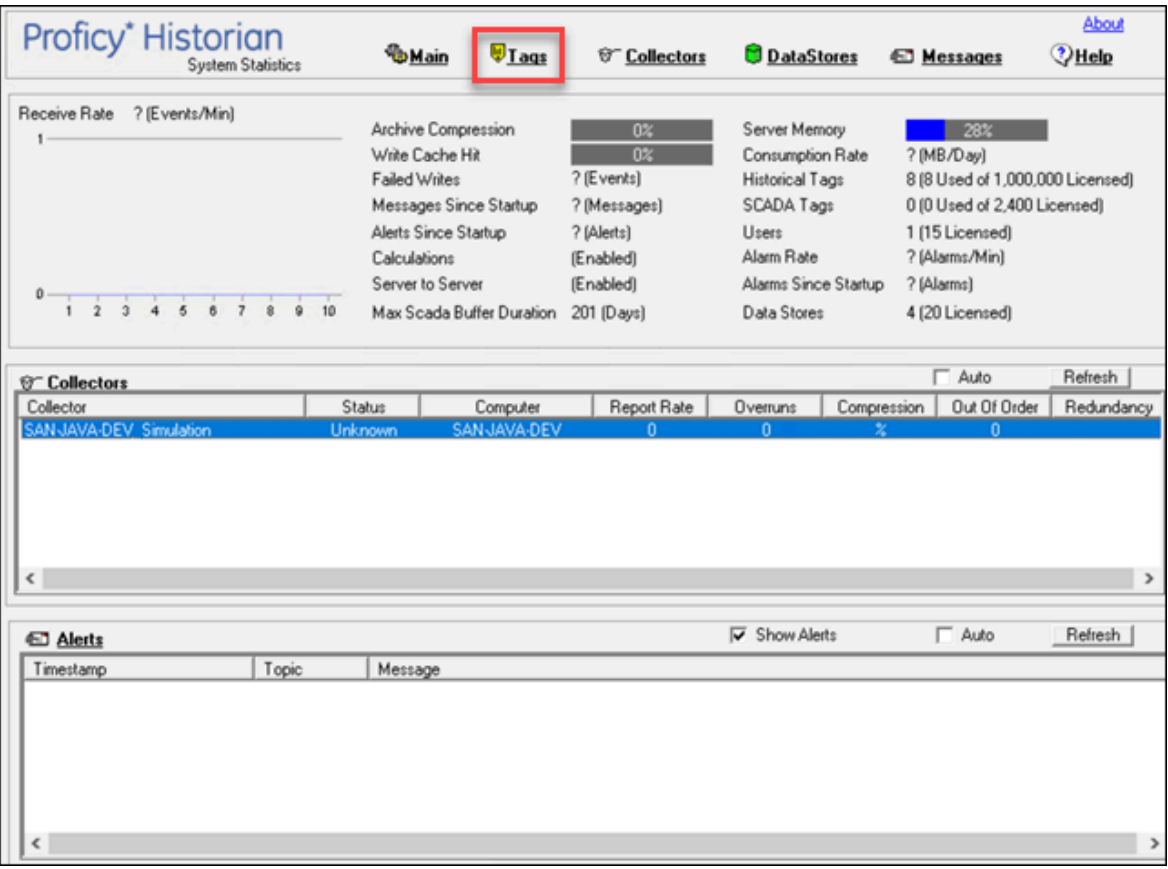

3. Select the tag that you want to delete.

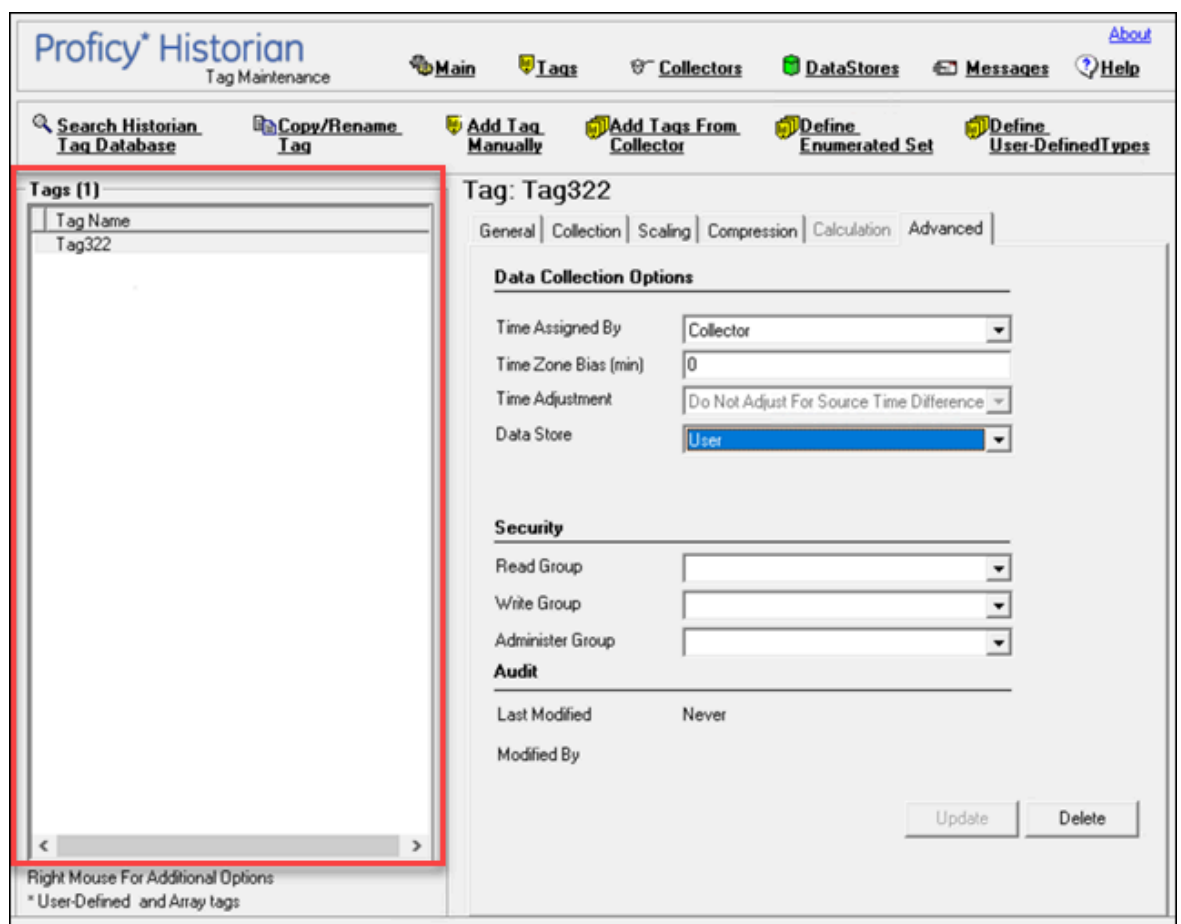

4. Select **Delete**.

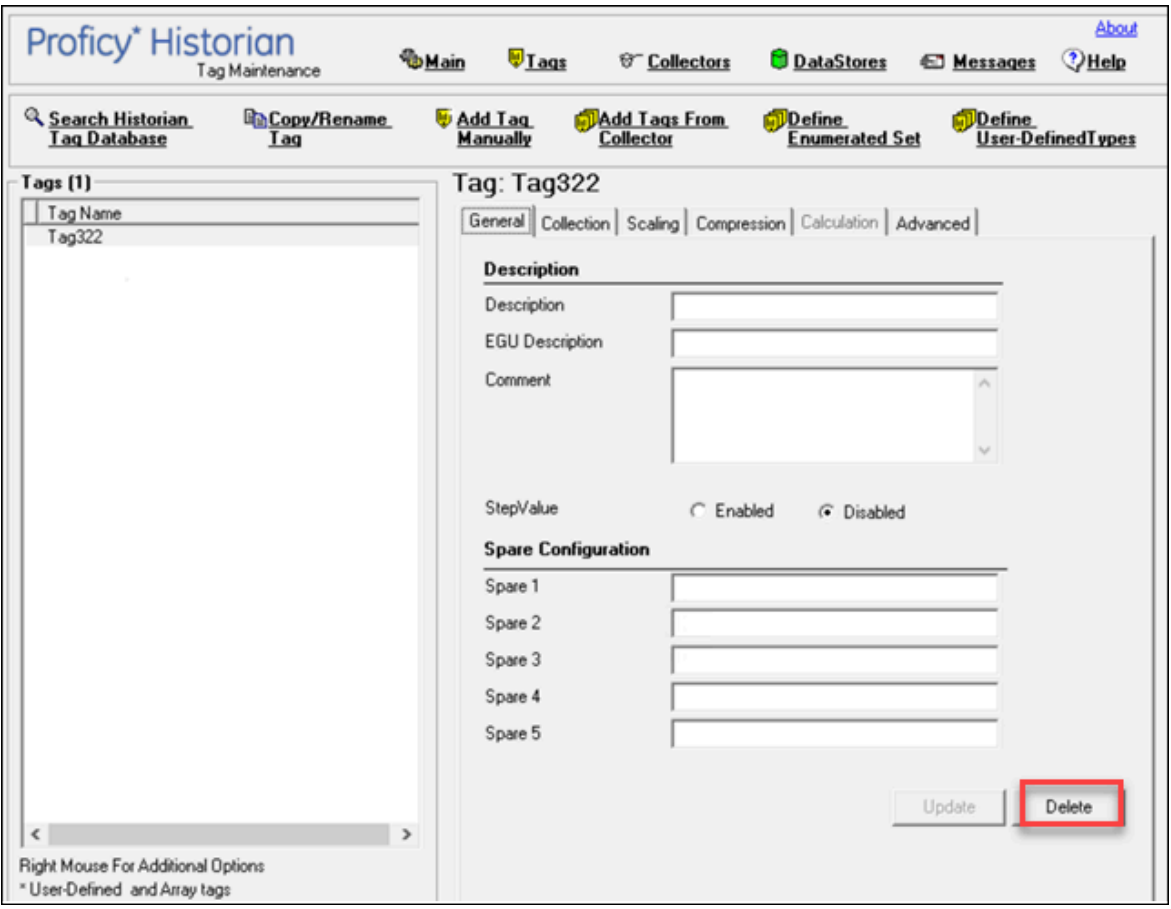

The **Delete Tags** window appears.

5. Select **Permanently Remove Tags From System**, and then select **OK**.

A message box appears, asking you to confirm that you want to delete the tag.

6. Select **Yes**.

The tag is deleted.

# Managing Collectors

### About Collectors

A collector collects tag data from various data sources.

**How tag data is stored if using collectors of on-premises Proficy Historian (TLS encryption is not used):**

- 1. Collectors send a request to AWS Network Load Balancer (NLB) to write tag data.
- 2. NLB sends the request to Data Archiver. If user authentication is needed, Data Archiver sends the request to UAA, which verifies the user credentials stored in PostgreSQL. After authentication, NLB confirms to the collectors that data can be sent.
- 3. Data collected by the collector instances is sent to NLB.
- 4. NLB sends the data to Data Archiver directly. After authentication, Data Archiver stores the data in EFS in .iha files.

### **How tag data is stored if using Historian Collectors for Cloud (TLS encryption is used):**

- 1. Collectors send a request to AWS NLB to write tag data. Since the request is encrypted, port 443 is used.
- 2. NLB decrypts the request and sends it to Data Archiver. If user authentication is needed, Data Archiver sends the request to UAA, which verifies the user credentials stored in PostgreSQL. After authentication, NLB confirms to the collectors that data can be sent.
- 3. Data collected by the collector instances is encrypted and sent to NLB using port 443.
- 4. NLB decrypts the data and sends it to Data Archiver. After authentication, Data Archiver stores the data in EFS in .iha files.

### **How data is retrieved:**

- 1. Clients (that is, Excel Addin, the Web Admin console, the REST Query service, or Historian Administrator) send a request to NLB to retrieve data.
- 2. NLB sends the request to Data Archiver, which retrieves data from EFS. If, however, user authentication is needed, Data Archiver sends the request to UAA, which verifies the user credentials stored in PostgreSQL. After authentication, data is retrieved from EFS.

To send data using a collector, you must:

### 1. Install [collectors](#page-26-0) *[\(on page 26\)](#page-26-0)*.

You can install collectors on multiple Windows machines. These machines can be on-premises or on a virtual private cloud (VPC).

2. Create a collector instance.

# Access/Modify a Collector

### **Procedure**

- 1. Access Historian [Administrator](#page-234-0) *[\(on page 234\)](#page-234-0)*.
- 2. Select **Collectors**.

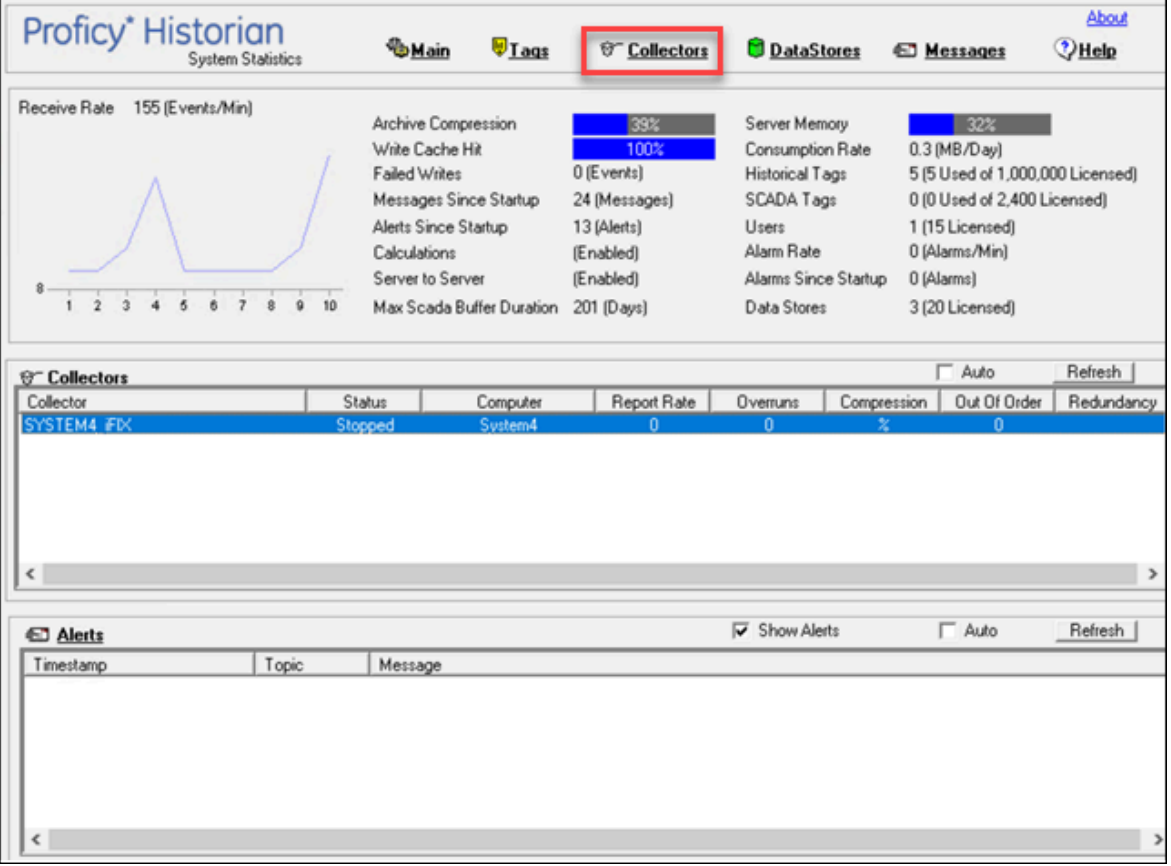

A list of collectors appears.

3. Select the collector whose details you want to access/modify.

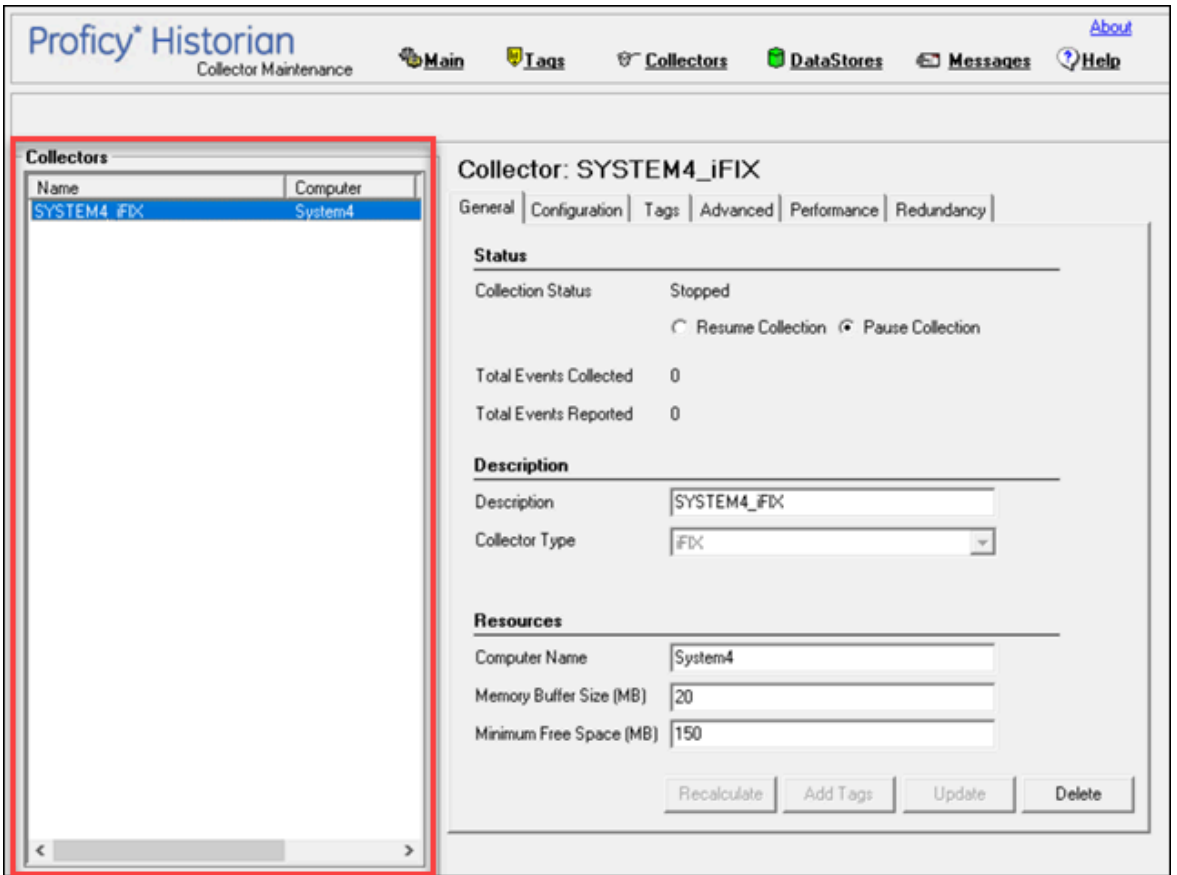

4. As needed, modify values as described in the following tables, and then select **Update**.

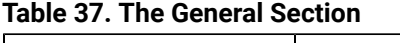

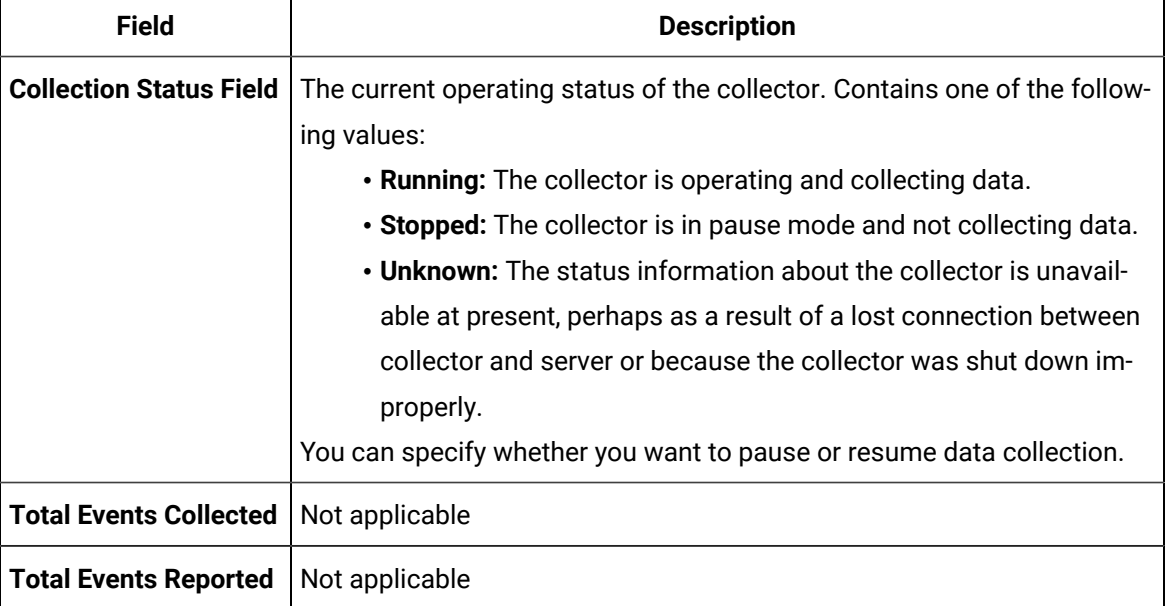

<u> 1989 - Johann Barn, amerikansk politiker (</u>

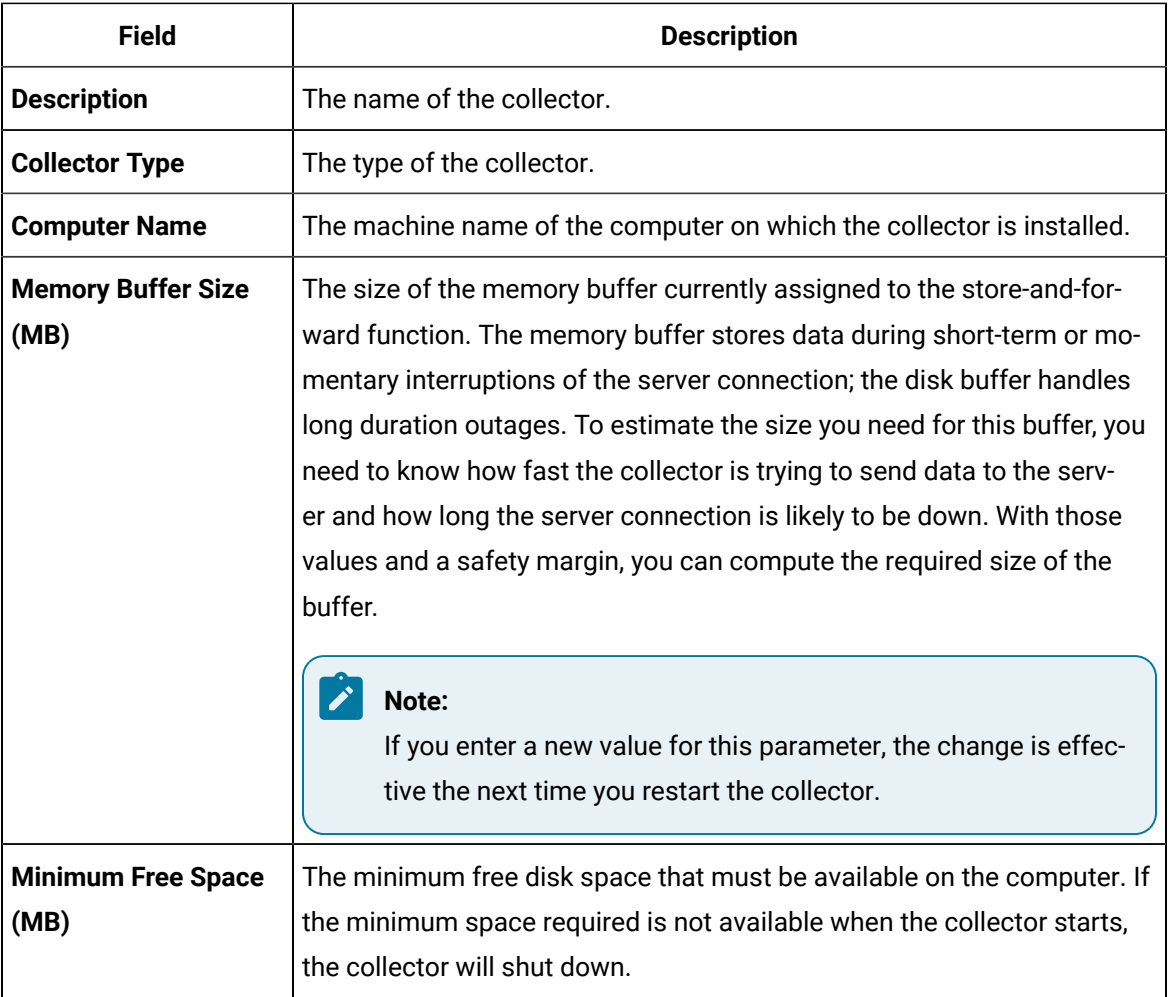

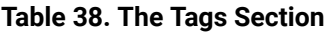

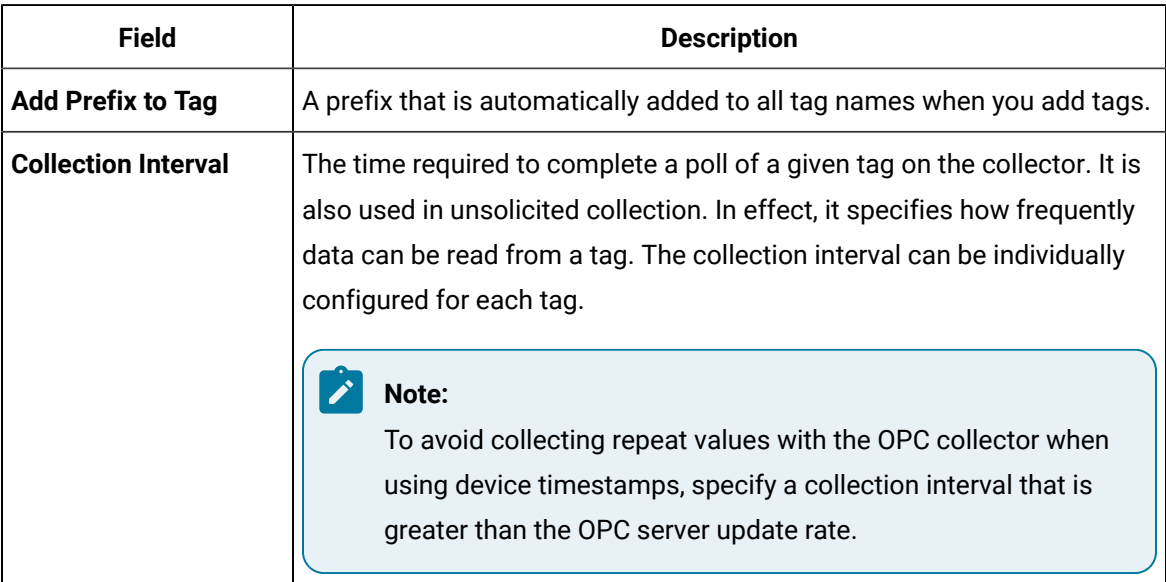

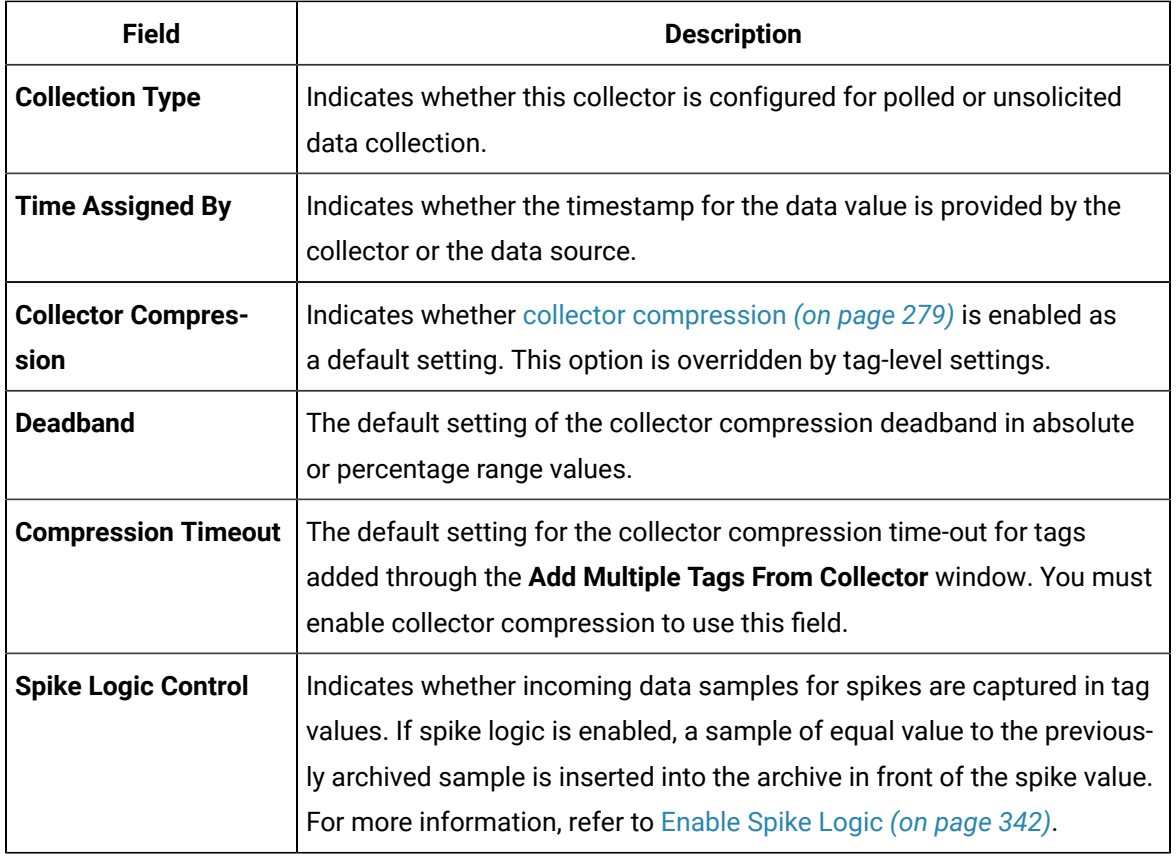

### **Table 39. The Advanced Section**

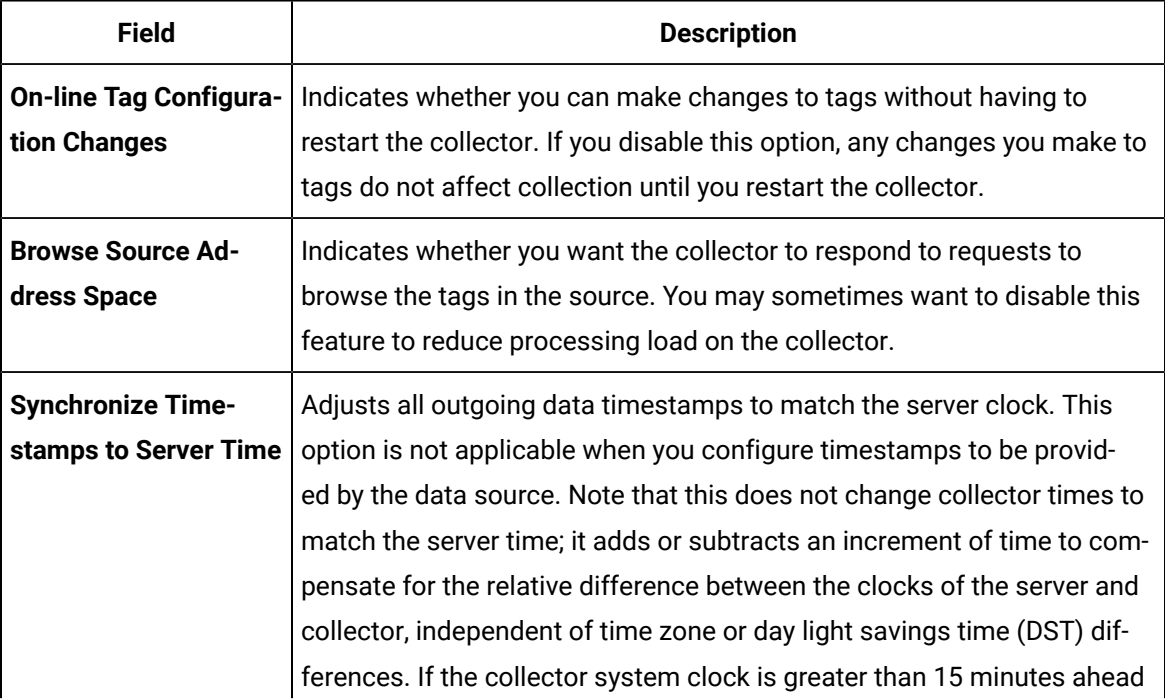

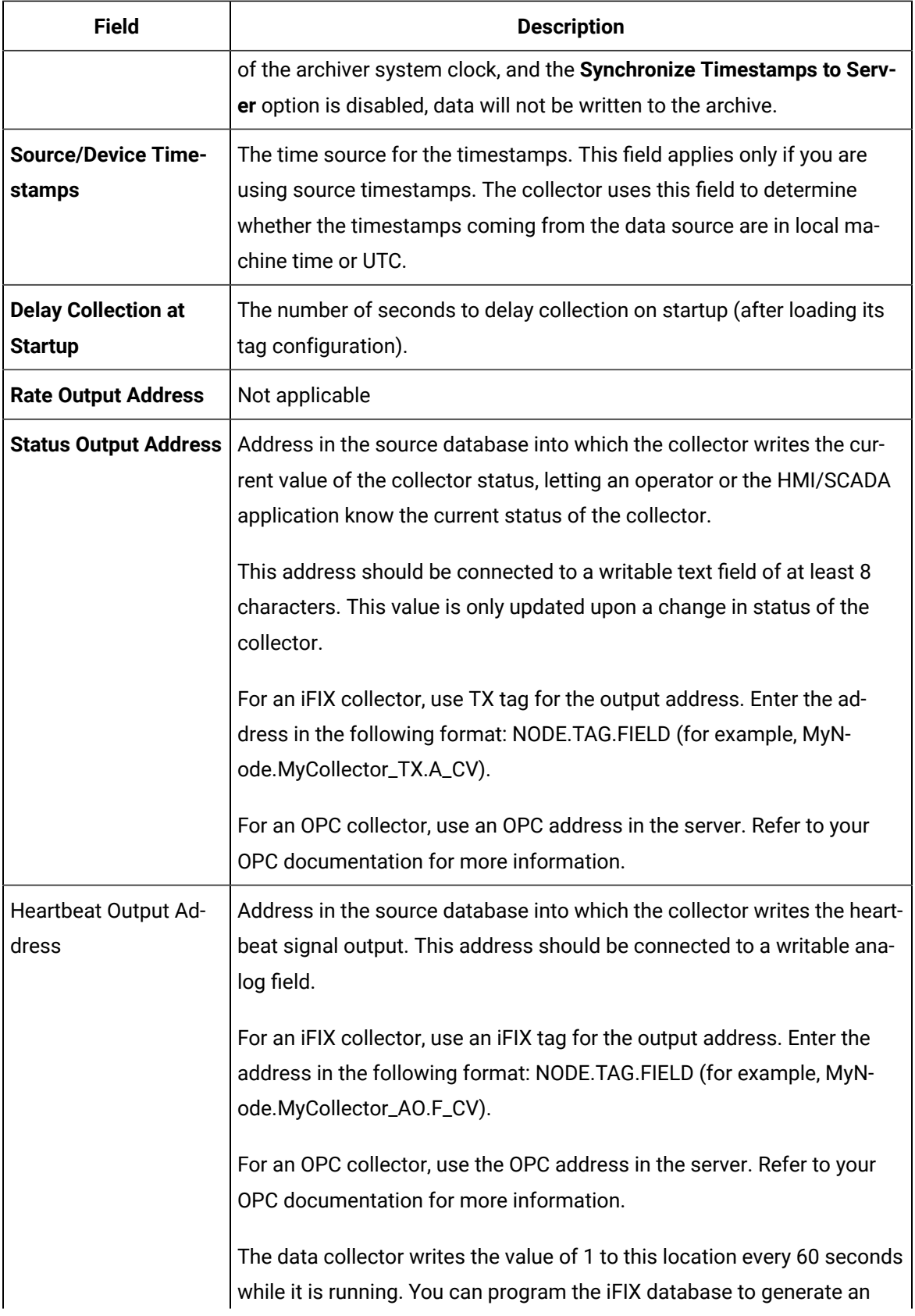

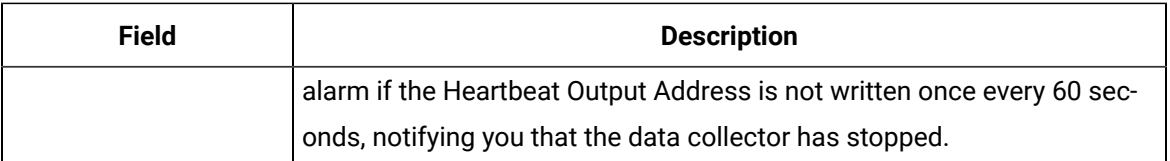

### **Table 40. The Performance Section**

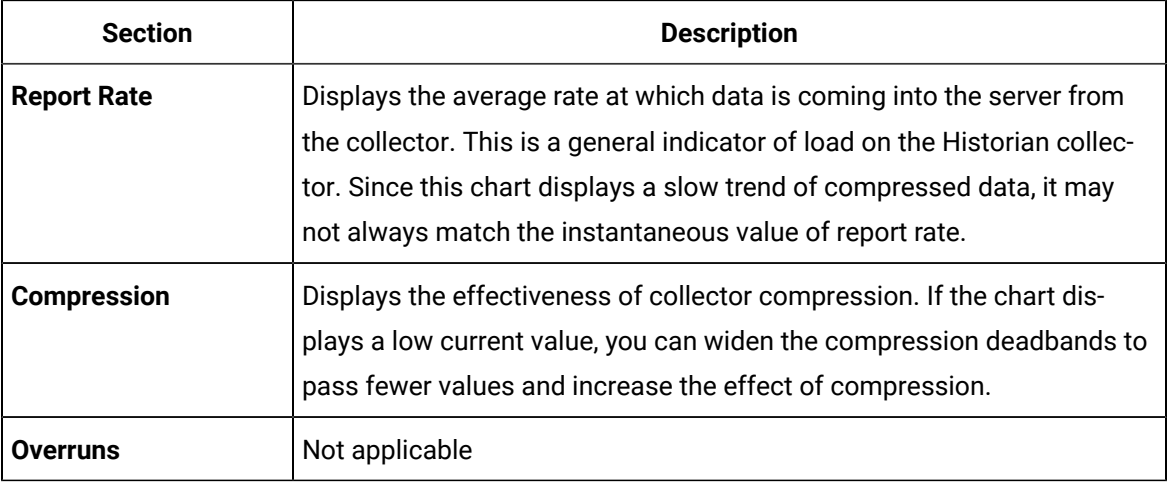

# Delete a Collector

### **About this task**

When you delete a collector, all of its tags are deleted from the Historian database.

### **Procedure**

- 1. Access Historian [Administrator](#page-234-0) *[\(on page 234\)](#page-234-0)*.
- 2. Select **Collectors**.

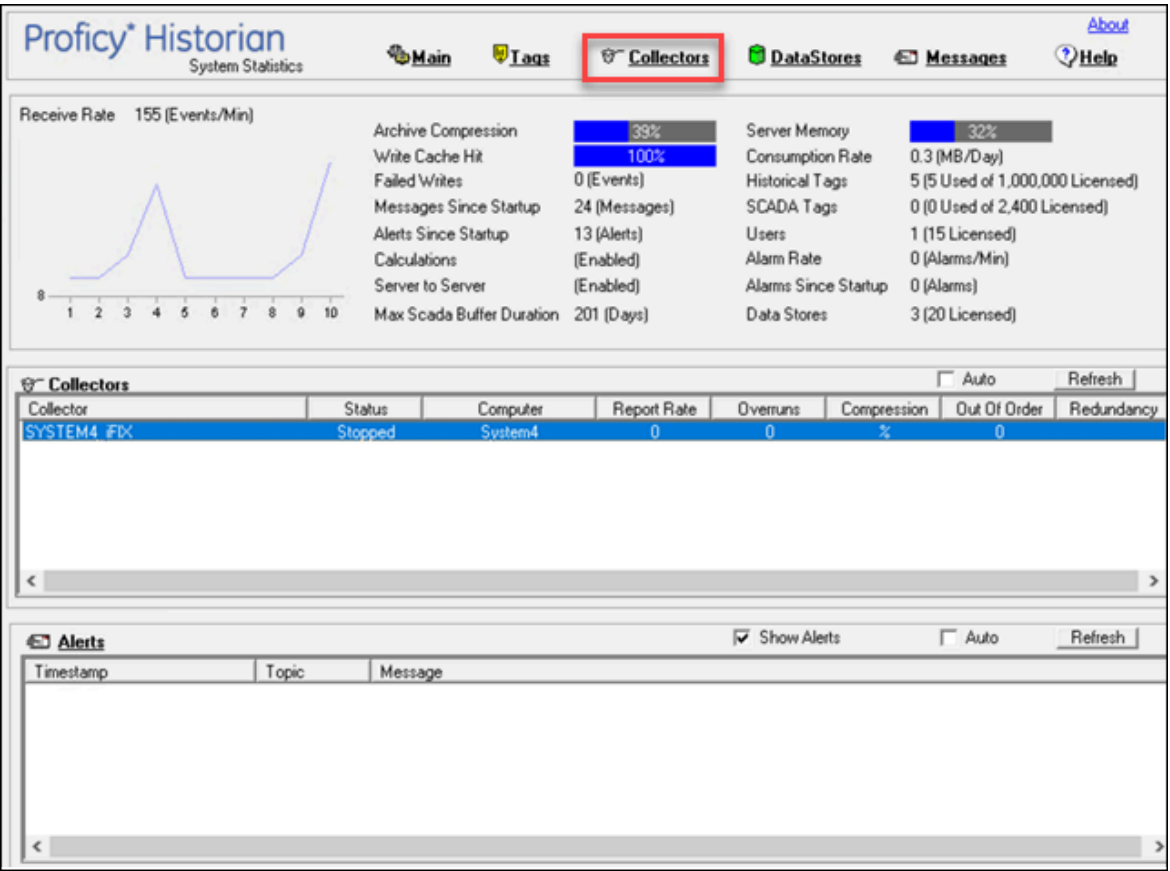

A list of collectors appears.

3. Select the collector whose details you want to delete.

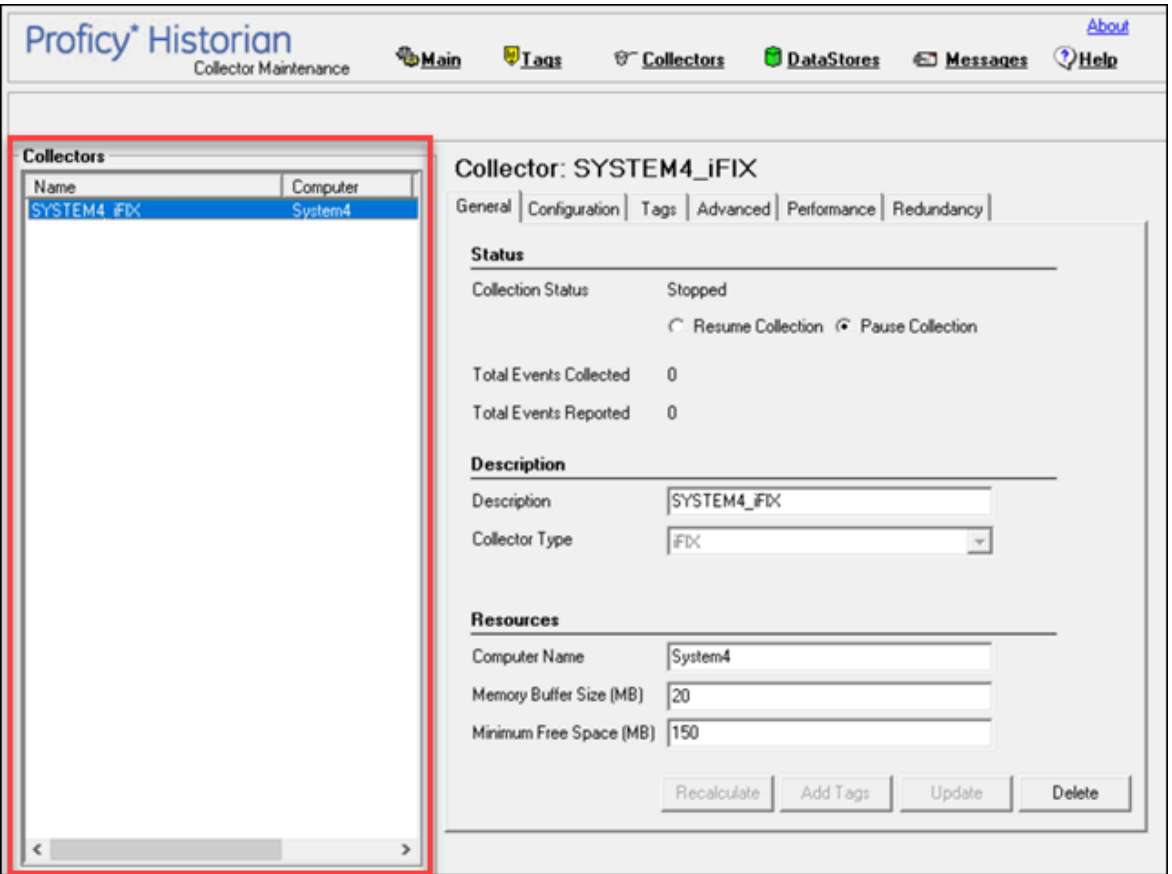

### 4. Select **Delete**.

A message appears, asking you to confirm that you want to delete the collector.

5. Select **Yes**.

The collector is deleted.

### <span id="page-342-0"></span>Enable Spike Logic

### **About this task**

When compression is enabled in the Historian archive, only the first instance in a series of data falling within a deadband range will be collected to the Historian archive. When that data is plotted using interpolation, false values are inserted into the chart to create a smooth trend between intervals in a given time period. In most cases, interpolation gives a reasonable portrayal of the actual data for a given time period.

Unfortunately, in the event of a spike in data values, an unrealistic set of samples is created when the data is plotted. Instead of showing the results of compression (the same values over a series of intervals), a rising or falling slope is created in the chart. This gives the impression that values for a given time stamp are higher or lower than they actually were. The figure below shows the difference between the raw data for a series of samples, and how the samples would be plotted if data compression were enabled, assuming all values between 10 and 20 are in the deadband range.

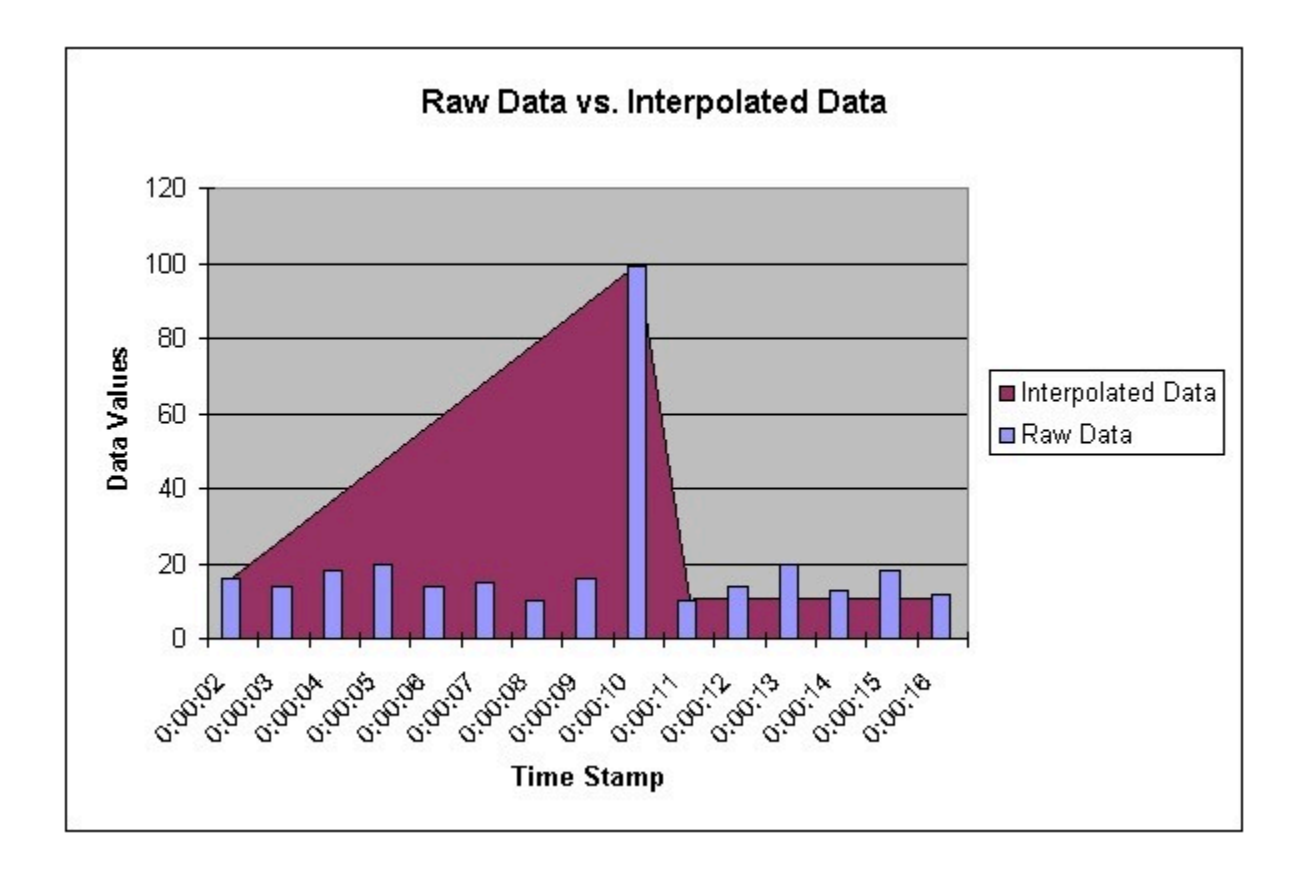

Spike logic monitors incoming data samples for spikes in a tag's values. If spike logic is enabled, a sample of equal value to the previously archived sample is inserted into the archive in front of the spike value. The time stamp of the inserted value is determined by your polling interval. If samples are collected at one-second intervals, the inserted sample's time stamp will be one second before the spike. This helps identify the spike, and retains a more accurate picture of the data leading up to it, as shown in the following image.

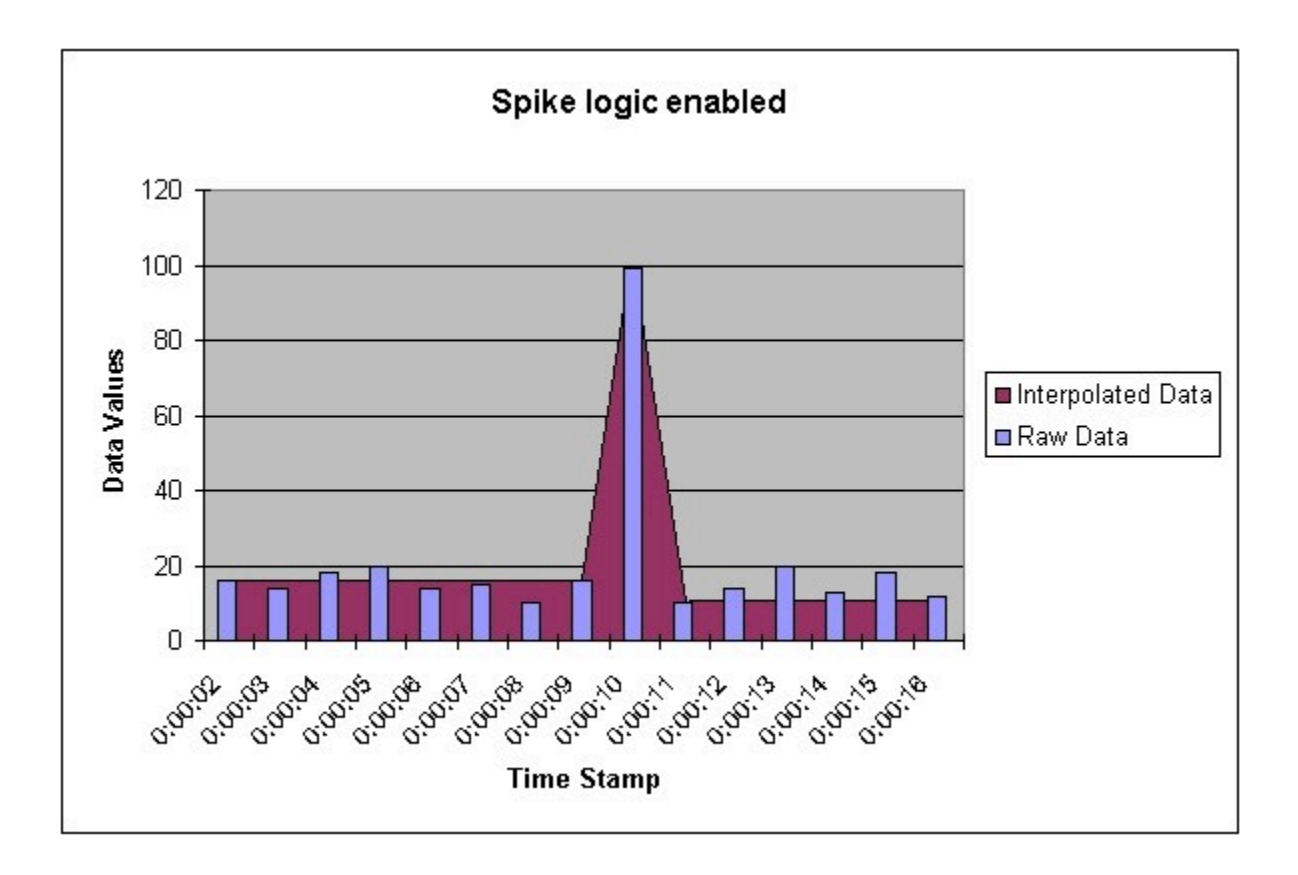

### **Procedure**

- 1. Access Historian [Administrator](#page-234-0) *[\(on page 234\)](#page-234-0)*.
- 2. Select **Collectors**.

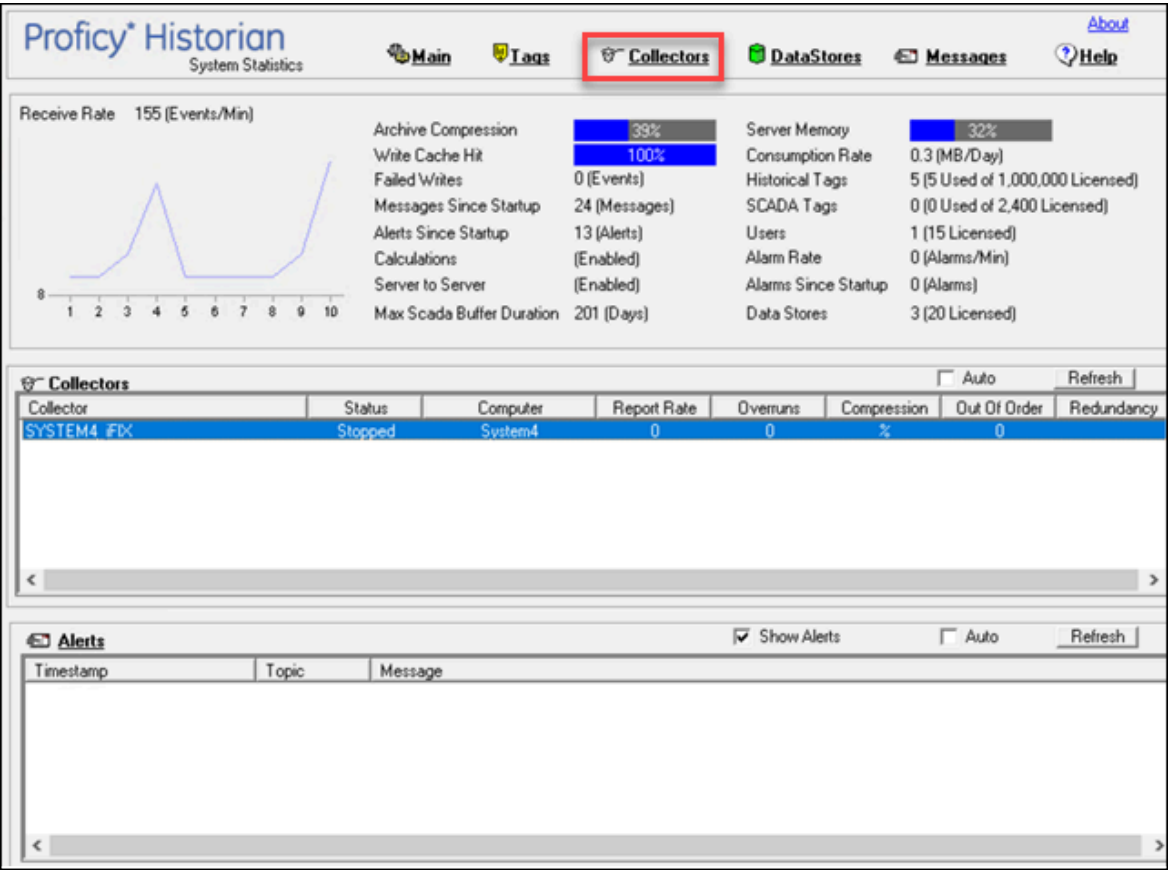

A list of collectors appears.

3. Select the collector to which you want to apply spike logic.

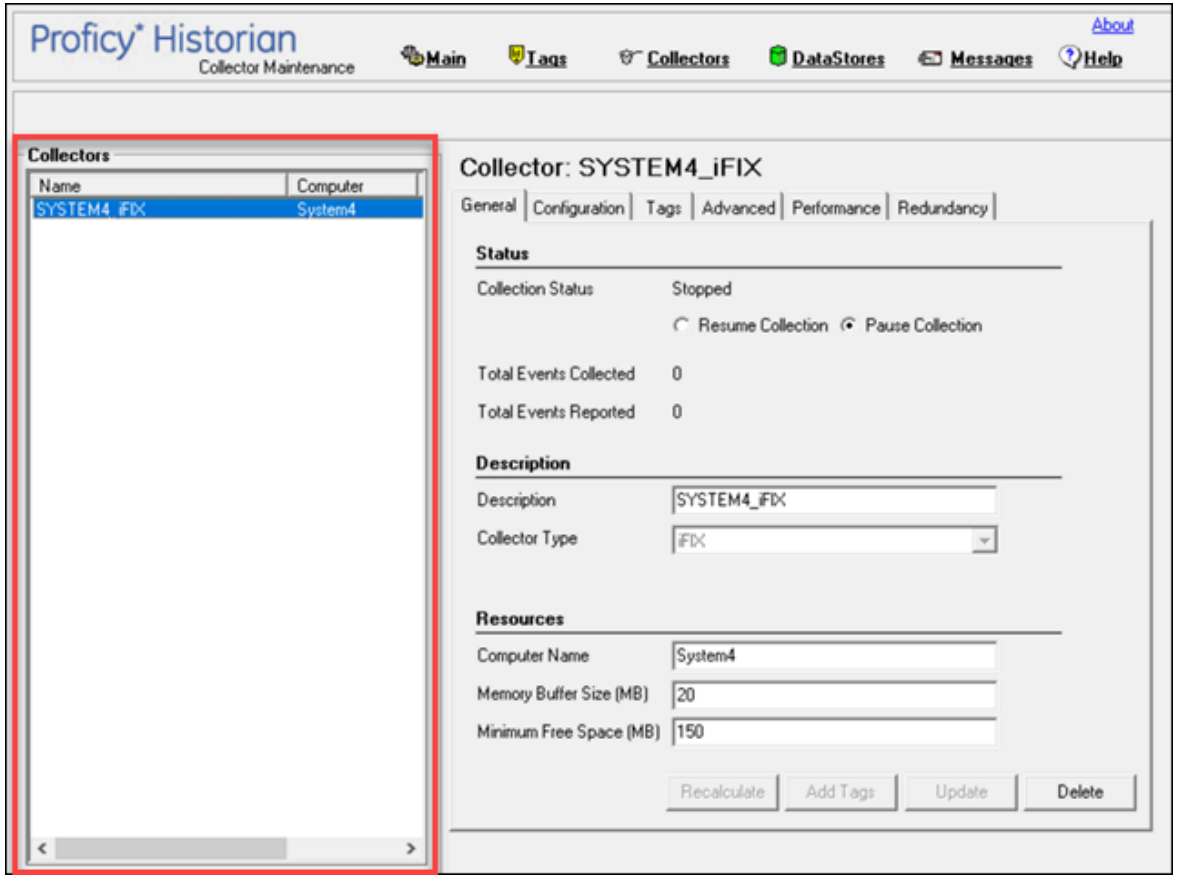

4. Select **Tags**.

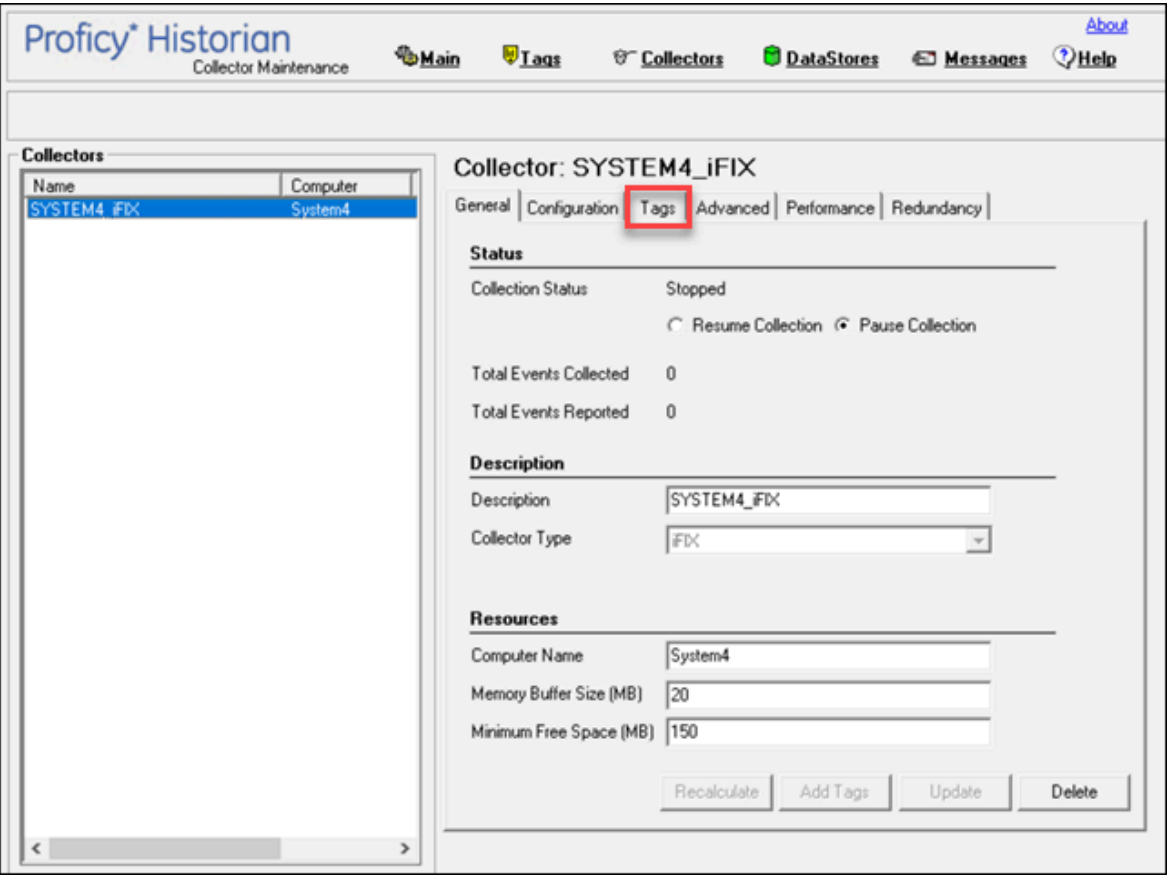

- 5. Under **Default Compression**, in the **Spike Logic Control** field, select **Enabled**, and then select one of the following options:
	- **Multiplier**: Specifies how much larger a spike value must be than the deadband range before spike logic will be invoked. For example, if you enter 3, and the deadband percentage was set to 5%, spike logic will not be invoked until the difference between the spike value and the previously archived data point is 15% of the EGU range.
	- **Interval**: Specifies how many samples must have been compressed before the spike logic will be invoked. For example, if you enter 4, and 6 values have been compressed since the last archived data sample, spike logic will be invoked.
- 6. Select **Update**.

The spike logic is enabled.

# Maintaining, Operating, and Monitoring Historian

# Maintain, Operate, and Monitor Historian

To ensure reliable, error-free operation over a long period of time, develop and execute a consistent maintenance program for the Historian system and the data it collects. The subsequent topics provide guidelines for setting up such a plan and for monitoring and interpreting system performance indicators.

# Data Types

Historian uses the following data types.

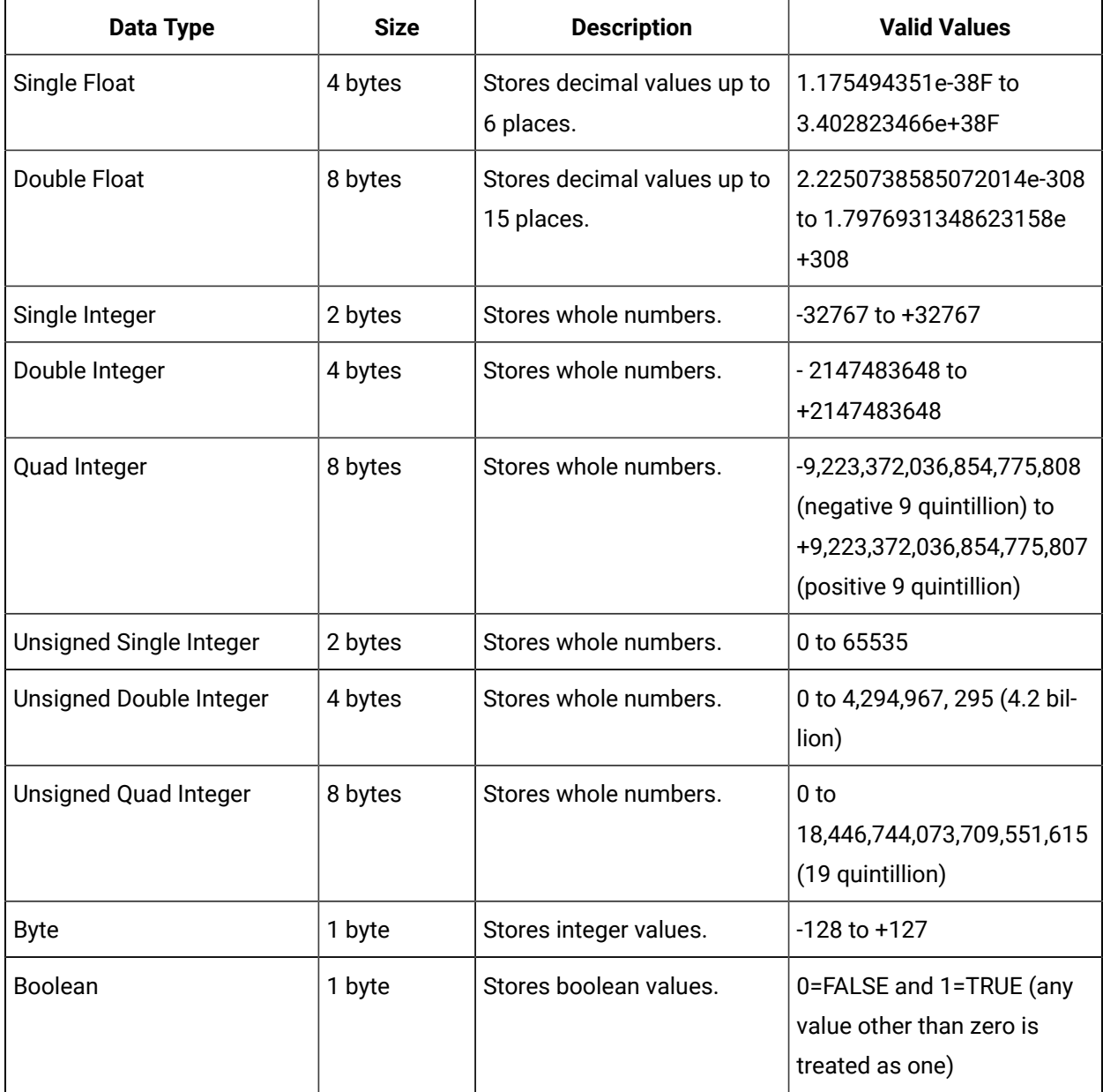

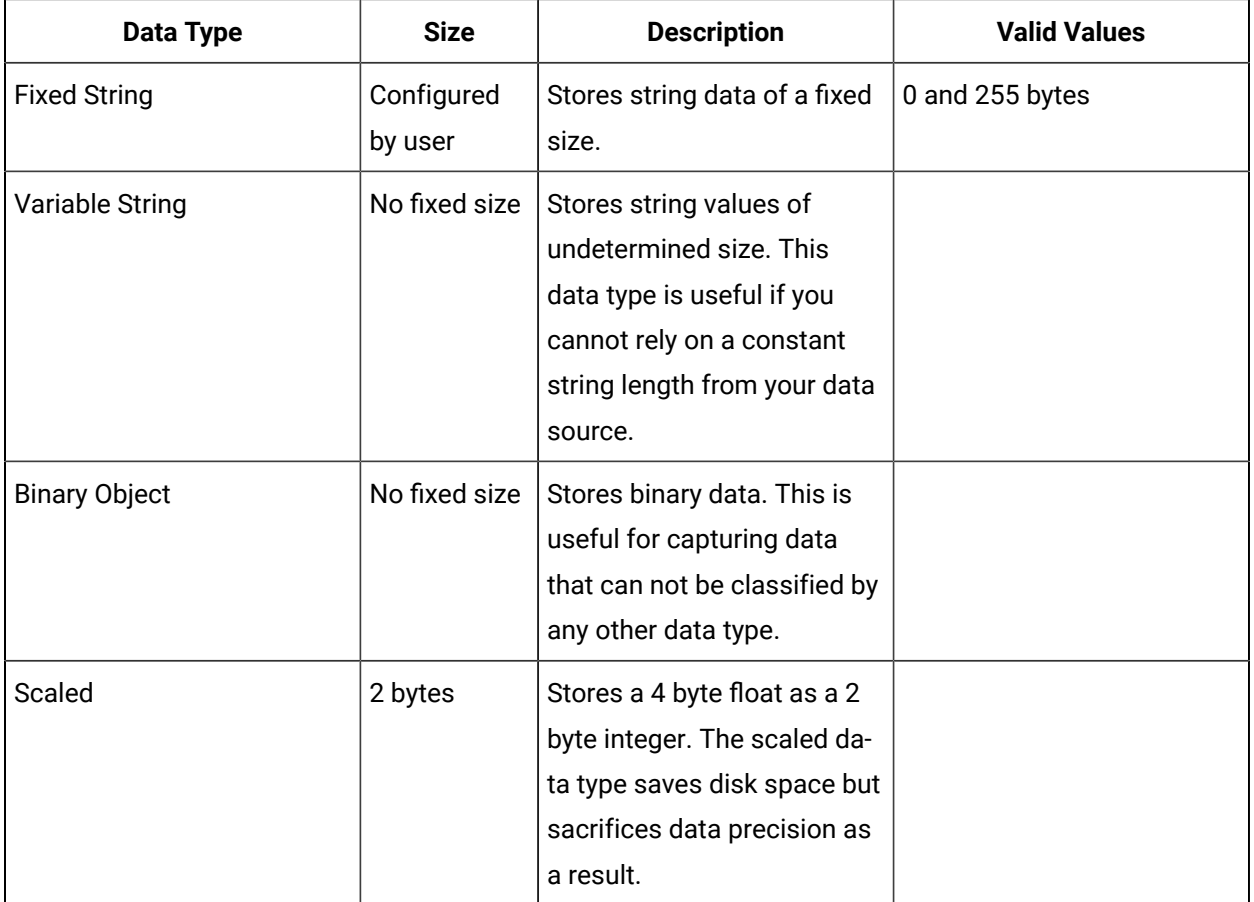

#### **Note:**

Tags associated with Quad Integer, Unsigned Double Integer, or Unsigned Quad Integer data types may suffer a loss of precision value due to a Visual Basic limitation.

### **Scaled Data Types**

Historian uses the high and low EGU values to store and retrieve archived values for the scaled data type. This allows you to store 4 byte floats as 2 byte integers in the archive. Though this saves disk space, it sacrifices data precision. The smaller the span is between the high and low EGU limits, the more precise the retrieved value will be. When calculating the value of a scaled data type, you can use this formula:

```
ArchivedValue = (((RealWorldValue - EngUnits->Low) /
(EngUnits->High - EngUnits->Low) * (float) HR_SCALED_MAX_VALUE) + .5);
```
For example: A value of 12.345 was stored in a scaled tag whose high EGU was 200 and low EGU was 0. When later retrieved from the Historian archive, a value of 12.34473 will be returned.

### **Important:**

Values that are outside of the EGU range of a scaled data type tag are stored as bad, scaledoutofrange in Historian. Changing either the High or Low EGU tags does not affect existing data, but only affects the new data with new timestamps. You cannot correct values for scaled data types that were inserted while EGUs were incorrect. If necessary, contact technical support for additional information.

**Quad Integer Data Types:** The high and low EGU limits for Quad Integer, Unsigned Single Integer, Unsigned Double Integer, Unsigned Quad Integer are between 2.2250738585072014e-308 to 1.7976931348623158e+308.

### Set the Size of a Fixed String Data Type

### **About this task**

Using the fixed string data type, you can store string data of a fixed size. This is useful when you know exactly what data will be received by Historian. If a value is larger than the size specified in the **Data Length** field, it will be truncated.

### **Procedure**

- 1. Access Historian [Administrator](#page-234-0) *[\(on page 234\)](#page-234-0)*.
- 2. Select **Tags**.

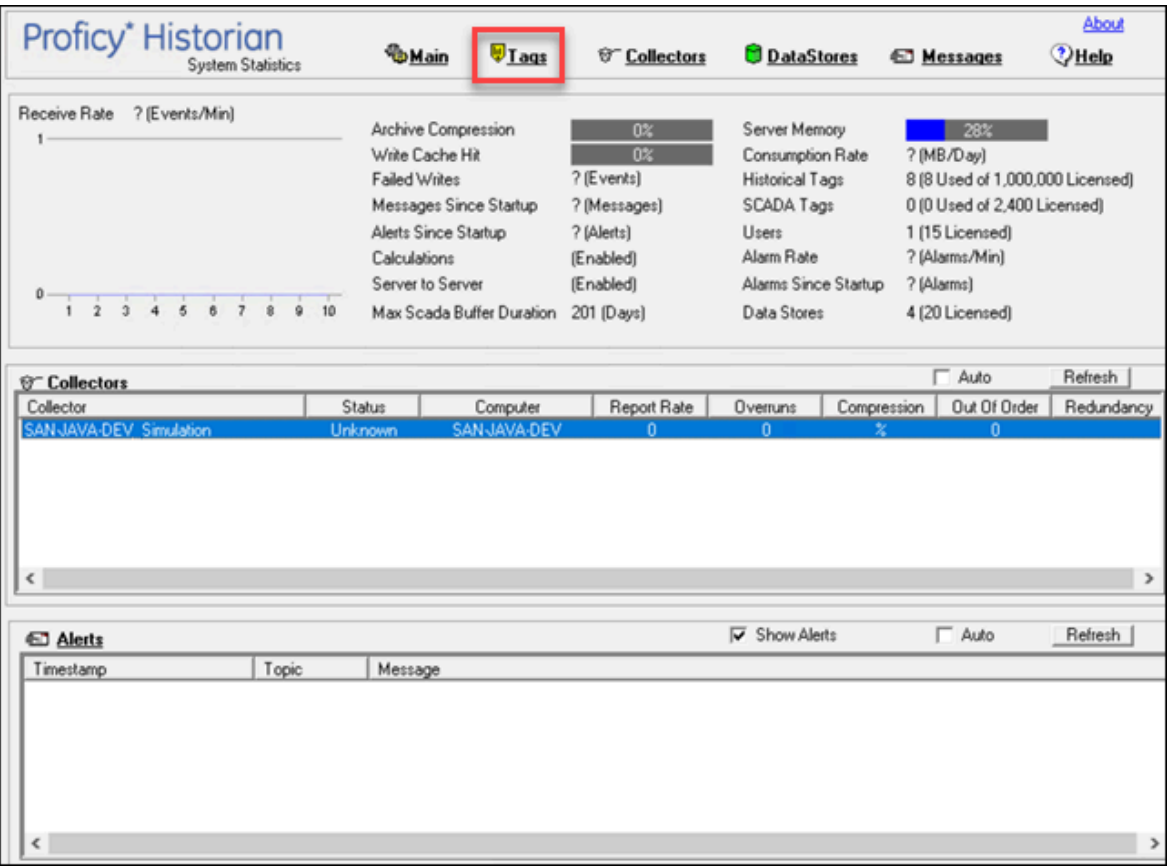

3. Select the tag for which you want to set a fixed string data type.

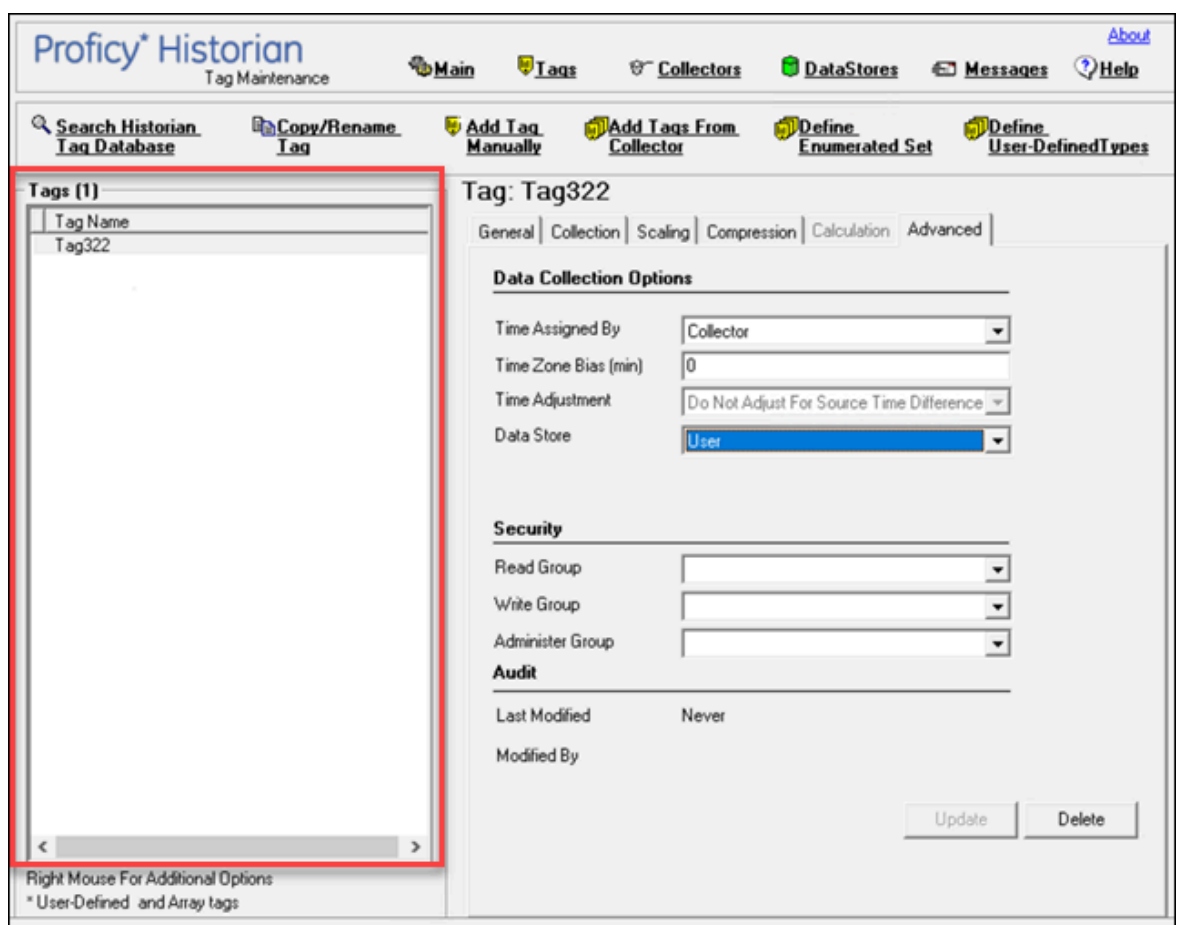

4. Select **Collection**.

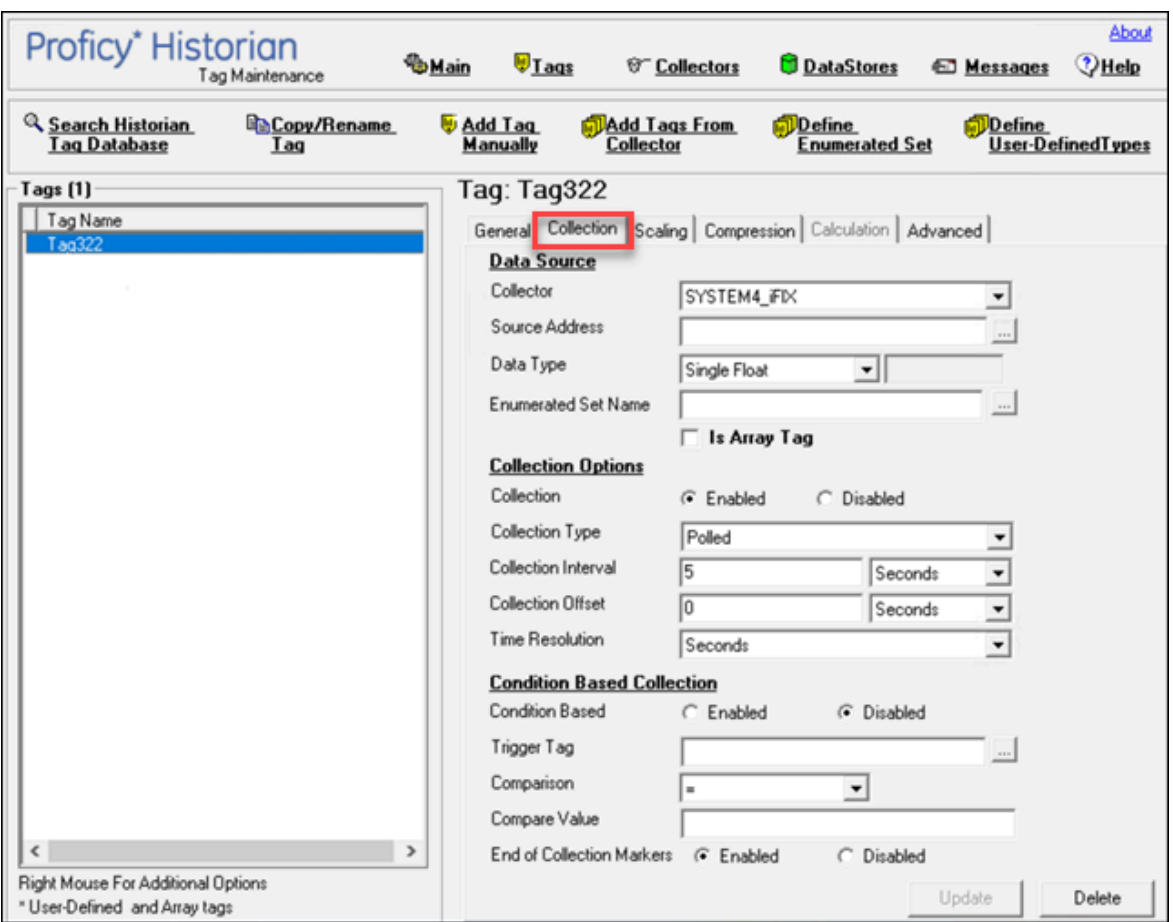

- 5. In the **Data Type** box, select **Fixed String**.
- 6. Enter a value in bytes in the adjacent field. The fixed string data type is set for the tag.

### Develop a Maintenance Plan

The primary goal of a maintenance plan is to maintain integrity of the data collected. If you are successful in this regard, you will always be able to recover from a service interruption and continue operation with minimal or no loss of data. Since you can never ensure 100% system uptime, you must frequently and regularly back up current data and configuration files, and maintain non-current archive files in a read-only state, following the guidelines for backup and routine maintenance.

**Routine Maintenance:** On a regular schedule, examine and analyze the system performance indicators displayed on the System Statistics page of Historian Administrator as follows.

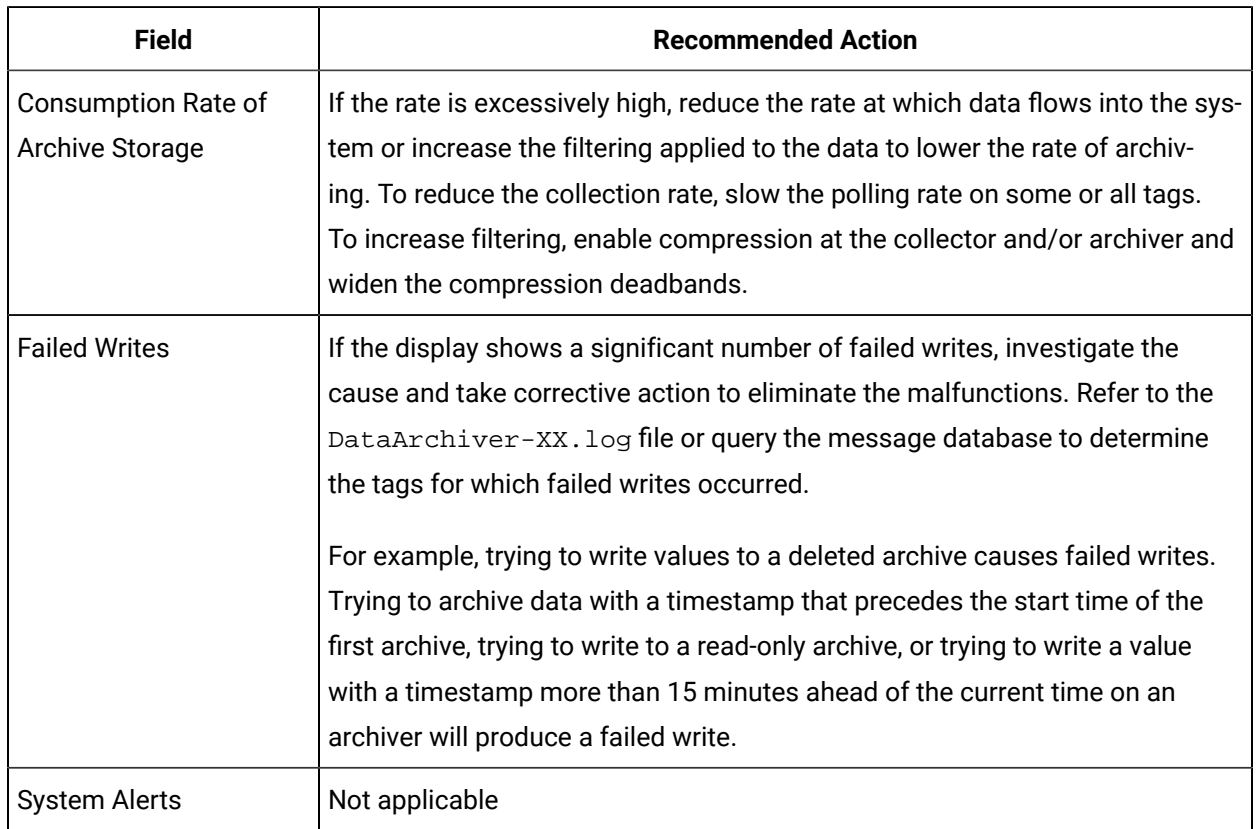

### **Table 41. System Statistics Performance Indicators**

On a regular schedule, examine and analyze the performance indicators displayed in the **Performance** section.

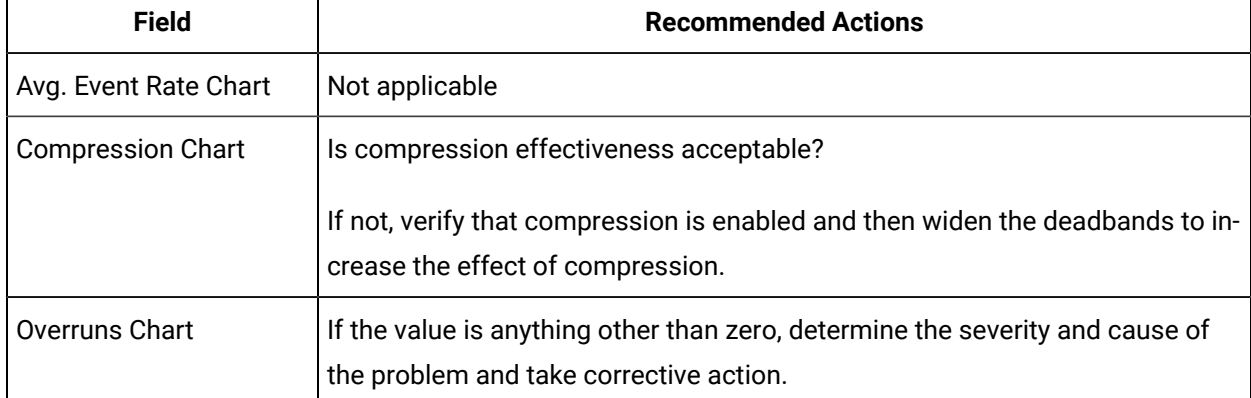

### **Table 42. Collector Performance Indicators**

# Troubleshooting

## Solve Minor Operating Problems

The following is a table of troubleshooting tips for solving minor operating problems with Historian.

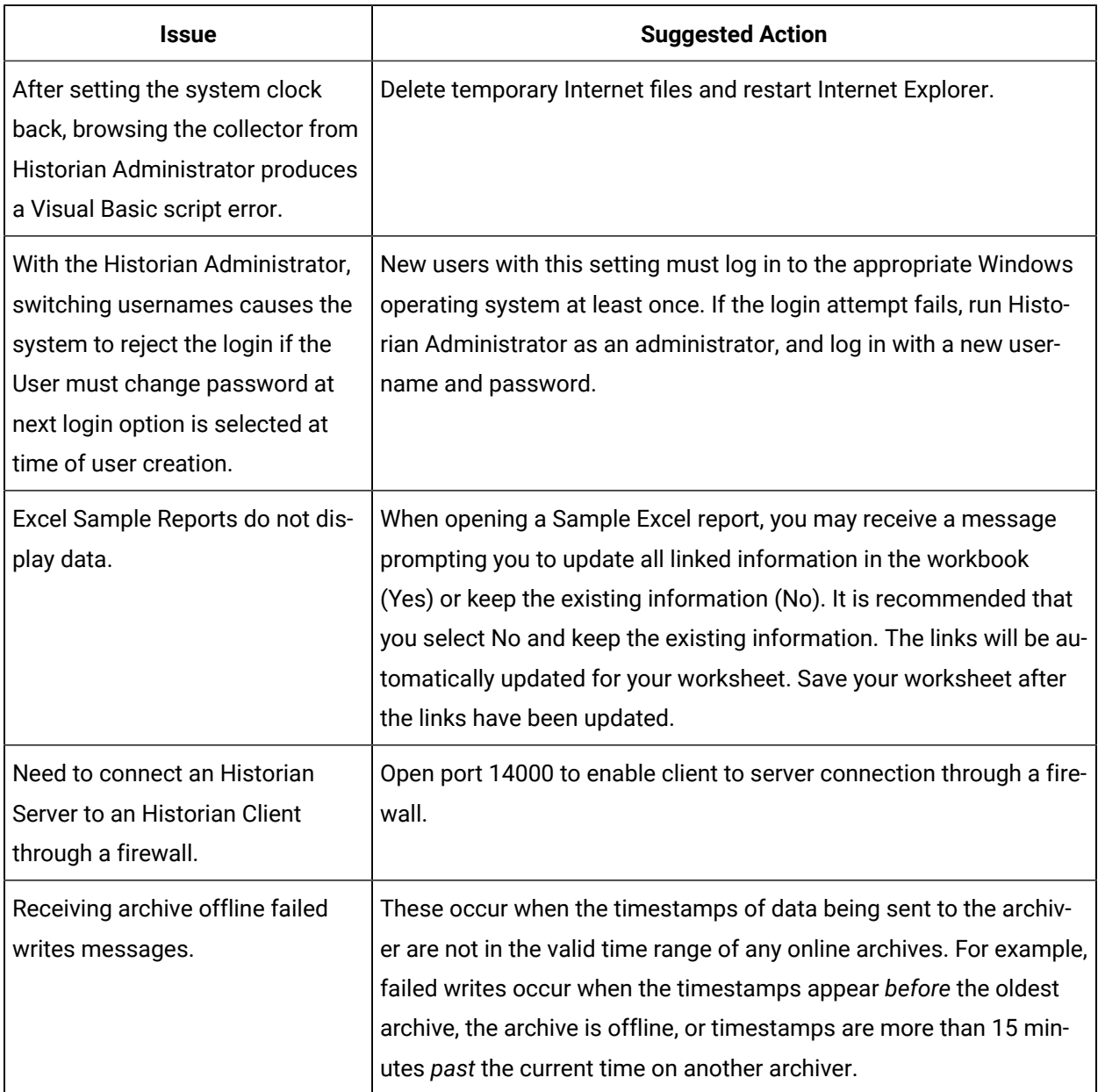

## FAQ: Run a Collector as a Service

The following list is frequently asked questions about running a collector as a service.

### **Can all collectors be run as a Windows service? If not, which ones cannot?**

The OPC Collector, Simulation collector, and Server-to- Server collector can be run as services. The iFIX collector run as a background task and cannot be run as a service.

#### **Can all collectors be run as an application? If not, which ones cannot?**

All collectors can run as applications (console programs). This includes the Simulation Collector. To make a collector run as a console program, pass a RUNASDOS command line parameter.

#### **What does "running as a service" mean?**

It means that the collector appears in the Control Panel list of services. It can run at system boot or be run with a different username and password from the currently logged-in user.

#### **How can the iFIX collector be set up to run when no one is logged in?**

It can be set up to run without a user login by adding it to the iFIX SCU task list as a background task and by configuring iFIX to continue running after logging off in local startup.

#### **How do you shut down a collector running as console application?**

Collectors started as console applications should be shut down by typing S at the command prompt in the DOS window and pressing Enter.

#### **Can a collector be run as a Windows service and then stopped and restarted?**

Yes. Collectors that can run as a service can be stopped and started in Control Panel Services. They can be paused/resumed through Historian Administrator.

### **What is the difference between running a collector to start as a service on boot up using the Services applet in Control Panel versus running iFIX as a service, which starts the collector through the startup task configuration in the SCU?**

The collectors that can run as a service would not be started from iFIX. They can be started from the Control Panel start at system boot. Although you cannot run an iFIX collector as a service, you can log off and on while it is running.

### Changing the Base Name of Automatically Created Archives

#### **About this task**

When the IHC file is created, it stores the name of the server inside the IHC file. Automatically created archives use that server name from the IHC file as a base name, not the Base Archive Name configured in Historian Administrator.

When you *manually* create an archive, however, the archive uses the Base Archive Name from Historian Administrator.

If you move an IHC file from one machine to another, you may want to change the default base archive name to match the new server. To change the default Base Archive Name, create a new .IHC file.

### **Procedure**

- 1. Export your tags using the Excel Add-in. The Fields to Export window appears.
- 2. Select all tag attributes and select **OK**. The data is exported to a new Excel worksheet.
- 3. Examine the **Comments** column in the new worksheet. To ensure a clean import, the Comments column must be completely full or completely empty. If no comments are found, this column must be deleted to ensure a clean import. If only some comments are missing, the missing fields must be filled out with comments.
- 4. Save the Excel spreadsheet.
- 5. Stop the Data Archiver service.
- 6. Open the default archive path in Windows Explorer and rename the .IHC file. Rename MyMachine.IHC to MyMachine.OLD.
- 7. Restart the Data Archiver service.
	- A new, blank IHC file is created for the machine.
- 8. Import your tags to this new configuration using the Excel Add-In.

## Configuring the Inactive Timeout Value

### **About this task**

The Non-Web Administrator offers a configurable timeout. This configurable timeout determines how long the Non-Web Administrator will wait before severing its connection to an inactive Historian archive. The default timeout value is 90 seconds.

### **Procedure**

- 1. Assuming Historian is already open, double-click on the **Main** button to open Historian Administrator Login window.
- 2. Select the **Browse for Server** button.
- 3. Select the Historian server you wish to configure from the **Servers** list.
- 4. In the **Connection Timeout** field, select the **Use Value** option and enter a timeout value in seconds.

# Configuring Deep Data Tree Warnings

### **About this task**

Reading and writing to deep trees with large time ranges can be very inefficient. Create a

**MaxIndexRecursionDepth** registry key to configure the depth at which the archiver will warn about deep data trees.

### **Procedure**

- 1. From the **Start** menu, select **Run**, and then enter Regedit.
- 2. Open the following key folder: HKEY\_LOCAL\_MACHINE\SOFTWARE\Intellution, Inc. \iHistorian\Services\DataArchiver
- 3. Create a value as DWORD called **MaxIndexRecursionDepth**.
- 4. Set **MaxIndexRecursionDepth** to a number higher or lower than the default value of 900. To get more warning messages, set a smaller number if you have an archive which is 10 to 100 deep.
- 5. Select **OK**.
- 6. Close the Registry Editor.
- 7. Restart the archiver for the changes to take effect.

### Control Data Flow Speeds with Registry Keys

### **Configure buffer flush speed with the BufferFlushMultiplier key**

Store-and-forward buffering is a key feature of Historian collectors. It prevents data loss during planned or unplanned network outages between a collector and Historian server.

If the collector is disconnected from the archiver for several hours or days, many megabytes of data can be buffered and must be delivered by the collector to the Data Archiver upon reconnect. Since all data is sent from the collector to the archiver in time order, the design goal has been to catch up to real time as quickly as possible by sending data as fast as possible.

If this is not the desired behavior because you want to limit the network load on a slow, shared Wide Area Network (WAN) or you want to limit the CPU load on the Data Archiver caused by the incoming data, you can configure the collector to throttle the data it is sending.

### **Important:**

Because data is sent in time order (oldest first), you will not be able to retrieve current historical data until the throttled flush is complete.

Configuring the throttle is easy, but it requires modifying a registry key, so it should be done with caution.

A DWORD registry key called **BufferFlushMultiplier** is present under each collector. For Windows 32-bit, it is located under HKey\_Local\_Machine\Software\Intellution, Inc.\iHistorian\Services \YOUR\_COLLECTOR\_TYPE. For Windows 64-bit, it is located under HKEY\_LOCAL\_MACHINE\SOFTWARE \Wow6432Node\Intellution, Inc.\iHistorian\Services\YOUR\_COLLECTOR\_TYPE.

- To **slow** the store and forward throttling, set the value of **BufferFlushMultiplier** to 2. The 2 means that the collector should never send data at more than 2 times its normal rate to limit network and CPU load.
- To **disable** throttling, set the value of **BufferFlushMultiplier** to 0 or delete the registry key.

### **Control archiver speed with the NumIntervalsFlush registry key**

The NumIntervalsFlush registry key controls how quickly the collector sends data to the archiver. The collector collects from the data source at the user configured rate, but for efficiency it bundles data samples in a single write to archive. By default, the collector will send data to archiver every 2 seconds or 10,000 samples, whichever happens first. Most often, it sends every 2 seconds because the collector is not collecting that many samples that fast.

If you need collected data sent to archiver right away, so that it is available for retrieval or for calculations, use the NumIntervalsFlush registry key.

You will have to create the registry key, as it does not exist by default. Create a DWORD value called **NumIntervalsFlush** under the collector, in the same place as HISTORIANNODENAME and INTERFACENAME. On a 64-bit Windows Operating System, all 32-bit component-related registry keys (such as collectors, Client Tools, and APIs) will be located under HKEY\_LOCAL\_MACHINE\SOFTWARE \Wow6432Node\Intellution, Inc.\iHistorian\.

The preferred setting for **Num Intervals Before Flush** is 5. The intervals are 100 millisecond increments. The default of 20 means (20 \* 100msec) = 2000 msec = 2 seconds. Set the value to 5 and the collector will send every 500msec.

### **Note:**

Changes to the registry key do not take effect until the collector is restarted. This setting affects the sending of data whether it was collected polled or unsolicited.

### Configure Inactive Server Reset Timeout

You can configure inactive server connections to reset automatically with the SocketRecvTimeOut registry key. SocketRecvTimeOut configures a timeout that forces the connection to drop and re-establish if no
data is received during the specified time. Consider this configuration when your collector goes to status Unknown for long periods of time even when the connection between collector and archiver is good.

Create a DWORD registry key **SocketRecvTimeOut** under the collector where the problem is occurring and set to a value greater than 90 seconds. A typical value would be 300 seconds. If no bytes are received by the collector for 300 seconds, then the network connection will be closed and re-established.

## Historian Errors and Message Codes

When you review errors and messages, for example, in an Historian archiver log file, full descriptions are usually included. If a number appears instead of a description, use the following table to determine the meaning of the error or message.

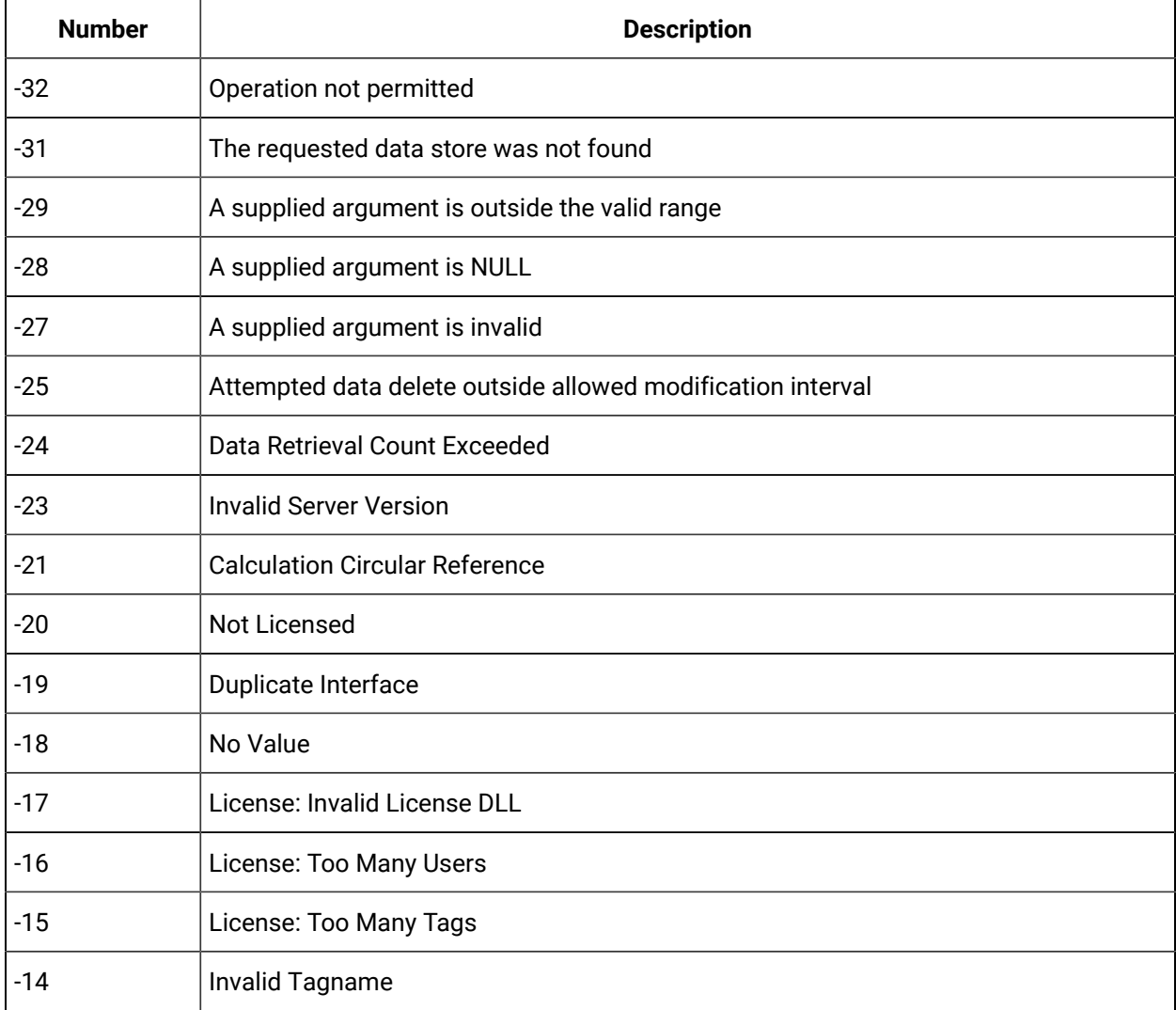

#### **Table 43. Historian Error Codes and Messages**

| <b>Number</b>  | <b>Description</b>                      |
|----------------|-----------------------------------------|
| $-13$          | Write No Archive Available              |
| $-12$          | Write Outside Active                    |
| $-11$          | Archive Read Only                       |
| $-10$          | Write Archive Offline                   |
| $-9$           | Write in Future                         |
| -8             | <b>Access Denied</b>                    |
| $-7$           | Not Valid User                          |
| -6             | Duplicate Data                          |
| $-5$           | Not Supported                           |
| $-4$           | Interface Not Found                     |
| -3             | Not Connected                           |
| $-2$           | <b>API Timeout</b>                      |
| $-1$           | <b>FAILED</b>                           |
| 0              | OK                                      |
| 0              | Undefined                               |
| 1              | <b>Connection Successful</b>            |
| $\overline{2}$ | <b>Connection Unsuccessful</b>          |
| 3              | <b>Audited Write</b>                    |
| 4              | Audited Write Update                    |
| 5              | Audited Write Out Of Order              |
| 6              | Audited Write Update Out Of Order       |
| 7              | Message On Update                       |
| 8              | Message On Update Out Of Order          |
| 9              | <b>License Library Function Missing</b> |
| 10             | <b>License Library Missing</b>          |

**Table 43. Historian Error Codes and Messages (continued)**

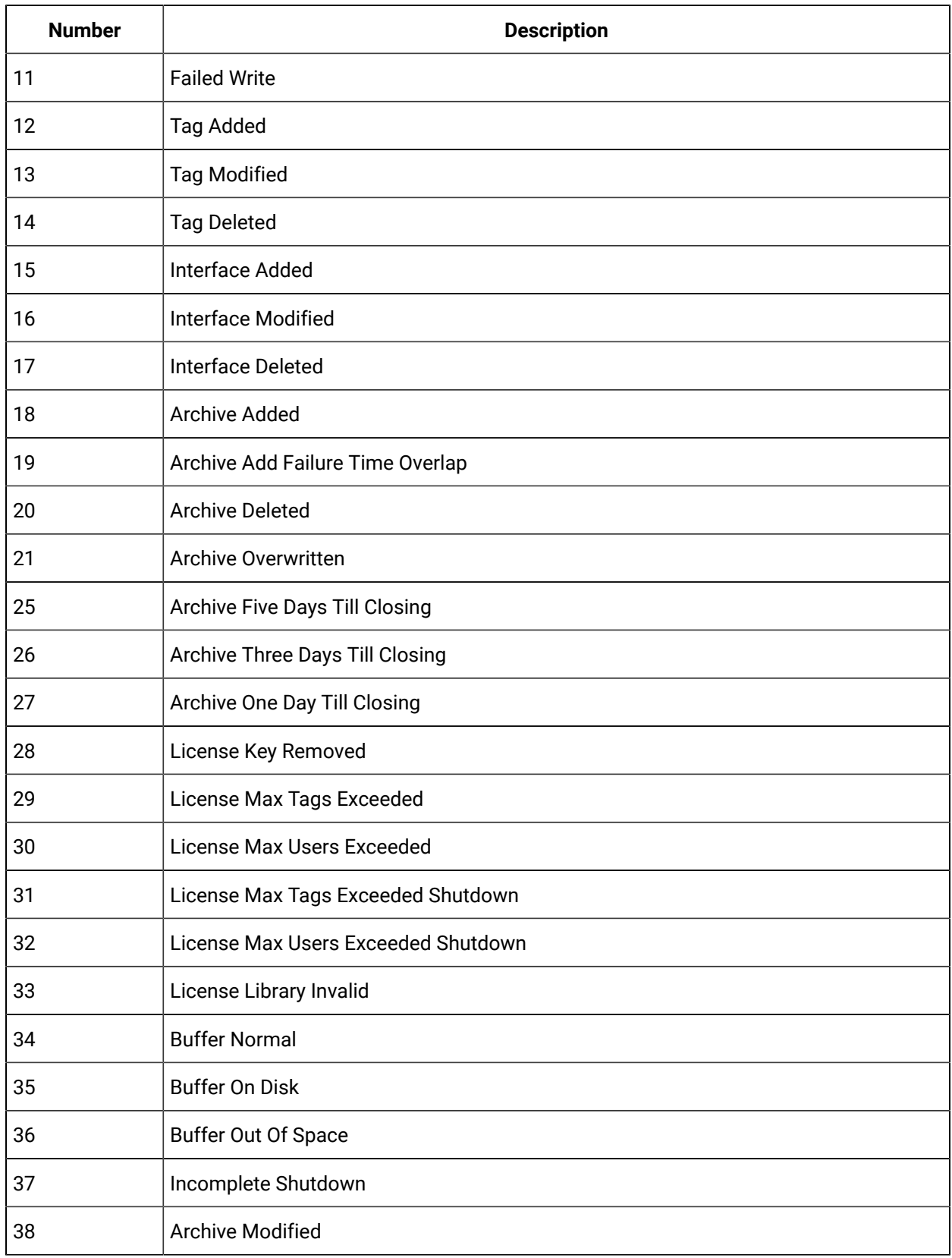

#### **Table 43. Historian Error Codes and Messages (continued)**

| <b>Number</b> | <b>Description</b>             |
|---------------|--------------------------------|
| 39            | License Expired                |
| 40            | <b>Buffer Could Not Create</b> |
| 41            | <b>Archiver Startup</b>        |
| 42            | Archiver Shutdown              |
| 43            | Audit Status Changed           |
| 44            | <b>Option Modified</b>         |
| 45            | Write Processing Stopped       |
| 46            | Write Processing Resumed       |
| 47            | Interface Status Unknown       |
| 48            | <b>Archive Closed</b>          |
| 49            | Interface Stopped              |
| 50            | Interface Started              |

**Table 43. Historian Error Codes and Messages (continued)**

## Scheduled Software Performance Impact

Running continuous disk scan software applications such as anti-virus scans, or any other software that accesses disk drives to a high degree may affect the overall performance of your Historian System by competing with Historian for disk resources.

If your Historian System requires that you need an extremely high throughput (20k/sec or greater), consider **disabling** the scheduled software execution.

## Intellution 7.x Drivers as OPC Servers

The ABR and the ABC drivers are OPC v2.0 compliant. All other Intellution 7.x drivers, including the MB1, support OPC v1.0 compliance.

Version 7.x drivers also comply with the OLE for Process Control (OPC) v1.0a standard. Any 1.0-compliant OPC client application can access process hardware data through the I/O Server.

## Troubleshooting Failed Logins

The following is a table of error messages, possible causes, and recommended corrective actions for failed logins sometimes experienced with Historian Administrator.

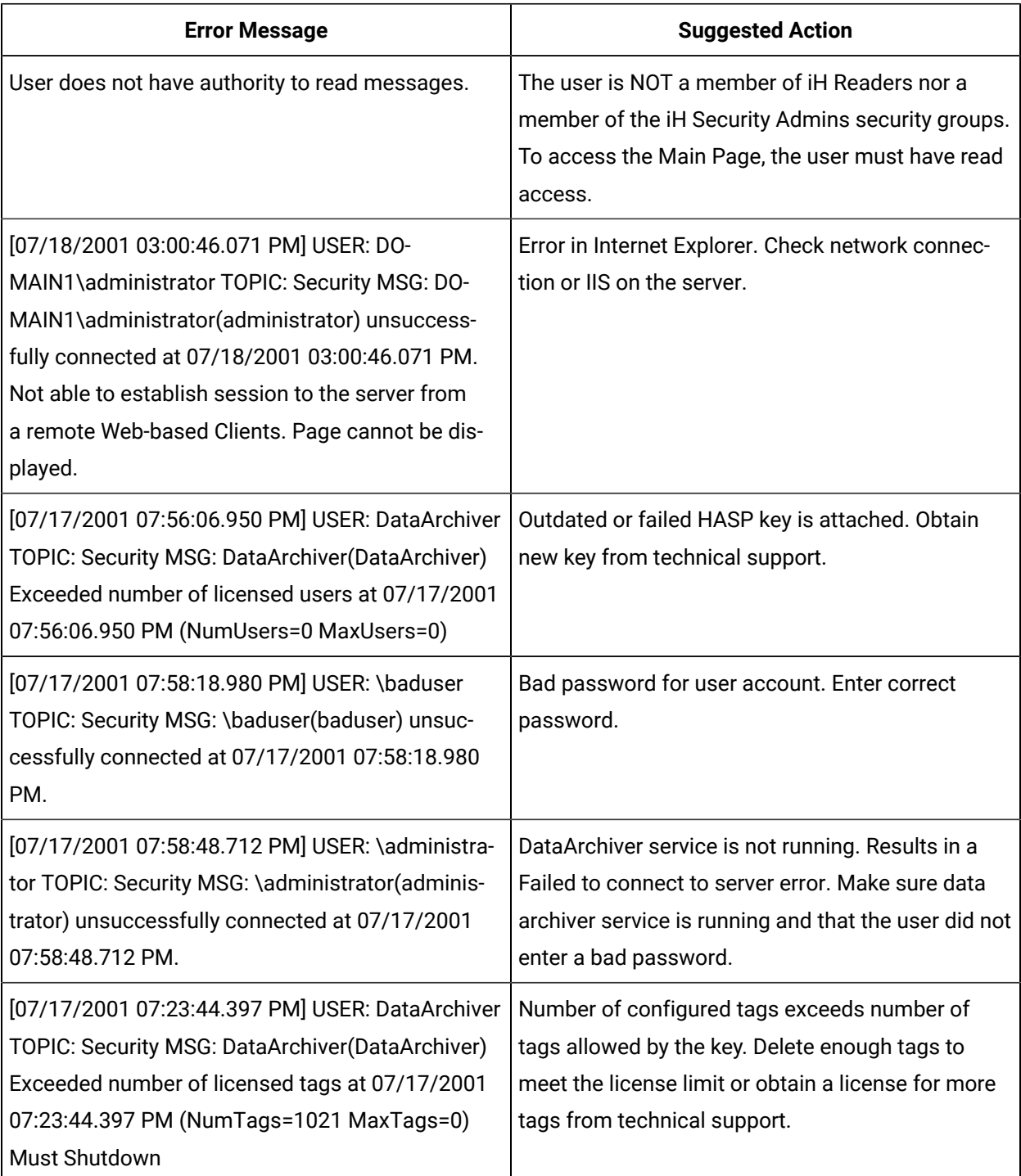

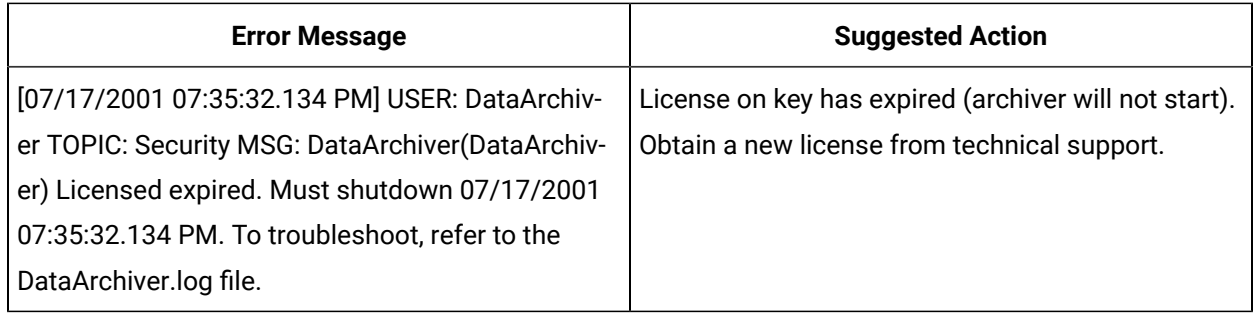

## Troubleshoot Data Collector Configuration

Troubleshooting Data Collector configuration and/or performance requires a thorough understanding of how Historian works and how the various parameters affect system operation. Armed with this knowledge, you can usually localize a problem to one or more functions or parameter settings and take effective corrective action.

Historian offers several tools to help find the cause of an operating problem.

#### **LOG files**

The system creates a new log file each time an archiver or collector is started. You can open these files in Notepad or another text editor. The  $-<sub>nn</sub>$  suffix in the file name indicates the place of each log file in the time sequence.

The data collector log files, located in the LogFiles folder within the Historian program folder, are a historical journal of every event affecting operation of the collector.

The DataArchiver-nn.LOG files are sequential files for the archiver only. The iFIX collector-nn.LOG files contain performance information on iFIX collector functioning.

#### **SHW file**

The Data Collector .SHW file shows configuration data for collectors and is also located in the  $LogFiles$  directory under Historian. Verify that the parameter and configuration settings match what you configured. You can open this file in Notepad or another text editor.

#### **Collector Maintenance Performance Indicators**

These performance and status indicators can be a major aid in identifying, localizing, and diagnosing a problem with a collector.

#### **Collector Maintenance pages**

The Collector Maintenance pages can provide useful information about settings and selections of various options and parameter values. Examine each field and verify that it is appropriate for the current application.

### Troubleshoot Tags

#### **Tag Configuration**

To diagnose a problem in tag configuration, examine the .LOG and .SHW files in the Historian/Logfiles directory. Since these files are a journal record of all system events and parameter modifications important to a system administrator, they can be helpful in identifying and localizing the source of a system malfunction or data error.

#### **Stale Tags**

If you are not seeing all stale tags in the Historian Web Admin, the ClientManager service may be down. If so, the thread that processes stale tags is suspended until connection is restored.

# Chapter 10. Monitoring

# Access Logs

#### **Before you begin**

Deploy Proficy [Historian](#page-14-0) for AWS *[\(on page 14\)](#page-14-0)*.

#### **About this task**

You can access and analyze logs using CloudWatch. Historian also provides a custom dashboard, which contains a few important widgets to monitor memory utilization, etc.

#### **Procedure**

- 1. Log in to AWS Management Console.
- 2. Under **All Services > Management & Governance**, select **CloudWatch**.

The **CloudWatch** page appears.

3. In the left section, select **Dashboards**.

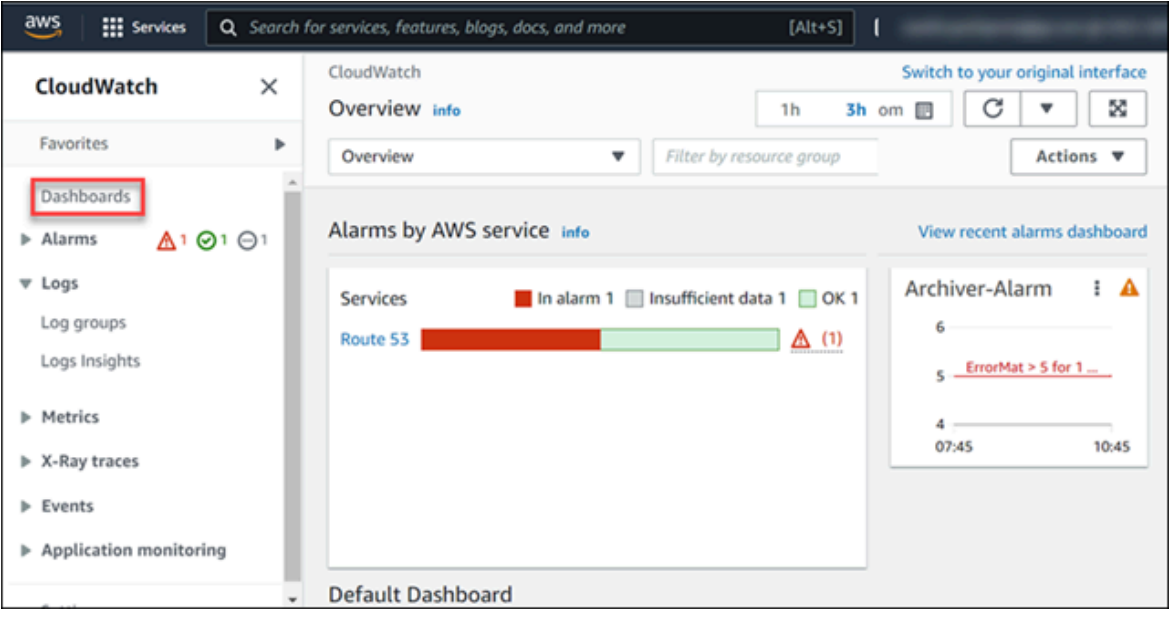

4. From the list of dashboards, select the one that contains the EKS cluster name.

The following widgets appear.

- Historian Archiver Pod Memory Utilization
- Historian Archiver Pod Network Bytes
- Historian Archiver Pod CPU Utilization
- Cluster Node Memory Utilization
- Cluster Node CPU Utilization

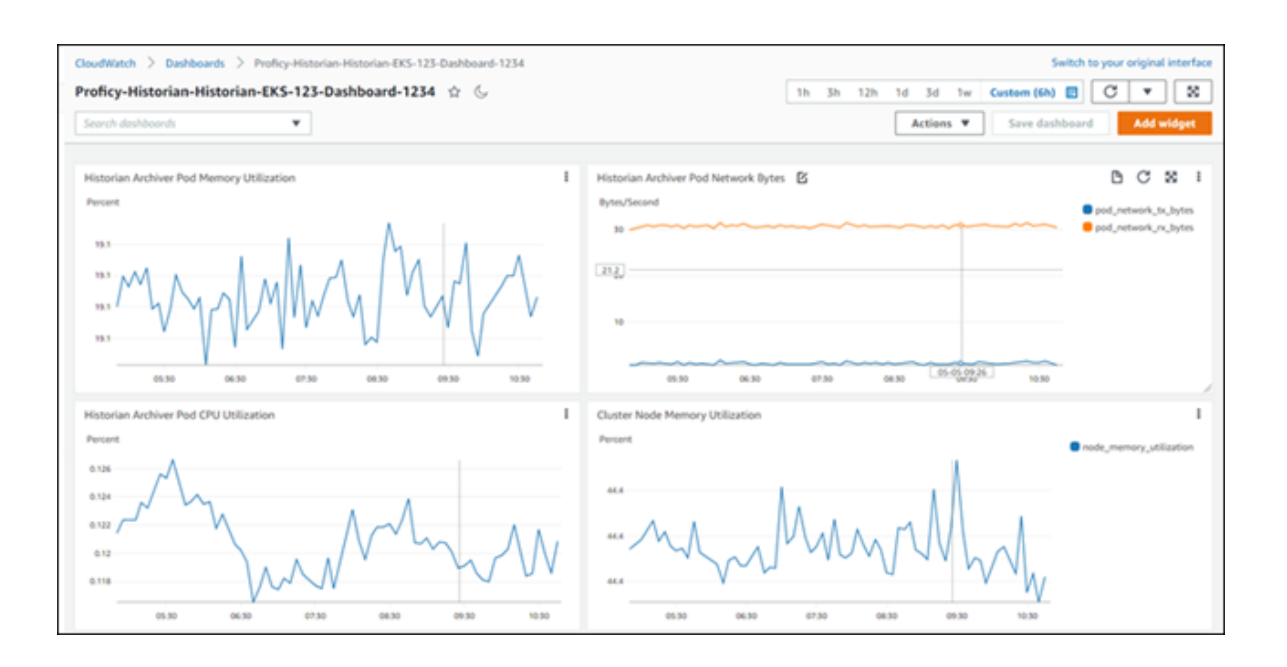

You can add more widgets as needed. For information on dashboards and widgets, refer to [https://](https://docs.aws.amazon.com/AmazonCloudWatch/latest/monitoring/CloudWatch_Dashboards.html) [docs.aws.amazon.com/AmazonCloudWatch/latest/monitoring/CloudWatch\\_Dashboards.html.](https://docs.aws.amazon.com/AmazonCloudWatch/latest/monitoring/CloudWatch_Dashboards.html)

- 5. Under **Logs**, select **Log groups**.
- 6. From the list of log groups, select the one that contains the EKS cluster name. The logs generated by Data Archiver appear.

The logs are retained for the retention period you set while deploying Proficy Historian for AWS (by default, 30 days). You can change the retention period by selecting the link in the **Retention** column in the list of log groups.

# Access Events

#### **About this task**

Historian uses AWS CloudTrail to capture the consumption of data. Using CloudTrail, you can view the amount of tag data that is written to Data Archiver and the tag data that you fetch from Data Archiver. An event is generated every hour in CloudTrail, containing the total number of data samples (in millions) that are *fetched* from Data Archiver in that hour.

For example, suppose you plot the trend chart of tag values in the past hour, and 10,45,000 samples are fetched from Data Archiver. In the event, the usageQuantity is set to 1 (indicating 1 million), and the usageDimension is set to Units Queried (indicating that this event is for *fetching* data from Data Archiver). The remaining 45,000 samples are added to the ones collected in the next hour.

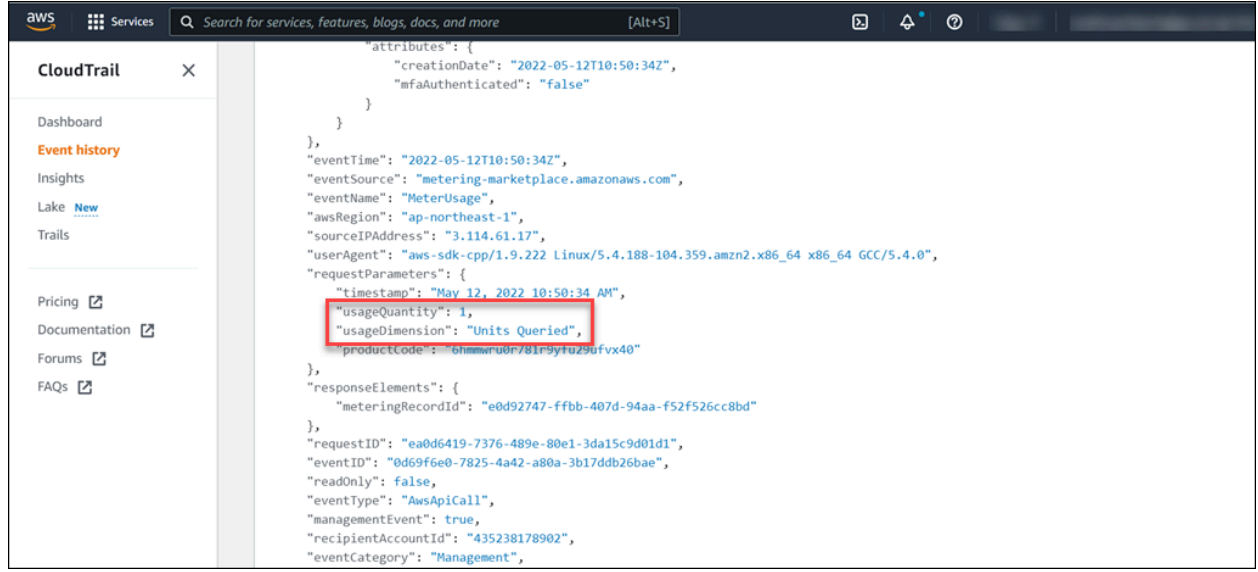

Similarly, an event is generated every hour, containing the total number of samples (in millions) that are *sent* to Data Archiver.

For example, if you have 1000 tags, each one set to a resolution of 1 second, 36,00,000 data samples are written to Data Archiver per hour. In the event, usageQuantity is set to 3, and usageDimension is set to Units Stored. The remaining 6,00,000 samples are added to the next hour.

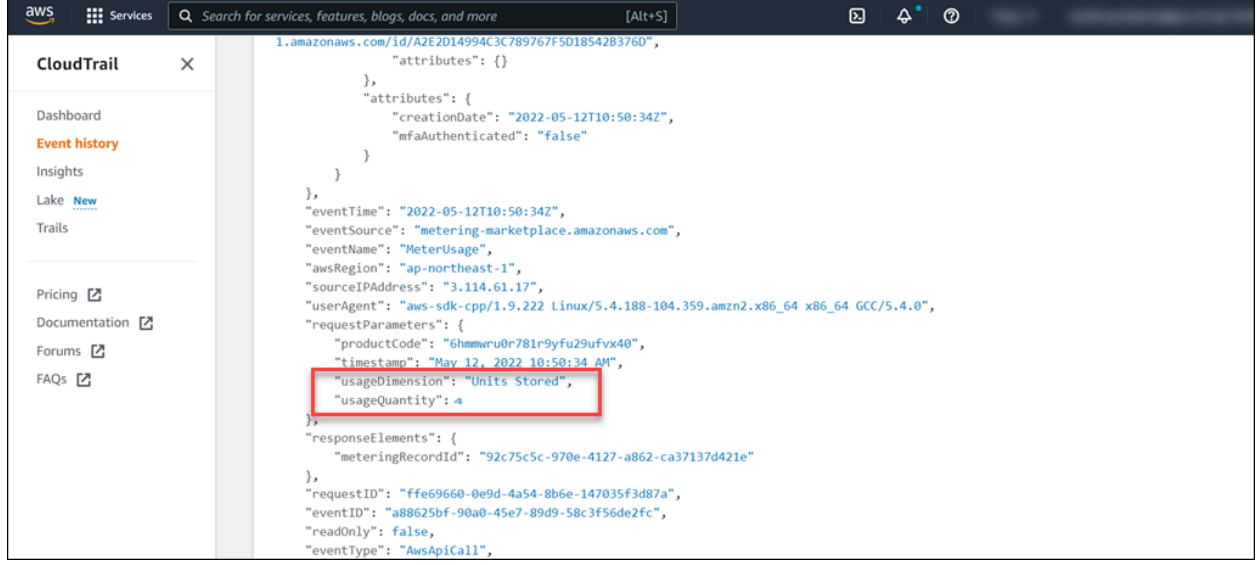

Events are also generated when Data Archiver is started or stopped.

Depending on the data samples sent or fetched from Data Archiver, the [price](#page-9-0) *[\(on page 9\)](#page-9-0)* of using Proficy Historian for Cloud is calculated. You can then make the [payment](#page-9-1) *[\(on page 9\)](#page-9-1)* to continue using Historian. If, however, you have applied a [Historian](#page-24-0) license *[\(on page 24\)](#page-24-0)*, you are not required to pay for the consumption.

#### **Procedure**

- 1. Log in to the AWS console.
- 2. Under **All Services > Management & Governance**, select **CloudTrail**.
- 3. In the left section, select **Event history**.
- 4. Set the **Event source** to **metering-marketplace.amazonaws.com**.

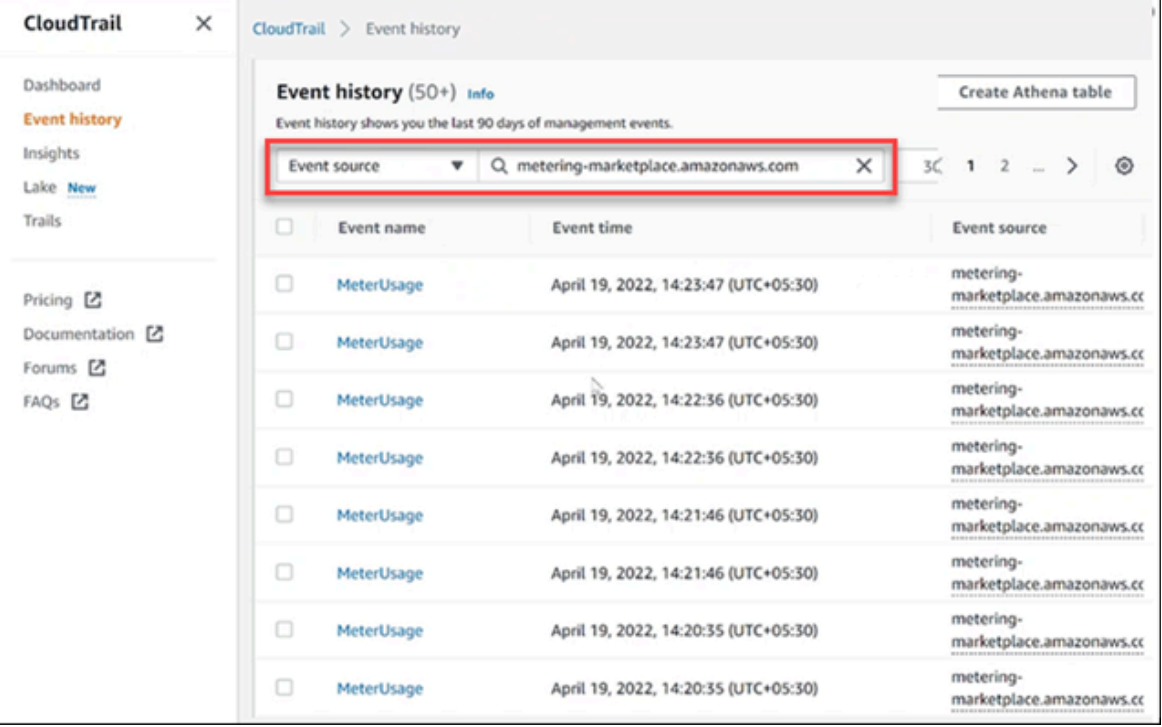

A list of read/write events to Data Archiver appears. If needed, you can filter the events for a specific time duration.

5. Select the event whose details you want to access.

The **Meter Usage** page appears, displaying the event details. In the **Event Record** section, the usageDimension parameter indicates whether the event is for fetching data or writing data. The usageQuantity parameter contains the number of samples that are fetched or written in that duration.

# Chapter 11. Troubleshooting

# Access Logs

#### **Before you begin**

Deploy Proficy [Historian](#page-14-0) for AWS *[\(on page 14\)](#page-14-0)*.

#### **About this task**

You can access and analyze logs using CloudWatch. Historian also provides a custom dashboard, which contains a few important widgets to monitor memory utilization, etc.

#### **Procedure**

- 1. Log in to AWS Management Console.
- 2. Under **All Services > Management & Governance**, select **CloudWatch**.

The **CloudWatch** page appears.

3. In the left section, select **Dashboards**.

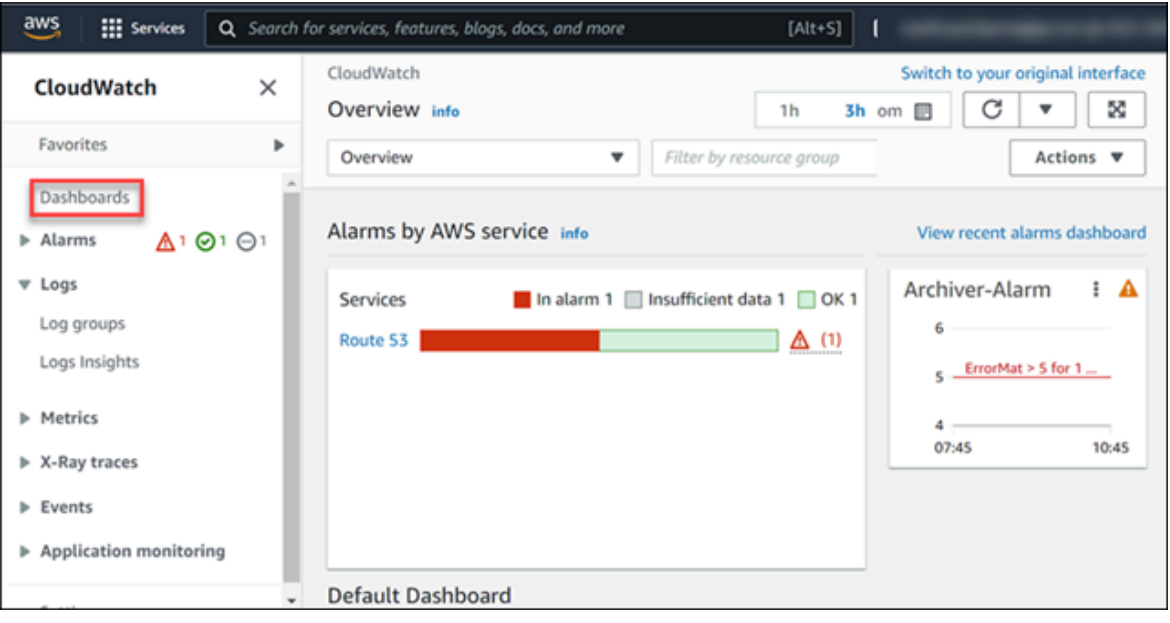

4. From the list of dashboards, select the one that contains the EKS cluster name.

The following widgets appear.

- Historian Archiver Pod Memory Utilization
- Historian Archiver Pod Network Bytes
- Historian Archiver Pod CPU Utilization
- Cluster Node Memory Utilization
- Cluster Node CPU Utilization

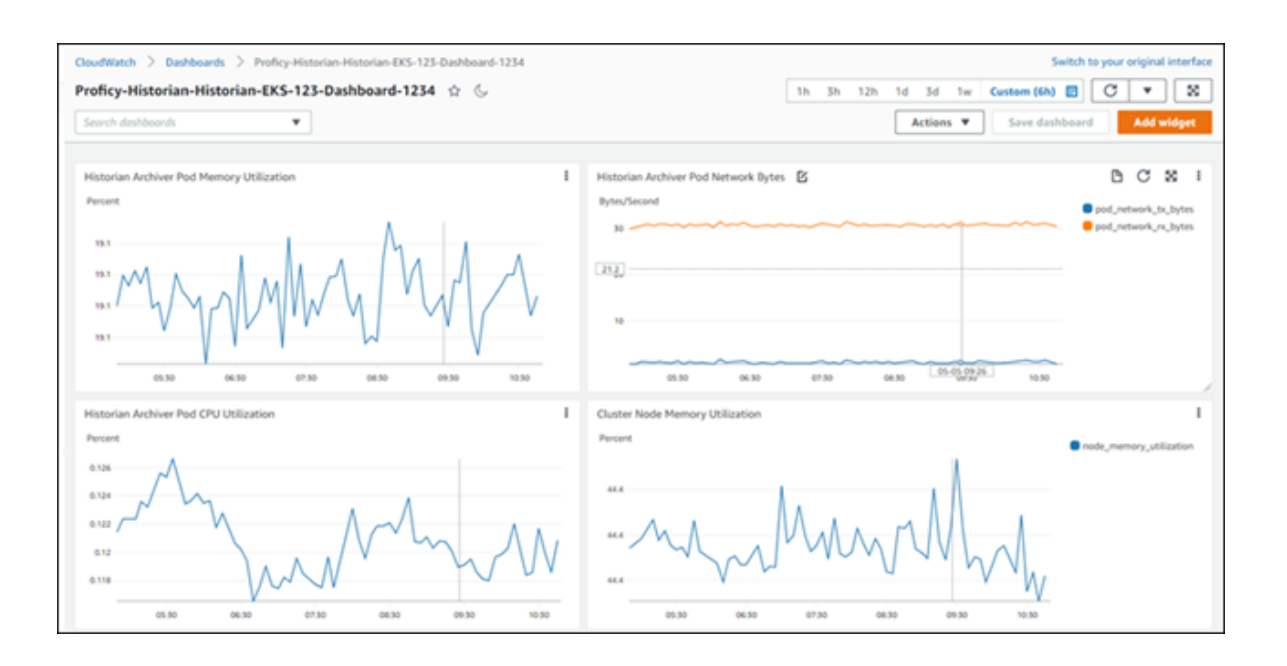

You can add more widgets as needed. For information on dashboards and widgets, refer to [https://](https://docs.aws.amazon.com/AmazonCloudWatch/latest/monitoring/CloudWatch_Dashboards.html) [docs.aws.amazon.com/AmazonCloudWatch/latest/monitoring/CloudWatch\\_Dashboards.html.](https://docs.aws.amazon.com/AmazonCloudWatch/latest/monitoring/CloudWatch_Dashboards.html)

- 5. Under **Logs**, select **Log groups**.
- 6. From the list of log groups, select the one that contains the EKS cluster name. The logs generated by Data Archiver appear.

The logs are retained for the retention period you set while deploying Proficy Historian for AWS (by default, 30 days). You can change the retention period by selecting the link in the **Retention** column in the list of log groups.

## Access Archives

#### **Before you begin**

Deploy Proficy [Historian](#page-14-0) for AWS *[\(on page 14\)](#page-14-0)*.

#### **About this task**

Archives and log files are stored in Elastic File System (EFS). This topic describes how to access them for troubleshooting, monitoring, etc.

#### **Procedure**

1. [Launch an EC2 instance](https://docs.aws.amazon.com/AWSEC2/latest/UserGuide/ec2-launch-instance-wizard.html). While launching the EC2 instance, under **Configure Instance Details**, in

the **Network** field, select the VPC in which you have deployed Proficy Historian for AWS. In addition, in the **Subnet** field, select the public subnet of the VPC.

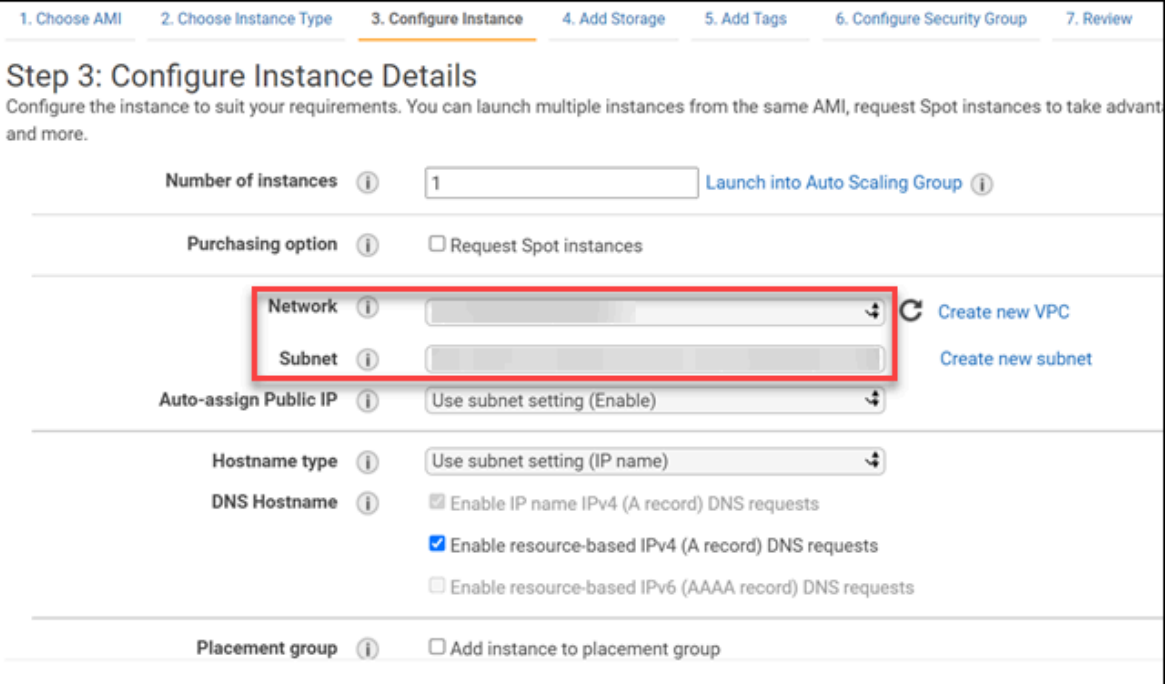

Note down the path to the .pem key file and the public IP address or DNS of the EC2 instance.

- 2. In the list of EC2 instances, select the check box corresponding to the one that you have created.
- 3. Select **Actions> Security> Change security groups**.

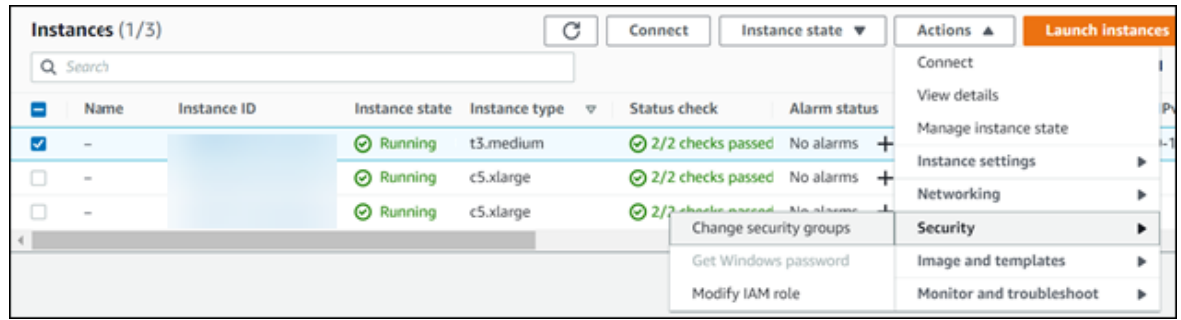

The **Change security groups** window appears.

4. In the **Select security groups** field, select the EKS cluster that you have created while deploying Proficy Historian for AWS, select **Add security group**, and then select **Save**.

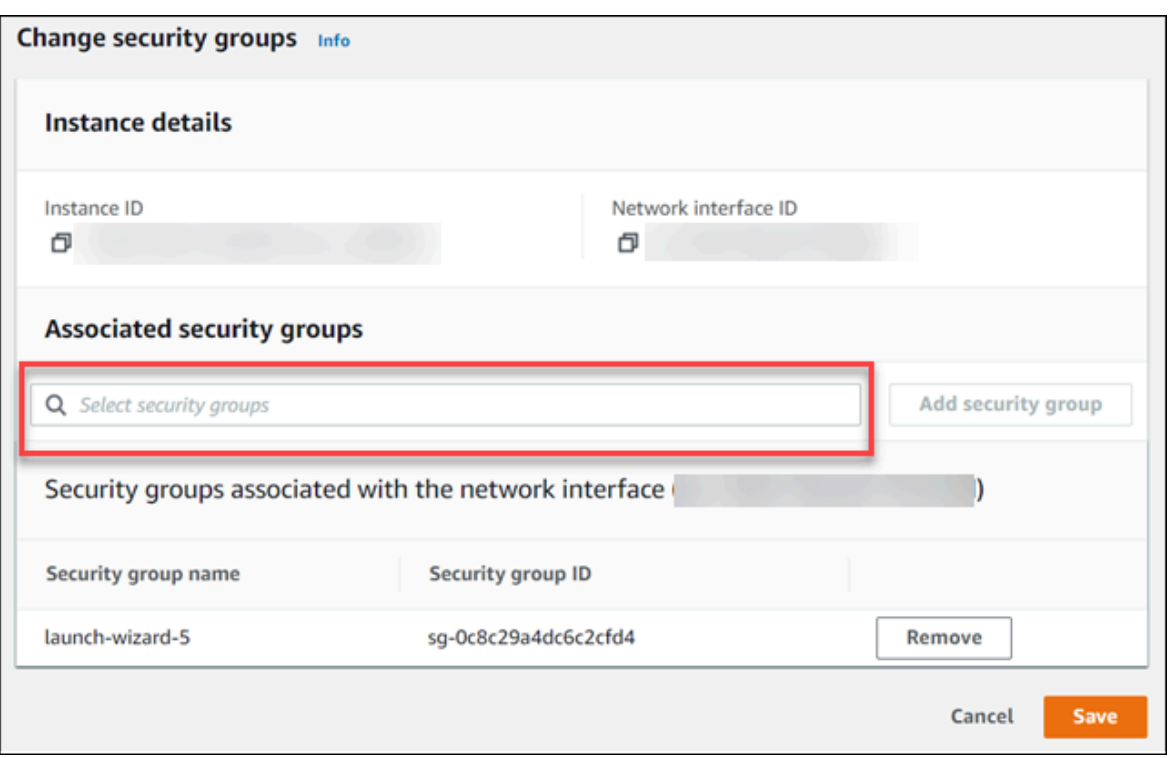

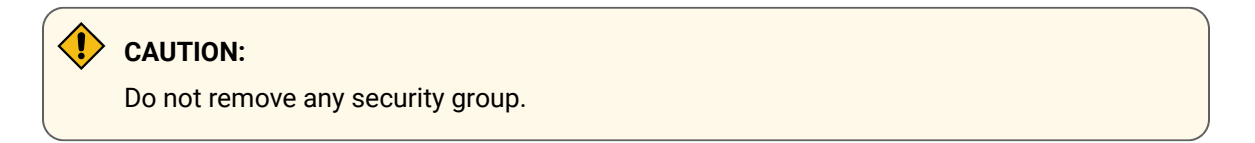

5. From the machine using which you want to access archive files, run the following command to connect to the EC2 instance:

ssh -i <path to your .pem key file> ec2-user@<public IP/DNS of the EC2 instance>

- 6. Create a directory in the EC2 instance.
- 7. Access the AWS console.
- 8. Select **EFS**, and then select the EFS instance that contains the EKS cluster name.
- 9. Select **Attach**.

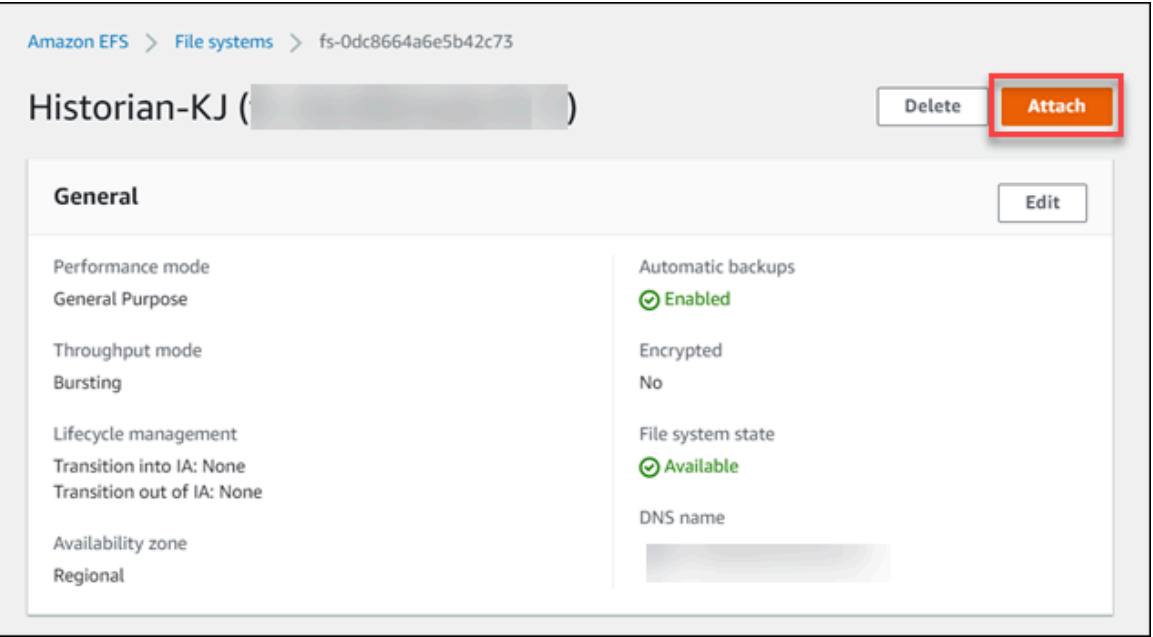

10. Copy the value in the **Using the NFS client** field.

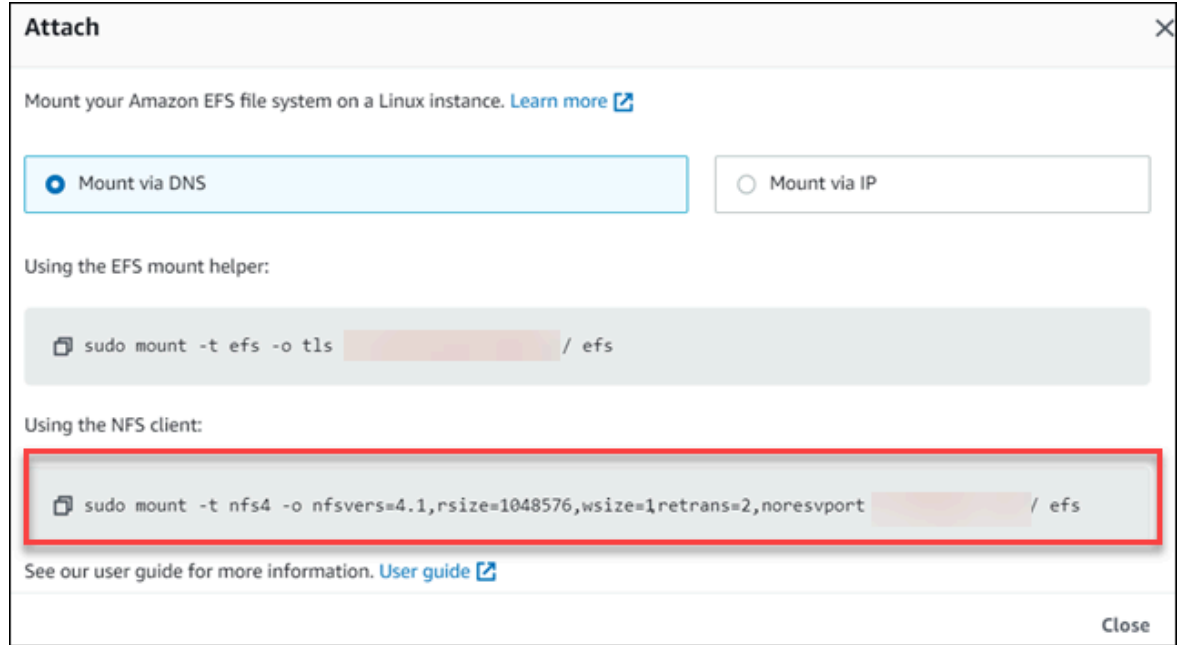

- 11. Paste the value in the EC2 instance terminal.
- 12. Access the directory that you have created in step 6.

The directory contains a folder named historian, which contains the archives and log files.

# Troubleshoot Connection Issues

### **Unable to Connect the Web Admin Console and the REST Query Service with the Historian Server**

**Suggested solution:** If you restart the EC2 instance on which you have deployed the Web Admin console and the REST Query service, you must generate the configuration file once again to connect the Web Admin console and the REST Query service with the Historian server.

#### **Unable to Start the iFIX Collector**

**Description:** Sometimes, an error occurs while starting the iFIX collector, stating that the collector fails to start and prompting you to delete the collector. This happens because the iFIX collector service is created with the default path set to C:\Program Files (x86)\GE\iFIX\ihFIXCollector.exe, which does not exist.

#### **Workaround:**

- 1. Select No in the error message.
- 2. In iFIX System Configuration (SCU), set the task parameters as follows:
	- **Filename**: Enter <installation drive>:\Program Files (x86)\GE Digital \Historian iFix Collector.
	- **Command Line:** Enter NOSERVICE REG=<collector name>.

#### **Unable to Change the Destination of a Collector**

If you try to change the destination of a collector from an on-premises Historian server to the cloud counterpart, an error occurs, stating, "Unable To Start the Collector Instance...Please check the parameters provided are valid and edit the Collector Instance...Press any key to exit the Application".

This issue occurs only if the collector name does not contain a prefix of the collector type.

#### **Workaround:**

- 1. Access the registry entry for the collector instance.
- 2. Rename the instance as follows, and close the registry: *<collector type>*-*<original name of the instance>*

For example, if the instance name of a Simulation collector is  $\sin$  rename it  $\sin$   $\arctan$ sim1.

Use one of the following prefixes based on the collector type:

- SimulationCollector-
- OPCCollector-
- OPCUACollector-
- OPCHDACollector-
- PiCollector-
- PIDistributor-
- iFixCollector-
- ServerToServerCollector-
- MQTTCollector-
- 3. Change the [destination](#page-90-0) of the collector instance *[\(on page 90\)](#page-90-0)*. When asked for the name of the collector instance, provide the *original* name (without the prefix). In the case of the previous example, enter sim1.

An error message appears, but it is expected; you can ignore it.

- 4. Close the CloudHistorianConfigurationUtility.exe tool.
- 5. Access the registry entry for the collector instance, and undo the changes you made in step 2 (that is, the collector instance should now contain the original name).
- 6. Close the registry, and start the collector instance.